# АНАЛИ[ЗАТОРЫ ЦЕПЕЙ ВЕКТОРН](#page-5-0)ЫЕ

1

# Р4213/4226

Руководство по эксплуатации

<span id="page-0-0"></span>Часть I. Общие сведения ЖНКЮ.468166.032 РЭ Часть II. Использование по назначению

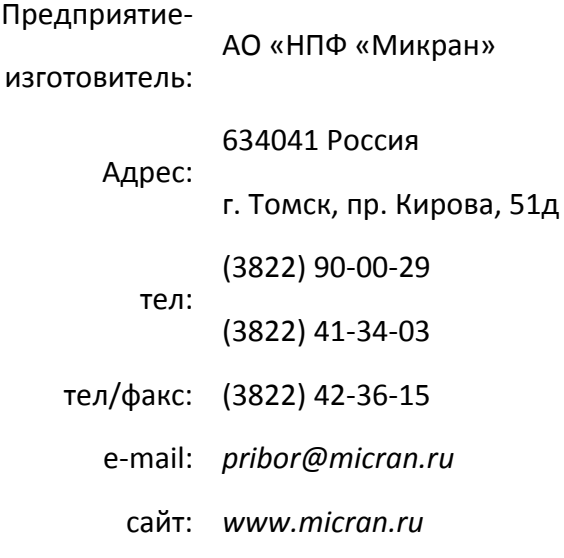

# **I** MUKPAH

 $\overline{c}$ 

# Содержание

<span id="page-1-0"></span>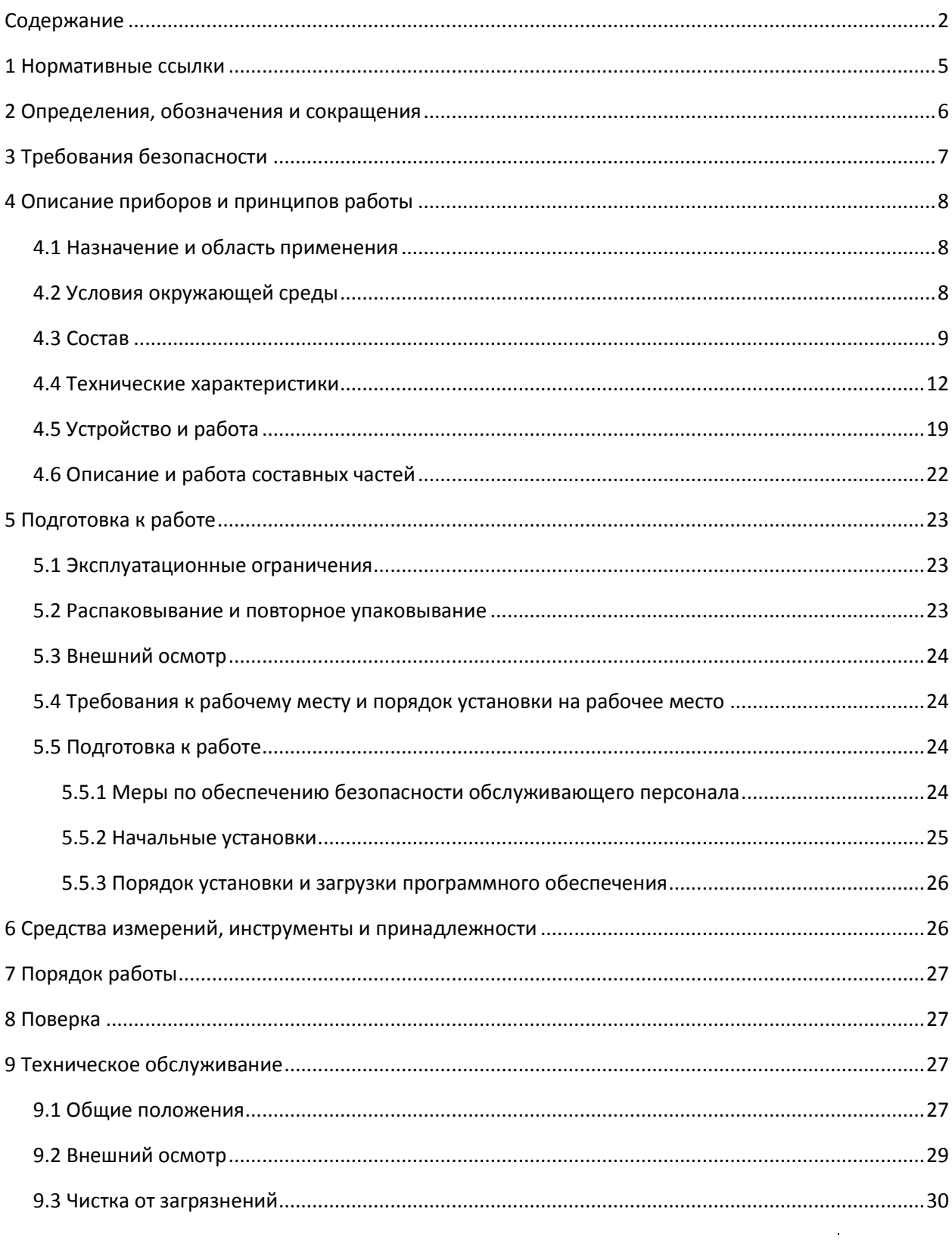

Содержание

 $\mathbf{3}$ 

 $\mathcal{L}_{\text{max}}$ 

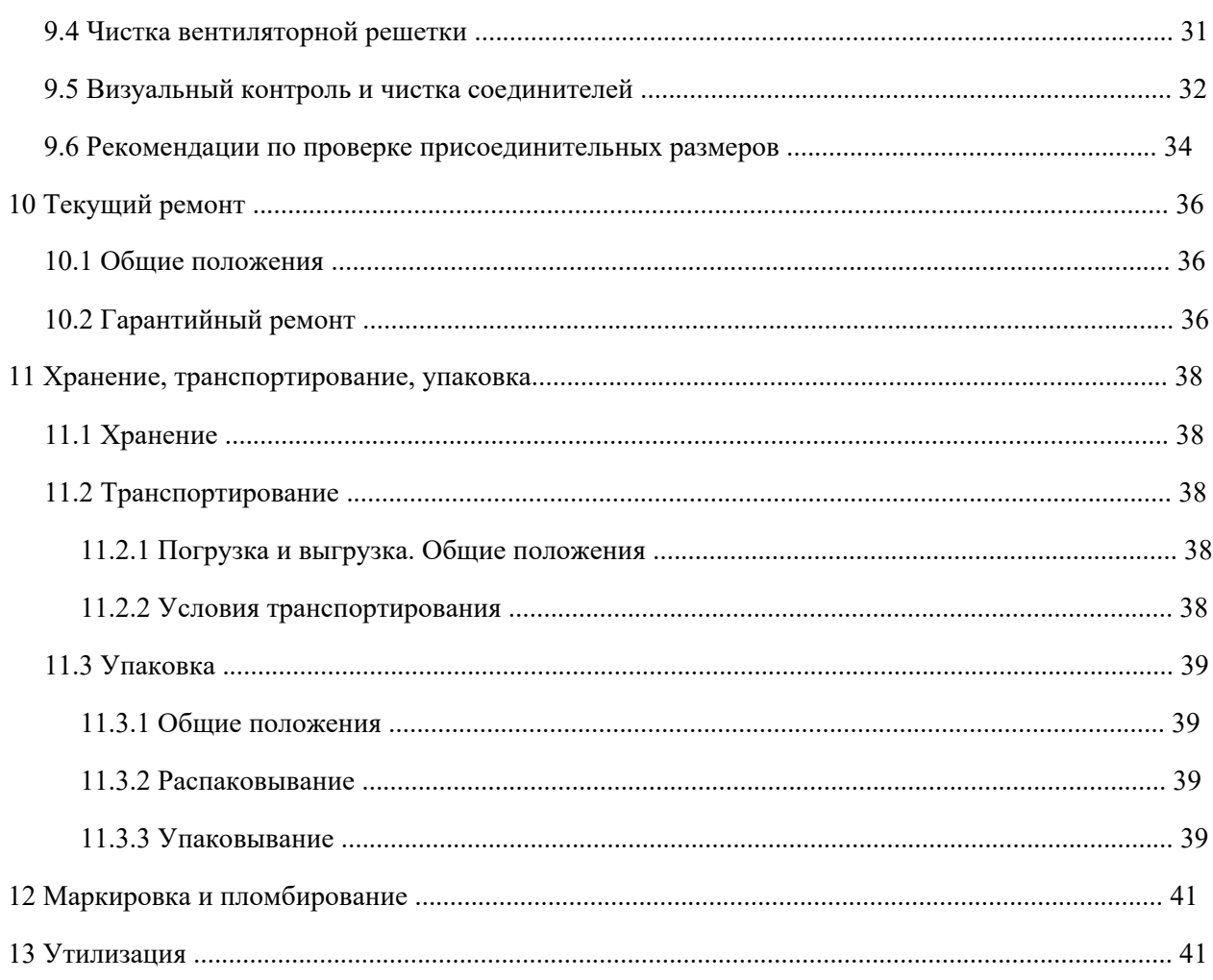

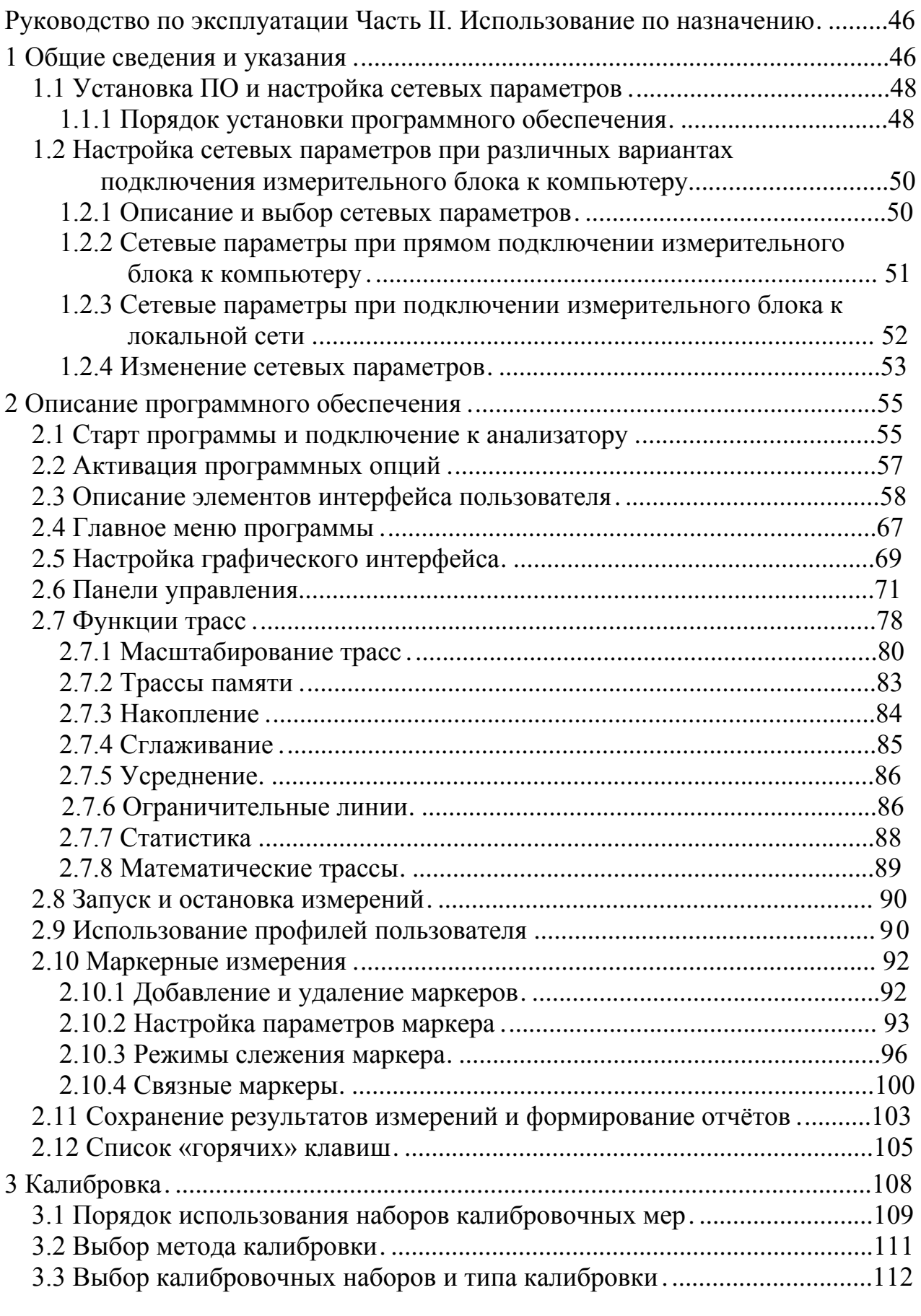

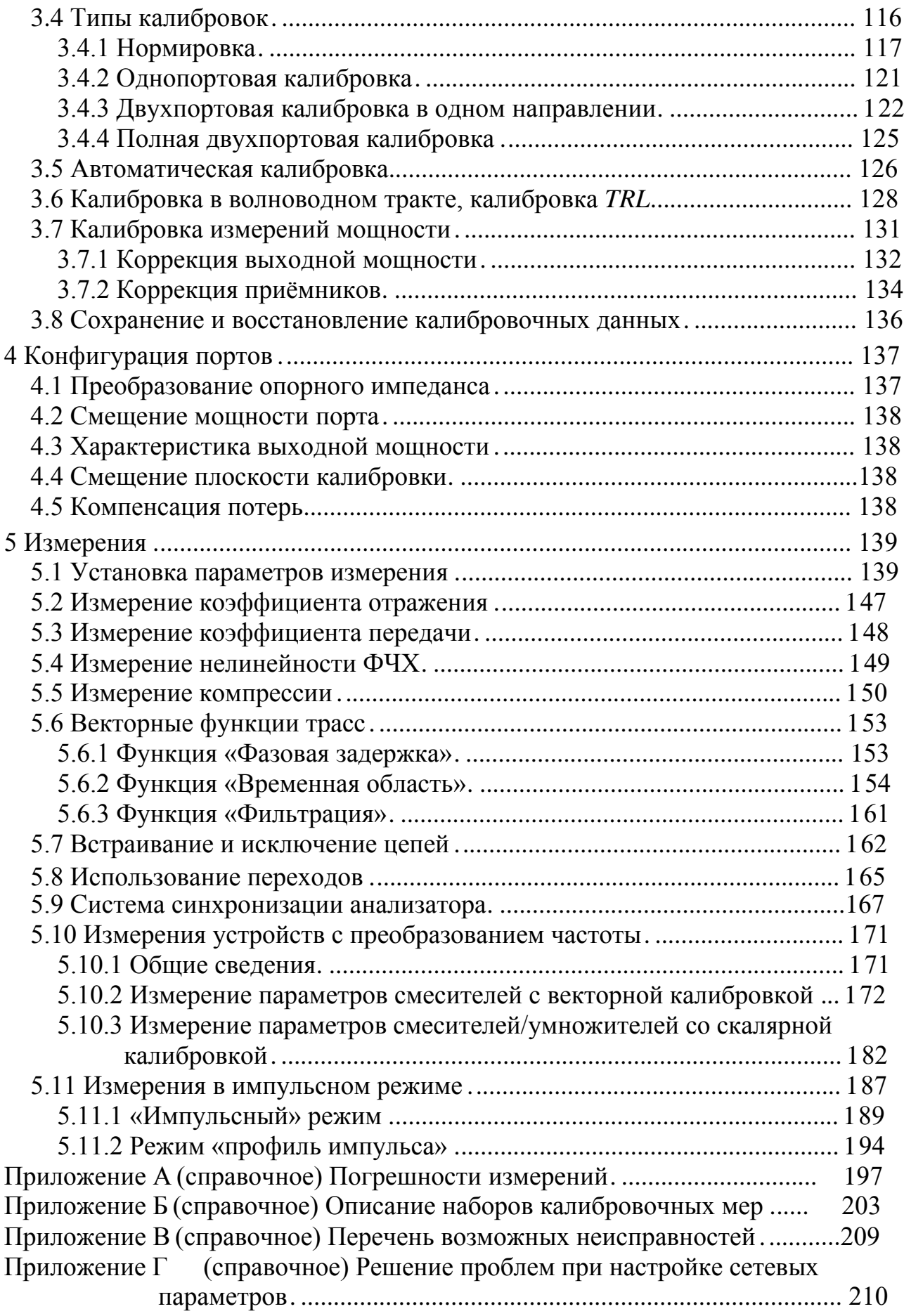

<span id="page-5-0"></span>Анализаторы цепей векторные Р4213 и Р4226 выпускаются по техническим условиям [ЖНКЮ.468166.032](#page-0-0) ТУ.

<span id="page-5-5"></span><span id="page-5-4"></span>6

Настоящее руководство по эксплуатации предназначено для изучения устройства, принципа действия, правил использования, транспортирования и хранения анализаторов цепей векторных (далее – анализаторы $^{1)}$ ).

<span id="page-5-1"></span>Руководство по эксплуатации состоит из двух частей:

<span id="page-5-3"></span>Часть I. Общие сведения; Часть II. Использование по назначению.

В первой части содержатся общие сведения об [анализатора](#page-5-1)х, приведены условия эксплуатации, транспортирования и хранения.

Во второй части приведена информация по работе с [анализатора](#page-5-1)ми, описание и установка программного обеспечения, методики калибровки и порядок проведения измерений.

<span id="page-5-2"></span>Перед началом эксплуатаци[и анализаторо](#page-5-1)в необходимо ознакомиться с настоящим руководством по эксплуатации.

Предприятие-изготовитель оставляет за собой право, не уведомляя потребителя, вносить в конструкцию [анализаторов](#page-5-2) изменения, не влияющие на их характеристики.

Предприятие-изготовитель не несет ответственности за последствия неправильной эксплуатации [анализаторов,](#page-5-2) нарушения правил безопасности и несоблюдения прочих необходимых мер предосторожности.

<sup>1)</sup> Здесь и далее по тексту при использовании термина «*[анализаторы](#page-5-1)*» или «*[анализатор](#page-5-1)*» описание операций, требований и т.д. относится ко всем моделям и модификациям [анализаторов.](#page-5-2) При описании требований, заданий параметров и т.д. относящихся к определенным моделям и модификациям указывается обозначение модели или модификации, например, [анализатор](#page-5-1) Р4213/1.

7

# <span id="page-6-0"></span>**1 Нормативные ссылки**

1.1 В настоящем руководстве по эксплуатации использованы нормативные ссылки на следующие стандарты:

ГОСТ 10354-82 Пленка полиэтиленовая. Технические условия

ГОСТ 12.2.091-2002 Безопасность электрических контрольно-измерительных приборов и лабораторного оборудования. Часть 1. Общие требования

ГОСТ 12.3.019-80 Система стандартов безопасности труда. Испытания и измерения электрические. Общие требования безопасности

ГОСТ 12.4.124-83 Система стандартов безопасности труда. Средства защиты от статического электричества. Общие технические требования

ГОСТ 22261-94 Средства измерений электрических и магнитных величин. Общие технические условия

ГОСТ 22261-94 Средства измерений электрических и магнитных величин. Общие технические условия

ГОСТ 29298-2005 Ткани хлопчатобумажные и смешанные бытовые. Общие технические условия

ГОСТ 30804.4. 2-2013 Совместимость технических средств электромагнитная. Устойчивость к электростатическим разрядам. Требования и методы испытаний

ГОСТ 30804.4. 4-2013 Совместимость технических средств электромагнитная. Устойчивость к наносекундным импульсным помехам. Требования и методы испытаний

ГОСТ 30804.4.11-2013 Совместимость технических средств электромагнитная. Устойчивость к провалам, кратковременным прерываниям и изменениям напряжения электропитания. Требования и методы испытаний

ГОСТ 30805.22-2013 Совместимость технических средств электромагнитная. Оборудование информационных технологий. Радиопомехи индустриальные. Нормы и методы измерений

ГОСТ 5556-81 Вата медицинская гигроскопическая. Технические условия

ГОСТ 9181-74 Приборы электроизмерительные. Упаковка, маркировка, транспортирование и хранение

ГОСТ CISPR 24-2013 Совместимость технических средств электромагнитная. Оборудование информационных технологий. Устойчивость к электромагнитным помехам. Требования и методы испытаний

ГОСТ Р 51317.4. 5-99 Совместимость технических средств электромагнитная. Устойчивость к микросекундным импульсным помехам большой энергии. Требования и методы испытаний

ГОСТ Р 55878-2013 Спирт этиловый технический гидролизный ректификованный. Технические условия

8

ТУ 63-032-15-89 Ветошь обтирочная сортированная. Технические условия

Федеральный закон от 26.06.2008 г. № 102-ФЗ (ред. от 13.07.2015 г.) ''Об обеспечении единства измерений''

## <span id="page-7-0"></span>**2 Определения, обозначения и сокращения**

В настоящих руководстве по эксплуатации использованы следующие обозначения и сокращения:

ВВФ – внешние воздействующие факторы.

ВЧ (СВЧ) – высокая (сверхвысокая) частота.

ИУ – исследуемое устройство.

ПК – персональный компьютер.

РЭ – руководство по эксплуатации.

СИ – средства измерений.

СЧ – синтезатор частот.

<span id="page-8-1"></span>Q

# <span id="page-8-0"></span>**3 Требования безопасности**

По требованиям безопасности [анализаторы](#page-5-1) соответствуют ГОСТ 12.2.091, ГОСТ 22261.

*Предприятие-изготовитель не несет ответственности за последствия неправильной эксплуатации анализаторов, нарушения правил безопасности и несоблюдения прочих мер предосторожности!*

<span id="page-8-2"></span>К работе с [анализаторами](#page-5-3) допускается персонал с соответствующей инженерной квалификацией, прошедший подготовку к работе с данным приборами согласно настоящему РЭ, обладающий базовыми навыками работы с ПК.

При работе [с анализаторами](#page-5-3) необходимо соблюдать «Правила технической эксплуатации электроустановок потребителей» и «Правила техники безопасности при эксплуатации электроустановок потребителей».

На рабочем месте должны быть приняты меры по обеспечению защиты от воздействия статического электричества, а также соблюдены требования ГОСТ 12.3.019. При проведении всех видов работ [с анализаторами](#page-5-3) необходимо пользоваться антистатическим браслетом, подключенным к шине защитного заземления.

- *Запрещается включать в сеть электропитания незаземленные анализаторы!*
- *Запрещается проводить изменение схемы измерений при наличии мощности СВЧ на портах анализаторов!*
- *Запрещается нарушать защищенные пломбы, вскрывать анализаторы, производить самостоятельные ремонт!*

Эксплуатация [анализаторов](#page-5-2) должна производиться в соответствии с настоящим [РЭ](#page-8-1).

# <span id="page-9-0"></span>**4 Описание приборов и принципов работы**

#### <span id="page-9-1"></span>**4.1 Назначение и область применения**

<span id="page-9-3"></span>Наименование, тип, обозначение СИ: [Анализаторы цепей векторные](#page-5-0) [Р4213 и Р4226](#page-5-4). Номер свидетельства об утверждении типа:

Регистрационный номер по Государственному Реестр[у СИ](#page-9-3):

Анализаторы предназначены для измерения комплексных коэффициентов передачи и отражения (*S*-параметров) двухполюсников и четырехполюсников. [Анализаторы](#page-5-1) объединяют в себе синтезированный источник сигнала, измеритель S-параметров и настраиваемый приемник в одном модуле.

Анализаторы позволяют определять параметры устройств, работающих в линейном, нелинейном, а также квазилинейном режимах, пассивных и активных устройств, частотно-постоянных и частотно-преобразующих устройств (постоянные и управляемые аттенюаторы, смесители, умножители частоты, модуляторы, отрезки линий передачи, резонаторы, ответвители, делители, фильтры, мосты, нагрузки, адаптеры, линии задержки, переключатели, усилители, генераторы и др.). онисание приборое и принципов - 10<br>
10 / МИКРАН — 2016 21<br>
14 / ПЛИСАНИЕ ПРИ боркет применения<br>
14 / ПЛИСАНИЕ ПРИ боркет применения<br>
14 / Намонование и область применения<br>
14 / Намонование и область применения<br>
14 / Намо

Область применения – производство и контроль [ВЧ](#page-9-4) и СВЧ устройств и оборудования, исследование, настройка и испытания СВЧ узлов, используемых в радиоэлектронике, связи, приборостроении, измерительной технике и др.

<span id="page-9-5"></span><span id="page-9-4"></span>Анализаторы работают в нормальных условиях применения.

<span id="page-9-2"></span>Анализаторы работают под управление[м ПК,](#page-8-2) который проводит обработку информации от анализаторов, выполняет ряд вычислительных функций и обеспечивает различные варианты отображения результатов измерений. ПК не входит в комплект поставки.

#### **4.2 Условия окружающей среды**

Анализаторы работают в нормальных условиях применения.

Анализаторы по помехоэмиссии соответствуют классу А по ГОСТ 30805.22.

Анализаторы устойчивы к электростатическим разрядам со степенью жесткости 1 по ГОСТ 30804.4.2. Критерий качества функционирования В по ГОСТ CISРR 24.

Анализаторы устойчивы к наносекундным импульсным помехам со степенью жесткости 1 по ГОСТ 30804.4.4. Критерий качества функционирования В по ГОСТ CISРR 24.

Анализаторы по уровню излучаемых индустриальных радиопомех соответствуют ГОСТ 30805.22 (класс А).

Анализаторы устойчивы к микросекундным импульсным помехам большой энергии по цепям электропитания переменного тока со степенью жесткости 2 по ГОСТ Р 51317.4.5. Критерий качества функционирования В по ГОСТ CISРR 24.

Анализаторы устойчивы к динамическим изменениям напряжения электропитания (прерываниям, провалам и выбросам напряжения) со степенью жесткости 2 по ГОСТ 30804.4.11. Критерий качества функционирования В по ГОСТ CISРR 24.

Анализаторы по стойкости и устойчивости к [ВВФ](#page-10-1) соответствуют ГОСТ 22261 (группа 3):

- стойки к воздействию климатических ВВФ;
- обладают прочностью к воздействию механических [ВВФ](#page-10-1) при транспортировании в транспортной таре.

<span id="page-10-2"></span>ВВФ указаны в таблице 4.1.

#### Т а б л и ц а 4.1 – Параметры ВВФ

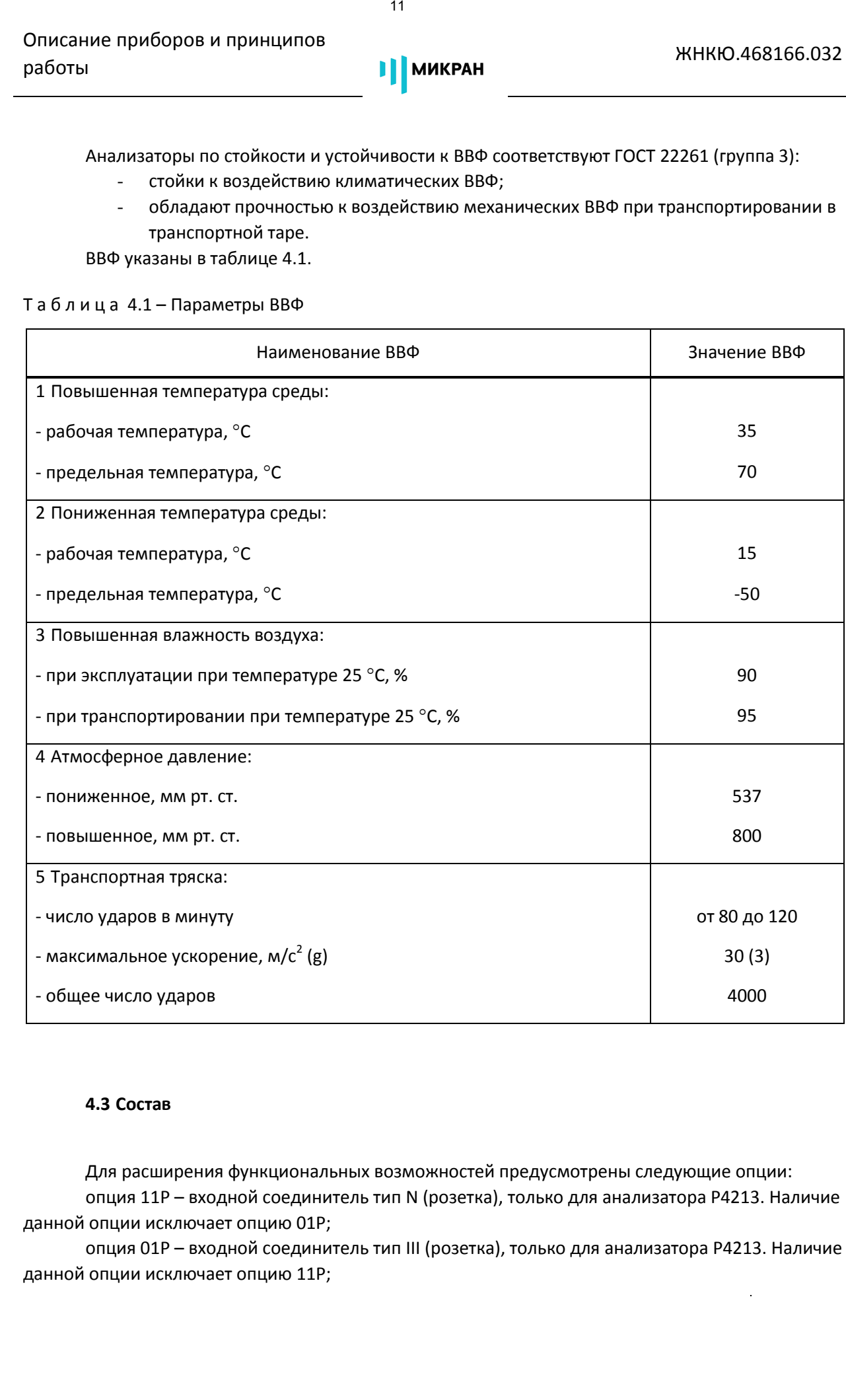

#### <span id="page-10-0"></span>**4.3 Состав**

Для расширения функциональных возможностей предусмотрены следующие опции: опция 11Р – входной соединитель тип N (розетка), только для [анализатора](#page-5-5) Р4213. Наличие данной опции исключает опцию 01Р;

опция 01Р – входной соединитель тип III (розетка), только для [анализатора](#page-5-5) Р4213. Наличие данной опции исключает опцию 11Р;

<span id="page-10-1"></span>

опция 13Н – входной соединитель тип NMD 3,5 мм (вилка), только дл[я анализатора](#page-5-5) Р4226. опция ДПА − прямой доступ к входам измерительных и опорных приемников;

опция ДМА – аттенюаторы на выходе [СЧ](#page-20-1) и на входе приемников;

опция СПА − переключатель в первом опорном канале;

опция ИИП – импульсные измерения;

опция ВОП − анализ во временной области;

<span id="page-11-0"></span>опция СЧП – смещение частоты приемника.

Существующие модификации [анализаторов](#page-5-2) с указанием соответствующих наборов опций приведены в таблице 4.2.

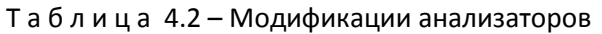

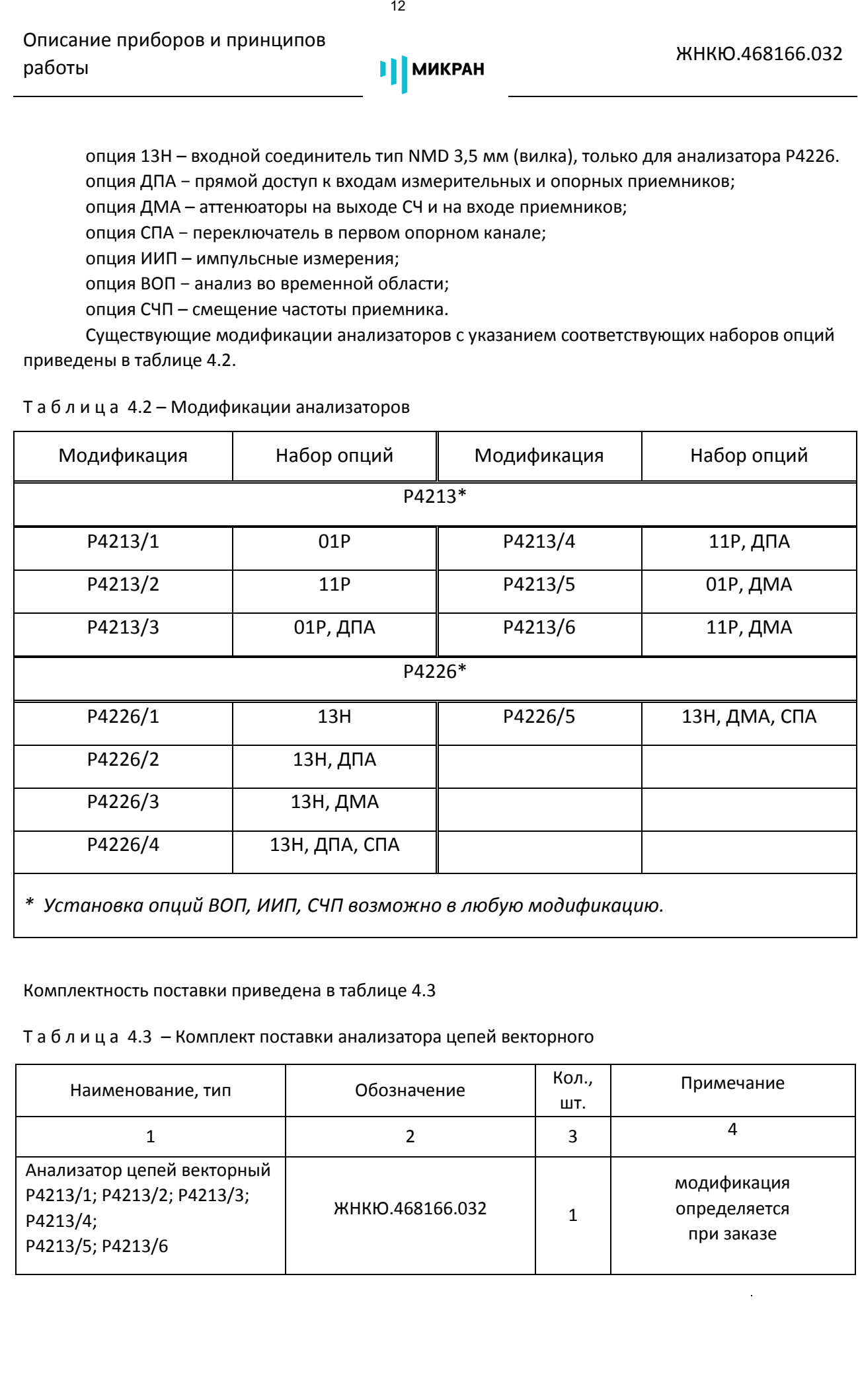

Комплектность поставки приведена в таблице [4.3](#page-11-1)

<span id="page-11-1"></span>Т а б л и ц а 4.3 – Комплект поставки анализатора цепей векторного

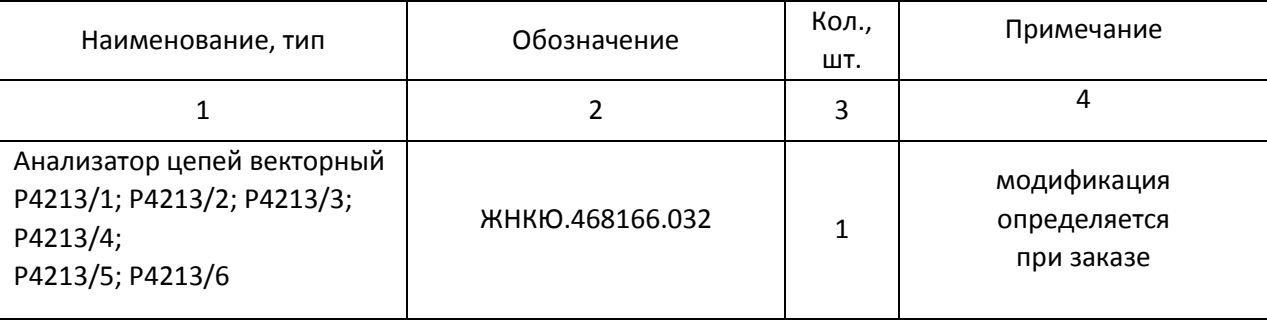

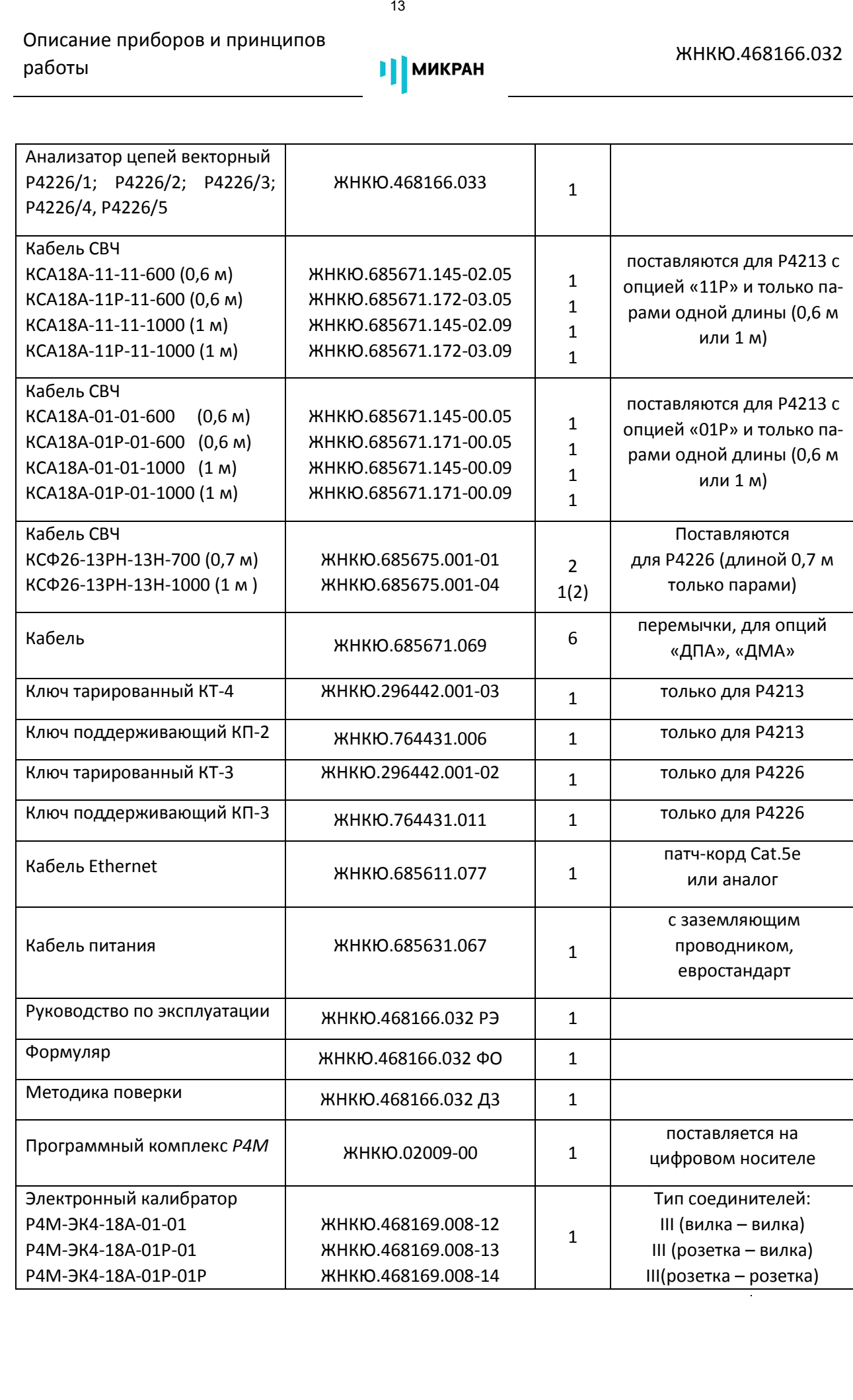

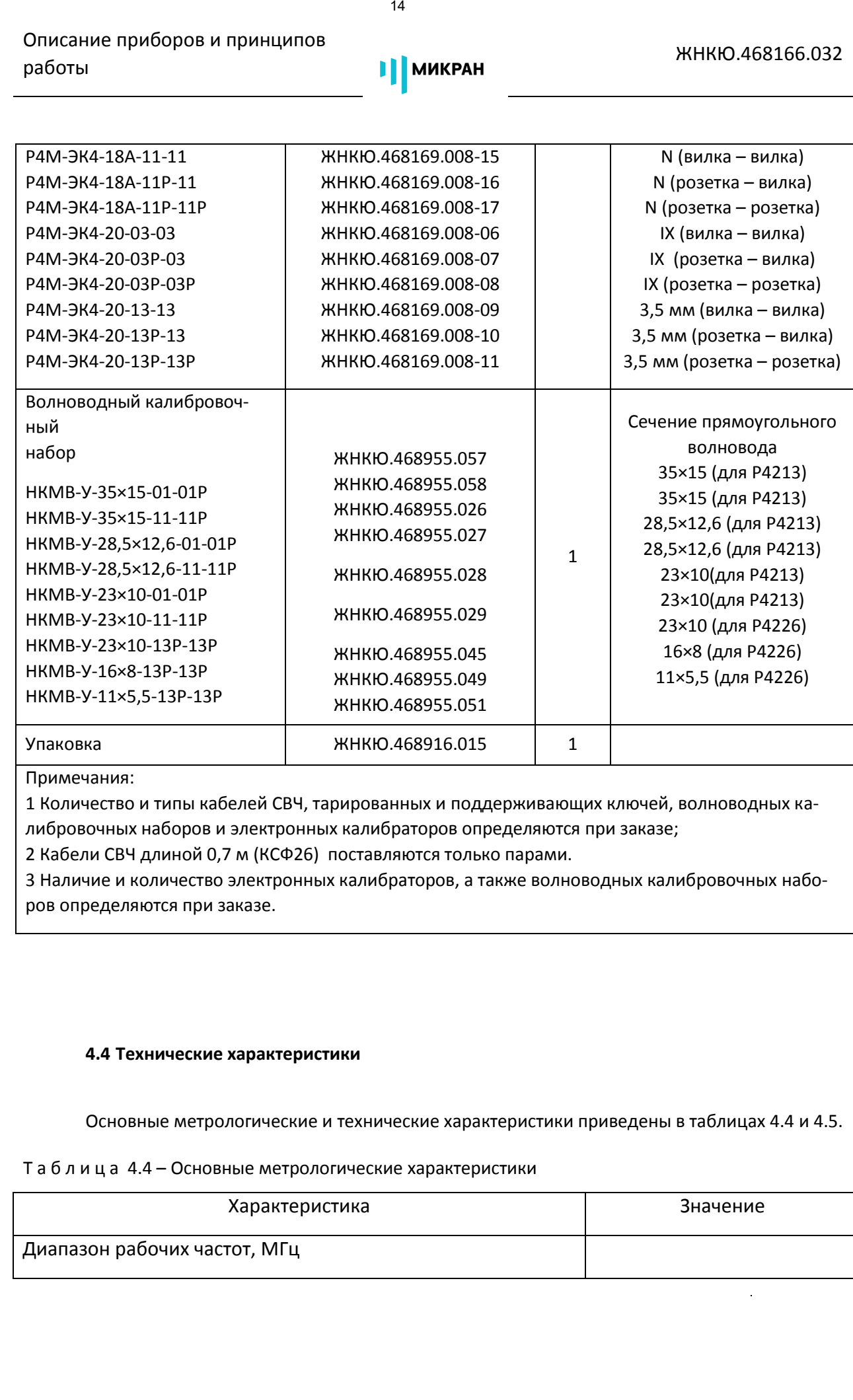

Примечания:

1 Количество и типы кабелей СВЧ, тарированных и поддерживающих ключей, волноводных калибровочных наборов и электронных калибраторов определяются при заказе;

2 Кабели СВЧ длиной 0,7 м (КСФ26) поставляются только парами.

3 Наличие и количество электронных калибраторов, а также волноводных калибровочных наборов определяются при заказе.

### <span id="page-13-0"></span>**4.4 Технические характеристики**

<span id="page-13-1"></span>Основные метрологические и технические характеристики приведены в таблицах [4.4](#page-13-1) и 4.5.

Т а б л и ц а 4.4 – Основные метрологические характеристики

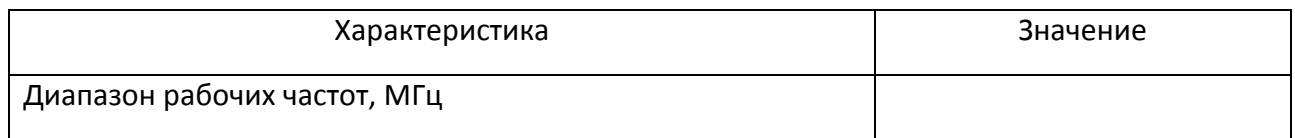

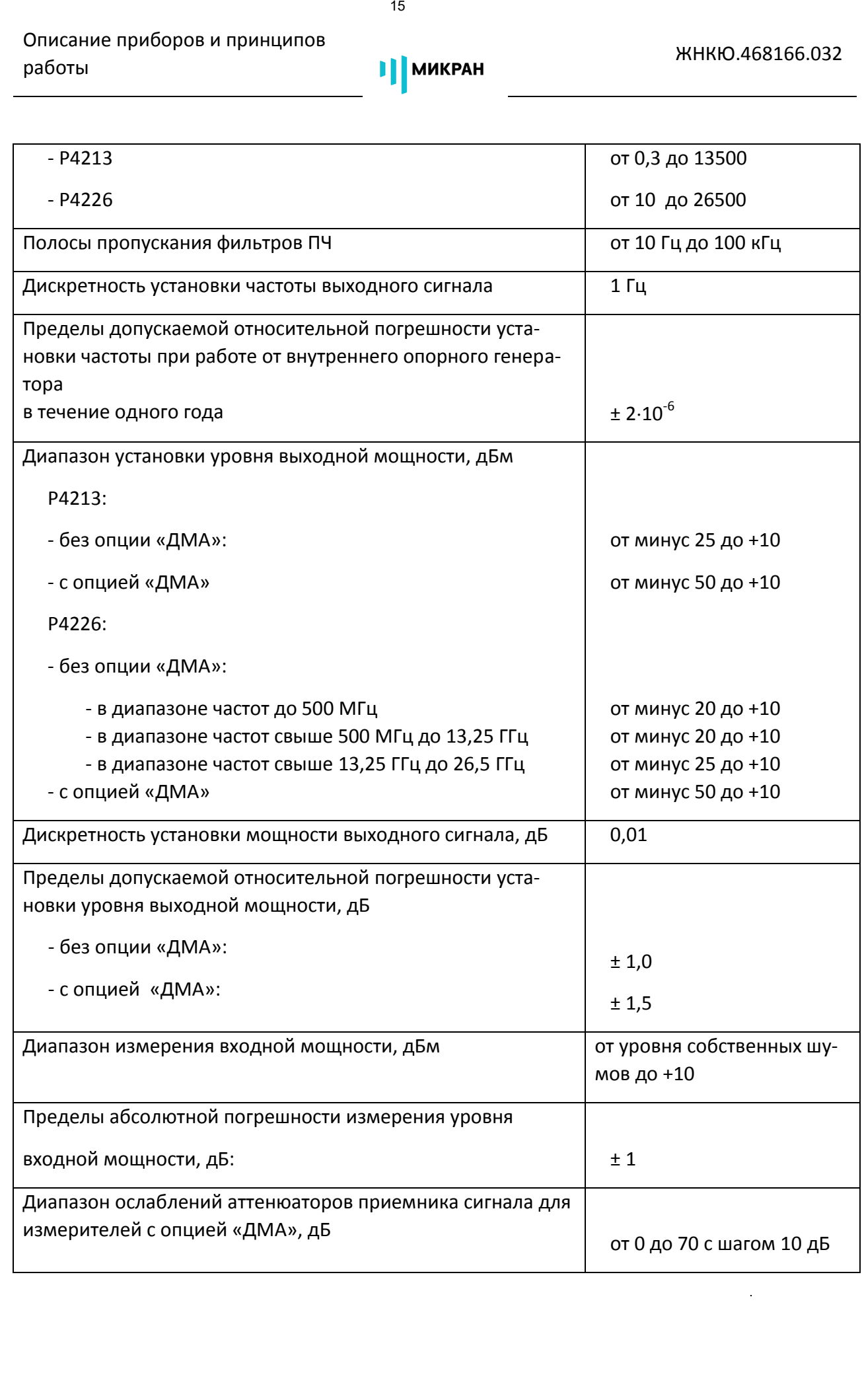

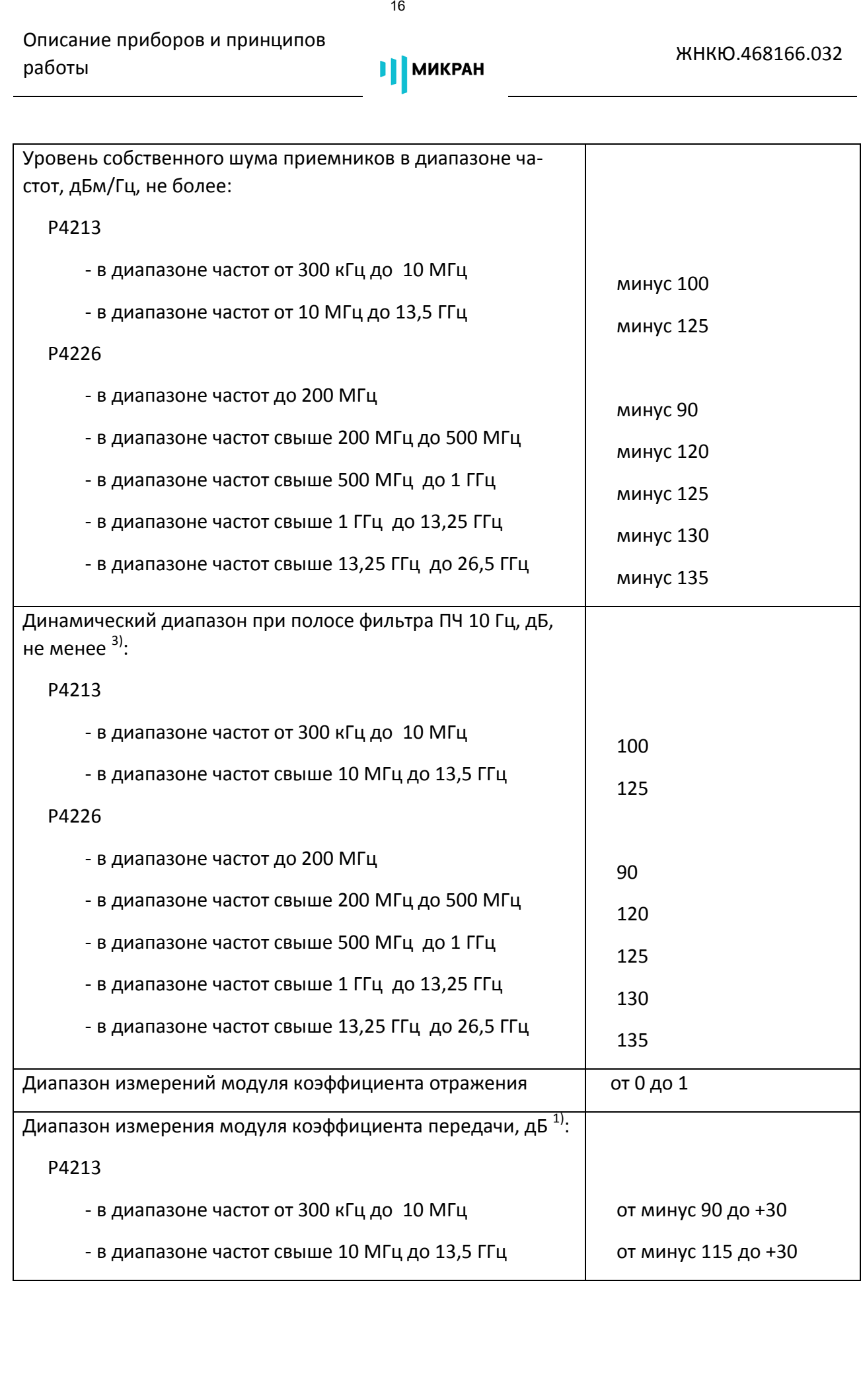

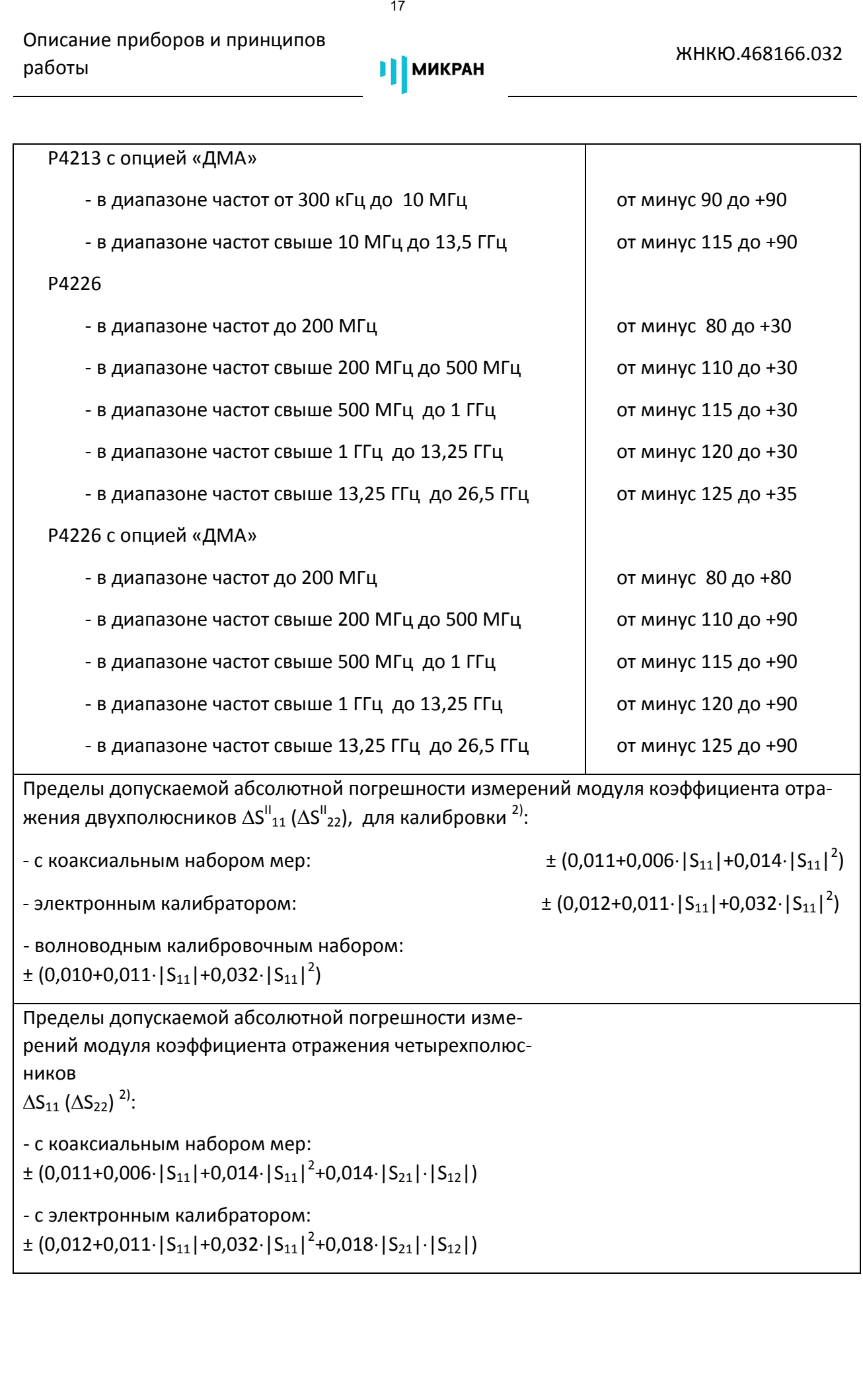

Описание приборов и принципов описание приооров и принципов<br>работы Микран Привести и с принципов и принципов и принципов и принципов и с при

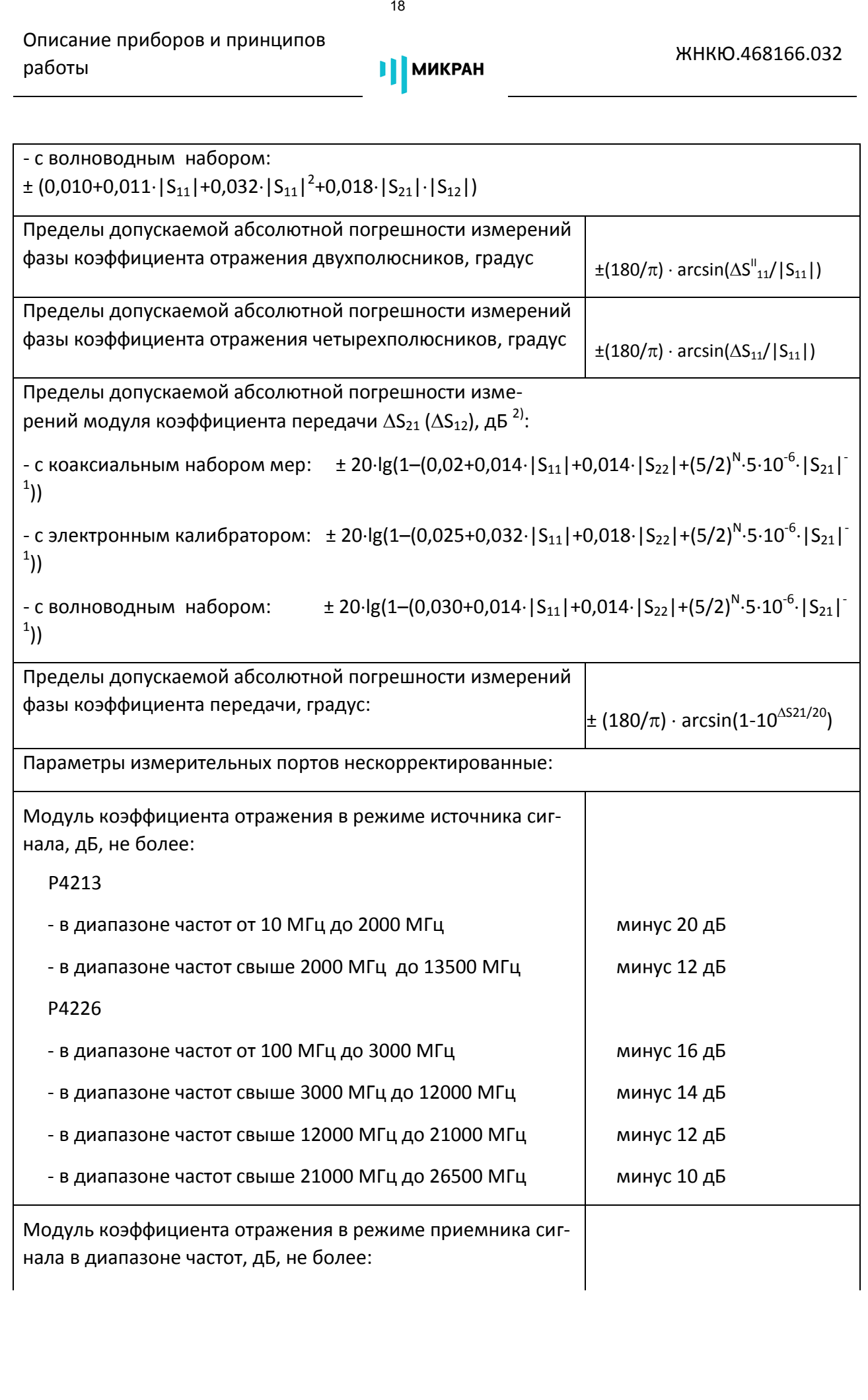

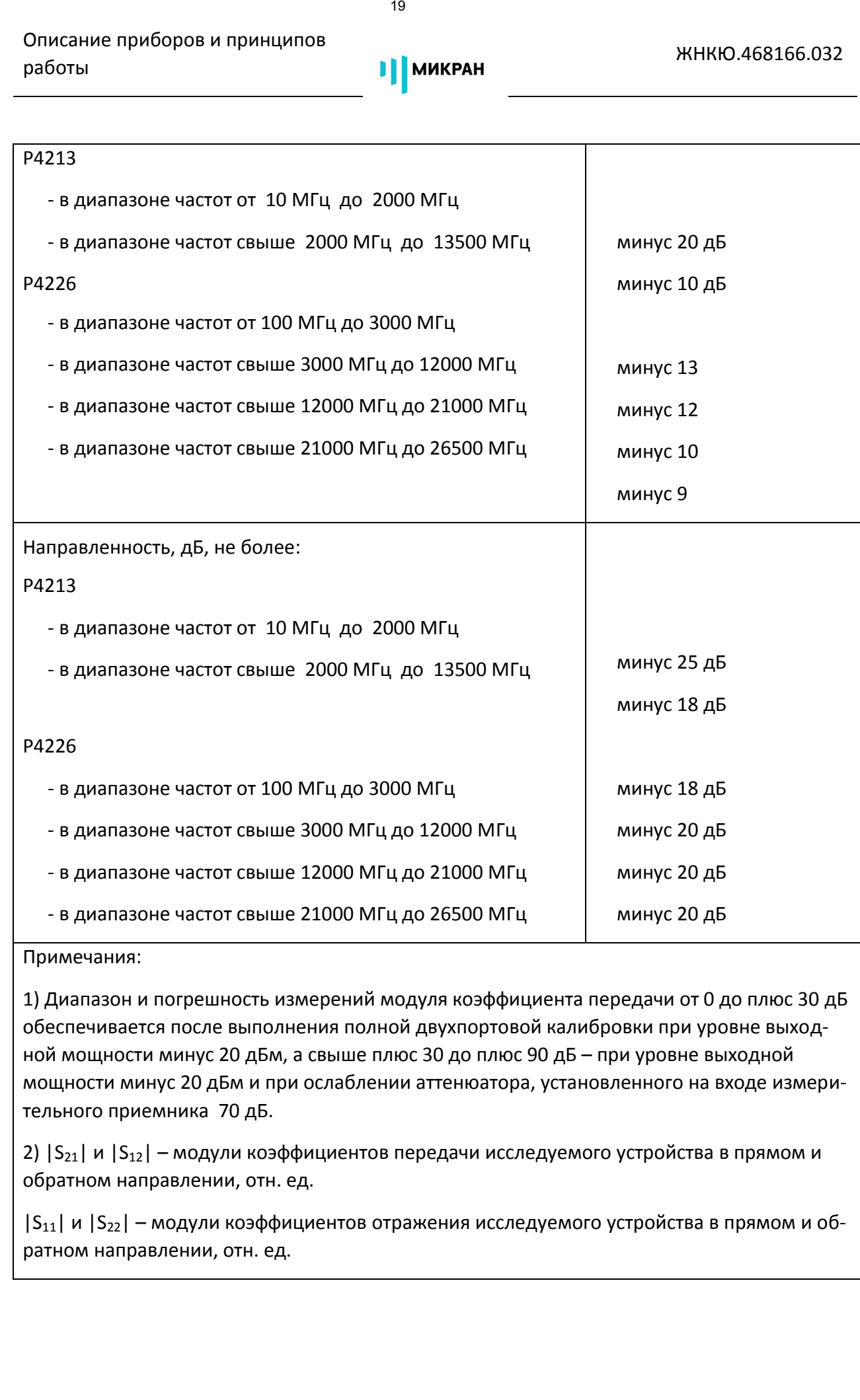

Примечания:

1) Диапазон и погрешность измерений модуля коэффициента передачи от 0 до плюс 30 дБ обеспечивается после выполнения полной двухпортовой калибровки при уровне выходной мощности минус 20 дБм, а свыше плюс 30 до плюс 90 дБ – при уровне выходной мощности минус 20 дБм и при ослаблении аттенюатора, установленного на входе измерительного приемника 70 дБ.

2)  $|S_{21}|$  и  $|S_{12}|$  – модули коэффициентов передачи исследуемого устройства в прямом и обратном направлении, отн. ед.

 $|S_{11}|$  и  $|S_{22}|$  – модули коэффициентов отражения исследуемого устройства в прямом и обратном направлении, отн. ед.

N = 0 при полосе пропускания фильтра ПЧ  $\Delta f_{\Pi\Psi}$  =1 Гц и  $\Delta f_{\Pi\Psi}$  =10 Гц; N = 1 при  $\Delta f_{\Pi\Psi}$  = 100 Гц; N = 2 при  $\Delta f_{\Pi\Pi}$  = 1000 Гц; N = 3 при  $\Delta f_{\Pi\Pi}$  = 10000 Гц; N = 4 при  $\Delta f_{\Pi\Pi}$  = 100000 Гц; N = 5 при  $\Delta f_{\Pi\Pi}$  = 1000000 Гц;  $|S_{21}|$  в линейном масштабе, отн. ед.

3) Динамический диапазон определен как разность между максимальной выходной мощностью и уровнем собственного шума приемников при фильтре ПЧ 10 Гц.

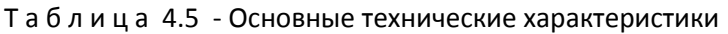

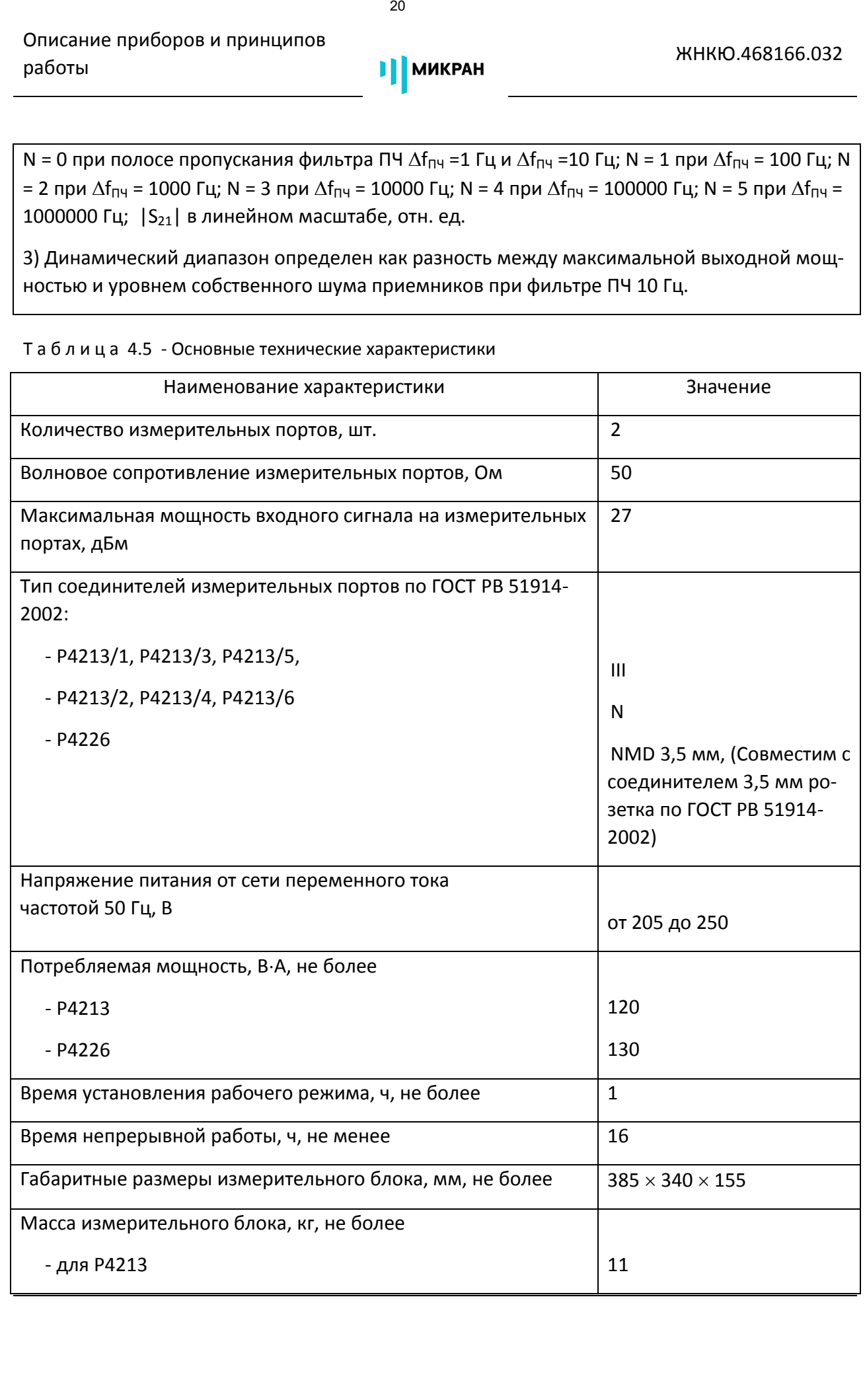

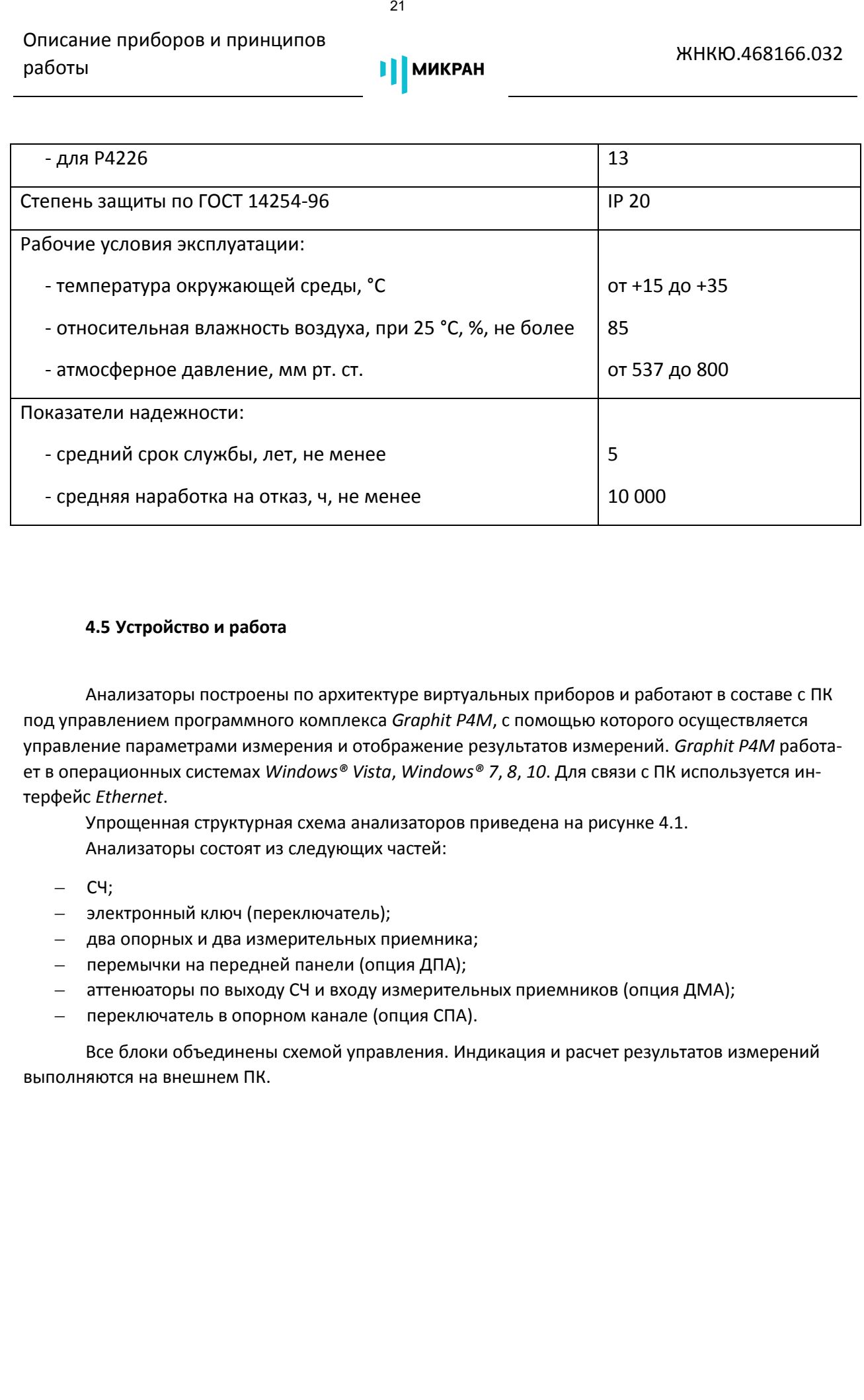

#### <span id="page-20-2"></span><span id="page-20-0"></span>**4.5 Устройство и работа**

Анализаторы построены по архитектуре виртуальных приборов и работают в составе с [ПК](#page-8-2) под управлением программного комплекса *Graphit Р4М*, с помощью которого осуществляется управление параметрами измерения и отображение результатов измерений. *[Graphit](#page-20-2) Р4М* работает в операционных системах *Windows® Vista*, *Windows® 7*, *8*, *10*. Для связи [с ПК](#page-8-2) используется интерфейс *Ethernet*.

<span id="page-20-3"></span>Упрощенная структурная схема [анализаторов](#page-5-2) приведена на рисунке [4.1.](#page-21-0) Анализаторы состоят из следующих частей:

- <span id="page-20-1"></span>– СЧ;
- электронный ключ (переключатель);
- два опорных и два измерительных приемника;
- перемычки на передней панели (опция ДПА);
- аттенюаторы по выходу СЧ и входу измерительных приемников (опция ДМА);
- переключатель в опорном канале (опция СПА).

Все блоки объединены схемой управления. Индикация и расчет результатов измерений выполняются на внешнем ПК.

Описание приборов и принципов работы ЖНКЮ.468166.03<sup>2</sup>

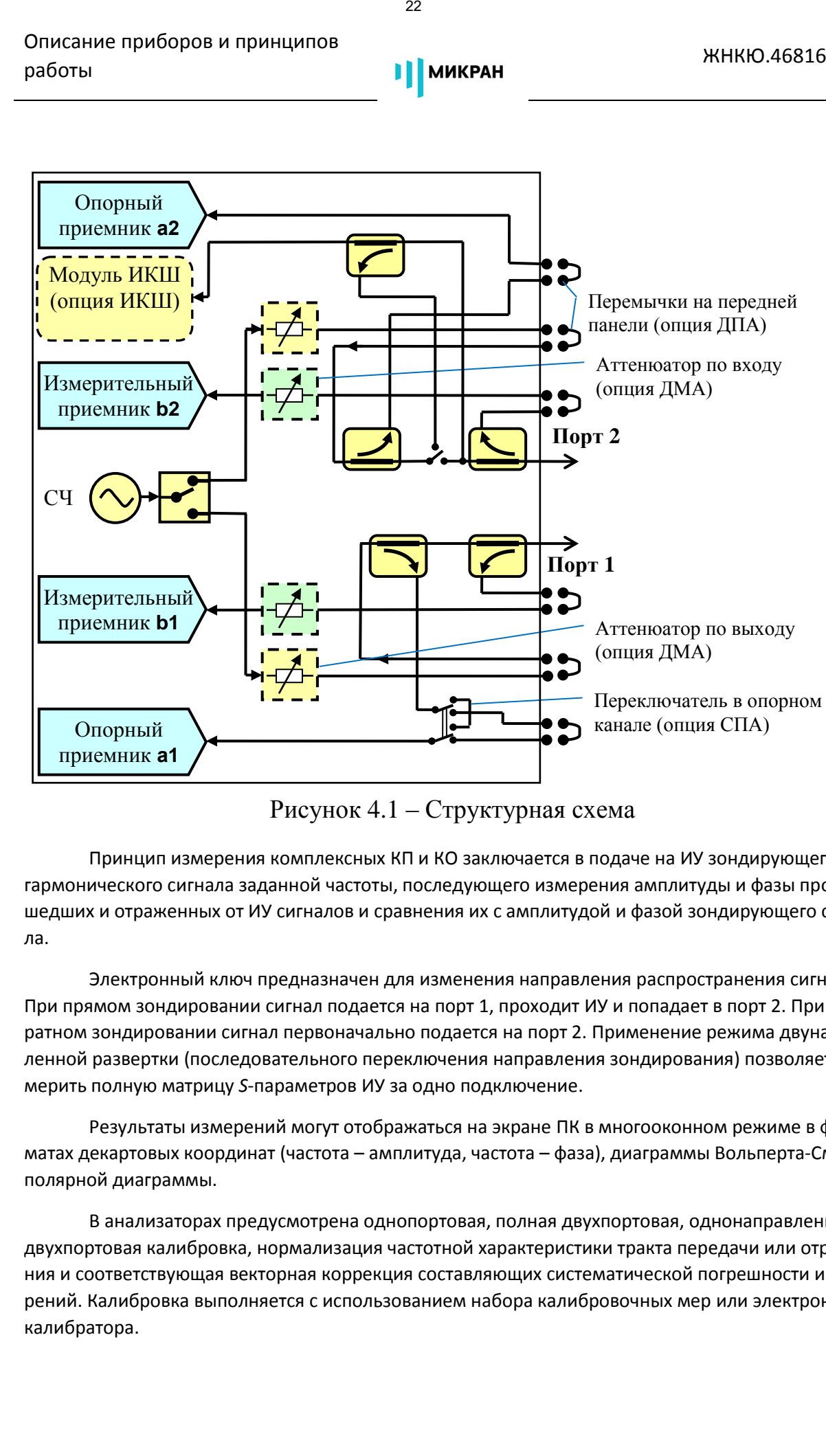

<span id="page-21-1"></span><span id="page-21-0"></span>Рисунок 4.1 – Структурная схема

Принцип измерения комплексных КП и КО заключается в подаче на ИУ зондирующего гармонического сигнала заданной частоты, последующего измерения амплитуды и фазы прошедших и отраженных от ИУ сигналов и сравнения их с амплитудой и фазой зондирующего сигнала.

Электронный ключ предназначен для изменения направления распространения сигнала. При прямом зондировании сигнал подается на порт 1, проходи[т ИУ](#page-21-1) и попадает в порт 2. При обратном зондировании сигнал первоначально подается на порт 2. Применение режима двунаправленной развертки (последовательного переключения направления зондирования) позволяет измерить полную матрицу *S*-параметров ИУ за одно подключение.

Результаты измерений могут отображаться на экране [ПК](#page-8-2) в многооконном режиме в форматах декартовых координат (частота – амплитуда, частота – фаза), диаграммы Вольперта-Смита, полярной диаграммы.

В анализаторах предусмотрена однопортовая, полная двухпортовая, однонаправленная двухпортовая калибровка, нормализация частотной характеристики тракта передачи или отражения и соответствующая векторная коррекция составляющих систематической погрешности измерений. Калибровка выполняется с использованием набора калибровочных мер или электронного калибратора.

Для расширения функциональных возможностей в [анализаторах](#page-5-5) предусмотрен набор аппаратных и программных опций. Аппаратные опции предполагают наличие определенных блоков внутри анализатора, программные опции активируются лицензионным ключом в программе *Graphit Р4М*. Для работы некоторых программных опций требуется наличие аппаратных опций. Анализаторы могут содержать следующие аппаратные опции:

– Опция ДПА − анализатор комплектуется перемычками для прямого доступа к входам измерительных и опорных приемников с целью дополнительного ослабления или усиления сигналов. Подобная схема построения позволяет осуществлять конфигурацию для проведения специальных измерительных задач. В тракт источника сигнала и приемника могут быть введены дополнительные усилители, аттенюаторы, различные фильтрующие или согласующие цепи для каждого из портов. Пример включения для порта 1 представлен на рисунке 4.2.

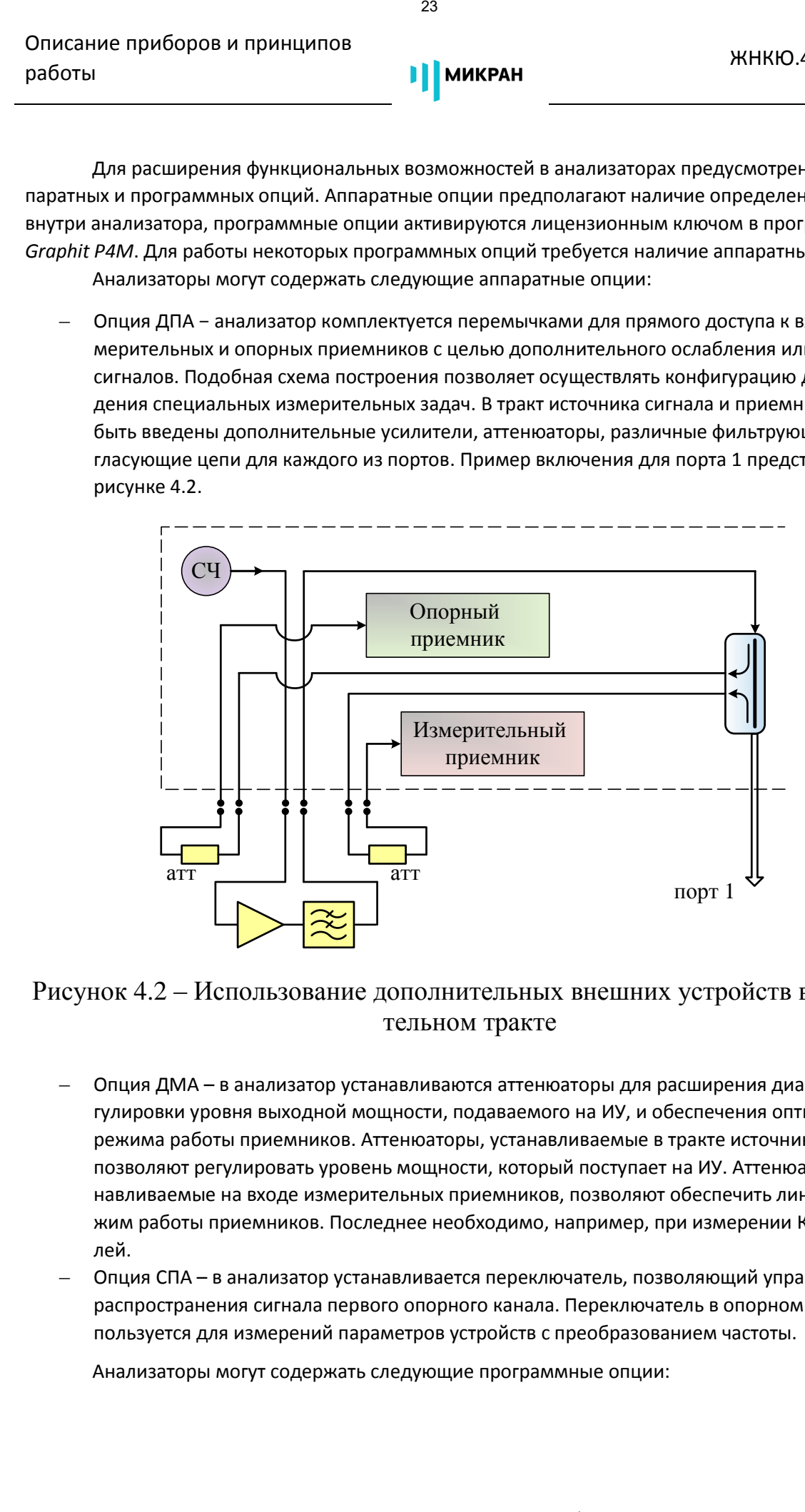

# <span id="page-22-0"></span>Рисунок 4.2 – Использование дополнительных внешних устройств в измерительном тракте

- Опция ДМА в анализатор устанавливаются аттенюаторы для расширения диапазона регулировки уровня выходной мощности, подаваемого на [ИУ,](#page-21-1) и обеспечения оптимального режима работы приемников. Аттенюаторы, устанавливаемые в тракте источника сигнала, позволяют регулировать уровень мощности, который поступает н[а ИУ.](#page-21-1) Аттенюаторы, устанавливаемые на входе измерительных приемников, позволяют обеспечить линейный режим работы приемников. Последнее необходимо, например, при измерении КП усилителей.
- Опция СПА в анализатор устанавливается переключатель, позволяющий управлять путем распространения сигнала первого опорного канала. Переключатель в опорном канале используется для измерений параметров устройств с преобразованием частоты.

Анализаторы могут содержать следующие программные опции:

- Опция ИИП − анализатор с данной опцией может проводить тестирование устройств, которые работают в импульсном режиме. Измерения могут выполняться за серию импульсов или в течение одного импульса. Для синхронизации с фазой импульсов [анализатора](#page-5-5) может воспринимать внешние синхроимпульсы или формировать собственные стробы заданной длительности и скважности. Зондирующий сигнал может быть постоянной мощности или модулироваться внутренним модулятором;
- опция ВОП − анализатора с данной опцией может выполнить расчет, анализ и преобразование оценки импульсной характеристики цепи. [Анализатор](#page-5-1) формирует оценку частотной характеристики исследуемой цепи. Анализ импульсной характеристики позволяет определить во временной области неоднородности (характерные участки) цепи. С помощью встроенных функций преобразования импульсной характеристики возможен анализ частотных характеристик цепи без какого-либо ее элемента (функция подавление отклика) или анализ частотных характеристик отдельных элементов исследуемой цепи (функция выделения отклика).
- опция СЧП − управление частотой приемника независимо от частоты источника зондирующего сигнала. Опция позволяет проводить измерения на произвольной частоте при анализе усилителей, смесителей и устройств с преобразованием частоты.

#### <span id="page-23-0"></span>**4.6 Описание и работа составных частей**

В комплекте поставке по желанию пользователя может поставляться различное оборудование и принадлежности для работ[ы анализатора.](#page-5-5) Поставляемое оборудование служит для расширения функциональных возможностей, увеличения количества решаемых задач (измерение разных типов ИУ, измерения ИУ с разными типами соединителей, в разных трактах и т.д.), а также повышает удобство пользования и скорости работы [с анализаторо](#page-5-1)м.

В комплект поставки могут входить следующее оборудование и принадлежности:

- **Кабельные сборки** данное оборудование необходимо для смещения измерительного порта (плоскости калибровки) с передней панели прибора, поскольку не каждое устройство можно подключить непосредственно к портам [анализатора](#page-5-5) из-за его габаритов или расположения измеряемых входных и выходных соединителей. Поставляемые кабельные сборки обладают хорошей стабильностью и низкой чувствительностью к изгибам, что позволяет их перемещать после проведения калибровки не ухудшая характеристики скалиброванного сечения. Кабельные сборки по желанию пользователя могут поставляться различной длины в необходимых для него количествах. Кабельные сборки длиной 0,7 м и менее поставляются только парами, т.к. их длина не достаточна, чтобы соединить оба порта «на проход» и провести полную двухпортовую калибровку при поверке. Онисание приборов и принципов 24<br>
24 / МИКРАН - наничение однима оние и версите принципов 24<br>
24 / МИКРАН - наничение с данной оние ней может пропорнить тети свои на принципов 24<br>
2011 им и превистов и можность и версите
	- **Наборы калибровочных мер** требуются для проведения калибровки (определения действительных значений составляющих погрешностей) перед проведением измерений. Наборы калибровочных мер поставляются в различных вариантах, как для полной двухпортовой калибровки, так и в «усеченных» вариантах для калибровки портов на один тракт или на один тип соединителя ИУ. Калибровка проведенная с помощью набора калибровочных мер является более точной, т.к. в этом случае параметры мер отражения и передачи определяются их геометрией, более стабильной во времени нежели параметры

электронных схем. Вместе с тем данный способ более затратный по времени и требует большей квалификации и внимательности персонала, т.к. каждую меру из набора нужно будет подключать вручную. Данный способ калибровки рекомендован для применения на выходном контроле и при проведении особо важных и ответственных операций.

- **Электронные калибраторы**  выполняют ту же функцию, что и наборы калибровочных мер. Калибровка проводится за одно подключение, все меры передачи и отражения находятся внутри электронного калибратора в виде электрических схем. Переключение между мерами проводят электронные ключи «по команде» *[Graphit](#page-20-2) Р4М*. Данный способ калибровки менее точен за счет применения «электронных» мер, зато проводится быстрее и не требует высокой квалификации персонала, т.к. все измерения проводятся за одно подключение, а управление проводит *[Graphit](#page-20-2) Р4М*. Такую калибровку рекомендуется применять на допусковом контроле (прошел - не прошел) и там, где не требуется высокая точность измерений. В комплект электронного калибратора также входят переходы коаксиальные для подключения к порта[м анализатора](#page-5-5). Подготовка к работе (1981)<br>
25 / Венеслиных сека, Выесте стем данный слособ более затратный по време облый надисимовки в симви слособ более затратный по време облый надисимовки в симви слособ какитовки слособ какитовки
	- **Ключи тарированные**  требуются для выполнения качественных подключений к портам анализатора. При использовании тарированных ключей подключение соединителей к портам анализатора будет всегда проводиться с одинаковым усилием, что улучшает повторяемость соединения.
	- **Ключи поддерживающие**  применяются как вспомогательное оборудование при сочленении соединителей. Ключи поддерживающие предотвращают проворачивание корпуса меры при сочленении, и как следствие проворачивание центрального проводника и стирание золотого покрытия, обеспечивающего надежный электрический контакт при сочленении.

# <span id="page-24-0"></span>**5 Подготовка к работе**

# <span id="page-24-1"></span>**5.1 Эксплуатационные ограничения**

Эксплуатация анализатора должна производиться в нормальных условиях (п. [4.2\)](#page-9-2). Напряжение питания сети переменного тока частотой 50 Гц должно быть от 198 до 242 В. Не рекомендуется непрерывная работа [анализатора](#page-5-5) более 16 ч. Временной интервал между рабочими циклами не менее 2 ч.

При перемещении анализатора между рабочими местами, а также при длительном простое, коаксиальные соединители анализатора и комплекта принадлежностей должны быть закрыты защитными колпачками для исключения повреждения, воздействия на них влаги, пыли и других агрессивных сред и посторонних частиц.

# <span id="page-24-2"></span>**5.2 Распаковывание и повторное упаковывание**

Порядок распаковывания и повторного упаковывания приведен в п. [11.3.](#page-40-0)

#### <span id="page-25-0"></span>**5.3 Внешний осмотр**

<span id="page-25-1"></span>Перед началом работы с анализатором необходимо провести внешний осмотр [анализато](#page-5-5)ра, комплекта принадлежностей и соединителей всех устройств, с которыми будет проводиться работа, по указаниям, приведенным в пп.9.2 и [9.5.](#page-33-0)

### **5.4 Требования к рабочему месту и порядок установки на рабочее место**

На рабочем месте должны обеспечиваться нормальные условиях (п. [4.2](#page-9-2)), система защитного заземления и электропитание ~ (220 ± 22) В частотой 50 Гц.

В помещении, где будут проводиться работы, не должно быть вибрации и сильных электромагнитных полей.

Рабочее место должно быть хорошо проветриваемым для поддержания стабильности климатических условий и выветривания паров спирта при проведении чистки.

Перед установкой анализатора на рабочее место необходимо убедиться, что площадь поверхности рабочего стола достаточна для размещения на ней анализатора, комплекта принадлежностей и ИУ, а также на рабочем месте выполнены требования раздела [3](#page-8-0), относящиеся к рабочему месту.

Установить анализатор на ровную поверхность рабочего стола так, чтобы все ножки анализатора упирались в нее, и обеспечивался свободный доступ к разъемам и выключателю питания. Расстояние между задней панелью анализатора и соседними предметами должно быть не менее 100 мм. 26 / Пред из словом из словом из словом из словом из словом из словом из словом из словом из словом из словом из словом из словом из словом из словом из словом из словом из словом из словом из словом из словом из словом

#### *Не допускается чрезмерные перегибы кабелей СВЧ, ETHERNET и кабеля питания!*

<span id="page-25-2"></span>В случае если анализатор и комплект принадлежностей находились в условиях, отличных от условий эксплуатации, выдержать их в условиях эксплуатации не менее 2 ч.

#### **5.5 Подготовка к работе**

#### <span id="page-25-3"></span>**5.5.1 Меры по обеспечению безопасности обслуживающего персонала**

Перед началом работы, необходимо убедиться в выполнении требований раздела [3](#page-8-0), относящиеся к обслуживающему персоналу.

Анализатор использует для питания напряжение ~ 220 В частотой 50 Гц, поэтому при его эксплуатации и техническом обслуживании, строго соблюдайте следующие меры предосторожности:

1) перед подключением анализатора к сети или подключением к нему других приборов необходимо убедиться в исправности сетевого шнура и соединить зажим защитного заземления, находящийся на задней панели, с шиной защитного заземления;

<span id="page-26-0"></span>2) зажим защитного заземления следует отсоединять после отключения анализатора от сети питания и от других приборов.

### **5.5.2 Начальные установки**

Установка органов управления, переключателей и разъёмов анализатора в начальные положения:

1) убедиться, что кнопка **POWER** на передней панели анализатора в отжатом положении, переключатель **POWER** на задней панели в положении «0»;

2) соединить клемму защитного заземления анализатора с шиной защитного заземления;

3) соединить анализатор и ПК с помощью кабеля *Ethernet*;

4) подключить анализатор к сети ~ 220 В частотой 50 Гц с помощью кабеля питания;

5) при наличии на передней панели входов и выходов ИЗМ, ГЕНЕРАТОР, ОПОРН соединить их перемычками из комплекта поставки;

6) включить анализатор, установив сначала переключатель **POWER** на задней панели в положение «I», затем нажав кнопку **POWER** на передней панели, убедиться в наличии индикации кнопки **POWER**;

7) выдержать анализатор во включенном состоянии не менее времени установления рабочего режима.

По окончании установок органы управления, переключатели и разъёмы анализатора должны находиться в следующем положении:

8) передняя панель:

порт 1 и 2 – свободен (устройства не подключены); входы и выходы ИЗМ, ГЕНЕРАТОР, ОПОРН, при наличии – соединены перемычка-

ми;

индикаторы « $a_1$ » « $a_2$ » – выключено; кнопка **POWER** – в нажатом положении; встроенный в кнопку **POWER** индикатор – светится.

## 9) задняя панель:

разъём «~220 В 50 Гц 1 А» – подключен кабель питания; клемма защитного заземления – подключена к шине защитного заземления; вход «Синхр $\rightarrow$ ) » – свободен (кабель не подключен); выход «Синхр (+ » – свободен (кабель не подключен); вход «ОГ $\rightarrow$ ) » – свободен (кабель не подключен); выход «ОГС » - свободен (кабель не подключен); 27 // ПРОМТИМ | info@promtim.com | promtim.com | +7 (473) 203-03-63

входы «ДОП1» и «ДОП2» − свободны (кабели не подключены); разъем «*Ethernet* UTP 10/100» – подключен кабель *Ethernet*; переключатели панели «Конфигуратор» − все выключены.

#### <span id="page-27-0"></span>**5.5.3 Порядок установки и загрузки программного обеспечения**

<span id="page-27-1"></span>Порядок установки и загрузки программного обеспечения *[Graphit](#page-20-2) Р4М* описано в части II настоящего РЭ.

# **6 Средства измерений, инструменты и принадлежности**

Средства, необходимые при эксплуатации и обслуживании, но не поставляемые в комплекте с анализаторами, приведены в таблице [6.1.](#page-27-2)

<span id="page-27-2"></span>Т а б л и ц а 6.1 – Инструменты и принадлежности

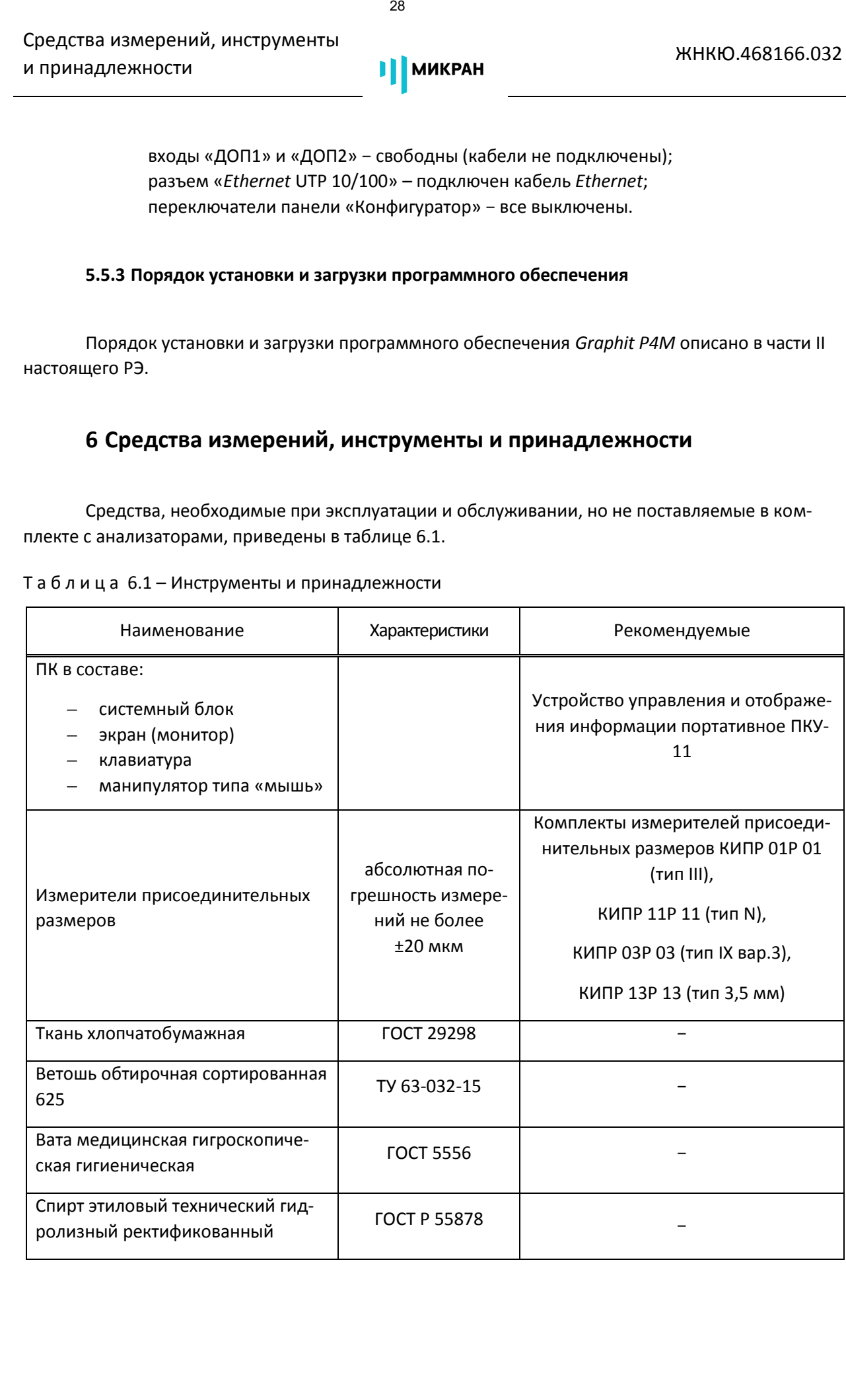

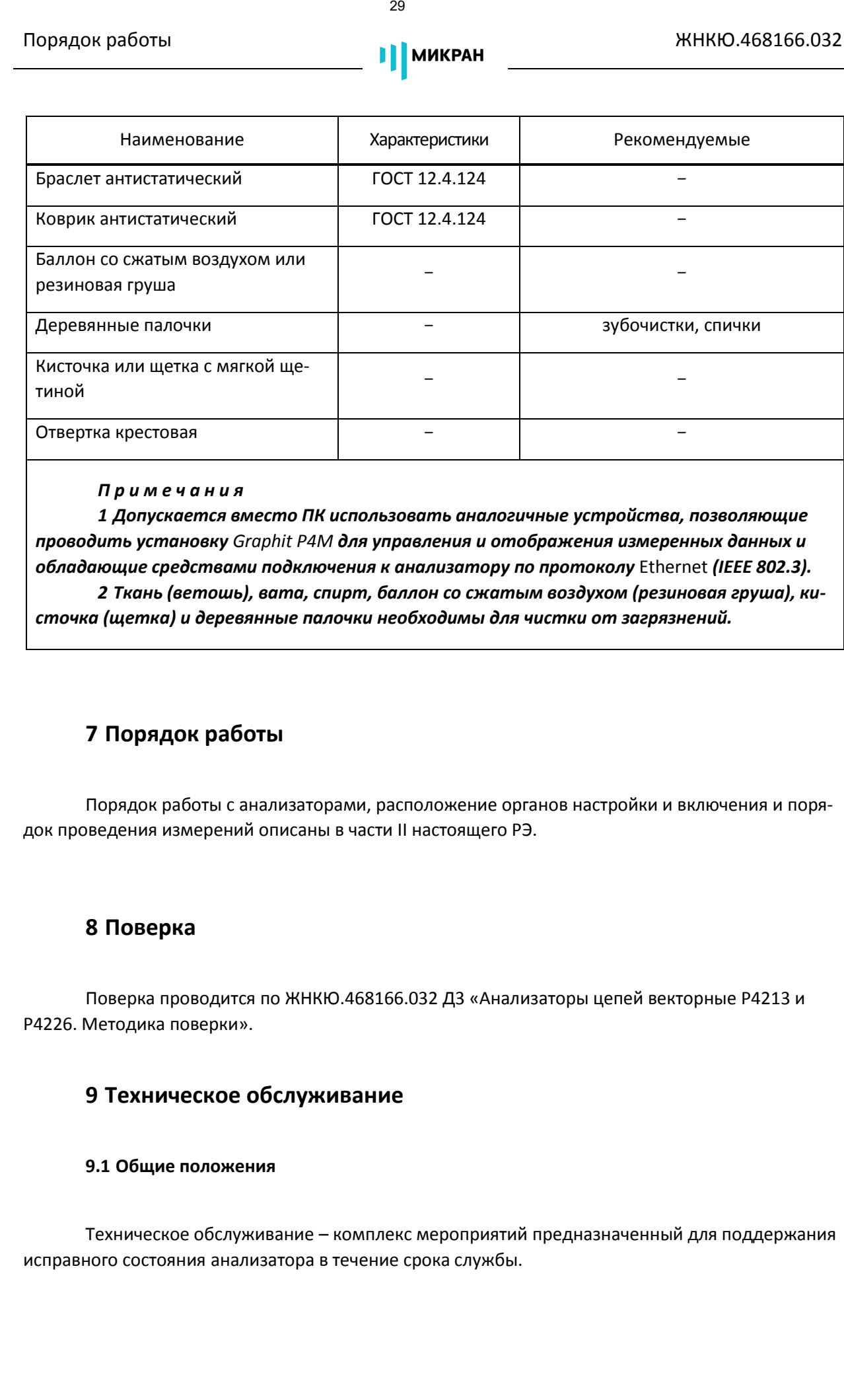

#### *П р и м е ч а н и я*

*1 Допускается вместо ПК использовать аналогичные устройства, позволяющие проводить установку Graphit Р4М для управления и отображения измеренных данных и обладающие средствами подключения к [анализатору](#page-5-1) по протоколу* [Ethernet](#page-20-3) *(IEEE 802.3).* 

*2 Ткань (ветошь), вата, спирт, баллон со сжатым воздухом (резиновая груша), кисточка (щетка) и деревянные палочки необходимы для чистки от загрязнений.*

# <span id="page-28-0"></span>**7 Порядок работы**

Порядок работы с анализаторами, расположение органов настройки и включения и порядок проведения измерений описаны в части II настоящего [РЭ](#page-8-1).

# <span id="page-28-1"></span>**8 Поверка**

<span id="page-28-2"></span>Поверка проводится по ЖНКЮ.468166.032 Д3 [«Анализаторы цепей векторные](#page-5-0) [Р4213 и](#page-5-4)  Р4226. Методика поверки».

# **9 Техническое обслуживание**

#### <span id="page-28-3"></span>**9.1 Общие положения**

Техническое обслуживание – комплекс мероприятий предназначенный для поддержания исправного состояния анализатора в течение срока службы.

Техническое обслуживание анализатора состоит из операций, которые должен выполнять пользователь (потребитель) и операций выполняемых только на предприятии-изготовителе или у полномочных представителей (фирменный метод технического обслуживания).

Все операции по техническому обслуживанию проводятся на рабочем месте, площадь которого достаточна для размещения анализатора, комплекта принадлежностей и необходимого инструмента. Рабочее место должно быть чистым, освещенность рабочего места не менее 100 лк. Все работы проводить с использованием мер защиты от воздействия статического электричества (антистатический коврик, браслет и т.д.).

Специальных требований к квалификации персонала, проводящего технического обслуживания, не предъявляется.

В таблице 9.1 представлены возможные операции и рекомендуемая периодичность их проведения.

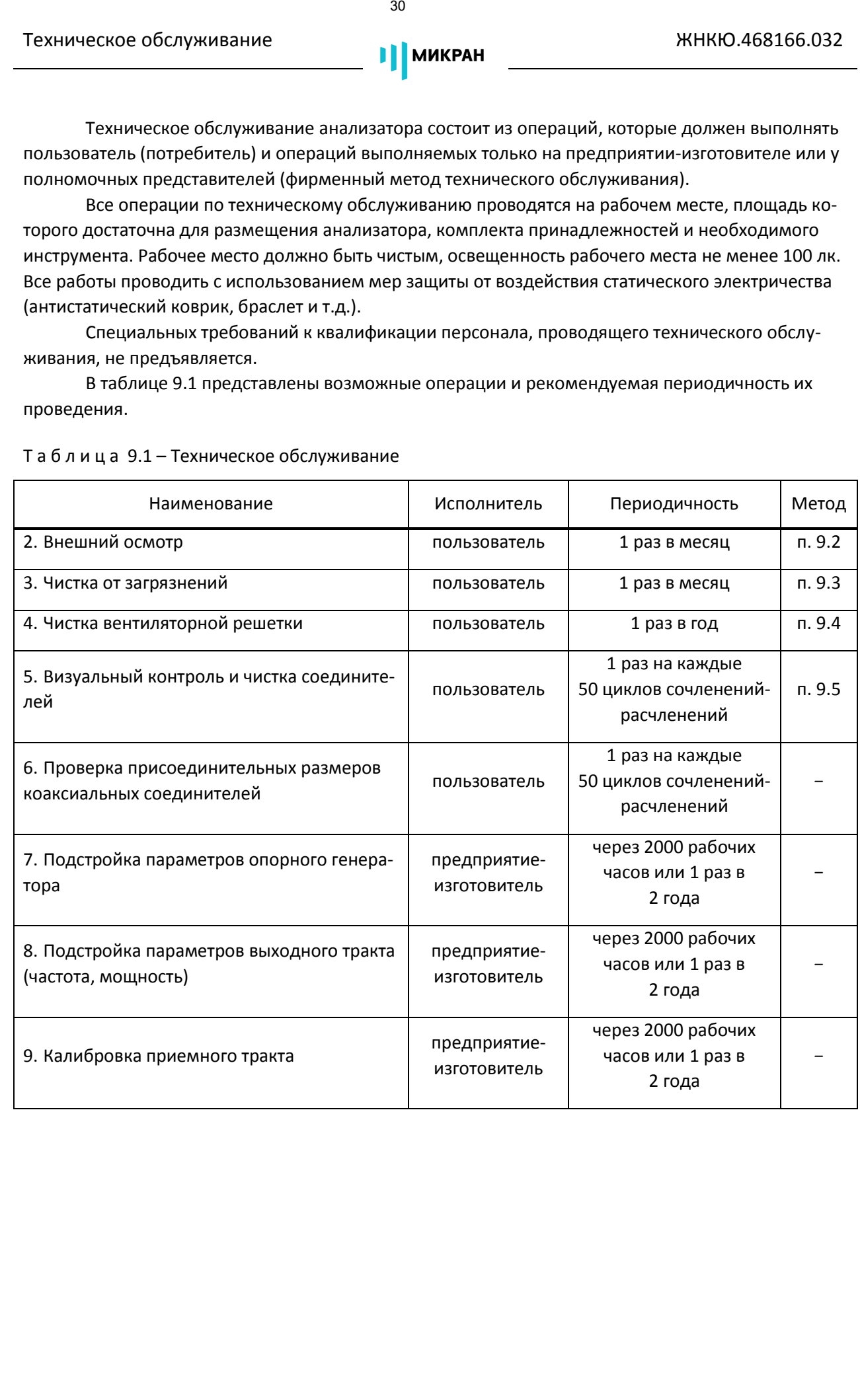

<span id="page-29-7"></span><span id="page-29-6"></span><span id="page-29-5"></span><span id="page-29-4"></span><span id="page-29-3"></span><span id="page-29-2"></span><span id="page-29-1"></span><span id="page-29-0"></span>Т а б л и ц а 9.1 – Техническое обслуживание

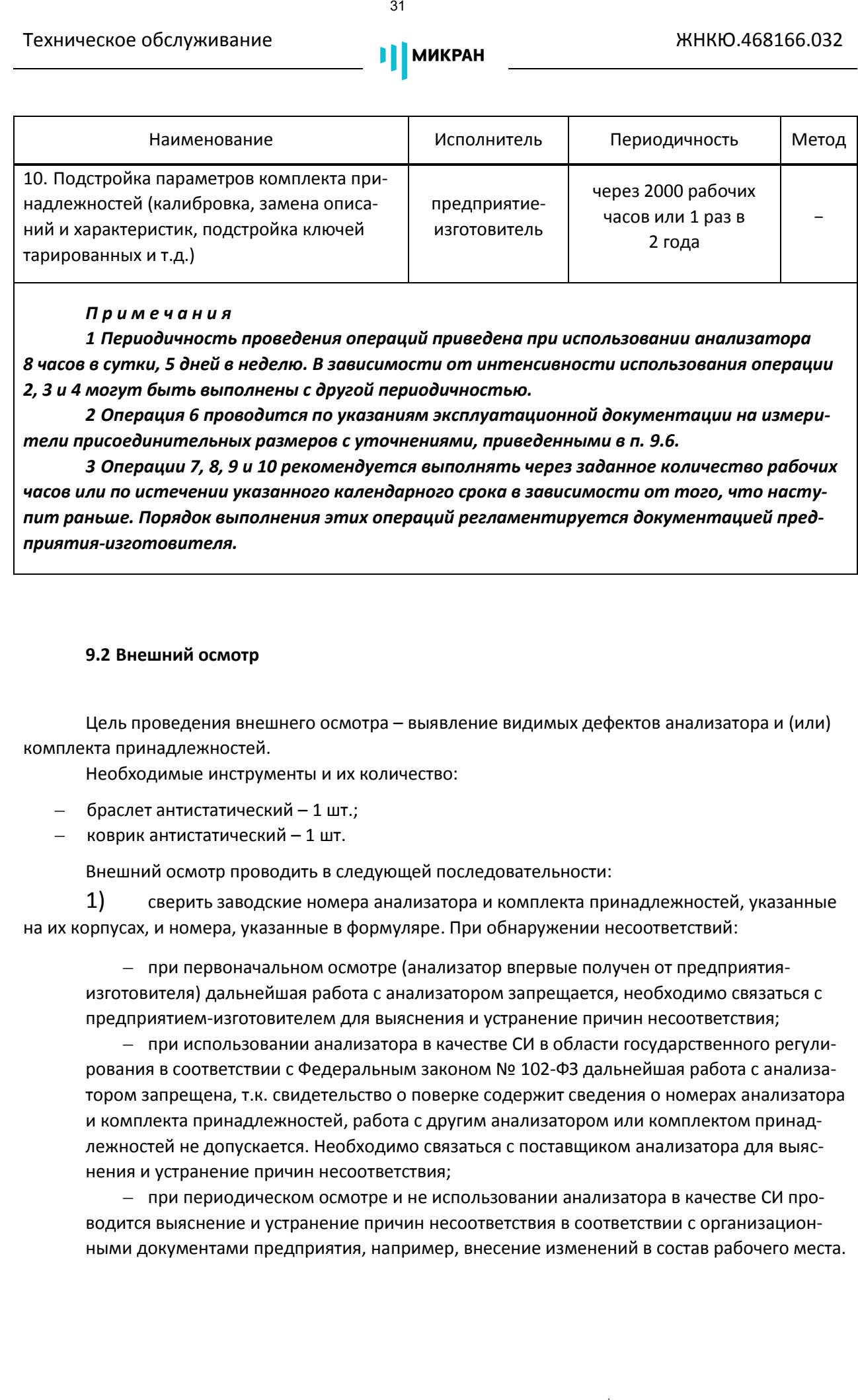

#### <span id="page-30-1"></span>*П р и м е ч а н и я*

*1 Периодичность проведения операций приведена при использовании [анализатора](#page-5-5) 8 часов в сутки, 5 дней в неделю. В зависимости от интенсивности использования операции 2, 3 и 4 могут быть выполнены с другой периодичностью.* 

*2 Операция 6 проводится по указаниям эксплуатационной документации на измерители присоединительных размеров с уточнениями, приведенными в п. [9.6.](#page-35-0)* 

*3 Операции 7, 8, 9 и 10 рекомендуется выполнять через заданное количество рабочих часов или по истечении указанного календарного срока в зависимости от того, что наступит раньше. Порядок выполнения этих операций регламентируется документацией предприятия-изготовителя.*

#### <span id="page-30-0"></span>**9.2 Внешний осмотр**

Цель проведения внешнего осмотра – выявление видимых дефектов [анализатора](#page-5-5) и (или) комплекта принадлежностей.

Необходимые инструменты и их количество:

- браслет антистатический 1 шт.;
- коврик антистатический 1 шт.

Внешний осмотр проводить в следующей последовательности:

1) сверить заводские номера [анализатора](#page-5-5) и комплекта принадлежностей, указанные на их корпусах, и номера, указанные в формуляре. При обнаружении несоответствий:

– при первоначальном осмотре ([анализатор](#page-5-1) впервые получен от предприятияизготовителя) дальнейшая работа [с анализаторо](#page-5-1)м запрещается, необходимо связаться с предприятием-изготовителем для выяснения и устранение причин несоответствия;

– при использовании анализатора в качеств[е СИ](#page-9-3) в области государственного регулирования в соответствии с Федеральным законом № 102-ФЗ дальнейшая работа с [анализа](#page-5-1)тором запрещена, т.к. свидетельство о поверке содержит сведения о номерах [анализатора](#page-5-5) и комплекта принадлежностей, работа с другим [анализаторо](#page-5-1)м или комплектом принадлежностей не допускается. Необходимо связаться с поставщиком [анализатора](#page-5-5) для выяснения и устранение причин несоответствия;

– при периодическом осмотре и не использовании [анализатора](#page-5-5) в качеств[е СИ](#page-9-3) проводится выяснение и устранение причин несоответствия в соответствии с организационными документами предприятия, например, внесение изменений в состав рабочего места.

2) проверить наличие и целостность пломб предприятия-изготовителя, отсутствие следов вскрытия анализатора, нагрузок, переходов и ключей тарированных из наборов калибровочных мер, электронного калибратора, проверить целостность кабеле[й СВЧ](#page-9-5), питания, *Ethernet*. При обнаружении несоответствий дальнейшая работа [с анализаторо](#page-5-1)м запрещается, проводится выяснение и устранение причин несоответствия;

3) убедиться в отсутствии механических повреждений, следов коррозии, нарушений маркировки анализатора, нагрузок, переходов и ключей тарированных из наборов калибровочных мер, электронного калибратора и кабелей [СВЧ.](#page-9-5) При обнаружении механических повреждений, следов коррозии и нечитаемой маркировки дальнейшая работа [с анализаторо](#page-5-1)м запрещается, проводится выяснение и устранение причин несоответствия;

*Устранение механических повреждений, следов коррозии и восстановление маркировки возможно только на предприятии-изготовителе или его уполномоченных представителей. Проведение этих операция пользователем самостоятельно не предусмотрено!* 

> 4) провести визуальный контроль целостности и чистоты коаксиальных соединителей по п. 9.5.

### <span id="page-31-0"></span>**9.3 Чистка от загрязнений**

В данном пункте приведен порядок чистки корпуса [анализатора](#page-5-5) и комплекта принадлежностей от загрязнений, возникающих при эксплуатации, таких как пыль, грязь, следы от пальцев рук и т.д. Данные загрязнения не являются следствием неправильной эксплуатации и хранения, в отличие от следов коррозии и ржавчины, удаление которых проводится только на предприятииизготовителе или у его уполномоченных представителей. **TOxistraccion обслуживание**<br> **EVALUATION CONSUMERIENT (2)**<br> **CROSSING REPORTIGATION CONSUMERIENT (2)**<br> **CROSSING REPORTIGATION CONSUMERIENT (2)**<br> **CROSSING REPORTIGATION CONSUMERIENT (2)**<br> **CROSSING PORTIGATION CONSUMER** 

Необходимые инструменты и их количество:

- $-$  пкань хлопчатобумажная или ветошь обтирочная не менее 50 см $^2\!$ ;
- $-$  вата не менее 5 г;
- спирт этиловый не менее 50 мл.;
- браслет антистатический 1 шт.;
- коврик антистатический 1 шт.

При чистке корпуса анализатора и комплекта принадлежностей спиртом необходимо соблюдать следующие правила:

- чистку корпуса анализатора и комплекта принадлежностей проводить только при выключенном электропитании;
- поскольку спирт и его пары представляют опасность для человека, чистку соединителей нужно проводить в хорошо проветриваемом помещении, на специально подготовленном чистом рабочем месте в отдалении от потенциальных очагов воспламенения.

Чистку корпуса анализатора и комплекта принадлежностей проводить в следующей последовательности:

1) выключить анализатор, установив кнопку **POWER** на передней панели анализатора в отжатое положение, переключатель **POWER** на задней панели установить в положение «0»;

2) [отключить кабель питания от анализатора, отсоединить клемму защитного зазем](#page-37-5)ления анализатора от шины защитного заземления;

3) протереть загрязненные поверхности тканью или ватой, смоченной водой или спиртом, не допуская попадания капель жидкости внутрь корпуса [анализатора](#page-5-5) и комплекта принадлежностей; **T**Охническое обслуживание<br>
33 / МИКРАН — 13<br>
13 выслечить анальнатор, установия ноопу POWER на передней панет<br>
в плистое положение, переключатель POWER на задней панети установить в положения<br>
2) оплоточить мабель пита

4) просушить очищаемые поверхности, убедиться в отсутствии остатков жидкости;

5) провести визуальный контроль чистоты корпуса [анализатора](#page-5-5) и комплекта принадлежностей, убедиться в отсутствии загрязнений. В случае необходимости чистку повторить;

<span id="page-32-0"></span>6) при необходимости провести чистку вентиляторной решетки по п. [9.4](#page-32-0) и коаксиальных соединителей по п. 9.5.

#### **9.4 Чистка вентиляторной решетки**

Необходимые инструменты и их количество:

- $-$  ткань хлопчатобумажная или ветошь обтирочная сортированная не менее 50 см $^2\!$ ;
- щетка или кисточка с мягкой щетиной 1 шт.;
- спирт этиловый технический гидролизный ректификованный не менее 20 мл;
- баллон со сжатым воздухом или резиновая груша 1 шт.;
- отвертка крестовая 1 шт.

Чистка вентиляторной решетки проводится по указаниям, приведенным ниже:

1) выключить анализатор, установив кнопку **POWER** на передней панели анализатора в отжатое положение, переключатель **POWER** на задней панели установить в положение «0»;

2) [отключить кабель питания от анализатора, отсоединить клемму защитного зазем](#page-37-5)ления анализатора от шины защитного заземления;

<span id="page-32-1"></span>3) крестовой отверткой отвернуть 4 винта, удерживающие вентиляторную решетку на задней панели анализатора, снять крышку;

4) извлечь поролоновый фильтр;

5) стряхнуть пыль, прочистить фильтр щеткой или кисточкой с мягкой щетиной;

*Запрещается применять металлические предметы для чистки. Применение металлических предметов может привести к повреждению фильтра вентиляторной решетки!*

6) протереть корпус решетки и сам вентилятор тканью или ветошью, смоченной в спирте, просушить очищенные поверхности, продув их воздухом с помощью баллона со сжатым воздухом или резиновой груши или выдержав не менее 30 мин на открытом воздухе при нормальной температуре;

<span id="page-33-1"></span>7) установить фильтр, затем вентиляторную решетку на прежнее место, завернув крестовой отверткой 4 винта;

8) повторить операции 3) − 7) со всеми вентиляторными решетками анализатора;

9) соединить сначала клемму защитного заземления анализатора с шиной защитного заземления, затем разъём подключения кабеля питания и сеть электропитания ~220 В 50 Гц с помощью кабеля питания;

10) включить анализатор, установив сначала переключатель **POWER** на задней панели в положение «I», затем нажав кнопку **POWER** на передней панели, убедиться в наличии индикации кнопки **POWER**. Проверить включение вентилятора на задней панели анализатора.

#### <span id="page-33-0"></span>**9.5 Визуальный контроль и чистка соединителей**

Необходимые инструменты и их количество:

- вата медицинская гигроскопическая гигиеническая не менее 1 г на каждый очищаемый соединитель;
- спирт этиловый технический гидролизный ректификованный не менее 5 мл на каждый очищаемый соединитель;
- браслет антистатический 1 шт.;
- коврик антистатический 1 шт.;
- баллон со сжатым воздухом или резиновая груша 1 шт.;
- деревянные палочки не менее 1 шт на каждый очищаемый соединитель.

Визуальный контроль соединителей анализатора и комплекта принадлежностей рекомендуется проводить не реже 1 раза на каждые 50 подключений к их соединителям. Визуальный контроль соединителей других устройств, подключаемых к анализатору необходимо проводить каждый раз, непосредственно перед подключением к соединителям анализатора и комплекта принадлежностей. 34 // ПРОМТИМ | info@promtim.com | promtim.com | +7 (473) 203-03-63

При чистке соединителей спиртом необходимо соблюдать следующие правила:

- чистку соединителей анализатора проводить только при выключенном электропитании;
- поскольку спирт и его пары представляют опасность для человека, чистку соединителей нужно проводить в хорошо проветриваемом помещении, на специально подготовленном чистом рабочем месте в отдалении от потенциальных очагов воспламенения.

Визуальный контроль коаксиальных соединителей и их чистка проводится по указаниям, приведенным ниже:

провести визуальный контроль целостности и чистоты коаксиальных соединителей.

*При обнаружении механических повреждений соединителя какого-либо устройства (например, замята резьба, отогнута или выломана ламель соединителя «розетка» и т.д.), дальнейшая работа с этим устройством запрещается. Устройство бракуется и изолируется с целью предотвращения его применения и повреждения годных соединителей других устройств!* TOxistration (Comparisonnic Comparisonnic Construction and the media of the media of the media of the media of the media of the media of the media of the media of the media of the media of the media of the media of the m

При обнаружении посторонних частиц провести чистку, по приведенной ниже последовательности:

 протереть поверхности соединителей, указанные стрелками на рисунке [9.1](#page-34-0), палочкой с ватным тампоном (ватой, намотанной на тонкий деревянный стержень, например, зубочистку или спичку), смоченным в спирте;

*Запрещается применять металлические предметы для чистки соединителей. При их применении можно повредить покрытие контактных поверхностей проводников! Запрещается применять сильные растворители, например, ацетон, так как можно повредить пластиковую диэлектрическую опору!* 

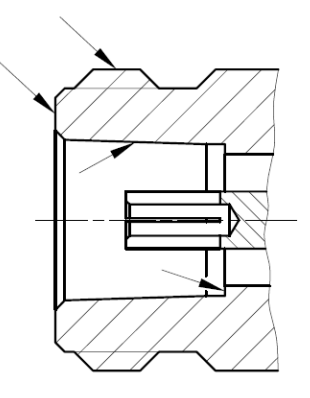

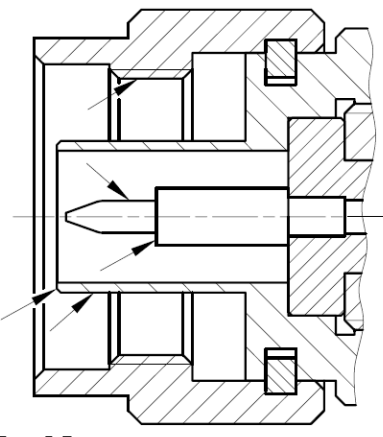

тип III и N

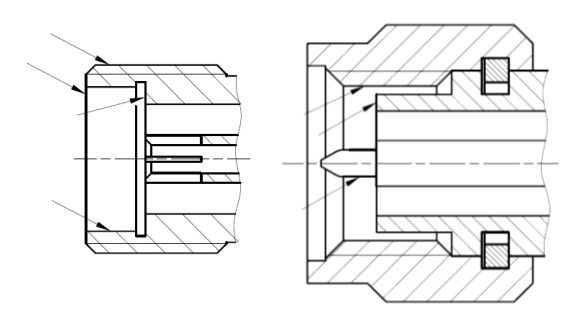

тип IX вар. 3; 3,5 мм и 2,4 мм

<span id="page-34-0"></span>Рисунок 9.1 – Очищаемые поверхности

 провести чистку остальных внутренних поверхностей, продув их сжатым воздухом с помощью баллона со сжатым воздухом или резиновой груши;

## *Запрещается чистить ватными тампонами центральный проводник соединителя «розетка», так как вата может остаться между ламелями. Чистку проводить только продувкой воздуха!*

- просушить соединители, при этом, поскольку фторопласт хорошо впитывает влагу, то соединители тип IX вар. 1 и SMA необходимо сушить в течение 10-15 мин, остальные соединители достаточно просушить в течение 5-7 мин;
- убедиться в отсутствии остатков спирта внутри соединителей;
- провести визуальный контроль чистоты соединителей, убедиться в отсутствии посторонних частиц. В случае необходимости чистку повторить.
- по возможности провести проверку присоединительных размеров по рекомендациям п. 9.6.

#### <span id="page-35-0"></span>**9.6 Рекомендации по проверке присоединительных размеров**

Проверку присоединительных размеров соединителей анализатора и комплекта принадлежностей рекомендуется проводить не реже 1 раза на каждые 50 подключений. Проверку присоединительных размеров соединителей других устройств, подключаемых к анализатору необходимо проводить каждый раз, непосредственно перед подключением к соединителям анализатора и комплекта принадлежностей.

Проверке подлежат присоединительный размер *А* и несоосность.

Порядок проверки присоединительного размера *А* в соответствии с указаниями эксплуатационной документации на измерители.

Цель данной проверки – не допустить к эксплуатации соединители с большой рецессией (утопание центрального проводника относительно внешнего) и соединители с наличием сколь угодно малой протрузии (выступание центрального проводника относительно внешнего), показанных на рисунке 9.2. При больших значениях рецессии при сочленении соединителей не получается хорошего контакта по центральным проводникам, как следствие увеличивается КСВН и потери. При протрузии, возможна поломка ответной части соединителя, вследствие давления на центральный проводник ответной части. 36 // ПРОМТИМ | info@promtim.com | promtim.com | +7 (473) 203-03-63
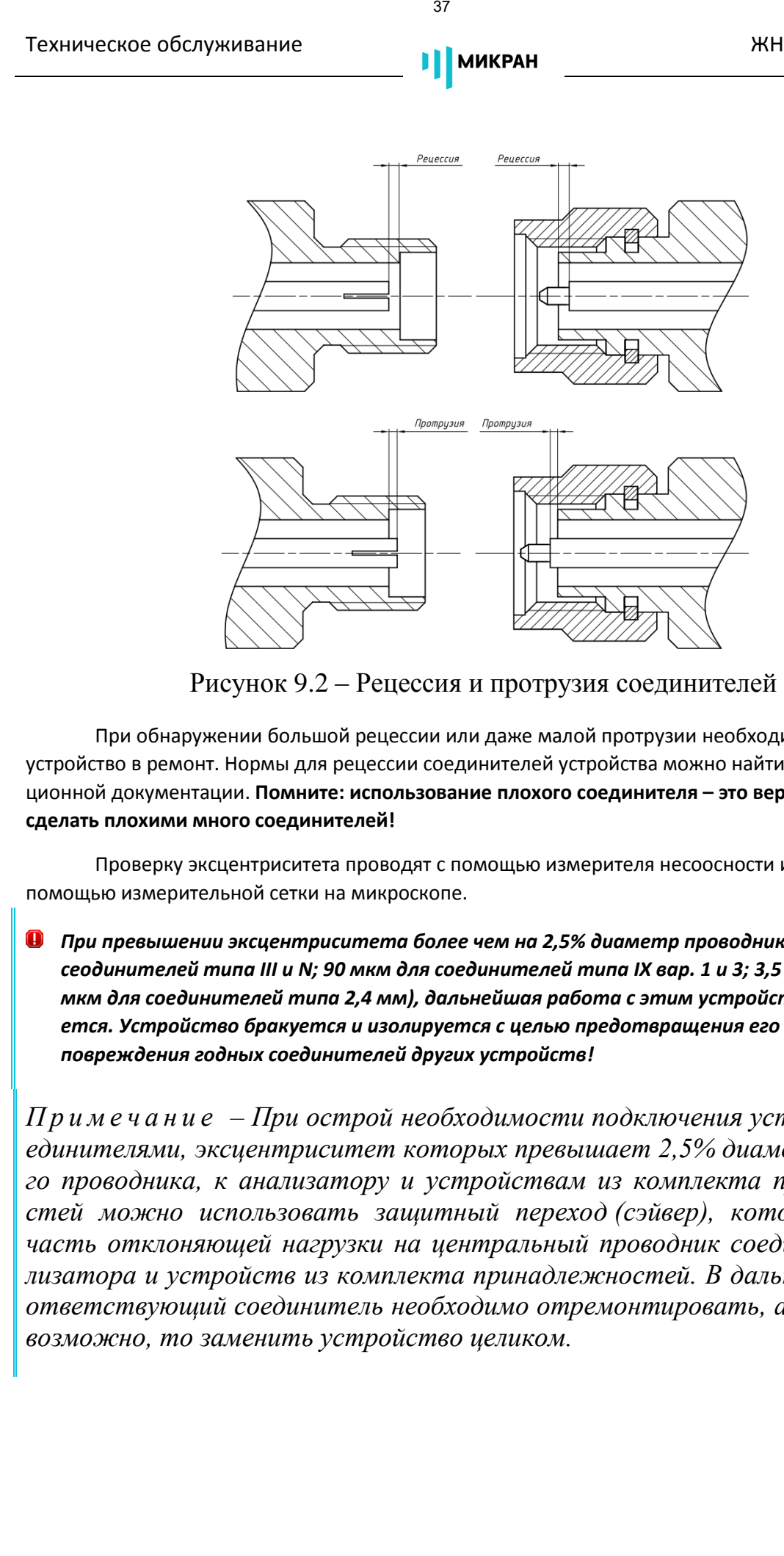

Рисунок 9.2 – Рецессия и протрузия соединителей

При обнаружении большой рецессии или даже малой протрузии необходимо отправить устройство в ремонт. Нормы для рецессии соединителей устройства можно найти в его эксплуатационной документации. **Помните: использование плохого соединителя – это верный способ сделать плохими много соединителей!**

Проверку эксцентриситета проводят с помощью измерителя несоосности или визуально с помощью измерительной сетки на микроскопе.

*При превышении эксцентриситета более чем на 2,5% диаметр проводника (175 мкм для сеодинителей типа III и N; 90 мкм для соединителей типа IX вар. 1 и 3; 3,5 мм SMA; 60 мкм для соединителей типа 2,4 мм), дальнейшая работа с этим устройством запрещается. Устройство бракуется и изолируется с целью предотвращения его применения и повреждения годных соединителей других устройств!* 

*П р и м е ч а н и е – При острой необходимости подключения устройств с соединителями, эксцентриситет которых превышает 2,5% диаметра внешнего проводника, к анализатору и устройствам из комплекта принадлежностей можно использовать защитный переход (сэйвер), который снимет часть отклоняющей нагрузки на центральный проводник соединителя анализатора и устройств из комплекта принадлежностей. В дальнейшем несоответствующий соединитель необходимо отремонтировать, а если это невозможно, то заменить устройство целиком.*

# **10 Текущий ремонт**

## **10.1 Общие положения**

10.1.1 Для анализатора предусмотрен текущий ремонт, выполняемый на предприятии изготовителе или его уполномоченных представителей (фирменный метод). Других видов и способов ремонта для анализатора не предусмотрено.

## *Запрещается проводить самостоятельный ремонт анализатора и комплекта принадлежностей!*

Допускается самостоятельная смена пользователем плавкого предохранителя по указаниям, приведенным ниже:

1) выключить анализатор, установив кнопку **POWER** на передней панели анализатора в отжатое положение, переключатель **POWER** на задней панели установить в положение «0»;

2) отключить кабель питания от анализатора, отсоединить клемму защитного заземления анализатора от шины защитного заземления;

3) открыть крышку, закрывающую гнездо установки плавкого предохранителя;

4) установить сменный предохранитель, находящийся в гнезде. В случае отсутствия сменного предохранителя, установить предохранитель аналогичного типа;

5) закрыть крышку, соединить сначала клемму защитного заземления анализатора с шиной защитного заземления, затем разъём подключения кабеля питания и сеть электропитания ~220 В 50 Гц с помощью кабеля питания;

6) включить анализатор, установив сначала переключатель **POWER** на задней панели в положение «I», затем нажав кнопку **POWER** на передней панели, убедиться в наличии индикации кнопки **POWER**.

*П р и м е ч а н и е – Повторный выход из строя предохранителя после включения означает неисправность анализатора. Для устранения неисправности необходимо обратиться в службу технической поддержки по телефону или электронной почте, указанным на титульной странице настоящего РЭ.*  Текуций ремонт (38)<br>
38 / 10 Текуций ремонт (38)<br>
38 / 10 Текуций ремонт (48)<br>
38 / 10 Текуций ремонт (48)<br>
38 / 10 1.1 Для анализатора преуссиотрен техники ремонт, пытошеский на податель<br>
40 просмонти для анализатора н

## **10.2 Гарантийный ремонт**

В течение гарантийного срока предприятие-изготовитель обязуется проводить гарантийный ремонт или замену анализатора и комплекта принадлежностей в случае несоответствия его характеристик или наличия механических повреждений при первоначальном осмотре.

*П р и м е ч а н и е – Под механическими повреждениями понимаются повреждения и деформации рабочих поверхностей СВЧ соединителей, деформации корпуса, нечитаемая маркировка и другие повреждения, непосредственно влияющие на технические характеристик[и анализато](#page-5-0)ра и комплекта принадлежностей. Механические повреждения являющиеся следствием неправильной транспортировки, хранения или эксплуатации.*   $\begin{bmatrix} \text{78.9944m} \text{PCDG047} \end{bmatrix}$ <br>  $\begin{bmatrix} 39 \text{ V } M \text{C} \text{PCD} \end{bmatrix}$ <br>  $\begin{bmatrix} 10 \text{ V } M \text{C} \text{PCD} \end{bmatrix}$ <br>  $\begin{bmatrix} 0 \text{ V } M \text{C} \text{PCD} \end{bmatrix}$ <br>  $\begin{bmatrix} 0 \text{ V } M \text{C} \text{PCD} \end{bmatrix}$ <br>  $\begin{bmatrix} 0 \text{ V } M \text{C} \text{PCD} \end{bmatrix}$ <br>  $\begin{b$ 

При наличии механических повреждений при первоначальном осмотре или обнаружении несоответствия характеристик в течение гарантийного срока, необходимо составить технически обоснованный акт с указанием причин несоответствия и условий их обнаружения. Упаковат[ь ана](#page-5-1)лизатор и комплект принадлежностей, пользуясь указаниями п. [11.3.3](#page-40-0), и отправить их на предприятие-изготовитель для ремонта или замены.

Комплект поставки анализатора на предприятие-изготовитель для ремонта или замены должен соответствовать комплекту поставки, указанному в формуляре.

*П р и м е ч а н и е – Допускается по согласованию с предприятием-изготовителем на ремонт или замену высылать не полный комплект, а только устройство вышедшее из строя. При этом с устройством обязательно высылается формуляр.* 

Гарантийный ремонт анализатора и комплекта принадлежностей проводится только силами предприятия-изготовителя или его уполномоченных представителей.

Анализатор и комплект принадлежностей не подлежат гарантийному ремонту в следующих случаях:

- $1$ ) имеются механические повреждения [анализатора](#page-5-0) и комплекта принадлежностей, полученные при эксплуатации, или следы воздействия жидкостей или агрессивных паров;
- 2) отсутствует формуляр;
- 3) формуляр не заполнен или заполнен неверно;
- 4) повреждены пломбы предприятия-изготовителя;
- 5) имеются следы вскрытия корпус[а анализатора](#page-5-0) или комплекта принадлежностей;
- 6) истек гарантийный срок.

Предприятие-изготовитель осуществляет платный негарантийный ремонт и сервисное обслуживание в течение срока службы.

Негарантийный ремонт проводится после оформления договора на проведение ремонта.

## **11 Хранение, транспортирование, упаковка**

## **11.1 Хранение**

Анализатор и комплект принадлежностей следует хранить на складах в упаковке предприятия-изготовителя при температуре окружающего воздуха от 0 до 40 °С и относительной влажности воздуха от 40 до 80 %. Хранствор, пранспортирование,  $\theta$ <br>  $\theta$ <br>
Упиковка<br>
11 Хранетнее **Applemental Propries, происх**отелестие следует хранить на создал в 9 у<br>
11 Хранетнее **Applemental Propries, происхотелестие (**DRIAYOBNE) и создал в 11 Хра

Анализатор и комплект принадлежностей без упаковки допускается хранить при температуре окружающего воздуха от 10 до 35 ºС и относительной влажности воздуха от 40 до 80 %.

В помещениях для хранения не должно быть пыли, паров кислот и щелочей, агрессивных газов и других вредных примесей, вызывающих коррозию.

### **11.2 Транспортирование**

### **11.2.1 Погрузка и выгрузка. Общие положения**

Погрузка и выгрузка упакованного [анализатора](#page-5-0) и комплекта принадлежностей должна проводиться со всеми предосторожностями, исключающими удары и повреждения транспортной тары.

При погрузке и выгрузке транспортную тару не бросать и устанавливать согласно нанесенным на ней знакам.

Погрузка и выгрузка не требует применения погрузочно-разгрузочных средств.

### **11.2.2 Условия транспортирования**

Транспортировка анализатора и комплекта принадлежностей осуществляется в закрытых транспортных средствах любого вида в условиях транспортирования:

- температура окружающей среды от минус 50 до + 70 °С;
- относительная влажность воздуха при 25 ºС не более 95 %;
- атмосферное давление от 84 до 106,7 кПа (от 630 до 800 мм рт. ст.).

Анализатор и комплект принадлежностей разрешается транспортировать в упакованном виде в условиях, исключающих внешние воздействия, способные вызвать механические повреждения или нарушить целостность упаковки в пути следования.

При транспортировании воздушным транспортом [анализатор](#page-5-1) и комплект принадлежностей в упаковке должен располагаться в отапливаемых герметизированных отсеках.

Трюмы судов, кузова автомобилей, используемые для перевозки, не должны содержать паров кислот и щелочей, агрессивных газов и других вредных примесей, вызывающих коррозию.

## **11.3 Упаковка**

## **11.3.1 Общие положения**

Упаковывание проводится по ГОСТ 9181.

Для упаковывания анализатора и комплекта принадлежностей используется потребительская и транспортная упаковка.

Вид потребительской упаковки – чехлы из полиэтиленовой пленки марки М или Т, толщиной 0,1 – 0,3 мм по ГОСТ 10354.

Вид транспортной упаковки – кейс.

Упаковка обеспечивает защиту [анализатора](#page-5-0) и комплекта принадлежностей от климатических и механических повреждений при погрузочно-разгрузочных работах, транспортировании и хранении.  $\chi_{\text{D3444400,160}}$  / ПРОМЕНЕНИЕ (ПРОМЕНЕНИЕ 2020) ИЗМЕРАНИЕ (ПРОМЕНЕНИЕ ПРОМЕНЕНИЕ ПРОМЕНЕНИЕ ПРОМЕНЕНИЕ ПРОМЕНЕНИЕ (ПРОМЕНЕНИЕ 22) ПРОМЕНЕНИЕ РАЗ ПРОМЕНЕНИЕ РАЗ ПРОМЕНЕНИЕ РАЗ ПРОМЕНЕНИЕ (СОБА С 1334) ПРОИСТОВА, посл

## **11.3.2 Распаковывание**

Распаковывание анализатора и комплекта принадлежностей проводить в следующей последовательности:

1) открыть кейс;

2) извлечь из кейса и затем из потребительской упаковк[и анализатор,](#page-5-1) комплект принадлежностей и документацию;

3) провести сверку с сопроводительной документацией;

4) провести внешний осмотр, пользуясь указаниями, приведенными в п. [9.2](#page-30-0). В случае обнаружения несоответствий сообщить на предприятие-изготовитель для выяснения и устранения причин несоответствий;

5) заполнить в формуляре соответствующую графу таблицы приёма-передач[и анали](#page-5-0)затора от одного потребителя другому.

После распаковывания потребительскую упаковку укладывают в кейс. Упаковка подлежит хранению у потребителя до окончания гарантийного срока [анализато-](#page-5-0)

<span id="page-40-0"></span>ра.

## **11.3.3 Упаковывание**

Все работы по упаковыванию должны выполняться под руководством лица, ответственного за упаковку.

Упаковывание анализатора и комплекта принадлежностей должно производиться в закрытом помещении с температурой воздуха от 15 до 35 ºС и относительной влажностью от 40 до 80 %.

Перед упаковыванием анализатор и комплект принадлежностей должен быть осмотрен и очищен от пыли и грязи.

Упаковывание анализатора и комплекта принадлежностей проводится в следующей последовательности:

1) поместить анализатор и комплект принадлежностей в потребительские тары, удалить из них избыток воздуха и заварить швы потребительских тар.

*П р и м е ч а н и е – Допускается не заваривать швы потребительских тар [анализатора,](#page-5-0) комплекта принадлежностей и документации, укладываемых в кейс.* 

2) упакованный анализатор и комплект принадлежностей уложить в кейс. Пространство между стенками кейса и упакованными [анализаторо](#page-5-1)м и комплектом принадлежностей заполнить амортизационным материалом;

3) заполнить в формуляре «Свидетельство об упаковывании» и соответствующую графу таблицы приёма-передачи анализатора от одного потребителя другому;

*П р и м е ч а н и е – «Свидетельство об упаковывании» в формуляре заполняется только при первом упаковывании на предприятии-изготовителе. При повторном упаковывании [анализа](#page-5-0)тора заполнять в формуляре «Свидетельство об упаковывании» не требуется, отметка делается только в таблице приёма-передачи [анализатора](#page-5-0) от одного потребителя другому.* 

4) поместить документацию, указанную в таблице [4.3](#page-11-0), в потребительскую тару, удалить избыток воздуха и заварить швы;

5) уложить упакованную документацию в кейс таким образом, чтобы её можно было извлечь, не нарушая целостность потребительских та[р анализатора](#page-5-0) и комплекта принадлежностей;

6) заполнить сопроводительную документацию и уложить ее в кейс;

7) закрыть крышку кейса;

8) нанести на кейс следующую маркировку:

название предприятия-изготовителя; адреса получателя и отправителя; масса брутто, нетто; наименование и серийный номер [анализатора](#page-5-0); манипуляционные знаки «Хрупкое – осторожно!», «Беречь от влаги».  $\chi$ ранствио, транспортирование,  $\ell$ <br>  $\ell$ <br>
уплионально — императорование, номическа принадлежностей диалио проектив.<br>
— Уплиональное аполнение и сомическа принадлежностей диалио проектив.<br>
2016.<br>
2016. — Микрование апо

9) опломбировать кейс печатью.

## **12 Маркировка и пломбирование**

Вблизи органов управления и присоединения нанесены надписи и обозначения, указывающие их функциональное назначение.

На передней панели анализатора нанесены следующие обозначения:

- название предприятия-изготовителя;
- тип анализатора;
- знак утверждения типа;
- обозначения органов управления, индикаторов и соединителей.

На задней панели анализатора нанесены следующие обозначения:

- тип анализатора;
- заводской номер;
- обозначение органов управления, индикаторов и соединителей.

На транспортную тару нанесены следующие обозначения:

- название предприятия-изготовителя;
- адреса получателя и отправителя;
- наименование и серийный номер [анализатора](#page-5-0);
- масса брутто, нетто;
- манипуляционные знаки «Хрупкое осторожно!», «Беречь от влаги».

Анализатор имеет защитные пломбы, предотвращающие несанкционированное вскрытие.

## **13 Утилизация**

Анализатор и комплект принадлежностей не содержат материалов опасных для жизни человека. После окончания срока службы, при необходимости, их утилизируют любым доступным способом.  $\frac{48}{12}$  Маркировка и пломбирование<br>
143 Маркировка и пломбирование<br>
143 Маркировка и пломбирование<br>
после ок функциональное назначение.<br>
— после окончальное назначение.<br>
— назальне предпретиться вольностеми и протоко

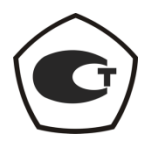

# АНАЛИЗАТОР ЦЕПЕЙ ВЕКТОРНЫЙ

# Р4213/Р4226

Руководство по эксплуатации

ЖНКЮ.468166.032 РЭ

Предприятиеизготовитель: АО «НПФ «Микран» Адрес: 634041 Россия г. Томск, пр. Кирова, 51д тел: (3822) 90-00-29 (3822) 41-34-03 тел/факс: (3822) 42-36-15 е-mail: *pribor@micran.ru* сайт: *www.micran.ru* 44 <br>
44 <br>
Руководство по желлуатации<br>
ЖНКЮ 468166 032 <br>
Руководство по желлуатации<br>
ЖНКЮ 468166 032 <br>
Р<br/>Э<br>
И и рединитель — 63 «АНИ Ф «Мы и рединитель и теле с 6342) 20-00-2-36-14<br>
<br/> — теле (3822) 40-34-04 <br>
— те

© Микран, 2019

# **Содержание**

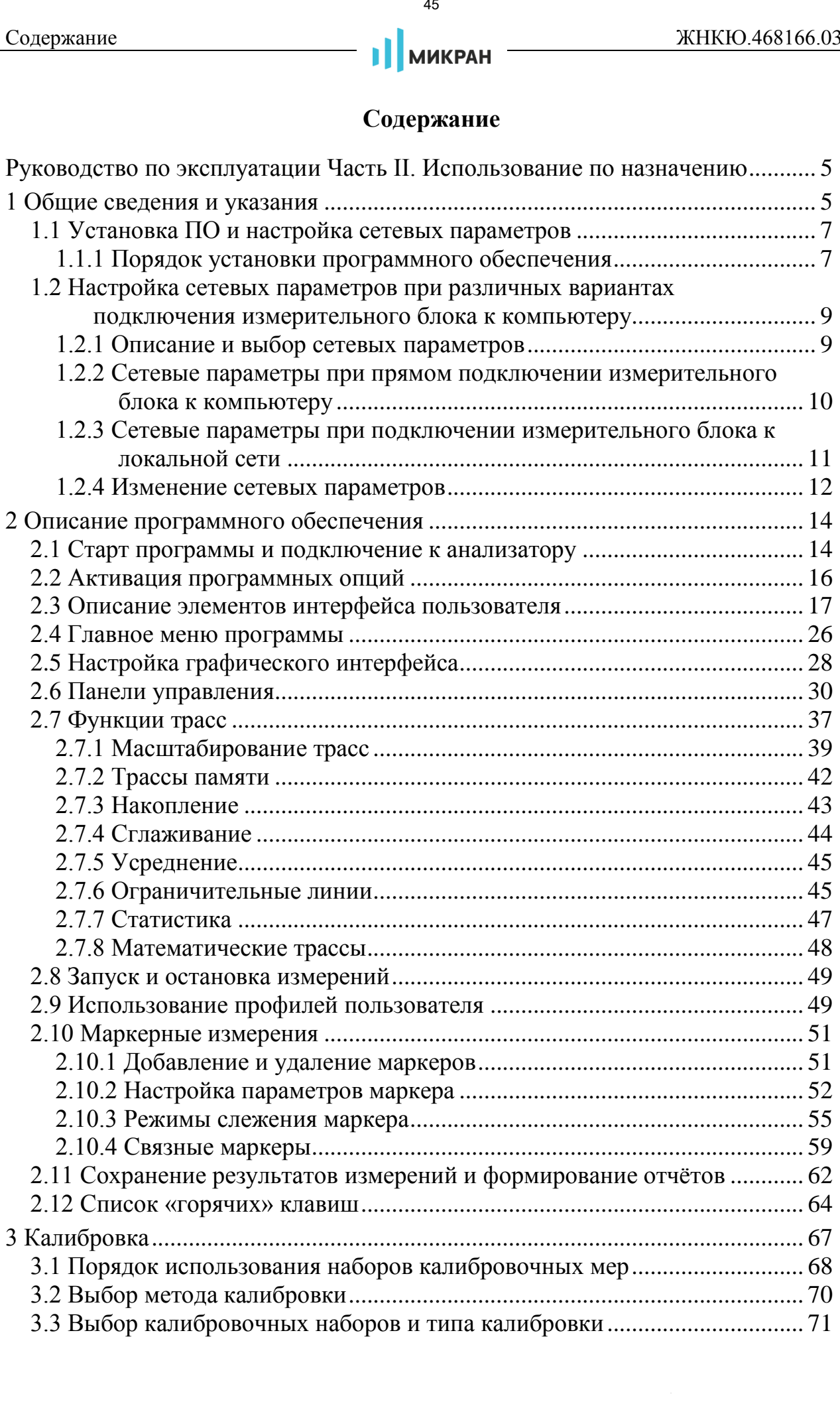

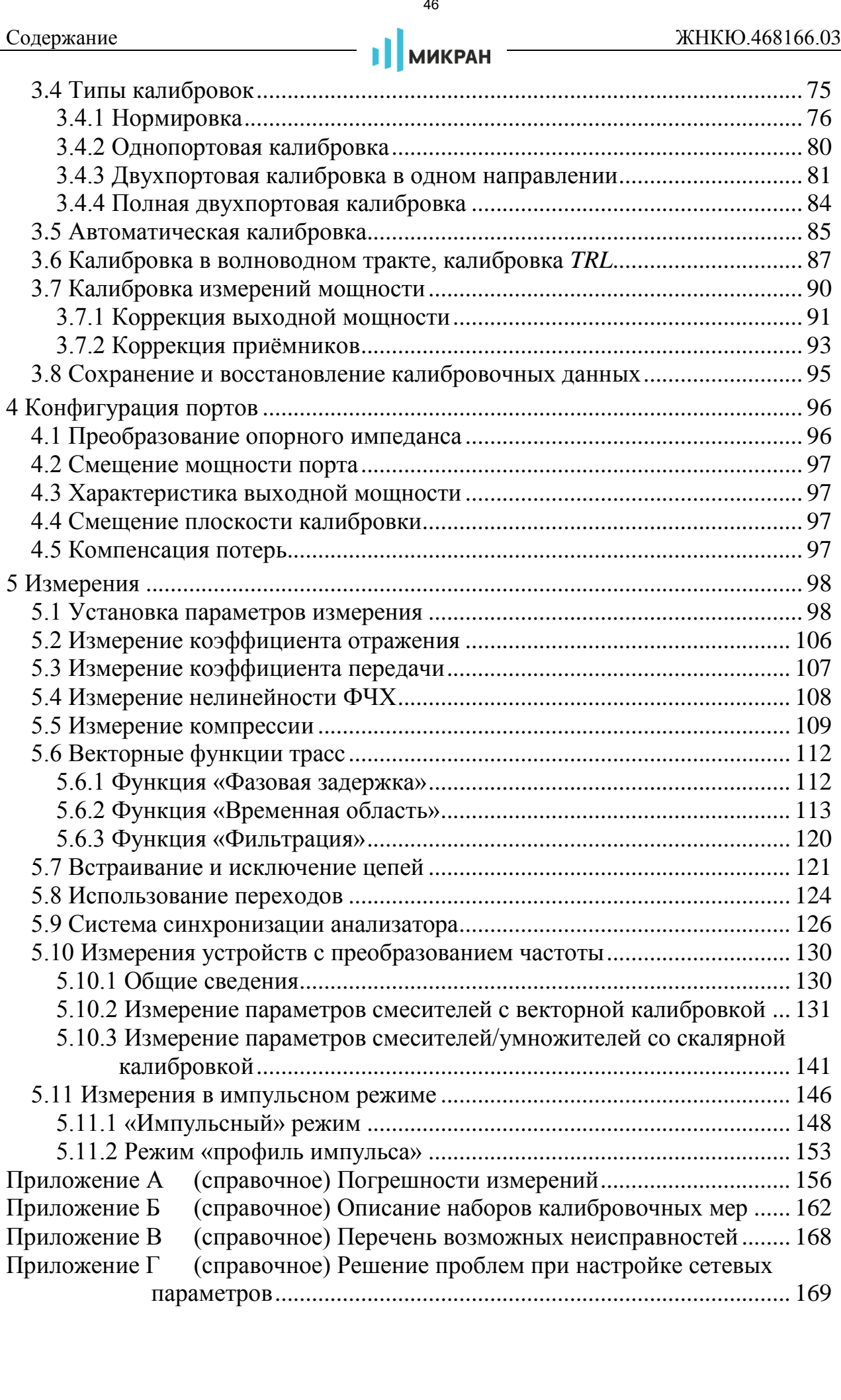

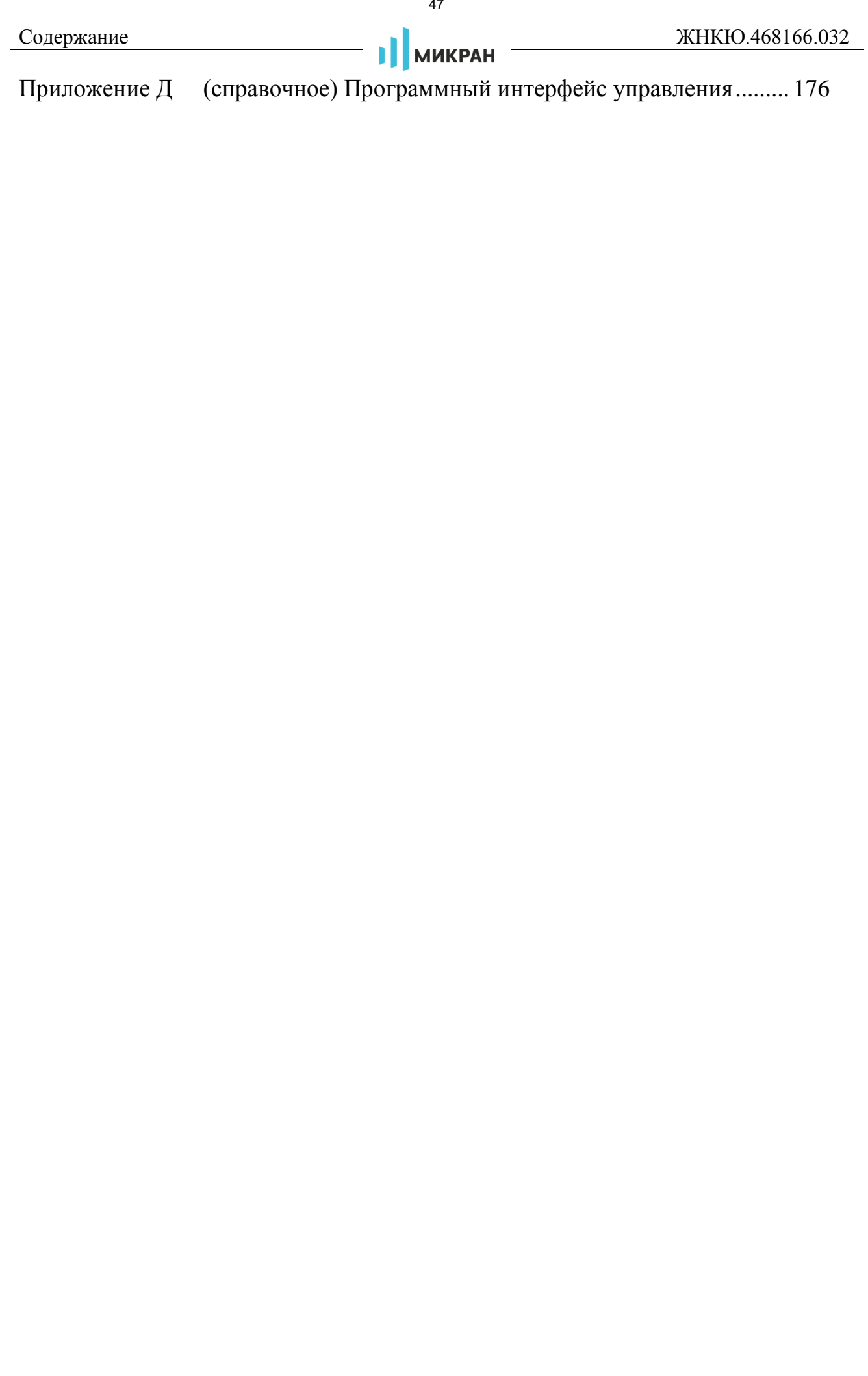

# <span id="page-47-0"></span>**Руководство по эксплуатации Часть II. Использование по назначению**

# <span id="page-47-1"></span>**1 Общие сведения и указания**

Анализатор цепей векторный Р4213/Р4226 (далее – анализатор) состоит из измерительного блока и программного обеспечения *Graphit Р4М* (далее – ПО *Graphit*). Для эксплуатации анализатора требуется установить ПО *Graphit*, содержащееся на *flash*-накопителе из комплекта поставки, на внешний компьютер. Для работы ПО *Graphit* необходимо, чтобы компьютер удовлетворял следующим минимальным требованиям: ине сведения и умевники **44**<br> **СРУКОВОДСТВО ПО ЭКСПЛУЯТАЦИИ**<br> **НАПРАТИМ ИЗЕТЬ НАПРОЛЬЗОВАНИЕ ПО НАЗИЯЧЕНИЮ**<br>
1 Общие сведения и указания<br>
Aпалилатор ценей пекторитий P4213/P4226 (далее — апалилат<br>
изхрительного блока и п

- операционная система Windows<sup>®</sup>XP(Service Pack 3)/Vista®/7 /8 / 10;
- процессор x86 или x64 с тактовой частотой 2,4 ГГц;
- наличие адаптера локальной сети *Ethernet* 100 Мбит/с;
- объём памяти видеоадаптера 256 МБ;
- оперативная память 1 ГБ;
- разрешение экрана  $1024 \times 768$ ;
- наличие клавиатуры и мыши, либо устройство сенсорного ввода;
- 80 МБ свободного места на жёстком диске.

Анализатор с установленным ПО *Graphit* обеспечивает выполнение следующих функций:

- измерение комплексных коэффициентов отражения и передачи (S<sub>11</sub>,  $S_{21}$ ,  $S_{12}$ ,  $S_{22}$ ), комплексных сопротивлений  $(Z_{11}, Z_{21}, Z_{12}, Z_{22})$  и проводимостей  $(Y_{11}, Y_{21}, Y_{12}, Y_{22})$  в режимах сканирования по частоте и мощности;
- отображение результатов измерений в различных форматах, в полярной системе координат или в виде диаграммы Вольперта-Смита;
- отображение значений мощности, поступающих на входы анализаторных и опорных приёмников;
- сохранение и загрузку измеренных данных;
- сохранение и загрузку калибровочных данных;
- усреднение, сглаживание, накопление и проверку ограничения результатов измерений;
- отображение статистических данных;
- векторные и скалярные математические операции;
- автоматическое масштабирование;
- маркерные измерения;
- создание профилей измерений и подготовка сводных отчётов.

При первичной установке ПО *Graphit* следует проверить, что его версия соответствует номеру 2.5 или выше. Версия ПО отображается в окне информации (меню программы «Справка > О программе Graphit...»).

Включение анализатора следует проводить в указанной далее последовательности:

- ВКЛЮЧИТЬ КОМПЬЮТЕР;
- установить ПО Graphit, если оно не было установлено ранее (см. п. 1.1.1);
- убедиться, что кнопка «POWER» на передней панели анализатора находится в выключенном (отжатом) положении;
- соединить клемму « $\frac{1}{x}$ » на задней панели анализатора с шиной защитного заземления;
- соединить анализатор и компьютер с помощью кабеля *Ethernet*;
- подключить анализатор к сети  $\sim$  220 В 50 Гц с помощью кабеля пи- $\bullet$ тания;
- нажать кнопку «POWER», не более, чем через 30 с должны одновременно моргнуть 3 раза индикаторы каналов a1 и a2;
- запустить ПО Graphit и подключиться к анализатору;  $\bullet$
- выдержать анализатор в течение времени установления рабочего режима.

Выключение анализатора следует проводить в следующей последовательности:

- остановить процесс измерений:  $\bullet$
- при необходимости разобрать схему измерений;
- закрыть ПО Graphit;  $\bullet$
- выключить анализатор при помощи кнопки «POWER» на передней панели;
- при необходимости отсоединить кабель *Ethernet* от компьютера, за- $\bullet$ тем кабель сети питания и шины зашитного заземления.

**МИКРАН** 

**МИКРАН** 

# <span id="page-49-0"></span>1.1 Установка ПО и настройка сетевых параметров

## <span id="page-49-2"></span><span id="page-49-1"></span>1.1.1 Порядок установки программного обеспечения

Для установки на компьютер ПО Graphit используют следующие каталоги и файлы, содержащиеся на *flash*-накопителе из комплекта поставки анализатора:

Docs - каталог, содержащий руководство по эксплуатации и методику поверки в файлах *pdf*-формата;

Install - каталог, содержащий установочные файлы.

Для установки на компьютер ПО Graphit необходимо запустить программу install graphit 2.5.x R4M.exe, находящуюся в каталоге Install на flashнакопителе. В результате откроется «мастер» установки ПО Graphit, на первом шаге которого будет предложено выбрать язык программы, как показано на рисунке 1.1.

• Для установки программного обеспечения пользователь компьютера должен иметь права администратора Windows®.

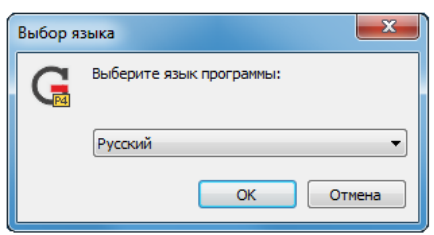

<span id="page-49-3"></span>Рисунок 1.1 – Вид окна «Выбор языка» мастера установки ПО *Graphit* 

На первом шаге установки пользователю предлагается выбрать «быструю» установку (режим «полной» установки с параметрами по умолчанию) или нажать на кнопку «Далее», если требуется изменить набор устанавливаемых компонентов, либо директорию расположения файлов программы (рисунок  $1.2$ ).

После нажатия на кнопку «Далее» в процессе установки будет предложено ознакомиться с лицензионным соглашением, указать имя пользователя и организацию, выбрать директорию, в которую будет установлено ПО Graphit, а также выбрать компоненты для установки (рисунок 1.3). В состав компонентов дополнительно включены:

- программный эмулятор приборов;  $\bullet$
- редактор наборов калибровочных мер;
- файлы справки;  $\bullet$
- мастер отчётов;
- драйвер электронного калибратора (необходим при наличии устройства электронной калибровки);

руководство и примеры программирования SCPI.

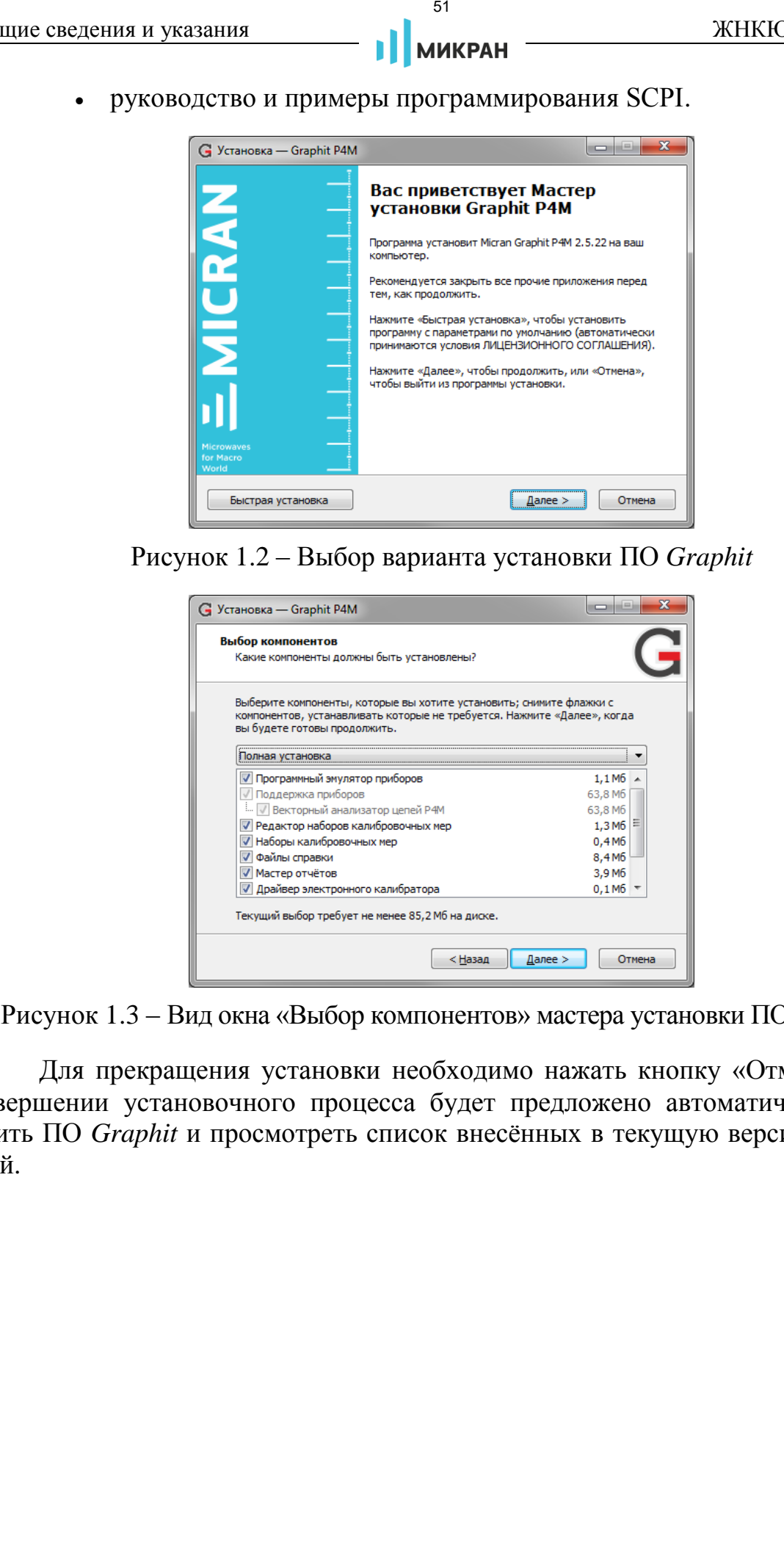

Рисунок 1.2 – Выбор варианта установки ПО *Graphit*

<span id="page-50-0"></span>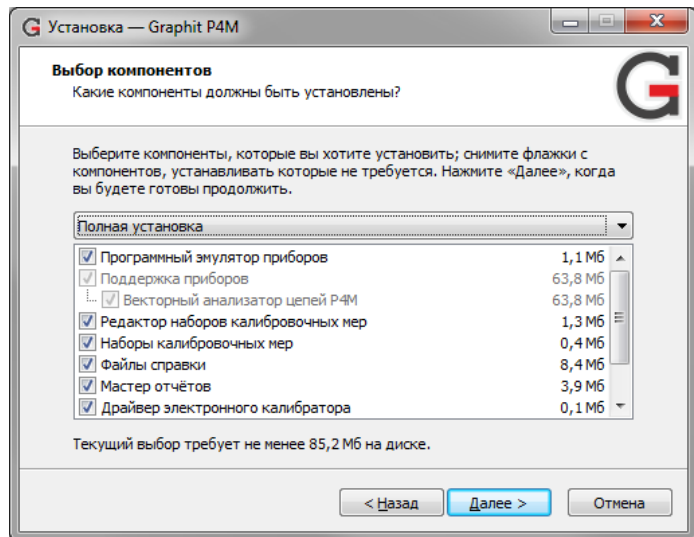

<span id="page-50-1"></span>Рисунок 1.3 – Вид окна «Выбор компонентов» мастера установки ПО *Graphit*

Для прекращения установки необходимо нажать кнопку «Отмена». При завершении установочного процесса будет предложено автоматически запустить ПО *Graphit* и просмотреть список внесённых в текущую версию изменений.

#### <span id="page-51-0"></span>1.2 Настройка сетевых параметров при различных вариантах подключения измерительного блока к компьютеру

**МИКРАН** 

## <span id="page-51-3"></span><span id="page-51-1"></span>1.2.1 Описание и выбор сетевых параметров

Измерительный блок использует интерфейс Ethernet для подключения к компьютеру непосредственно или через оборудование локальной вычислительной сети. Для идентификации анализатора в локальной сети используются один из двух наборов сетевых параметров - «Фабричный» или «Пользователя», хранящихся в текстовых файлах на встроенном в анализатор FTP-сервере. Предприятием-изготовителем устанавливаются следующие значения «Фабричных» параметров анализатора:

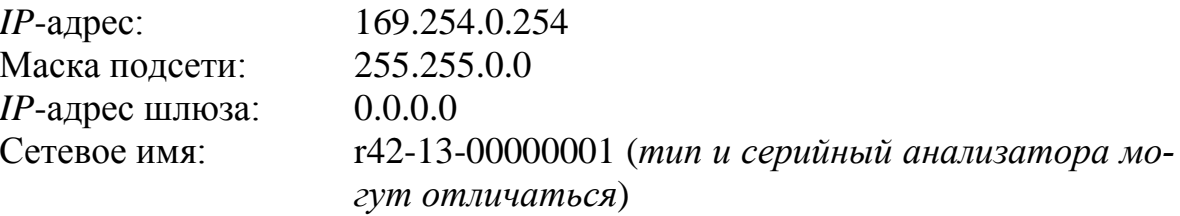

На задней панели анализатора расположена линейка из шести переключателей «Конфигуратор» (рисунок 1.4), с помощью которых выбирается набор сетевых параметров.

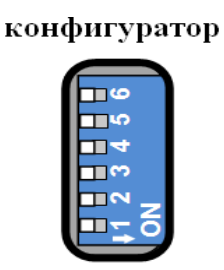

Рисунок 1.4 – Переключатели на задней панели анализатора (все выключены)

<span id="page-51-2"></span>Назначение переключателей «Конфигуратор» представлено в таблице 1.1.

Первый переключатель выбирает набор сетевых параметров. При выключенном первом переключателе будут использоваться «Фабричные» параметры, а при включённом - параметры «Пользователя».

Второй переключатель разрешает использование протокола автоматической конфигурации *DHCP*. При выключенном переключателе используются IP-адрес и маска, заданные в наборе сетевых параметров, при этом «Сетевое имя» игнорируется. При включённом переключателе делается попытка получить значения сетевых параметров от сервера локальной сети. Сервер, получив DHCP-запрос, регистрирует «Сетевое имя» и возвращает анализатору IP-адрес и маску. Если анализатор не получил ответа на *DHCP*-запрос, то устанавливаются IP-адрес и маска, указанные в наборе сетевых параметров.

Шестой переключатель должен быть всегда в положении выключен. Во включённом положении формируется сигнал Reset, препятствующий работе анализатора.

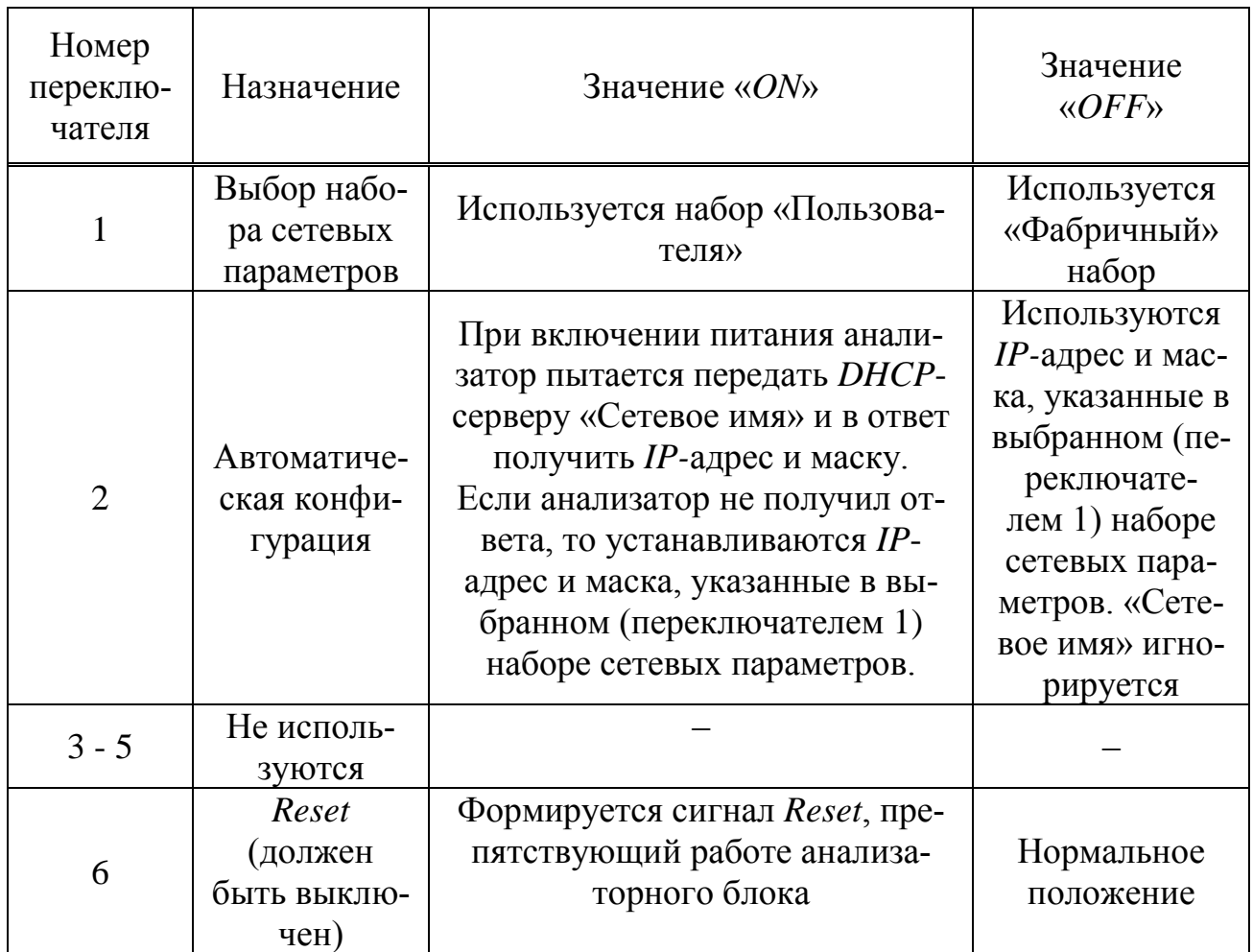

<span id="page-52-1"></span>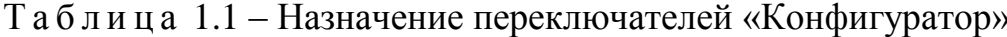

# <span id="page-52-0"></span>1.2.2 Сетевые параметры при прямом подключении измерительного блока к компьютеру

При прямом подключении измерительный блок и компьютер соединяются, как показано на рисунке 1.5, кабелем витая пара 5 категории, поставляемый вместе с анализатором.

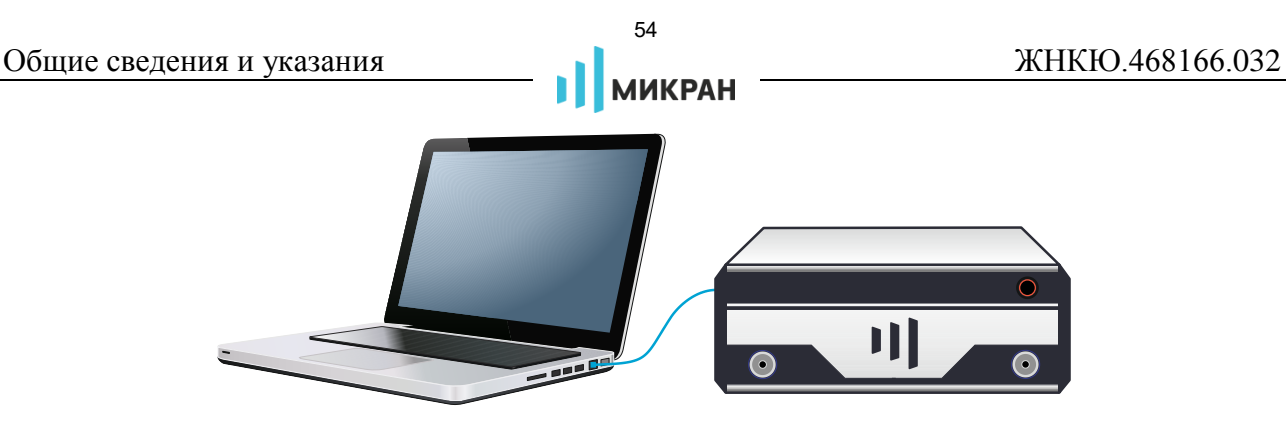

<span id="page-53-1"></span>Рисунок 1.5 - Прямое подключение

Этот вариант подключения не требует каких-либо настроек<sup>1)</sup>. Достаточно выполнить следующие условия:

- все переключатели на задней панели анализатора должны быть выключены, т.е. будет использоваться «Фабричный» набор сетевых параметров;
- параметры *ТСР/IP*-протокола в компьютере должны быть установлены по умолчанию, т.е. включена автоматическая конфигурация.

# <span id="page-53-0"></span>1.2.3 Сетевые параметры при подключении измерительного блока к локальной сети

В варианте подключения к локальной сети (рисунок 1.6) анализатором может управлять любой компьютер локальной сети. Одним анализатором не могут управлять несколько компьютеров одновременно, но возможно управление одним компьютером несколькими анализаторами для исследования сложных СВЧ устройств. При необходимости, анализаторы могут обмениваться синхросигналами.

<sup>1)</sup> Необходимо отметить, что после включения питания измерительного блока, интерфейсы компьютера и измерительного блока обнаруживают друг друга. После чего компьютер начинает процедуру автоматической конфигурации  $TCP/IP$ -протокола. В течение 30 - 40 секунд компьютер пытается связаться с несуществующим сервером. Не дождавшись ответа, компьютер выбирает адрес из подсети 169.254.0.0, и только после этого будет возможна связь с измерительным блоком.

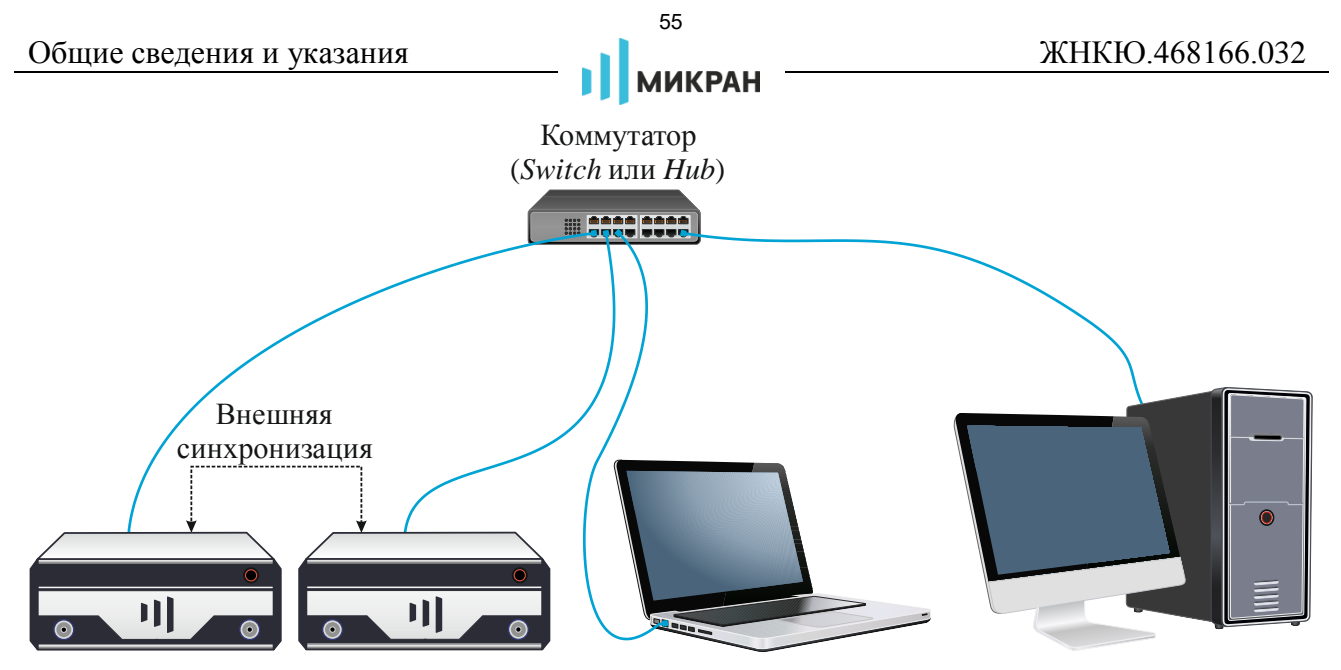

<span id="page-54-1"></span>Рисунок 1.6 - Подключение к локальной сети

Для включения анализатора в локальную сеть необходимо или разрешить автоматическую конфигурацию - включив переключатель 2, или задать  $IP$ -адрес каждого анализатора  $\mathbf{B}$ наборе параметров «Пользователя» (см. п. 1.2.4). Последний вариант надёжен, хотя и не столь удобен как автоматическая конфигурация, для работы которой требуются *DHCP* и *DNS*-серверы в локальной сети.

• При возникновении проблем при конфигурации сетевых параметров обратитесь к администратору локальной сети или попробуйте воспользоваться информацией и рекомендациями, изложенными в приложении.

# <span id="page-54-2"></span><span id="page-54-0"></span>1.2.4 Изменение сетевых параметров

Изменение сетевых параметров измерительного блока может потребоваться при подключении анализатора к локальной сети или при подключении нескольких анализаторов к одному компьютеру.

Изменять можно только набор сетевых параметров «Пользователя». Проще всего это сделать через WEB-интерфейс анализатора, выполнив следующую последовательность действий.

а) Если адрес анализатора не известен или он не доступен с текущими сетевыми настройками:

- выключить анализатор;
- выполнить прямое подключение, описанное в п. 1.2.1;
- выключить все переключатели конфигуратора на задней панели анализатора;
- включить анализатор и подождать приблизительно 30 с.

б) Набрать в адресной строке интернет-браузера *IP*-адрес анализатора (169.254.0.254 если используется прямое подключение) и нажать клавишу «*Enter*». В окне браузера отобразится стартовая страница – «Информация о приборе».

в) Нажать на кнопку «Сетевые параметры», чтобы перейти на страницу управления сетевыми параметрами «Пользователя», приведённую на рисунке 1.7.

г) Выполнив необходимые изменения, нажать кнопку «Записать».

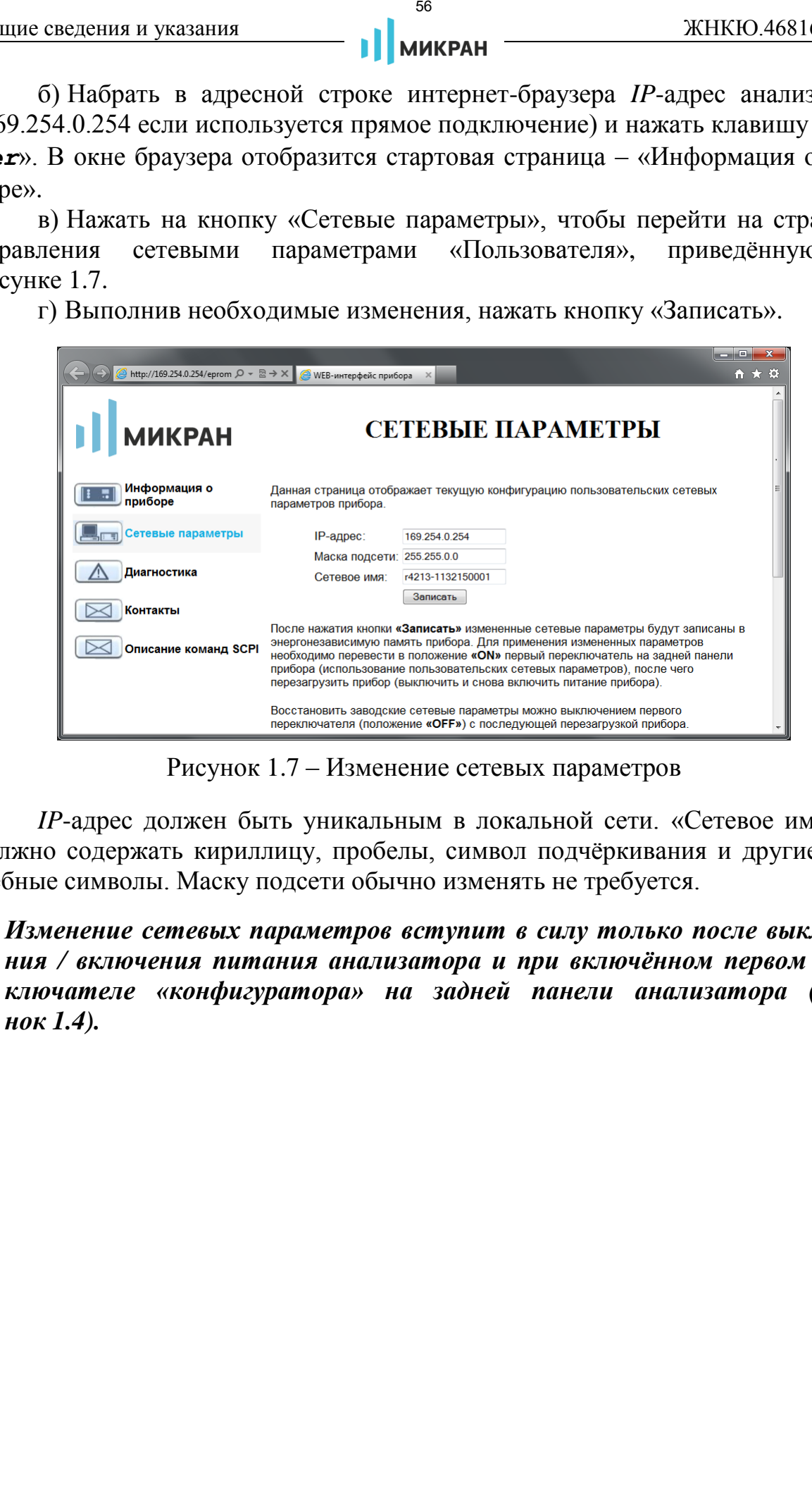

Рисунок 1.7 – Изменение сетевых параметров

<span id="page-55-0"></span>*IP*-адрес должен быть уникальным в локальной сети. «Сетевое имя» не должно содержать кириллицу, пробелы, символ подчёркивания и другие служебные символы. Маску подсети обычно изменять не требуется.

*Изменение сетевых параметров вступит в силу только после выключения / включения питания анализатора и при включённом первом переключателе «конфигуратора» на задней панели анализатора (рисунок 1.4).*

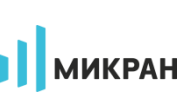

# <span id="page-56-0"></span>**2 Описание программного обеспечения**

# <span id="page-56-1"></span>**2.1 Старт программы и подключение к анализатору**

Для старта ПО *Graphit* следует нажать кнопку «Пуск» и выбрать пункт меню «Все программы > Микран > Graphit P4M 2.5 > Graphit P4M», как показано на рисунке 2.1.

<span id="page-56-2"></span>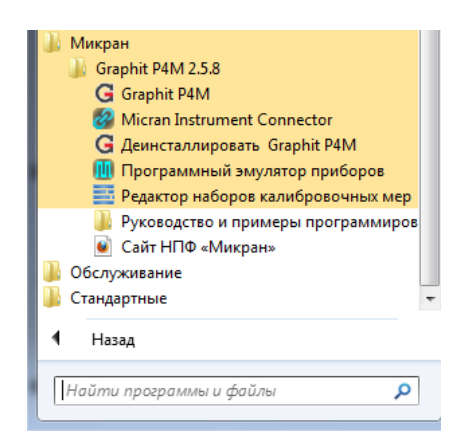

Рисунок 2.1 – Старт ПО *Graphit*

После старта ПО *Graphit* появится диалог подключения к анализатору (рисунок 2.2). Под подключением здесь понимается установка *TCP*-соединения с измерительным блоком, инициализация и установка текущих параметров.

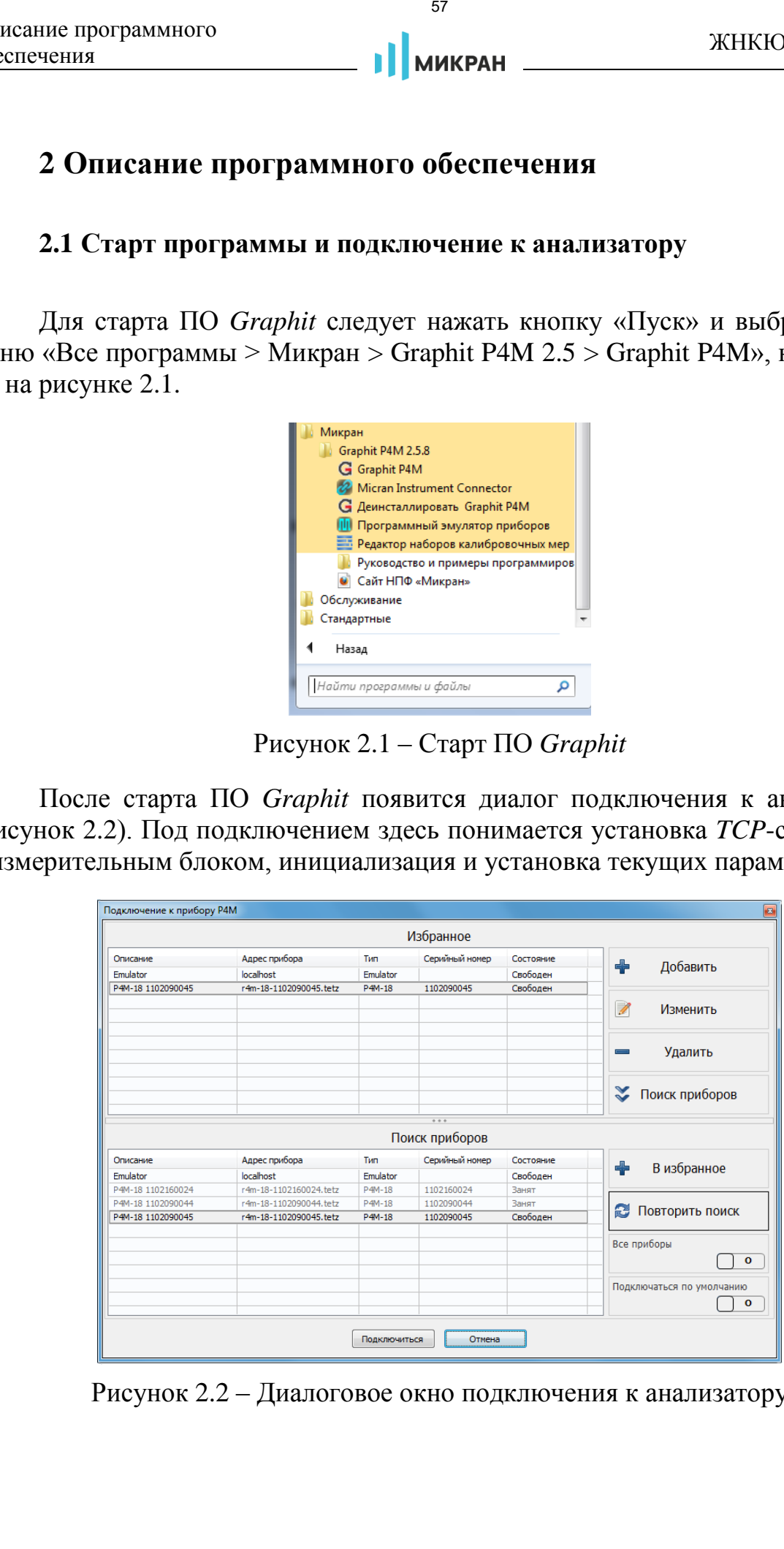

<span id="page-56-3"></span>Рисунок 2.2 – Диалоговое окно подключения к анализатору

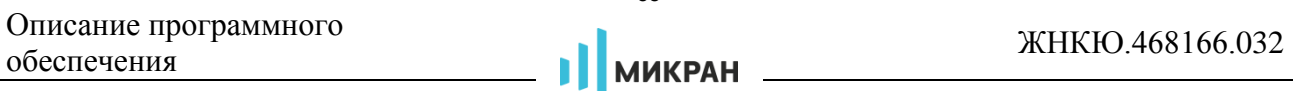

Диалоговое окно подключения к анализатору содержит панель «Избранное» и «Поиск приборов», в которых содержатся списки приборов с их описанием, адресом, типом, серийным номером и состоянием. В правой части диалогового окна расположены кнопки управления, позволяющие добавлять, удалять и изменять элементы списка «Избранное». Команда «Повторить поиск» необходима для выполнения повторного поиска приборов в сети. Включение переключателя «Подключаться по умолчанию» приведёт к автоматическому подключению к выбранному анализатору при следующем старте ПО *Graphit*. Для отключения данной опции необходимо после запуска программы открыть окно подключения, используя пункт главного меню программы «Управление > Подключение к ВАЦ…», и установить данный переключатель в положение «О».  $\frac{38}{2}$  и и совольно совольно совольно совольно совольно совольно совольно совольно совольно совольно совольно совольно совольно совольно совольно совольно совольно совольно совольно совольно совольно совольно совольн

Контекстное меню списков окна подключения (рисунок [2.3\)](#page-57-0) кроме команд управления списками содержит дополнительные функции: копирование адреса выделенного прибора в буфер обмена, переход в браузере на *WEB-*интерфейс прибора и создание ярлыка ПО *Graphit* на рабочем столе для быстрого запуска и подключения к выбранному анализатору.

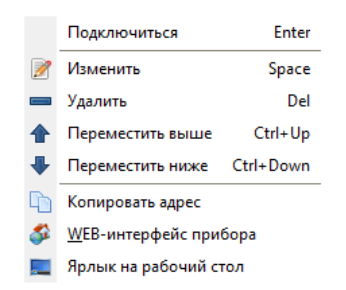

<span id="page-57-0"></span>Рисунок 2.3 – Контекстное меню списка окна подключения

После выбора анализатора из списка и нажатия кнопки «OK» или двойного щелчка по элементу списка выполняется попытка подключения к анализатору. Если ПО не удалось установить подключение, то отобразится сообщение об ошибке (рисунок 2.4). После нажатия кнопки «OK» диалоговое окно подключения к анализатору примет исходный вид, приведённый на рисунке [2.2.](#page-56-3) Нажатие кнопки «Отмена» закроет диалоговое окно подключения к анализатору.

Чтобы повторно открыть диалог подключения к анализатору, следует воспользоваться пунктом меню «Управление > Подключение к ВАЦ…».

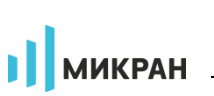

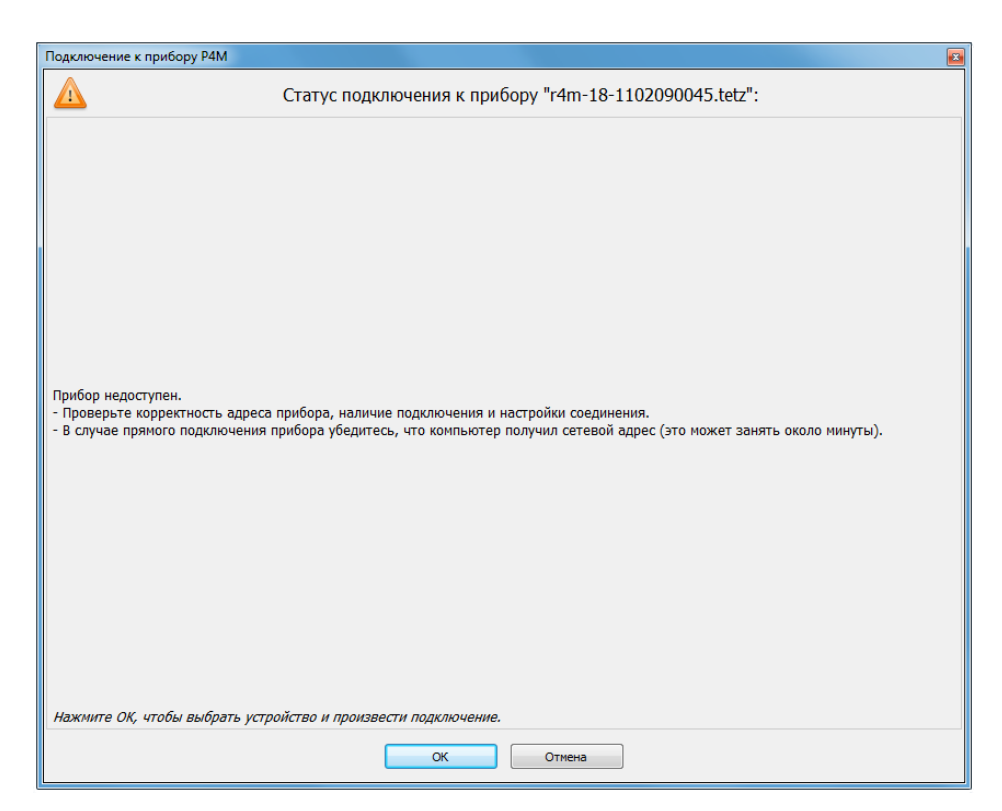

Рисунок 2.4 – Сообщение о неудачном подключении к анализатору

<span id="page-58-1"></span>Функция «Повторить поиск» позволяет повторить обнаружение доступных приборов. ПО обращается к DNS-серверу с просьбой преобразовать IP-адрес анализатора в сетевое имя. Если это удаётся, то в столбце «Адрес прибора» вместо IP-адреса отображается сетевое имя. Невозможность преобразования IP-адреса в сетевое имя не является ошибкой и связана, скорее всего, с тем, что анализатор не использовал автоматическую конфигурацию сетевых параметров (переключатель 2 на задней панели выключен, рисунок 1.4) и не зарегистрировал своё имя на сервере. Если поиск осуществлялся при выключенном переключателе «Все приборы», то из найденных устройств будут отображены только подходящие к текущей версии ПО Graphit анализаторы.

• При возникновении проблем с подключением к анализатору воспользуйтесь информацией и рекомендациями, изложенными в приложении.

# <span id="page-58-0"></span>2.2 Активация программных опций

Для активации программной опции вызовите пункт меню «Управление > Список ключей...» и в появившемся окне нажмите на кнопку + для выбора файла-ключа лицензии с расширением  $lk$  (рисунок 2.5). Файл-ключ лицензии, поставляемой вместе с анализатором, находится в директории Licenses на flash-накопителе. После добавления лицензии активация опций происходит автоматически, перезагрузка ПО Graphit не требуется. Список доступных программных опций ПО *Graphit* приведён в таблице [2.1.](#page-59-2)

| АО «НПФ «МИКРАН»<br>R4226 1234567890<br>VOP, IIP<br>АО «НПФ «МИКРАН»<br>Не ограничена<br>$\mathbf{1}$ |  |
|----------------------------------------------------------------------------------------------------|--|
|                                                                                                    |  |
|                                                                                                    |  |
|                                                                                                    |  |
|                                                                                                    |  |
|                                                                                                    |  |
|                                                                                                    |  |
|                                                                                                    |  |
|                                                                                                    |  |
|                                                                                                    |  |

<span id="page-59-2"></span><span id="page-59-1"></span>Рисунок 2.5 – Окно управления ключами лицензий

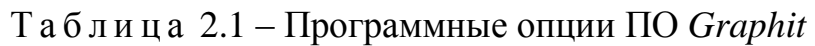

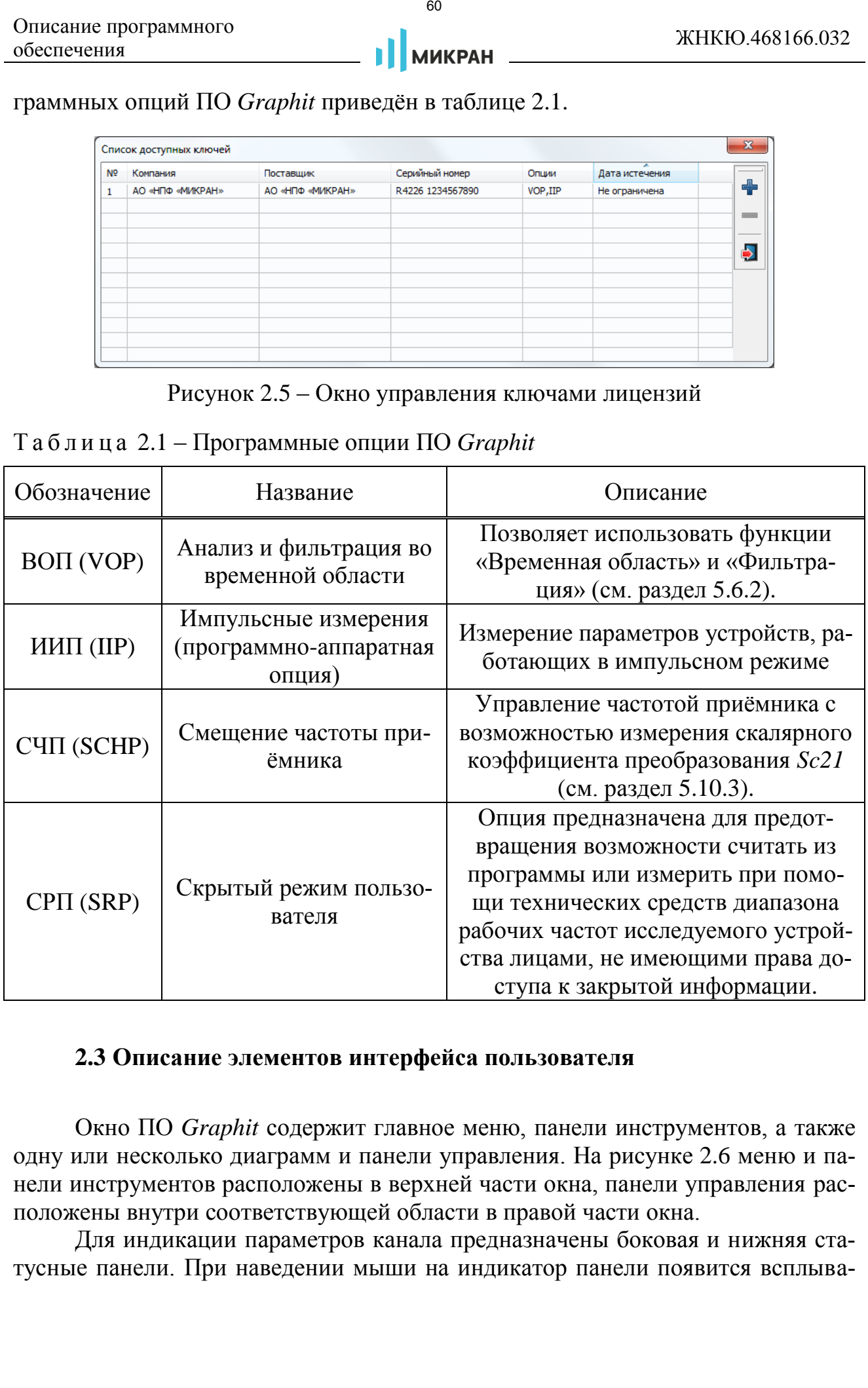

# <span id="page-59-0"></span>**2.3 Описание элементов интерфейса пользователя**

Окно ПО *Graphit* содержит главное меню, панели инструментов, а также одну или несколько диаграмм и панели управления. На рисунке [2.6](#page-60-0) меню и панели инструментов расположены в верхней части окна, панели управления расположены внутри соответствующей области в правой части окна.

Для индикации параметров канала предназначены боковая и нижняя статусные панели. При наведении мыши на индикатор панели появится всплыва-

ющая подсказка с расшифровкой обозначения. Статусная строка используется для отображения параметров анализатора (рисунок [2.6\)](#page-60-0).

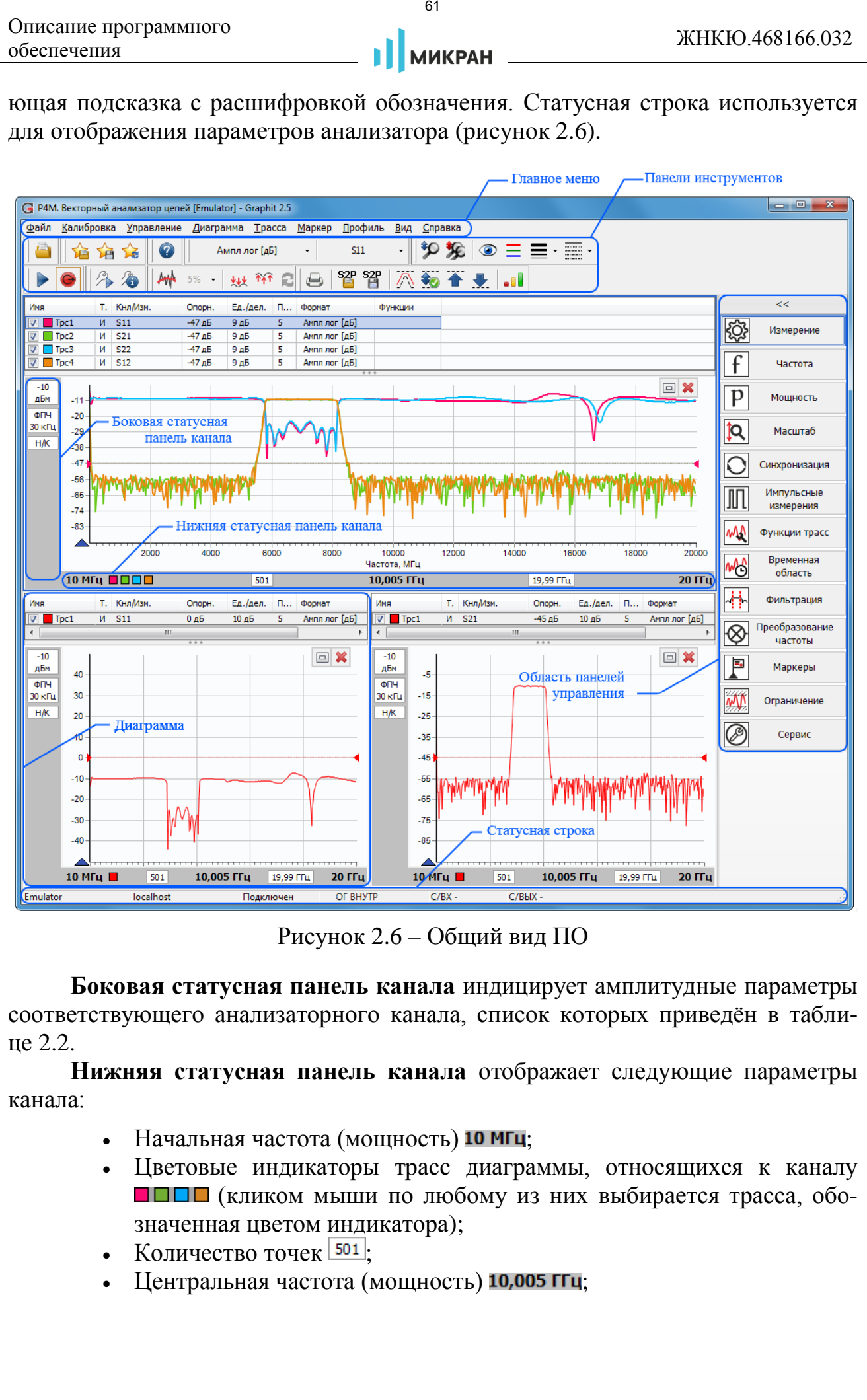

<span id="page-60-0"></span>Рисунок 2.6 – Общий вид ПО

**Боковая статусная панель канала** индицирует амплитудные параметры соответствующего анализаторного канала, список которых приведён в таблице 2.2.

**Нижняя статусная панель канала** отображает следующие параметры канала:

- Начальная частота (мощность) 10 МГц;
- Цветовые индикаторы трасс диаграммы, относящихся к каналу **ПИПИ** (кликом мыши по любому из них выбирается трасса, обозначенная цветом индикатора);
- Количество точек  $\frac{501}{301}$ .
- Центральная частота (мощность) 10,005 ГГц;
- Полоса обзора  $\boxed{19,99}$  ггц $;$
- Конечная частота (мощность) 20 ГГц.

**Статусная строка** показывает информацию о подключённом анализато-

ре:

- тип и серийный номер;
- *IP*-адрес или сетевое имя анализатора;
- статус подключения к анализатору;
- режим опорного генератора «ОГ»;
- режим входа синхронизации «С/ВХ»;
- <span id="page-61-0"></span>режим выхода синхронизации «С/ВЫХ».

# Т а б л и ц а 2.2 – Индикаторы боковой статусной панели канала

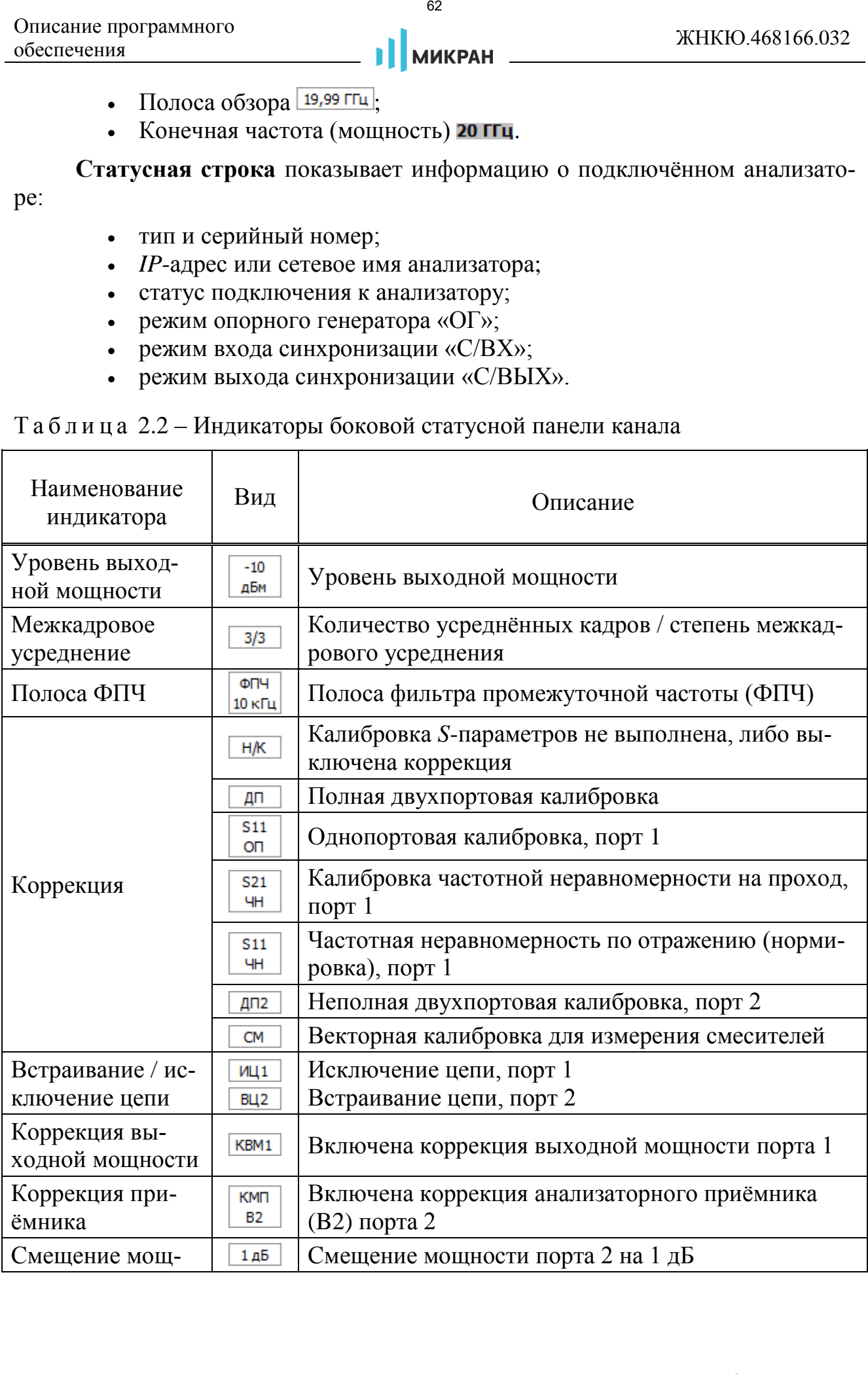

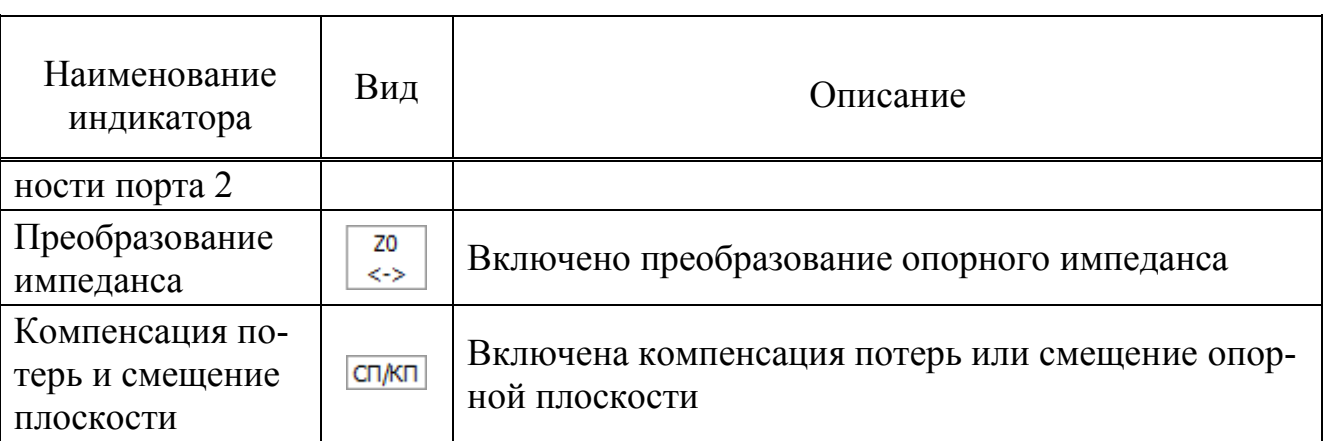

**Панели управления** являются основным средством задания параметров анализатора и измерений, позволяют изменять настройки отображения и операций над трассами. Область панелей управления можно «свернуть» или «развернуть», кликнув мышью по их заголовку или по значку «**>>**» или «**<<**», расположенному выше. Элементы управления, используемые на панелях ПО *Graphit*, представлены в таблице 2.3.

<span id="page-62-0"></span>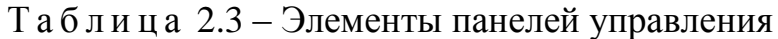

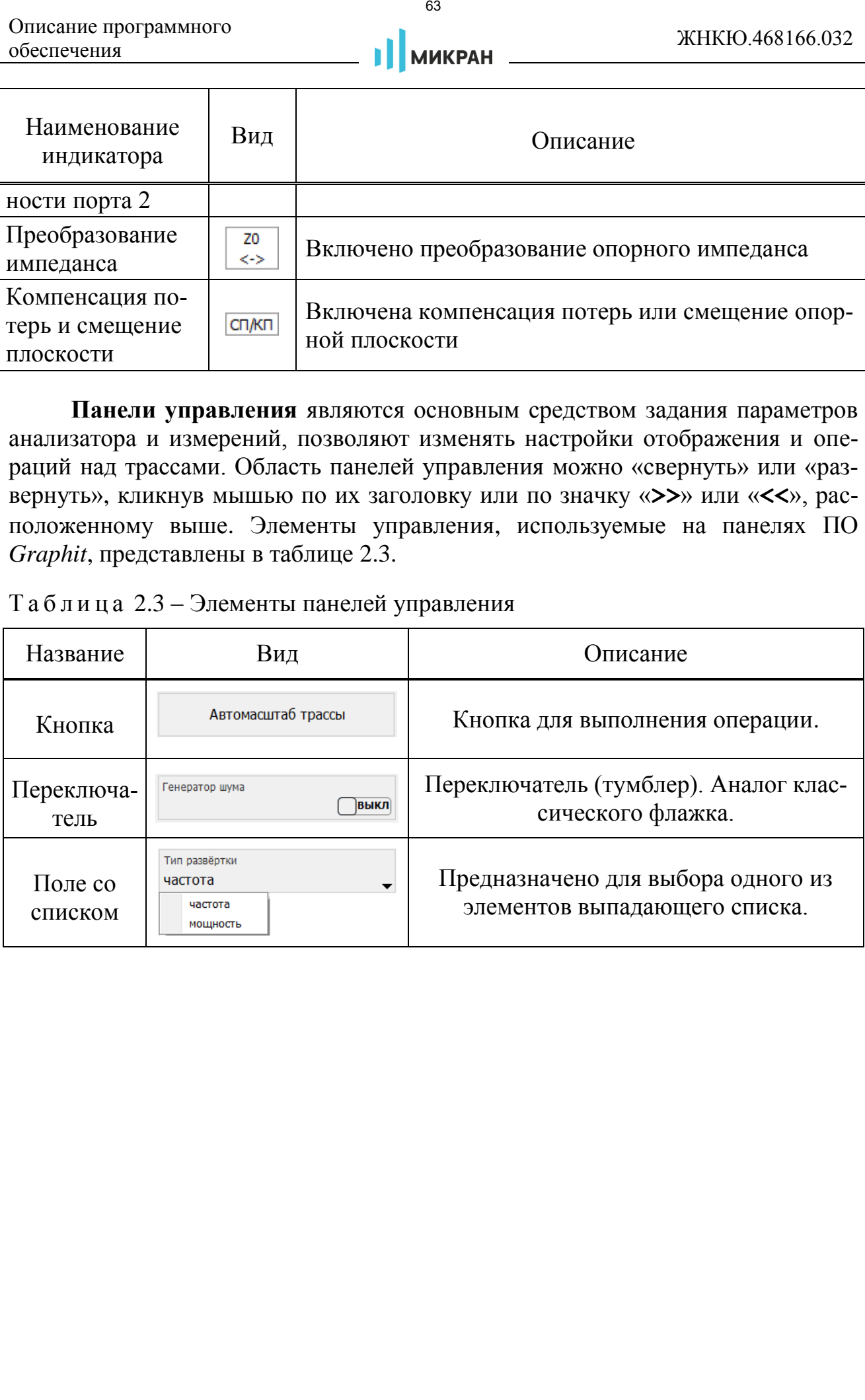

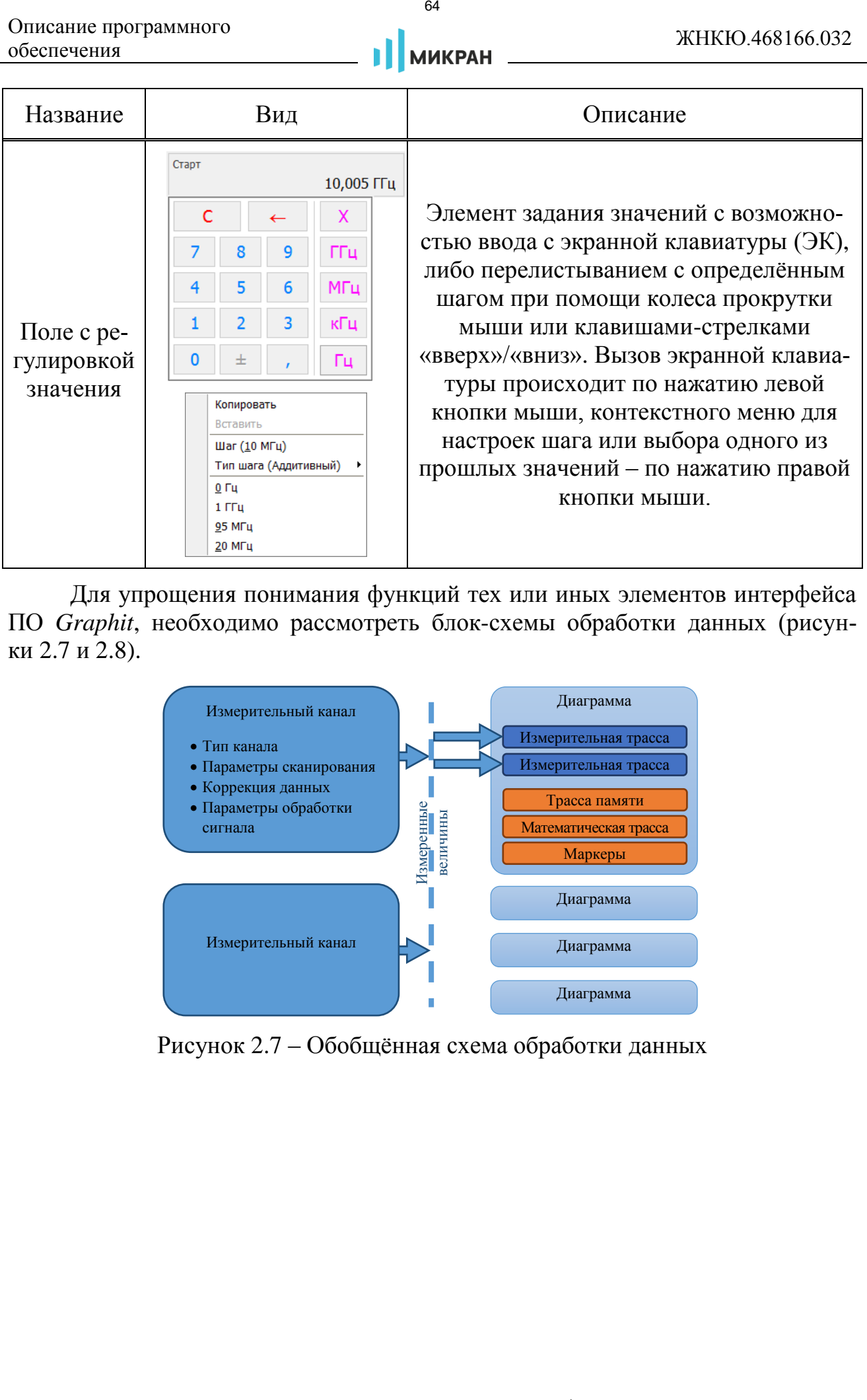

Для упрощения понимания функций тех или иных элементов интерфейса ПО *Graphit*, необходимо рассмотреть блок-схемы обработки данных (рисунки 2.7 и 2.8).

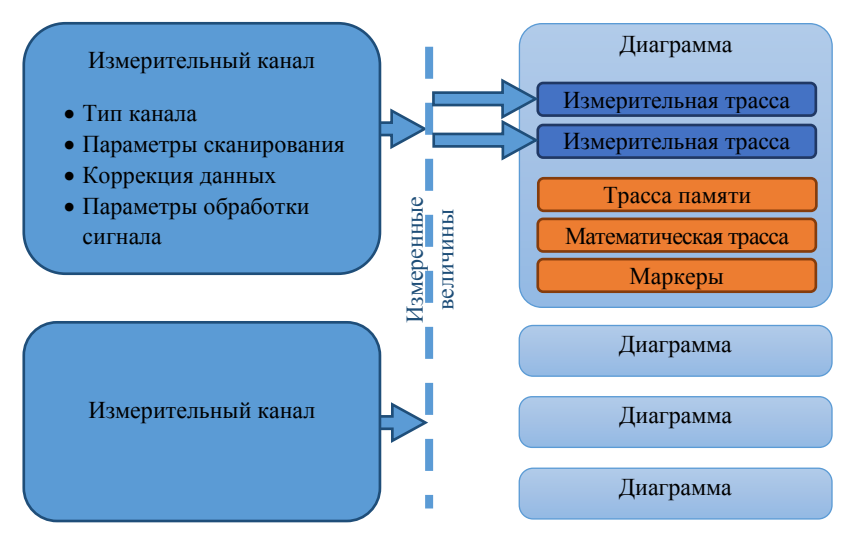

<span id="page-63-0"></span>Рисунок 2.7 – Обобщённая схема обработки данных

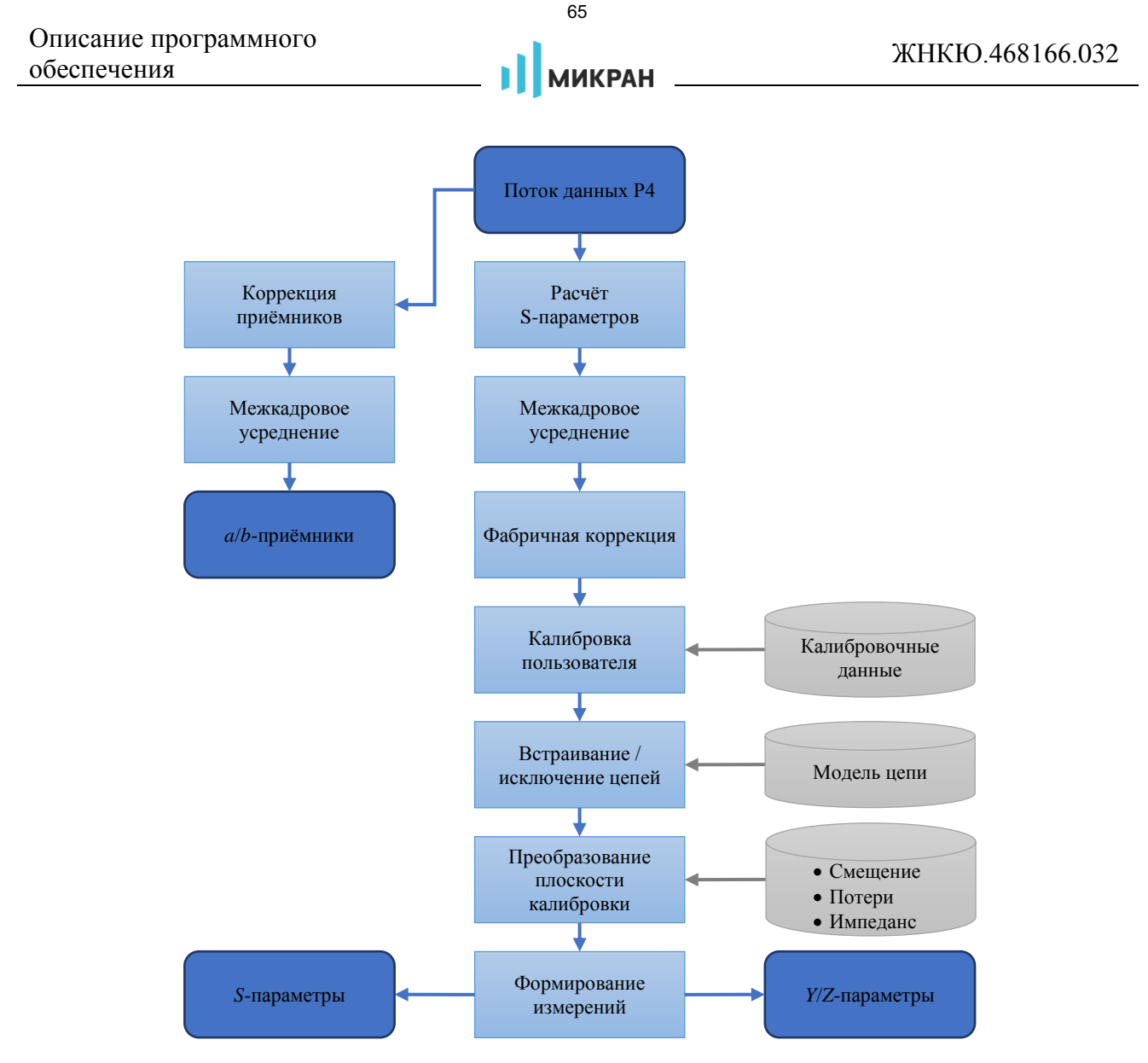

<span id="page-64-0"></span>Рисунок 2.8 – Блок-схема обработки данных в измерительном канале

Измерительный канал - источник измеренных величин. Определяет алгоритм взаимодействия аппаратных и программных частей и соответствующие им параметры. «Измерение» - часть измерительного канала, выполняющая вычисление измеряемых величин из оцифрованных сигналов измерительных входов анализатора. Здесь и далее термин «измерение» взят в кавычки, чтобы отличить от существительного измерение, означающего процесс. Порядок обработки данных в измерительном канале представлен на рисунке 2.8.

Измерительный канал в каждой частотной точке формирует четыре комплексные амплитуды сигналов на входах приёмников – опорные  $a1$ ,  $a2$  и отражённые или прошедшие через исследуемое устройство b1, b2. Далее из комплексных амплитуд вычисляются некорректированные S-параметры:

$$
S_{11}^M = b_{1F} / a_{1F}, \quad S_{21}^M = b_{2F} / a_{1F}, \quad S_{12}^M = b_{1R} / a_{2R}, \quad S_{22}^M = b_{2R} / a_{2R}
$$

Символ «М» (от англ.: Measured - измеренный) в верхнем индексе означает некорректированный. Символы « $F$ » (от англ.: *forward*) и « $R$ » (от англ.:

reverse) в нижних индексах означают направление зондирования.

Из некорректированных S-параметров с использованием калибровочных данных вычисляются оценки S-параметров ИУ. Коррекция выполняется, если:

- была выполнена соответствующая калибровка;
- коррекция не отключена в окне «Информация о калибровках...» (рисунок 3.12);
- флажок в меню «Калибровка > Отключить коррекцию» не установлен.

В противном случае в диаграмму поступают некорректированные S-параметры. «Измерения» а<sub>1F</sub>, b<sub>1F</sub>...b<sub>2R</sub> служат для индикации уровней мощности в трактах ПЧ приёмников a1, a2, b1 и b2 при прямом и обратном зондировании.

# **• В ПО Graphit версии 2.5 реализован ОДИН измерительный канал с воз**можностью переключения типа сканирования по частоте или по мощности.

Диаграмма - область экрана, содержащая графики (трассы), список трасс, координатные оси, боковую и нижнюю статусные панели канала, линии сетки и маркеры.

Трасса - последовательность измеренных, рассчитанных или запомненных точек данных «измерения», соединённых линией. Существуют следующие типы трасс:

- измерительная трасса, отображающая результаты измерений;
- математическая трасса, отображающая результат поточечной  $\bullet$ арифметической операции над трассами - сложение, вычитание, умножение, деление и другие;
- трасса памяти, представляющая собой статическую копию данных любой другой трассы произвольного типа, либо данные, загруженные из файла.

Маркеры - индикаторы на диаграмме, содержащие численные значения заданных точек трасс. Благодаря широкому набору функций, описанных в разделе 2.10, маркеры способны находить по заданному критерию особые точки на трассе, вычислять вторичные измеряемые параметры (такие как полоса пропускания, коэффициент прямоугольности, добротности и т.п.), отображать статистические данные. Маркеры или их связи (связные маркеры) позволяют установить некоторые параметры измерительного канала или настройки отображения трассы.

В окне ПО Graphit одновременно могут отображаться от 1 до 4 диаграмм, и в каждой диаграмме могут отображаться до 30 трасс (максимальное число измерительных трасс - 10). Пользователю разрешено отображать на одной диаграмме трассы в разных форматах, принадлежащие различным «измерениям» и измерительным каналам. На рисунке [2.9](#page-66-0) показан пример диаграммы с контекстным меню, появившемся после клика правой кнопкой мыши по области отображения трасс.

- *Чтобы создать или удалить диаграмму, следует щёлкнуть правой кнопкой мыши по области отображения трасс и в появившемся контекстном меню выбрать соответствующий пункт. Удалить единственную диаграмму невозможно.*
- *При двух и более диаграммах двойной щелчок мышью по горизонтальной шкале или нажатие клавиши «F11» развернёт диаграмму до максимальных размеров, скрыв соседние диаграммы. Повторный двойной клик мышью по горизонтальной шкале или нажатие клавиши «F11» вернёт диаграмму в прежнее состояние.*

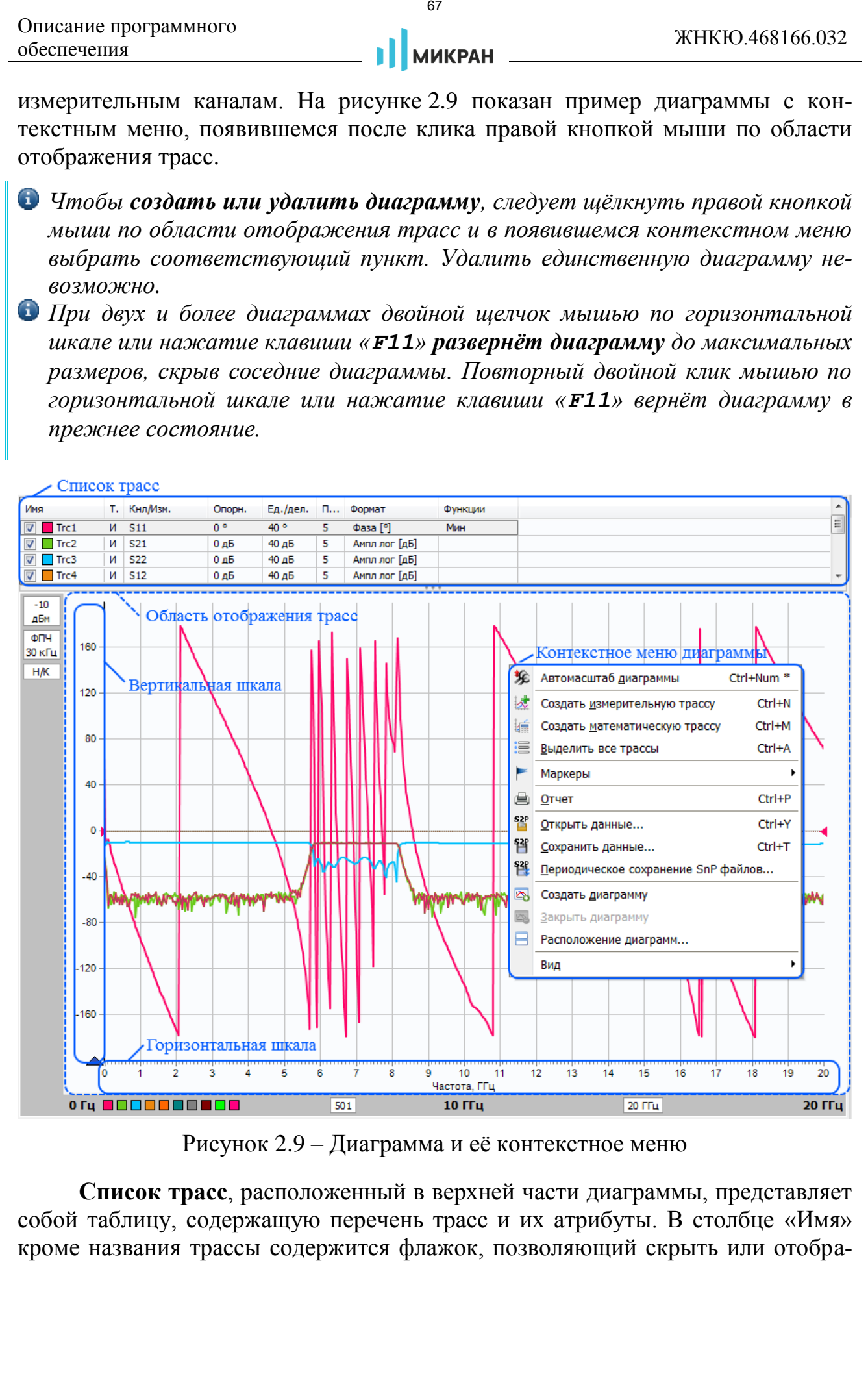

<span id="page-66-0"></span>Рисунок 2.9 – Диаграмма и её контекстное меню

**Список трасс**, расположенный в верхней части диаграммы, представляет собой таблицу, содержащую перечень трасс и их атрибуты. В столбце «Имя» кроме названия трассы содержится флажок, позволяющий скрыть или отобразить трассу, и индикатор цвета трассы. Двойной щелчок мышью по индикатору цвета трассы позволит выбрать цвет в появившемся стандартном диалоге выбора цвета. Двойной щелчок мышью по названию трассы позволит переименовать трассу.

В столбце «Тип» отображается тип трассы: «И» – измерительная, «П» – памяти или «М» – математическая. В столбце «Кнл/Изм.» содержатся имена канала (если он не единственный) и «измерения», разделённые символом «/».

В столбцах «Опорн.», «Ед./дел.» и «Поз.» указываются значения опорного уровня трассы, масштаба (ед./дел.) и позиции опорного уровня. Двойной щелчок мышью по любой из указанных ячеек позволит изменить значение соответствующего параметра во всплывающем поле. Более подробно эти параметры описаны в разделе 2.7.1.

Столбец «Формат» отображает текущий формат данных трассы. Двойной щелчок мышью в этом поле откроет список доступных форматов.

В столбце «Функции» отображаются сокращения названий операций, применяемых к результатам измерений (подробнее в разделе [2.7\)](#page-79-1), а также дополнительная информация для математических и трасс памяти.

При наличии нескольких диаграмм активная диаграмма выделяется рамкой. Трассу можно выделить непосредственно в списке, либо щёлкнув левой кнопкой мыши по пиктограмме трассы с её цветом на нижней статусной панели канала. Можно выделить несколько трасс, удерживая клавишу «*Ctrl*» или «*Shift*», для того, чтобы управлять их атрибутами одновременно (подробнее в разделе 2.7). Все пункты меню, а также элементы панелей управления и инструментов, касающиеся трасс, имеют отношение только к выделенным трассам и соответствующим им измерительным каналам. 68 // ПРОМТИМ | info@promtim.com | promtim.com | +7 (473) 203-03-63

- *Чтобы создать измерительную трассу, следует в контекстном меню области отображения трасс выбрать соответствующий пункт или нажать комбинацию клавиш «Ctrl+N». Затем в контекстном меню созданной трассы или в панелях управления и инструментов задать необходимые параметры.*
- *Чтобы удалить трассу, следует выбрать в контекстном меню удаляемой трассы пункт «Удалить» или выделить трассу и нажать клавишу «Del».*

Список трасс автоматически расширяется при добавлении новой трассы (если установлен флажок «Вид > Автовысота списка трасс» в меню диаграммы), если общее количество трасс не превышает 4. Также существует возможность изменения его высоты пользователем перемещением нижней границы. Можно немного сократить занимаемую списком площадь экрана, скрыв заголовки столбцов, очистив флажок «Вид > Заголовки столбцов» в меню диаграммы, или нажав клавишу «*F***12**».

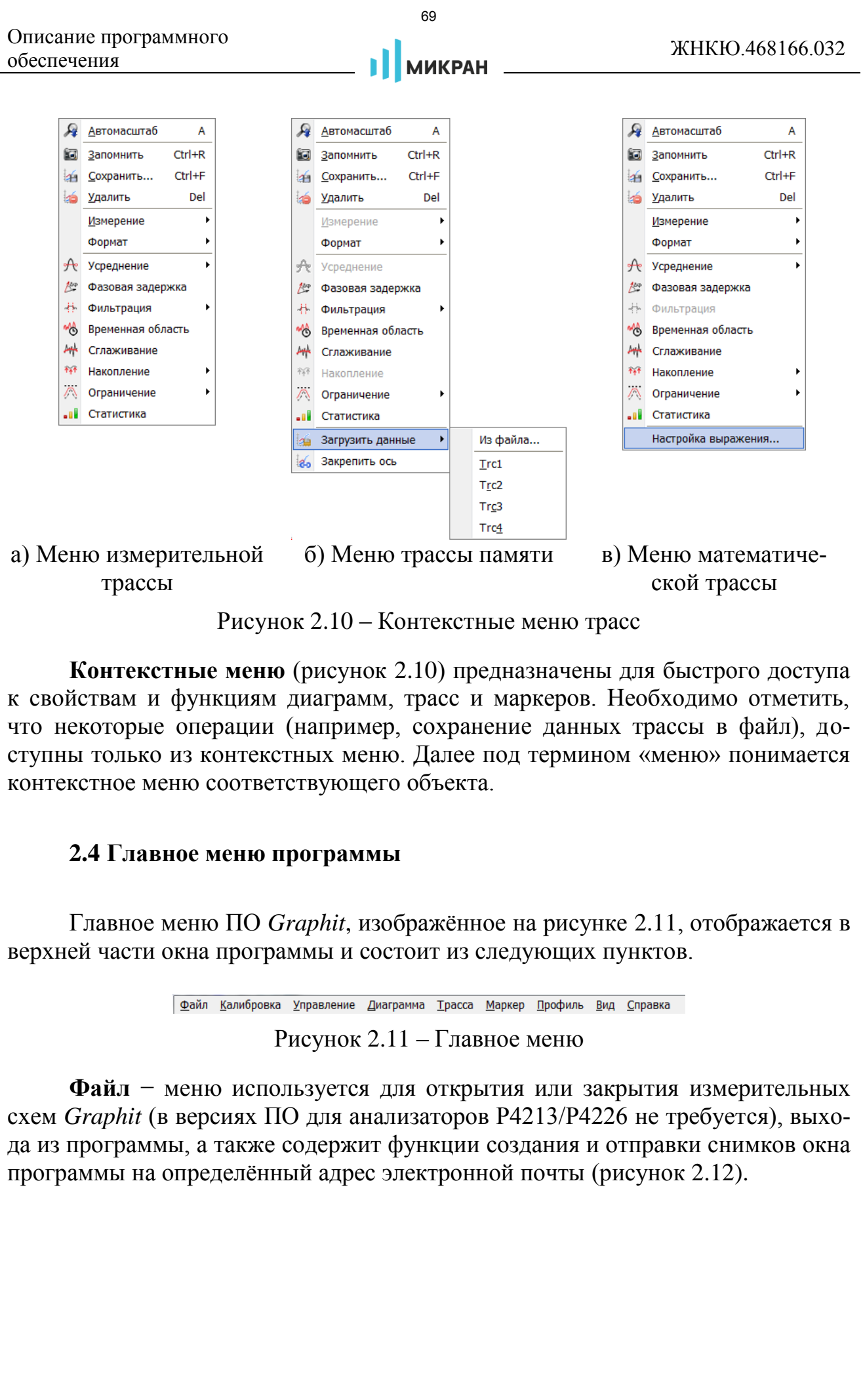

<span id="page-68-1"></span>Рисунок 2.10 – Контекстные меню трасс

**Контекстные меню** (рисунок 2.10) предназначены для быстрого доступа к свойствам и функциям диаграмм, трасс и маркеров. Необходимо отметить, что некоторые операции (например, сохранение данных трассы в файл), доступны только из контекстных меню. Далее под термином «меню» понимается контекстное меню соответствующего объекта.

# <span id="page-68-0"></span>**2.4 Главное меню программы**

Главное меню ПО *Graphit*, изображённое на рисунке [2.11,](#page-68-2) отображается в верхней части окна программы и состоит из следующих пунктов.

$$
\boxed{\underline{\Phi}}
$$
айл Калибровка Управление Диаграмма Трасса Маркер Профиль Вид Справка

<span id="page-68-2"></span>Рисунок 2.11 – Главное меню

**Файл** − меню используется для открытия или закрытия измерительных схем *Graphit* (в версиях ПО для анализаторов Р4213/Р4226 не требуется), выхода из программы, а также содержит функции создания и отправки снимков окна программы на определённый адрес электронной почты (рисунок [2.12\)](#page-69-0).

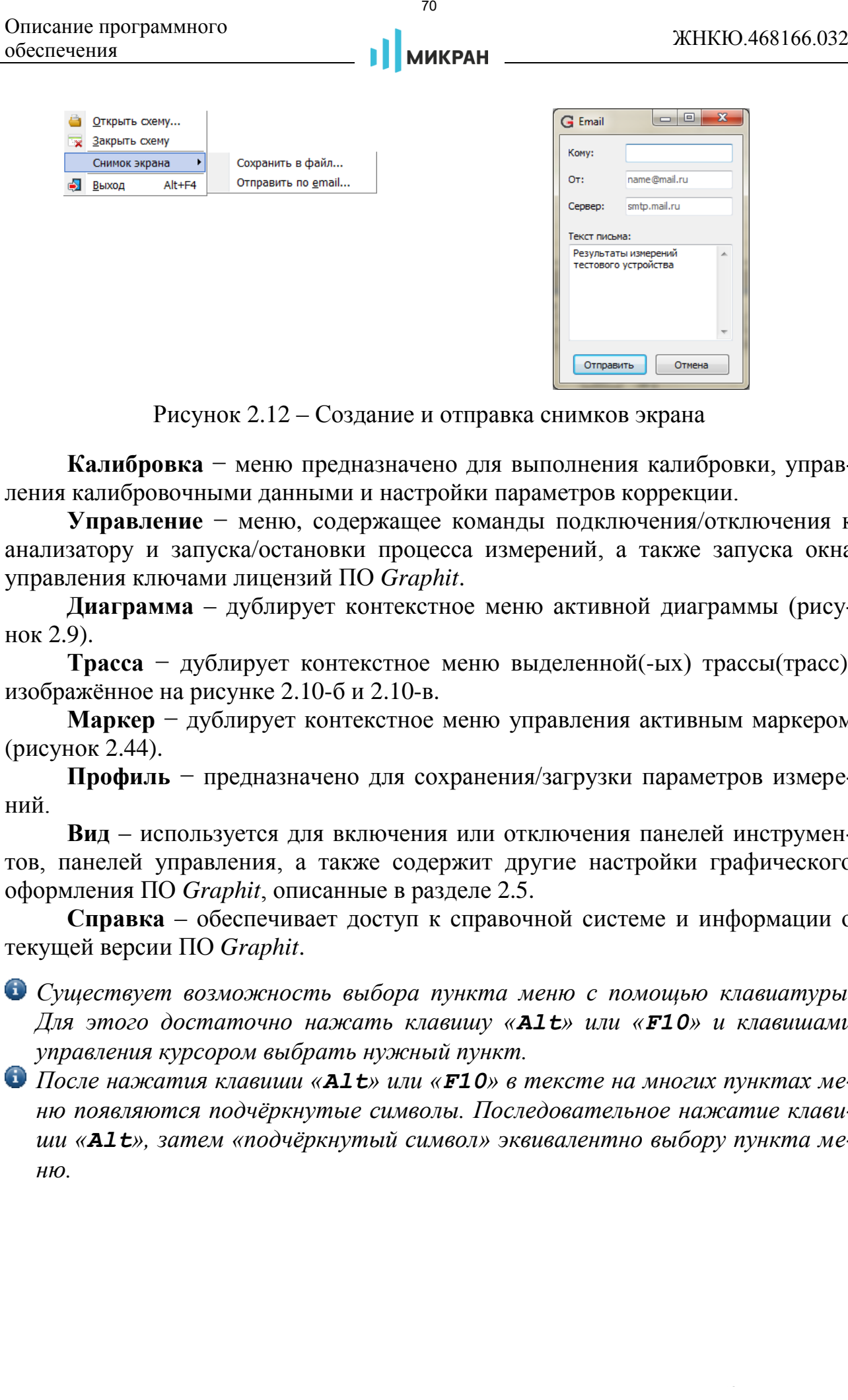

<span id="page-69-0"></span>Рисунок 2.12 – Создание и отправка снимков экрана

**Калибровка** − меню предназначено для выполнения калибровки, управления калибровочными данными и настройки параметров коррекции.

**Управление** − меню, содержащее команды подключения/отключения к анализатору и запуска/остановки процесса измерений, а также запуска окна управления ключами лицензий ПО *Graphit*.

**Диаграмма** – дублирует контекстное меню активной диаграммы (рисунок 2.9).

**Трасса** − дублирует контекстное меню выделенной(-ых) трассы(трасс), изображённое на рисунке 2.10-б и 2.10-в.

**Маркер** − дублирует контекстное меню управления активным маркером (рисунок 2.44).

**Профиль** − предназначено для сохранения/загрузки параметров измерений.

**Вид** – используется для включения или отключения панелей инструментов, панелей управления, а также содержит другие настройки графического оформления ПО *Graphit*, описанные в разделе [2.5.](#page-70-1)

**Справка** – обеспечивает доступ к справочной системе и информации о текущей версии ПО *Graphit*.

*Существует возможность выбора пункта меню с помощью клавиатуры. Для этого достаточно нажать клавишу «Alt» или «F10» и клавишами управления курсором выбрать нужный пункт.*

*После нажатия клавиши «Alt» или «F10» в тексте на многих пунктах меню появляются подчёркнутые символы. Последовательное нажатие клавиши «Alt», затем «подчёркнутый символ» эквивалентно выбору пункта меню.* 

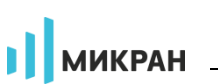

# <span id="page-70-1"></span><span id="page-70-0"></span>**2.5 Настройка графического интерфейса**

В меню «Вид» пользователю предоставляется возможность настройки отображения объектов ПО *Graphit* (рисунок [2.13\)](#page-70-2).

Цветовая схема задаётся в меню «Вид > Темы оформления». На выбор предлагается 3 темы оформления: «Стандартная», «Графит» и «Айсберг» (рисунок 2.14).

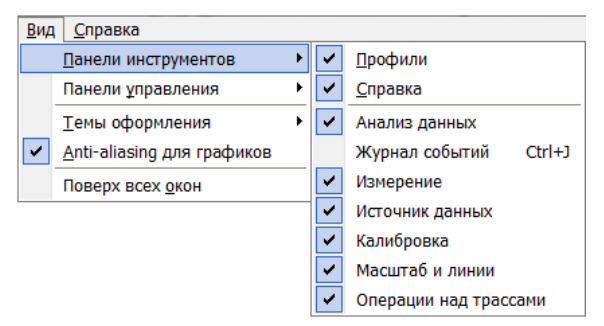

<span id="page-70-2"></span>Рисунок 2.13 – Меню «Вид»

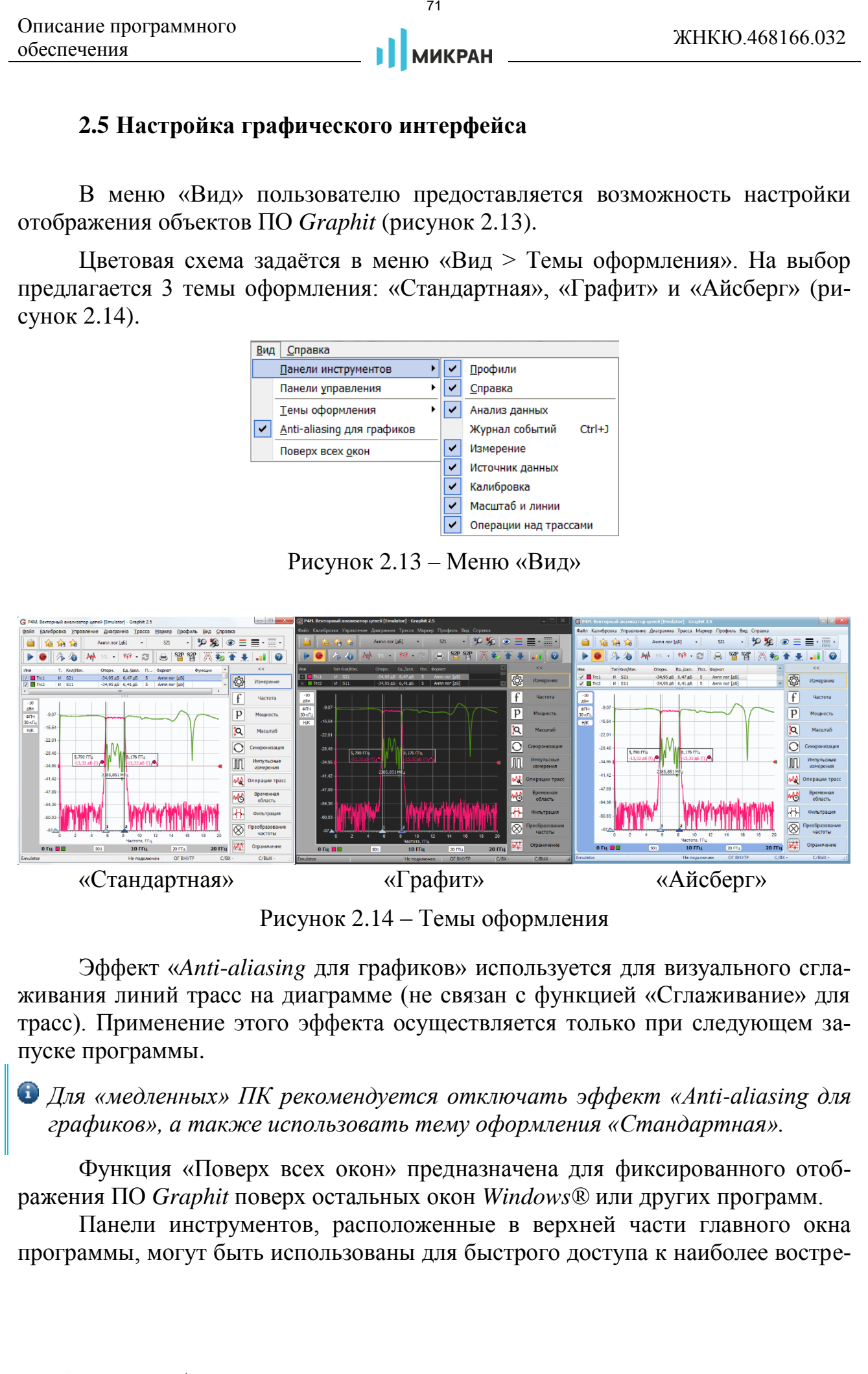

<span id="page-70-3"></span>Рисунок 2.14 – Темы оформления

Эффект «*Anti*-*aliasing* для графиков» используется для визуального сглаживания линий трасс на диаграмме (не связан с функцией «Сглаживание» для трасс). Применение этого эффекта осуществляется только при следующем запуске программы.

*Для «медленных» ПК рекомендуется отключать эффект «Anti-aliasing для графиков», а также использовать тему оформления «Стандартная».*

Функция «Поверх всех окон» предназначена для фиксированного отображения ПО *Graphit* поверх остальных окон *Windows®* или других программ.

Панели инструментов, расположенные в верхней части главного окна программы, могут быть использованы для быстрого доступа к наиболее востре-

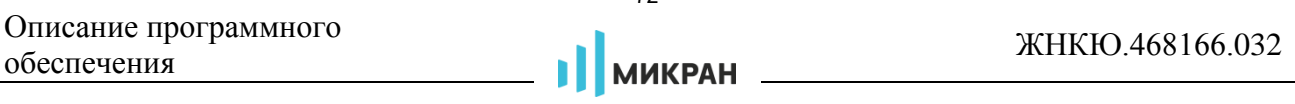

бованным командам и функциям. Пользователь может перемещать панели инструментов мышью, отключать или включать их, используя меню «Вид > Панели инструментов». При наведении указателя мыши на определённый элемент панели появится всплывающая подсказка.

Для включения тех или иных панелей управления следует установить соответствующие флажки в меню «Вид > Панели управления» (рисунок [2.15\)](#page-71-0). Краткое описание содержимого панелей управление представлено в разделе 2.6.

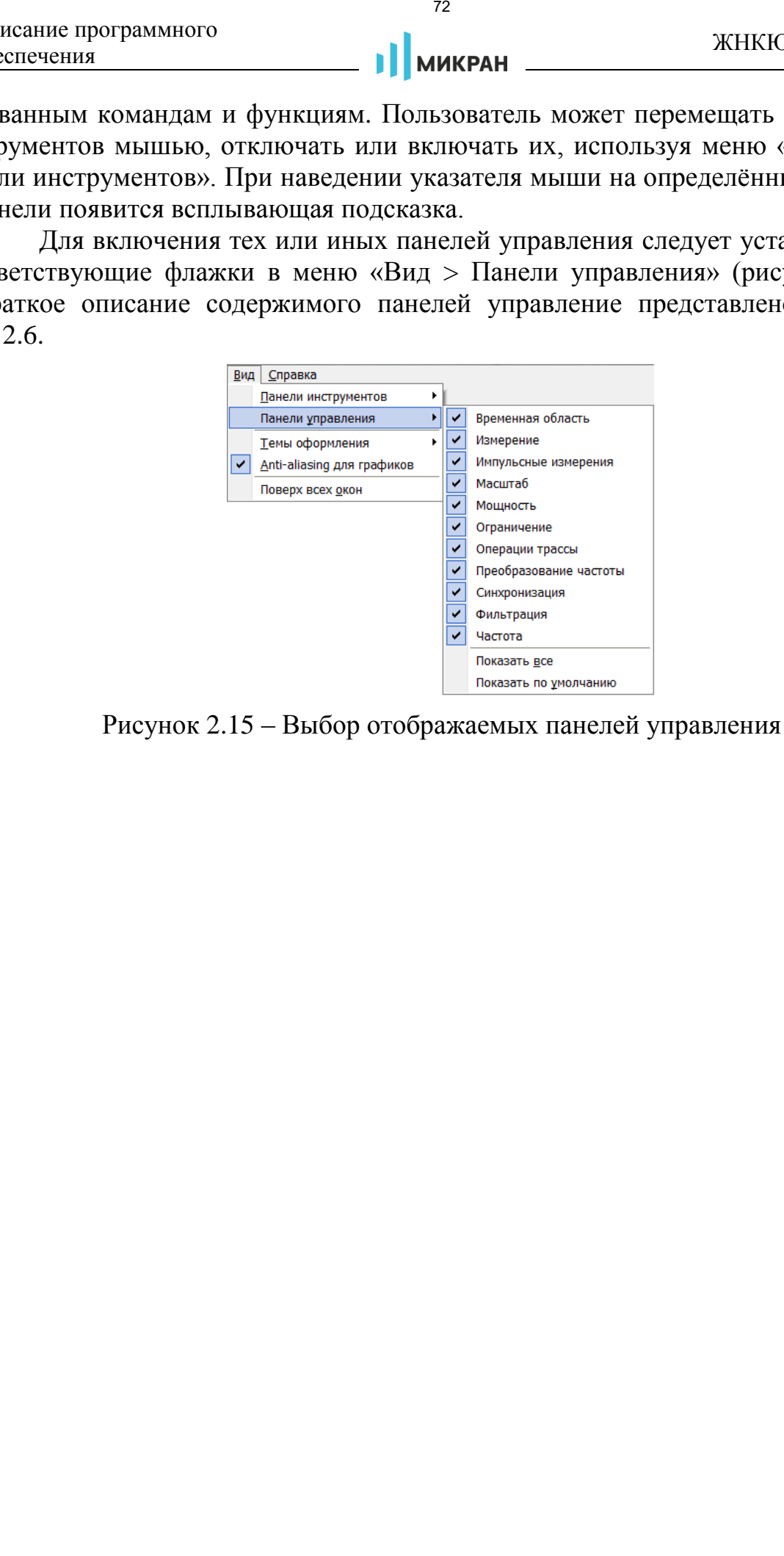

<span id="page-71-0"></span>Рисунок 2.15 – Выбор отображаемых панелей управления
# **2.6 Панели управления**

Для установки параметров «измерений», а также настройки операций над трассами используются панели управления. Далее приведён список панелей с кратким описанием содержащихся в них элементов управления.

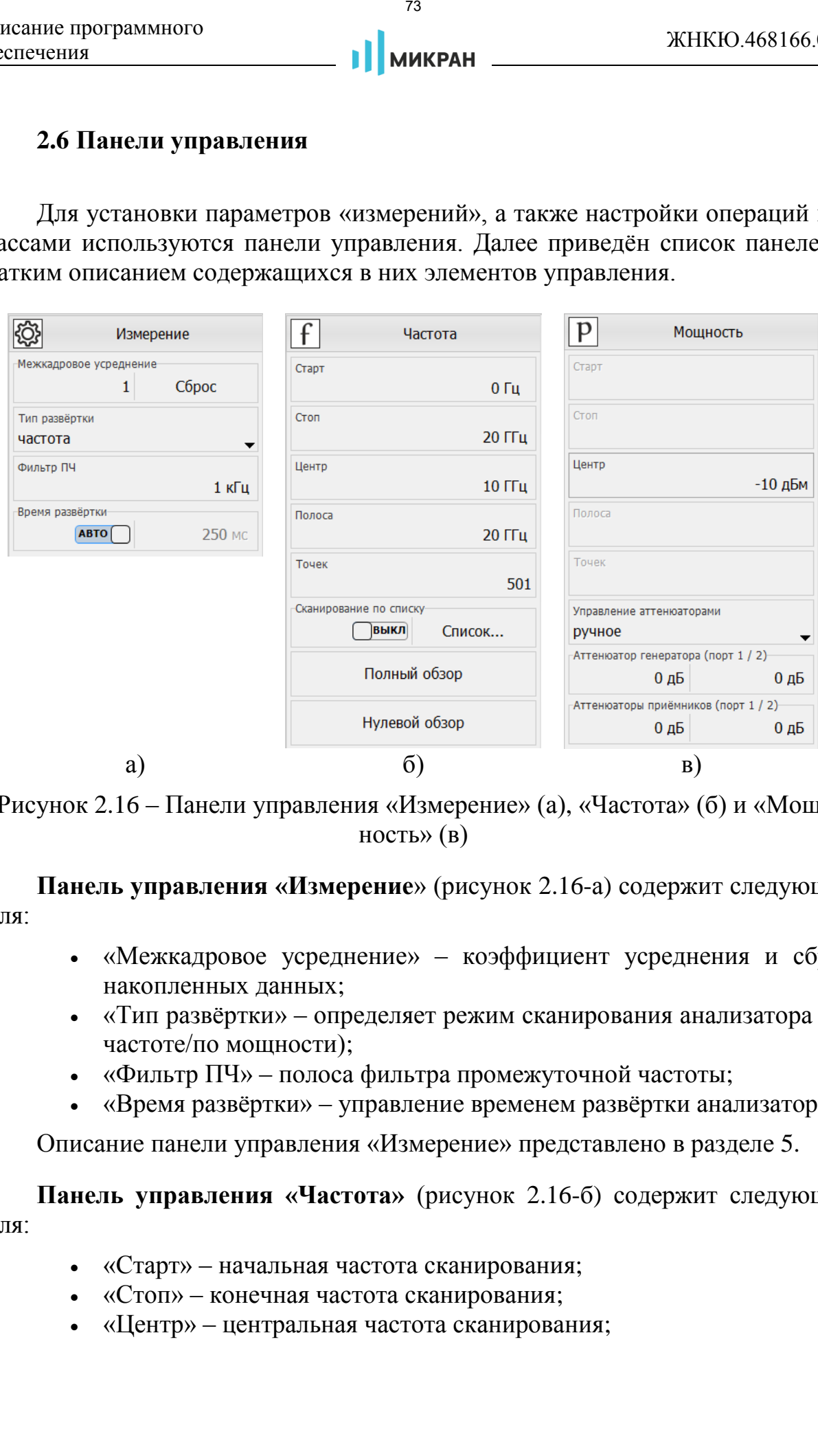

<span id="page-72-0"></span>Рисунок 2.16 – Панели управления «Измерение» (а), «Частота» (б) и «Мощность» (в)

**Панель управления «Измерение**» (рисунок [2.16-](#page-72-0)а) содержит следующие поля:

- «Межкадровое усреднение» коэффициент усреднения и сброс накопленных данных;
- «Тип развёртки» определяет режим сканирования анализатора (по частоте/по мощности);
- «Фильтр ПЧ» полоса фильтра промежуточной частоты;
- «Время развёртки» управление временем развёртки анализатора.

Описание панели управления «Измерение» представлено в разделе [5.](#page-140-0)

**Панель управления «Частота»** (рисунок [2.16-](#page-72-0)б) содержит следующие поля:

- «Старт» начальная частота сканирования;
- «Стоп» конечная частота сканирования;
- «Центр» центральная частота сканирования;
- «Полоса» полоса обзора;
- «Точек» количество точек;
- «Сканирование по списку» включение или отключение сканирования по списку частот;
- «Список…» редактор списка частот, создаваемый пользователем «вручную» или загружаемый из файла; максимальный размер списка – 5001 точка;
- «Полный обзор» установка полного диапазона сканирования;
- «Нулевой обзор» **–** установка сканирования на фиксированной частоте, определяемой полем «центр», с заданным количеством точек.

*При сканировании по мощности на панели управления «Частота» доступно изменение только поля «Центр».* 

**Панель управления «Мощность»** (рисунок [2.16-](#page-72-0)в) содержит следующие поля:

- «Старт» *–* начальный уровень мощности сканирования;
- «Стоп» конечный уровень мощности сканирования;
- «Центр» центральное значение уровня мощности;
- «Полоса» ширина диапазона сканирования;
- «Точек» количество точек;
- «Управление аттенюаторами» режим управления выходными аттенюаторами (только при наличии опции ДМА);
- «Аттенюатор генератора (порт  $1 / 2$ )» значения аттенюаторов на выходе портов 1 и 2 (только при наличии опции ДМА);
- «Аттеню аторы приёмников (порт  $1 / 2$ )» ослабление по входу приёмников портов 1 и 2 соответственно (только при наличии опции ДМА). Для анализаторов Р4213/Р4226 ослабление применяется только на входе измерительных приёмников. иевно приграммного<br>  $\bullet$  (Toutocas) – полноса обзора:<br>
• «Полсса» – полноса обзора:<br>
• «Семеро – колничество гочек;<br>
• «Семеро – конничество гочек;<br>
• «Семеро – полноса и части, полноса частот, создаваемый последник по с

*При сканировании по частоте на панели управления «Мощность» доступно изменение только поля «Центр».* 

Подробное описание полей **панели управления «Масштаб»**  (рисунок 2.24) представлено в разделе [2.7.1:](#page-81-0)

- «Формат отображения» выбор формата отображения трассы;
- «Режим масштаба максимум/минимум» включение или отключение режима задания масштаба трассы через минимум и максимум левой оси;
- «Опорный уровень»/«Максимум» задание опорного уровня трассы, либо задание верхней границы левой оси трассы при включённом режиме масштаба максимум/минимум;
- «Масштаб, ед/дел»/«Минимум» задание масштаба трассы, либо

задание нижней границы левой оси трассы при включённом режиме масштаба максимум/минимум;

- «Позиция опорного уровня» установка позиции опорного уровня трассы (доступно только при отключенном режиме масштаба максимум/минимум);
- «Автомасштаб трассы» автоматический выбор масштаба трассы;
- «Автомасштаб диаграммы» автоматический выбор масштаба всех трасс диаграммы.

**Панель управления «Синхронизация»** (рисунок [2.17-](#page-75-0)а) содержит следующие поля:

- «Синхровход» выбор режима входа синхронизации;
- «Инверсия синхровхода» инверсия импульсов на входе синхронизации;
- «Синхровыход» выбор режима выхода 1 синхронизации;
- «Инверсия синхровыхода» инверсия импульсов на выходе 1 синхронизации;
- «Длительность импульса» длительность импульсов на выходе 1 синхронизации;
- «Длительность высокого уровня» длительность высокого уровня внутреннего синхрогенератора;
- «Длительность низкого уровня» длительность низкого уровня внутреннего синхрогенератора;
- «Опорный генератор выбор опорного генератора и частоты внешнего опорного генератора;
- «Дополнительно…» кнопка открытия окна (рисунок [2.18\)](#page-75-1) с настройками основного («Выход 1») и дополнительных выходов синхронизации 2 и 3. Выходы с включенной синхронизацией подсвечиваются в статусной строке окна.  $\begin{array}{r} \text{75} \\ \text{50} \\ \text{60} \\ \text{77} \\ \text{78} \\ \text{78} \\ \text{79} \\ \text{79} \\ \text{70} \\ \text{70} \\ \text{71} \\ \text{72} \\ \text{73} \\ \text{74} \\ \text{75} \\ \text{76} \\ \text{77} \\ \text{78} \\ \text{78} \\ \text{79} \\ \text{79} \\ \text{70} \\ \text{70} \\ \text{71} \\ \text{72} \\ \text{73} \\ \text{74} \\ \text{75} \\ \text{76} \\ \text{77} \\ \text$

Подробное описание настройки системы синхронизации представлено в разделе 5.9.

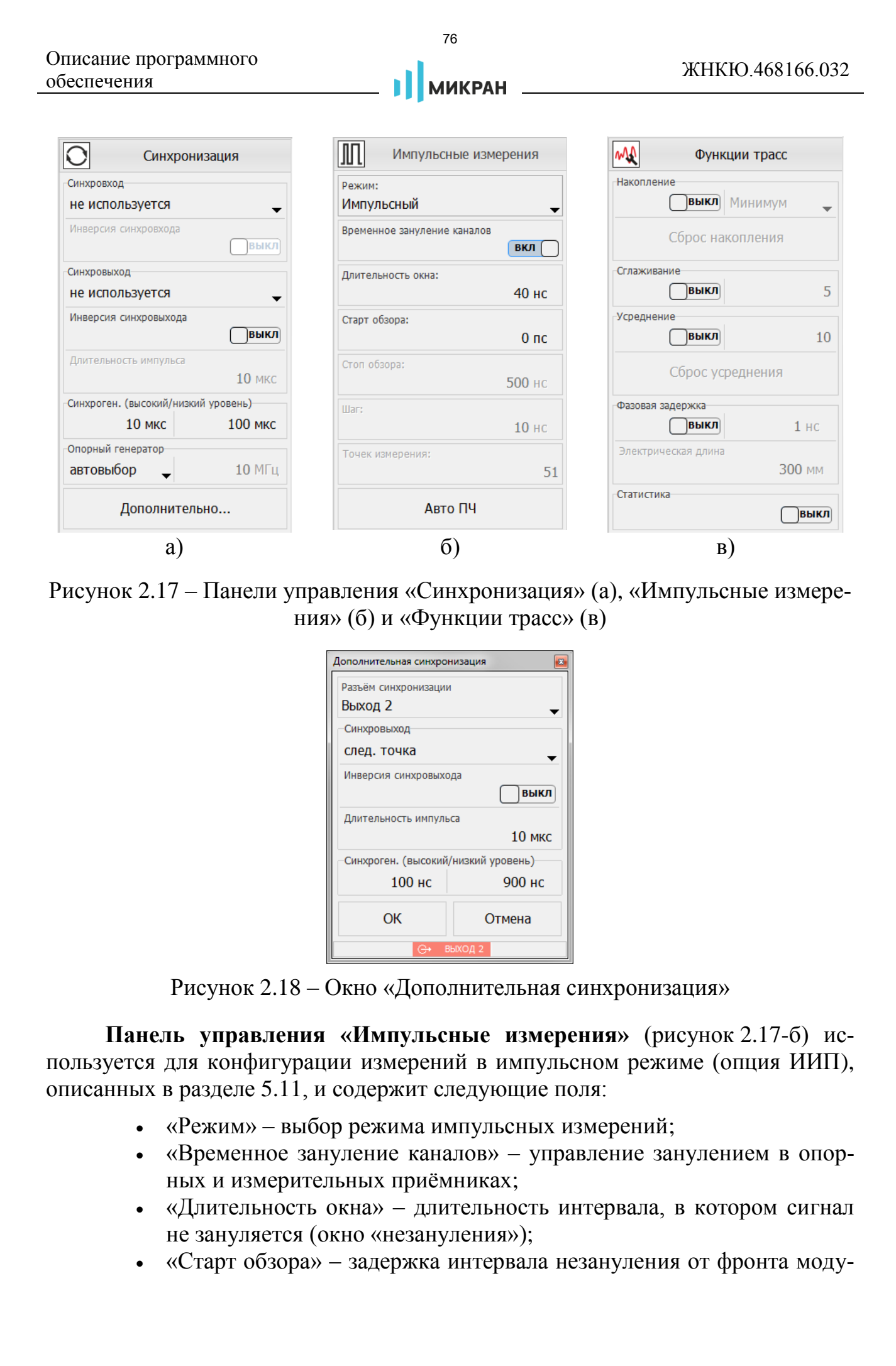

<span id="page-75-0"></span>Рисунок 2.17 – Панели управления «Синхронизация» (а), «Импульсные измерения» (б) и «Функции трасс» (в)

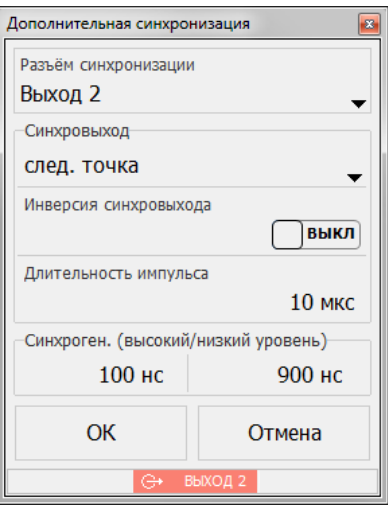

<span id="page-75-1"></span>Рисунок 2.18 – Окно «Дополнительная синхронизация»

**Панель управления «Импульсные измерения»** (рисунок [2.17-](#page-75-0)б) используется для конфигурации измерений в импульсном режиме (опция ИИП), описанных в разделе 5.11, и содержит следующие поля:

- «Режим» выбор режима импульсных измерений;
- «Временное зануление каналов» управление занулением в опорных и измерительных приёмниках;
- «Длительность окна» длительность интервала, в котором сигнал не зануляется (окно «незануления»);
- «Старт обзора» задержка интервала незануления от фронта моду-

лирующего импульса;

- «Стоп обзора» конечное положение окна «незануления» при измерении профиля импульса;
- «Шаг» величина шага перемещения окна «незануления» при измерении профиля импульса;
- «Точек измерения» расчётное число перемещений окна «незануления» при измерении профиля импульса;
- «Авто ПЧ» автоматический выбор фильтра ПЧ для импульсных измерений.

**Панель управления «Функции трасс»** (рисунок [2.17-](#page-75-0)в) содержит следующие поля:

- «Накопление» накопление максимумов, минимумов, либо отображение межкадровой статистики в точках трассы;
- «Сглаживание» управление функцией сглаживания данных трассы с заданием размера апертуры;
- «Усреднение» настройка функции межкадрового усреднения данных трассы;
- «Статистика» включение и отключение отображения статистики трассы;
- «Фазовая задержка» управление функцией фазовой задержки с заданием её величины, отображение соответствующей электрической длины.

**Панель управления «Временная область»** (рисунок [2.19-](#page-77-0)а) используется для настройки преобразования характеристик во временную область (опция ВОП), описанного разделе 5.6.2, и содержит следующие поля: исьно притранного **17**<br>
27 и оборото и при профили с соборото - конечное положение окна «незанулен мерипител» (Cont оборото - конечное положение положение металлизма, положение металлизма, положение и себя и соборото - п

- «Временная область» управление функцией преобразования;
- «Старт» нижняя граница временной области;
- «Стоп» верхняя граница временной области;
- «Центр» центр временной области;
- «Полоса» ширина временной области;
- «Тип координат окна» переключение величины абсцисс время / дистанция;
- «Диэлектрическая проницаемость» диэлектрическая проницаемость линии, необходимая для расчёта значений координат типа «Дистанция»;
- «Взвешивание окном» тип применяемого окна взвешивания;
- «Тип характеристики» тип временной характеристики;
- «Сопротивление» режим пересчёта значений ординат в сопротивление;
- «Режим сигнала» тип преобразования частотного спектра, автоматическая установка параметров частоты (кнопка «Установить»)

для использования режима «Видеосигнал»;

• «ЧХ [О Гц]» – автоматическое или ручное определение постоянной составляющей ЧХ.

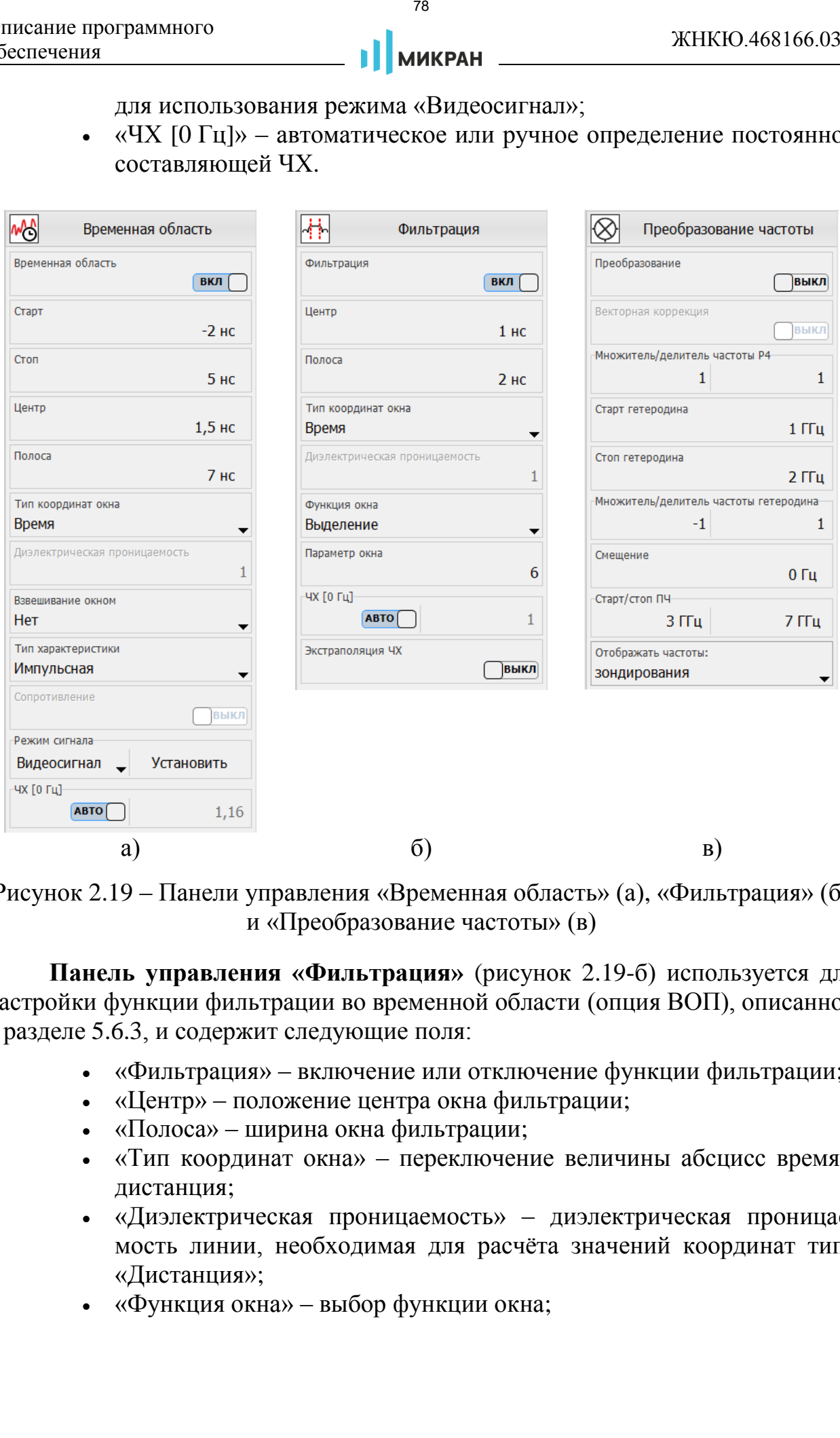

<span id="page-77-0"></span>Рисунок 2.19 – Панели управления «Временная область» (а), «Фильтрация» (б) и «Преобразование частоты» (в)

**Панель управления «Фильтрация»** (рисунок [2.19-](#page-77-0)б) используется для настройки функции фильтрации во временной области (опция ВОП), описанной в разделе 5.6.3, и содержит следующие поля:

- «Фильтрация» включение или отключение функции фильтрации;
- «Центр» положение центра окна фильтрации;
- «Полоса» ширина окна фильтрации;
- «Тип координат окна» переключение величины абсцисс время / дистанция;
- «Диэлектрическая проницаемость» диэлектрическая проницаемость линии, необходимая для расчёта значений координат типа «Дистанция»;
- «Функция окна» выбор функции окна;
- «Параметр окна» значение параметра формы окна Кайзера;
- «ЧХ [О  $\Gamma$ ц]» автоматическое или ручное определение постоянной составляющей ЧХ;
- «Экстраполяция ЧХ» включение или отключение алгоритма экстраполяции ЧХ.

**Панель управления «Преобразование частоты»** (рисунок [2.19-](#page-77-0)в) используется для конфигурации измерений частотно-преобразующих устройств (опции СЧП, СПА), описанных в разделе [5.10.3,](#page-183-0) и содержит следующие поля: исьно приграммого **2011**<br> **XEREMISTER (2011)** - аналоматическое или ручное определение и<br> **CEREMISTENT:**<br> **CEREMISTENT:**<br> **CEREMISTENT:**<br> **CEREMISTENT:**<br> **CEREMISTENT:**<br> **CEREMISTENT:**<br> **CEREMISTENT:**<br> **CEREMISTENT:**<br> **C** 

- «Преобразование» включение или отключение преобразования частоты приёмника анализатора с дополнительным измерением скалярного коэффициента преобразования;
- «Векторная коррекция» обозначение векторной коррекции (калибровка смесителей);
- «Множитель/делитель частоты Р4» значения множителя и делителя частот анализатора в формуле преобразования;
- «Старт гетеродина» начальная частота гетеродина;
- «Стоп гетеродина» конечная частота гетеродина;
- «Множитель/делитель частоты гетеродина» значения множителя и делителя частот гетеродина в формуле преобразования;
- «Смещение частоты» дополнительное смещение частоты;
- «Старт/стоп ПЧ» расчётные значения начальной и конечной преобразованных частот (частота ПЧ);
- «Отображать частоты» выбор отображаемых частот на графике.

Подробное описание полей **панели управления «Ограничение»** (рисунок 2.31) представлено в разделе 2.7.5.

- «Отображение линий» включение или отключение отображения ограничительных линий;
- «Тестирование» включение или отключение тестирования границ;
- «Верхняя огр. линия…» редактор координат верхней ограничительной линии;
- «Нижняя огр. линия…» редактор координат нижней ограничительной линии.

Назначение элементов управления **панели управления «Маркеры»** (рисунок 2.42) описано в разделе 2.10.

- «Маркер» выбор номера конфигурируемого маркера и его состояния;
- «Задающее воздействие» горизонтальная позиция маркера на диаграмме в единицах измерения абсцисс трассы;
- «Режим маркера» режим маркера и фиксированный уровень для поиска в соответствующем режиме;
- «Все свойства...» открытие окна со свойствами маркерами для тонкой настройки режимов поиска и отображения;
- «Загрузить…» загрузка профиля маркеров диаграммы из файла;
- «Сохранить…» сохранение профиля маркеров диаграммы в файл;
- «Компактный режим» переключение режима отображения маркеров на диаграмме;
- «Сбросить все» сброс (удаление) маркеров на выделенной диаграмме.

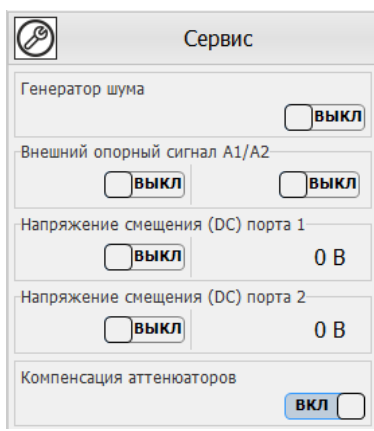

<span id="page-79-0"></span>Рисунок 2.20 – Панель управления «Сервис»

На панели управления «Сервис» (рисунок [2.20\)](#page-79-0) расположены редко используемые функции, некоторые из них являются опциональными:

- «Генератор шума» ручное управление состоянием генератора шума (только при наличии опции ИКШ);
- «Внешний опорный сигнал А1/А2» (только при наличии опции ДПА) – отключение системы АРМ, а также размыкание внутренней перемычки в тракте опорной частоты (для приёмника А1 при наличии опции СПА) при использовании внешнего опорного сигнала для соответствующего приёмника.  $\begin{array}{r|l} \text{R}^{\text{R}} & \text{R}^{\text{R}} \\ \text{S}^{\text{R}} & \text{R}^{\text{R}} \end{array}$  («Вестройства...» — открытие окна со свобствами мартом и советник с «Затруэти...» — атгрузка профила каркуров днаграми - «Сохранить...» — сохраниты профила
	- «Напряжение смещения (DC) порта …» включение адаптера питания и подача постоянного напряжения на выход соответствующего порта (только при наличии опции АПА).
	- «Компенсация аттенюаторов» функция, позволяющая отключить коррекцию измеренных данных приёмников в соответствии с текущими значениями входных и выходных аттенюаторов.

## **2.7 Функции трасс**

В ПО *Graphit* существует 3 типа трасс:

измерительная;

- 
- трасса памяти;
- математическая трасса.

Измерительная трасса представляет собой графическое представление результатов измерений анализатора. Как было описано в разделе [2.3,](#page-59-0) источником данных трассы является «измерение», которое, в свою очередь, является частью измерительного канала. Поэтому для назначения измерительной трассе её источника данных необходимо сначала выбрать канал (если он не единственный), а затем «измерение», используя панель инструментов «Источник данных» (рисунок 2.21), либо подменю трассы «Измерение».  $\frac{1}{1}$  или протенционного **верисного и протенения** системалическая прасса.<br> **EXAMPLE ANSIDE ANSIDE ANSIDE ANSIDE ANSIDE ANSIDE ANSIDE ANSIDE ANSIDE ANSIDE ANSIDE AN ANSIDE AND AN INTERFERING THE AND AN INTERFERING AND** 

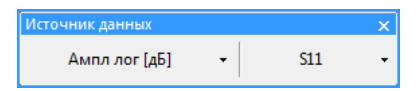

<span id="page-80-0"></span>Рисунок 2.21 – Панели инструментов «Источник данных»

Функции над трассами – средства дополнительной обработки и анализа результатов измерений. Элементы управления функций над трассами расположены на панелях управления, а также частично продублированы на панелях инструментов (рисунок 2.22) и в контекстном меню трассы для быстрого доступа.

<span id="page-80-1"></span>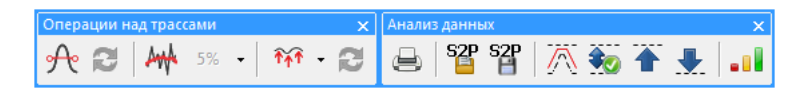

Рисунок 2.22 – Панели инструментов функций над трассами

Порядок обработки и форматирования данных трассы представлен на рисунке 2.23.

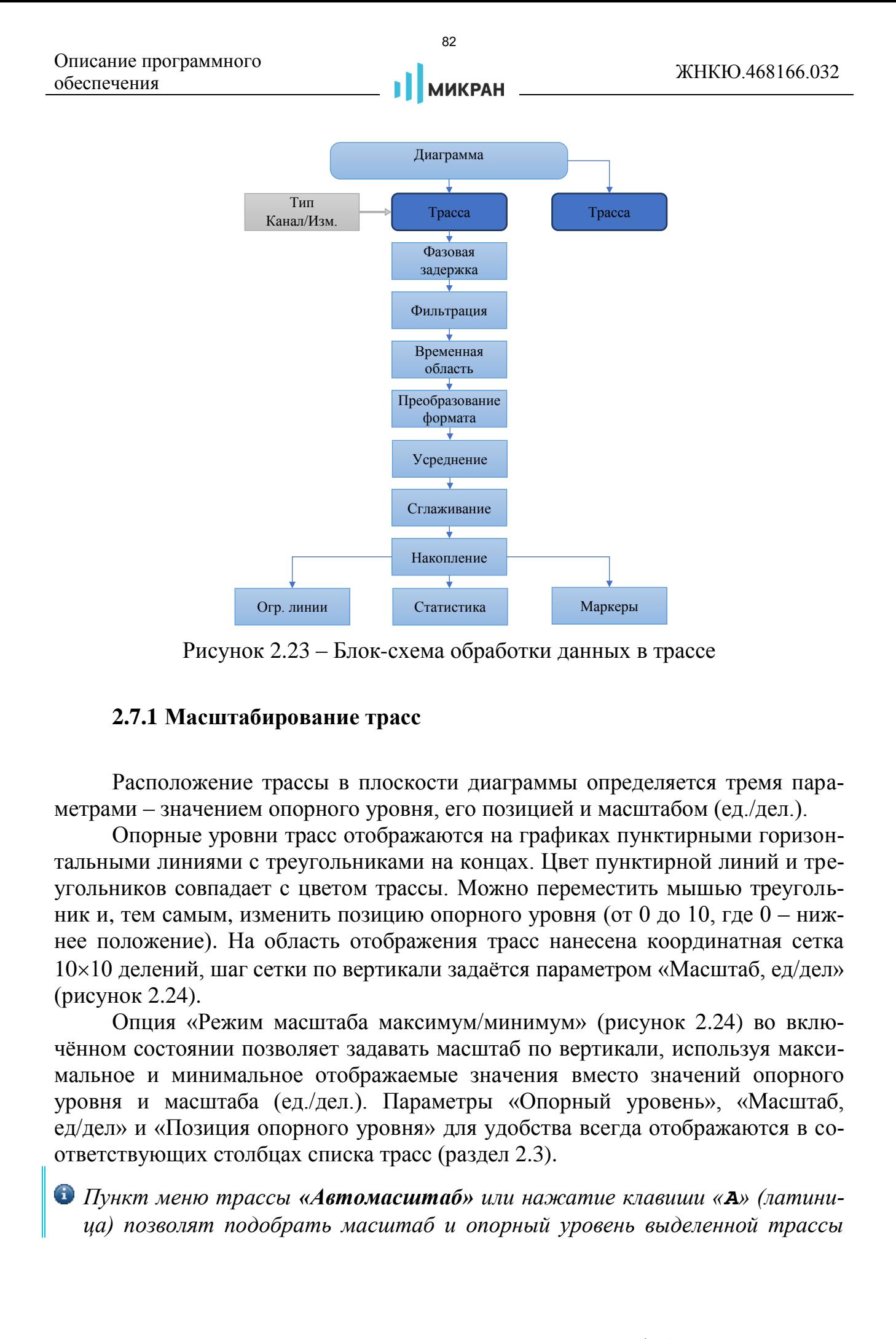

Рисунок 2.23 – Блок-схема обработки данных в трассе

<span id="page-81-1"></span>Огр. линии Статистика Маркеры

#### <span id="page-81-0"></span>**2.7.1 Масштабирование трасс**

Расположение трассы в плоскости диаграммы определяется тремя параметрами – значением опорного уровня, его позицией и масштабом (ед./дел.).

Опорные уровни трасс отображаются на графиках пунктирными горизонтальными линиями с треугольниками на концах. Цвет пунктирной линий и треугольников совпадает с цветом трассы. Можно переместить мышью треугольник и, тем самым, изменить позицию опорного уровня (от 0 до 10, где  $0$  – нижнее положение). На область отображения трасс нанесена координатная сетка  $10\times10$  делений, шаг сетки по вертикали задаётся параметром «Масштаб, ед/дел» (рисунок 2.24).

Опция «Режим масштаба максимум/минимум» (рисунок [2.24\)](#page-82-0) во включённом состоянии позволяет задавать масштаб по вертикали, используя максимальное и минимальное отображаемые значения вместо значений опорного уровня и масштаба (ед./дел.). Параметры «Опорный уровень», «Масштаб, ед/дел» и «Позиция опорного уровня» для удобства всегда отображаются в соответствующих столбцах списка трасс (раздел [2.3\)](#page-59-0).

*Пункт меню трассы «Автомасштаб» или нажатие клавиши «A» (латиница) позволят подобрать масштаб и опорный уровень выделенной трассы* 

*так, чтобы она занимала бóльшую часть области построения трасс. Если предварительно выделить несколько трасс, то для них будет выбран одинаковый масштаб.* 

*«Автомасштаб диаграммы» выполняет аналогичное действие для всех отображаемых трасс на диаграмме (комбинация клавиш «Ctrl+\*»). Данные функции также доступны на панели инструментов «Масштаб и линии» (рисунок 2.25).*

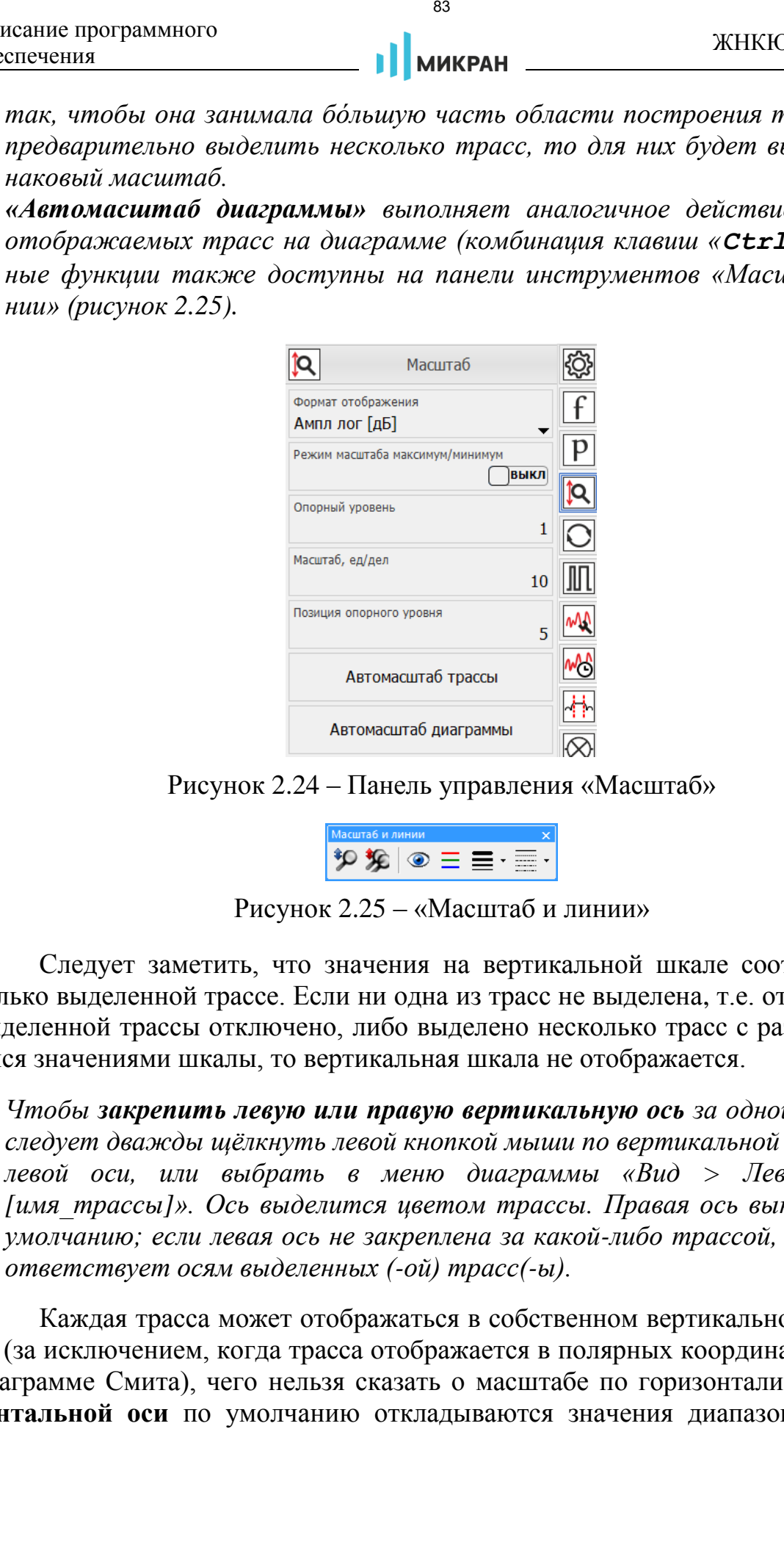

Рисунок 2.24 – Панель управления «Масштаб»

<span id="page-82-1"></span><span id="page-82-0"></span>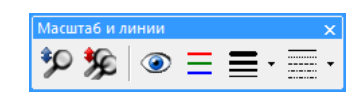

Рисунок 2.25 – «Масштаб и линии»

Следует заметить, что значения на вертикальной шкале соответствуют только выделенной трассе. Если ни одна из трасс не выделена, т.е. отображение выделенной трассы отключено, либо выделено несколько трасс с различающимися значениями шкалы, то вертикальная шкала не отображается.

*Чтобы закрепить левую или правую вертикальную ось за одной из трасс, следует дважды щёлкнуть левой кнопкой мыши по вертикальной правой или левой оси, или выбрать в меню диаграммы «Вид > Левая ось > [имя\_трассы]». Ось выделится цветом трассы. Правая ось выключена по умолчанию; если левая ось не закреплена за какой-либо трассой, то она соответствует осям выделенных (-ой) трасс(-ы).*

Каждая трасса может отображаться в собственном вертикальном масштабе (за исключением, когда трасса отображается в полярных координатах или на диаграмме Смита), чего нельзя сказать о масштабе по горизонтали. **По горизонтальной оси** по умолчанию откладываются значения диапазона измерительного канала, к которому относится «измерение» выделенной трассы. Если используется некое преобразование (например, «Временная область»), дополнительно включаются подписи нижней оси («Вид > Подпись нижней оси» в меню диаграммы, клавиша «*F***12**») в связи с необходимостью отображения пересчитанных абсцисс трассы. Абсциссы некоторых точек трасс памяти и математических трасс могут выходить за пределы, заданные в измерительном канале. Такие трассы будут отображаться частично или не отображаться вовсе. При необходимости **зафиксировать ось трассы памяти** на экране используется функция «Закрепить ось» в меню трассы. Данная функция может оказаться полезной при сравнении характеристик, измеренных в различных диапазонах частот (мощности).

В ПО *Graphit* реализован графический способ изменения масштаба отображения трасс и диапазона сканирования. Пользователь может выделить интересующий его фрагмент диаграммы, нажав левую кнопку мыши в углу выделяемого фрагмента и переместив курсор мыши в противоположный угол, как показано на рисунке 2.26. После отжимания кнопки мыши производиться масштабирование осей по заданным (очерченным) границам.

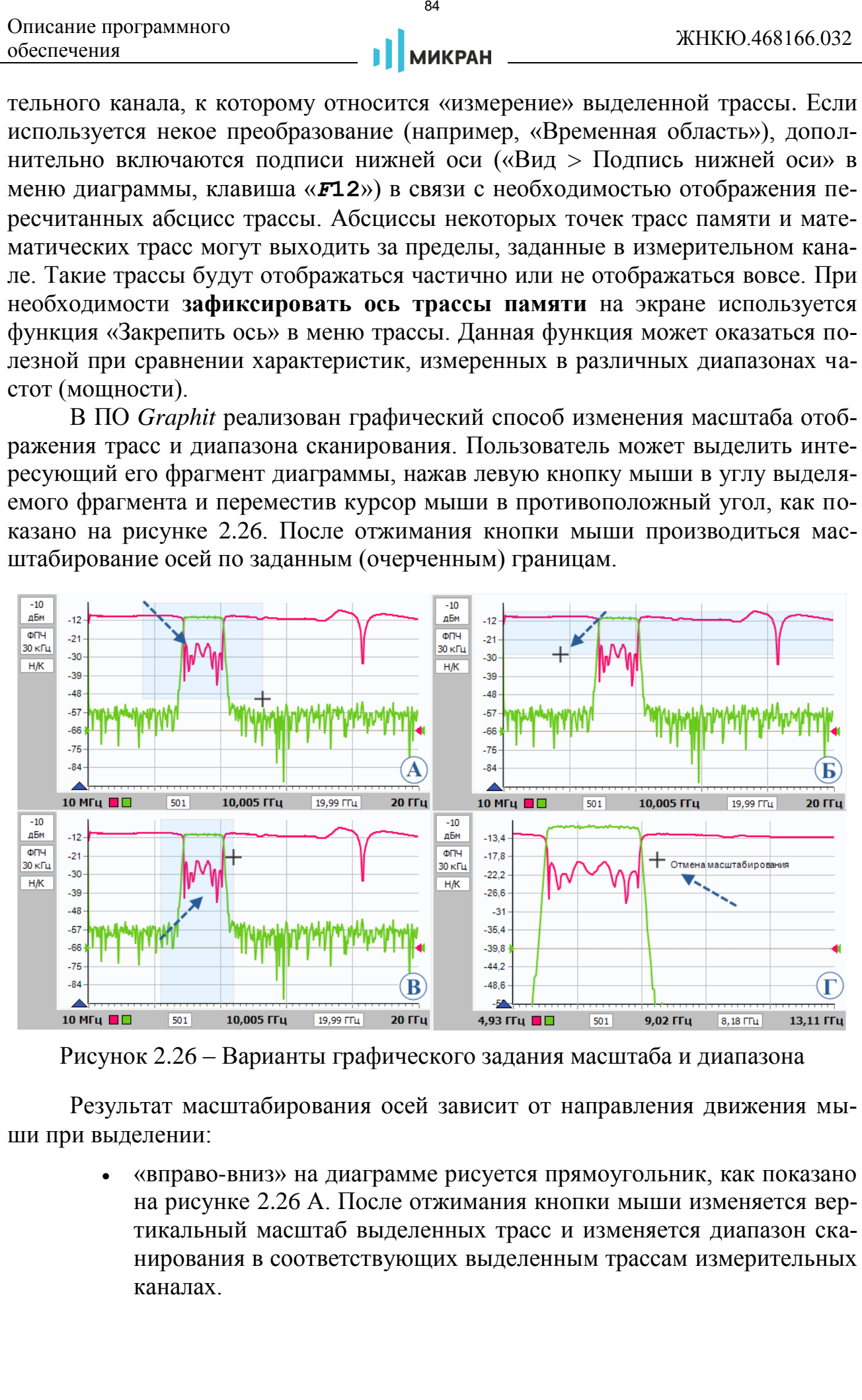

<span id="page-83-0"></span>Рисунок 2.26 – Варианты графического задания масштаба и диапазона

Результат масштабирования осей зависит от направления движения мыши при выделении:

> «вправо-вниз» на диаграмме рисуется прямоугольник, как показано на рисунке 2.26 А. После отжимания кнопки мыши изменяется вертикальный масштаб выделенных трасс и изменяется диапазон сканирования в соответствующих выделенным трассам измерительных каналах.

- «влево-вниз» рисуются горизонтальные линии выделения по всей ширине диаграммы (рисунок [2.26](#page-83-0) Б). После отжимания кнопки мыши изменяется только вертикальный масштаб выделенных трасс.
- «вправо-вверх» рисуются вертикальные линии выделения по всей высоте диаграммы (рисунок [2.26](#page-83-0) В). После отпускания кнопки мыши изменяется только диапазон сканирования в соответствующих выделенным трассам измерительных каналах.
- «влево-вверх» отменяется последнее масштабирование (рисунок 2.26 Г). Можно последовательно отменить несколько операций масштабирования, если между ними не использовались функции «автомасштаба».

Существует возможность сдвинуть диапазон сканирования. Для этого следует взять манипулятором мышь горизонтальную шкалу и переместить в нужном направлении, как показано на рисунке [2.27.](#page-84-0)

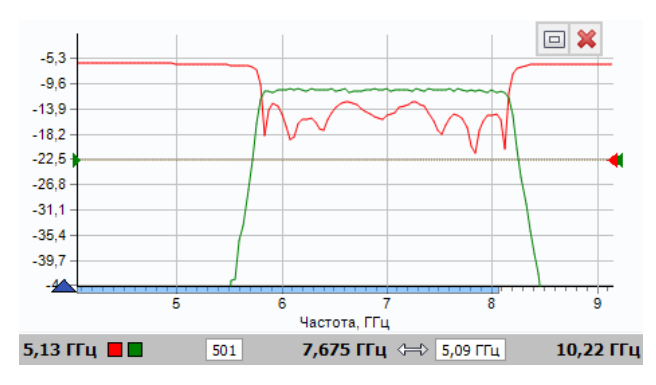

<span id="page-84-0"></span>Рисунок 2.27 – Смещение диапазона сканирования

После отжимания кнопки мыши изменится диапазон сканирования в соответствующих выделенным трассам измерительных каналах.

Аналогичная операция с вертикальной осью приводит к смещению опорного уровня выделенных трасс.

# **2.7.2 Трассы памяти**

Трассы памяти позволяют создавать снимок любой другой (непустой) трассы на диаграмме или загружать данные из файла. Импортировать сохранённую трассу можно в трассу памяти, воспользовавшись пунктом меню трассы «Загрузить данные…», пунктом меню диаграммы «Открыть данные…» или нажать комбинацию клавиш «*Ctrl***+***Y*». Следует отметить, что после чтения диапазон значений, откладываемых по горизонтальной оси, в трассе памяти может не совпадать с диапазоном, заданным в измерительном канале. В этом случае трасса памяти будет отображаться частично (не во всём диапазоне) или не отображаться вовсе. Меню трассы памяти изображено на рисунке [2.10-](#page-68-0)б. ANDERE PROPRIMENT TWO CONTRACTS THE CONTRACTS CONTRACTS CONTRACTS (THE CONTRACTS CONTRACTS CONTRACTS CONTRACTS CONTRACTS CONTRACTS (THE CONTRACTS CONTRACTS CONTRACTS CONTRACTS (THE CONTRACTS CONTRACTS CONTRACTS CONTRACTS

- *Чтобы создать трассу памяти, следует в контекстном меню запоминаемой трассы выбрать пункт «Запомнить» или нажать комбинацию клавиш «Ctrl+R». В столбце «Функции» списка трасс будет отображено название трассы-источника.*
- *Чтобы обновить данные в трассе памяти (если трасса-источник существует), необходимо использовать пункт меню «Обновить» или комбинацию клавиш «Ctrl+U».*

Для чтения *S*2*P*-файла следует выбрать пункт «Открыть данные…» в меню диаграммы. При чтении *S*2*P*-файла автоматически создаются трассы памяти и привязываются к первому измерительному каналу. Если измерительный канал не инициализирован (т.е. не было произведено подключение к анализатору или эмулятору), то никакие трассы отображаться не будут, т.к. не определена ось абсцисс. Другими словами, чтобы посмотреть *S*2*P*-файлы, необходимо подключение к анализатору.

*Считанные из файла в трассу памяти значения будут отображаться неверно, если при сохранении использовался один формат отображения, а при чтении трасса памяти отображалась в другом формате.*

### **2.7.3 Накопление**

Накопление минимальных, максимальных значений или отображение межкадровой статистики трассы включается нажатием кнопки со списком на панели инструментов «Операции над трассами» и выбором из соответствующего пункта из списка. Вместо измеренных значений в каждой точке трассы будут отображаться максимумы, минимумы, дисперсии или среднеквадратичных отклонения (СКО), накопленные за истекшие кадры (циклы измерений). Если необходимо совместно отображать измеряемые и накопленные значения, следует создать дополнительную измерительную трассу. Крайняя правая кнопка на панели инструментов «Операции над трассами» позволяет сбросить накопленные данные и начать процесс накопления заново. Существует возможность управления функцией накопления с панели управления «Операции трассы» (рисунок 2.28), либо из контекстного меню трасс. исания приграммного и приграммного и приграммного и приграммного и приграммного и приграммного и приграммного и приграммного и приграммного и приграммного и приграммного и приграммного и приграммного и приграммного и при

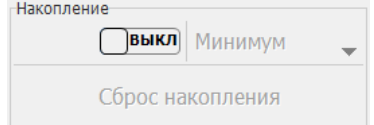

<span id="page-85-0"></span>Рисунок 2.28 – Управление накоплением с панели «Функции трасс»

*Режимы накопления «Дисперсия» и «СКО» недоступны при отображении трассы в форматах диаграммы Смита и полярной плоскости.*

#### **2.7.4 Сглаживание**

Сглаживание трассы включается кнопкой *не на панели инструментов* «Сглаживание» (рисунок 2.22). Поле ввода с регулировкой значения задаёт размер апертуры сглаживания в процентах от числа точек в трассе:

$$
Cznaxu\neq u\neq [0,1]
$$
 =  $(N+1)/K$ оличество точек, (1)

где  $N+1$  – размер апертуры;

*Количество точек* задаётся в измерительном канале.

Процедура сглаживания вычисляет среднее среди соседних точек трассы:

$$
S'_{i} = \frac{1}{N+1} \cdot \sum_{n=-N/2}^{N/2} S_{i+n} , \qquad (2)
$$

где *S<sup>i</sup>* – отсчёты сглаживаемой трассы;

*Si '* – сглаженные отсчёты;

 $N+1$  – размер апертуры.

Функция сглаживания применяется, в общем случае, для подавления случайной составляющей в трассе. Аналогичную задачу подавления шумов решает процедура межкадрового усреднения (рисунок [2.29\)](#page-86-0). Усреднение может выполняться в измерительном канале (см. раздел [5.1\)](#page-140-1), либо в трассе (см. раздел [2.7.5\)](#page-87-0).

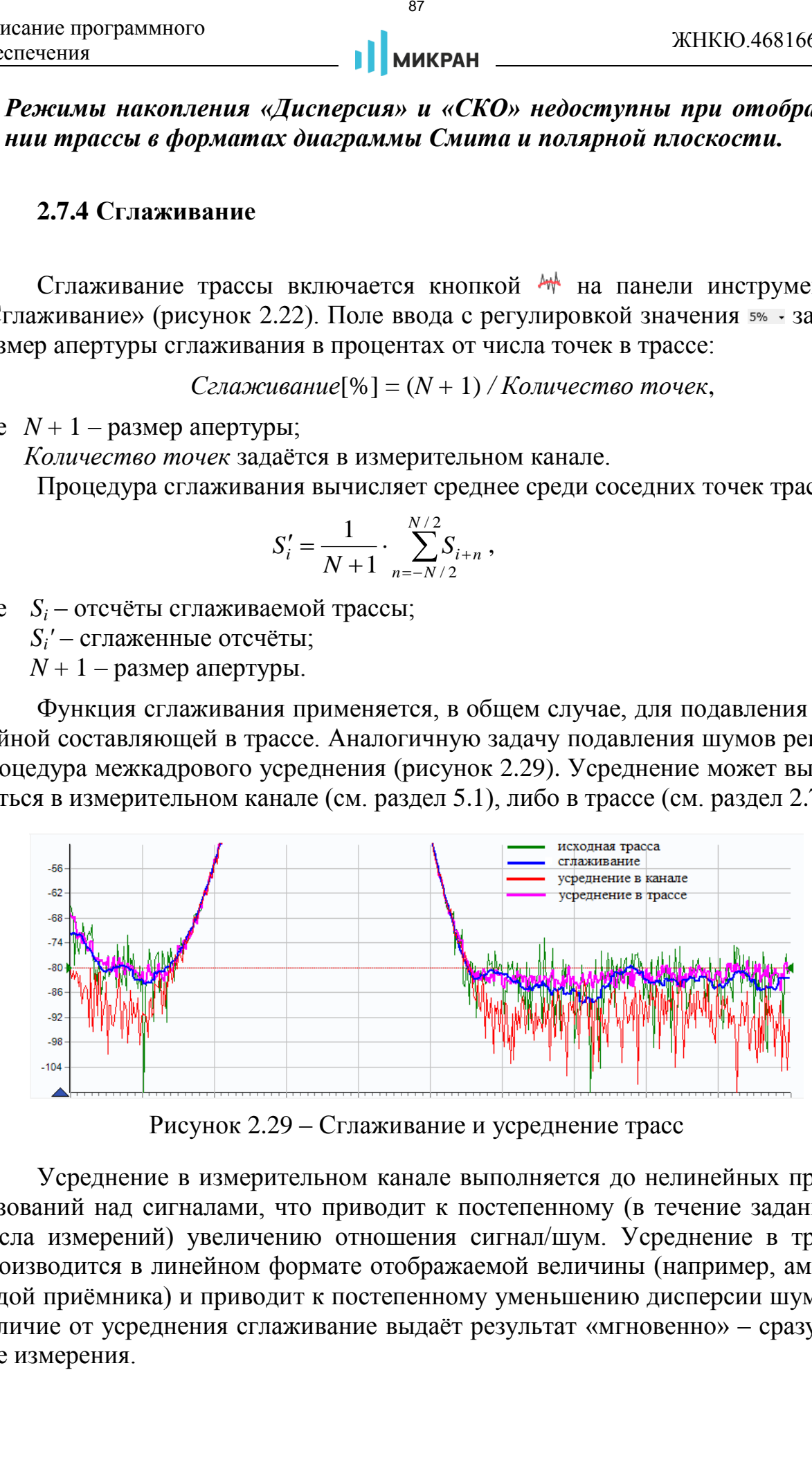

<span id="page-86-0"></span>Рисунок 2.29 – Сглаживание и усреднение трасс

Усреднение в измерительном канале выполняется до нелинейных преобразований над сигналами, что приводит к постепенному (в течение заданного числа измерений) увеличению отношения сигнал/шум. Усреднение в трассе производится в линейном формате отображаемой величины (например, амплитудой приёмника) и приводит к постепенному уменьшению дисперсии шума. В отличие от усреднения сглаживание выдаёт результат «мгновенно» – сразу после измерения.

*Следует осторожно применять сглаживание. Вместе с подавлением шумовых выбросов сглаживание искажает форму характеристик. Всплеск сигнала может существенно изменить амплитуду или исчезнуть совсем. Срез фильтра будет выглядеть более пологим, а значит, исказятся полоса пропускания и связанные с ней параметры.*

## <span id="page-87-0"></span>**2.7.5 Усреднение**

Для уменьшения дисперсии отображаемого шума (рисунок [2.29\)](#page-86-0) можно использовать межкадровое усреднение данных трассы. Функция включается в меню трассы, на панели инструментов при помощи кнопки  $A$ , либо на панели управления «Функции трасс» (рисунок [2.30\)](#page-87-1). Поле ввода «Коэффициент усреднения» задает число циклов усреднения. При нажатии кнопки «Сброс усреднения» или кнопки **в** на панели инструментов накопленные значения обнуляются, и усреднение начинается заново.  $\begin{array}{l} \text{88.63\text{m}m} \\ \text{89.63\text{m}m} \\ \text{80.64\text{m}m} \\ \text{81.65\text{m}m} \\ \text{82.67\text{m}m} \\ \text{83.67\text{m}m} \\ \text{84.67\text{m}m} \\ \text{85.67\text{m}m} \\ \text{86.67\text{m}m} \\ \text{87.68\text{m}m} \\ \text{88.67\text{m}m} \\ \text{89.67\text{m}m} \\ \text{80.68\text{m}m} \\ \text{8$ 

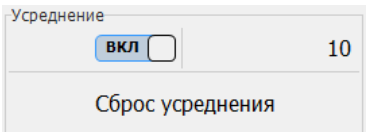

<span id="page-87-1"></span>Рисунок 2.30 – Управление усреднением с панели «Функции трасс»

## **2.7.6 Ограничительные линии**

Ограничительные линии применяются при тестировании и отбраковке изготовляемых серийно изделий. Функция проверяет пересечение трассой ограничительных линий, означающие пределы допуска измеряемого параметра изделия.

Редактирование линий вызывается кнопками «Верхняя огр. линия» или «Нижняя огр. линия» на панели управления «Ограничение» (рисунок [2.31\)](#page-88-0) или соответствующими кнопками на панели инструментов «Анализ данных» (рисунок 2.22).

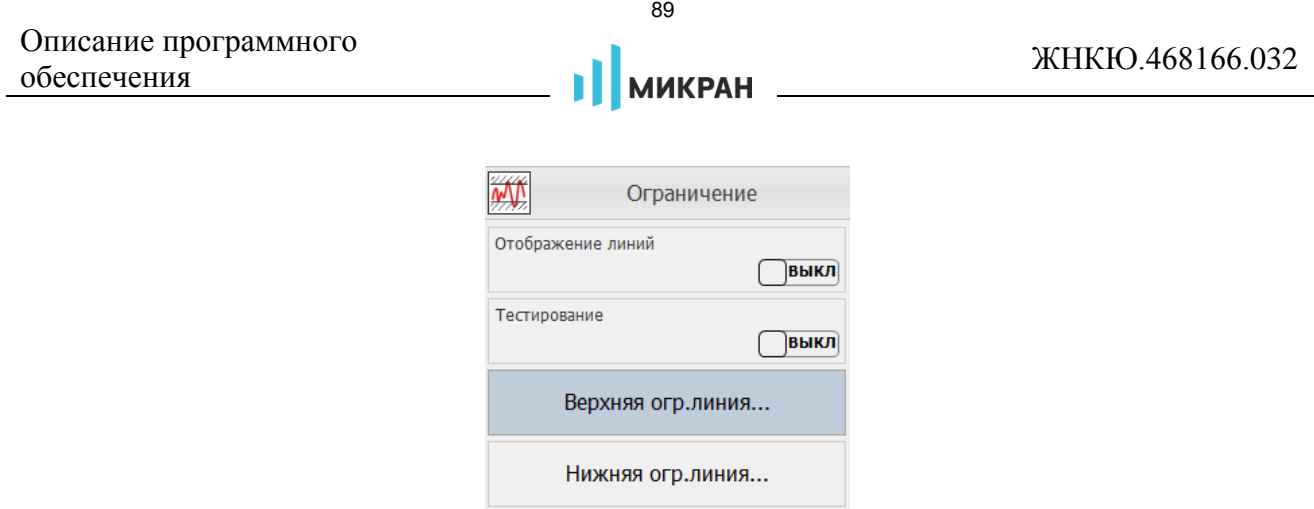

<span id="page-88-0"></span>Рисунок 2.31 – Панель управления «Ограничение»

Ограничительные линии задаются отрезками в диалоговом окне (рисунок [2.32\)](#page-88-1).

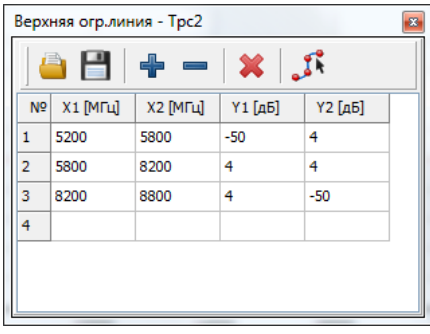

<span id="page-88-1"></span>Рисунок 2.32 – Окно табличного задания ограничительной линии

В столбцах «*X*» задаются абсциссы отрезков, в столбцах «*Y*» – ординаты. Кнопки, расположенные над таблицей, позволяют манипулировать строками таблицы, а также сохранять в файл или загружать ранее сохранённые ограничительные линии. При нажатии на кнопку управление ограничительными линиями переходит в режим графического редактирования, в котором точки линий задаются нажатием мыши на диаграмме, при этом, изменение таблицы временно блокируется (рисунок 2.33). В режиме графического редактирования кнопкой • включается режим добавления точек, кнопкой – - режим удаления: при нажатии левой кнопки мыши удаление точек (узлов), а правой кнопки мыши – разрыв линии между соседними точками. Значок перекрестия Включает режим перемещения точек, при этом предыдущий вариант ограничительной линии (табличный) на диаграмме отображается тонкой штрихованной линией, а фактическая линия крупным пунктиром. Чтобы переместить точку нужно нажать на неё (выбранная для перемещения точка становится более крупной) и, не отпуская левую кнопку мыши, переместить в желаемую область диаграммы. Кнопка **\*** очищает нарисованные отрезки. При отжатии кнопки **3** завершается режим графического редактирования, и координаты точек передаются в таблицу.  $\frac{200}{200}$ <br>  $\frac{200}{200}$ <br>  $\frac{200}{200}$ <br>  $\frac{200}{200}$ <br>  $\frac{200}{200}$ <br>  $\frac{200}{200}$ <br>  $\frac{200}{200}$ <br>  $\frac{200}{200}$ <br>  $\frac{200}{200}$ <br>  $\frac{200}{200}$ <br>  $\frac{200}{200}$ <br>  $\frac{200}{200}$ <br>  $\frac{200}{200}$ <br>  $\frac{200}{200}$ <br>  $\frac{200}{20$ 

Если ограничительная линия, образованная отрезками, имеет разрывы, то

результаты измерений в точках разрыва не контролируются.

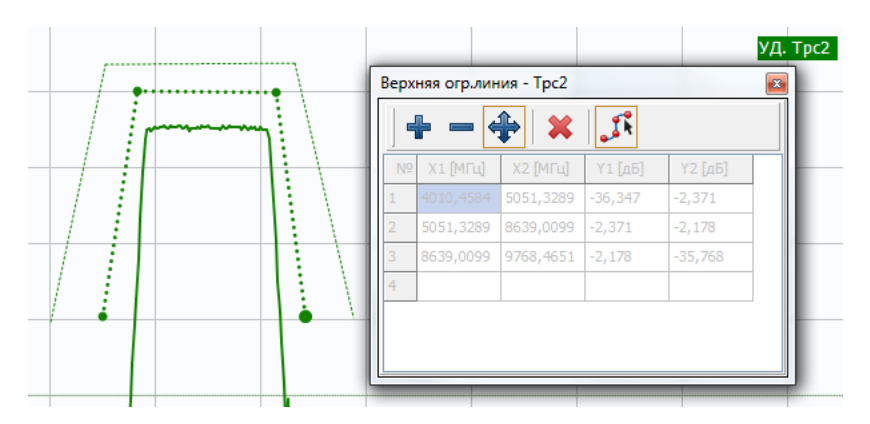

<span id="page-89-0"></span>Рисунок 2.33 – Режим графического редактирования ограничительной линии

Переключатель «Тестирование» на панели управления «Ограничение» (рисунок 2.31) или кнопка на панели инструментов включают проверку на пересечение трассой ограничительных линий. Результат проверки отображается на диаграмме, как показано на рисунке [2.34.](#page-89-1) Переключатель «Отображение линий» позволяет включить, либо отключить отображение ограничительных линий.

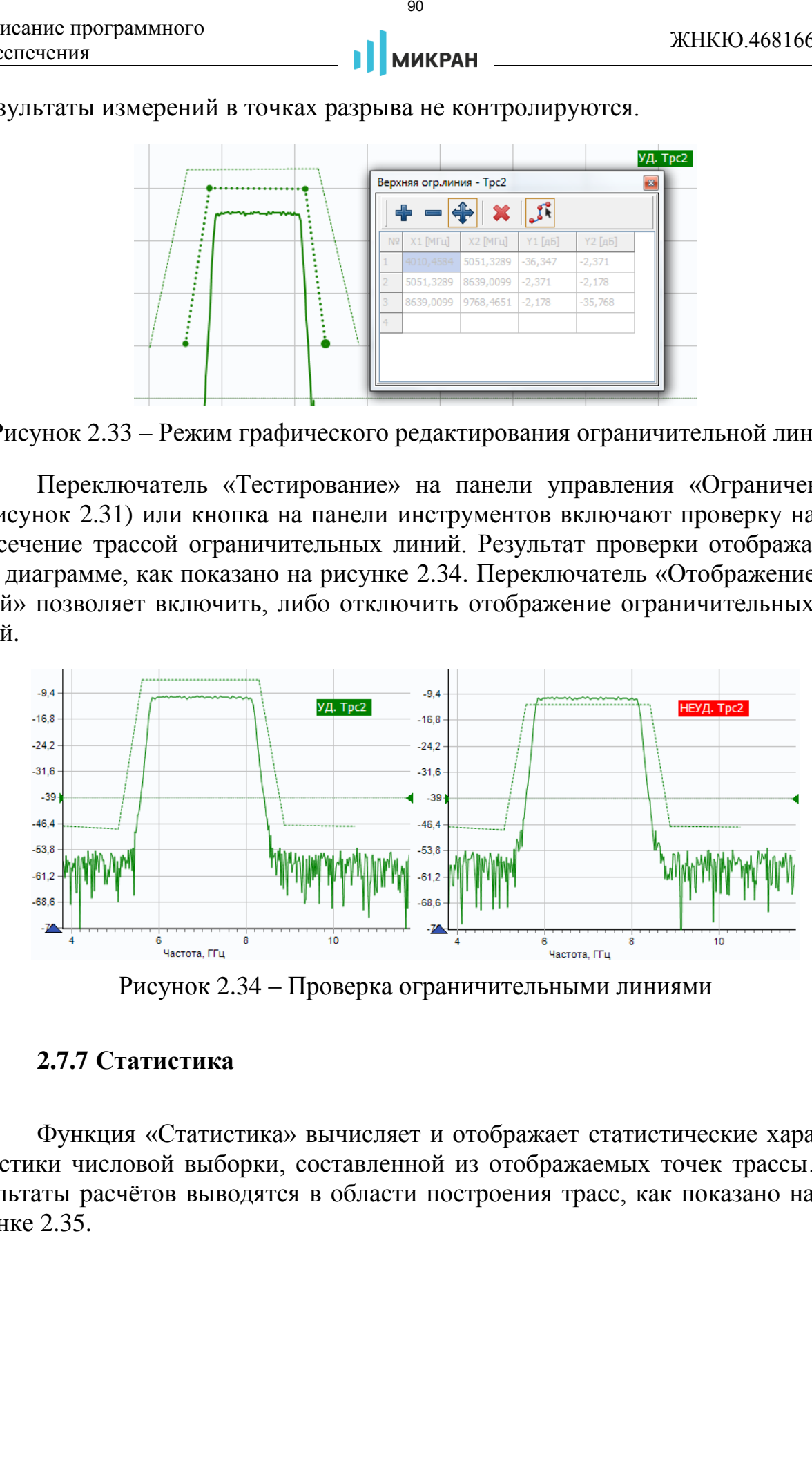

<span id="page-89-1"></span>Рисунок 2.34 – Проверка ограничительными линиями

## **2.7.7 Статистика**

Функция «Статистика» вычисляет и отображает статистические характеристики числовой выборки, составленной из отображаемых точек трассы. Результаты расчётов выводятся в области построения трасс, как показано на рисунке 2.35.

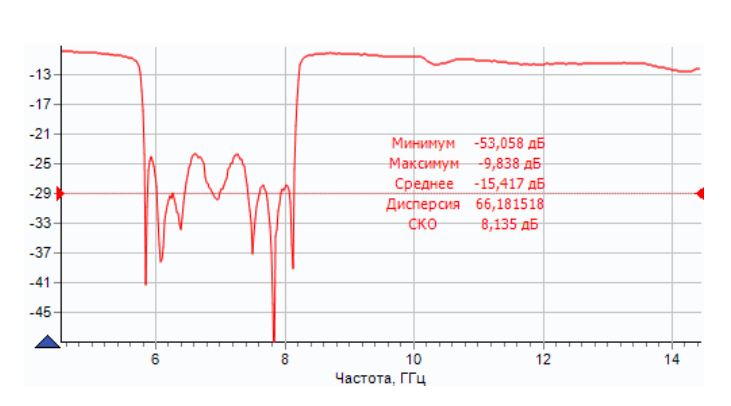

<span id="page-90-0"></span>Рисунок 2.35 – Отображение статистики трассы

Отображение статистических данных включается и выключается кнопкой **••** на панели инструментов «Анализ данных» (рисунок [2.22\)](#page-80-1). Текст со статистическими данными может быть перемещён мышью в пределах области построения трасс в более удобное для пользователя положение.

### **2.7.8 Математические трассы**

Чтобы создать математическую трассу, следует в меню диаграммы выбрать соответствующий пункт или нажать комбинацию клавиш «*Ctrl***+***M*». Далее, используя пункт меню «Настройка выражения…» созданной трассы (рисунок 2.10-в), открыть окно настройки операндов и математической операции над ними (рисунок 2.36).

Математическая трасса и её операнды («Трасса А» и «Трасса B») должны иметь одинаковое количество точек и принадлежать одному и тому же «измерению». В пункте «Список доступных выражений» выбирается арифметическая операция, поточечно выполняемая над трассами. Под поточечной операцией, например, разностью, понимается следующее: из *Y*-значения (откладываемого по оси ординат) первой точки трассы *A* вычитается *Y*-значение первой точки трассы *B*. Полученная разность записывается в первую точку математической трассы. В качестве *X-*значения (откладываемого по оси абсцисс) в первую точку математической трассы записывается *X*-значение первой точки трассы *A*. И так далее для всех остальных точек.  $\begin{array}{c|c|c|c} \hline \text{91} & \text{92} & \text{93} & \text{94} & \text{95} & \text{96} & \text{97} \\ \hline \text{92} & \text{93} & \text{95} & \text{96} & \text{97} & \text{98} & \text{98} \\ \hline \text{93} & \text{94} & \text{97} & \text{98} & \text{99} & \text{99} & \text{99} \\ \hline \text{10} & \text{95} & \text{97} & \text{98} & \text{99} & \text{99} & \text{99$ 

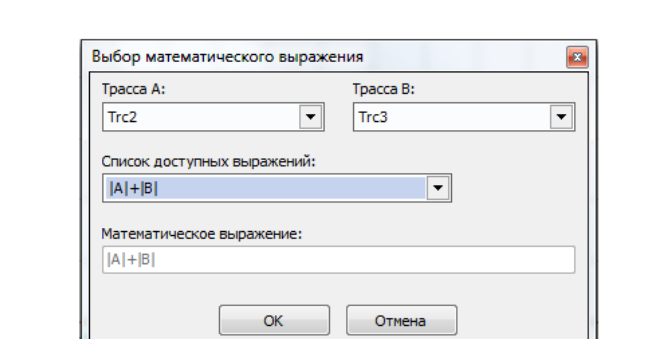

<span id="page-91-0"></span>Рисунок 2.36 – Окно «Выбор математического выражения»

В большинстве анализаторов математические трассы оперируют с отображаемыми значениями. Математические трассы векторных анализаторов цепей в ПО *Graphit* могут оперировать как отображаемыми значениями, так и комплексными величинами. В раскрывающемся поле «Список доступных выражений» можно видеть список операций математической трассы, в которых операнды |*A*| и |*B*| представляют собой отображаемые значения, а операнды *A* и *B* являются комплексными величинами. исания программного<br> **EXECUTE THE CONDITION CONDITION** (FIGURE 1997)<br> **EXECUTE THE CONDITION CONDITION** (FIGURE 1997)<br> **EXECUTE THE CONDITION CONDITION** (FIGURE 1997)<br> **EXECUTE THE CONDITION CONDITION** (FIGURE 203-03-633

### **2.8 Запуск и остановка измерений**

Запуск и остановка измерения осуществляются выбором пункта меню «Управление > Запуск измерений» (рисунок [2.37\)](#page-91-1) либо нажатием кнопки  $\blacktriangleright$  и соответственно на панели инструментов, либо «горячей» клавишей «**F5**».

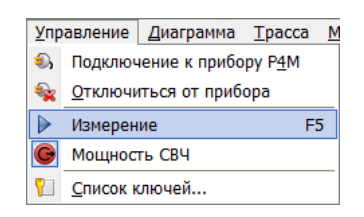

<span id="page-91-1"></span>Рисунок 2.37 – Запуск и остановка измерений из меню

#### **2.9 Использование профилей пользователя**

Процесс измерений обычно сопровождается заданием множества параметров. При завершении ПО *Graphit* текущие значения всех параметров диаграмм, трасс, маркеров и измерительных каналов, исключая калибровочные данные, сохраняются на диск. При старте ПО *Graphit* все сохранённые параметры восстанавливаются.

Существует возможность сохранения параметров в отдельный файл, называемый профилем. На рисунке 2.38 изображены панель «Профили», меню «Профиль» и окно «Список профилей», позволяющие загрузить параметры из

В окне «Список профилей» отображаются все доступные пользовательские профили, причём шрифт несовместимых с анализатором профилей окрашен в светло-серый цвет. При выборе профиля и нажатии кнопки «Открыть профиль (*Enter*)» загружается выбранный профиль, при нажатии на кнопку «Удалить (*Del*)» происходит удаление выделенного профиля. При нажатии на кнопку «Импортировать профиль из файла…» открывается окно выбора импортируемого файла, позволяющее добавить файл профиля в список. Кнопка «Экспортировать профиль в файл…(*F*4)» позволяет вызвать окно выбора директории, в которую будет сохранен выбранный профиль, и задать имя файла. Клик по кнопке «Выход (*Esc*)» закрывает окно «Список профилей». иевно приграммного **3**<br>
Sumpose приграмменто **a**<br>
Sumpose профиль или восстанновки пленименто соображаются иссловительно отображаются иссловительно отображаются и пленименто и пленименто и профиль и римского профиль и пл

- *Чтобы вызвать окно «Список профилей», следует в меню «Профиль» выбрать пункт «Открыть…» или нажать клавишу «F3». В этом окне можно импортировать, экспортировать, удалять и открывать профили.*
- *Чтобы сохранить профиль в список или файл, следует в меню «Профиль» выбрать пункт «Сохранить…» или нажать клавишу «F4».*
- *Чтобы восстановить настройки по умолчанию, необходимо в меню «Профиль» выбрать пункт «Восстановить начальные параметры» или нажать кнопку на панели инструментов «Профили».*

| Профили<br>Σĕ<br>ΣĀ<br>陌 |                                  | Список профилей  |                      |                  | $\mathbf{x}$<br>▣<br>$\blacksquare$ |  |
|--------------------------|----------------------------------|------------------|----------------------|------------------|-------------------------------------|--|
|                          |                                  | Профиль          | Дата изменения       | Прибор           |                                     |  |
|                          |                                  | P <sub>2</sub> M | 2016.06.28, 10:52:04 | P <sub>2M</sub>  |                                     |  |
|                          |                                  | P4M              | 2016.08.25, 16:11:21 | P <sub>4</sub> M |                                     |  |
|                          | Вид<br>Справка<br>Профиль        | Профиль 1        | 2017.02.20, 14:21:39 | CK4M new         |                                     |  |
|                          | F <sub>3</sub><br>Открыть        | Профиль 2        | 2016.09.02, 15:11:08 | P4M              |                                     |  |
| 毳                        |                                  | Профиль 3        | 2017.02.20, 14:27:35 | CK4M_new         | Ē                                   |  |
| 倉                        | F <sub>4</sub><br>Сохранить      | Профиль 4        | 2016.09.02, 15:11:10 | P <sub>4</sub> M |                                     |  |
| a                        | Восстановить начальные параметры | Профиль 5        | 2016.09.05, 17:23:08 | P <sub>4</sub> M | P                                   |  |
|                          |                                  | Профиль 6        | 2016.12.19, 12:44:29 | P <sub>4</sub> M |                                     |  |
|                          | 1. Profile 1.gpr                 | Профиль 7        | 2017.02.13, 08:45:54 | P <sub>4</sub> M | Ь                                   |  |
|                          | 2. Профиль 2.qpr                 | Профиль 8        | 2017.02.20, 14:38:56 | CK4M new         |                                     |  |
|                          | 3. Profile 5.gpr                 | Профиль 9        | 2017.03.02, 10:30:50 | P4M              |                                     |  |
|                          | 4. Profile 2.gpr                 |                  |                      |                  |                                     |  |

<span id="page-92-0"></span>Рисунок 2.38 – Элементы управления профилями

*Утилита FlushGPR.exe, находящаяся в директории с установленной программой, позволяет удалять или экспортировать текущие настройки ПО Graphit (рисунок 2.39) в случае сбоя в процессе его загрузки.*

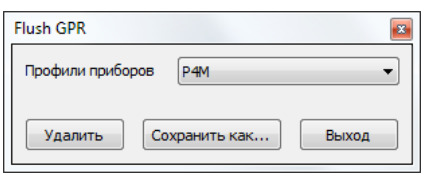

<span id="page-92-1"></span>Рисунок 2.39 – Окно программы *FlushGPR*

#### <span id="page-93-0"></span>**2.10 Маркерные измерения**

Маркеры – это дополнительное средство анализа результатов измерений. Маркеры отображают в численном виде значения некоторых точек трассы. Какая именно точка трассы будет отображена маркером, зависит от типа и параметров маркера. Для своевременного обновления отображаемой информации и/или поиска по заданному критерию точек на трассе в маркерах задаётся привязка (соответствие) к одной или нескольким трассам.

### **2.10.1 Добавление и удаление маркеров**

Маркеры отображаются в виде треугольника с номером на нижней оси графика, вертикальной линии и окна индикации (рисунок [2.40\)](#page-94-0). Если маркер не активен, то отображается только треугольник с номером. Между двумя маркерами может отображаться связь – горизонтальная черта с текстом над ней, называемая **связным маркером**. Связные маркеры служат для расчёта и отображения дополнительных параметров исследуемых устройств. Каждая диаграмма может содержать до 30 маркеров и до 10 связей между ними. 94 // ПРОМТИМ | info@promtim.com | promtim.com | +7 (473) 203-03-63

- *Чтобы создать маркер, необходимо взять мышью треугольник в левом нижнем углу диаграммы и переместить его в желаемую позицию.*
- *Чтобы скрыть или отобразить маркер достаточно дважды щёлкнуть мышью по треугольнику или нажать «V».*
- *Чтобы удалить маркер, необходимо вызвать контекстное меню маркера и выбрать пункт «Удалить маркер». Пункт контекстного меню диаграммы «Маркеры > Сбросить все» или комбинация клавиш «Ctrl+E» удаляют все маркеры на диаграмме.*

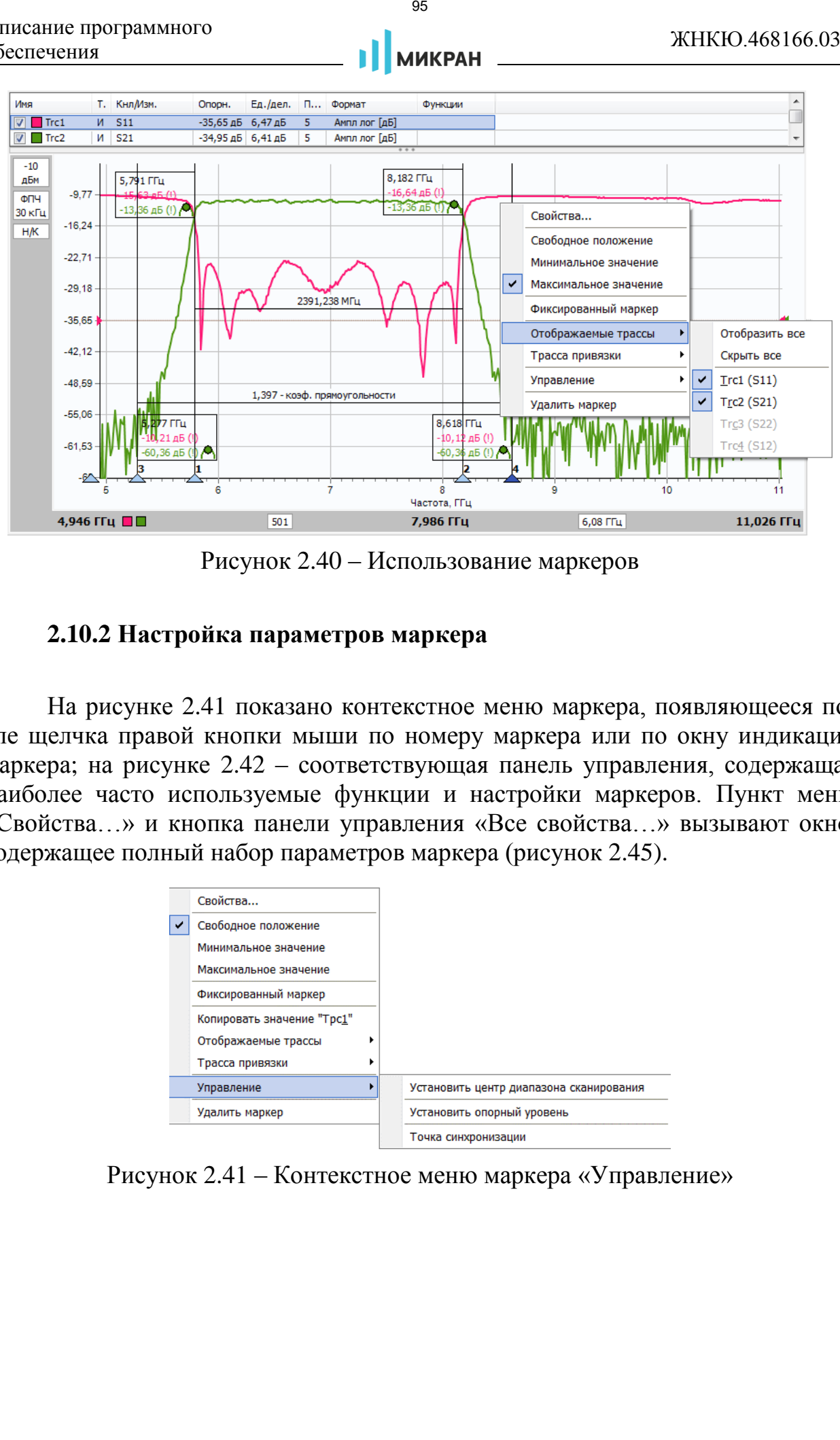

<span id="page-94-0"></span>Рисунок 2.40 – Использование маркеров

# **2.10.2 Настройка параметров маркера**

На рисунке 2.41 показано контекстное меню маркера, появляющееся после щелчка правой кнопки мыши по номеру маркера или по окну индикации маркера; на рисунке 2.42 – соответствующая панель управления, содержащая наиболее часто используемые функции и настройки маркеров. Пункт меню «Свойства…» и кнопка панели управления «Все свойства…» вызывают окно, содержащее полный набор параметров маркера (рисунок [2.45\)](#page-97-0).

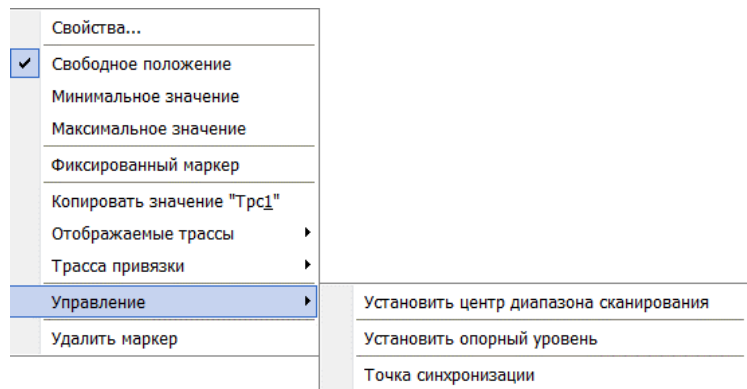

<span id="page-94-1"></span>Рисунок 2.41 – Контекстное меню маркера «Управление»

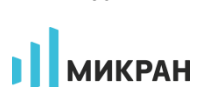

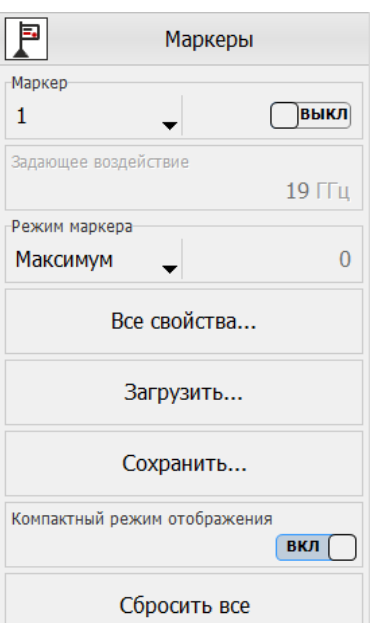

<span id="page-95-0"></span>Рисунок 2.42 – Панель управления «Маркеры»

Из отображаемых значений в маркере можно исключить (или добавить) данные тех или иных трасс. Для этого достаточно щёлкнуть правой кнопкой мыши по отображаемому значению или изменить состояние флажков в списке подменю «Отображаемые трассы». Также можно отобразить или скрыть все трассы. Заблокированные записи данного подменю означают, что трасса выключена, либо имеет отличный от трассы привязки диапазон нижней оси.

На рисунке 2.41 показан пункт меню маркера «Управление», который появляется только для измерительной трассы. Выбор пункта меню маркера «Установить центр диапазона сканирования» изменяет диапазон сканирования измерительного канала, так чтобы маркер оказался в середине диапазона. Диапазон сканирования изменяется только в измерительном канале, которому соответствует трасса привязки. Выбор пункта «Установить опорный уровень» изменяет опорный уровень трассы в соответствии со значением маркера. Пункт меню «Точка синхронизации» активирует служебную функцию, необходимую для получения импульса на выходе 1 синхронизации при совпадении точки сканирования с положением маркера. При этом режим выхода синхронизации изменится на значение «на частоте маркера». 96 // ПРОМТИМ | info@promtim.com | promtim.com | +7 (473) 203-03-63

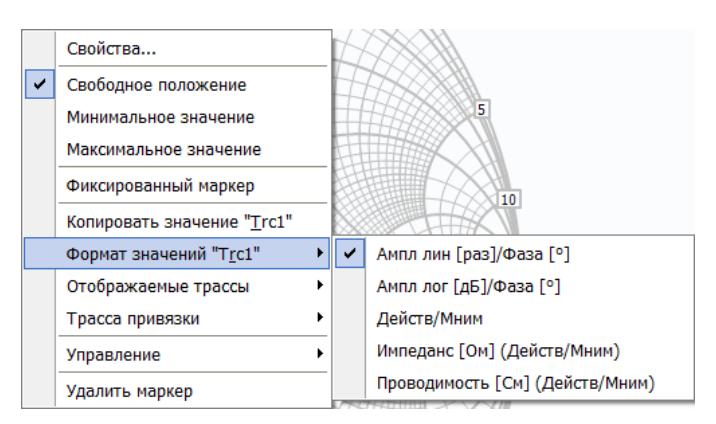

<span id="page-96-0"></span>Рисунок 2.43 – Контекстное меню маркера «Формат значений» диаграммы Смита

На рисунке 2.43 показан дополнительный пункт меню маркера, активирующийся только для диаграммы Смита, в котором задаётся формат отображения значений выбранной трассы в различных форматах:

- «Ампл лин [раз]/Фаза[°]»;
- «Ампл лог [дБ]/Фаза[°]»;
- «Действ/Мним»;
- «Импеданс [Ом] (Действ/Мним)»;
- «Проводимость [См] (Действ/Мним)».

При выборе одного из форматов изменится отображение значения трассы в окне индикации маркера.

При выборе пункта меню диаграммы «Маркеры > Компактный режим отображения» маркеры будут отображаться, как показано на рисунке [2.44,](#page-96-1) без окна индикации. Данный режим удобен в случае отображения большого количества трасс на диаграмме (тогда значения маркеров отображаются только для выделенной трассы в виде таблицы в верхнем левом углу окна), либо при небольших размерах окна ПО *Graphit*.

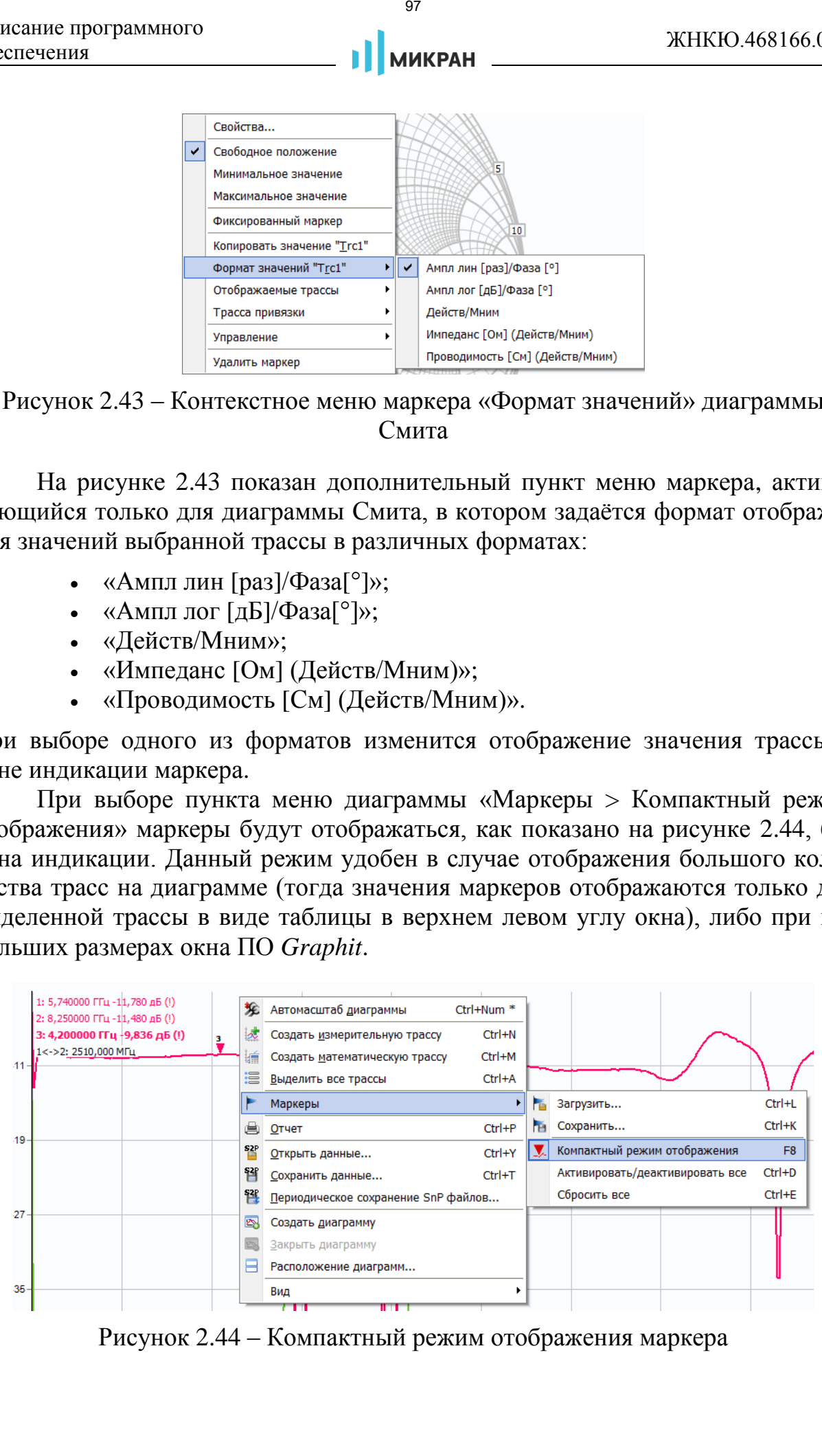

<span id="page-96-1"></span>Рисунок 2.44 – Компактный режим отображения маркера

Описание программного Описание программного<br>обеспечения и при примера и при примера и при темно и детей жник и детей жник и детей жник и детей и детей и д

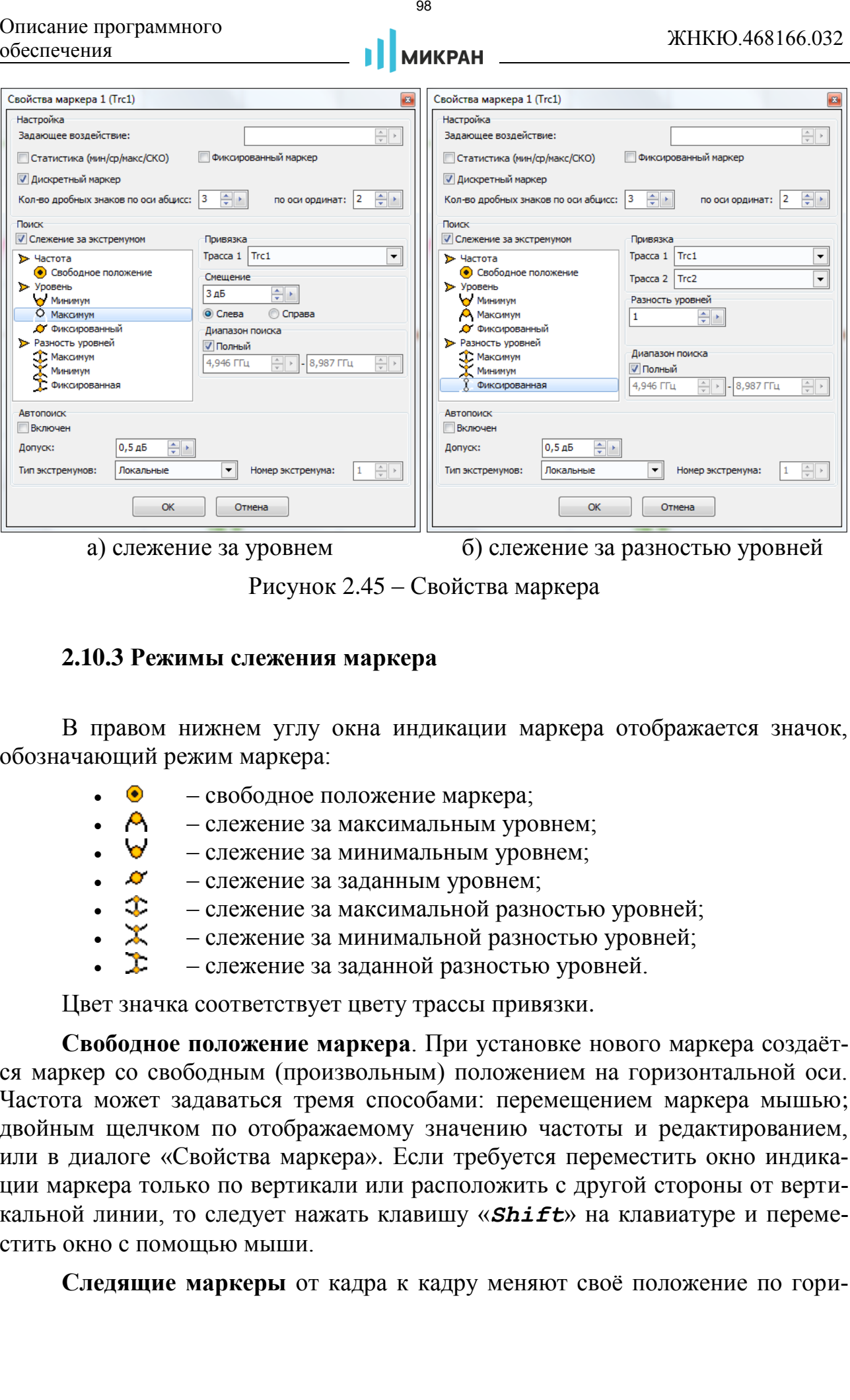

<span id="page-97-0"></span>Рисунок 2.45 – Свойства маркера

### **2.10.3 Режимы слежения маркера**

В правом нижнем углу окна индикации маркера отображается значок, обозначающий режим маркера:

- свободное положение маркера;
- $\cdot$   $\bigwedge$  слежение за максимальным уровнем:
- слежение за минимальным уровнем;
- $\bullet$   $\mathcal{A}$  слежение за заданным уровнем;
- – слежение за максимальной разностью уровней;<br>Х слежение за минимальной разностью уровней:
- слежение за минимальной разностью уровней;
- слежение за заданной разностью уровней.

Цвет значка соответствует цвету трассы привязки.

**Свободное положение маркера**. При установке нового маркера создаётся маркер со свободным (произвольным) положением на горизонтальной оси. Частота может задаваться тремя способами: перемещением маркера мышью; двойным щелчком по отображаемому значению частоты и редактированием, или в диалоге «Свойства маркера». Если требуется переместить окно индикации маркера только по вертикали или расположить с другой стороны от вертикальной линии, то следует нажать клавишу «*Shift*» на клавиатуре и переместить окно с помощью мыши.

**Следящие маркеры** от кадра к кадру меняют своё положение по гори-

зонтальной оси – следят по заданному критерию. Для слежения используются значения из одной или нескольких трасс, к которым привязан маркер. В диалоге «Свойства маркера» задаются привязка к одной или нескольким трассам и критерий слежения: поиск минимума, максимума, заданного значения в указанной трассе или разницы между трассами. Привязка маркера отображается и может быть изменена в контекстном меню маркера. Поиск точки, удовлетворяющей критерию, выполняется по всей трассе, при установленном флажке «Полный», или ограничен заданным диапазоном. В последнем случае неполный диапазон обозначается на оси абсцисс в виде синего отрезка, ограниченного прямоугольными скобками, как показано на рисунке [2.47-](#page-100-0)а. исание приграммного **2008 2008**<br>
2009 **CONSTRANT CONSTRANT CONSTRANT CONSTRANT CONSTRANT CONSTRANT CONSTRANT CONSTRANT CONSTRANT CONSTRANT CONSTRANT CONSTRANT CONSTRANT CONSTRANT CONSTRANT CONSTRANT CONSTRANT CONSTRANT** 

При поиске минимума или максимума в трассе существует возможность поиска точки, отличающейся от найденного экстремума на заданное число (обычно децибел), слева или справа от экстремума. Эта возможность позволяет вычислять параметры цепей, связанные с полосой частот.

Например, на рисунке 2.40 маркеры 1 и 2 следят за уровнем меньше максимума на 3 дБ АЧХ полосового фильтра. Связь между маркерами 1 и 2 отображает полосу пропускания фильтра по уровню «-3 дБ». Маркеры 3 и 4 следят за уровнем меньше максимума на 50 дБ. В связи между маркерами 3 и 4 вычисляется отношение полосы между маркерами 3 и 4 к полосе между маркерами 1 и 2. В результате получаем коэффициент прямоугольности фильтра.

*Следящий в неполном диапазоне маркер может исчезать или «прилипать» к краю диаграммы, оказавшись вне диапазона значений оси абсцисс. Это может произойти, например, при смене частотного диапазона или отображении трассы во временную область.*

При выборе смещения маркера (рисунок [2.46,](#page-99-0) смещение равно 10 дБ) относительно найденного экстремума, может возникнуть некоторый дополнительный сдвиг, обусловленный **функцией «Дискретный»**, которая запрещает устанавливать маркер в точки, которые рассчитываются при интерполяции. Сдвиг и разница показаний маркеров будет тем больше, чем меньше установлено количества точек и круче частотная характеристика исследуемого устройства.

Флажок «Слежение за экстремумом» в окне «Свойства маркера» по умолчанию установлен. Это означает, что после задания необходимых параметров (критерия слежения и трассы) маркер перейдёт в режим слежения. Если задать параметры слежения при сброшенном флажке «Слежение за экстремумом», то маркер выполнит однократный поиск в текущем кадре, переместится на новую позицию и перейдёт в режим «Свободное положение».

При установленном флажке «Автопоиск» в окне «Свойства маркера» меняется его поведение при перемещении мышью. Нажав левую кнопку мыши, можно подвести маркер к другому экстремуму и отжать кнопку – отпустить маркер. При перемещении маркера мышью на трассе появляются жёлтые тре-

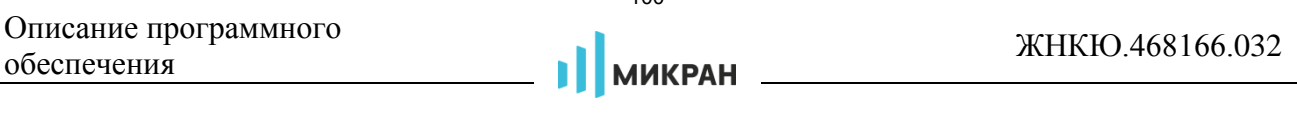

угольники, обозначающие локальные минимумы и максимумы, как показано на рисунке 2.47-б. После отпускания маркер найдёт ближайший к новому положению экстремум и, если включён режим слежения, перейдёт в режим слежения за ним. Следящий маркер при необходимости поменяет критерий слежения на поиск минимума или максимума, изменит диапазон поиска экстремума, чтобы исключить более значимые экстремумы, и продолжит слежение за экстремумом. Для перемещения маркера в режиме «Автопоиск» можно использовать клавиши « $\leftrightarrow$ », « $\rightarrow$ » на клавиатуре. Стрелка влево переместит к левому ближайшему экстремуму, стрелка вправо – к правому.

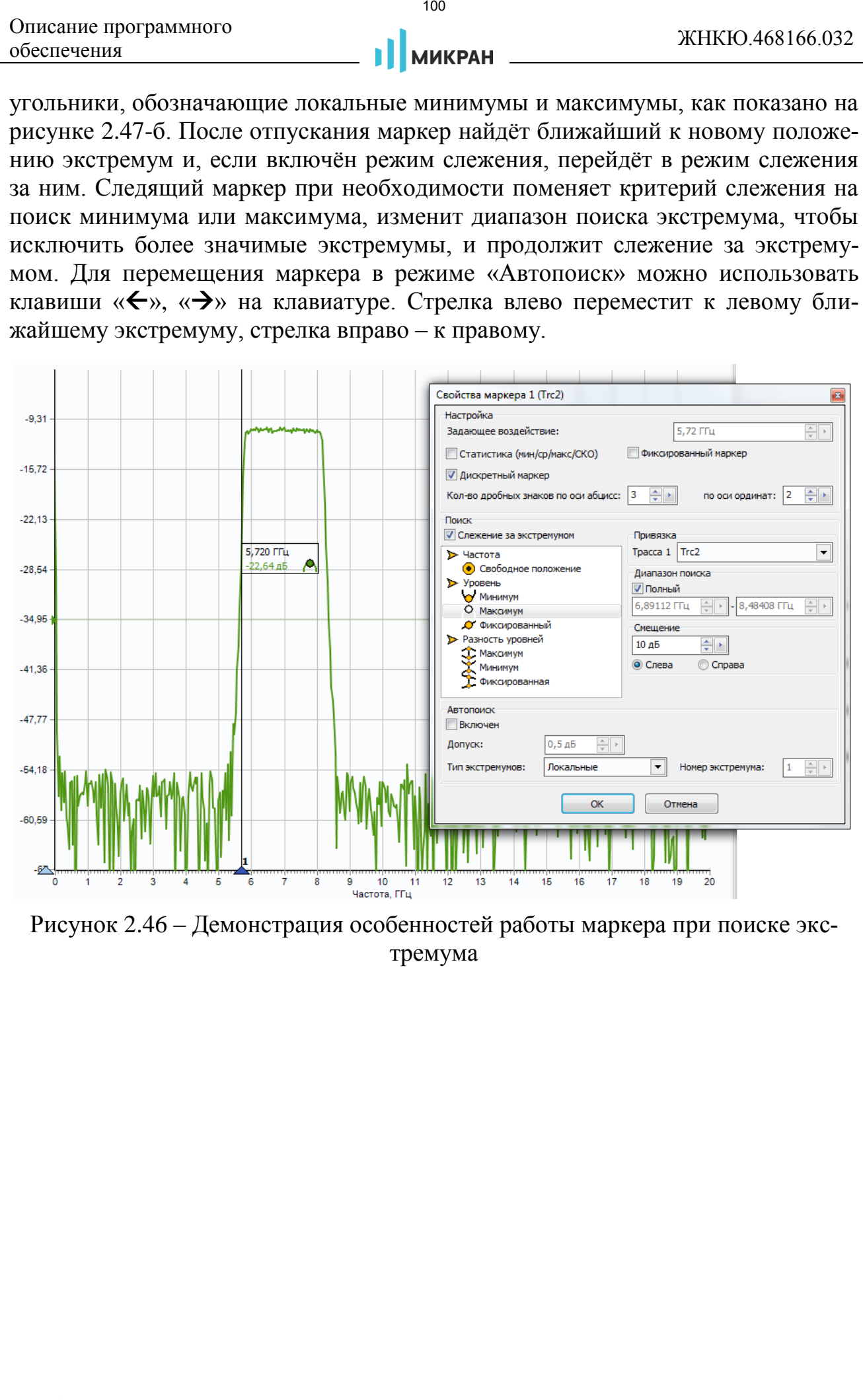

<span id="page-99-0"></span>Рисунок 2.46 – Демонстрация особенностей работы маркера при поиске экстремума

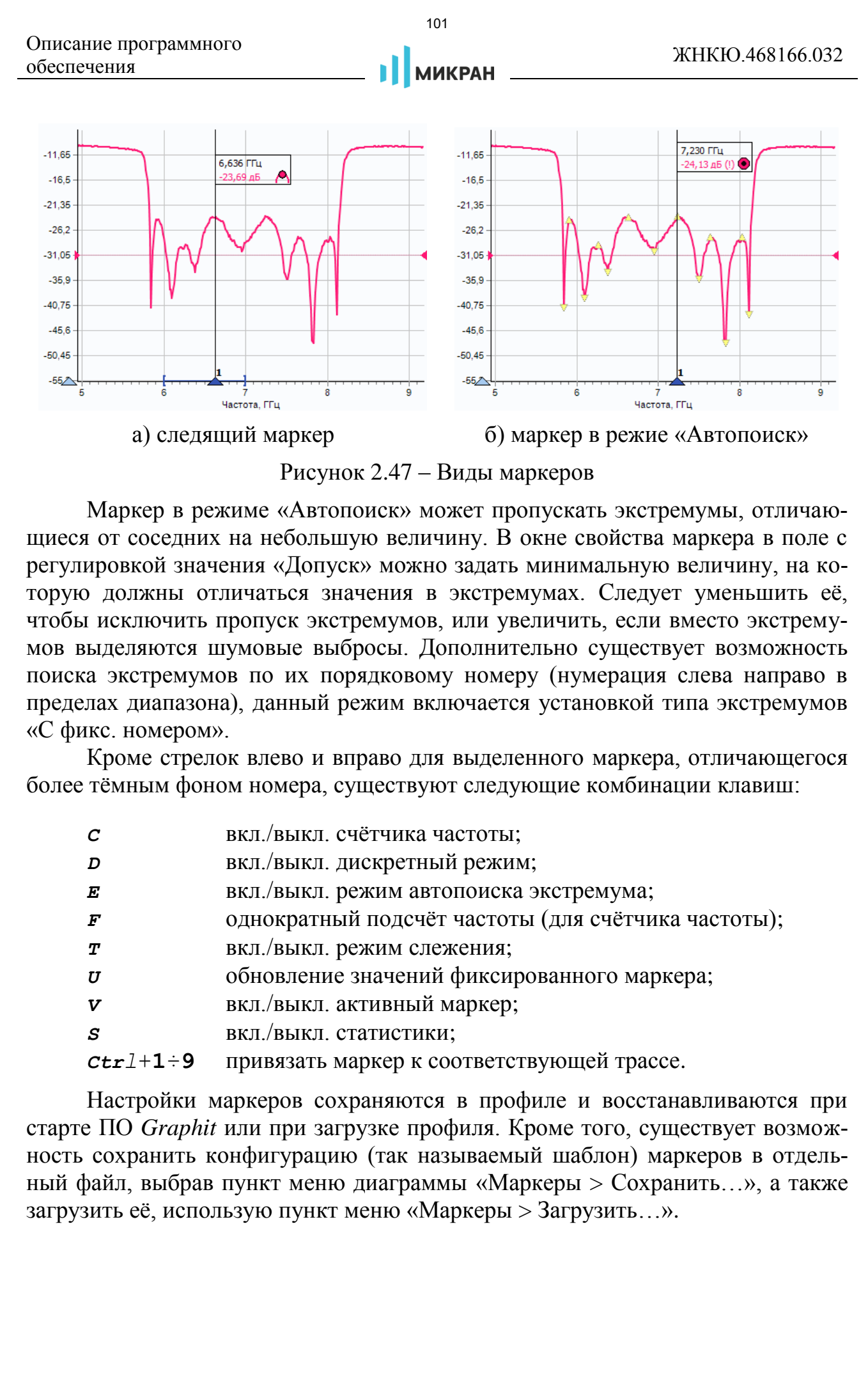

<span id="page-100-0"></span>Рисунок 2.47 – Виды маркеров

Маркер в режиме «Автопоиск» может пропускать экстремумы, отличающиеся от соседних на небольшую величину. В окне свойства маркера в поле с регулировкой значения «Допуск» можно задать минимальную величину, на которую должны отличаться значения в экстремумах. Следует уменьшить её, чтобы исключить пропуск экстремумов, или увеличить, если вместо экстремумов выделяются шумовые выбросы. Дополнительно существует возможность поиска экстремумов по их порядковому номеру (нумерация слева направо в пределах диапазона), данный режим включается установкой типа экстремумов «С фикс. номером».

Кроме стрелок влево и вправо для выделенного маркера, отличающегося более тёмным фоном номера, существуют следующие комбинации клавиш:

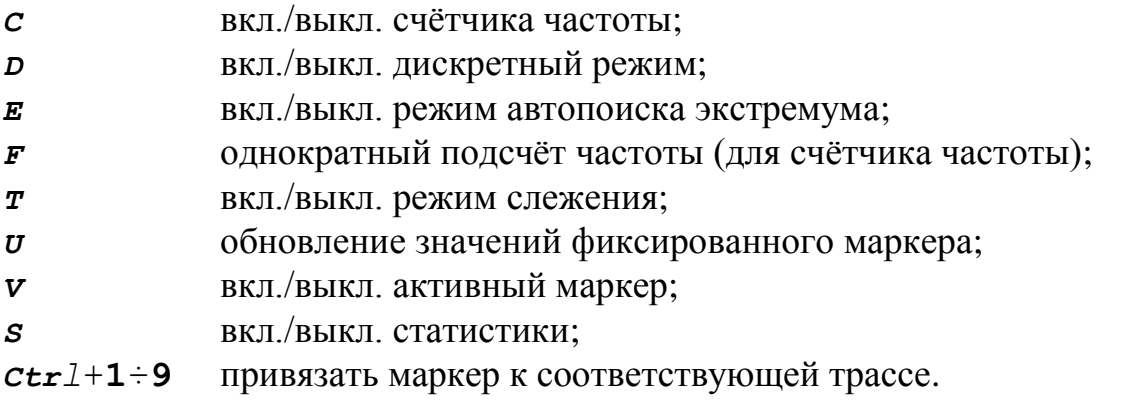

Настройки маркеров сохраняются в профиле и восстанавливаются при старте ПО *Graphit* или при загрузке профиля. Кроме того, существует возможность сохранить конфигурацию (так называемый шаблон) маркеров в отдельный файл, выбрав пункт меню диаграммы «Маркеры > Сохранить…», а также загрузить её, использую пункт меню «Маркеры > Загрузить…».

## **2.10.4 Связные маркеры**

Если нажать левую кнопку мыши над значком, обозначающим режим маркера, перевести курсор к другому маркеру и отпустить кнопку мыши, то создастся связной маркер – горизонтальная черта, показанная на рисунке [2.40,](#page-94-0) над которой отображается некоторое значение, которое по умолчанию соответствует разнице абсцисс связанных маркеров (шаблон «Полоса»). После щелчка правой кнопкой мыши по связному маркеру появляется контекстное меню (рисунок 2.48), позволяющее изменить свойства, скопировать значение, выполнить одну из команд подменю «Управление» или удалить связной маркер. невное программного<br>
2.10.4 Связимые маркеры<br>
2.10.4 Связимые маркеры<br>
EQ.in нажать девую коопку мыши над значком, обозначающем<br>
него, первости курсов и дустому маркер и отнуденти, такитель и присущем<br>
растительское мест

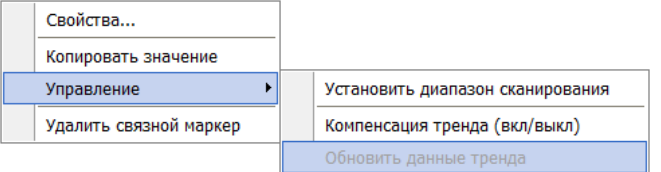

<span id="page-101-0"></span>Рисунок 2.48 – Контекстное меню связных маркеров

Окно свойств связного маркера, приведённое на рисунке [2.49,](#page-101-1) позволяет задавать арифметическое выражение, вычисляющее отображаемое над связью значение.

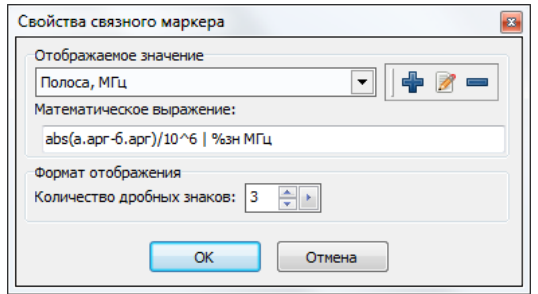

<span id="page-101-1"></span>Рисунок 2.49 – Свойства связного маркера

Арифметическое выражение можно набрать в поле ввода «Математическое выражение» или выбрать из списка сохранённых формул в верхней части диалога. Кнопки справа от списка позволяют сохранить набранное выражение в списке формул, изменить ранее сохранённое выражение или удалить.

Текст арифметического выражения не должен содержать пробелов. Допускается использование следующих операторов (в порядке убывания приоритета):

- **^** возведение в степень;
- **\***, **/** умножение и деление (имеют равный приоритет, выполняются слева направо);
- **+**, **–** сложение и вычитание.

Для изменения последовательности выполнения операций используются круглые скобки. Для изменения знака (унарный минус) следует использовать следующую конструкцию:

0–*выражение*.

Т а б л и ц а 2.4 – Поддерживаемые операнды математических выражений

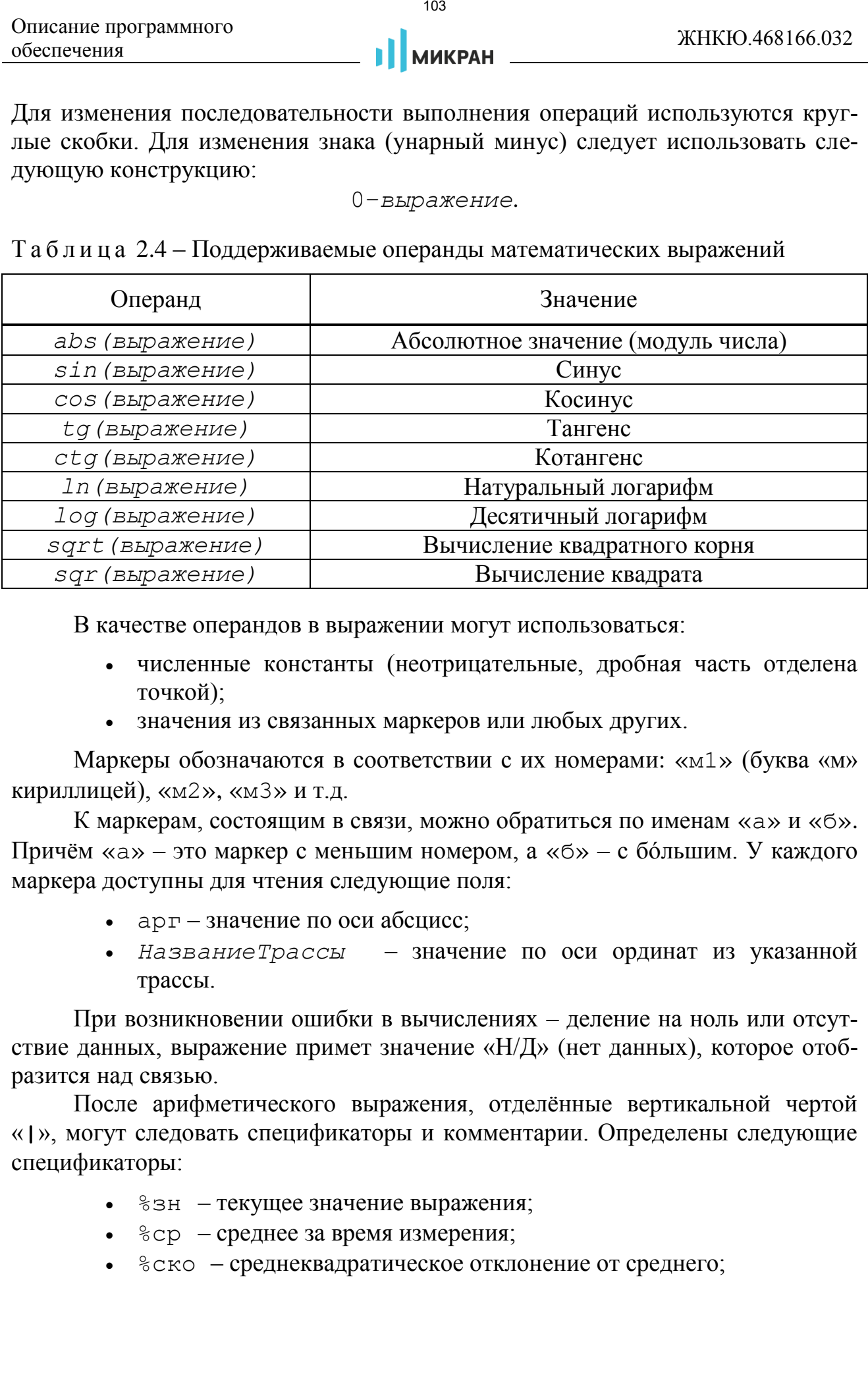

В качестве операндов в выражении могут использоваться:

- численные константы (неотрицательные, дробная часть отделена точкой);
- значения из связанных маркеров или любых других.

Маркеры обозначаются в соответствии с их номерами: «м1» (буква «м» кириллицей), «м2», «м3» и т.д.

К маркерам, состоящим в связи, можно обратиться по именам «а» и «б». Причём «а» – это маркер с меньшим номером, а «б» – с бόльшим. У каждого маркера доступны для чтения следующие поля:

- арг значение по оси абсцисс;
- *НазваниеТрассы* значение по оси ординат из указанной трассы.

При возникновении ошибки в вычислениях – деление на ноль или отсутствие данных, выражение примет значение «Н/Д» (нет данных), которое отобразится над связью.

После арифметического выражения, отделённые вертикальной чертой «**|**», могут следовать спецификаторы и комментарии. Определены следующие спецификаторы:

- 8зн текущее значение выражения;
- $\cdot$   $\varepsilon$  ср среднее за время измерения;
- $\textdegree$  ско среднеквадратическое отклонение от среднего;

- $\bullet$   $\delta$ мин минимальное значение;
- %макс максимальное значение;
- $\bullet$   $\approx$ выб выборка (номер кадра);
- %врм длительность кадра.

Весь текст, не совпадающий с перечисленными выше спецификаторами, считается комментариями, который выводится без изменений. Выводимая спецификаторами статистика сбрасывается после щелчка мыши по связи.

Рассмотрим несколько примеров арифметических выражений.

Пример 1: а.арг-б.арг | Полоса: %зн МГц

Вычисляется разность частот связанных маркеров. Полученное значение выводится между словами «Полоса:» и «МГц». В этом примере разность частот может оказаться отрицательной. В следующем примере вычисляется абсолютное значение разности.

Пример 2: (а.арг+б.арг)/(2\*(а.арг-б.арг)^2^0.5) | Добротность: %зн

Предполагается, что измеряется АЧХ полосового фильтра. Связанные маркеры следят за уровнем на 3 дБ меньше максимума слева и справа. Это задаётся в свойствах маркеров. В выражении вычисляется отношение центральной частоты к полосе пропускания.

Пример 3: (а.арг-б.арг)/(м1.арг-м2.арг) | %зн - коэф. прямоугольности

В этом примере также предполагается, что измеряется АЧХ полосового фильтра. Связанные маркеры следят за уровнем меньше максимума на 50 дБ. Маркеры «м1» и «м2» следят за уровнем меньше максимума на 3 дБ. Отношение разностей их аргументов даёт коэффициент прямоугольности фильтра.

 $\Pi$ ример 4: а. Трс1-а. Пам1 |  $%$ мин;  $%$ ср;  $%$ макс;  $%$ ско дБ

В этом примере накапливается и отображается статистика отличий значений в трассе «Трс1» от запомненного в трассе памяти «Пам1».

При помощи связного маркера можно установить диапазон сканирования, выбрав соответствующую команду в подменю «Управление», при этом границы диапазона сканирования будут соответствовать абсциссам связанных маркеров.

При нажатии на «Компенсация тренда (вкл/выкл)» из пункта меню «Управление» включается режим, при котором удаляется тренд (наклон воображаемой линии, связывающей точки графиков в позициях связанных маркеров), при этом рассчитанный коэффициент угла наклона применяется ко всей трассе. «Обновить данные тренда» выполняет пересчёт вышеупомянутого ко-104 // ПРОМТИМ | info@promtim.com | promtim.com | +7 (473) 203-03-63

эффициента в случае изменения тренда исходных данных. На диаграмме «А» рисунка 2.50 показана исходная трасса, а на диаграмме «Б» – с использованием функции компенсации тренда.

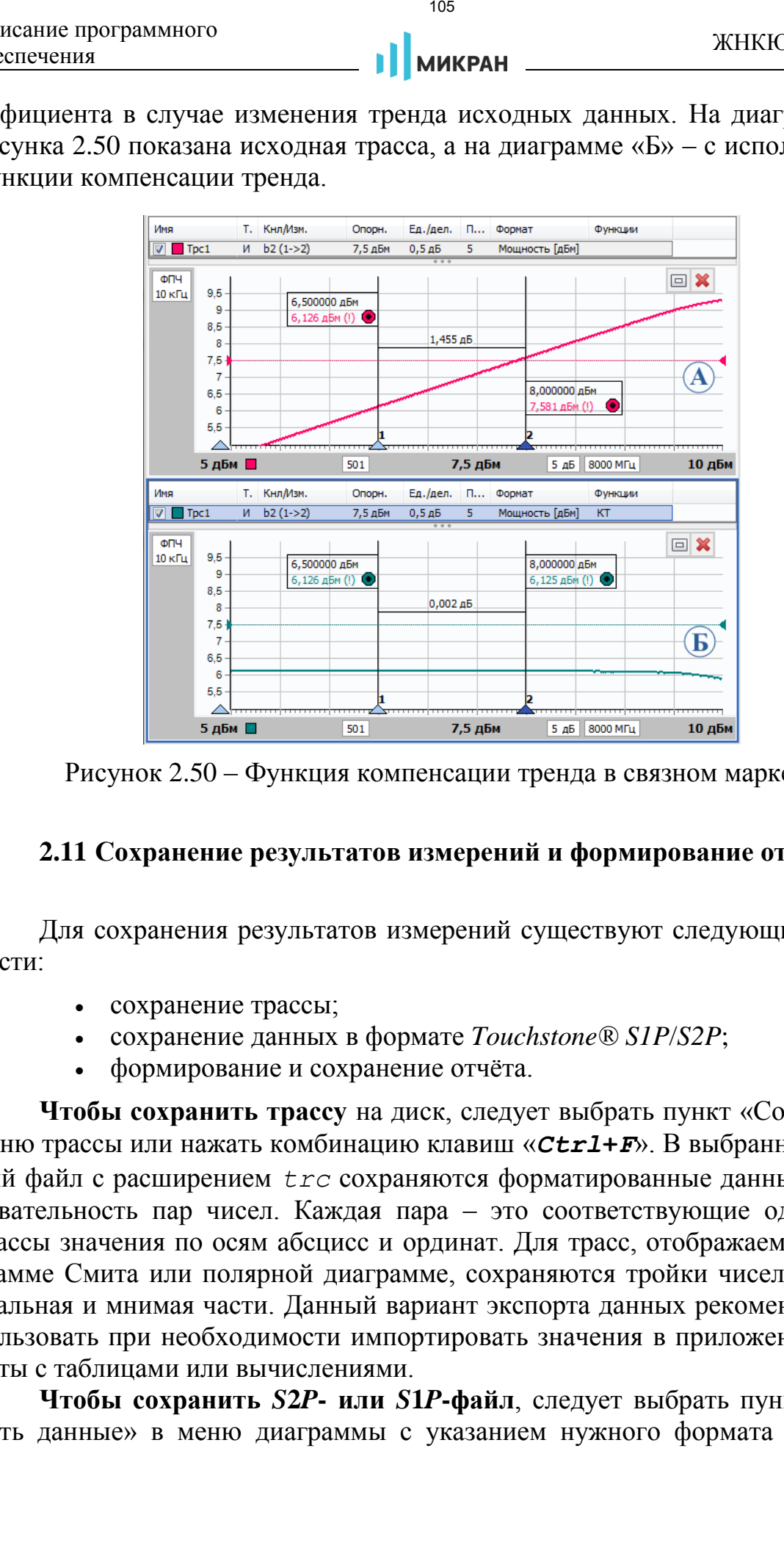

<span id="page-104-0"></span>Рисунок 2.50 – Функция компенсации тренда в связном маркере

## **2.11 Сохранение результатов измерений и формирование отчётов**

Для сохранения результатов измерений существуют следующие возможности:

- сохранение трассы;
- сохранение данных в формате *Touchstone® S1P*/*S2P*;
- формирование и сохранение отчёта.

**Чтобы сохранить трассу** на диск, следует выбрать пункт «Сохранить» в меню трассы или нажать комбинацию клавиш «*Ctrl***+***F*». В выбранный текстовый файл с расширением *trc* сохраняются форматированные данные – последовательность пар чисел. Каждая пара – это соответствующие одной точке трассы значения по осям абсцисс и ординат. Для трасс, отображаемых на диаграмме Смита или полярной диаграмме, сохраняются тройки чисел – частота, реальная и мнимая части. Данный вариант экспорта данных рекомендуется использовать при необходимости импортировать значения в приложения для работы с таблицами или вычислениями.

**Чтобы сохранить** *S***2***P***- или** *S***1***P***-файл**, следует выбрать пункт «Сохранить данные» в меню диаграммы с указанием нужного формата файла или

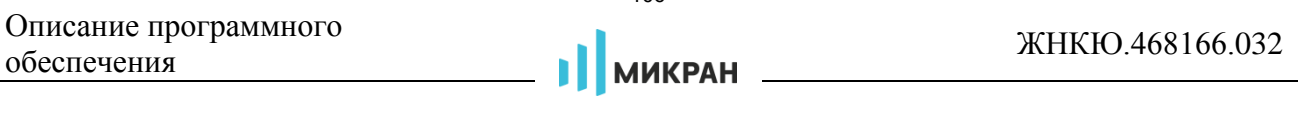

нажать комбинацию клавиш «*Ctrl***+***T*». В файл с заданным именем и с расширением *S*2*P* сохраняются частота, модуль (в логарифмическом масштабе) и фаза (в градусах) параметров рассеяния  $S_{11}$ ,  $S_{21}$ ,  $S_{12}$ ,  $S_{22}$ . В отличие от сохранения трассы, в *S*2*P*-файл записываются значения с выходов «измерений» до обработки данных в трассе (рисунок 2.7), т.е. до преобразования к некоторому формату отображения и до каких-либо функциональных преобразований над трассами. «Измерения» для записи в качестве того или иного *S*-параметра выбираются автоматически. Если при сохранении *S*2*P*-файла некоторые *S*-параметры отсутствуют, то вместо них записываются значения (-200 дБ, 0°). Если для некоторых *S*-параметров найдётся несколько подходящих «измерений», пользователю будет предложен выбор.  $\begin{array}{r} \text{NCE} \\ \text{NCE} \\ \text$ 

**Чтобы создать отчёт**, следует выбрать пункт меню «Диаграмма > Отчёт», либо нажать кнопку • на панели инструментов «Анализ данных» или воспользоваться комбинацией клавиш «*Ctrl***+***P*». В появившемся окне «Параметры отчёта» (рисунок 2.51) выбрать шаблон отчёта, настроить отображение маркеров и настроить печать. Опция «Белый фон диаграммы» доступен только для темы оформления «Графит».

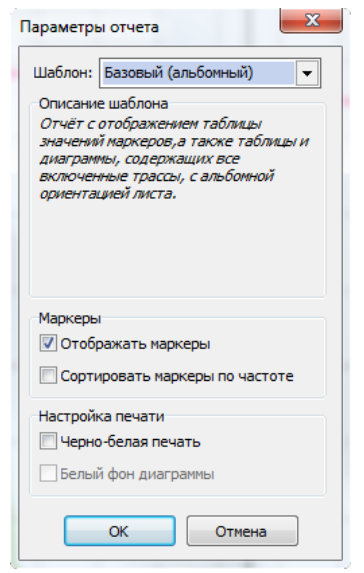

<span id="page-105-0"></span>Рисунок 2.51 – Создание отчёта

Мастер отчётов предложит ввести заголовок и краткое описание к отчёту и отобразит окно предварительного просмотра, приведённое на рисунке [2.52.](#page-106-0)

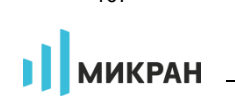

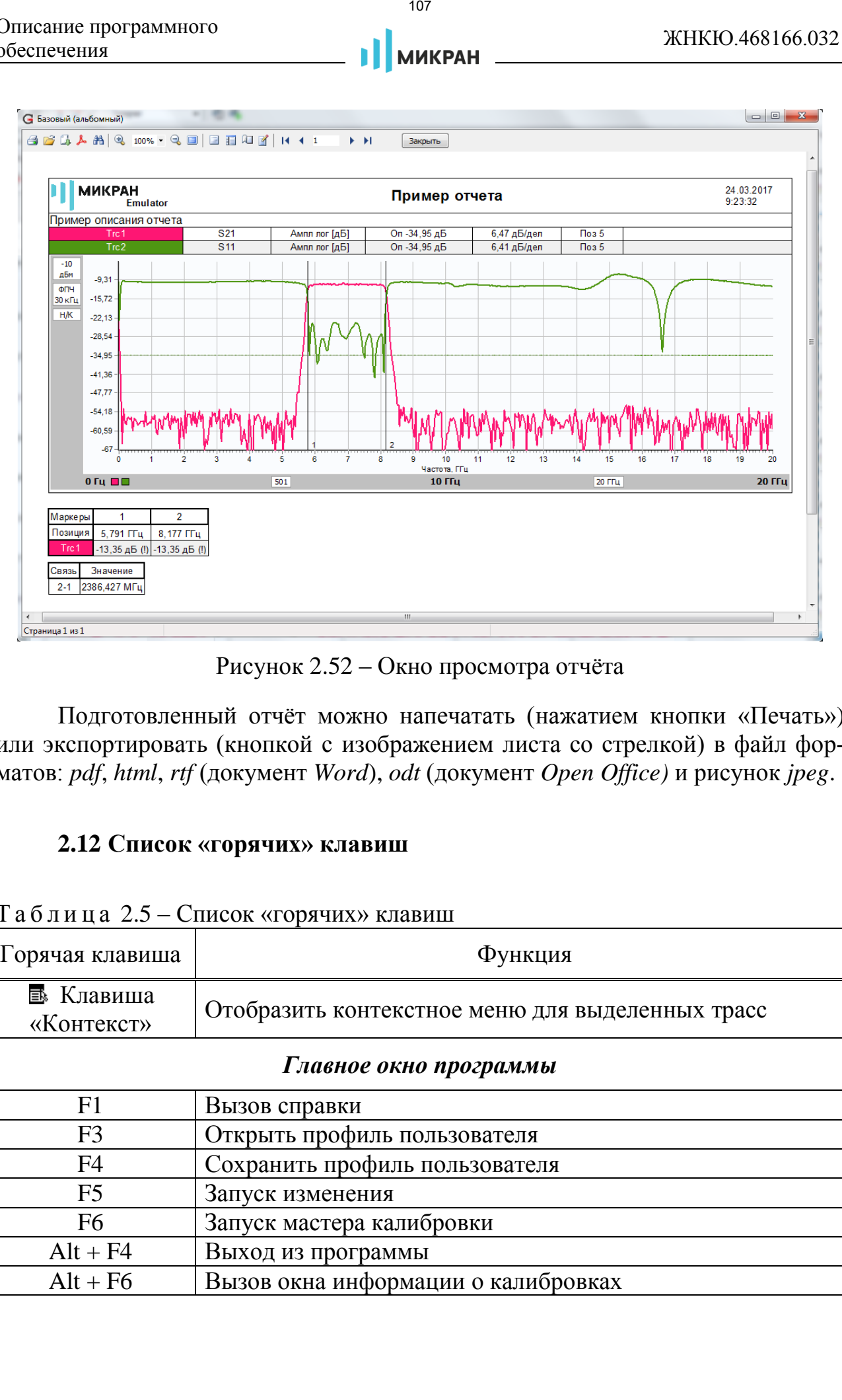

<span id="page-106-0"></span>Рисунок 2.52 – Окно просмотра отчёта

Подготовленный отчёт можно напечатать (нажатием кнопки «Печать») или экспортировать (кнопкой с изображением листа со стрелкой) в файл форматов: *pdf*, *html*, *rtf* (документ *Word*), *odt* (документ *Open Office)* и рисунок *jpeg*.

# **2.12 Список «горячих» клавиш**

| $1$ $0$ $0$ $1$ $1$ $1$ $0$ $2$ $3$ $ 0$ $ 0$ $1$ $1$ $0$ $0$ $N$ $0$ $N$ $1$ $1$ $N$ $N$ $1$ $0$ $N$ $1$ $1$ $1$ $1$ $1$ $1$ $1$ $1$ $2$ $1$ $2$ $1$ $1$ $1$ $2$ $1$ $2$ $1$ $1$ $1$ $2$ $1$ $2$ $1$ $1$ $1$ $2$ $1$ $2$ $1$ $1$ $1$ $1$ $2$ $1$ $1$ $1$ $1$ $1$ $1$ $1$ |                                                  |  |  |
|----------------------------------------------------------------------------------------------------|--------------------------------------------------|--|--|
| Горячая клавиша                                                                                                    | Функция                                          |  |  |
| ■ Клавиша<br>«Контекст»                                                                                                    | Отобразить контекстное меню для выделенных трасс |  |  |
| Главное окно программы                                                                                                    |                                                  |  |  |
| F1                                                                                                    | Вызов справки                                    |  |  |
| F <sub>3</sub>                                                                                                    | Открыть профиль пользователя                     |  |  |
| F <sub>4</sub>                                                                                                    | Сохранить профиль пользователя                   |  |  |
| F <sub>5</sub>                                                                                                    | Запуск изменения                                 |  |  |
| F <sub>6</sub>                                                                                                    | Запуск мастера калибровки                        |  |  |
| $Alt + F4$                                                                                                    | Выход из программы                               |  |  |
| $Alt + F6$                                                                                                    | Вызов окна информации о калибровках              |  |  |

Т а б л и ц а 2.5 – Список «горячих» клавиш

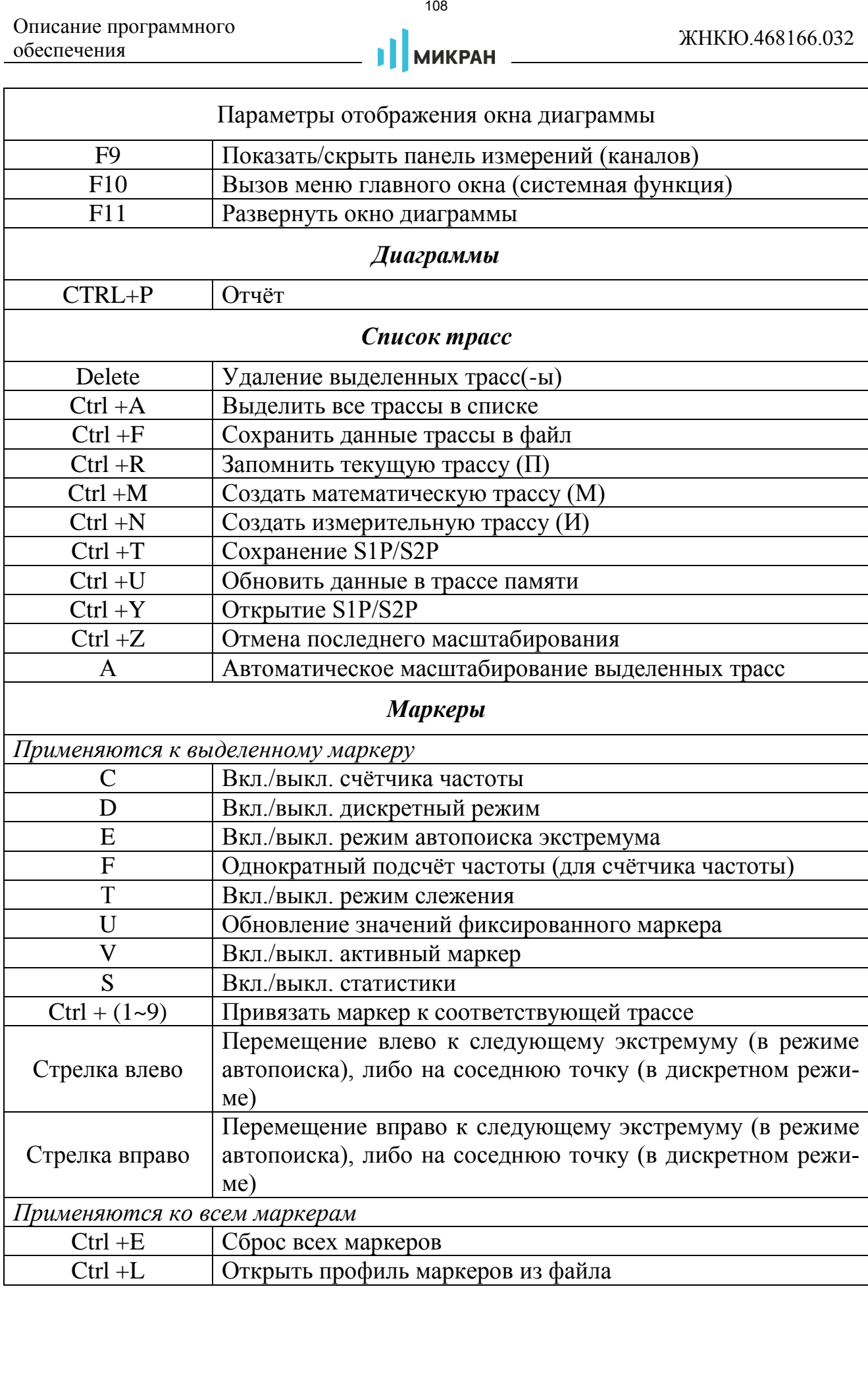
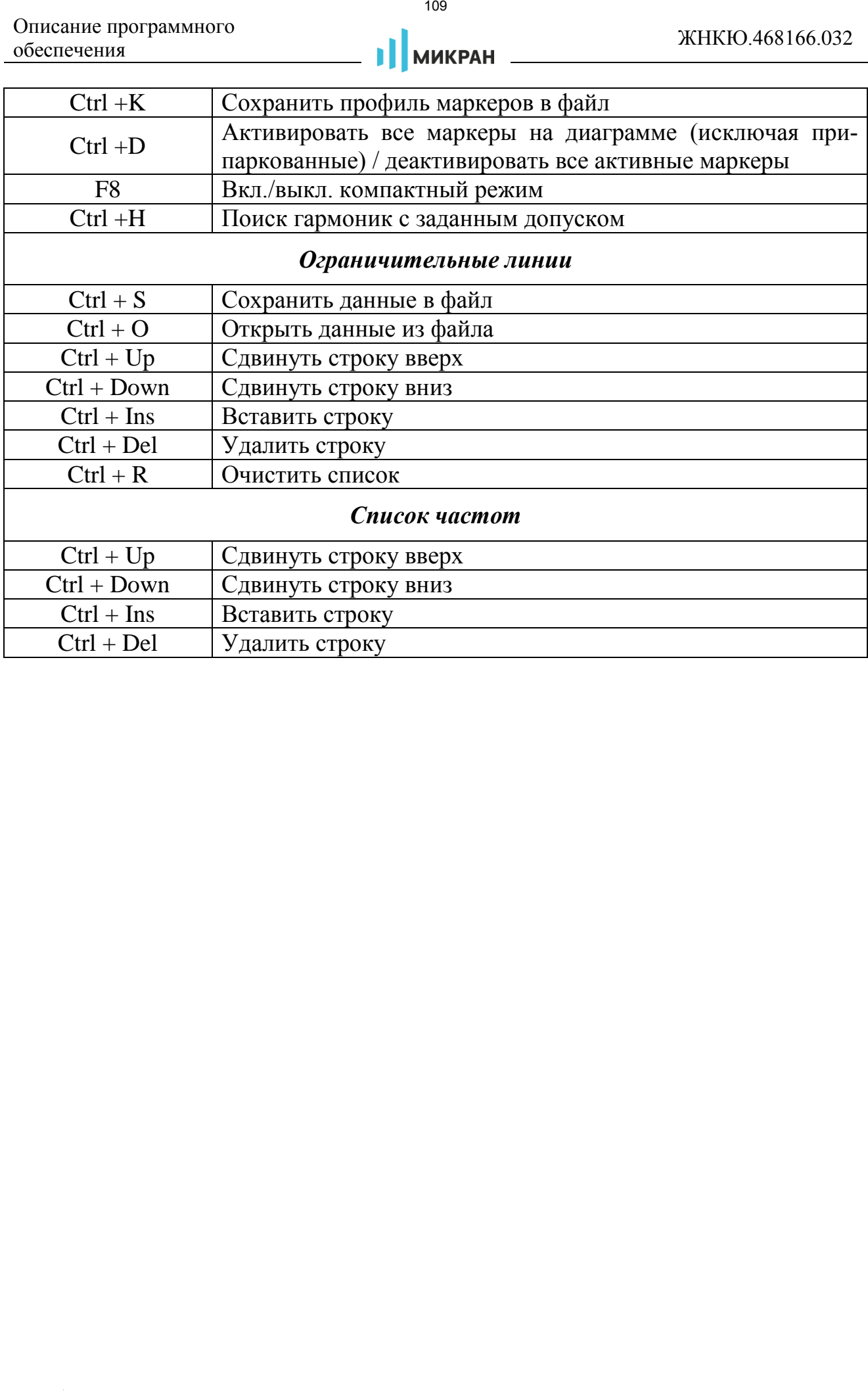

# **3 Калибровка**

**Калибровка** – измерение устройств с известными параметрами (называемые **калибровочные меры**) и на основании отличий измеренных и известных величин вычисление параметров измерительной системы, необходимых для последующей *коррекции* результатов измерений.

**Коррекция** результатов измерений – вычисление оценок измеряемых параметров в соответствии с моделью измерительной системы и её параметрами, оценёнными в процессе *калибровки*.

**Плоскость калибровки** – сечение СВЧ-тракта, к которому при калибровке подключаются калибровочные меры, эталонные источники сигналов или эталонные измерители. Плоскость калибровки может быть перенесена в другое сечение СВЧ-тракта, недоступное для подключения эталонов.

Калибровка анализатора как измерителя *S*-параметров осуществляется с использованием следующих видов наборов калибровочных мер:

- набор калибровочных мер, содержащий меры (нагрузки) отражения и передачи, подключаемые вручную (рисунок [1.1\)](#page-49-0);
- модуль автоматической калибровки, содержащий набор мер отражения и передачи, переключаемых командами компьютера (рисунок 3.2);
- меры в волноводном тракте (короткозамыкатель, четвертьволновой отрезок и др., рисунок 3.3);
- калибровочная пластина для зондовой станции.

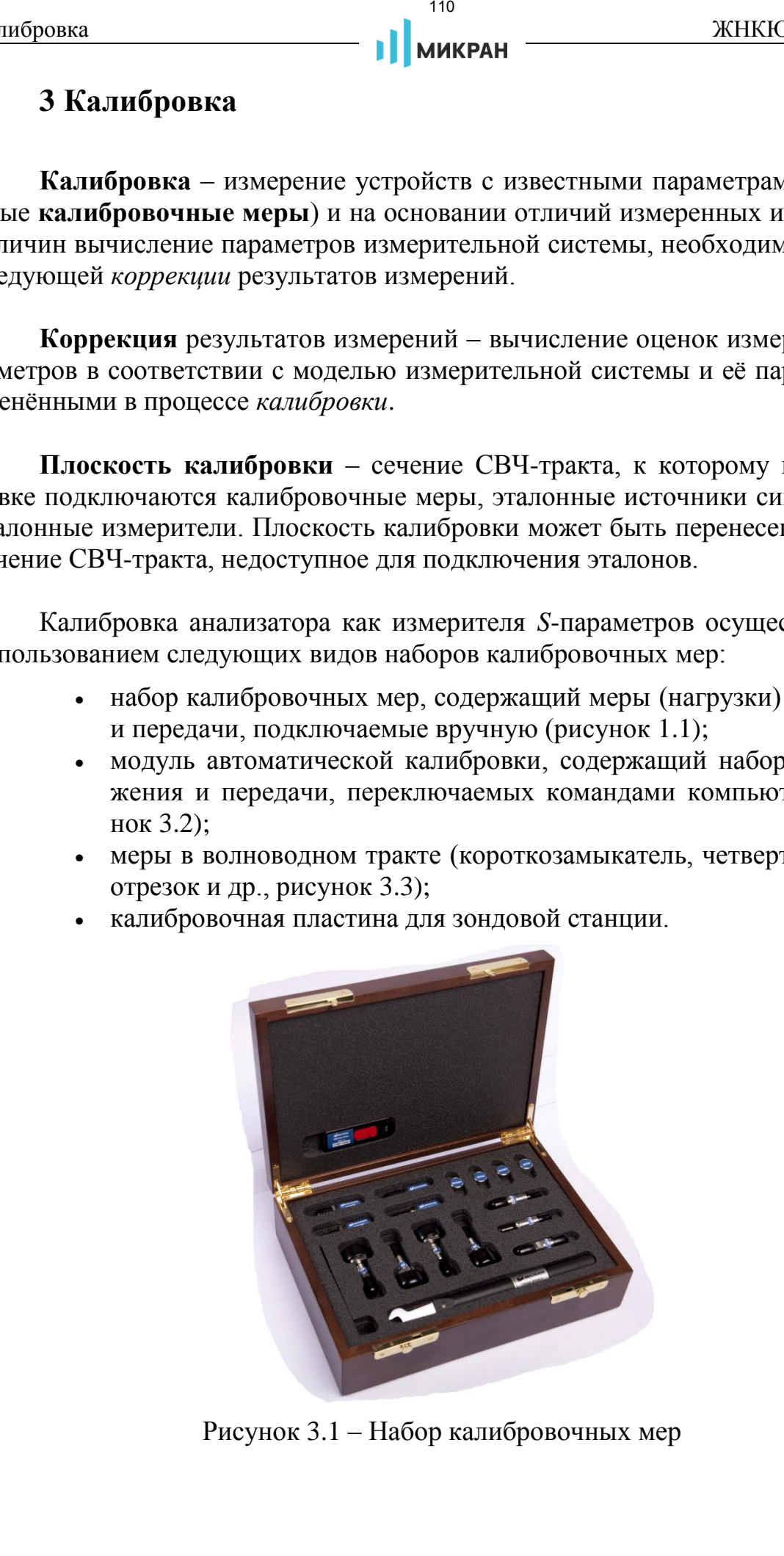

Рисунок 3.1 – Набор калибровочных мер

<span id="page-110-0"></span>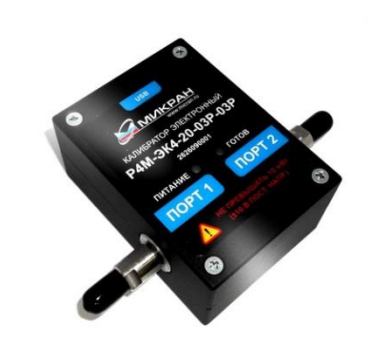

Рисунок 3.2 – Электронный калибратор серии ЭК4

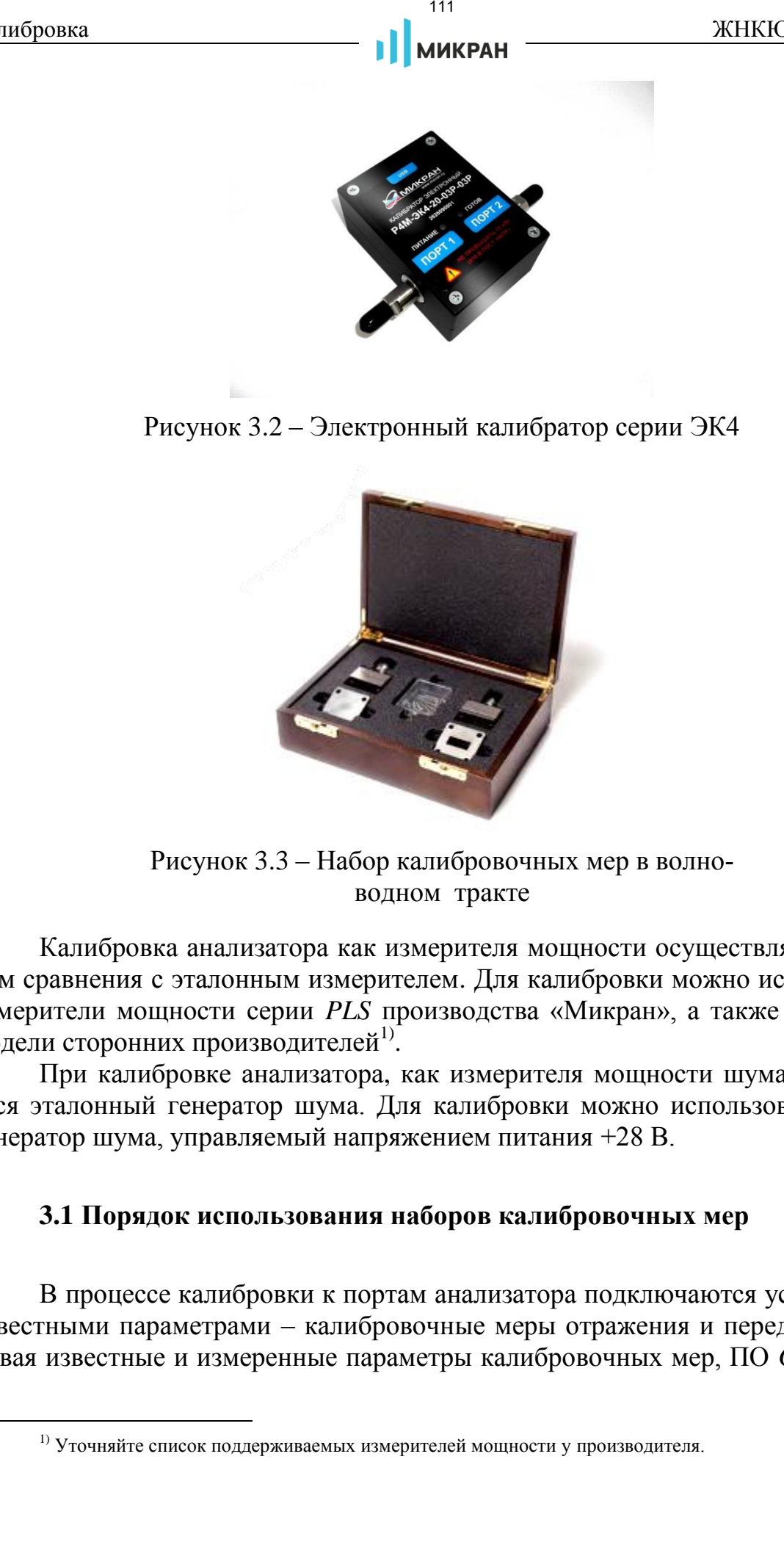

Рисунок 3.3 – Набор калибровочных мер в волноводном тракте

<span id="page-110-1"></span>Калибровка анализатора как измерителя мощности осуществляется методом сравнения с эталонным измерителем. Для калибровки можно использовать измерители мощности серии *PLS* производства «Микран», а также некоторые модели сторонних производителей<sup>1)</sup>.

При калибровке анализатора, как измерителя мощности шума, применяется эталонный генератор шума. Для калибровки можно использовать любой генератор шума, управляемый напряжением питания +28 В.

### **3.1 Порядок использования наборов калибровочных мер**

В процессе калибровки к портам анализатора подключаются устройства с известными параметрами – калибровочные меры отражения и передачи. Сравнивая известные и измеренные параметры калибровочных мер, ПО *Graphit* вы-

<sup>1)</sup> Уточняйте список поддерживаемых измерителей мощности у производителя.

числяет факторы ошибок (см. приложение ), которые будут использоваться для коррекции измерений.

В наборы калибровочных мер входят переходы с соединителями соответствующим портам анализатора с одной стороны и соединителями требуемого типа с другой. В качестве мер отражения используются нагрузки холостого хода, короткозамкнутые и согласованные. Характеристики калибровочных мер содержатся в файле на *flash*-накопителе (или иной носитель информации) из состава набора калибровочных мер.

**Какие меры лучше использовать – согласованные или рассогласованные?** Погрешности измерений в основном определяются точностью параметров калибровочных мер. Поэтому лучше те нагрузки, математическое представление которых более точно соответствует их физическим параметрам. «Хорошая» согласованная нагрузка отражает порядка минус 40 дБ (0,01 в линейном масштабе), а в расчётах коэффициент отражения принимается равным 0. Таким образом, ошибка описания согласованной нагрузки составляет  $\pm 0.01$ . Измерение нагрузок, изготовляемых в НПФ «Микран», осуществляется с помощью эталонного векторного анализатора цепей, который после проведённой *TRL-*калибровки гарантирует измерение коэффициента отражения от рассогласованной нагрузки порядка 0,2 с погрешностью не хуже  $\pm$  0,005. индровка —  $^{112}$  / Митерини, мер входят переходы с осединительно — в наборы кашировки использовать использовать использовать с один от сосущении постичения и по соверении и сосущения и по соверении и соверении и совере

Характеристики калибровочных мер содержатся в файле описания набора, который необходимо предварительно добавить в список калибровочных наборов (рисунок 3.5). Открыть данный список можно используя пункт меню «Калибровка > Список калибровочных наборов…» (рисунок [3.4\)](#page-111-0), либо непосредственно на втором шаге «Настройка конфигурации» в мастере калибровки.

<span id="page-111-0"></span>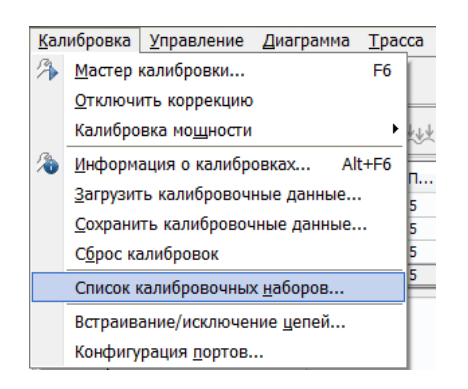

Рисунок 3.4 – Меню калибровки

| Название                | Серийный номер       | Семейство калибровок     | Описание                 |
|-------------------------|----------------------|--------------------------|--------------------------|
| Фыа                     | 080060045            | $\overline{\phantom{a}}$ | $\overline{\phantom{a}}$ |
| <b>HKMM-13-13P</b>      | 2196080008           | ٠                        | Соединители тип 3,5 мм   |
| MAURY 8050 u HX3-20-13P | H/4                  | ٠                        | 8050L2                   |
| <b>HKMM-11-11P</b>      | 2821090001           | ٠                        | Соединители тип N        |
| HKBMM-5,2x2,6           | Wavequide5 2x2 6 TRL |                          | Волновод 5,2 х 2,6 мм    |
| <b>HKMM-13-13P</b>      | 2196090507           | ٠                        | Соединители тип 3,5 мм   |
| NKMM-11                 | 2821110101           | ٠                        | Calibration Kit. Type N  |
| NKMM-13-13R             | 2196110001           | ٠                        | Соединители тип 3.5 мм   |
| <b>HKMM-13-13P</b>      | 2196090535           | ٠                        | Соединители тип 3,5 мм   |
| <b>MIKPAH</b>           | 08006004             | ٠                        |                          |
| HKBMM-23x10             | WaveGuide23x10       | $\overline{\phantom{a}}$ | Волновод 23 х 10 мм      |
| <b>MIKPAH</b>           | 08006004             | $\overline{\phantom{a}}$ |                          |
| HKBMM-11x5.5            | WaveGuide11x5 5      | $\overline{\phantom{a}}$ | Волновод 11 х 5,5 мм     |

<span id="page-112-0"></span>Рисунок 3.5 – Управление наборами калибровочных мер

- добавление файла описания набора в список доступных наборов;
- удаление файла описания набора из списка;
- редактирование выбранного калибровочного набора;
- закрытие окна списка.

В приложении рассмотрены редактор наборов (т.е. файлов) калибровочных мер, используемые модели калибровочных мер и способы их описания.

## **3.2 Выбор метода калибровки**

**Процесс калибровки начинается** с запуска мастера калибровки (меню «Калибровка», либо «горячая» клавиша «*F6*»). В результате запустится мастер калибровки и предложит выбрать метод калибровки (рисунок [3.6\)](#page-112-1).

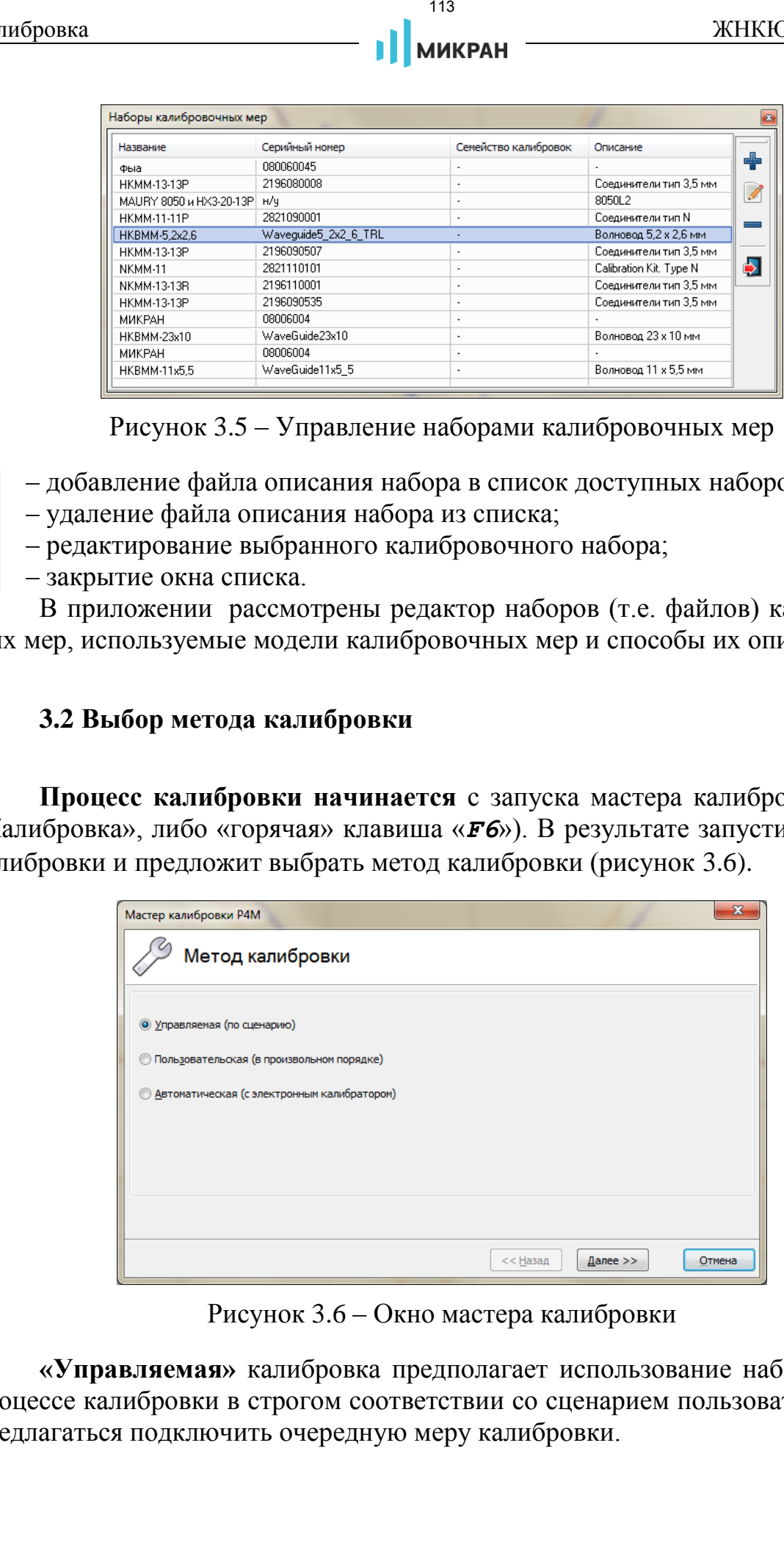

<span id="page-112-1"></span>Рисунок 3.6 – Окно мастера калибровки

**«Управляемая»** калибровка предполагает использование набора мер. В процессе калибровки в строгом соответствии со сценарием пользователю будет предлагаться подключить очередную меру калибровки.

**«Пользовательская»** калибровка также предполагает использование набора мер. Мастером калибровки будет предложен перечень шагов калибровки, который можно выполнить в произвольном порядке.

**«Автоматическая»** калибровка выполняется с электронным калибратором. Мастер калибровки предложит подключиться к электронному калибратору, проверит при необходимости направление подключения и выполнит необходимые переключения калибратора и измерения в автоматическом режиме.

- *Для перехода к следующему шагу калибровочного процесса необходимо нажать кнопку «Далее».*
- *Кнопка «Назад» позволяет вернуться на предыдущий шаг настройки и изменить какие-либо параметры.*
- *При нажатии на кнопку «Отмена» будет осуществлено закрытие мастера калибровки.*

#### **3.3 Выбор калибровочных наборов и типа калибровки**

После выбора метода калибровки «Управляемая» либо «Пользовательская» осуществляется переход к шагу «Настройка конфигурации» (рисунок 3.7).

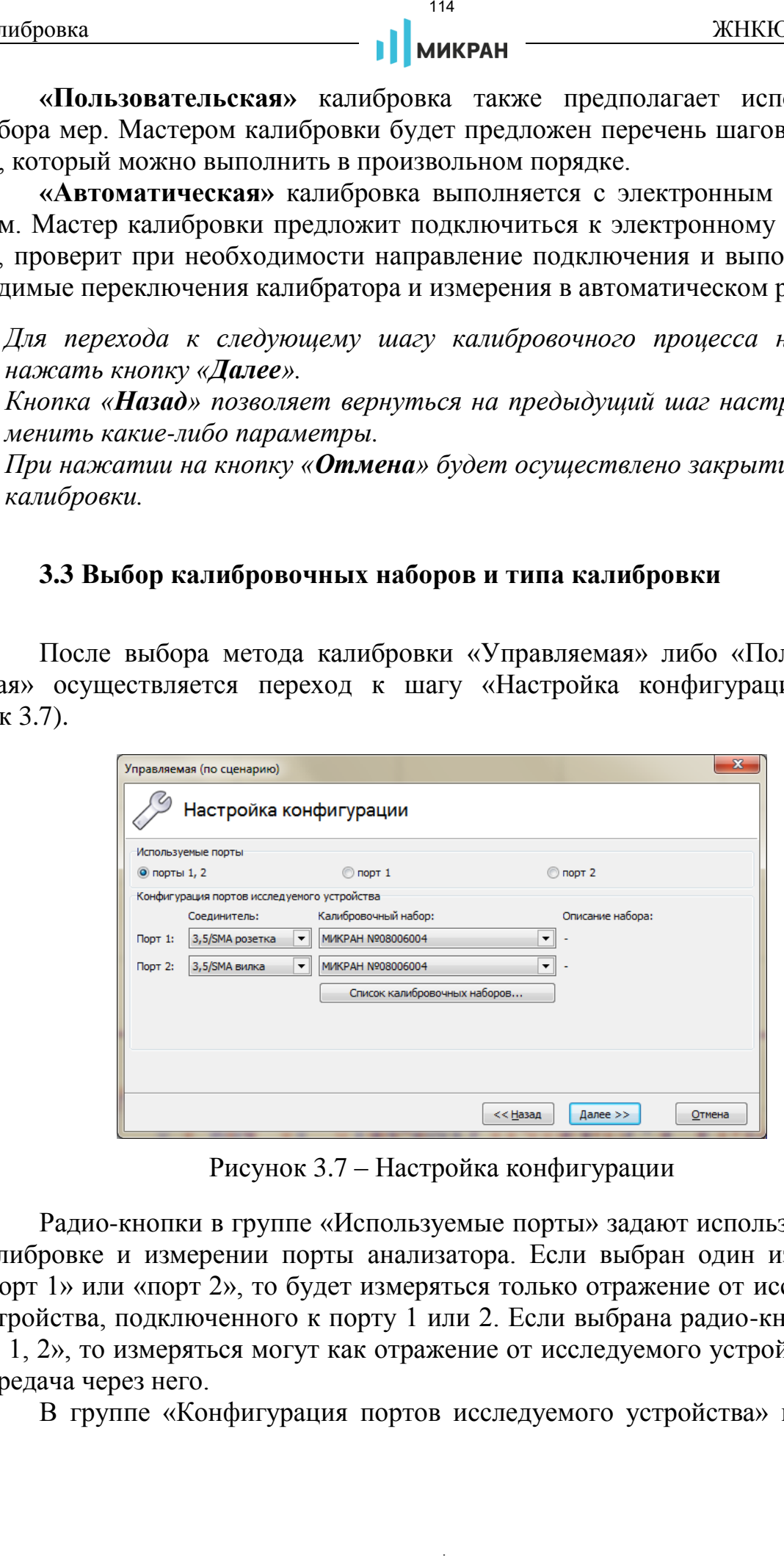

<span id="page-113-0"></span>Рисунок 3.7 – Настройка конфигурации

Радио-кнопки в группе «Используемые порты» задают используемые при калибровке и измерении порты анализатора. Если выбран один из портов – «порт 1» или «порт 2», то будет измеряться только отражение от исследуемого устройства, подключенного к порту 1 или 2. Если выбрана радио-кнопка «порты 1, 2», то измеряться могут как отражение от исследуемого устройства, так и передача через него.

В группе «Конфигурация портов исследуемого устройства» в полях со

списком выбираются тип соединителя (IX, III, N, 3,5/SMA и др.) и вид (вилка, розетка, универсальный). В списке доступных типов и видов соединителей отображаются только соединители, использующиеся в доступных файлах описания наборов калибровочных мер. В автоматической калибровке список соединителей определяется файлом описания калибровочных мер, считанным из электронного калибратора, либо загруженным из файла.

Поле со списком в группе «Калибровочный набор» (рисунок [3.7\)](#page-113-0) позволяет выбрать набор для предстоящей калибровки. В списке отображаются только те наборы, которые имеют в своём составе меры с соединителями, совпадающими с соединителями исследуемого устройства (если не используется метод калибровки «пользовательская»). Кнопка «Список калибровочных наборов…» открывает соответствующее окно (рисунок [3.5\)](#page-112-0).

После задания конфигурации калибровки и нажатия кнопки «Далее» отобразится окно с настройками параметров калибровки (рисунок [3.8\)](#page-114-0). Описание вариантов и типов калибровок, а также их параметров, представлены в разделе 3.4.

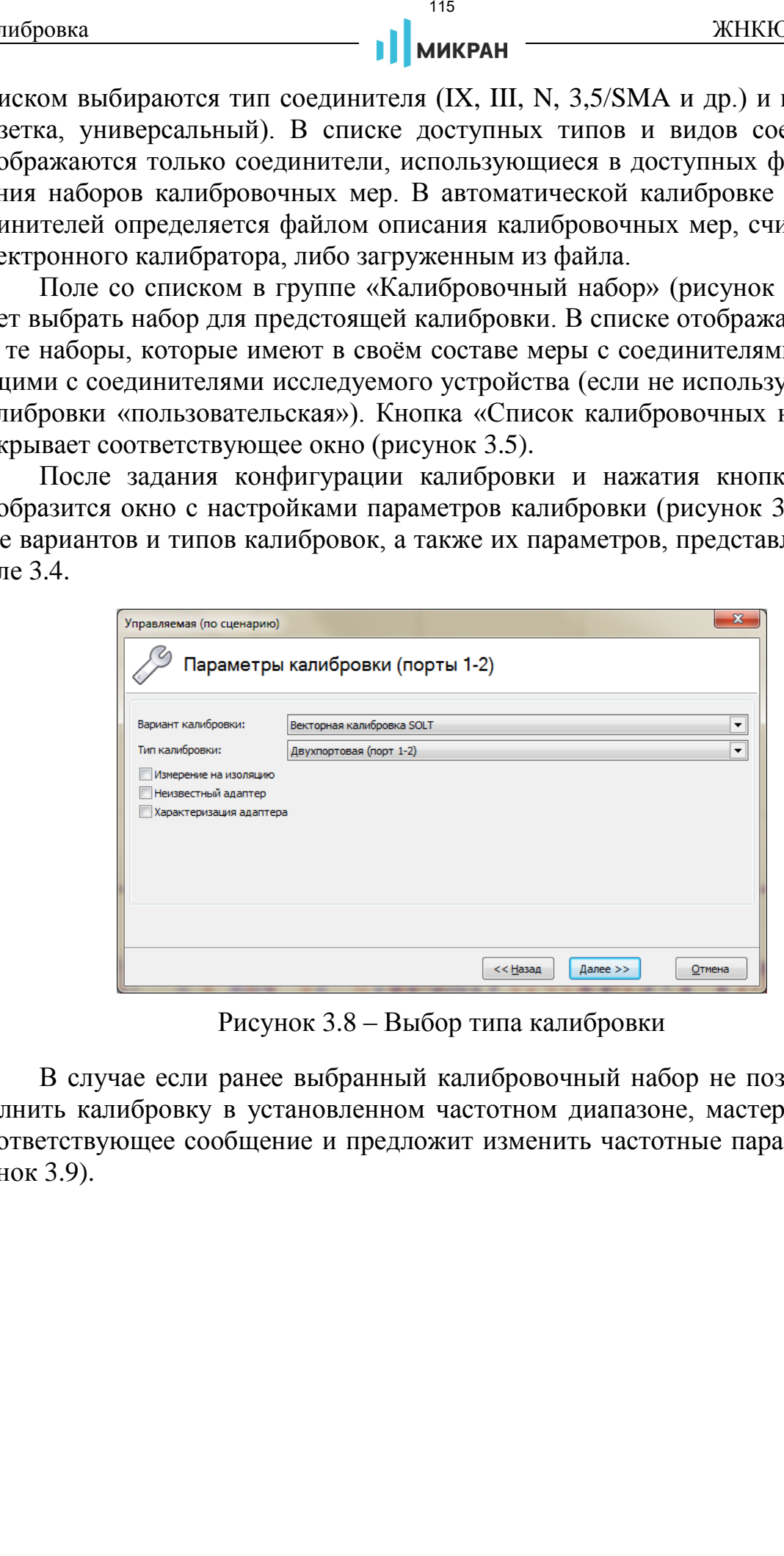

<span id="page-114-0"></span>Рисунок 3.8 – Выбор типа калибровки

В случае если ранее выбранный калибровочный набор не позволяет выполнить калибровку в установленном частотном диапазоне, мастер отобразит соответствующее сообщение и предложит изменить частотные параметры (рисунок 3.9).

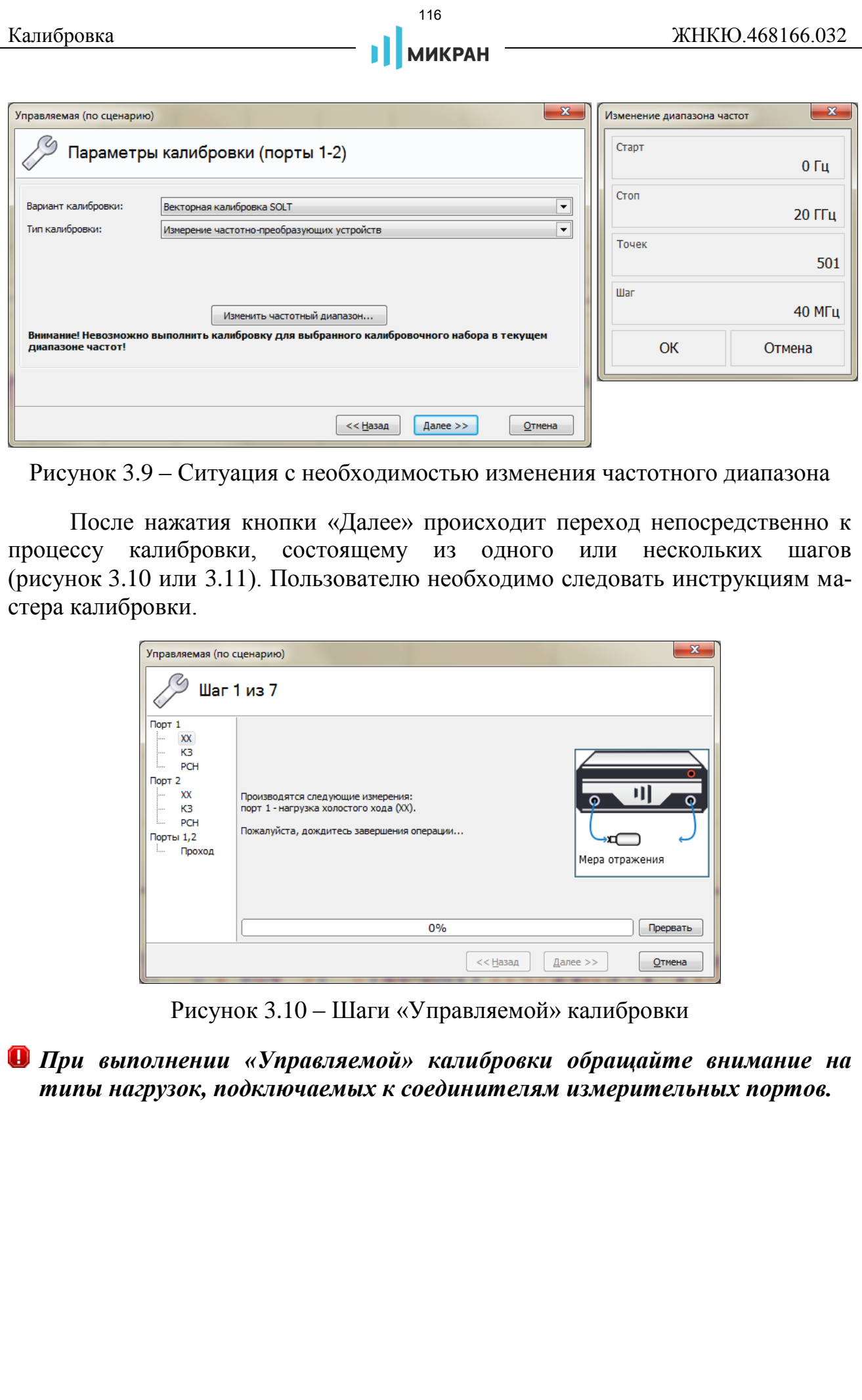

<span id="page-115-0"></span>Рисунок 3.9 – Ситуация с необходимостью изменения частотного диапазона

После нажатия кнопки «Далее» происходит переход непосредственно к процессу калибровки, состоящему из одного или нескольких шагов (рисунок 3.10 или 3.11). Пользователю необходимо следовать инструкциям мастера калибровки.

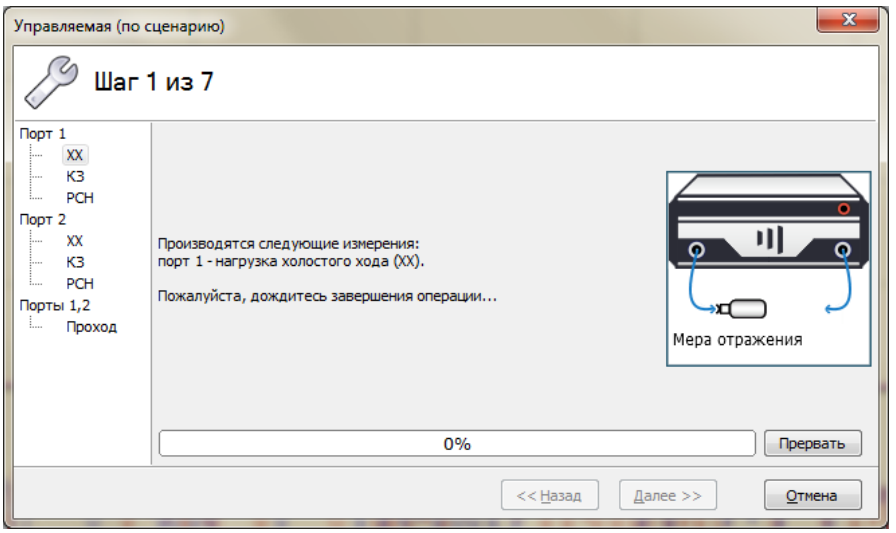

<span id="page-115-1"></span>Рисунок 3.10 – Шаги «Управляемой» калибровки

*При выполнении «Управляемой» калибровки обращайте внимание на типы нагрузок, подключаемых к соединителям измерительных портов.*

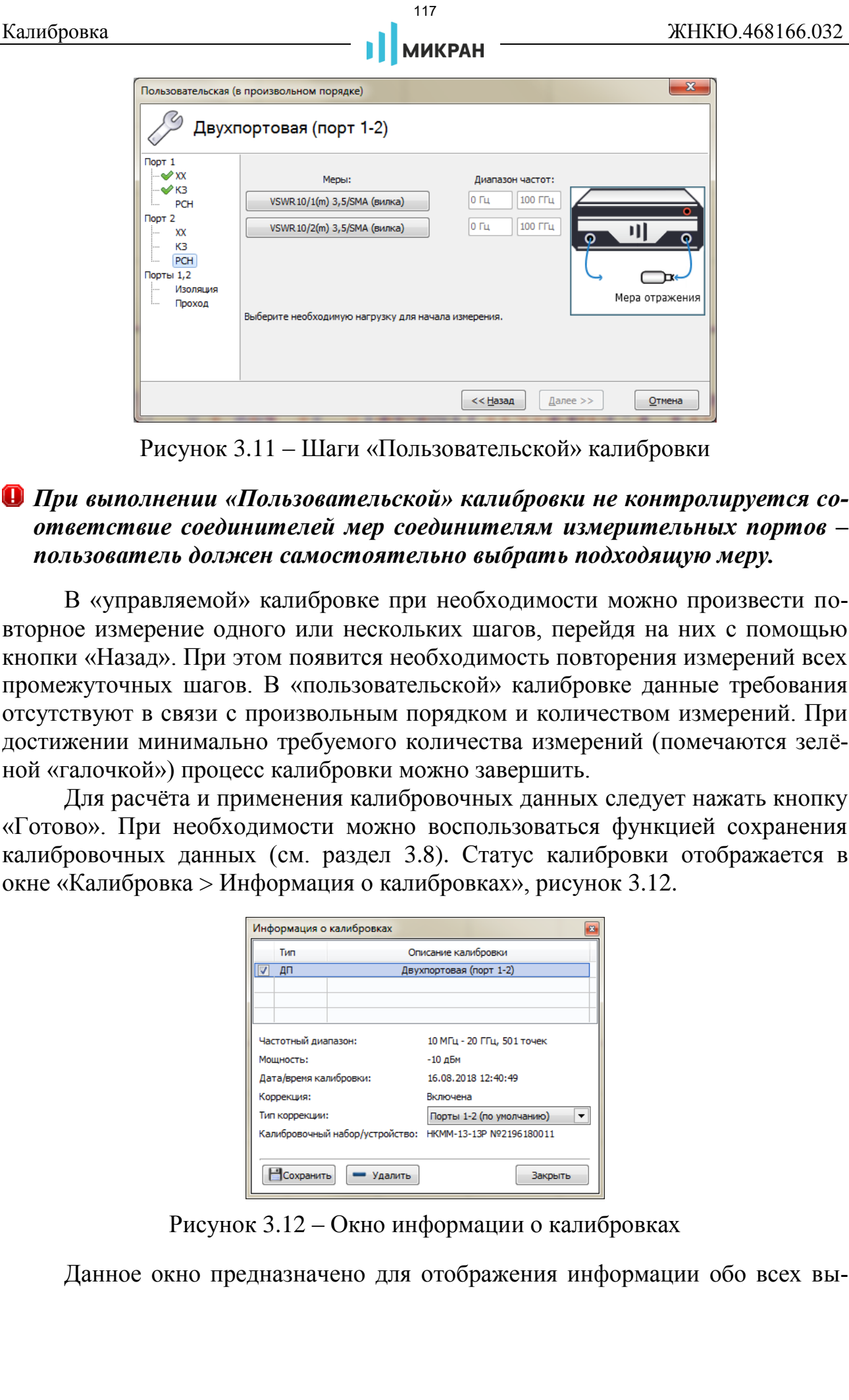

<span id="page-116-0"></span>Рисунок 3.11 – Шаги «Пользовательской» калибровки

# *При выполнении «Пользовательской» калибровки не контролируется соответствие соединителей мер соединителям измерительных портов – пользователь должен самостоятельно выбрать подходящую меру.*

В «управляемой» калибровке при необходимости можно произвести повторное измерение одного или нескольких шагов, перейдя на них с помощью кнопки «Назад». При этом появится необходимость повторения измерений всех промежуточных шагов. В «пользовательской» калибровке данные требования отсутствуют в связи с произвольным порядком и количеством измерений. При достижении минимально требуемого количества измерений (помечаются зелёной «галочкой») процесс калибровки можно завершить.

Для расчёта и применения калибровочных данных следует нажать кнопку «Готово». При необходимости можно воспользоваться функцией сохранения калибровочных данных (см. раздел 3.8). Статус калибровки отображается в окне «Калибровка > Информация о калибровках», рисунок [3.12.](#page-116-1)

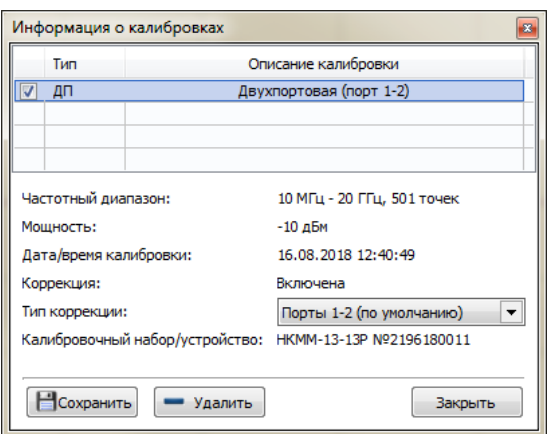

<span id="page-116-1"></span>Рисунок 3.12 – Окно информации о калибровках

Данное окно предназначено для отображения информации обо всех вы-

<span id="page-117-0"></span>полненных калибровках с возможностью сохранить или удалить выделенную калибровку, а также отключить или изменить тип коррекции данных.

## **3.4 Типы калибровок**

Погрешности измерений обусловлены шумами, помехами и неидеальностью аппаратуры. Значительная часть неидеальностей аппаратуры постоянна во времени и проявляется в виде систематических ошибок в результатах измерений. Для компенсации систематических ошибок используется модель ошибок, включающая 12 параметров (факторов ошибок), которые вычисляются в процессе калибровки (подробнее в приложении ).

В ПО *Graphit* предусмотрены следующие типы калибровок:

- Калибровка частотной неравномерности:
	- нормировка коэффициента отражения;
	- нормировка коэффициента передачи.
- Однопортовая векторная калибровка:
	- в прямом направлении (для измерения *S*11);
	- $-$  в обратном направлении (для измерения  $S_{22}$ ).
- Двухпортовая векторная калибровка:
	- в прямом направлении (для измерения *S*11, *S*21);
	- в обратном направлении (для измерения *S*22, *S*12);
	- полная двухпортовая в обоих направлениях (для измерения *S*11, *S*12, *S*21, *S*22).

**Нормировка** – простейший тип калибровки и коррекции. В процессе калибровки запоминается последовательность, характеризующая частотную неравномерность тракта передачи или тракта отражения. Коррекция заключается в делении измеренных величин на значения, сохранённые при калибровке.

**Однопортовая векторная калибровка** применяется перед измерением отражения от устройств. При измерении устройств, подключенных к обоим портам анализатора, однопортовая калибровка компенсирует лишь часть факторов ошибок, поэтому измерения не столь точны, как при использовании полной двухпортовой калибровки.

**Двухпортовая векторная калибровка в одном направлении** представляет собой комбинацию однопортовой векторной калибровки и нормировки. Измерение отражения не отличается от измерений при однопортовой калибровке – компенсируются те же факторы ошибок. При измерении коэффициента передачи компенсируются следующие факторы ошибок: неравномерность тракта передачи (как при нормировке), рассогласование источника и изоляция между иоровка<br>
инвениях калибровках с возможностью сохранить или удалить и<br>
инвениях калибровках с возможностью сохранить или удалить капилом,<br>
инфирмы и инфирмы в составительном часть недельномогей аниаратуры и постоя и разли

портами (опционально).

**Полная двухпортовая векторная калибровка (***SOLT* **калибровка)** в обоих направлениях компенсирует 10 факторов ошибок (исключая изоляцию) или все 12 (погрешности измерений и факторы ошибок описаны в [Приложение](#page-198-0)  [А\)](#page-198-0). Коррекция результатов измерения после выполнения полной двухпортовой калибровки требует поочерёдного зондирования в прямом и обратном направлениях, поэтому измерения могут выполняться вдвое медленнее, чем в других вариантах калибровки. иоровка<br>
119 / ИВАРИ и и СИПОЛЬНЕРАН ЖЕНСК<br>
118 / ПРОМЕНЕНИЕ ИЗВАРИТОРОВКА В НАСИЛО (ИСКЛИВНЕРАН НАСИЛО ОПОСТАВЛЕНИЕ В КОЛОНОЛОГИ И ВИРОРАН НАСИЛО (ИСКЛИВНЕР В 16 (ОДЕРОВКИ 118 ФРОДИТОРОВКИ ВОЛУ) ГРАНИСИДА ПО ФРОДИТОРОВК

Очевидно, что чем больше факторов ошибок компенсируется, тем выше точность измерений. При этом нельзя забывать, что оценка ошибок также выполняется с некоторой погрешностью, которая в свою очередь зависит от качества калибровочных мер.

Для *S*-параметров, отличающихся направлением зондирования, могут применяться калибровочные данные разного типа. Например, для измерения *S*<sup>11</sup> и *S*<sup>21</sup> может использоваться двухпортовая векторная калибровка в прямом направлении и одновременно с этим для измерения *S*<sup>22</sup> и *S*<sup>12</sup> может применяться нормирование.

## **3.4.1 Нормировка**

Нормировка, в общем случае, – это деление измеряемого *S*-параметра на некоторую комплексную величину, характеризующую коэффициент передачи тракта.

**Нормировке коэффициента передачи** должна предшествовать калибровка на проход (рисунок 3.13), в ходе которой измеренные значения запоминаются в качестве калибровочных данных. Дополнительно может быть измерена изоляция между портами.

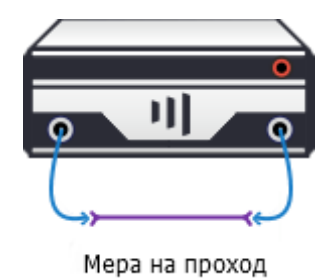

Рисунок 3.13 – Калибровка на проход

Последовательность калибровки для нормировки коэффициента передачи:

Шаг 1. Задайте частотный диапазон, количество точек и мощность зондирова-

ния (об управлении параметрами анализатора указано в разделе [5\)](#page-140-0).

Шаг 2. Выберите пункт меню «Калибровка > Мастер калибровки». В появившемся окне мастера калибровки выберите метод калибровки – «Управляемая», «Пользовательская» или «Автоматическая». После нажатия кнопки «Далее» в окне настройки конфигурации (рисунок [3.7\)](#page-113-0) выберите радио-кнопку «порты 1, 2».

При необходимости задайте соединители исследуемого устройства и набор калибровочных мер и нажмите кнопку «Далее».

Шаг 3. Выберите вариант «Калибровка частотной неравномерности» и тип калибровки «Частотная неравномерность на проход», как показано на рисунке 3.14. Номер порта 1 соответствует зондированию в прямом направлении, 2 – в обратном.

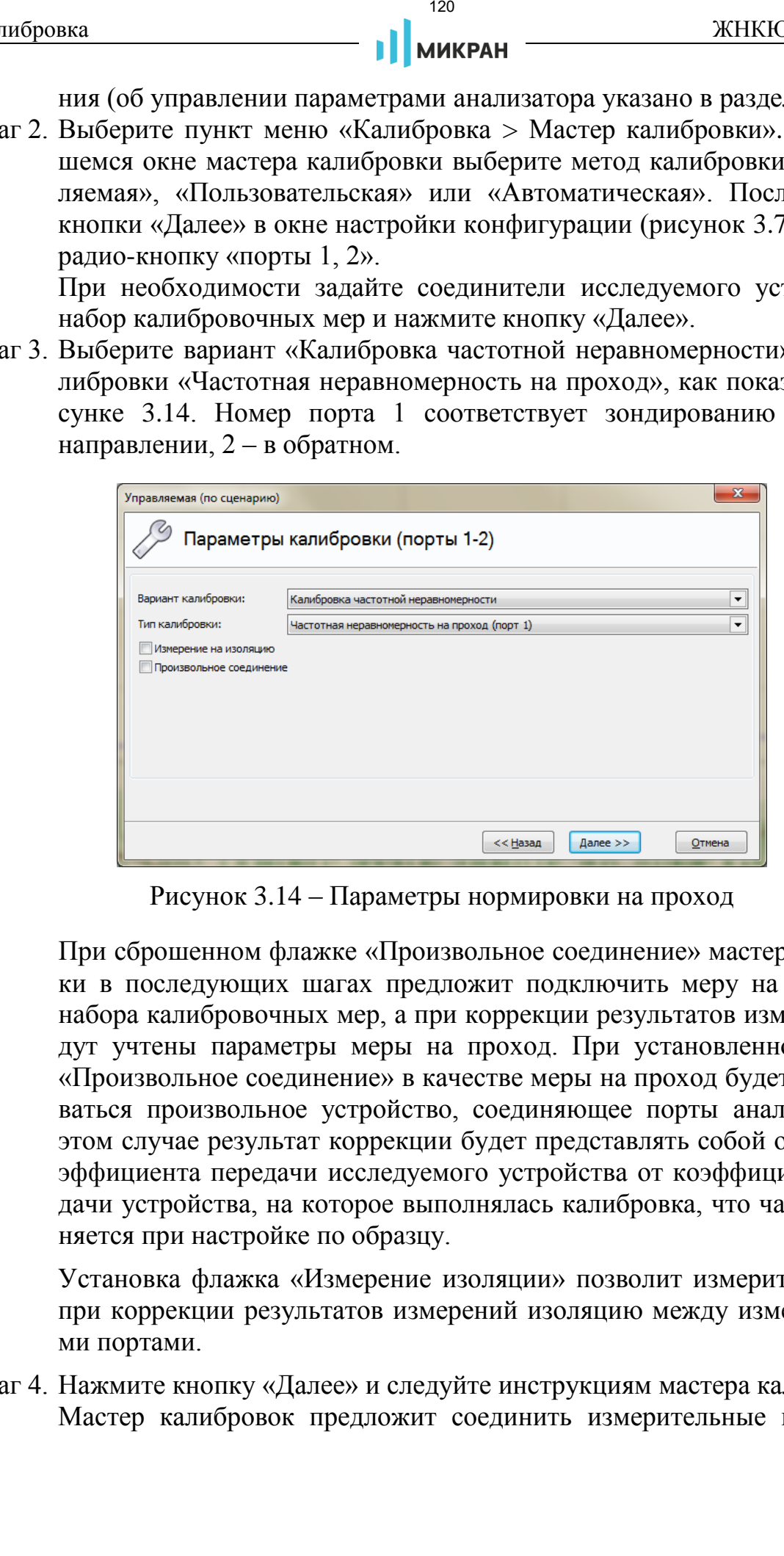

Рисунок 3.14 – Параметры нормировки на проход

При сброшенном флажке «Произвольное соединение» мастер калибровки в последующих шагах предложит подключить меру на проход из набора калибровочных мер, а при коррекции результатов измерений будут учтены параметры меры на проход. При установленном флажке «Произвольное соединение» в качестве меры на проход будет использоваться произвольное устройство, соединяющее порты анализатора. В этом случае результат коррекции будет представлять собой отличие коэффициента передачи исследуемого устройства от коэффициента передачи устройства, на которое выполнялась калибровка, что часто применяется при настройке по образцу.

Установка флажка «Измерение изоляции» позволит измерить и учесть при коррекции результатов измерений изоляцию между измерительными портами.

Шаг 4. Нажмите кнопку «Далее» и следуйте инструкциям мастера калибровок. Мастер калибровок предложит соединить измерительные порты, как показано на рисунке 3.13, используя меру на проход из калибровочного набора или произвольную. Если в предыдущем шаге было задано измерение изоляции, то будет предложено подключить к портам согласованные или рассогласованные нагрузки, как показано на рисунке 3.20.

После выполнения всех необходимых измерений появится окно, свидетельствующее о завершении калибровки.

После успешного завершения калибровки в окне «Информация о калибровках» появится информация о проведенной калибровке и её типе (рисунок [3.12\)](#page-116-1). Флажок может быть сброшен или установлен, что приведёт к отключению или включению коррекции измеряемых параметров от выбранной калибровки.

**Нормировка коэффициента отражения** может выполняться на величину отражения от одной из нагрузок – нагрузки холостого хода (ХХ), короткозамкнутой (КЗ) или произвольной (с неизвестными параметрами). Кроме того нормировка может выполняться на среднее (точнее полу-разность) величин отражений от нагрузки ХХ и КЗ. Дополнительно может быть измерено отражение от согласованной нагрузки, для оценки направленности измерительного порта. Схема калибровки приведена на рисунке [3.15.](#page-120-0) индровка или произдели и продавление в близо и как и продавление и произдели и произдели и произдели и произдели и произдели и произдели и после выполните и произдели и после выполните и произдели и после выполните и про

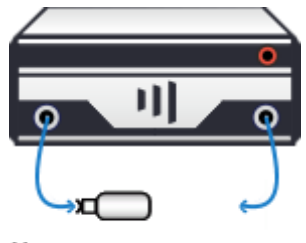

### <span id="page-120-0"></span>Рисунок 3.15 – Калибровка на ХХ и КЗ

Последовательность калибровки для нормировки коэффициента отражения:

- Шаг 1. Задайте частотный диапазон, количество точек и мощность зондирования (об управлении параметрами анализатора указано в разделе [5\)](#page-140-0).
- Шаг 2. Выберите пункт меню «Калибровка > Мастер калибровки». В появившемся окне мастера калибровки выберите метод калибровки – «Управляемая», «Пользовательская» или «Автоматическая». После нажатия кнопки «Далее» в окне настройки конфигурации (рисунок [3.7\)](#page-113-0) выберите радио-кнопку «порт 1» или «порт 2».

При необходимости задайте соединители исследуемого устройства и набор калибровочных мер и нажмите кнопку «Далее».

Шаг 3. В поле со списком «Тип калибровки» выберите вариант «Частотная неравномерность по отражению», как показано на рисунке 3.16.

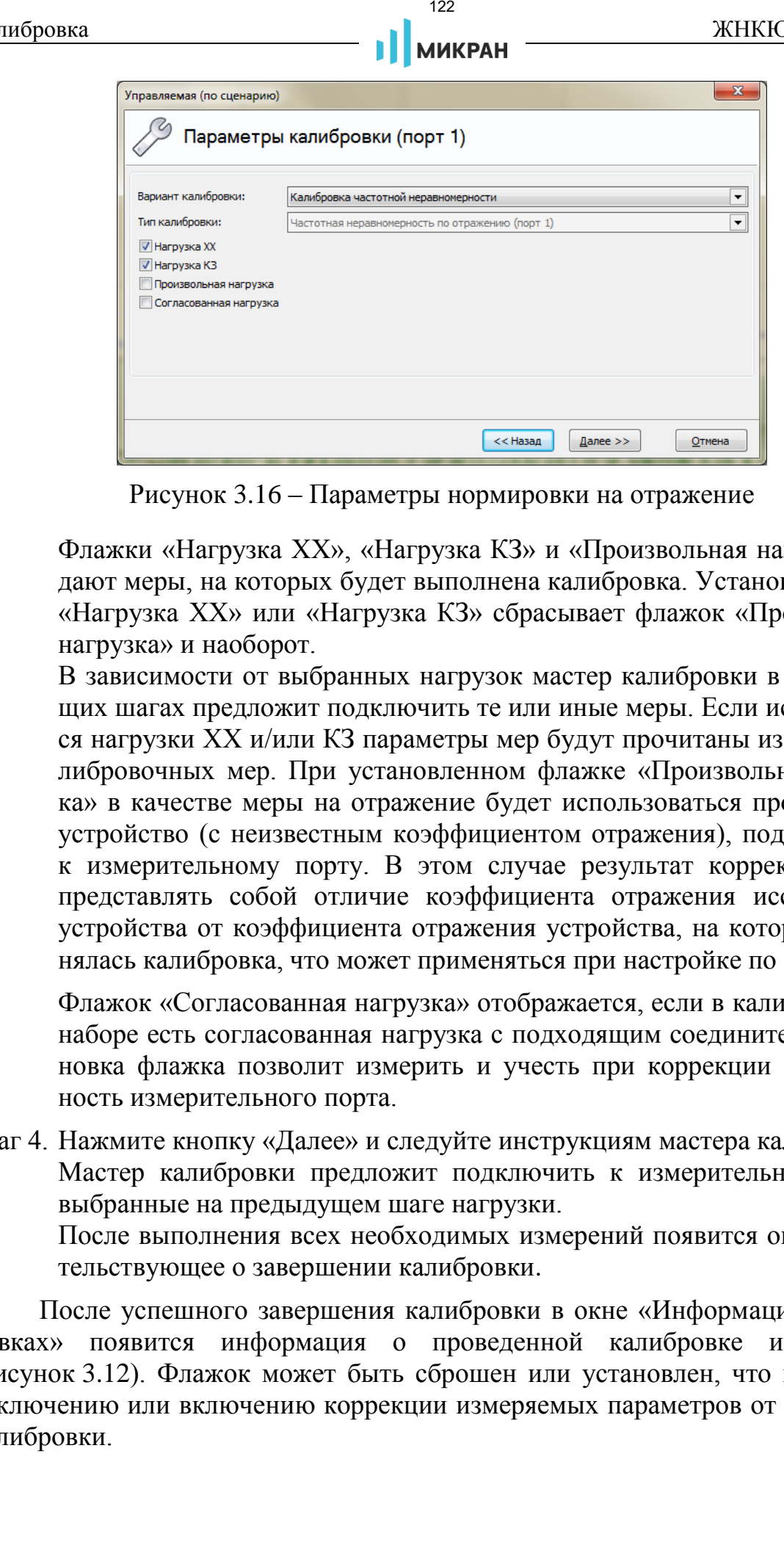

Рисунок 3.16 – Параметры нормировки на отражение

Флажки «Нагрузка ХХ», «Нагрузка КЗ» и «Произвольная нагрузка» задают меры, на которых будет выполнена калибровка. Установка флажка «Нагрузка ХХ» или «Нагрузка КЗ» сбрасывает флажок «Произвольная нагрузка» и наоборот.

В зависимости от выбранных нагрузок мастер калибровки в последующих шагах предложит подключить те или иные меры. Если используются нагрузки ХХ и/или КЗ параметры мер будут прочитаны из набора калибровочных мер. При установленном флажке «Произвольная нагрузка» в качестве меры на отражение будет использоваться произвольное устройство (с неизвестным коэффициентом отражения), подключенное к измерительному порту. В этом случае результат коррекции будет представлять собой отличие коэффициента отражения исследуемого устройства от коэффициента отражения устройства, на которое выполнялась калибровка, что может применяться при настройке по образцу.

Флажок «Согласованная нагрузка» отображается, если в калибровочном наборе есть согласованная нагрузка с подходящим соединителем. Установка флажка позволит измерить и учесть при коррекции направленность измерительного порта.

Шаг 4. Нажмите кнопку «Далее» и следуйте инструкциям мастера калибровки. Мастер калибровки предложит подключить к измерительному порту

выбранные на предыдущем шаге нагрузки.

После выполнения всех необходимых измерений появится окно, свидетельствующее о завершении калибровки.

После успешного завершения калибровки в окне «Информация о калибровках» появится информация о проведенной калибровке и её типе (рисунок 3.12). Флажок может быть сброшен или установлен, что приведёт к отключению или включению коррекции измеряемых параметров от выбранной калибровки.

В приложении приведены формулы и дополнительные комментарии к различным вариантам нормировки.

#### **3.4.2 Однопортовая калибровка**

Однопортовая векторная калибровка оценивает три фактора ошибок и применяется только для измерения отражения *S*<sup>11</sup> или *S*22, в зависимости от номера калибруемого порта. Схема калибровки приведена на рисунке 3.18.

Последовательность однопортовой калибровки:

- Шаг 1. Задайте частотный диапазон, количество точек и мощность зондирования (об управлении параметрами анализатора указано в разделе [5\)](#page-140-0).
- Шаг 2. Выберите пункт меню «Калибровка > Мастер калибровки». В появившемся окне мастера калибровки выберите метод калибровки – «Управляемая», «Пользовательская» или «Автоматическая». После нажатия кнопки «Далее» в окне настройки конфигурации (рисунок [3.7\)](#page-113-0) выберите радио-кнопку «порт 1» или «порт 2».

При необходимости задайте соединители исследуемого устройства и набор калибровочных мер, затем нажмите кнопку «Далее».

Шаг 3. В поле со списком «Тип калибровки» выберите вариант «Однопортовая», как показано на рисунке 3.17.

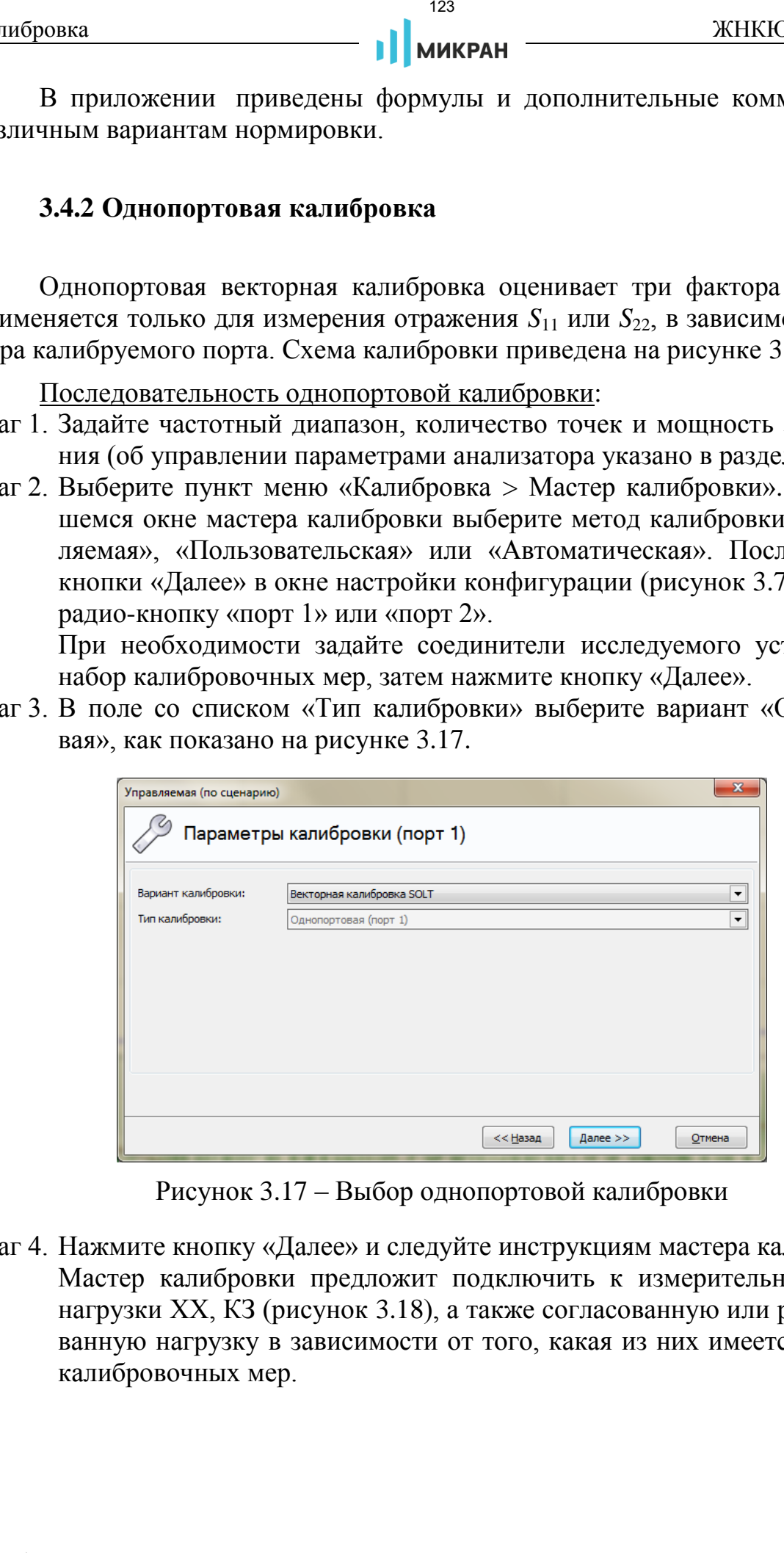

Рисунок 3.17 – Выбор однопортовой калибровки

Шаг 4. Нажмите кнопку «Далее» и следуйте инструкциям мастера калибровки. Мастер калибровки предложит подключить к измерительному порту нагрузки ХХ, КЗ (рисунок 3.18), а также согласованную или рассогласованную нагрузку в зависимости от того, какая из них имеется в наборе калибровочных мер.

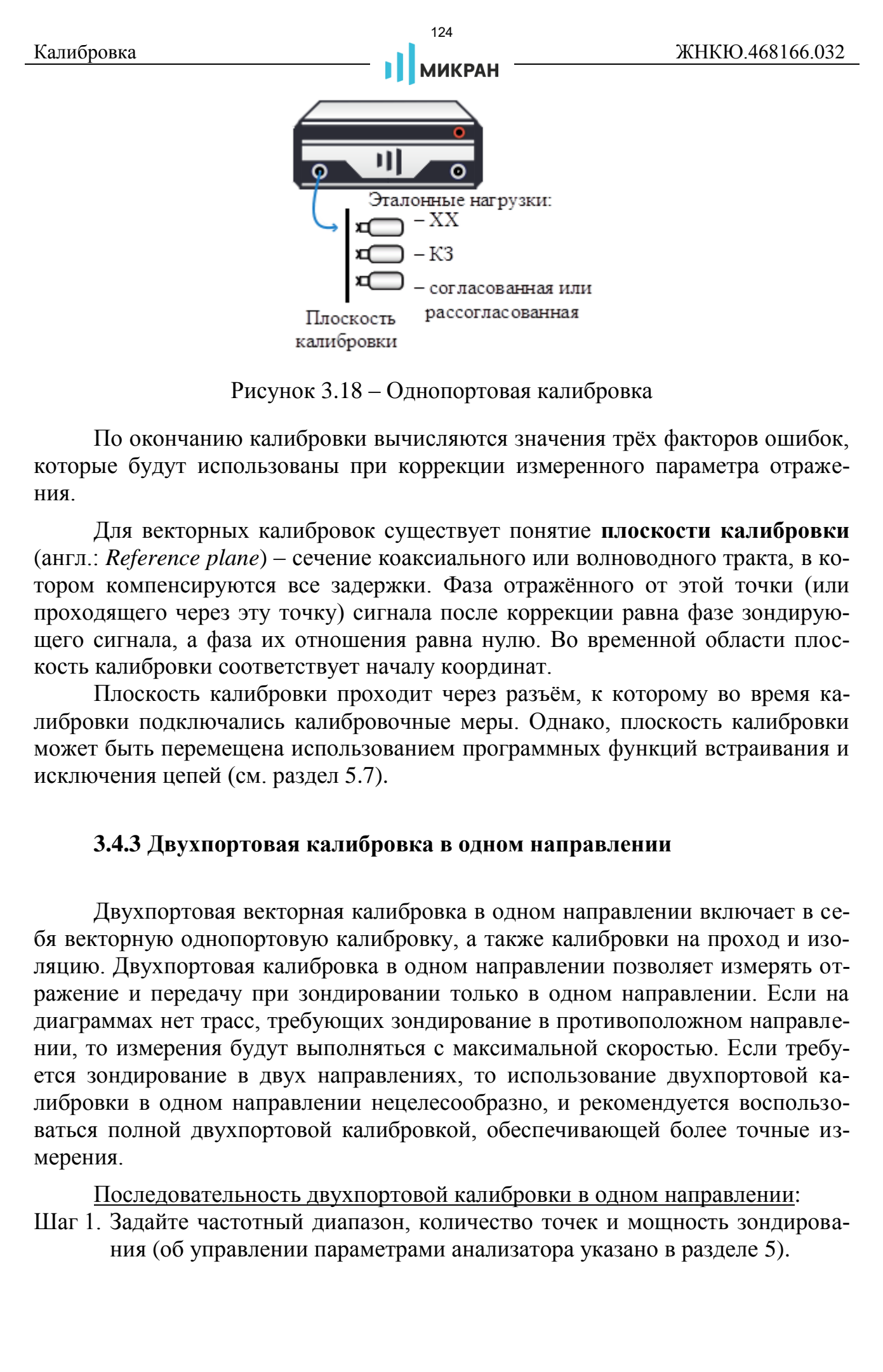

Рисунок 3.18 – Однопортовая калибровка

По окончанию калибровки вычисляются значения трёх факторов ошибок, которые будут использованы при коррекции измеренного параметра отражения.

Для векторных калибровок существует понятие **плоскости калибровки** (англ.: *Reference plane*) – сечение коаксиального или волноводного тракта, в котором компенсируются все задержки. Фаза отражённого от этой точки (или проходящего через эту точку) сигнала после коррекции равна фазе зондирующего сигнала, а фаза их отношения равна нулю. Во временной области плоскость калибровки соответствует началу координат.

Плоскость калибровки проходит через разъём, к которому во время калибровки подключались калибровочные меры. Однако, плоскость калибровки может быть перемещена использованием программных функций встраивания и исключения цепей (см. раздел 5.7).

# **3.4.3 Двухпортовая калибровка в одном направлении**

Двухпортовая векторная калибровка в одном направлении включает в себя векторную однопортовую калибровку, а также калибровки на проход и изоляцию. Двухпортовая калибровка в одном направлении позволяет измерять отражение и передачу при зондировании только в одном направлении. Если на диаграммах нет трасс, требующих зондирование в противоположном направлении, то измерения будут выполняться с максимальной скоростью. Если требуется зондирование в двух направлениях, то использование двухпортовой калибровки в одном направлении нецелесообразно, и рекомендуется воспользоваться полной двухпортовой калибровкой, обеспечивающей более точные измерения.

Последовательность двухпортовой калибровки в одном направлении: Шаг 1. Задайте частотный диапазон, количество точек и мощность зондирования (об управлении параметрами анализатора указано в разделе [5\)](#page-140-0).

Шаг 2. Выберите пункт меню «Калибровка > Мастер калибровки». В появившемся окне мастера калибровки выберите метод калибровки – «Управляемая», «Пользовательская» или «Автоматическая». После нажатия кнопки «Далее» в окне настройки конфигурации (рисунок [3.7\)](#page-113-0) выберите радио-кнопку «порты 1, 2».

При необходимости задайте соединители исследуемого устройства и набор калибровочных мер. Нажмите кнопку «Далее». Мастер калибровки отобразит диалоговое окно следующего шага калибровки.

Шаг 3. В поле со списком «Тип калибровки» выберите вариант «Двухпортовая (порт 1)» или «Двухпортовая (порт 2)», как показано на рисунке 3.19.

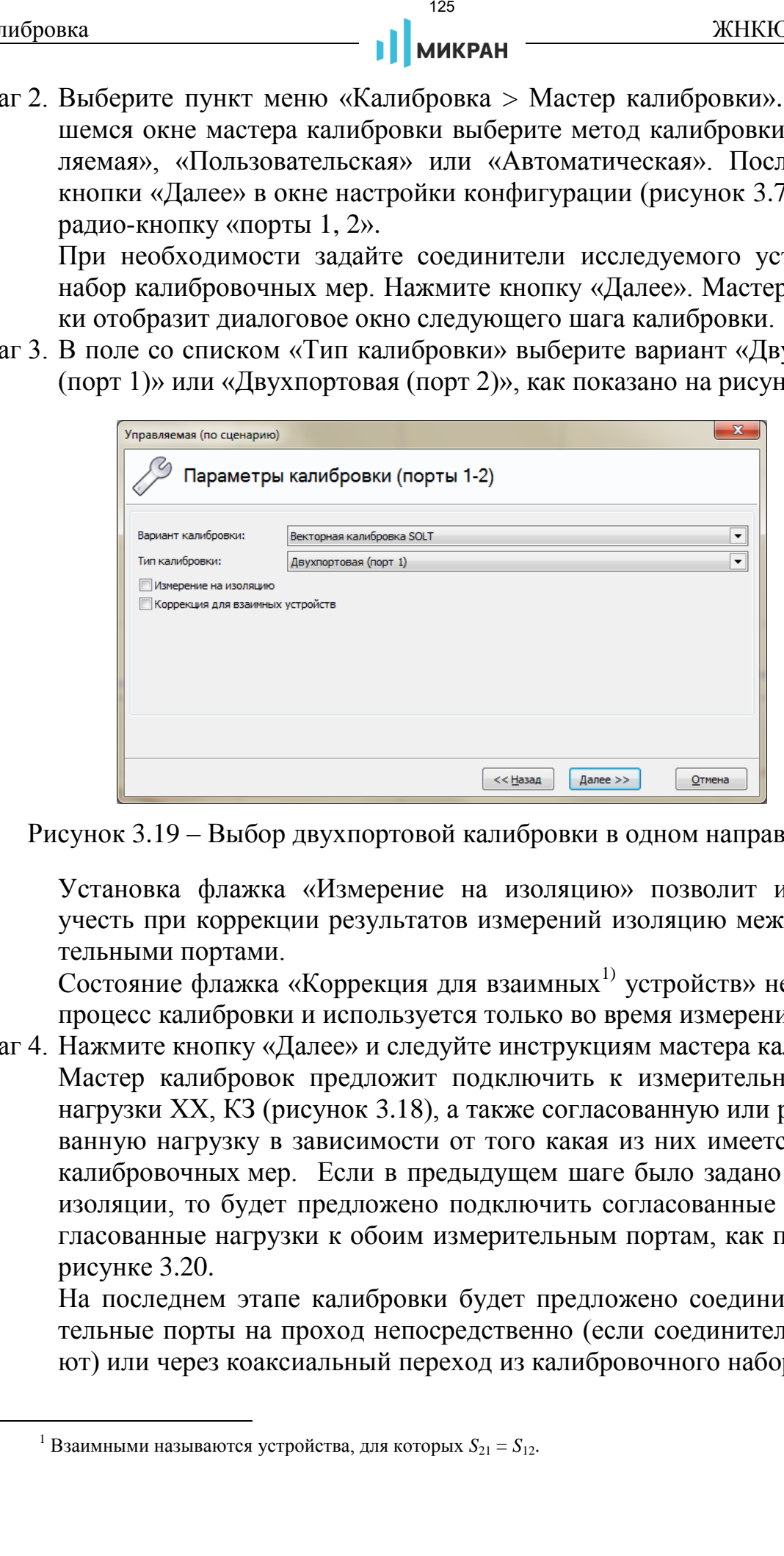

Рисунок 3.19 – Выбор двухпортовой калибровки в одном направлении

Установка флажка «Измерение на изоляцию» позволит измерить и учесть при коррекции результатов измерений изоляцию между измерительными портами.

Состояние флажка «Коррекция для взаимных<sup>1)</sup> устройств» не влияет на процесс калибровки и используется только во время измерений.

Шаг 4. Нажмите кнопку «Далее» и следуйте инструкциям мастера калибровок. Мастер калибровок предложит подключить к измерительному порту нагрузки ХХ, КЗ (рисунок 3.18), а также согласованную или рассогласованную нагрузку в зависимости от того какая из них имеется в наборе калибровочных мер. Если в предыдущем шаге было задано измерение изоляции, то будет предложено подключить согласованные или рассогласованные нагрузки к обоим измерительным портам, как показано на рисунке 3.20.

На последнем этапе калибровки будет предложено соединить измерительные порты на проход непосредственно (если соединители позволяют) или через коаксиальный переход из калибровочного набора.

<sup>&</sup>lt;sup>1</sup> Взаимными называются устройства, для которых  $S_{21} = S_{12}$ .

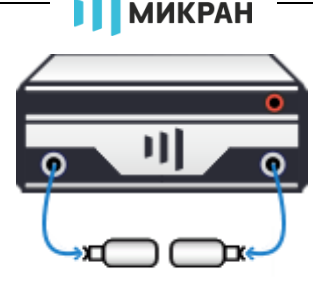

Рисунок 3.20 – Измерение изоляции между портами

По окончанию калибровки вычисляются значения пяти факторов ошибок. Если в процессе калибровки не была измерена изоляция (например, по причине отсутствия двух согласованных нагрузок), то ошибки изоляции приравниваются нулю.

После успешного завершения калибровки в окне «Информация о калибровках» появится информация о проведенной калибровке и её типе, рисунок 3.12. Флажок может быть сброшен или установлен, что приведёт к отключению или включению коррекции измеряемых параметров.

При измерении отражения от входа исследуемого устройства и установленном флажке «Коррекция для взаимных устройств» компенсируется отражение от измерительного порта, к которому подключен выход ИУ. На рисунке 3.21 показаны результаты измерения коэффициента отражения от полосового фильтра. Более гладкая трасса получена с установленным флажком «Коррекция для взаимных устройств». На измерение коэффициента передачи состояние флажка «Коррекция для взаимных устройств» не оказывает никакого влияния.

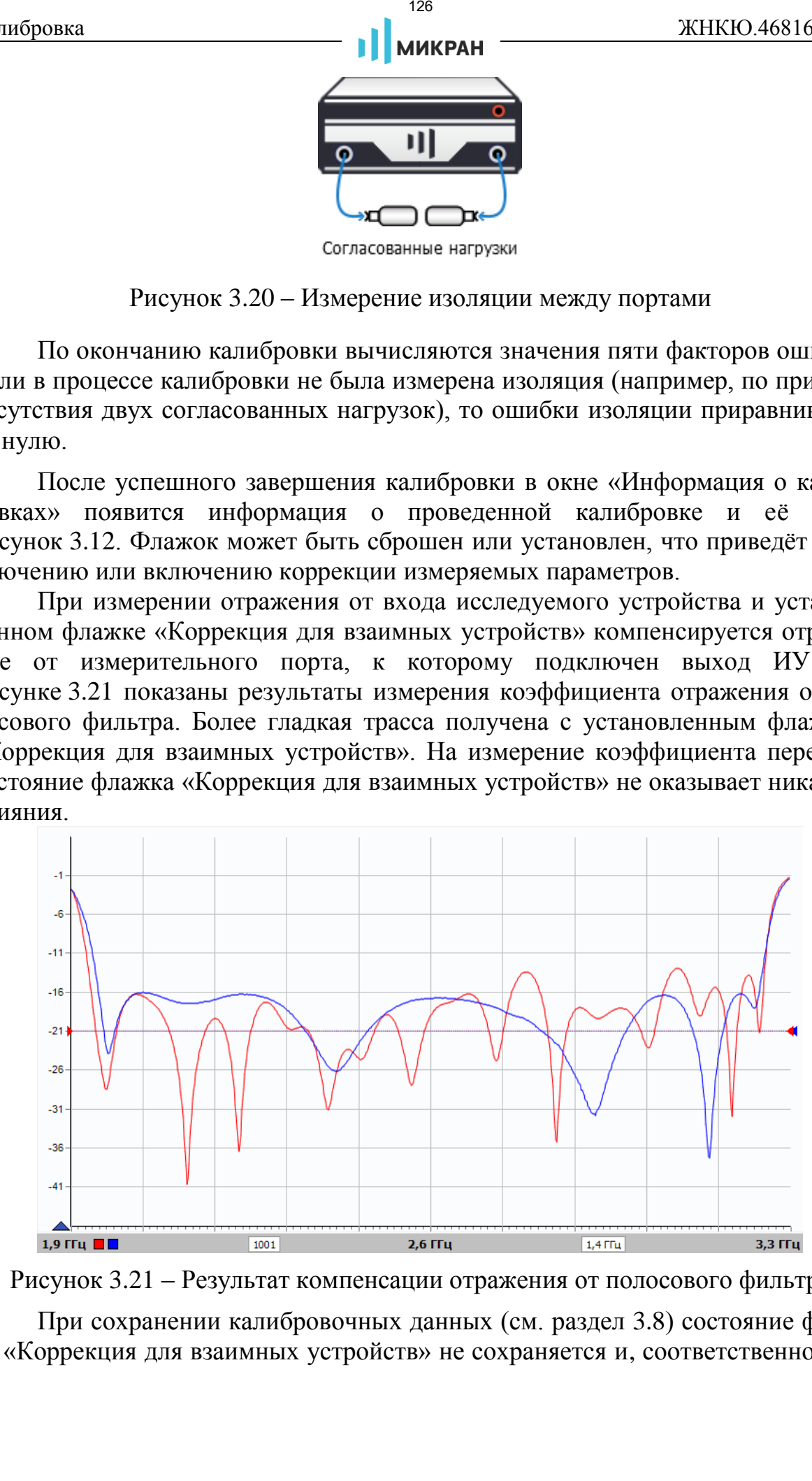

Рисунок 3.21 – Результат компенсации отражения от полосового фильтра

При сохранении калибровочных данных (см. раздел [3.8\)](#page-137-0) состояние флажка «Коррекция для взаимных устройств» не сохраняется и, соответственно, при чтении калибровочных данных не восстанавливается. Изменить настройку «Коррекция для взаимных устройств» можно в окне «Информация о калибровках» (рисунок 3.12), выбрав из выпадающего списка «Тип коррекции» соответствующее значение.

## **3.4.4 Полная двухпортовая калибровка**

Полная двухпортовая векторная калибровка включает в себя две однопортовые калибровки, калибровку на проход в оба направления и измерение изоляции также в оба направления.

Последовательность полной двухпортовой калибровки:

- Шаг 1. Задайте частотный диапазон, количество точек и мощность зондирования (об управлении параметрами анализатора указано в разделе [5\)](#page-140-0).
- Шаг 2. Выберите пункт меню «Калибровка > Мастер калибровки». В появившемся окне мастера калибровки выберите метод калибровки – «Управляемая», «Пользовательская» или «Автоматическая». После нажатия кнопки «Далее» в окне настройки конфигурации (рисунок [3.7\)](#page-113-0) выберите радио-кнопку «порты 1, 2».

При необходимости задайте соединители исследуемого устройства и набор калибровочных мер, затем нажмите кнопку «Далее».

Шаг 3. В поле со списком «Тип калибровки» выберите «Двухпортовая (порт 1-2)», как показано на рисунке 3.22.

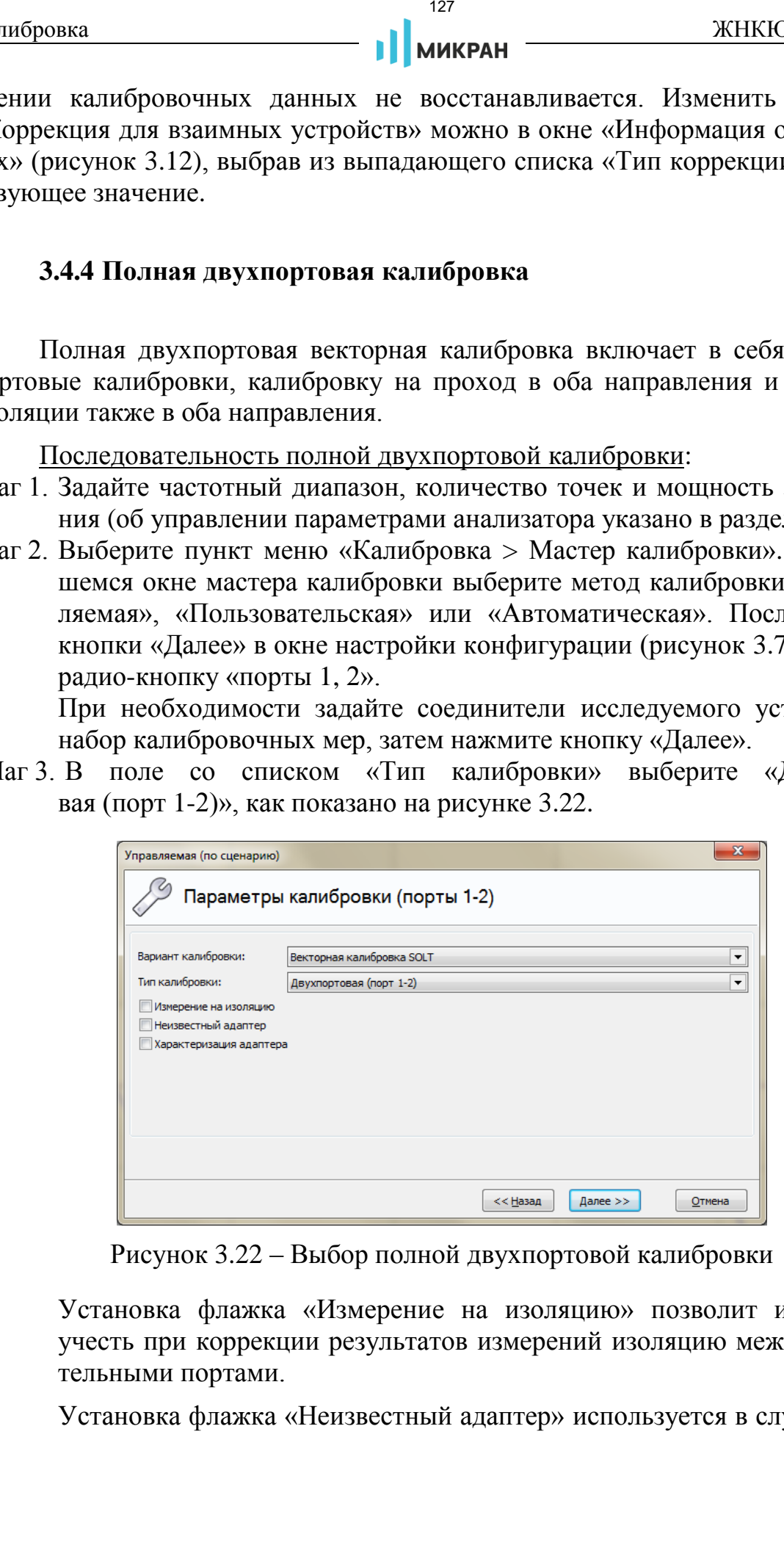

Рисунок 3.22 – Выбор полной двухпортовой калибровки

Установка флажка «Измерение на изоляцию» позволит измерить и учесть при коррекции результатов измерений изоляцию между измерительными портами.

Установка флажка «Неизвестный адаптер» используется в случае отсут-

ствия описания перемычки между портами в калибровочном наборе.

Шаг 4. Нажмите кнопку «Далее» и следуйте инструкциям мастера калибровок. Мастер калибровок предложит подключить к измерительным портам нагрузки ХХ, КЗ, а также согласованную или рассогласованную нагрузку в зависимости от того, какая из них имеется в наборе калибровочных мер. Если в предыдущем шаге было задано измерение изоляции, то будет предложено подключить согласованные или рассогласованные нагрузки к обоим измерительным портам, как показано на рисунке 3.20. На последнем этапе калибровки будет предложено соединить измерительные порты на проход непосредственно (если соединители позволяют), либо через коаксиальный переход из калибровочного набора, либо используя произвольный соединительный элемент (опция калибровки «Неизвестный адаптер»). иоровка (1988) 2008 // 128 // 128 // 128 // 128 // 128 // 128 // 128 // 128 // 128 // 128 // 128 // 128 // 128 // 128 // 128 // 128 // 128 // 128 // 128 // 128 // 128 // 128 // 128 // 128 // 128 // 128 // 128 // 128 // 1

После окончания калибровки вычисляются значения 12 факторов ошибок. Если в процессе калибровки не была измерена изоляция (например, по причине отсутствия двух согласованных нагрузок), то ошибки изоляции приравниваются нулю. В окне «Информация о калибровках» (рисунок [3.12\)](#page-116-1) отображается статус калибровки.

*Для полной двухпортовой калибровки в окне «Информация о калибровках» доступна настройка «Тип коррекции», позволяющая использовать только прямое («Порт 1») или обратное («Порт 2») зондирование при отсутствии необходимости двух проходов.*

### **3.5 Автоматическая калибровка**

«Автоматическая» калибровка выполняется с электронным калибратором серии Р4М-ЭК. Мастер калибровки предложит подключиться к калибратору, проверит подключенные порты и выполнит необходимые переключения и измерения в автоматическом режиме.

Для автоматической калибровки электронный калибратор должен быть подключен к *USB*-порту компьютера и к используемым портам анализатора.

*Установка драйвера модуля автоматической калибровки производится в момент установки ПО Graphit; при первом подключении модуля к USB-порту компьютера может потребоваться некоторое время для инициализации устройства. Для ручной установки файл драйвера «micrecal.inf» поставляется на flash-накопителе в комплекте поставки электронного калибратора.*

После выбора метода калибровки «Автоматическая» (рисунок [3.6\)](#page-112-1) и нажатия кнопки «Далее» появится окно подключения к электронному калибратору (такое же, как и при подключении к анализатору).

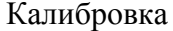

| Описание<br>COM4<br>COM <sub>1</sub><br>COM <sub>2</sub><br>COM3<br>COM <sub>5</sub><br>COM <sub>6</sub><br>COM7 | Адрес прибора                        |                           |              |                |                |                      |   |                                                                                                    |
|----------------------------------------------------------------------------------------------------|--------------------------------------|---------------------------|--------------|----------------|----------------|----------------------|---|----------------------------------------------------------------------------------------------------|
|                                                                                                    |                                      |                           |              | Избранное      |                |                      |   |                                                                                                    |
|                                                                                                    |                                      |                           | Тип          | Серийный номер | Состояние      |                      |   | Добавить                                                                                                    |
|                                                                                                    | COM4                                 |                           |              |                |                |                      |   |                                                                                                    |
|                                                                                                    | COM <sub>1</sub><br>COM <sub>2</sub> |                           |              |                |                |                      |   |                                                                                                    |
|                                                                                                    | COM3                                 |                           |              |                |                |                      |   | Изменить                                                                                                    |
|                                                                                                    | COM5                                 |                           |              |                |                |                      |   |                                                                                                    |
|                                                                                                    | COM <sub>6</sub><br>COM7             |                           |              |                |                |                      |   | Удалить                                                                                                    |
| COM <sub>8</sub>                                                                                                 | COM <sub>8</sub>                     |                           |              |                |                |                      |   |                                                                                                    |
| COM9                                                                                                    | COM9                                 |                           |              |                |                |                      |   |                                                                                                    |
| COM <sub>10</sub><br>COM11                                                                                       | COM <sub>10</sub><br>COM11           |                           |              |                |                |                      |   | Поиск приборов                                                                                                    |
|                                                                                                    |                                      |                           |              |                |                |                      |   |                                                                                                    |
|                                                                                                    |                                      |                           |              | Поиск приборов |                |                      |   |                                                                                                    |
| Описание                                                                                                    |                                      | Адрес прибора             |              | Тип            | Серийный номер | Состояние            | ╬ | В избранное                                                                                                    |
| R4M-EC4-20-13R-13 2628090002                                                                                     |                                      | COM <sub>1</sub><br>COM15 |              | R4M-EC4-2      | 2628090002     | Свободен<br>Свободен |   |                                                                                                    |
|                                                                                                    |                                      |                           |              |                |                |                      |   |                                                                                                    |
|                                                                                                    |                                      |                           |              |                |                |                      | æ | Повторить поиск                                                                                                    |
|                                                                                                    |                                      |                           |              |                |                |                      |   | Все приборы                                                                                                    |
|                                                                                                    |                                      |                           |              |                |                |                      |   |                                                                                                    |
|                                                                                                    |                                      |                           |              |                |                |                      |   |                                                                                                    |
|                                                                                                    |                                      |                           |              |                |                |                      |   |                                                                                                    |
|                                                                                                    |                                      |                           |              |                |                |                      |   |                                                                                                    |
|                                                                                                    |                                      |                           |              |                |                |                      |   |                                                                                                    |
|                                                                                                    |                                      |                           | Подключиться |                | Отмена         |                      |   |                                                                                                    |
|                                                                                                    |                                      |                           |              |                |                |                      |   |                                                                                                    |
| вным описанием мер электронного калибратора.                                                                     |                                      |                           |              |                |                |                      |   | угого цифрового носителя. При установке флажка «Использовать файл оп<br>ния» (рисунок 3.24) откроется диалоговое окно открытия файла с альтерн<br>Настройка «Определение портов ЭК» позволяет отключить функци<br>томатического определения (включена по умолчанию) соответствия порт<br>ализатора и калибратора. Данная возможность необходима в случае зондир |

Рисунок 3.23 – Окно подключения к электронному калибратору

После подключения к калибратору и автоматического чтения файла описания калибровочных мер из его встроенной памяти следует шаг настройки конфигурации (рисунок 3.24). При невозможности чтения из встроенной памяти калибратора или при необходимости использования альтернативного описания электронного калибратора (с учётом некоторой оснастки – переходов, зондов и т.п.) файл описания калибровочных мер может быть загружен с диска или другого цифрового носителя. При установке флажка «Использовать файл описания» (рисунок 3.24) откроется диалоговое окно открытия файла с альтернативным описанием мер электронного калибратора.

Настройка «**Определение портов ЭК»** позволяет отключить функцию автоматического определения (включена по умолчанию) соответствия портов анализатора и калибратора. Данная возможность необходима в случае зондирования сигналами невысокой мощности, например, при использовании дополнительных аттенюаторов, т.к. при этом функция «опознавания» нагрузок калибратора может работать некорректно.

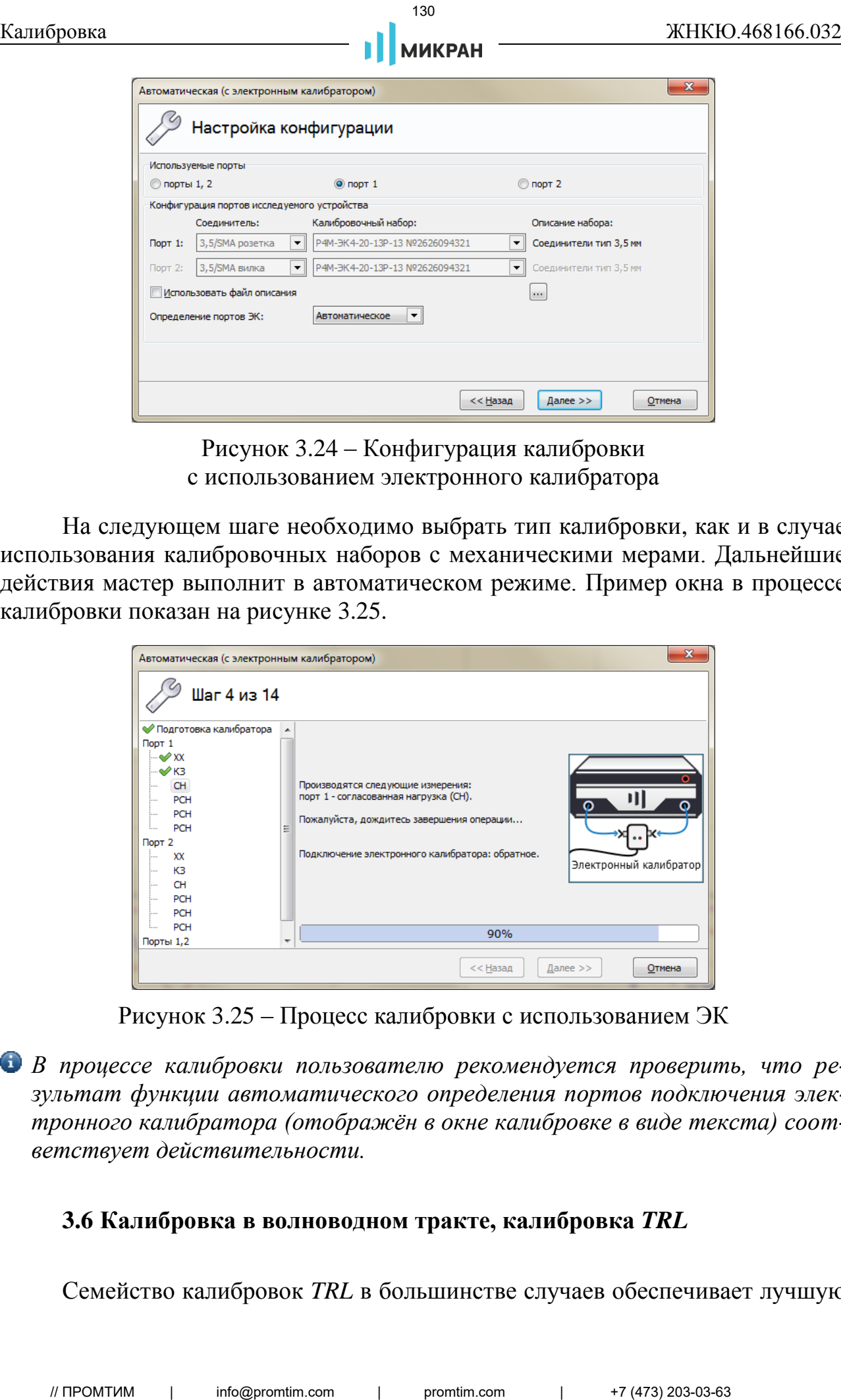

<span id="page-129-0"></span>Рисунок 3.24 – Конфигурация калибровки с использованием электронного калибратора

На следующем шаге необходимо выбрать тип калибровки, как и в случае использования калибровочных наборов с механическими мерами. Дальнейшие действия мастер выполнит в автоматическом режиме. Пример окна в процессе калибровки показан на рисунке 3.25.

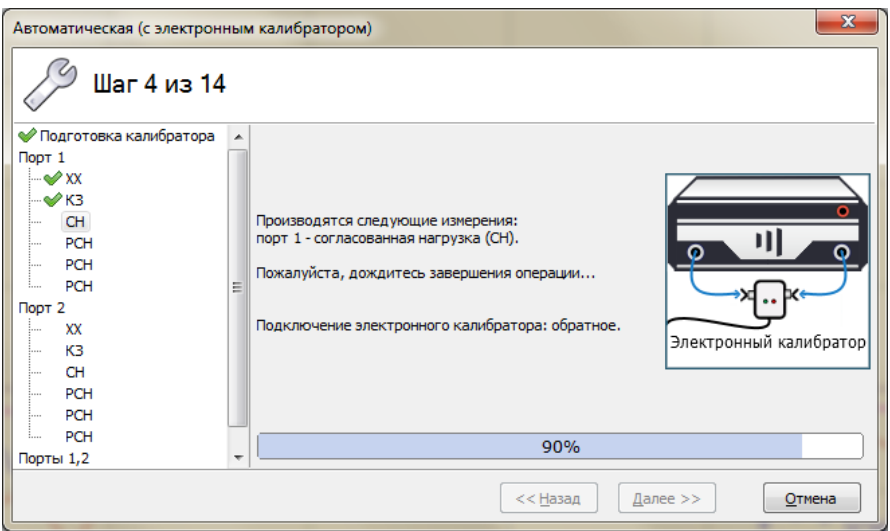

<span id="page-129-1"></span>Рисунок 3.25 – Процесс калибровки с использованием ЭК

*В процессе калибровки пользователю рекомендуется проверить, что результат функции автоматического определения портов подключения электронного калибратора (отображён в окне калибровке в виде текста) соответствует действительности.*

## **3.6 Калибровка в волноводном тракте, калибровка** *TRL*

Семейство калибровок *TRL* в большинстве случаев обеспечивает лучшую

точность измерений *S*-параметров, нежели *SOLT* калибровка, и может быть выполнена с использованием всего лишь трёх калибровочных мер. В процессе калибровки могут быть использованы: короткозамкнутая нагрузка (*Reflection*), согласованная нагрузка (*Match*), прямое соединение портов (*Thru*), одна или несколько линий передачи (*Line*). В зависимости от состава мер в калибровочном наборе для некоторого диапазона частот выполняется одна из калибровок семейства *TRL*: листровка **131 / ПРОДИМЕНИЕ САГА / ПРОДИМЕНИЕ / ПРОДИМЕНИЕ САГА / ПРОДИМЕНИЕ САГА / ПРОДИМЕНИЕ МАГА / ПРОДИМЕНИЕ МАГА / ПРОДИМЕНИЕ МАГА / ПРОДИМЕНИЕ МАГА / ПРОДИМЕНИЕ МАГА / ПРОДИМЕНИЕ МАГА / ПРОДИМЕНИЕ МАГА / ПРОДИМЕНИЕ** 

- *TRL* (*Thru*-*Reflection*-*Line*);
- *TRM* (*Thru*-*Reflection*-*Match*);
- *LRL* (*Line*-*Reflection*-*Line*);
- *LRM* (*Line*-*Reflection*-*Match*).

Калибровка анализатора в волноводном тракте выполняется через коаксиально-волноводные переходы, как показано на рисунке [3.26.](#page-130-0)

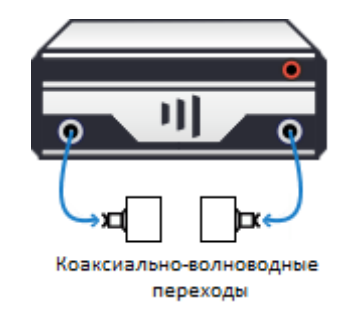

Рисунок 3.26 – Измерения в волноводном тракте

<span id="page-130-0"></span>Последовательность TRL калибровки:

Шаг 1. Задайте частотный диапазон, количество точек и мощность зондирования (об управлении параметрами анализатора указано в разделе [5\)](#page-140-0).

## *Внимательно выставляйте диапазон частот, который соответствует сечению волновода. Нельзя задавать частоты, выходящие за диапазон работы волновода.*

Шаг 2. Выберите пункт меню «Калибровка > Мастер калибровки». В появившемся окне мастера калибровки выберите метод калибровки – «Управляемая», «Пользовательская» или «Автоматическая». После нажатия кнопки «Далее» в окне настройки конфигурации (рисунок [3.27\)](#page-131-0) выберите радио-кнопку «порты 1, 2».

Задайте соединители исследуемого устройства «Волновод…» и набор калибровочных мер, соответствующий вашему сечению волноводного тракта.

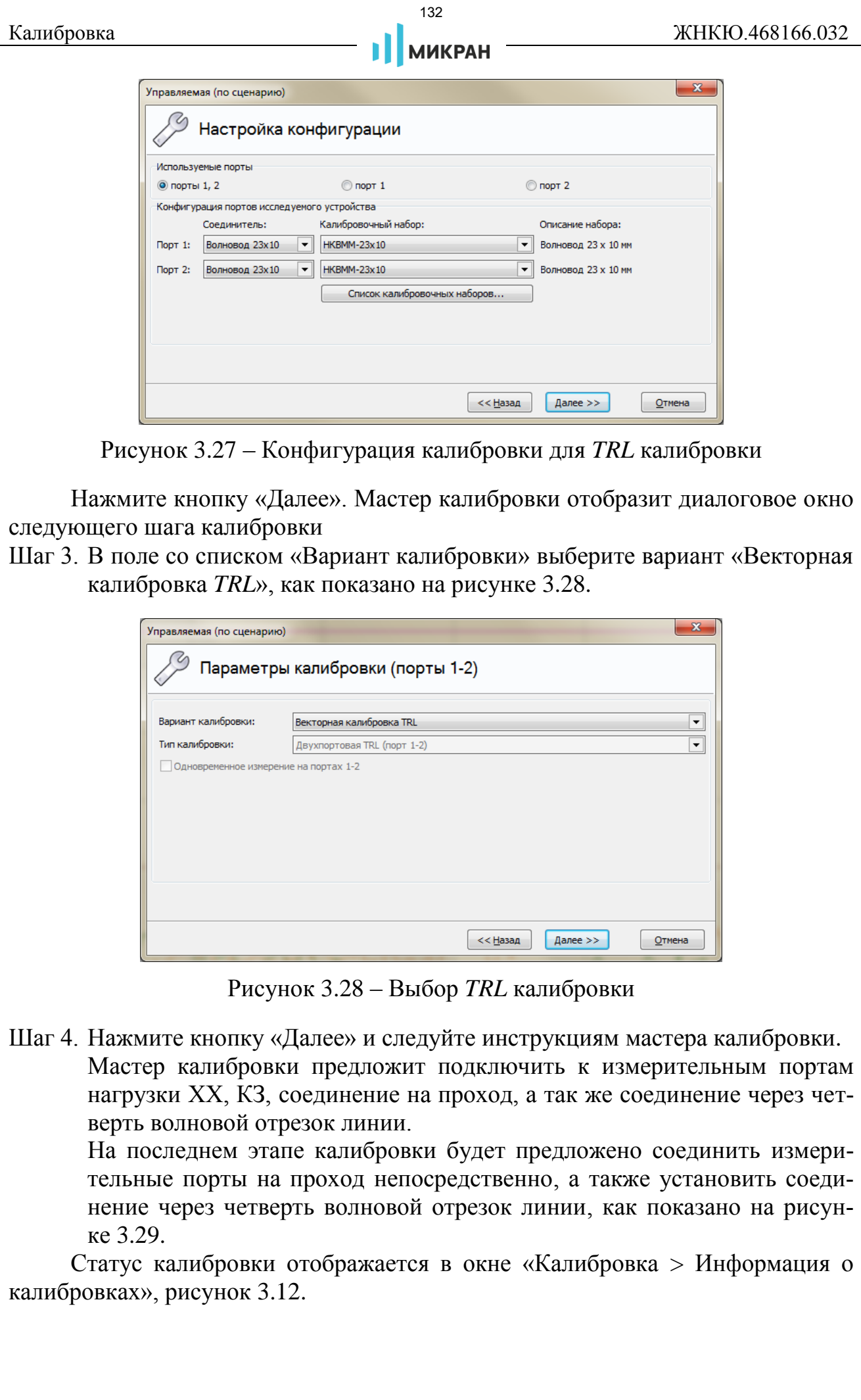

<span id="page-131-0"></span>Рисунок 3.27 – Конфигурация калибровки для *TRL* калибровки

Нажмите кнопку «Далее». Мастер калибровки отобразит диалоговое окно следующего шага калибровки

Шаг 3. В поле со списком «Вариант калибровки» выберите вариант «Векторная калибровка *TRL*», как показано на рисунке [3.28.](#page-131-1)

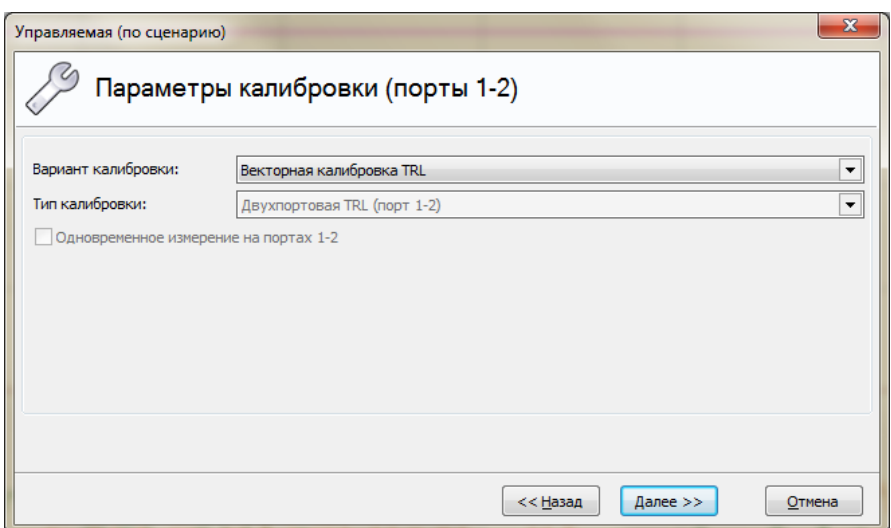

<span id="page-131-1"></span>Рисунок 3.28 – Выбор *TRL* калибровки

Шаг 4. Нажмите кнопку «Далее» и следуйте инструкциям мастера калибровки. Мастер калибровки предложит подключить к измерительным портам нагрузки ХХ, КЗ, соединение на проход, а так же соединение через четверть волновой отрезок линии.

На последнем этапе калибровки будет предложено соединить измерительные порты на проход непосредственно, а также установить соединение через четверть волновой отрезок линии, как показано на рисунке 3.29.

Статус калибровки отображается в окне «Калибровка > Информация о калибровках», рисунок 3.12.

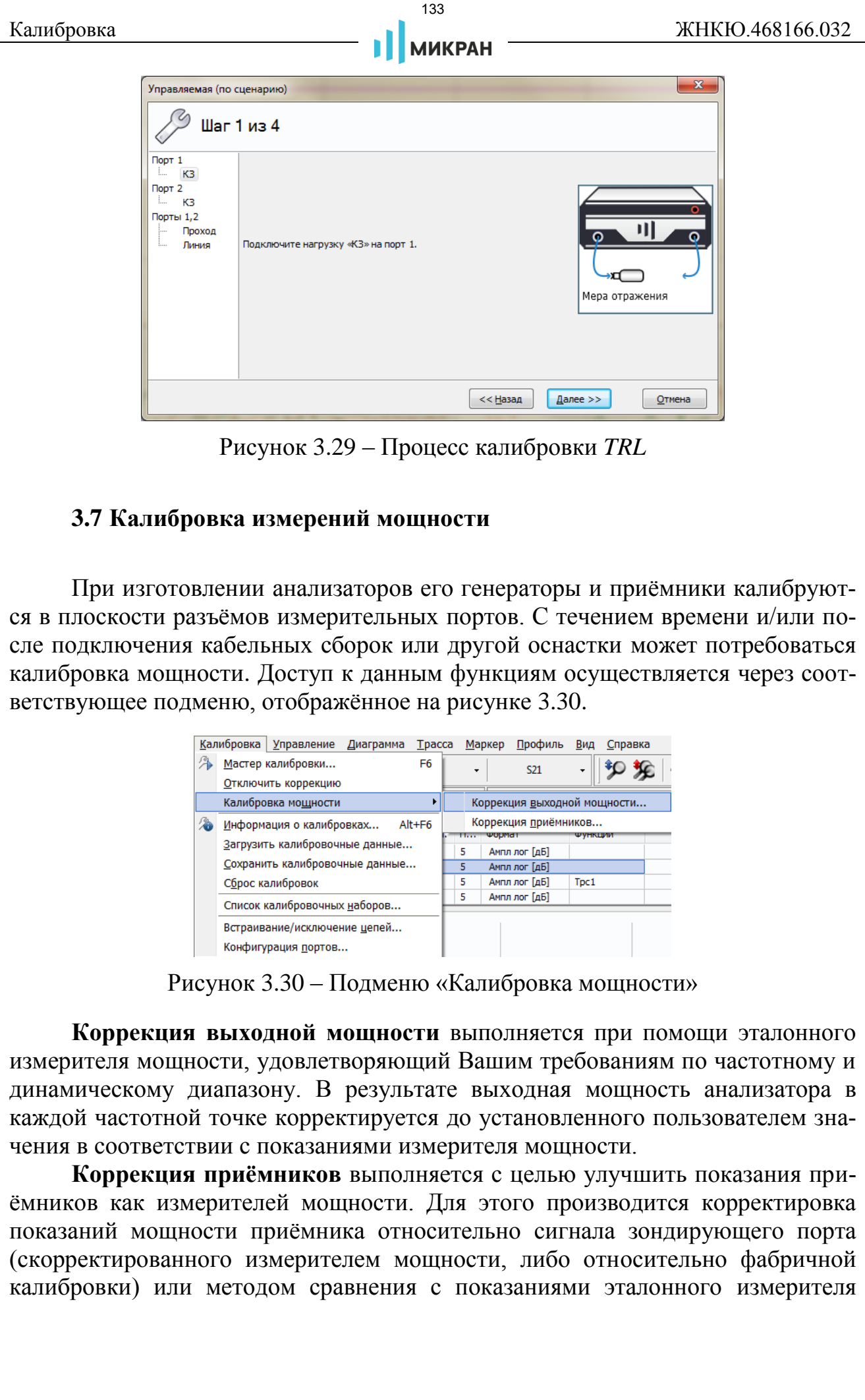

<span id="page-132-0"></span>Рисунок 3.29 – Процесс калибровки *TRL*

## **3.7 Калибровка измерений мощности**

При изготовлении анализаторов его генераторы и приёмники калибруются в плоскости разъёмов измерительных портов. С течением времени и/или после подключения кабельных сборок или другой оснастки может потребоваться калибровка мощности. Доступ к данным функциям осуществляется через соответствующее подменю, отображённое на рисунке [3.30.](#page-132-1)

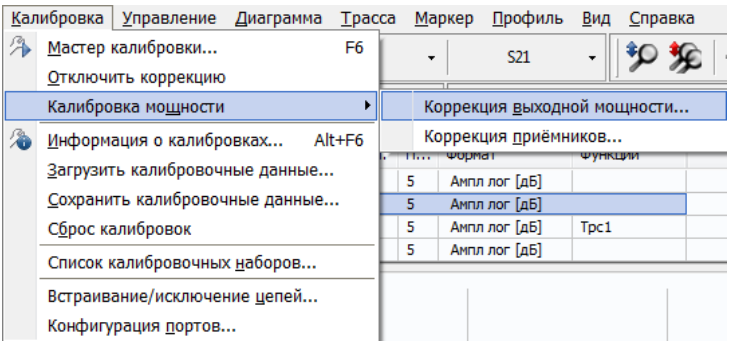

<span id="page-132-1"></span>Рисунок 3.30 – Подменю «Калибровка мощности»

**Коррекция выходной мощности** выполняется при помощи эталонного измерителя мощности, удовлетворяющий Вашим требованиям по частотному и динамическому диапазону. В результате выходная мощность анализатора в каждой частотной точке корректируется до установленного пользователем значения в соответствии с показаниями измерителя мощности.

**Коррекция приёмников** выполняется с целью улучшить показания приёмников как измерителей мощности. Для этого производится корректировка показаний мощности приёмника относительно сигнала зондирующего порта (скорректированного измерителем мощности, либо относительно фабричной калибровки) или методом сравнения с показаниями эталонного измерителя

мощности, подключенного к противоположному порту. Можно скорректировать измеряемую мощность на всех доступных приёмниках A1, A2, B1, B2.

## **3.7.1 Коррекция выходной мощности**

Коррекция выходной мощности выполняется при помощи эталонного измерителя мощности серии *PLS* (а также некоторых моделей других производителей) с заданной точностью (параметр «Допустимое отклонение мощности»).

Последовательность калибровки:

- Шаг 1. Задайте частотный диапазон, количество точек и мощность зондирования (об управлении параметрами анализатора указано в разделе [5\)](#page-140-0).
- *Установленное количество точек прямо пропорционально времени калибровочного процесса.*
- *Диапазон частот и мощность зондирования должны быть допустимы для выбранного эталонного измерителя мощности.*
- Шаг 2. Выберите пункт меню «Калибровка > Калибровка мощности > Коррекция выходной мощности». В появившемся окне нажмите кнопку «Подключить» (рисунок 3.31).

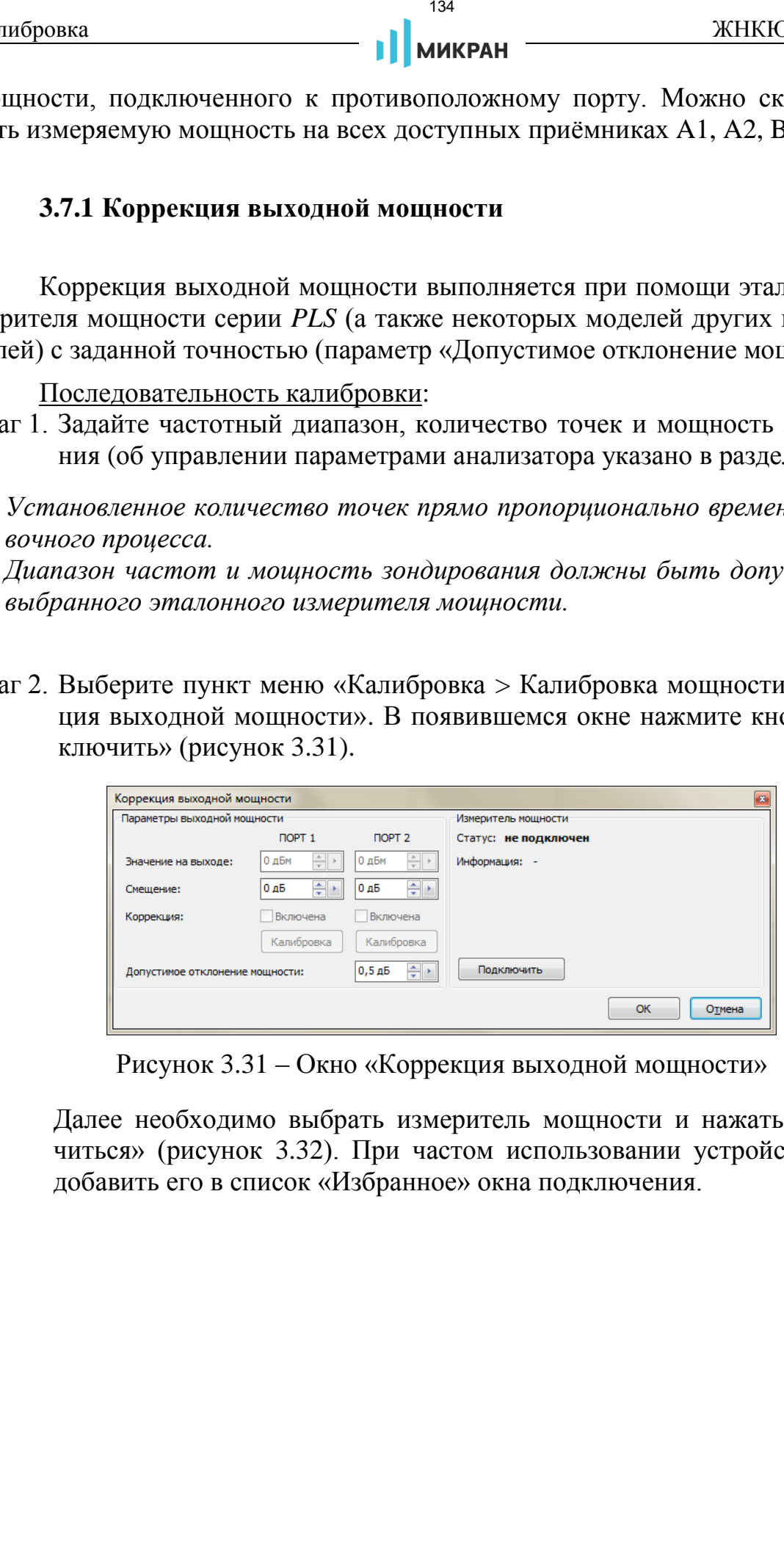

<span id="page-133-0"></span>Рисунок 3.31 – Окно «Коррекция выходной мощности»

Далее необходимо выбрать измеритель мощности и нажать «Подключиться» (рисунок 3.32). При частом использовании устройства можно добавить его в список «Избранное» окна подключения.

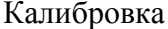

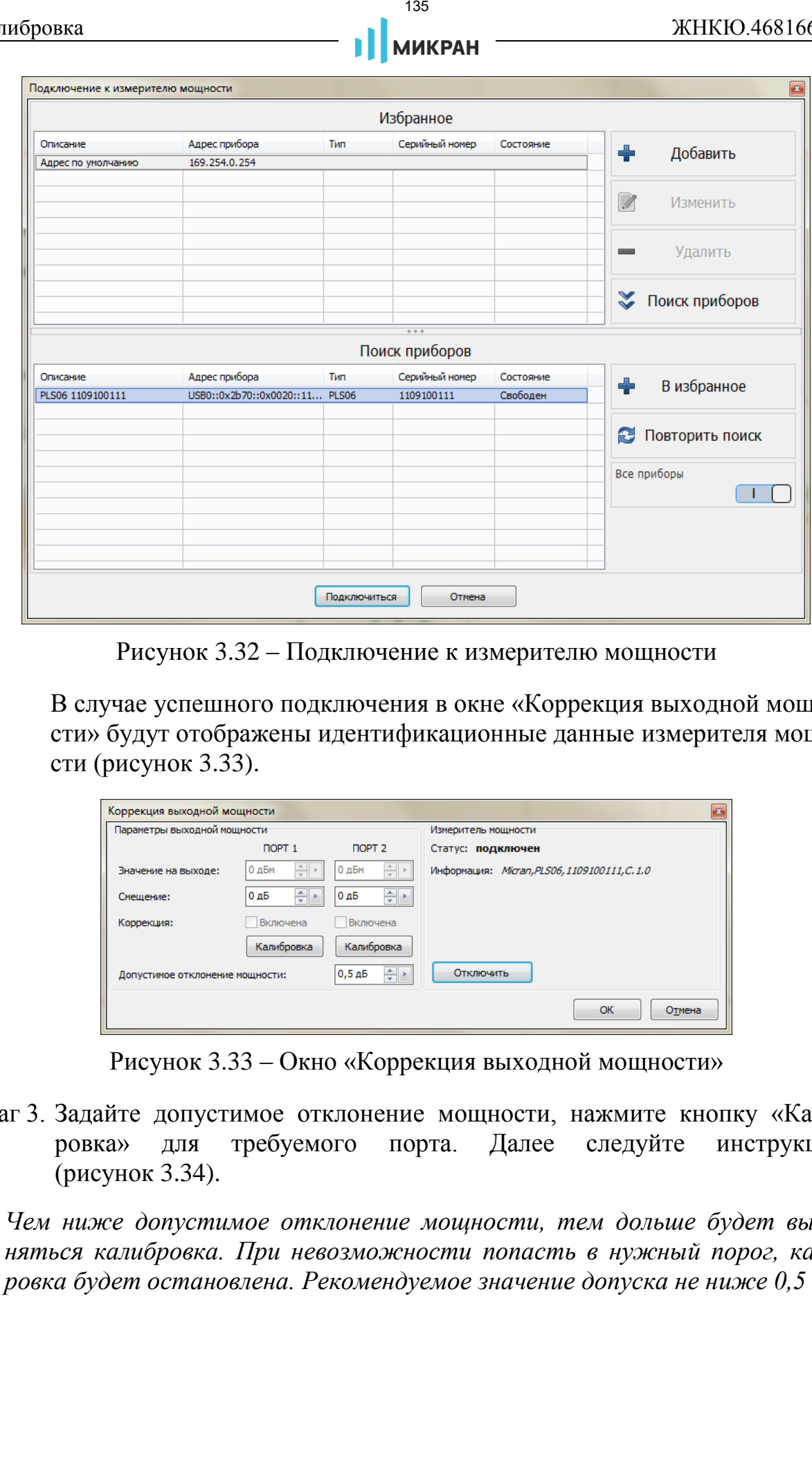

<span id="page-134-0"></span>Рисунок 3.32 – Подключение к измерителю мощности

В случае успешного подключения в окне «Коррекция выходной мощности» будут отображены идентификационные данные измерителя мощности (рисунок 3.33).

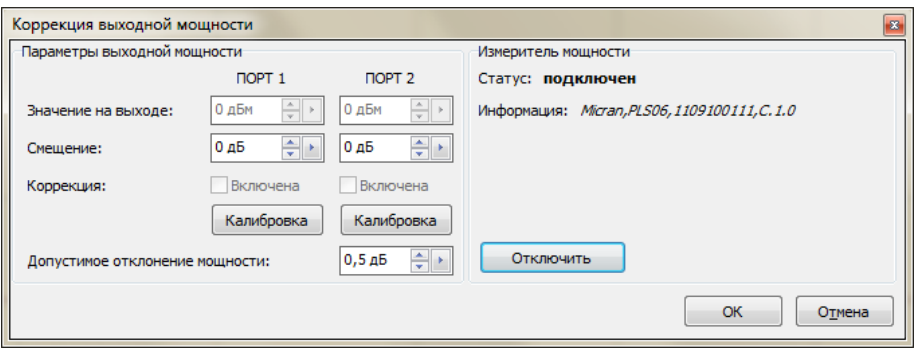

<span id="page-134-1"></span>Рисунок 3.33 – Окно «Коррекция выходной мощности»

Шаг 3. Задайте допустимое отклонение мощности, нажмите кнопку «Калибровка» для требуемого порта. Далее следуйте инструкциям (рисунок 3.34).

*Чем ниже допустимое отклонение мощности, тем дольше будет выполняться калибровка. При невозможности попасть в нужный порог, калибровка будет остановлена. Рекомендуемое значение допуска не ниже 0,5 дБ.*

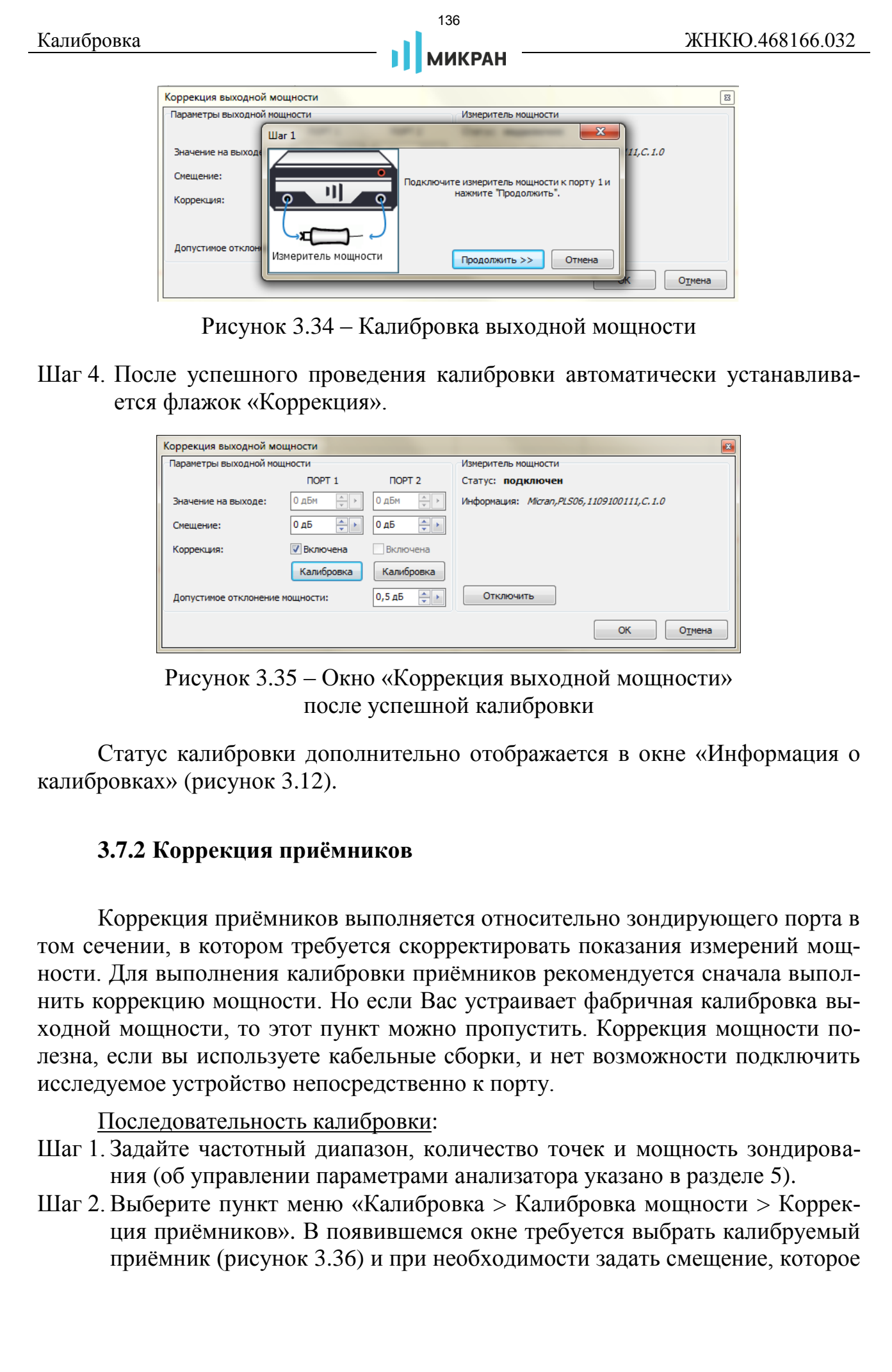

<span id="page-135-0"></span>Рисунок 3.34 – Калибровка выходной мощности

Шаг 4. После успешного проведения калибровки автоматически устанавливается флажок «Коррекция».

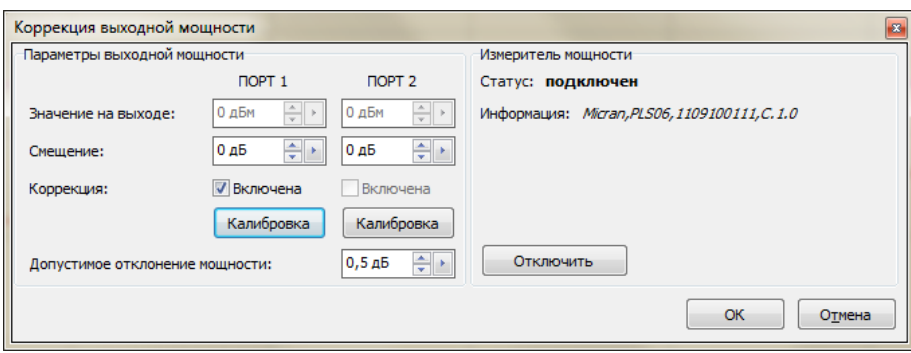

Рисунок 3.35 – Окно «Коррекция выходной мощности» после успешной калибровки

Статус калибровки дополнительно отображается в окне «Информация о калибровках» (рисунок 3.12).

## **3.7.2 Коррекция приёмников**

Коррекция приёмников выполняется относительно зондирующего порта в том сечении, в котором требуется скорректировать показания измерений мощности. Для выполнения калибровки приёмников рекомендуется сначала выполнить коррекцию мощности. Но если Вас устраивает фабричная калибровка выходной мощности, то этот пункт можно пропустить. Коррекция мощности полезна, если вы используете кабельные сборки, и нет возможности подключить исследуемое устройство непосредственно к порту.

Последовательность калибровки:

- Шаг 1. Задайте частотный диапазон, количество точек и мощность зондирования (об управлении параметрами анализатора указано в разделе [5\)](#page-140-0).
- Шаг 2. Выберите пункт меню «Калибровка > Калибровка мощности > Коррекция приёмников». В появившемся окне требуется выбрать калибруемый приёмник (рисунок 3.36) и при необходимости задать смещение, которое

будет учтено при коррекции. Если калибровка выходной мощности не выполнялась, либо её сечение изменилось вследствие добавления/удаления оснастки, рекомендуется воспользоваться измерителем мощности, установив соответствующий флажок. Далее нажать кнопку «Калибровка» и следовать инструкциям.

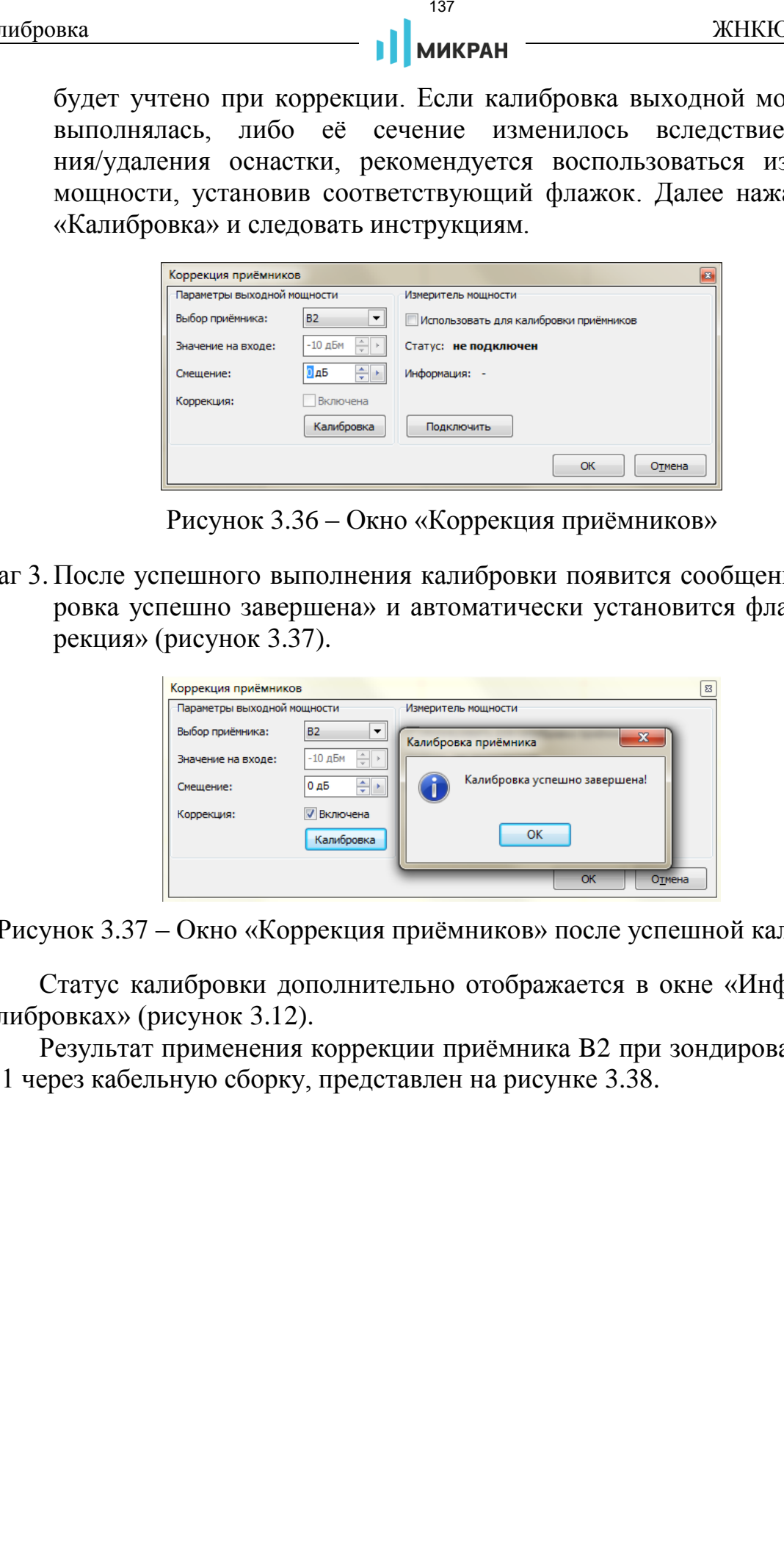

<span id="page-136-0"></span>Рисунок 3.36 – Окно «Коррекция приёмников»

Шаг 3. После успешного выполнения калибровки появится сообщение «Калибровка успешно завершена» и автоматически установится флажок «Коррекция» (рисунок 3.37).

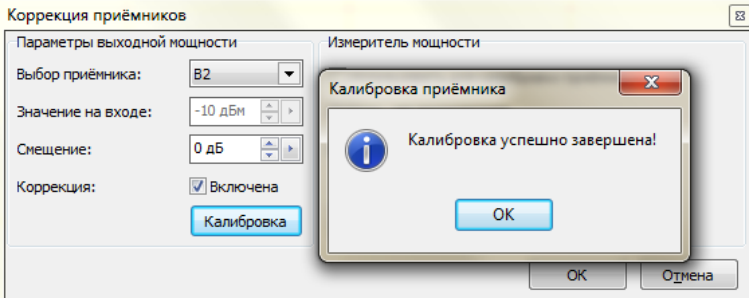

<span id="page-136-1"></span>Рисунок 3.37 – Окно «Коррекция приёмников» после успешной калибровки

Статус калибровки дополнительно отображается в окне «Информация о калибровках» (рисунок 3.12).

Результат применения коррекции приёмника B2 при зондировании с порта 1 через кабельную сборку, представлен на рисунке [3.38.](#page-137-1)

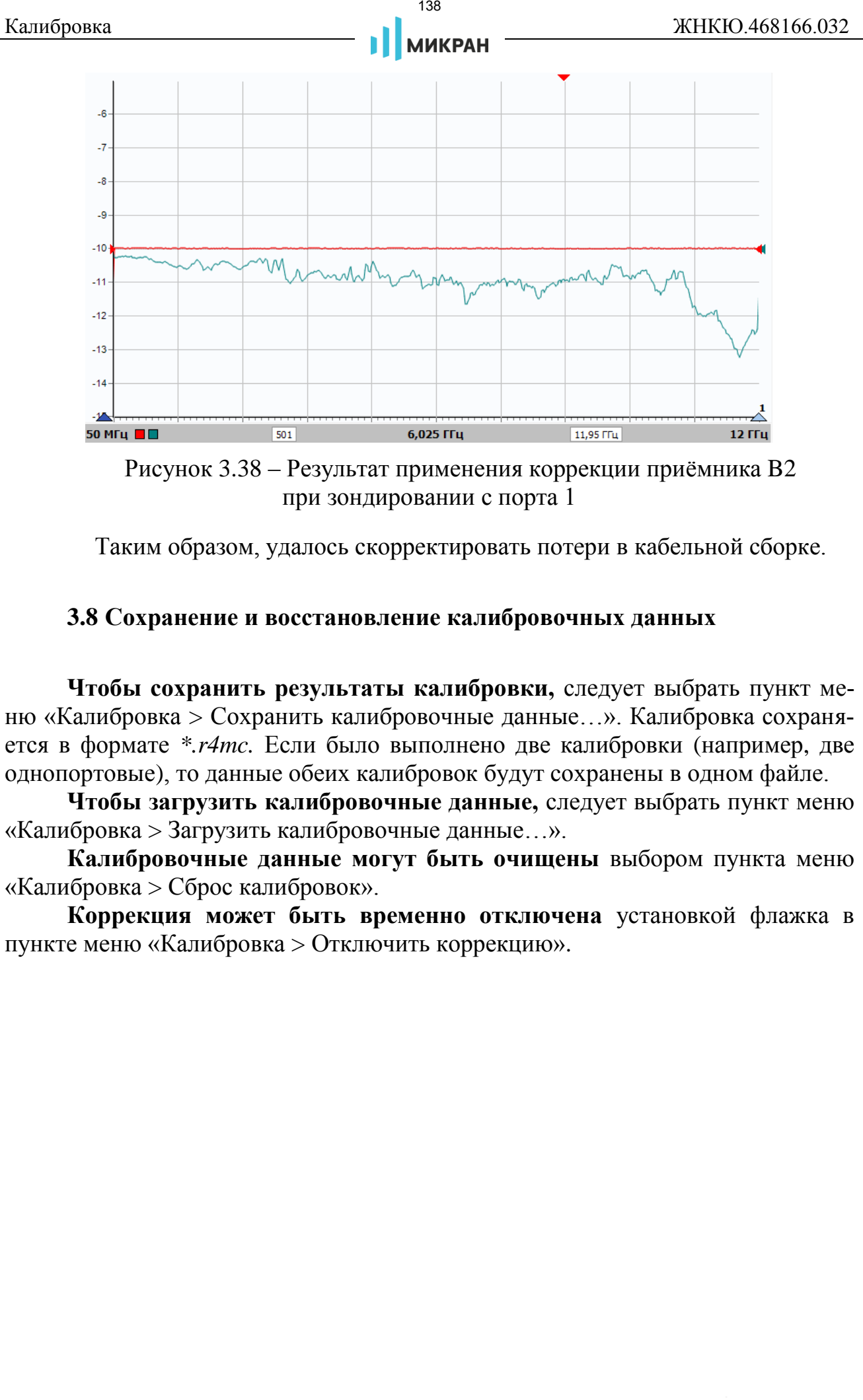

<span id="page-137-1"></span>Рисунок 3.38 – Результат применения коррекции приёмника B2 при зондировании с порта 1

Таким образом, удалось скорректировать потери в кабельной сборке.

## <span id="page-137-0"></span>**3.8 Сохранение и восстановление калибровочных данных**

**Чтобы сохранить результаты калибровки,** следует выбрать пункт меню «Калибровка > Сохранить калибровочные данные…». Калибровка сохраняется в формате *\*.r4mc.* Если было выполнено две калибровки (например, две однопортовые), то данные обеих калибровок будут сохранены в одном файле.

**Чтобы загрузить калибровочные данные,** следует выбрать пункт меню «Калибровка > Загрузить калибровочные данные…».

**Калибровочные данные могут быть очищены** выбором пункта меню «Калибровка > Сброс калибровок».

**Коррекция может быть временно отключена** установкой флажка в пункте меню «Калибровка > Отключить коррекцию».

# **4 Конфигурация портов**

При работе с анализатором есть возможность вносить корректировки в конфигурацию измерительных портов, тем самым вносить изменения в процесс измерений с учётом возможностей при работе с анализатором. Выберите пункт меню «Калибровка > Конфигурация портов» (рисунок [4.1\)](#page-138-0).

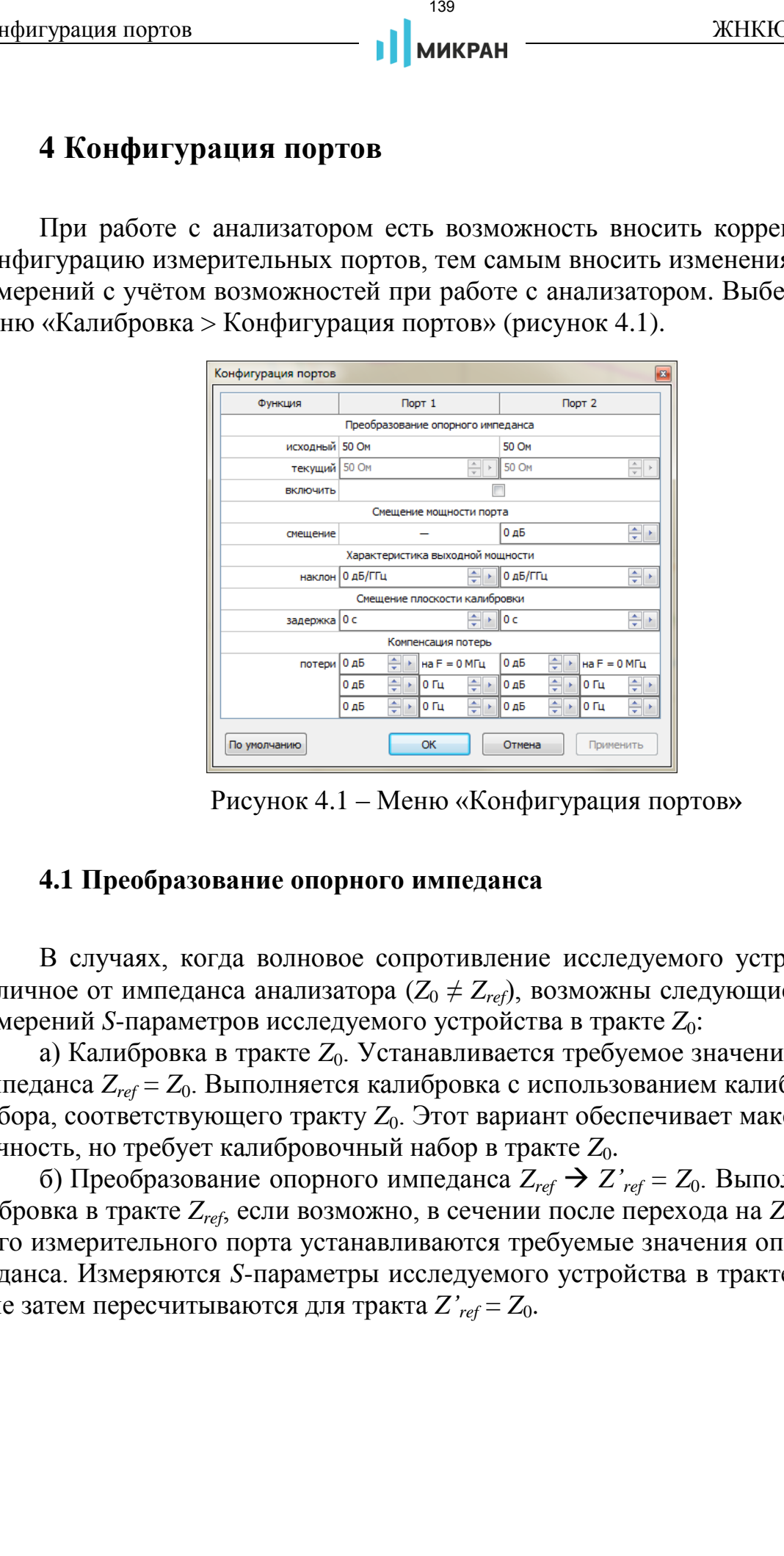

<span id="page-138-0"></span>Рисунок 4.1 – Меню «Конфигурация портов**»**

### **4.1 Преобразование опорного импеданса**

В случаях, когда волновое сопротивление исследуемого устройства (*Z*0) отличное от импеданса анализатора (*Z*<sup>0</sup> ≠ *Zref*), возможны следующие варианты измерений *S*-параметров исследуемого устройства в тракте *Z*0:

а) Калибровка в тракте  $Z_0$ . Устанавливается требуемое значение опорного импеданса *Zref* = *Z*0. Выполняется калибровка с использованием калибровочного набора, соответствующего тракту  $Z_0$ . Этот вариант обеспечивает максимальную точность, но требует калибровочный набор в тракте *Z*0.

б) Преобразование опорного импеданса *Zref Z'ref* = *Z*0. Выполняется калибровка в тракте  $Z_{ref}$ , если возможно, в сечении после перехода на  $Z_0$ . Для каждого измерительного порта устанавливаются требуемые значения опорного импеданса. Измеряются *S*-параметры исследуемого устройства в тракте *Zref*, которые затем пересчитываются для тракта *Z'ref* = *Z*0.

#### **4.2 Смещение мощности порта**

Заданный уровень выходной мощности в анализаторе относится к обоим измерительным портам. Если по какой-то причине требуется задать разный уровень мощности с каждого порта, то можно воспользоваться данной функцией. Смещение задаётся в виде добавки мощности для порта 2 относительно мощности порта 1.

#### **4.3 Характеристика выходной мощности**

Анализатор обеспечивает заданную выходную мощность в плоскости измерительных портов. Использование кабельных сборок или другой оснастки приводит к некоторому ослаблению зондирующего сигнала. Причём величина потерь, как правило, увеличивается с ростом частоты. Если это увеличение потерь (измеренное в децибелах) линейно зависит от частоты, то можно воспользоваться функцией анализатора корректировать выходную мощность для каждой частотной точки с учётом величины потерь по линейному закону, измеряемой в дБ/Гц.  $^{44}$  Смешение политирование и политирование с совержание и и политирование и политирование и политирование и политирование и политирование и политирование и для политирования и реакторного и политирования и политирован

#### **4.4 Смещение плоскости калибровки**

Плоскость калибровки (англ.: *Reference plane*) – сечение коаксиального или волноводного тракта, для которого компенсируются все задержки. Фаза отражённого от этой точки (или проходящего через эту точку) сигнала после коррекции равна фазе зондирующего сигнала, а фаза их отношения равна нулю. Во временной области плоскость калибровки соответствует началу координат.

Плоскость калибровки проходит через разъём, к которому во время калибровки подключались калибровочные меры. Однако плоскость калибровки может быть перемещена использованием программных функций смещения плоскости калибровки, а также встраивания и исключения цепей (см. раздел 5.7).

#### **4.5 Компенсация потерь**

Данная функция позволяет компенсировать потери в кабельной сборке, либо оснастке, если нет возможности провести калибровку с их учётом. Компенсируя потери, корректируются измеряемые *S*-параметры. Потери задаются в трёх частотных точках: *F0, F1, F2*. Необходимо соблюдать условие *LF0< LF1<LF2*.

# <span id="page-140-0"></span>**5 Измерения**

## **5.1 Установка параметров измерения**

Задание параметров измерений осуществляется через панели управления (рисунки 2.16 - 2.20).

**Установка параметров зондирования** осуществляется в панелях управления «Частота» и «Мощность».

- Шаг 1. Задайте частотный диапазон зондирования. Если требуется осуществить сканирование по списку, необходимо перевести переключатель «Сканирование по списку» в положение «ВКЛ» и сформировать вручную (либо загрузить из файла) список частот в соответствующем окне, появляющемся после нажатия кнопки «Список…» на панели «Частота» (рисунок 5.1). иерения **141 / МИКРАН** ЖНКС<br>
141 / МИКРАН ЖНКС<br>
5 Измерения **15.1 Установка нараметров измерения**  $\alpha_{\text{MWR}}$ <br>  $\alpha_{\text{MWR}}$  2.16 - 2.20).<br>
YENER PROME подмерения постой защительно постой для самостно и пробустка со нараме
- Шаг 2. Задайте требуемое количество частотных точек. Минимальное значение - 1, максимальное − 8001. При сканировании по списку количество частотных точек определяется размером списка.
- Шаг 3. Установите требуемую выходную мощность. При наличии опции ДМА (встроенные аттенюаторы) можно дополнительно задать параметры аттенюаторов источников зондирующего сигнала (генераторов) и аттенюаторов приёмников.
- *Не превышайте максимальную входную мощность, допустимую для исследуемого устройства. Это может вывести его из строя. Также имейте в виду, что максимальная входная мощность, при которой измерительные приёмники анализатора находятся в линейном режиме, составляет +12 дБм для Р4226 и +15 дБм для Р4213.*

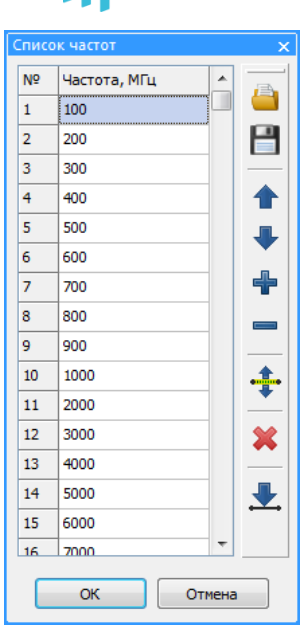

<span id="page-141-0"></span>Рисунок 5.1 – Задание списка частот

**Параметры измерений** задаются на панели управления «Измерение».

Шаг 1. Установите значение фильтра ПЧ. Предустановленные значения от 10 Гц до 30 кГц в соответствии с рядом чисел 10, 30, 100 и т.д. Также можно задать произвольное значение фильтра вручную, которое будет приведено анализатором к ближайшему возможному значению.

Фактически данный параметр задаёт время измерения одной точки *T*изм, мс, обратно пропорциональное полосе фильтра ПЧ  $\Delta f_{\Pi\Pi}$ , кГц, согласно формуле

$$
T_{\text{H3M}} = 0.89 / \Delta f_{\text{II}} \tag{3}
$$

*В некоторых случаях пользователю может потребоваться вручную задать время развёртки анализатора. Данная возможность реализуется за счёт дополнительного интервала «удержания» каждой точки непосредственно перед её измерением<sup>1</sup> . Установить желаемое время развёртки можно в соответствующем поле, предварительно переключив тумблер «Время развёртки» в положение «РУЧН». По умолчанию анализатор обеспечивает минимально возможное для текущих настроек время развёртки. Текущее время развёртки отображается в статусной строке программы.*  иетения **114**<br>  $\frac{1}{2}$  **142**<br>  $\frac{1}{2}$  **142**<br>  $\frac{1}{2}$  **143**<br>  $\frac{1}{2}$  **143**<br>  $\frac{1}{2}$  **143**<br>  $\frac{1}{2}$  **143**<br>  $\frac{1}{2}$  **143**<br>  $\frac{1}{2}$  **143**<br>  $\frac{1}{2}$  **143**<br>  $\frac{1}{2}$  **143**<br> **143**<br> **143**<br> **143**<br> **143**<br> **143**<br>

Шаг 2. Установите желаемое межкадровое усреднение. Если нет необходимости, рекомендуем оставить значение по умолчанию (*K=1*)

Поле с регулировкой значения «Межкадровое усреднение» задаёт коэффициент межкадрового усреднения *K*. При *K* > 1 вместо результатов измерений используются средние значения в каждой частотной точке, рассчитанные по формуле:

<sup>1</sup> Установка и отображение времени развёртки доступны только для приборов серий Р4213/Р4226.

$$
\overline{v}_{k} = \begin{cases}\n\frac{1}{k} \cdot v_{k} + \frac{k-1}{k} \cdot \overline{v}_{k-1} & \text{mm } k < K \\
\frac{1}{K} \cdot v_{k} + \frac{K-1}{K} \cdot \overline{v}_{k-1} & \text{mm } k \geq K\n\end{cases}
$$
\n(4)

где *k* – номер кадра,

*v<sup>k</sup>* – измеренная комплексная величина,

 $\bar{v}_k$  – усреднённая комплексная величина.

В левой части диаграммы отображаются счётчик усреднённых кадров *k* и коэффициент усреднения *K*, как показано на рисунке 5.2.

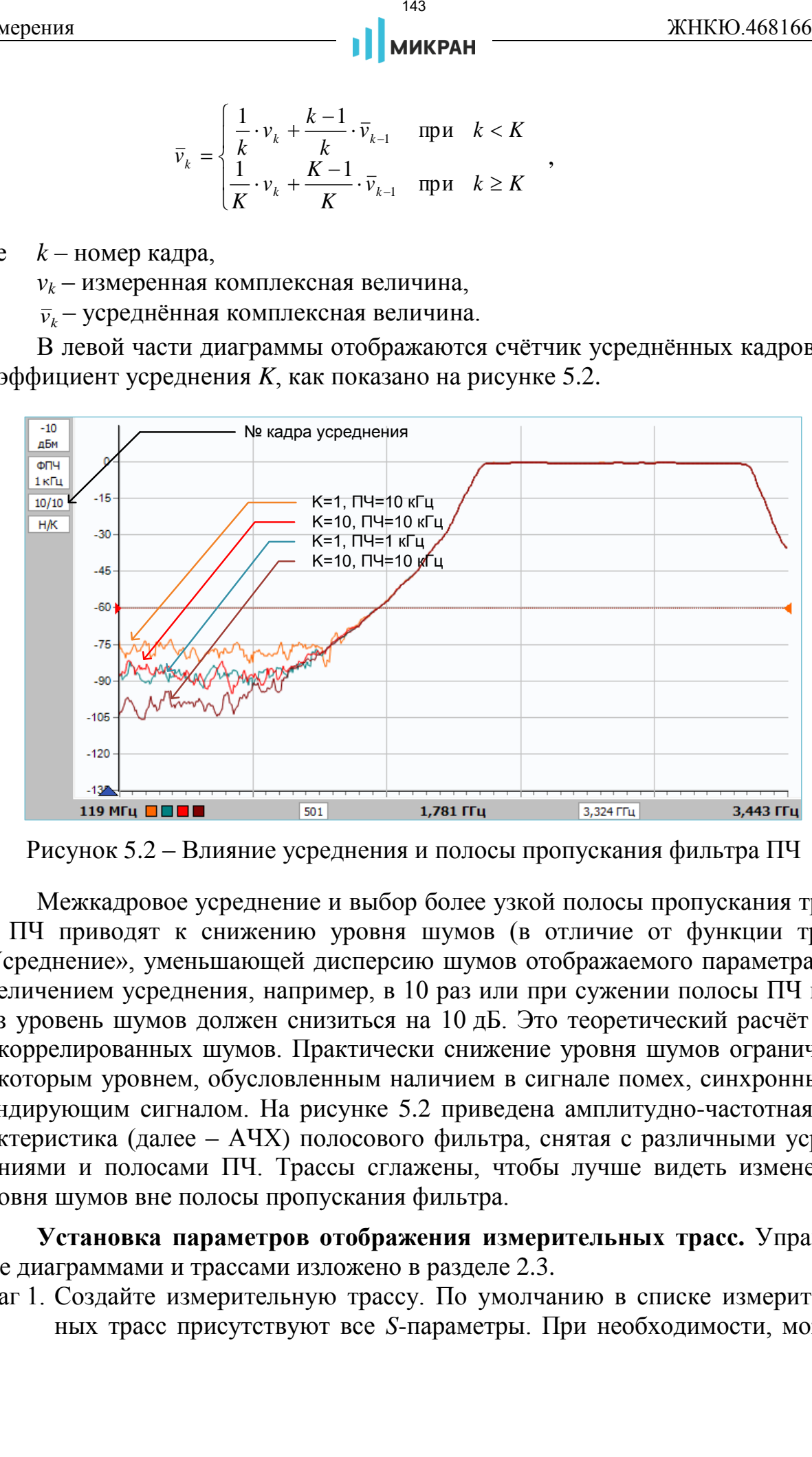

Рисунок 5.2 – Влияние усреднения и полосы пропускания фильтра ПЧ

Межкадровое усреднение и выбор более узкой полосы пропускания тракта ПЧ приводят к снижению уровня шумов (в отличие от функции трасс «Усреднение», уменьшающей дисперсию шумов отображаемого параметра). С увеличением усреднения, например, в 10 раз или при сужении полосы ПЧ в 10 раз уровень шумов должен снизиться на 10 дБ. Это теоретический расчёт для некоррелированных шумов. Практически снижение уровня шумов ограничено некоторым уровнем, обусловленным наличием в сигнале помех, синхронных с зондирующим сигналом. На рисунке 5.2 приведена амплитудно-частотная характеристика (далее – АЧХ) полосового фильтра, снятая с различными усреднениями и полосами ПЧ. Трассы сглажены, чтобы лучше видеть изменения уровня шумов вне полосы пропускания фильтра.

**Установка параметров отображения измерительных трасс.** Управление диаграммами и трассами изложено в разделе [2.3.](#page-59-0)

Шаг 1. Создайте измерительную трассу. По умолчанию в списке измерительных трасс присутствуют все *S*-параметры. При необходимости, можно удалить, либо добавить измерительную трассу с требуемой измеряемой величиной. Все трассы отображаются в списке (рисунок 5.3).

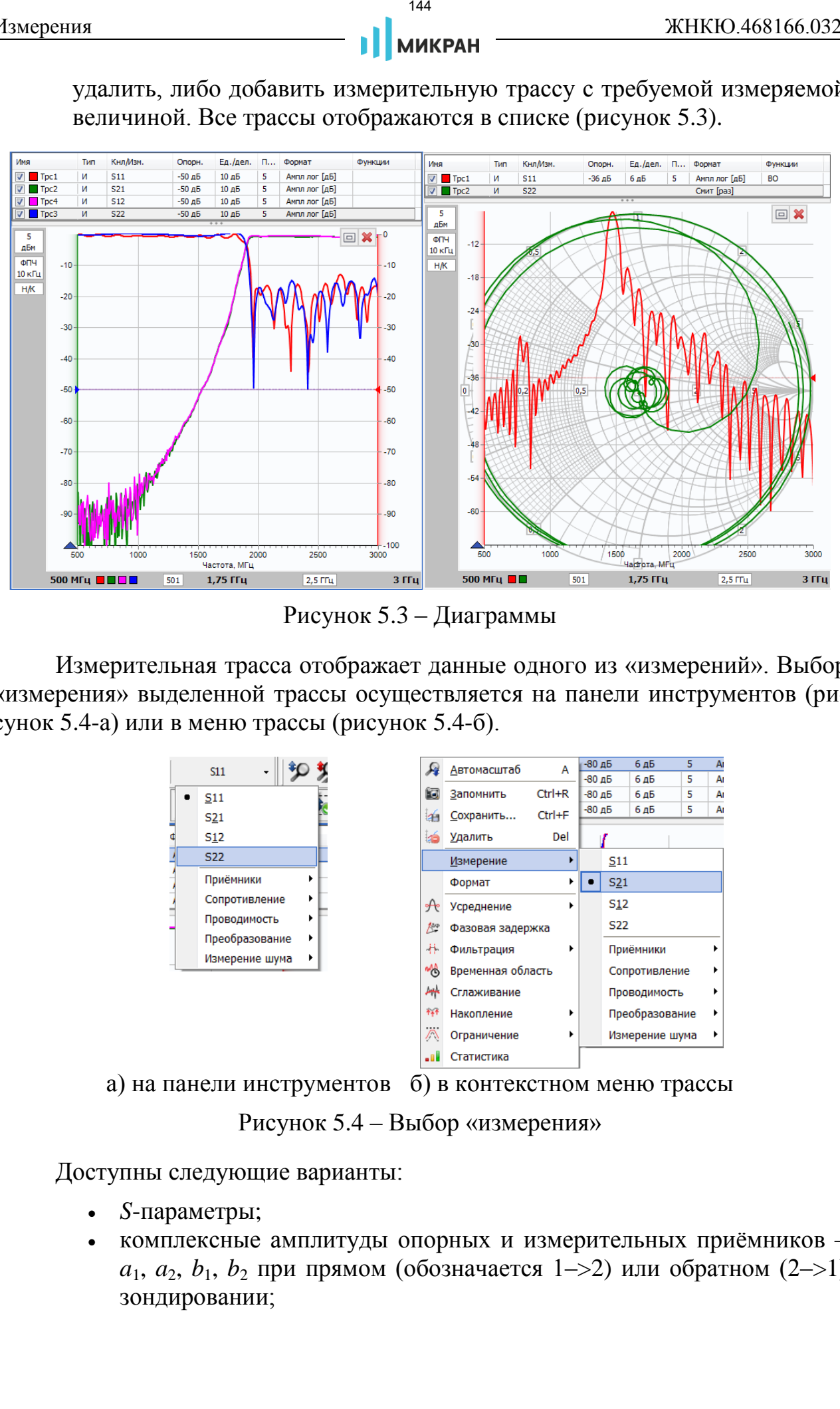

Рисунок 5.3 – Диаграммы

Измерительная трасса отображает данные одного из «измерений». Выбор «измерения» выделенной трассы осуществляется на панели инструментов (рисунок 5.4-а) или в меню трассы (рисунок [5.4-](#page-143-0)б).

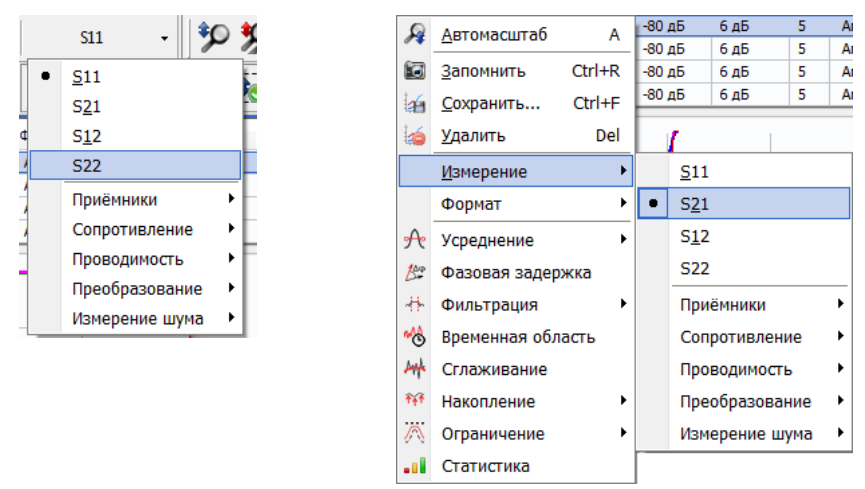

а) на панели инструментов б) в контекстном меню трассы

<span id="page-143-0"></span>Рисунок 5.4 – Выбор «измерения»

Доступны следующие варианты:

- *S*-параметры;
- комплексные амплитуды опорных и измерительных приёмников  $a_1, a_2, b_1, b_2$  при прямом (обозначается 1–>2) или обратном (2–>1) зондировании;
145

- КОМПЛЕКСНЫЕ СОПРОТИВЛЕНИЯ И ПРОВОДИМОСТИ.
- комплексный коэффициент преобразования  $C_{21}$ , скалярный коэффициент преобразования  $SC_{21}$ , амплитуда измерительного приёмника  $b_{2C}$  при работе с частотно-преобразующими исследуемыми устройствами.
- Коэффициент шума NF и спектральная плотность мощности шума ENR.

Комплексные сопротивления  $Z_{11}$  и  $Z_{22}$ , обусловившие отражения от цепи, вычисляются по формулам

$$
Z_{11} = Z_{ref1} \cdot \frac{1 + S_{11}}{1 - S_{11}},\tag{5}
$$

$$
Z_{22} = Z_{ref2} \cdot \frac{1 + S_{22}}{1 - S_{22}},\tag{6}
$$

где Z<sub>ref1</sub> и Z<sub>ref2</sub> - опорные импедансы измерительных портов 1 и 2.

Комплексные сопротивления цепи на передачу  $Z_{21}$  и  $Z_{21}$ , вычисляются по формулам

$$
Z_{21} = 2 \cdot \frac{\sqrt{Z_{ref1} \cdot Z_{ref2}}}{S_{21}} - (Z_{ref1} + Z_{ref2}),
$$
\n(7)

$$
Z_{12} = 2 \cdot \frac{\sqrt{Z_{ref1} \cdot Z_{ref2}}}{S_{12}} - (Z_{ref1} + Z_{ref2}),
$$
\n(8)

Шаг 2. Установите требуемый формат отображения.

Все «измерения» формируют последовательности комплексных величин, отображаемые трассами в заданном формате. Формат отображения трассы задаётся на панели инструментов «Формат» (рисунок 5.5) или в меню трассы. Трасса отображается в декартовых координатах в виде ломанной кривой, соединяющей пары точек с координатами  $(x_n, y_n)$ , вычисленными из измеренной комплексной величины  $v_n$  для каждой частотной точки  $f_n$ , МГц.

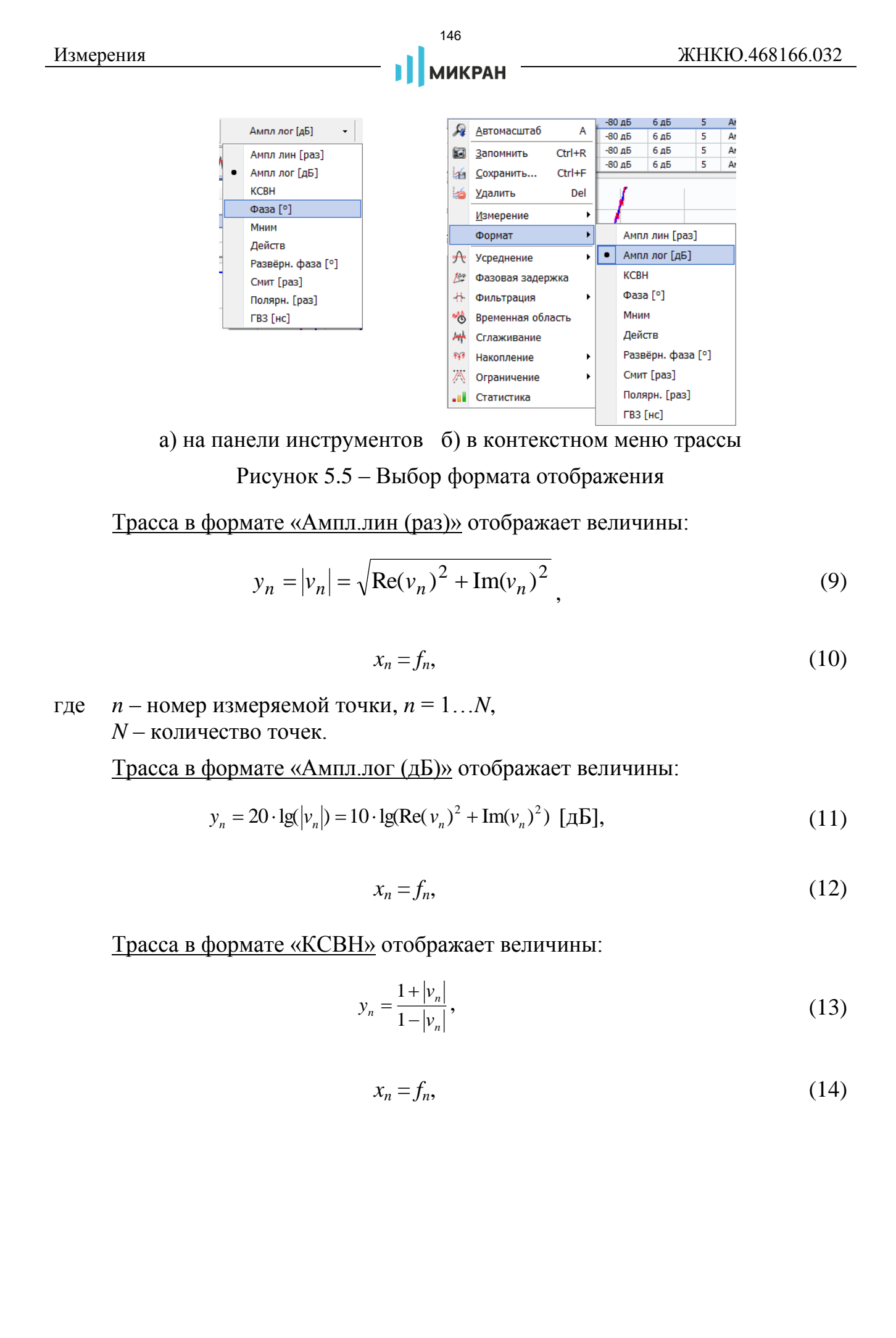

а) на панели инструментов б) в контекстном меню трассы Рисунок 5.5 – Выбор формата отображения

Трасса в формате «Ампл.лин (раз)» отображает величины:

<span id="page-145-0"></span>
$$
y_n = |v_n| = \sqrt{\text{Re}(v_n)^2 + \text{Im}(v_n)^2},
$$
\n(9)

$$
x_n = f_n,\tag{10}
$$

где *n* – номер измеряемой точки, *n* = 1…*N*, *N* – количество точек.

Трасса в формате «Ампл.лог (дБ)» отображает величины:

$$
y_n = 20 \cdot \lg(|v_n|) = 10 \cdot \lg(\text{Re}(v_n)^2 + \text{Im}(v_n)^2) \text{ [AB]},
$$
 (11)

$$
x_n = f_n,\tag{12}
$$

Трасса в формате «КСВН» отображает величины:

$$
y_n = \frac{1 + |v_n|}{1 - |v_n|},
$$
\n(13)

$$
x_n = f_n,\tag{14}
$$

Трасса в формате «Фаза (°)» отображает величины:

$$
y_n = \frac{180^\circ}{\pi} \cdot \arctg 2\left(\frac{\text{Im}(v_n)}{\text{Re}(v_n)}\right) [^\circ],\tag{15}
$$

$$
x_n = f_n,\tag{16}
$$

где  $\overline{\phantom{a}}$  $\int$  $\setminus$  $\overline{\phantom{a}}$  $\setminus$ ſ  $Re(v_n)$  $\text{Im}(v_n)$ arctg<sub>2</sub> *n n v v* – угол между вектором *v* и вещественной осью

(в интервале  $\pm \pi$ ).

Трасса в формате «Развёрнутая фаза (°)», в отличие от формата «Фаза», не имеет разрывов вблизи ±180° и отображает величины:

$$
x_n = f_n,\tag{17}
$$

$$
\varphi_n = \arctg 2 \bigg( \frac{\text{Im}(v_n)}{\text{Re}(v_n)} \bigg), \tag{18}
$$

$$
y_1 = \frac{180^\circ}{\pi} \cdot \varphi_1, \qquad (19)
$$

$$
y_i = y_{i-1} + \frac{180^{\circ}}{\pi} \cdot |\varphi_i - \varphi_{i-1}|_{\pm \pi},
$$
\n(20)

$$
\frac{\text{WCPCHHS}}{\text{Tr}(X) \cdot 468166.032}
$$
\n
$$
\frac{\text{Tr}(X \cap 468166.032}{\text{Tr}(X) \cdot 468166.032}
$$
\n
$$
y_x = \frac{180^\circ}{\pi} \cdot \arctg \left( \frac{\text{Im}(v_x)}{\text{Re}(v_x)} \right) [^{\circ}], \tag{15}
$$
\n
$$
x_n = f_n, \tag{16}
$$
\n
$$
\arctg \left( \frac{\text{Im}(v_n)}{\text{Re}(v_n)} \right) = \text{yron Mexay Bexropом } v \text{ if Bemecrnetinoif ocho}
$$
\n
$$
v \arctg \left( \frac{\text{Im}(v_n)}{\text{Re}(v_n)} \right) = \text{yron Mexay Bexropom } v \text{ if Bemecrnetinoif ocho}
$$
\n
$$
v \arctg \left( \frac{\text{Im}(v_n)}{\text{Re}(v_n)} \right) = \text{yron Mexay Bexropom } v \text{ if Bemecrnetinoif ocho}
$$
\n
$$
v_n = f_n, \tag{17}
$$
\n
$$
\varphi_n = \arctg \left( \frac{\text{Im}(v_n)}{\text{Re}(v_n)} \right), \tag{18}
$$
\n
$$
y_i = \frac{180^\circ}{\pi} \cdot \varphi_i, \tag{19}
$$
\n
$$
y_i = \frac{180^\circ}{\pi} \cdot \varphi_i - \varphi_{i-1} \Big|_{\pm \pi}, \tag{20}
$$
\n
$$
\left| \varphi \right|_{\pm \pi} = \sqrt{\frac{\Delta \varphi}{2 \cdot \pi} \left[ \frac{\Delta \varphi}{2 \cdot \pi} + \frac{1}{2} \right]} \right| \cdot 2 \cdot \pi, \text{ A}\varphi < 0} \tag{21}
$$
\n
$$
\left| \frac{\Delta \varphi}{2 \cdot \pi} - \text{oneparop from B3THM in On OXYJHO} \pm \pi, \text{ A}\varphi > 0} \tag{22}
$$
\n
$$
\left| \frac{\Delta \varphi}{2 \cdot \pi} - \text{oneparup Muechend in acru } \right|_{\pm 2} = \sqrt{\frac{\Delta \varphi}{2 \cdot \pi
$$

где  $\Delta\big|_{\pm\pi}$ – оператор взятия по модулю  $\pm\pi$ ,

> [*x*] – оператор вычисления целой части *x*;  $i = 2...N$ .

Другими словами, очередной отсчёт развёрнутой фазы равен сумме предыдущего с приращением, взятым по модулю  $\pm 180^\circ$ .

Трасса в формате «ГВЗ (нс)» отображает групповую задержку в наносекундах:

$$
x_n = f_n,\tag{22}
$$

$$
\varphi_n = \arctg 2 \bigg( \frac{\text{Im}(v_n)}{\text{Re}(v_n)} \bigg),\tag{23}
$$

$$
y_1 = \frac{|\varphi_1 - \varphi_2|_{\pm \pi}}{x_2 - x_1} \cdot \frac{1000}{2 \cdot \pi} \text{ [HC]},
$$
 (24)

Измерения

 $148$ 

**МИКРАН** 

$$
y_N = \frac{|\varphi_{N-1} - \varphi_N|_{\pm \pi}}{x_N - x_{N-1}} \cdot \frac{1000}{2 \cdot \pi} \text{ [HC]},
$$
\n(25)

$$
y_i = \frac{|\varphi_{i-1} - \varphi_{i+1}|_{\pm \pi}}{x_{i+1} - x_{i-1}} \cdot \frac{1000}{2 \cdot \pi} \text{ [HC]},
$$
 (26)

 $|\Delta|_{+\pi}$  – оператор взятия по модулю  $\pm \pi$ .; где  $i = 2...N-1$ .

• Если фазы измеряемых в соседних частотных точках величин отличаются более чем на полпериода, то трасса в формате «Фаза» будет выглядеть неверно. В узлах трассы (в точках измерений) значение фазы будет верным, а соединяющие их линии некорректны. Неверные значения будут отображаться в форматах «Развёрнутая фаза» и «ГВЗ». Для корректного вычисления ГВЗ необходимо, чтобы фаза за два шага по частоте не изменялась более чем на  $\pm \pi$ . Решение проблемы очевидно – следует уменьшить шаг по частоте, увеличив число точек или уменьшив диапазон частот.

Трасса в формате «Мним.часть» отображает величины:

$$
y_n = \text{Im}(v_n),\tag{27}
$$

$$
x_n = f_n,\tag{28}
$$

Трасса в формате «Действ. часть» отображает величины:

$$
y_n = \text{Re}(v_n),\tag{29}
$$

$$
x_n = f_n,\tag{30}
$$

Трасса в формате «Смит (раз)» отображает величины:

$$
y_n = \text{Im}(v_n),\tag{31}
$$

$$
x_n = \text{Re}(v_n),\tag{32}
$$

В диаграмме Смита не отображаются оси абсцисс и ординат и соответствующие им шкалы. Следовательно, такие атрибуты трассы, как опорный уровень, позиция и цена деления, не влияют на отображение. В маркерах отображаются значения в соответствии с выбранными в подменю «Формат значений (\*имя трассы\*)» (рисунок 2.43). Меню маркера, при этом, необходимо вызвать в индикаторе на строке, соответствующей трассе формата «Смит (раз)». По умолчанию в частотной точке маркер отображает амплитуду в линейном масштабе и фазу.

#### **5.2 Измерение коэффициента отражения**

Отражение от входа исследуемого устройства или выхода, если таковой имеется, характеризует параметр рассеяния *S*<sup>11</sup> или *S*22.

Варианты подключения для измерения отражения от устройств с одним или двумя портами приведены на рисунке 5.6.

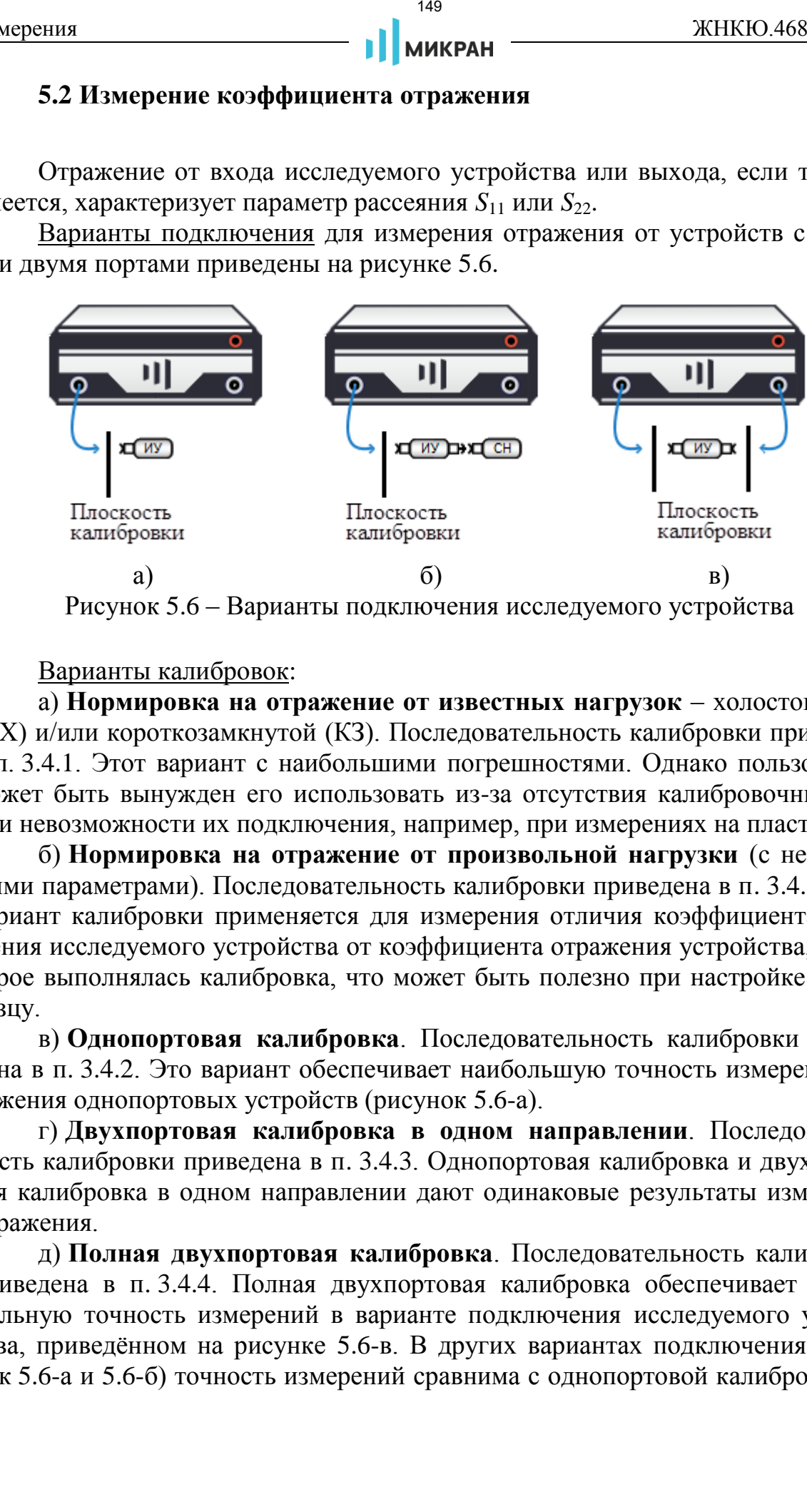

Рисунок 5.6 – Варианты подключения исследуемого устройства

Варианты калибровок:

а) **Нормировка на отражение от известных нагрузок** – холостого хода (ХХ) и/или короткозамкнутой (КЗ). Последовательность калибровки приведена в п. 3.4.1. Этот вариант с наибольшими погрешностями. Однако пользователь может быть вынужден его использовать из-за отсутствия калибровочных мер или невозможности их подключения, например, при измерениях на пластине.

б) **Нормировка на отражение от произвольной нагрузки** (с неизвестными параметрами). Последовательность калибровки приведена в п. [3.4.1.](#page-118-0) Этот вариант калибровки применяется для измерения отличия коэффициента отражения исследуемого устройства от коэффициента отражения устройства, на которое выполнялась калибровка, что может быть полезно при настройке по образцу.

в) **Однопортовая калибровка**. Последовательность калибровки приведена в п. 3.4.2. Это вариант обеспечивает наибольшую точность измерения отражения однопортовых устройств (рисунок 5.6-а).

г) **Двухпортовая калибровка в одном направлении**. Последовательность калибровки приведена в п. 3.4.3. Однопортовая калибровка и двухпортовая калибровка в одном направлении дают одинаковые результаты измерений отражения.

д) **Полная двухпортовая калибровка**. Последовательность калибровки приведена в п. 3.4.4. Полная двухпортовая калибровка обеспечивает максимальную точность измерений в варианте подключения исследуемого устройства, приведённом на рисунке 5.6-в. В других вариантах подключения (рисунок 5.6-а и 5.6-б) точность измерений сравнима с однопортовой калибровкой, а время измерения вдвое больше.

*Погрешности измерений отражения уменьшатся, если в варианте подключения, приведённом на рисунке 5.6-в, между выходом исследуемого устройства и портом анализатора включить высококачественный (не создающий дополнительных отражений) аттенюатор с ослаблением 10 дБ или больше.*

Для выполнения измерений необходимо, чтобы в диаграмме (или в одной из диаграмм) была хотя бы одна измерительная трасса. Создать измерительную трассу можно, выбрав соответствующий пункт контекстного меню диаграммы.

Для измерения отражения необходимо выбрать «измерение» *S*<sup>11</sup> или *S*<sup>22</sup> и задать требуемый формат отображения трассы.

После нажатия кнопки старта • измерения будут непрерывно повторяться с заданными параметрами. Повторное нажатие на кнопку остановит измерения и выключит зондирующий сигнал СВЧ. Начать или остановить измерения можно выбором пункта меню «Управление > Измерение» или нажатием клавиши «**F5**».

*Если не используется полная двухпортовая калибровка и требуется измерять только в одном направлении зондирования, то можно увеличить производительность, удалив трассы, требующие зондирования в противоположном направлении.*

### **5.3 Измерение коэффициента передачи**

Коэффициент передачи исследуемого устройства в прямом и обратном направлении характеризуют параметры рассеяния  $S_{21}$  и  $S_{12}$ .

Вариант подключения для измерения коэффициента передачи приведён на рисунке 5.6-в.

Варианты калибровок:

а) **Нормировка частотной неравномерности** тракта передачи. Последовательность калибровки приведена в п. [3.4.1.](#page-118-0) Для этого варианта характерны наибольшие погрешности. Нормировка используется при отсутствии калибровочных мер или невозможности их подключения, например, при измерениях на пластине. едения **140 / 140 / 140 / 140 / 140 / 140 / 140 / 140 / 140 / 140 / 140 / 140 / 140 / 140 / 140 / 140 / 140 / 140 / 140 / 140 / 140 / 140 / 140 / 140 / 140 / 140 / 140 / 140 / 140 / 140 / 140 / 140 / 140 / 140 / 140 / 14** 

б) **Двухпортовая калибровка в одном направлении**. Последовательность калибровки приведена в п. 3.4.3. Измерения в этом варианте значительно точнее, чем после нормировки. А возможность зондирования только в одном направлении обеспечивает высокую производительность.

в) **Полная двухпортовая калибровка**. Последовательность калибровки приведена в п. 3.4.4. Полная двухпортовая калибровка обеспечивает максимальную точность измерений. Единственный недостаток - уменьшение производительности, обусловленное необходимостью поочерёдного зондирования в

#### обоих направлениях.

Для выполнения измерений необходимо, чтобы в диаграмме (или в одной из диаграмм) была хотя бы одна измерительная трасса. Создать измерительную трассу можно, выбрав соответствующий пункт контекстного меню диаграммы.

Для измерения коэффициента передачи необходимо выбрать «измерение» *S*<sup>21</sup> или *S*<sup>12</sup> и задать требуемый формат отображения трассы.

После нажатия кнопки старта • измерения будут непрерывно повторяться с заданными параметрами. Повторное нажатие на кнопку остановит измерение и выключит зондирующий сигнал СВЧ. Начать или остановить измерения можно выбором пункта меню «Управление > Измерение» или нажатием клавиши «**F5**». енрения **иллерения (A)**  $\mathbf{H}$  **EXECT**<br> **MERIZE AND THE CONSTRANT CONTRANT CONTRANT CONTRANT CONTRANT CONTRANT CONTRANT CONTRANT CONTRANT CONTRANT CONTRANT CONTRANT CONTRANT CONTRANT CONTRANT CONTRANT CONTRANT CONTRA** 

**• За расширение динамического диапазона измеряемых величин, как правило,** *приходится «платить» увеличением времени измерения. Можно увеличить усреднение и/или сузить полосу пропускания фильтра ПЧ только на время калибровки. Более тщательная калибровка положительно скажется на точности измерений и динамическом диапазоне.*

# **5.4 Измерение нелинейности ФЧХ**

Нелинейность фазочастотной характеристики (ФЧХ) можно охарактеризовать максимальным отклонением от линии, аппроксимирующей (оптимально в среднеквадратическом смысле) ФЧХ.

Для анализа нелинейности характеристики необходимо осуществить компенсацию тренда, выполнив следующие действия:

- Шаг 1. Установите маркеры 1 и 2 на те частоты, в диапазоне которых необходимо осуществить компенсацию тренда.
- Шаг 2. Создайте связной маркер между двумя маркерами нажать левую кнопку мыши на значке (к примеру,  $\odot$ ), обозначающем режим маркера, перевести курсор к другому маркеру и отпустить кнопку мыши.
- Шаг 3. Выбрать в меню связного маркера «Управление > Компенсация тренда» (рисунок 5.7).

| Свойства               |                                  |
|------------------------|----------------------------------|
| Копировать значение    |                                  |
| Управление             | Установить диапазон сканирования |
| Удалить связной маркер | Компенсация тренда (вкл/выкл)    |
|                        | Обновить данные тренда           |

<span id="page-150-0"></span>Рисунок 5.7 – Меню связного маркера

В результате произойдёт компенсация тренда между двумя маркерами на трассе. Таким образом, можно оценить нелинейность ФЧХ. Пример компенсации тренда показан на рисунке 5.8

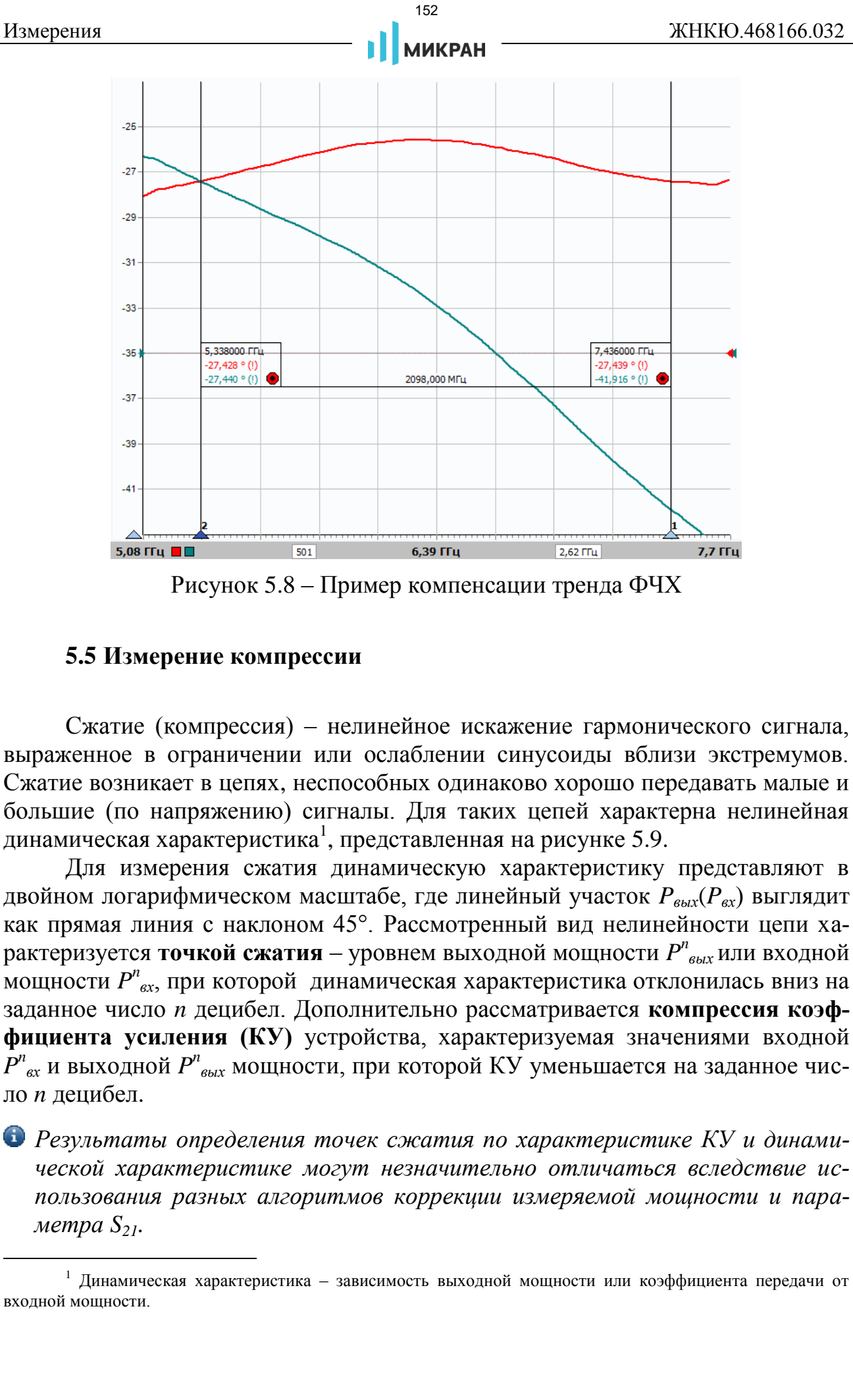

<span id="page-151-0"></span>Рисунок 5.8 – Пример компенсации тренда ФЧХ

### **5.5 Измерение компрессии**

Сжатие (компрессия) – нелинейное искажение гармонического сигнала, выраженное в ограничении или ослаблении синусоиды вблизи экстремумов. Сжатие возникает в цепях, неспособных одинаково хорошо передавать малые и большие (по напряжению) сигналы. Для таких цепей характерна нелинейная динамическая характеристика<sup>1</sup>, представленная на рисунке [5.9.](#page-152-0)

Для измерения сжатия динамическую характеристику представляют в двойном логарифмическом масштабе, где линейный участок *Pвых*(*Pвх*) выглядит как прямая линия с наклоном 45°. Рассмотренный вид нелинейности цепи характеризуется **точкой сжатия** – уровнем выходной мощности *P n вых* или входной мощности *P n вх*, при которой динамическая характеристика отклонилась вниз на заданное число *n* децибел. Дополнительно рассматривается **компрессия коэффициента усиления (КУ)** устройства, характеризуемая значениями входной  $P^n_{\alpha x}$  и выходной  $P^n_{\alpha b x}$  мощности, при которой КУ уменьшается на заданное число *n* децибел.

*Результаты определения точек сжатия по характеристике КУ и динамической характеристике могут незначительно отличаться вследствие использования разных алгоритмов коррекции измеряемой мощности и параметра S21.*

 $1$  Динамическая характеристика - зависимость выходной мощности или коэффициента передачи от входной мощности.

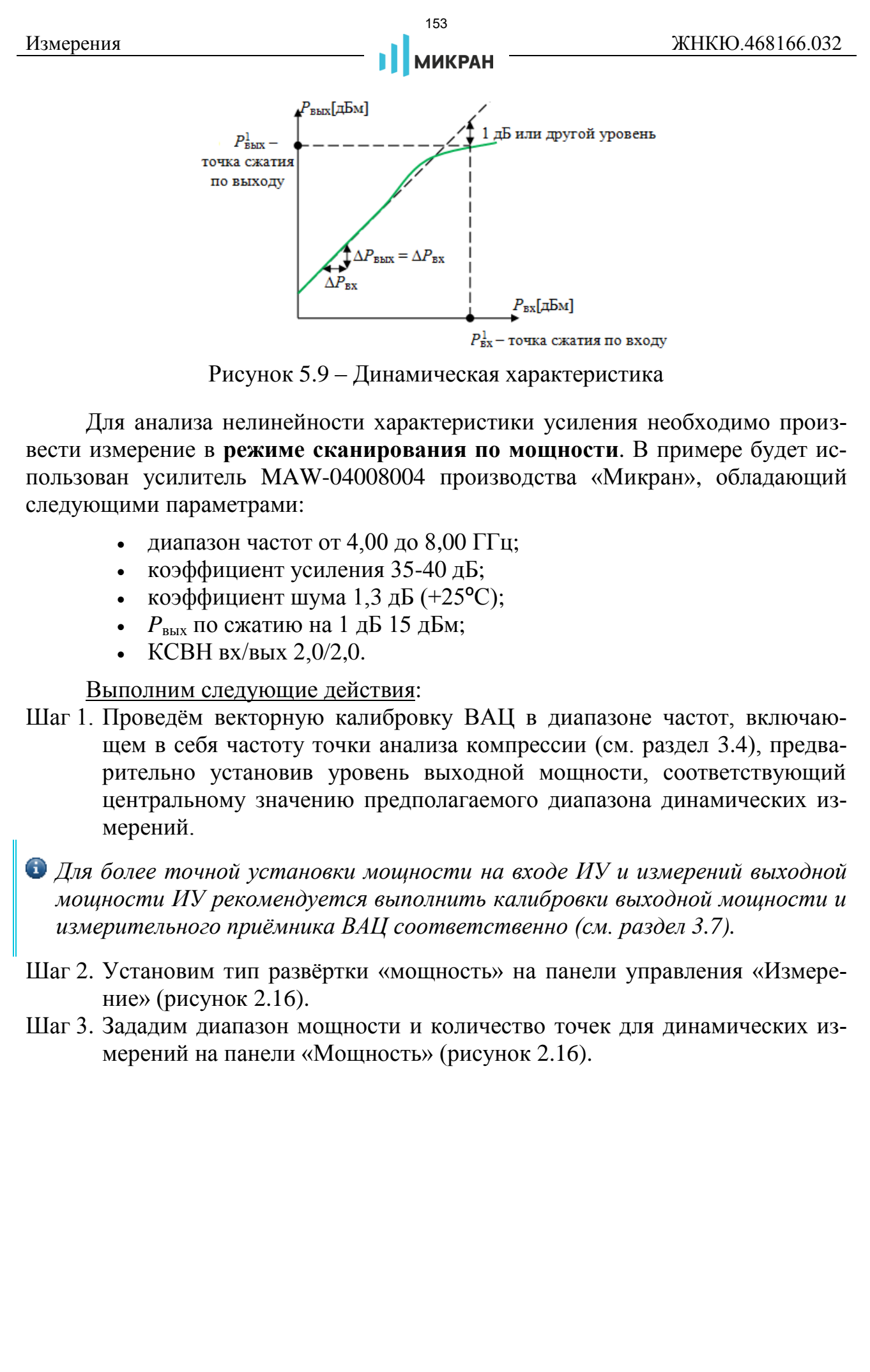

<span id="page-152-0"></span>Рисунок 5.9 – Динамическая характеристика

Для анализа нелинейности характеристики усиления необходимо произвести измерение в **режиме сканирования по мощности**. В примере будет использован усилитель MAW-04008004 производства «Микран», обладающий следующими параметрами:

- диапазон частот от 4,00 до 8,00 ГГц;
- коэффициент усиления 35-40 дБ;
- коэффициент шума 1,3 дБ (+25ºС);
- $P_{\text{BUX}}$  по сжатию на 1 дБ 15 дБм;
- КСВН вх/вых 2,0/2,0.

Выполним следующие действия:

Шаг 1. Проведём векторную калибровку ВАЦ в диапазоне частот, включающем в себя частоту точки анализа компрессии (см. раздел [3.4\)](#page-117-0), предварительно установив уровень выходной мощности, соответствующий центральному значению предполагаемого диапазона динамических измерений.

*Для более точной установки мощности на входе ИУ и измерений выходной мощности ИУ рекомендуется выполнить калибровки выходной мощности и измерительного приёмника ВАЦ соответственно (см. раздел [3.7\)](#page-132-0).* 

- Шаг 2. Установим тип развёртки «мощность» на панели управления «Измерение» (рисунок 2.16).
- Шаг 3. Зададим диапазон мощности и количество точек для динамических измерений на панели «Мощность» (рисунок [2.16\)](#page-72-0).

• При установке диапазона выходной мощности ВАЦ учитывайте максимально допустимый уровень входной мощности исследуемого устройства, а также его коэффициент усиления (для активных устройств), чтобы не вывести из строя элементы измерительного тракта анализатора. Также имейте в виду, что при измерении компрессии ИУ рекомендуемая входная мощность ВАЦ, при которой измерительные приёмники анализатора ещё находятся в линейном режиме, составляет +10 дБм. Для дополнительной регулировки входной и выходной мощности рекомендуется использовать либо встроенные аттенюаторы (при наличии опции ДМА), либо внешние.

- Шаг 4. Для определения точки компрессии коэффициента усиления создалим измерительную трассу амплитулы S21 (коэффициент передачи ИУ, красная трасса на рисунке 5.10) и фазы  $S21$  в первом окне диаграмме. лобавив маркер №1, привязанный к трассе амплитулы S21 с включенным поиском максимума со смещением на 1 дБ «вправо». Положение (абсцисса) данного маркера с учётом заданного ослабления генератора порта 1 (10 дБ) является точкой компрессии КУ по входу (значение мощности на входе  $P^l_{\alpha x}$ ) усилителя и равна примерно -20,5 дБм. Точка компрессии по выходу  $P^{l}{}_{\epsilon_{blx}}$  рассчитывается прибавлением соответствующего значение КУ (34,8 дБ) и составляет приблизительно 14,3 дБм.
- Шаг 5. Для определения точки сжатия по мощности создадим 2 трассы мощности  $b2$  (1->2) во втором окне диаграммы (оранжевая и синяя трассы на рисунке 5.10). Добавим три маркера и один связной маркер:
	- маркеры №1 и №2 привязаны к первой (оранжевой) трассе и расположены на линейном участке второй (синей) трассы;
	- связной маркер №1 между маркерами №1 и №2 необходим для применения его функции «Компенсация тренда» (рисунок 2.50) к первой трассе, т.е. поворота динамической характеристики на 45° вправо. Это позволит определить точку её отклонения от линейности на 1 дБ.
	- маркер №3 привязан к первой (оранжевой) трассе с включенным поиском максимума со смещением на 1 дБ «вправо». Точка сжатия мощности по входу  $P^l_{\alpha x}$  соответствует положению (абсциссе) маркера №3 с учётом заданного ослабления генератора порта 1 (10 дБ) и равна примерно -20,1 дБм; значение второй (синей) трассы является точкой сжатия мощности по выходу  $P^l_{\text{env}}$  и оценивается приблизительно в 13,8 дБм.

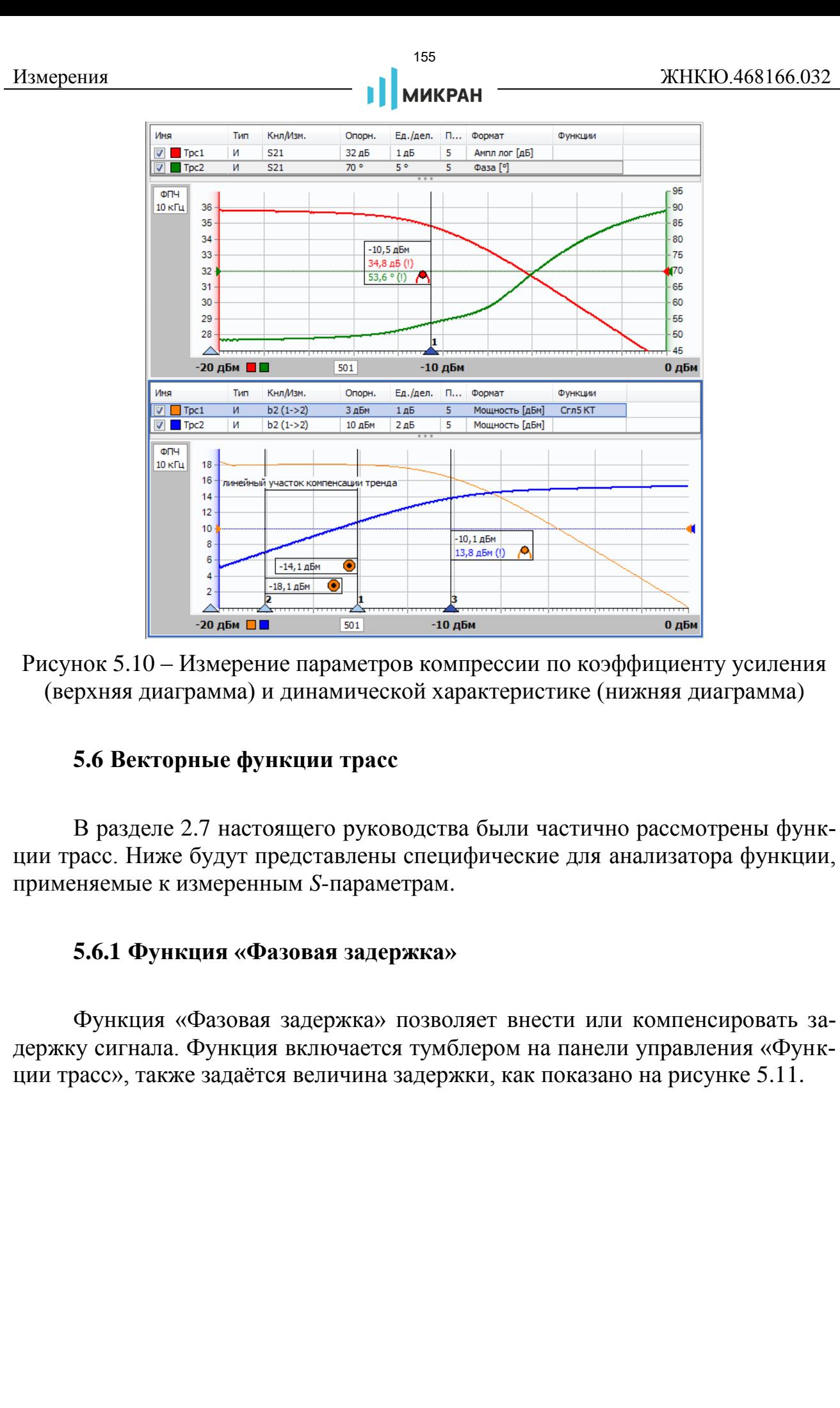

<span id="page-154-0"></span>Рисунок 5.10 – Измерение параметров компрессии по коэффициенту усиления (верхняя диаграмма) и динамической характеристике (нижняя диаграмма)

# **5.6 Векторные функции трасс**

В разделе 2.7 настоящего руководства были частично рассмотрены функции трасс. Ниже будут представлены специфические для анализатора функции, применяемые к измеренным *S*-параметрам.

### <span id="page-154-1"></span>**5.6.1 Функция «Фазовая задержка»**

Функция «Фазовая задержка» позволяет внести или компенсировать задержку сигнала. Функция включается тумблером на панели управления «Функции трасс», также задаётся величина задержки, как показано на рисунке 5.11.

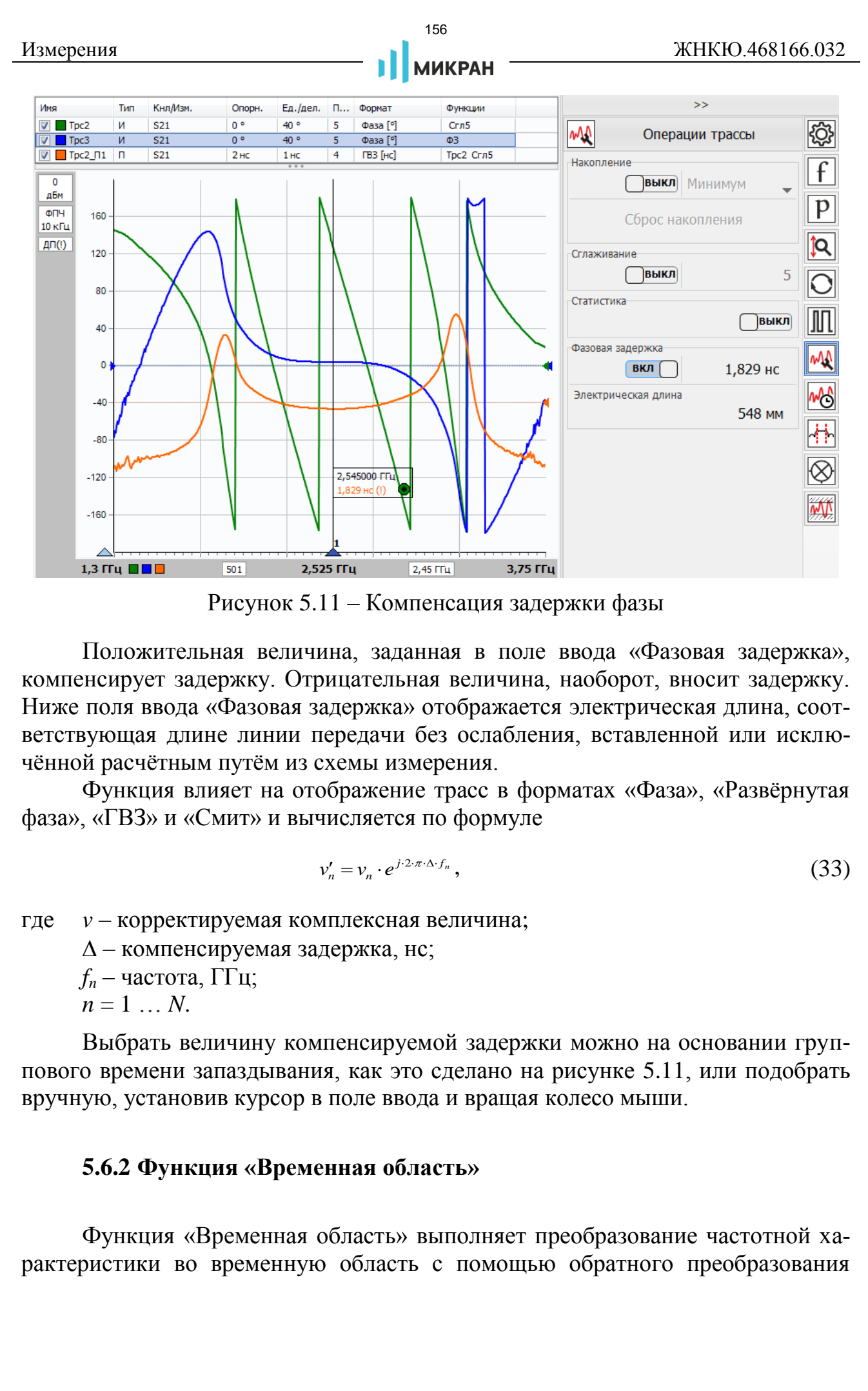

Рисунок 5.11 – Компенсация задержки фазы

Положительная величина, заданная в поле ввода «Фазовая задержка», компенсирует задержку. Отрицательная величина, наоборот, вносит задержку. Ниже поля ввода «Фазовая задержка» отображается электрическая длина, соответствующая длине линии передачи без ослабления, вставленной или исключённой расчётным путём из схемы измерения.

Функция влияет на отображение трасс в форматах «Фаза», «Развёрнутая фаза», «ГВЗ» и «Смит» и вычисляется по формуле

$$
v_n' = v_n \cdot e^{j \cdot 2 \cdot \pi \cdot \Delta \cdot f_n},\tag{33}
$$

где *v* – корректируемая комплексная величина;

– компенсируемая задержка, нс;

*f<sup>n</sup>* – частота, ГГц;

 $n = 1 \ldots N$ .

Выбрать величину компенсируемой задержки можно на основании группового времени запаздывания, как это сделано на рисунке 5.11, или подобрать вручную, установив курсор в поле ввода и вращая колесо мыши.

# <span id="page-155-0"></span>**5.6.2 Функция «Временная область»**

Функция «Временная область» выполняет преобразование частотной характеристики во временную область с помощью обратного преобразования

Фурье. Результат преобразования эквивалентен реакции цепи на воздействие коротким импульсом или перепадом напряжения.

*Для использования функций «Временная область» и «Фильтрация» (программная опция ВОП) необходим лицензионный ключ (подробно про активацию опций описано в разделе 2.2).*

На рисунке 5.12 приведён пример преобразования коэффициента отражения от кабельной сборки, нагруженной на короткозамкнутую нагрузку.

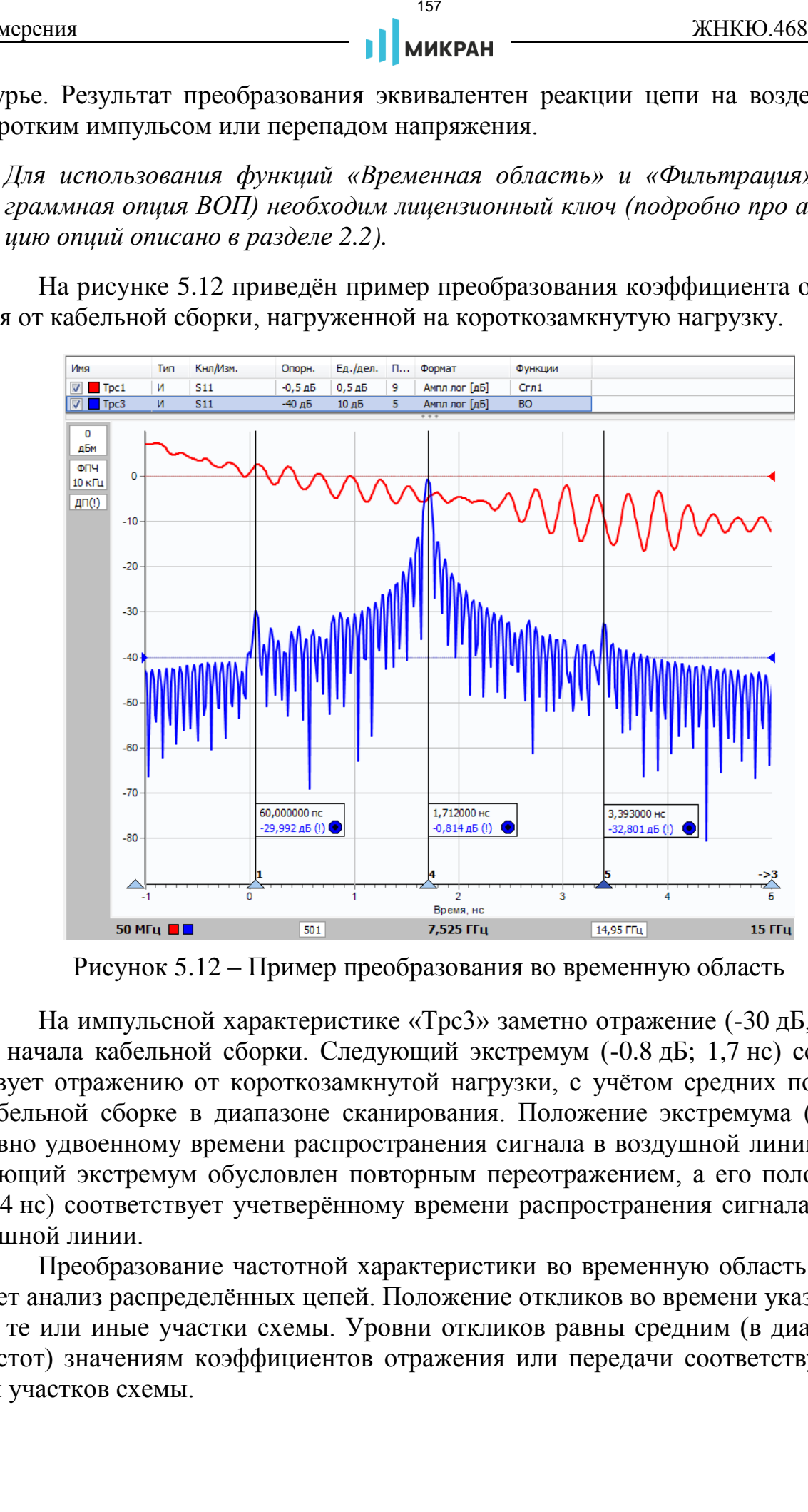

Рисунок 5.12 – Пример преобразования во временную область

На импульсной характеристике «Трс3» заметно отражение (-30 дБ, 60 пс) от начала кабельной сборки. Следующий экстремум (-0.8 дБ; 1,7 нс) соответствует отражению от короткозамкнутой нагрузки, с учётом средних потерь в кабельной сборке в диапазоне сканирования. Положение экстремума (1,7 нс) равно удвоенному времени распространения сигнала в воздушной линии. Следующий экстремум обусловлен повторным переотражением, а его положение (3,4 нс) соответствует учетверённому времени распространения сигнала в воздушной линии.

Преобразование частотной характеристики во временную область облегчает анализ распределённых цепей. Положение откликов во времени указывают на те или иные участки схемы. Уровни откликов равны средним (в диапазоне частот) значениям коэффициентов отражения или передачи соответствующих им участков схемы.

Параметры преобразования задаются на панели управления «Временная область», приведённой на рисунке 2.19.

Тумблер ВКЛ/ВЫКЛ управляет состоянием преобразования.

Тип координат окна имеет два состояние: «Время» и «Дистанция». При установленном значении «Дистанция» время пересчитывается в расстояние, пройденное сигналом:

при преобразовании коэффициента передачи

$$
L = t \cdot \frac{C}{\sqrt{\varepsilon}},\tag{34}
$$

или в расстояние до неоднородности, вызвавшей отражение при преобразовании коэффициента отражения

$$
L = \frac{t}{2} \cdot \frac{C}{\sqrt{\varepsilon}},\tag{35}
$$

 $t$  - время распространения сигнала; где

 $\varepsilon$ - диэлектрическая проницаемость среды;

 $C$  – скорость света в вакууме.  $C = 2.998 \cdot 10^8$  м/с.

В полях ввода «Диапазон» задаются границы в наносекундах или метрах, в пределах которых будет вычислено преобразование. Программное обеспечение ограничивает вводимые значения в пределах

$$
t_{\min} = -\frac{N-1}{2} \cdot \frac{1}{f_N - f_1},\tag{36}
$$

$$
t_{\text{max}} = -t_{\text{min}},\tag{37}
$$

гле N - число частотных точек;

 $f_1$  и  $f_N$  – начальная и конечная частоты.

За указанными пределами результаты преобразования периодически повторяются в силу цикличности дискретного преобразования Фурье.

Поле со списком «Взвешивание окном» задаёт тип взвешивания частотной характеристики, предшествующее преобразованию во временную область. Взвешивание частотной характеристики приводит к сглаживанию результата преобразования, следовательно - к расширению динамического диапазона и ухудшению разрешения. Поле со списком «Взвешивание окном» содержит следующие варианты:

- «Нет» соответствует прямоугольному окну, т.е. без взвешивания.
- «Хэмминг» окно Хемминга. Ухудшает разрешение в 1.36 раза.
- «Наттолл» окно Наттолла. Ухудшает разрешение в 1,8 раза.

**МИКРАН** 

На рисунке 5.13 представлены результаты преобразования коэффициента отражения взвешенного различными окнами.

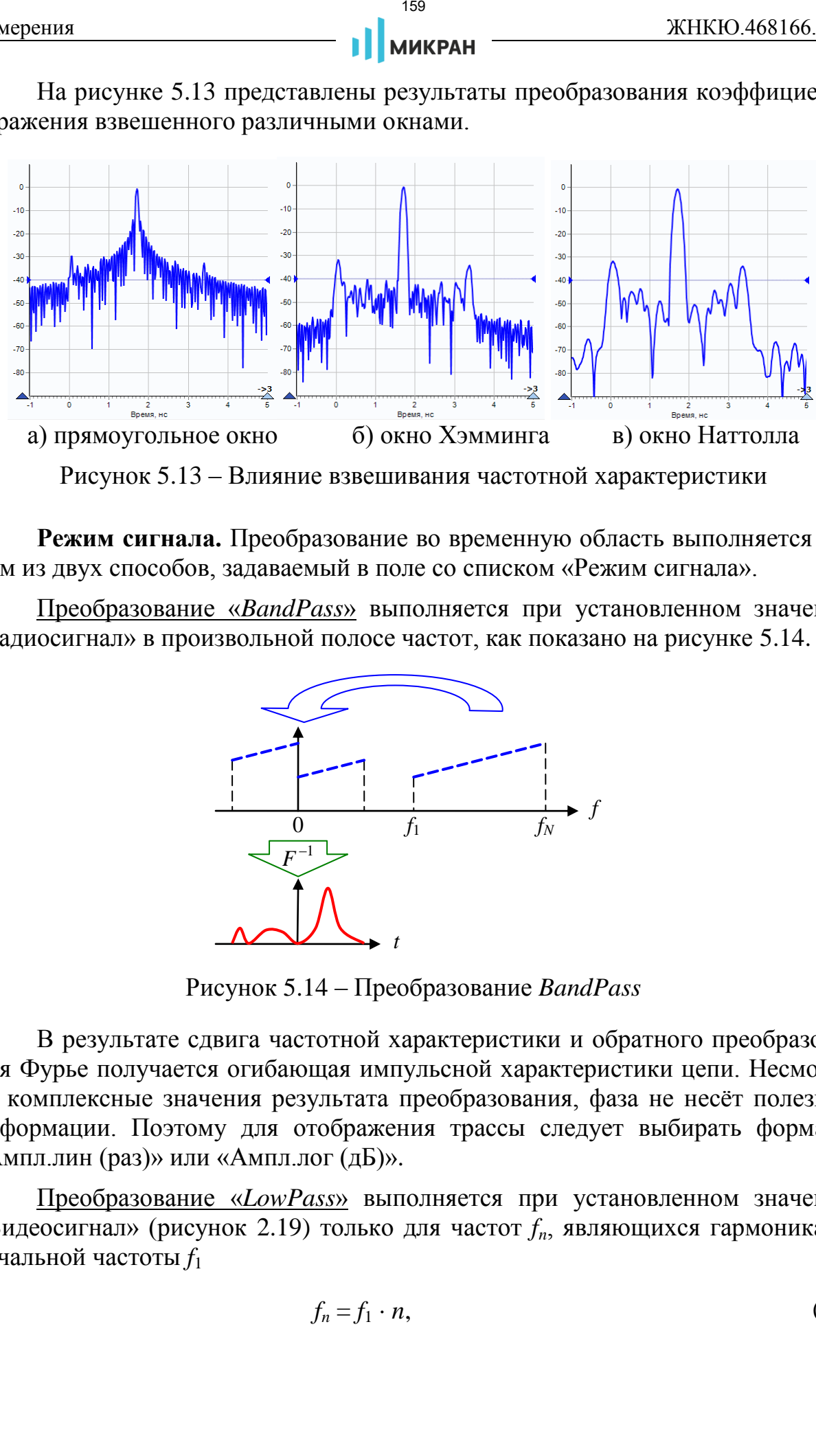

Рисунок 5.13 – Влияние взвешивания частотной характеристики

**Режим сигнала.** Преобразование во временную область выполняется одним из двух способов, задаваемый в поле со списком «Режим сигнала».

Преобразование «*BandPass*» выполняется при установленном значении «Радиосигнал» в произвольной полосе частот, как показано на рисунке 5.14.

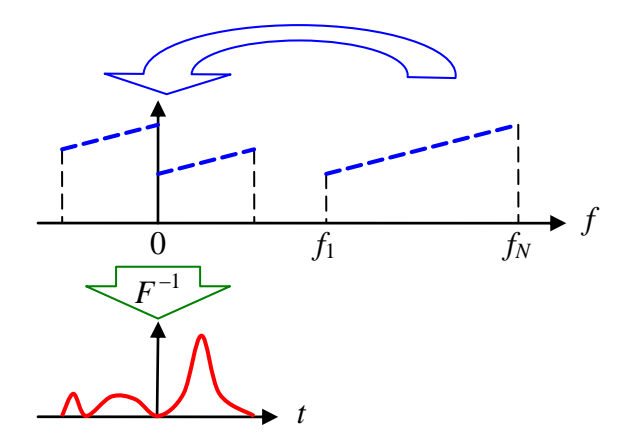

Рисунок 5.14 – Преобразование *BandPass*

В результате сдвига частотной характеристики и обратного преобразования Фурье получается огибающая импульсной характеристики цепи. Несмотря на комплексные значения результата преобразования, фаза не несёт полезной информации. Поэтому для отображения трассы следует выбирать форматы «Ампл.лин (раз)» или «Ампл.лог (дБ)».

Преобразование «*LowPass*» выполняется при установленном значении «Видеосигнал» (рисунок 2.19) только для частот *fn*, являющихся гармониками начальной частоты *f*<sup>1</sup>

$$
f_n = f_1 \cdot n,\tag{38}
$$

# **МИКРАН**

 $160$ 

#### $n = 1 ... N$ . где

Такой ряд частот называется гармоническим. Перед вычислением обратного преобразования Фурье частотная характеристика расширяется комплексносопряжёнными значениями в области отрицательных частот  $S(-f_n) = S^*(f_n)$ . Недостающее значение частотной характеристики в 0 Гц, которое нельзя измерить анализатором, задаётся пользователем в поле ввода в группе «ЧХ [0 Гц]» при тумблере, включенном в положение «РУЧН» (рисунок 2.19). В положении тумблера «АВТО» выполняется аппроксимация частотной характеристики в  $0 \Gamma$ II.

Вследствие симметрии расширенной частотной характеристики (рисунок 5.15) мнимая часть результата обратного преобразования Фурье равна ну-Поэтому ДЛЯ отображения трассы следует выбирать форматы лю. «Действ. часть» или «Ампл. лог (дБ)».

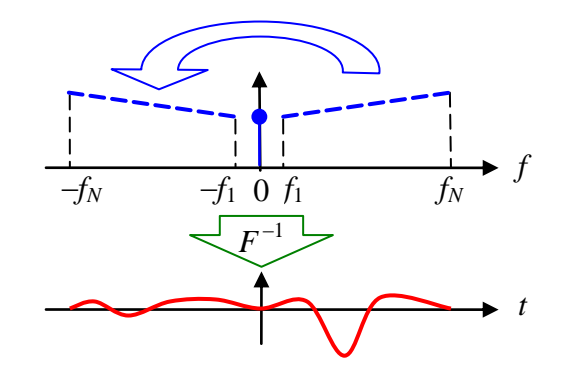

Рисунок 5.15 - Преобразование  $LowPass$ 

Положительный всплеск в импульсной характеристике (в формате «Действ. часть») свидетельствует об ёмкостном характере вызвавшей его неоднородности и об увеличении импеданса, отрицательный - об индуктивном характере неоднородности и об уменьшении импеданса. Величина всплеска равна коэффициенту отражения от неоднородности.

При «LowPass» преобразовании доступно поле со списком «Тип характеристики» (рисунок 2.19), позволяющие выбрать расчёт и отображение импульсной или переходной характеристики. При выборе переходной характеристики становится доступным переключатель «Сопротивление», включение которого приведёт к пересчёту значений переходной характеристики в Омы (имеет смысл только при измерении отражения).

На рисунке 5.16 приведены импульсные и переходные характеристики, вычисленные из коэффициента отражения от некоего стандарта, представляющего собой линию передачи с 25-Омным участком в середине.

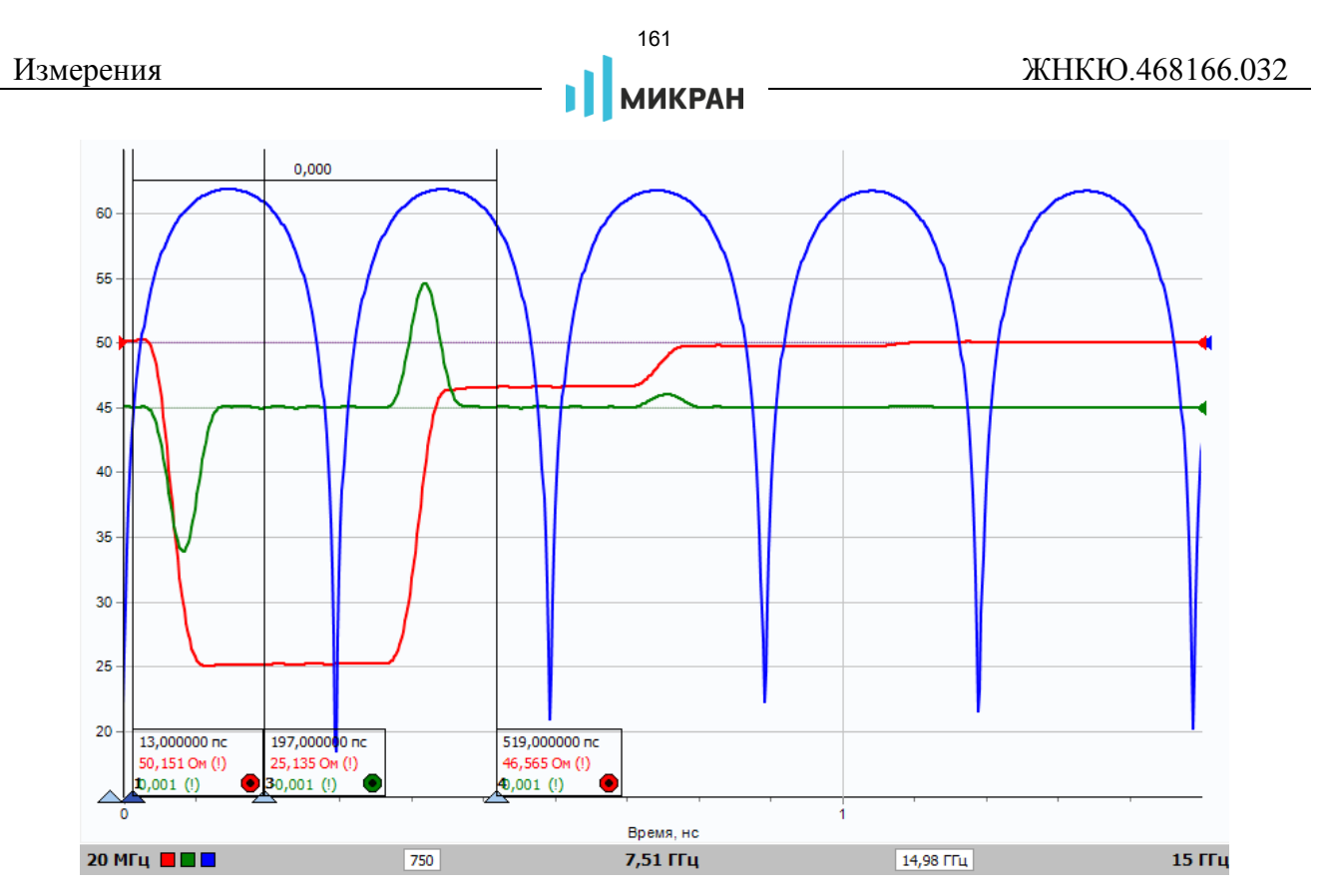

Рисунок 5.16 – Импульсная и переходная характеристики стандарта Beatty

 $\bullet$  Неверное значение частотной характеристики в 0 Гц приводит к вертикальному смещению переходной характеристики. Если значения переходной характеристики отличаются от ожидаемых, то в группе «ЧХ(0 Гц)» установите тумблер в положение «РУЧН» и введите в поле корректное значение.

Что можно сказать о погрешностях измерений во временной области? Ничего определённого, несмотря на известные погрешности в частотной области. Результат преобразования во временную область сложным образом зависит от формы частотной характеристики. Погрешности можно посчитать для какойто конкретной формы частотной характеристики, но нет возможности сказать что-либо в общем случае или выработать какое-то простое правило определения погрешностей. Уверенно можно определить только разрешение по време-НИ:

для преобразования «BandPass»

$$
\Delta t = \frac{1}{f_N - f_1} \cdot k_w, \tag{39}
$$

для преобразования «LowPass»

$$
\Delta t = \frac{1}{2 \cdot f_N} \cdot k_w, \qquad (40)
$$

где *f*<sup>1</sup> и *f<sup>N</sup>* – начальная и конечная частоты;

*k<sup>w</sup>* – коэффициент окна равен 1 для прямоугольного, 1,36 для Хэмминга и 1,8 для Наттолла.

Например, при измерении отражения в диапазоне частот от 20 до 20000 МГц без взвешивания оконными функциями разрешение во временной области составит порядка 0,05 нс (7,5 мм в вакууме) при преобразовании «*BandPass»* и порядка 0,025 нс (3,8 мм) при преобразовании «*LowPass».* 

Значения переходной характеристики, пересчитанные в Омы, соответствуют характеристическому сопротивлению цепи, но только до второй значительной неоднородности. На рисунке 5.16 хорошо видно, как изменяется характеристическое сопротивление с 50 на 25 Ом, но изменение с 25 на 50 Ом отображается неверно. На результаты измерений повлияли переотражения между первой и второй неоднородностями.

Пример измерения расстояния до обрыва в кабельной сборке представлен на рисунке 5.17.

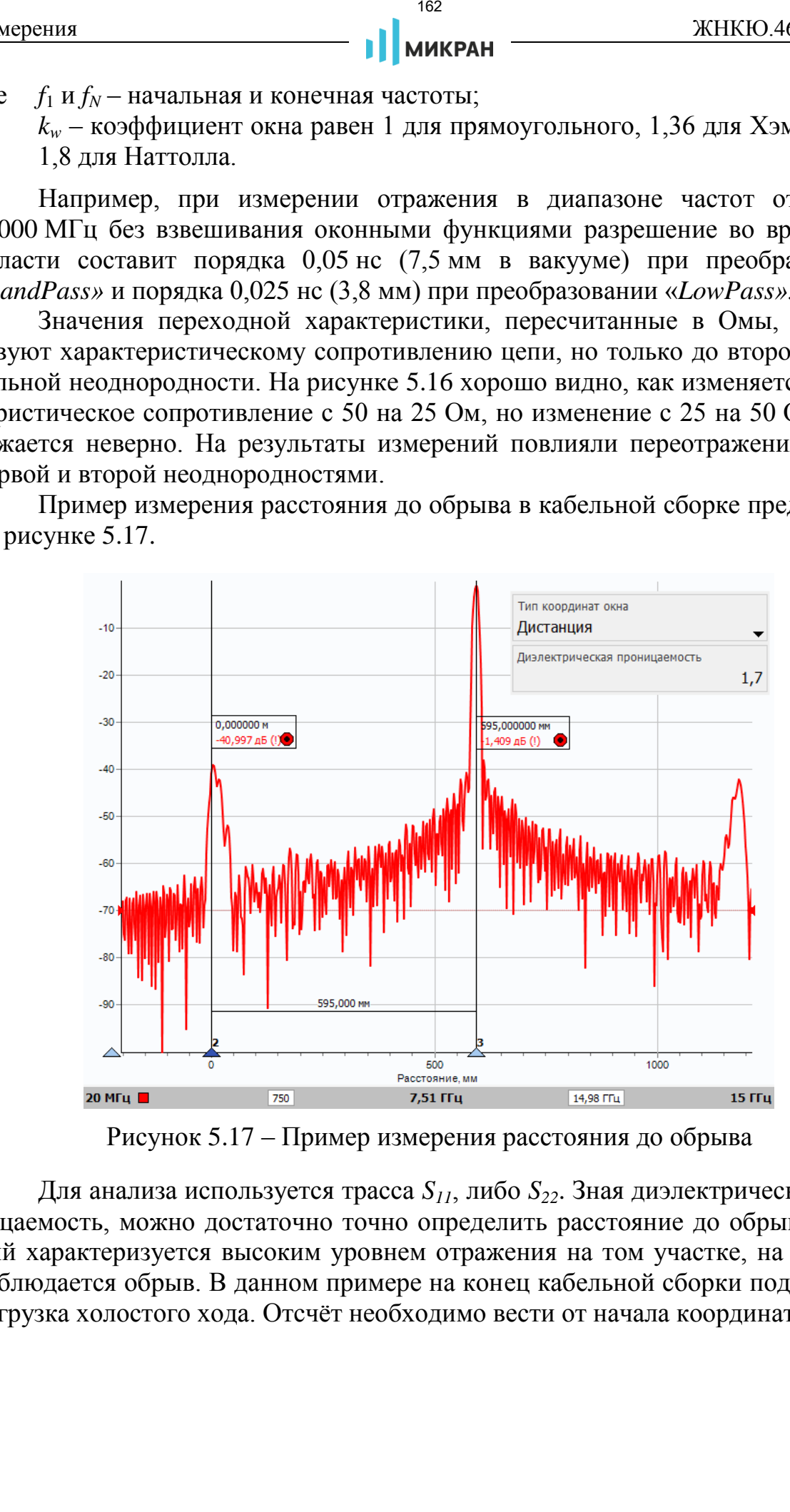

<span id="page-161-0"></span>Рисунок 5.17 – Пример измерения расстояния до обрыва

Для анализа используется трасса *S11*, либо *S22*. Зная диэлектрическую проницаемость, можно достаточно точно определить расстояние до обрыва, который характеризуется высоким уровнем отражения на том участке, на котором наблюдается обрыв. В данном примере на конец кабельной сборки подключена нагрузка холостого хода. Отсчёт необходимо вести от начала координат.

#### **5.6.3 Функция «Фильтрация»**

Функция «Фильтрация» (в зарубежных анализаторах *Gating*) позволяет во временной области подавить мешающие или выделить полезные отклики цепи, затем выполнить обратное преобразование в частотную область и получить свободную от помех характеристику.

*Для использования функций «Временная область» и «Фильтрация» (программная опция ВОП) необходим лицензионный ключ (подробно про активацию опций описано в разделе 2.2).*

Выделение или подавление во временной области выполняется взвешиванием окном Кайзера, задаваемого тремя параметрами: центром, шириной по уровню 0,5 и параметром формы  $\beta$  (рисунок 5.18).

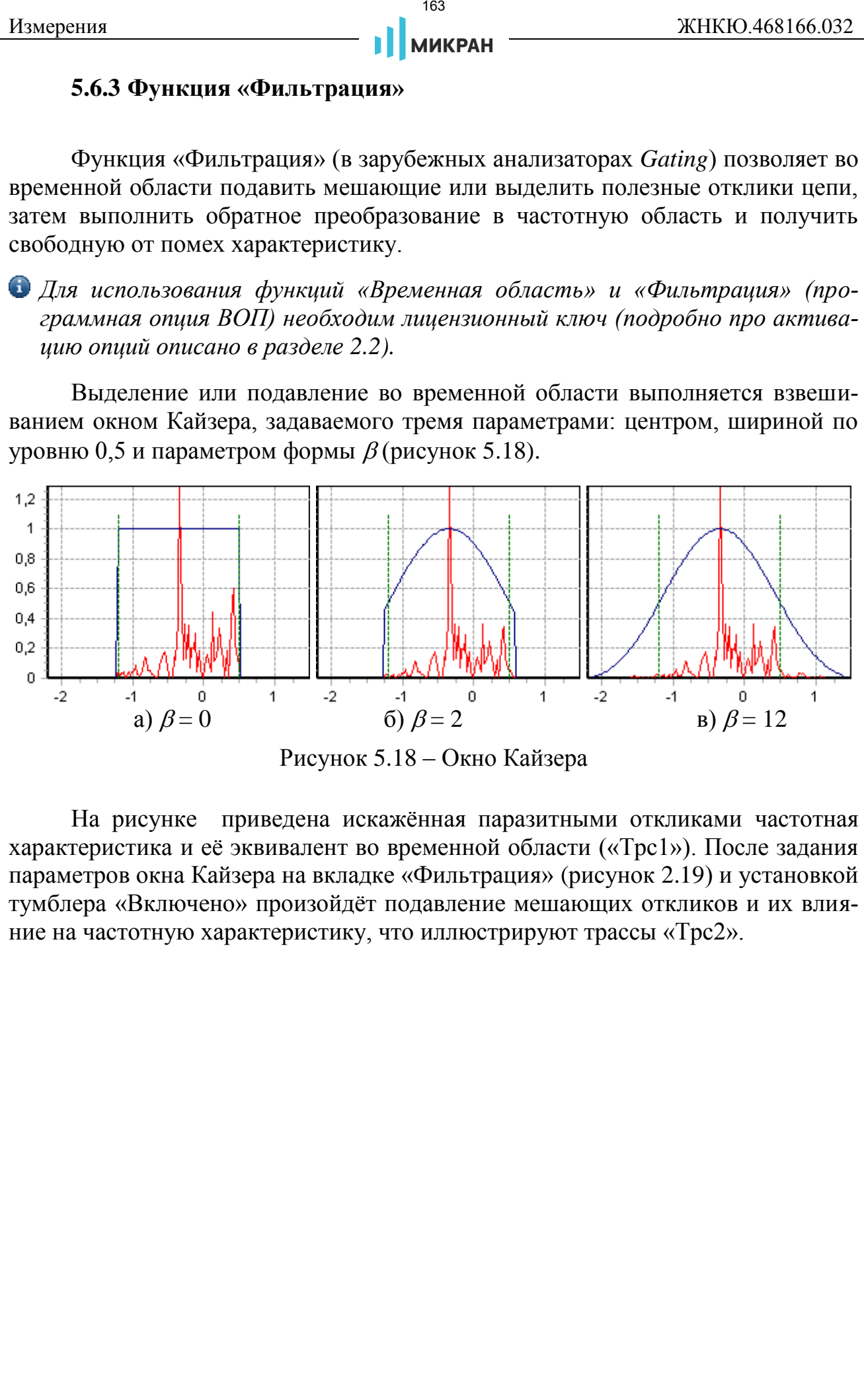

Рисунок 5.18 – Окно Кайзера

На рисунке приведена искажённая паразитными откликами частотная характеристика и её эквивалент во временной области («Трс1»). После задания параметров окна Кайзера на вкладке «Фильтрация» (рисунок [2.19\)](#page-77-0) и установкой тумблера «Включено» произойдёт подавление мешающих откликов и их влияние на частотную характеристику, что иллюстрируют трассы «Трс2».

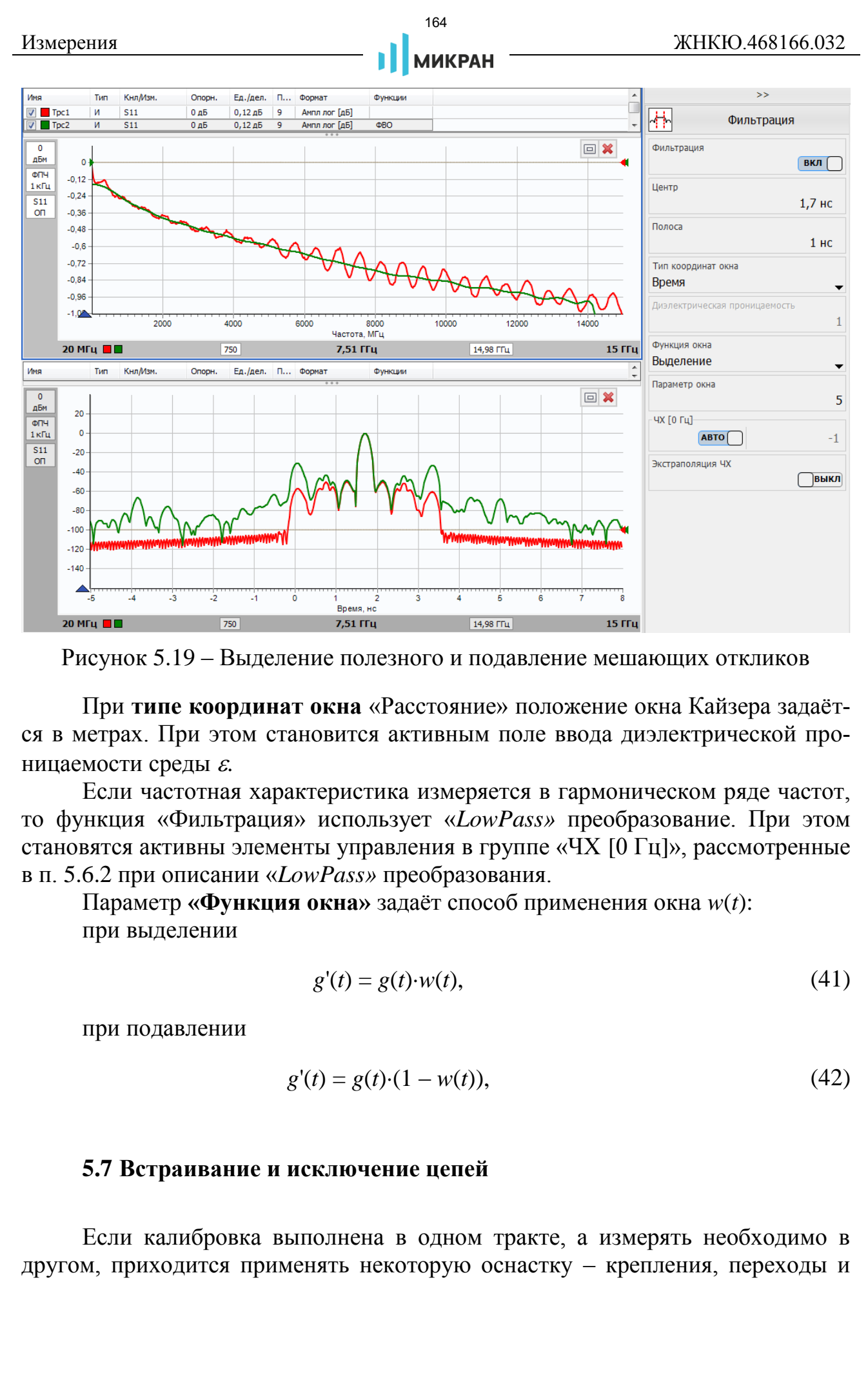

Рисунок 5.19 – Выделение полезного и подавление мешающих откликов

При **типе координат окна** «Расстояние» положение окна Кайзера задаётся в метрах. При этом становится активным поле ввода диэлектрической проницаемости среды  $\varepsilon$ .

Если частотная характеристика измеряется в гармоническом ряде частот, то функция «Фильтрация» использует «*LowPass»* преобразование. При этом становятся активны элементы управления в группе «ЧХ [0 Гц]», рассмотренные в п. 5.6.2 при описании «*LowPass»* преобразования.

Параметр **«Функция окна»** задаёт способ применения окна *w*(*t*): при выделении

$$
g'(t) = g(t) \cdot w(t),\tag{41}
$$

при подавлении

$$
g'(t) = g(t) \cdot (1 - w(t)),\tag{42}
$$

#### <span id="page-163-0"></span>**5.7 Встраивание и исключение цепей**

Если калибровка выполнена в одном тракте, а измерять необходимо в другом, приходится применять некоторую оснастку – крепления, переходы и

**МИКРАН** 

т.п., существенно искажающие результаты измерений. Исключить влияние цепи, включенной между плоскостью калибровки и исследуемым устройством, позволяет функция «исключения цепи» (рисунок 5.20).

Функция «встраивание цепи», наоборот, вносит влияние несуществующей при измерениях цепи (рисунок 5.20). Это может быть полезно при настройке устройства, которое будет включено в блок, содержащий некоторые корректирующие цепи или нагрузки.

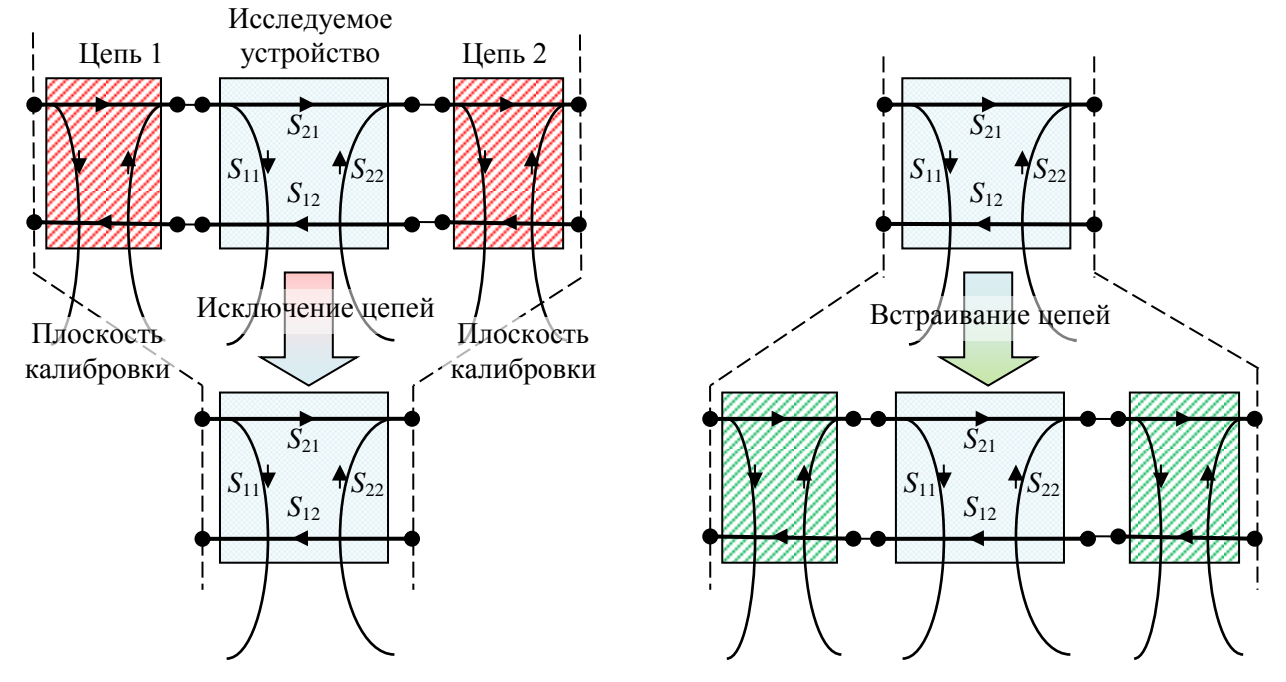

<span id="page-164-0"></span>Рисунок 5.20 - Встраивание и исключение цепей

Параметры встраивание или исключение цепей задаются в окне, вызываемом из меню «Калибровка > Встраивание/исключение цепей...» (рисунок 5.20).

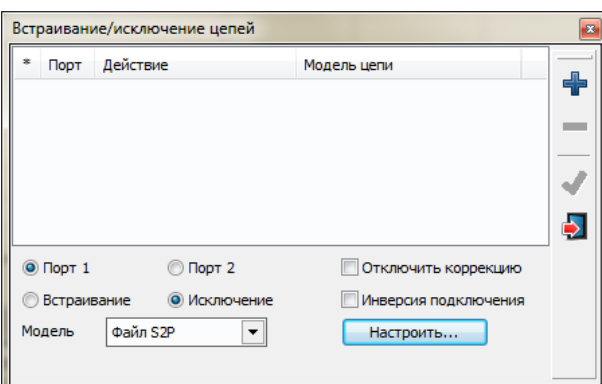

Рисунок 5.21 – Окно управления встраиванием и исключением цепей.

- добавить цепь;
- удалить цепь;
- применить заданные настройки к измерению;

– закрыть диалоговое окно.

Флажок «Отключить коррекцию» позволяет отключить влияние корректирующей цепи без удаления файла из списка.

Флажок «Инверсия подключения» позволяет эмулировать обратное подключение невзаимной цепи.

Порядок работы с функцией встраивания или исключения цепей следующий:

Шаг 1. Добавить цепь, нажатием кнопки  $\bullet$ . Чтобы удалить цепь, необходимо нажать кнопку .

Шаг 2. Выбрать модель цепи из выпадающего списка:

а) «Файл S2P» – табличное описание цепи из файла в формате *Touchstone* (с расширением *S*2*P*);

б) «Параметрическая цепь» – параметрическое описание цепи согласно выбранной модели (рисунок 5.22);

в) «Линия» – модель линии передачи с известными параметрами (рисунок 5.23).

Шаг 3. Настроить цепь, либо загрузить файл, если выбрана модель «Файл S2P».

Шаг 4. Применить настройки цепей к измерениям нажатием кнопки .

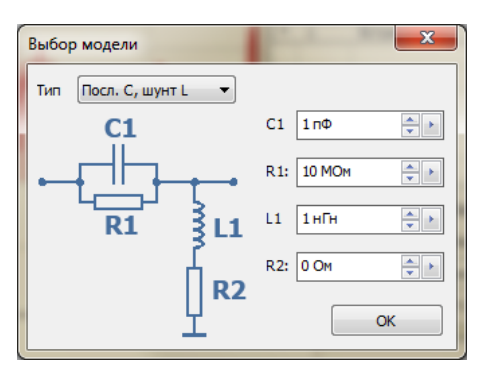

<span id="page-165-0"></span>Рисунок 5.22 – Настройка параметрической модели цепи

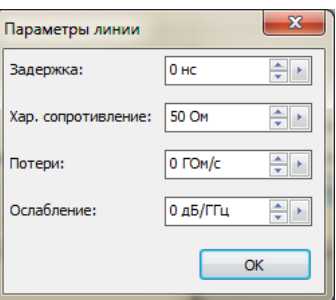

<span id="page-165-1"></span>Рисунок 5.23 – Настройка модели линии

Ниже приведён пример исключения цепи, включенной между первым измерительным портом и исследуемым устройством (фильтр с полосой пропускания от 2 до 3 ГГц). В качестве искажённой цепи была использована кабельная сборка с аттенюатором 10 дБ. В нижней части рисунка 5.24 приведена диаиерения **1968**<br> **1968** - ажрыть диалоголов окно.<br> **6 лекки «Ситлеменно»** полволяет сиключить коррективно полволяет сиглеменно использования и пользования и пользования и пользования и пользования и пользования и пользова

грамма с исходными (искажёнными) характеристиками *S*<sup>11</sup> и *S*21. В верхней части рисунка – результат исключения цепи.

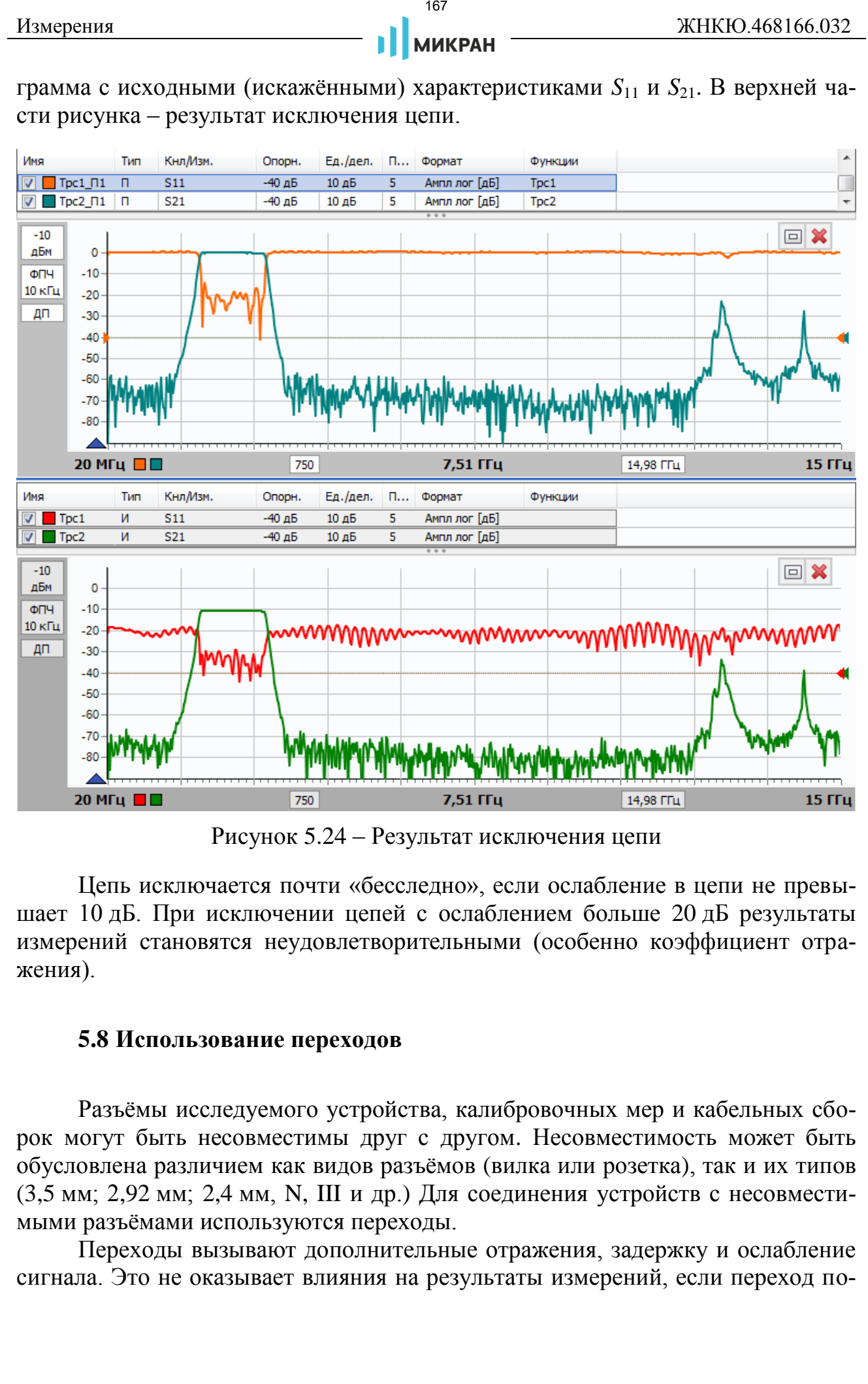

Рисунок 5.24 – Результат исключения цепи

Цепь исключается почти «бесследно», если ослабление в цепи не превышает 10 дБ. При исключении цепей с ослаблением больше 20 дБ результаты измерений становятся неудовлетворительными (особенно коэффициент отражения).

#### **5.8 Использование переходов**

Разъёмы исследуемого устройства, калибровочных мер и кабельных сборок могут быть несовместимы друг с другом. Несовместимость может быть обусловлена различием как видов разъёмов (вилка или розетка), так и их типов (3,5 мм; 2,92 мм; 2,4 мм, N, III и др.) Для соединения устройств с несовместимыми разъёмами используются переходы.

Переходы вызывают дополнительные отражения, задержку и ослабление сигнала. Это не оказывает влияния на результаты измерений, если переход по-

#### **МИКРАН**

168

стоянно присутствует в тракте, как при калибровке, так и при измерениях. Если переход вставляется или удаляется после калибровки, его влияние необходимо учитывать. Ниже рассмотрены способы компенсации влияния переходов.

Метод эквивалентных переходов - самый простой способ компенсации влияния переходов. Используется метод при измерении невставляемых устройств, когда порты анализатора не могут быть подключены друг к другу непосредственно. В этом случае калибровка на проход выполняется через переход, который при измерении заменяется на эквивалентный, как показано на рисунке 5.25.

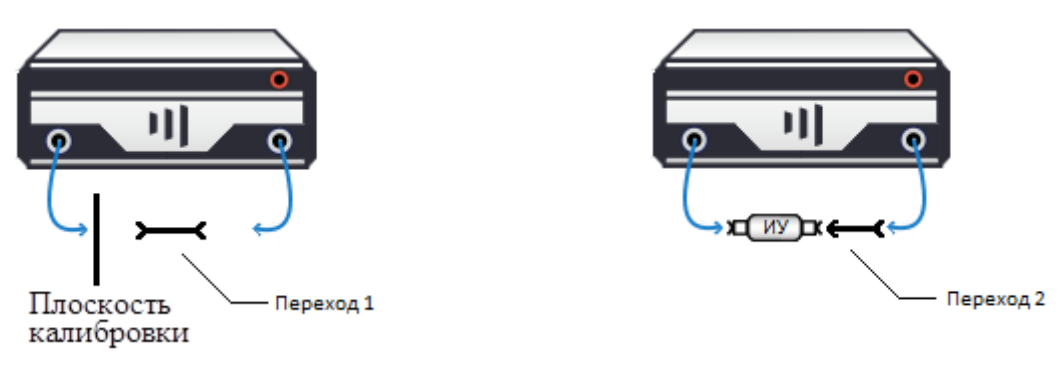

а) калибровка на проход

б) измерение

Рисунок 5.25 - Использование эквивалентных переходов

Эквивалентные переходы 1 и 2 трудно сделать одинаковыми, т.к. они имеют разъёмы различно вида - у одного «вилка», а у другого «розетка». Поэтому переходы всегда будут иметь некоторое отличие в частотных характеристиках, которое отразится на результатах измерений.

Если известны параметры перехода, то лучше учесть влияние перехода на этапе калибровки, т.е. воспользоваться «методом известного перехода», изложенным ниже.

Метод известного перехода - это калибровка на проход, используя переход, описанный таблицей S-параметров или величинами задержки и потерь, задаваемые редактором наборов калибровочных мер (подробнее в приложении). Схема этапа калибровки на проход приведена на рисунке 5.25-а, а при измерении исследуемого устройства подключается непосредственно к портам без каких-либо переходов.

Коррекция фазовой задержки - это функция над трассой, описанная в п. 5.6.1, позволяющая внести или компенсировать задержку сигнала эквивалентную задержке в исключённом или вставленном переходе.

Если известны S-параметры перехода, то можно воспользоваться функцией исключения цепи, описанной в п. 5.7.

## <span id="page-168-0"></span>**5.9 Система синхронизации анализатора**

Система синхронизации предназначена для работы анализатора в комплексе с другими измерительными приборами или для управления внешними устройствами – переключателями, модуляторами и т.п. Для подключения измерительных приборов или внешних устройств на задней панели измерительного блока имеются следующие входы и выходы синхронизации:

- « **СИНХР**» выход сигнала синхронизации;
- « **СИНХР**» вход сигнала синхронизации;
- « **ОГ**» выход опорного генератора частотой 10 МГц;
- « **ОГ**» вход опорного генератора частотой 10 МГц.

Структурная схема системы синхронизации приведена на рисунке 5.26.

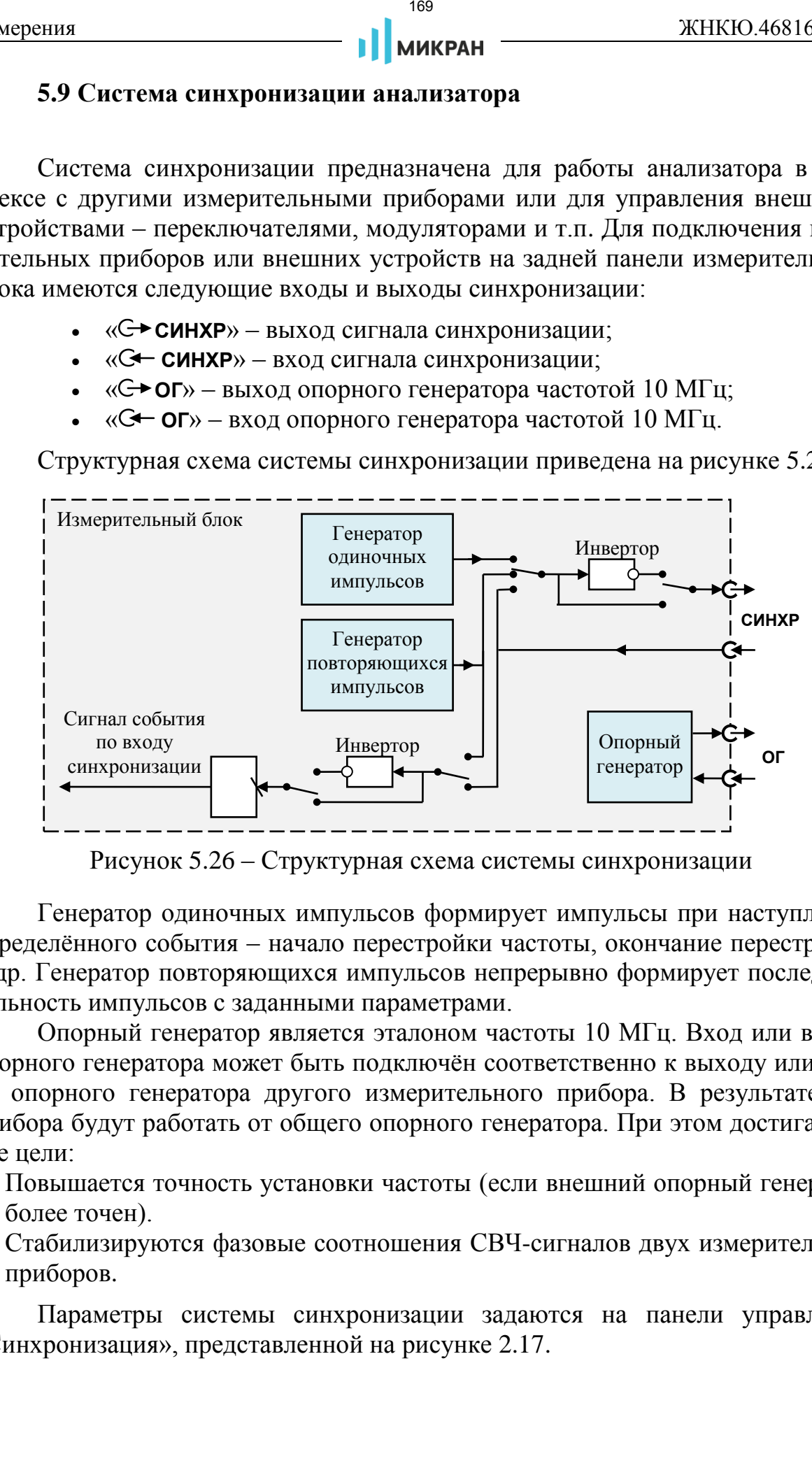

Рисунок 5.26 – Структурная схема системы синхронизации

Генератор одиночных импульсов формирует импульсы при наступлении определённого события – начало перестройки частоты, окончание перестройки и др. Генератор повторяющихся импульсов непрерывно формирует последовательность импульсов с заданными параметрами.

Опорный генератор является эталоном частоты 10 МГц. Вход или выход опорного генератора может быть подключён соответственно к выходу или входу опорного генератора другого измерительного прибора. В результате оба прибора будут работать от общего опорного генератора. При этом достигаются две цели:

- 1) Повышается точность установки частоты (если внешний опорный генератор более точен).
- 2) Стабилизируются фазовые соотношения СВЧ-сигналов двух измерительных приборов.

Параметры системы синхронизации задаются на панели управления «Синхронизация», представленной на рисунке [2.17.](#page-75-0)

**Режим работы выхода синхронизации** задаётся в поле со списком «Синхровыход»:

- «не используется» на выходе устанавливается постоянное напряжение 0 В или 5 В, если установлен флажок «Инвертирование»;
- «старт развёртки» с генератора одиночных импульсов на выход поступают импульсы, фронт которых совпадает с началом развёртки по частоте;
- «след. точка» с генератора одиночных импульсов на выход поступают импульсы, фронт которых совпадает с началом перестройки на очередную частотную точку;
- «захват ФАПЧ» с генератора одиночных импульсов на выход поступают импульсы, фронт которых совпадает с окончанием перестройки частоты;
- «транслируется вход» на выход поступает ретранслированный сигнал с входа;
- «транс. синхрогенератор» на выход поступают импульсы с генератора повторяющихся импульсов;
- «на частоте маркера» на выход поступают импульсы, фронт которых соответствует моменту генерации частоты, на которой установлен маркер с включенной функцией «Точка синхронизации» (рисунок 2.41).

Перечисленные выше сигналы могут инвертироваться с помощью тумблера **«Инверсия синхровыхода**».

**Длительность** одиночных импульсов на выходе синхронизации задаётся (в интервале от 1 до 255 мкс) в поле «Длительность импульса».

Параметры повторяющихся импульсов задаются полями с регулировкой значения **«Синхроген. (высокий/низкий уровень)»**. Минимальные длительности высокого и низкого уровней равны 0,01 мкс. Максимальные длительности не должны в сумме превышать 170 000 мкс, т.е. период последовательности не может быть больше 170 мс. ичения **17** • 17 (170 / 170 / 170 / 170 / 170 / 203-03-63-63 / 203-03-63 / 203-03-63 / 203-03-63 / 203-03-63 / 203-03-63 / 203-03-63 / 203-03-63 / 203-03-63 / 203-03-63 / 203-03-63 / 203-03-63 / 203-03-63 / 203-03-63 / 2

На рисунке 5.27 приведены эпюры напряжений на выходе синхронизации, формируемых в зависимости от режима синхронизации и выполняемой измерительным блоком операции.

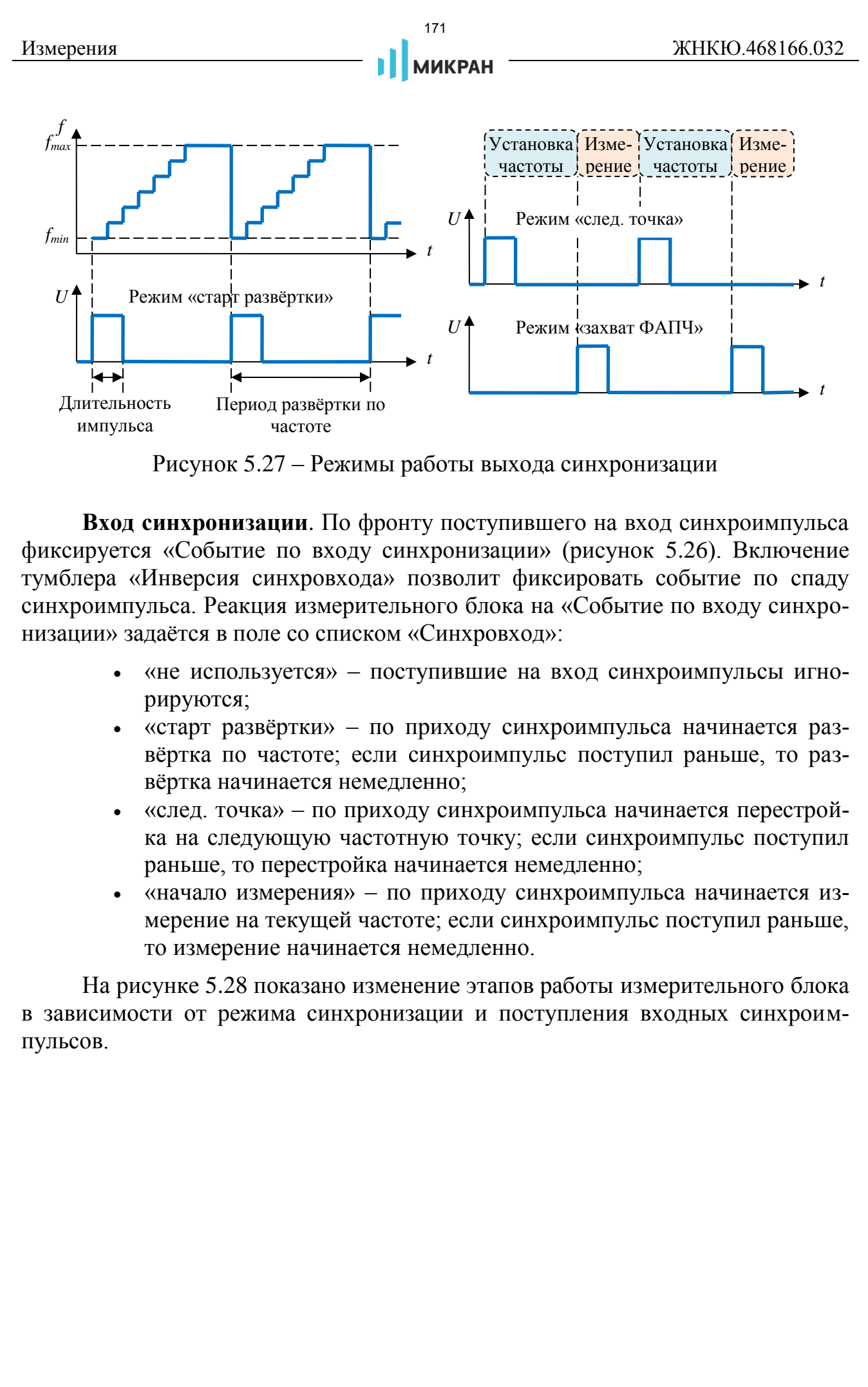

Рисунок 5.27 – Режимы работы выхода синхронизации

**Вход синхронизации**. По фронту поступившего на вход синхроимпульса фиксируется «Событие по входу синхронизации» (рисунок 5.26). Включение тумблера «Инверсия синхровхода» позволит фиксировать событие по спаду синхроимпульса. Реакция измерительного блока на «Событие по входу синхронизации» задаётся в поле со списком «Синхровход»:

- «не используется» поступившие на вход синхроимпульсы игнорируются;
- «старт развёртки» по приходу синхроимпульса начинается развёртка по частоте; если синхроимпульс поступил раньше, то развёртка начинается немедленно;
- «след. точка» по приходу синхроимпульса начинается перестройка на следующую частотную точку; если синхроимпульс поступил раньше, то перестройка начинается немедленно;
- «начало измерения» по приходу синхроимпульса начинается измерение на текущей частоте; если синхроимпульс поступил раньше, то измерение начинается немедленно.

На рисунке 5.28 показано изменение этапов работы измерительного блока в зависимости от режима синхронизации и поступления входных синхроимпульсов.

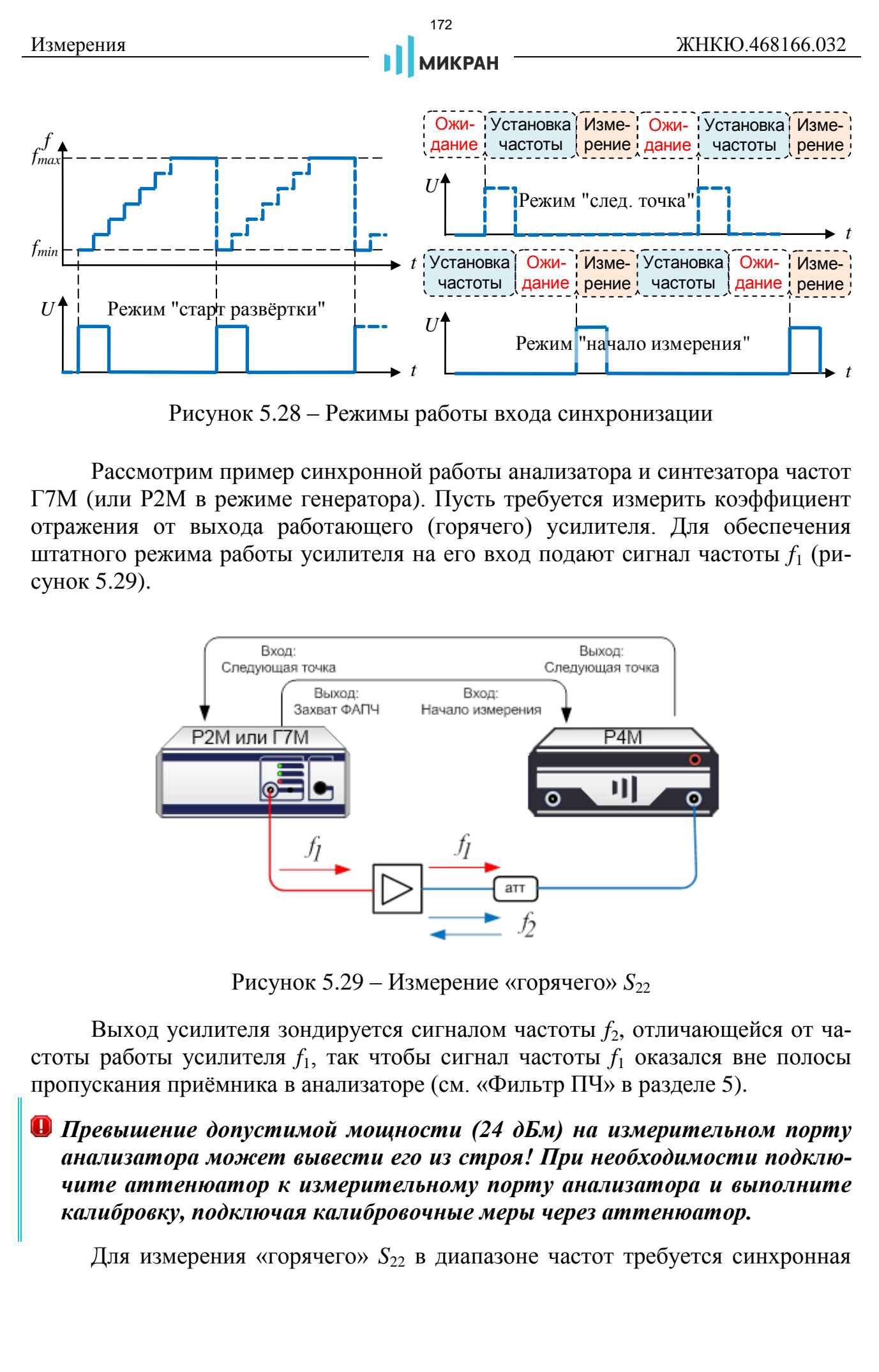

Рисунок 5.28 – Режимы работы входа синхронизации

Рассмотрим пример синхронной работы анализатора и синтезатора частот Г7М (или Р2М в режиме генератора). Пусть требуется измерить коэффициент отражения от выхода работающего (горячего) усилителя. Для обеспечения штатного режима работы усилителя на его вход подают сигнал частоты *f*<sup>1</sup> (рисунок 5.29).

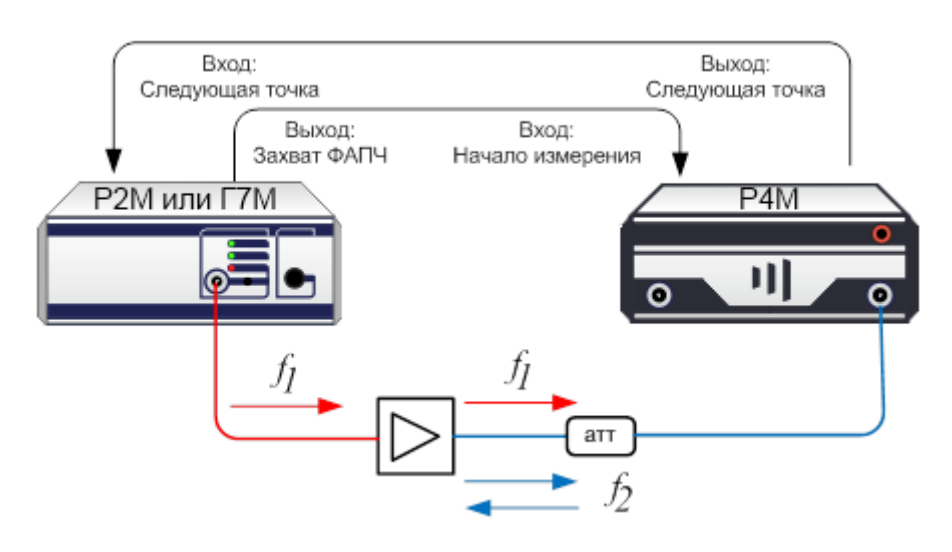

Рисунок 5.29 – Измерение «горячего»  $S_{22}$ 

Выход усилителя зондируется сигналом частоты *f*2, отличающейся от частоты работы усилителя *f*1, так чтобы сигнал частоты *f*<sup>1</sup> оказался вне полосы пропускания приёмника в анализаторе (см. «Фильтр ПЧ» в разделе [5\)](#page-140-0).

*Превышение допустимой мощности (24 дБм) на измерительном порту анализатора может вывести его из строя! При необходимости подключите аттенюатор к измерительному порту анализатора и выполните калибровку, подключая калибровочные меры через аттенюатор.*

Для измерения «горячего» S<sub>22</sub> в диапазоне частот требуется синхронная

перестройка частот  $f_1$  и  $f_2$ . Необходимо соединить вход «**G-синхр**» на задней панели анализатора с выходом «С**+ синхр**» на задней панели Г7М и наоборот – выход анализатора с входом Г7М.

# **• Подключать и отключать входы и выходы синхронизации следует** *только при выключенных измерительных приборах.*

В программе управления Г7М (или Р2М) следует задать диапазон изменения частоты *f*<sup>1</sup> и количество частотных точек. Для выхода синхронизации установить режим «захват ФАПЧ», для входа – «след. точка».

В ПО *Graphit* следует задать диапазон изменения частоты  $f_2$  и количество частотных точек (такое же, как в Г7М). Для выхода синхронизации установить режим «след. точка», для входа – «начало измерения».

Существует возможность пропуска первого синхроимпульса – когда один измерительный прибор стартовал и уже сформировал синхроимпульс, а второй ещё не начал работу. Поэтому первым следует запускать измерительный прибор, ожидающий первый синхроимпульс, в рассматриваемом примере это Г7М.

В результате анализатор и Г7М будут работать следующим образом:

а) с началом перестройки на следующую частоту анализатор формирует синхроимпульс;

б) Г7М по фронту синхроимпульса также начинает перестройку частоты;

в) Г7М, закончив перестройку частоты, формирует синхроимпульс;

г) анализатор, закончив перестройку частоты, ожидает прихода синхроимпульса, если тот не пришёл раньше, после чего начинает измерение.

# **5.10 Измерения устройств с преобразованием частоты**

# **5.10.1 Общие сведения**

Для измерения устройств с преобразованием частоты предусмотрены следующие опции:

- Опция СЧП cмещение частоты приёмника, позволяет проводить измерение скалярного коэффициента преобразования *Sc21*, мощность на частотах, отличных от частоты зондирования  $b_{2C}$  (1–>2) и комплексных коэффициентов отражения от исследуемых устройств. Возможность раздельного управления частотой зондирования и частотой гетеродина, позволяет проводить измерения смесителей со скалярной калибровкой, умножителей частоты, анализировать уровень гармоник исследуемых устройств. 173 // ПРОМТИМ | info@promtim.com | promtim.com | +7 (473) 203-03-63
	- Опция СПА переключатель опорного канала, совместно с опцией ДПА (прямой доступ к приёмникам), позволяет проводить измере-

ния комплексного коэффициента преобразования С<sub>21</sub>, и комплексных коэффициентов отражения от исследуемых устройств.

## 5.10.2 Измерение параметров смесителей с векторной калибровкой

Измерение устройств с преобразованием частоты и векторной калибровкой возможно при наличии опций ДПА (прямой доступ к приёмникам) и СПА (переключатель опорного канала). Типовая схема измерения приведена на рисунке 5.30.

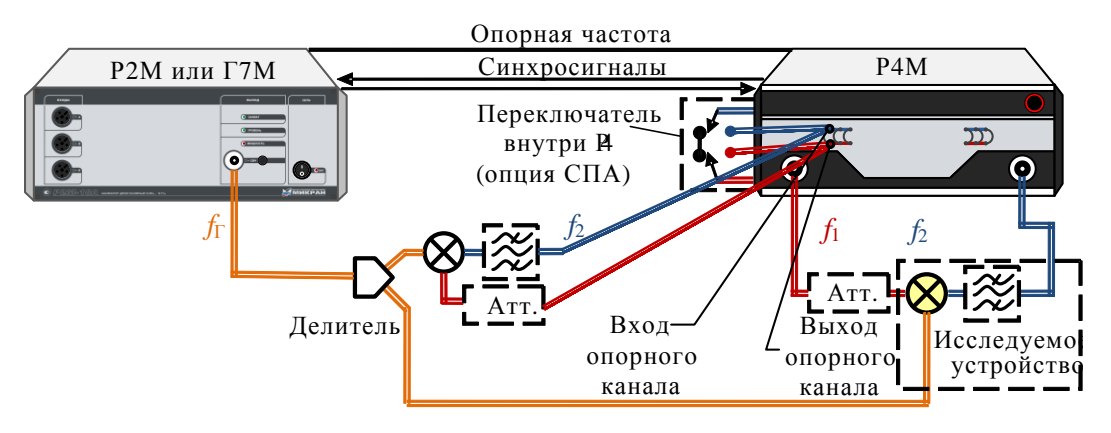

<span id="page-173-0"></span>Рисунок 5.30 – Схема подключения для измерений устройств с преобразованием частоты

Опция ДПА позволяет включить в тракт приёмника опорного канала дополнительный смеситель («опорный» смеситель). Этот смеситель преобразует опорный сигнал одной частоты (первого порта -  $f_1$ ) в опорный сигнал другой частоты (второго порта –  $f_2$ ), равной частоте сигнала в измерительном канале (см. рисунок 5.30). Равенство частот сигналов в опорном и измерительном каналах позволяет измерить комплексный коэффициент преобразования частотно-преобразующего устройства.

Переключатель в опорном канале (опция СПА) коммутирует сигнал либо на «опорный» смеситель с целью преобразования опорного сигнал с частоты  $f_1$ на частоту  $f_2$ , либо направляет сигнал на приёмник без преобразования. Такая коммутация позволяет осуществить векторную калибровку с преобразованием частоты (далее по тексту векторная калибровка смесителей).

• Опция СПА автоматически активирует программную опцию «смещение частоты приёмника» (СЧП).

Для проведения измерений с преобразованием частоты требуются:

- анализатор с опциями ДПА, СПА;
- набор калибровочных мер или электронный калибратор;
- внешний генератор (Р2М, Г7М, либо другие в неуправляемом ре-

**МИКРАН** 

жиме), используемый в качестве гетеродина.

*Анализатор и генератор должны быть синхронизованы по опорной частоте (при полосе фильтра ПЧ менее 1 кГц) и по развёртке в случае перестройки гетеродина по частоте (см. раздел «Система [синхронизации](#page-168-0) анализатора »).* иерения <br>
и измер, непользуемый в качестие тетеродина. *—*<br> *Намилантор и генератор ослусимый в качестие тетеродина по опере тете при посто не при посто в сигуари 114 менее 1 и 14) и по развертие в сигуаризмов,<br>
<i>emphase* 

 Два дополнительных смесителя – "опорный" и "калибровочный" (служит мерой передачи для векторной калибровки смесителей);

«Опорный» смеситель должен:

работать в требуемом диапазоне частот.

«Калибровочный» смеситель должен:

- работать в требуемом диапазоне частот;
- быть взаимным, т.е.  $C_{21} = C_{12}$ .
- рекомендуется, чтобы коэффициент преобразования |*С*21| «калибровочного» смесителя был более минус 10 дБ и изоляция  $|S_{21}|$  (на частоте  $f_1$ ) была не хуже минус 20 дБ.

Для обеспечения режима работы смесителей, возможно, потребуется дополнительное усиление сигнала гетеродина.

- Аттенюатор (3-10 дБ) для улучшения согласования порта 1; аттенюатор уменьшает влияние сигналов на частотах *f*<sup>2</sup> и *f*Г, не учитываемых калибровкой;
- Фильтр, пропускающий преобразованный сигнал промежуточной частоты *f*<sup>2</sup> и подавляющий паразитные проникновения сигналов на частотах *f*<sup>1</sup> и *f*Г. Настоятельно рекомендуется использовать фильтр при калибровке.

*Фильтр добавляет задержку к ГВЗ и не позволяет измерять изоляцию S<sup>21</sup> (на частоте f1).*

Анализатор измеряет следующие параметры частотно-преобразующих устройств:

- комплексный коэффициент преобразования (*C*21);
- групповое время запаздывания (ГВЗ);
- комплексные коэффициенты отражения (*S*11, *S*22);
- изоляцию между портами  $(S_{21}, S_{12})$ .

Калибровка анализатора для измерений параметров частотнопреобразующих устройств включает:

- полную двухпортовую калибровку на частотах первого  $f_1$  и второго  $f_2$  портов;
- измерение параметров калибровочного смесителя;
- калибровка на проход с преобразованием частоты.

Последовательность калибровки:

- Шаг 1. Задайте частотный диапазон первого порта, количество точек и мощность зондирования (см. раздел [5.1](#page-140-1) [«Установка параметров измерения»](#page-140-1)), а также фильтр ПЧ. При необходимости установите значения аттенюаторов и смещение мощности порта 2 в окне «Конфигурация портов» (см. рисунок 4.1).
- Шаг 2. Создайте измерительные трассы для «измерений» параметров исследуемого устройства, которые требуется измерить, в необходимом формате.
- Шаг 3. Выберите пункт меню «Калибровка *>* Мастер калибровки». В появившемся окне мастера калибровки выберите метод калибровки – «Управляемая» или «Автоматическая». Если была выбрана «Автоматическая» калибровка, то сначала появится окно подключения к электронному калибратору. После подключения к калибратору в окне настройки конфигурации (рисунок 3.7) выберите радио-кнопку «порты 1, 2». При необходимости задайте соединители исследуемого устройства и набор калибровочных мер. Нажмите кнопку «Далее». Мастер калибровки отобразит диалоговое окно следующего шага калибровки. ичения **11** (1676) и проведения **11** (1748) и проведения и на содер и проведения и проведения для содер и содер и содер и проведения для содер и проведения и проведения и смертно проведения с содерживания (см. раздел 5.1
- Шаг 4. В поле со списком «Тип калибровки» выберите вариант «Измерение частотно-преобразующих устройств» и нажмите кнопку «Далее».
- Шаг 5. В появившемся диалоговом окне, представленном на рисунке [5.32,](#page-177-0) задайте параметры преобразования частоты.

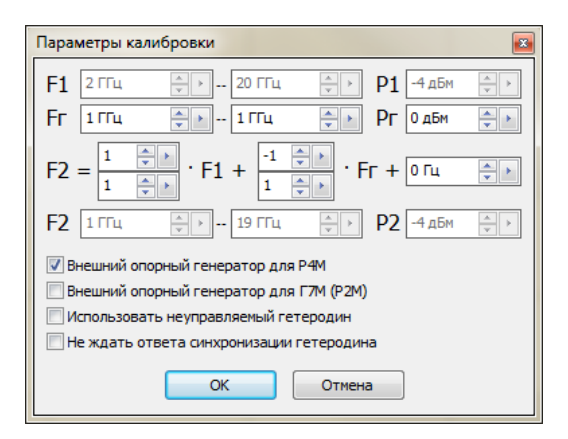

Рисунок 5.31 – Параметры калибровки с преобразованием частоты

Поля ввода «F1» и «P1» не доступны для изменения, и содержат диапазон частот и мощность зондирующего сигнала первого порта. Чтобы изменить эти параметры, следует закрыть мастер калибровки и вернуться к шагу 1.

В полях ввода «Fг» и «Pг» задаётся диапазон частот и мощность внешнего генератора (гетеродина).

В полях ввода, расположенных правее метки «F2=», задаются коэффи-

циенты преобразования *a*, *b*, *c* и *d*, определяющие значение преобразованной частоты  $f_2$ 

$$
f_2 = \frac{a}{b} \times f_1 + \frac{c}{d} \times f_r + f_{CM},
$$
\n(43)

где *a* – множитель частоты первого порта такая-то величина;

*b* – делитель частоты первого порта;

*f<sup>Г</sup>* – частота гетеродина (при отсутствии внешнего гетеродина в множитель *с* задаётся равным нулю);

*c* – множитель частоты гетеродина;

*d* – делитель частоты гетеродина;

*fсм* – смещение частоты, представляющее дополнительную отстройку;

*f*<sup>1</sup> – частота зондирующего сигнала и приёмников первого порта;

*f*<sup>2</sup> – частота зондирующего сигнала и приёмников второго порта.

В недоступных для записи полях «F2» отображается диапазон преобразованных частот  $f_2$ .

В недоступном для записи поле «P2» отображается мощность зондирования вторым портом, равная мощности зондирования первым портом плюс «Смещение мощности» для порта 2, задаваемое в окне «Конфигурация портов» (по умолчанию 0 дБ).

*Параметры преобразования дополнительно отображаются на панели управления «Преобразование частоты» (рисунок [5.44\)](#page-186-0). При наличии калибровочных данных векторной калибровки смесителей переключатель «Векторная коррекция» находится в положении «ВКЛ», а переключатель «Преобразование» выключен (используется для «ручного» управления смещением частоты приёмников с опцией СЧП, описанного в п. [5.10.3](#page-183-0) [«Измерение па](#page-183-0)раметров смесителей/умножителей со скалярной калибровкой»).* ичения **177 и пробразования** *a*, *b*, *c* и *d*, определяющие значение вашися числении пробразования *a*, *b*, *c* и *d*, определяющие значение вашися числения  $f_x = \frac{a}{b} \times f_x + \frac{a}{d} \times f_y + f_{\text{ext}}$ .<br>  $a = \text{underpoint}$  жисления

# *Изменение параметров преобразования без проведения повторной калибровки приведёт к искажениям расчётных данных в случае несоответствия частотных диапазонов калибровки и измерения.*

Установкой флажков «Внешний опорный генератор для Р4М» и «Внешний опорный генератор для Г7М (Р2М)» задаётся использование сигнала внешней опорной частоты в анализаторе и Г7М (Р2М).

При использовании в качестве гетеродина измерительных приборов сторонних производителей следует поставить флажок «Использовать неуправляемый гетеродин» и настроить синхронизацию между измерительными приборами самостоятельно. При этом выход синхронизации анализатора находится в режиме «следующая точка», а вход – «начало измерения». В том случае, если синхронизация не достигнута, например, гетеродин имеет уникальные режимы синхронизации, следует установить флажок «Не ждать ответа синхронизации гетеродина». После ввода необходимых параметров и нажатия кнопки «ОК» появится диалоговое окно подключения к внешнему генератору Г7М (или Р2М), если не включена настройка «Использовать неуправляемый гетеродин».

Шаг 6. После подключения к внешнему генератору следуйте инструкциям мастера калибровок (рисунок 5.32).

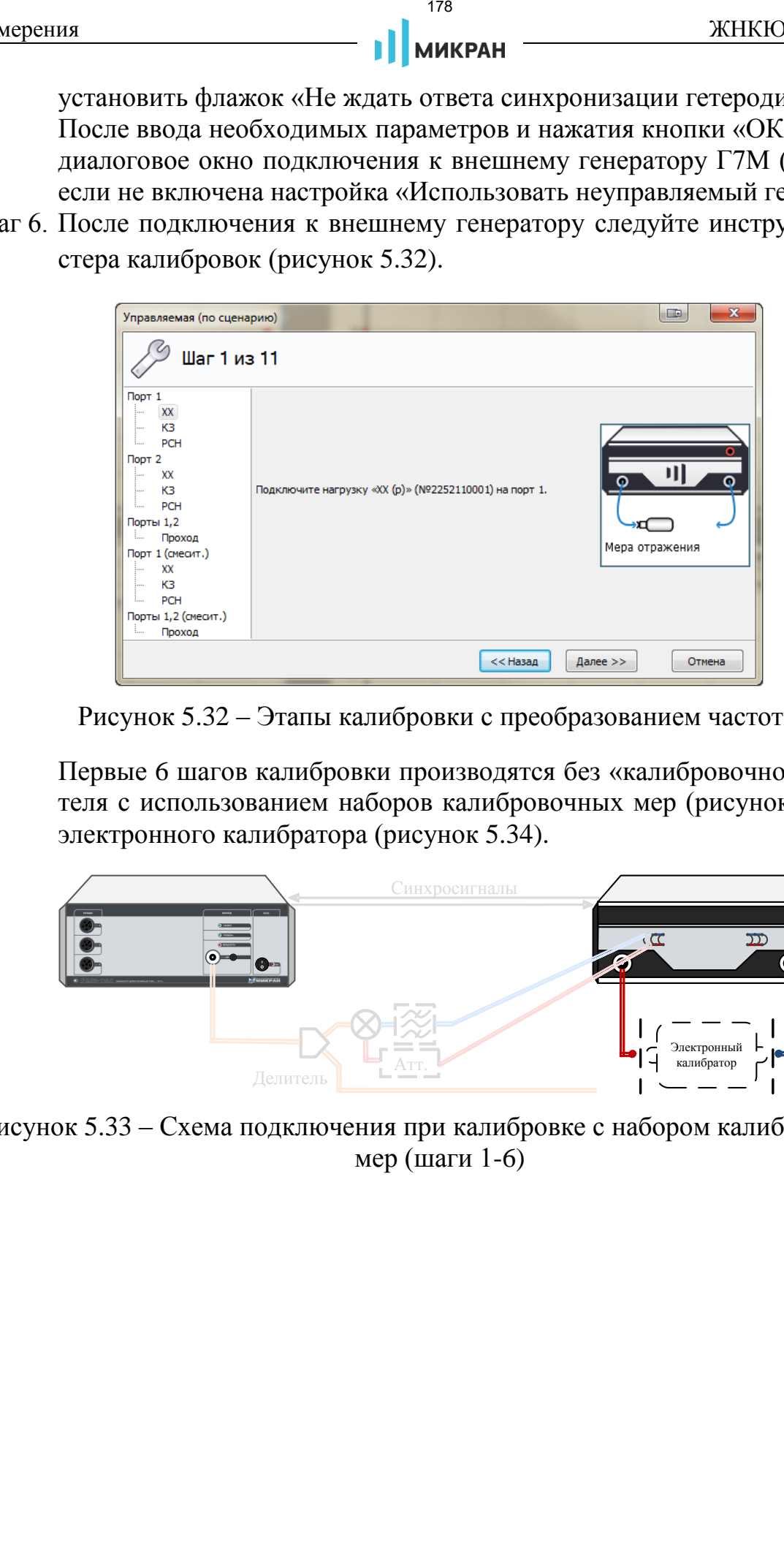

Рисунок 5.32 – Этапы калибровки с преобразованием частоты

<span id="page-177-0"></span>Первые 6 шагов калибровки производятся без «калибровочного» смесителя с использованием наборов калибровочных мер (рисунок [5.33\)](#page-177-1) или электронного калибратора (рисунок [5.34\)](#page-178-0).

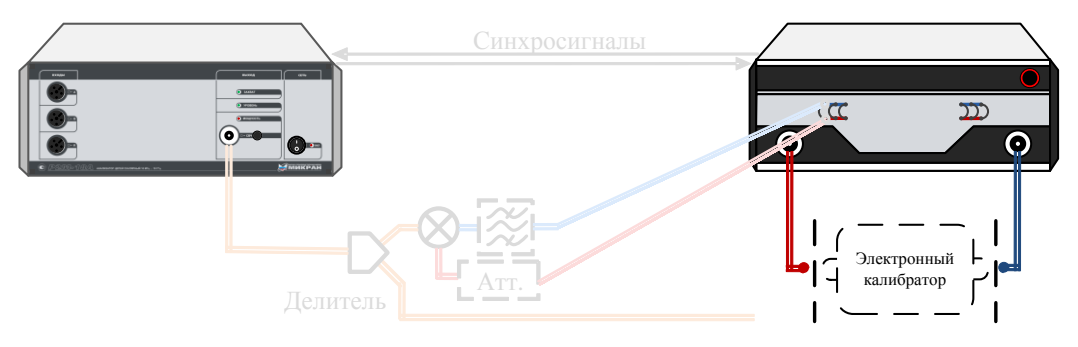

<span id="page-177-1"></span>Рисунок 5.33 – Схема подключения при калибровке с набором калибровочных мер (шаги 1-6)

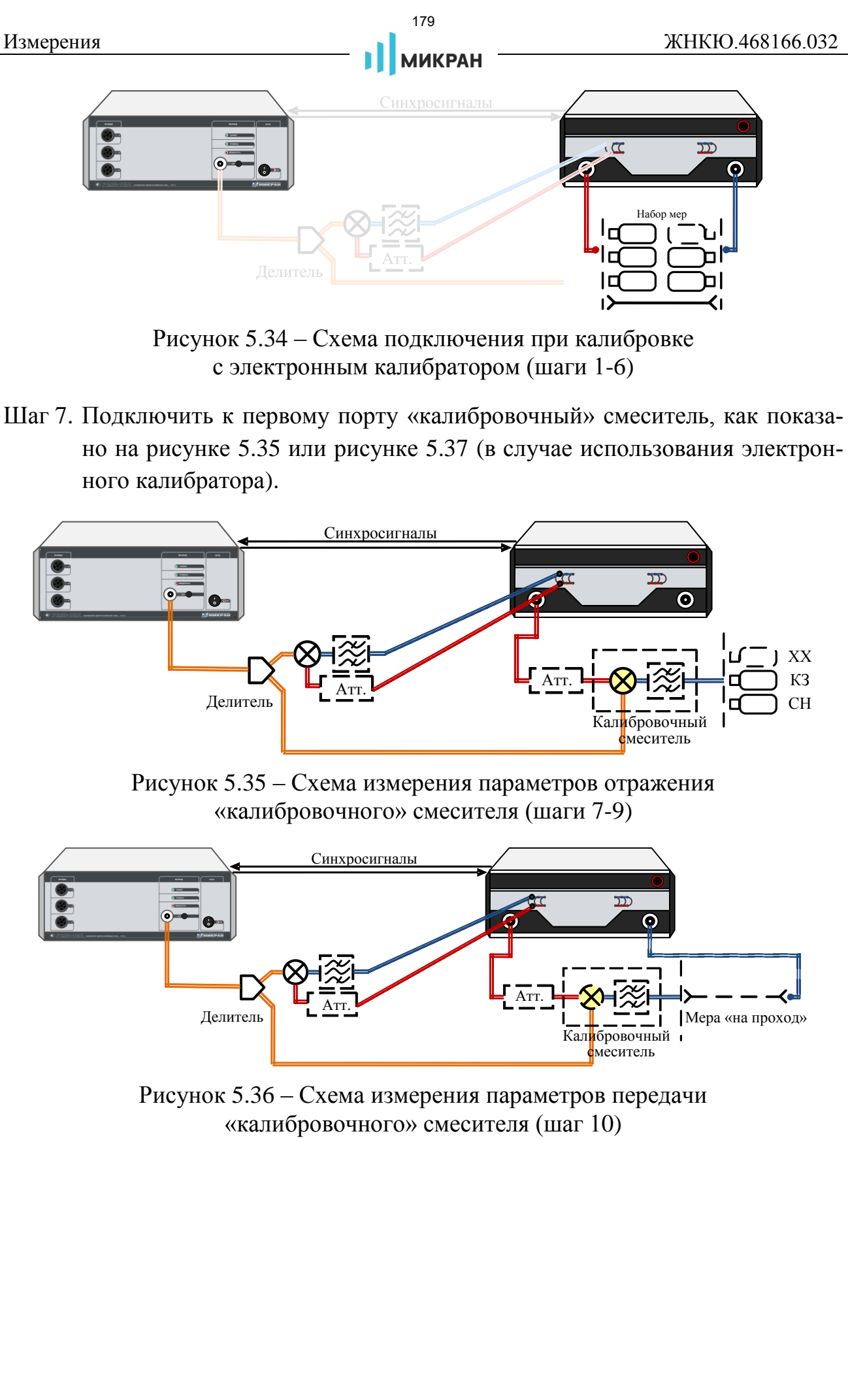

<span id="page-178-0"></span>Рисунок 5.34 – Схема подключения при калибровке с электронным калибратором (шаги 1-6)

Шаг 7. Подключить к первому порту «калибровочный» смеситель, как показано на рисунке 5.35 или рисунке [5.37](#page-179-0) (в случае использования электронного калибратора).

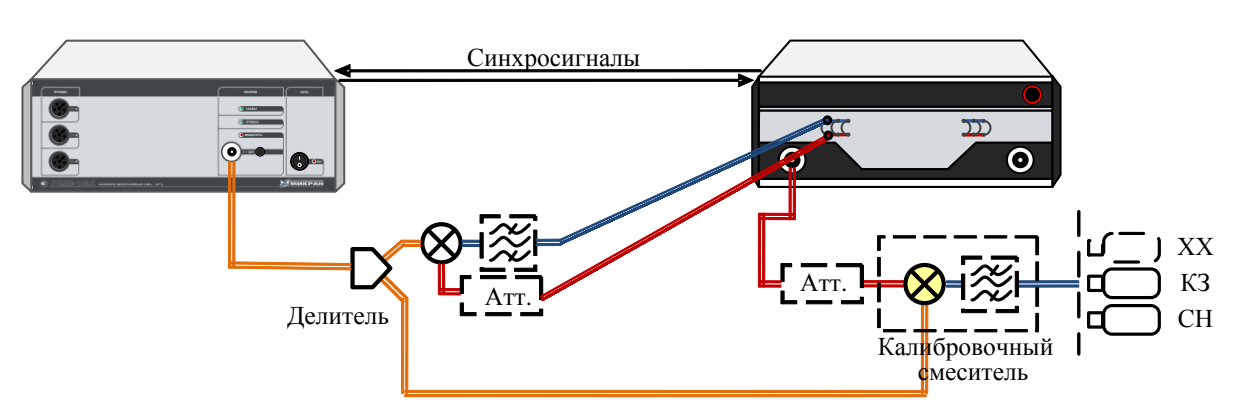

<span id="page-178-1"></span>Рисунок 5.35 – Схема измерения параметров отражения «калибровочного» смесителя (шаги 7-9)

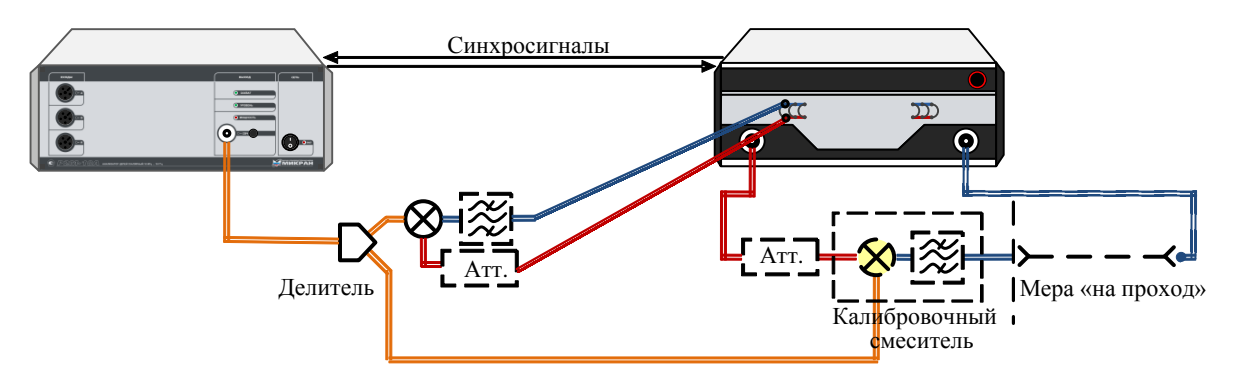

Рисунок 5.36 – Схема измерения параметров передачи «калибровочного» смесителя (шаг 10)

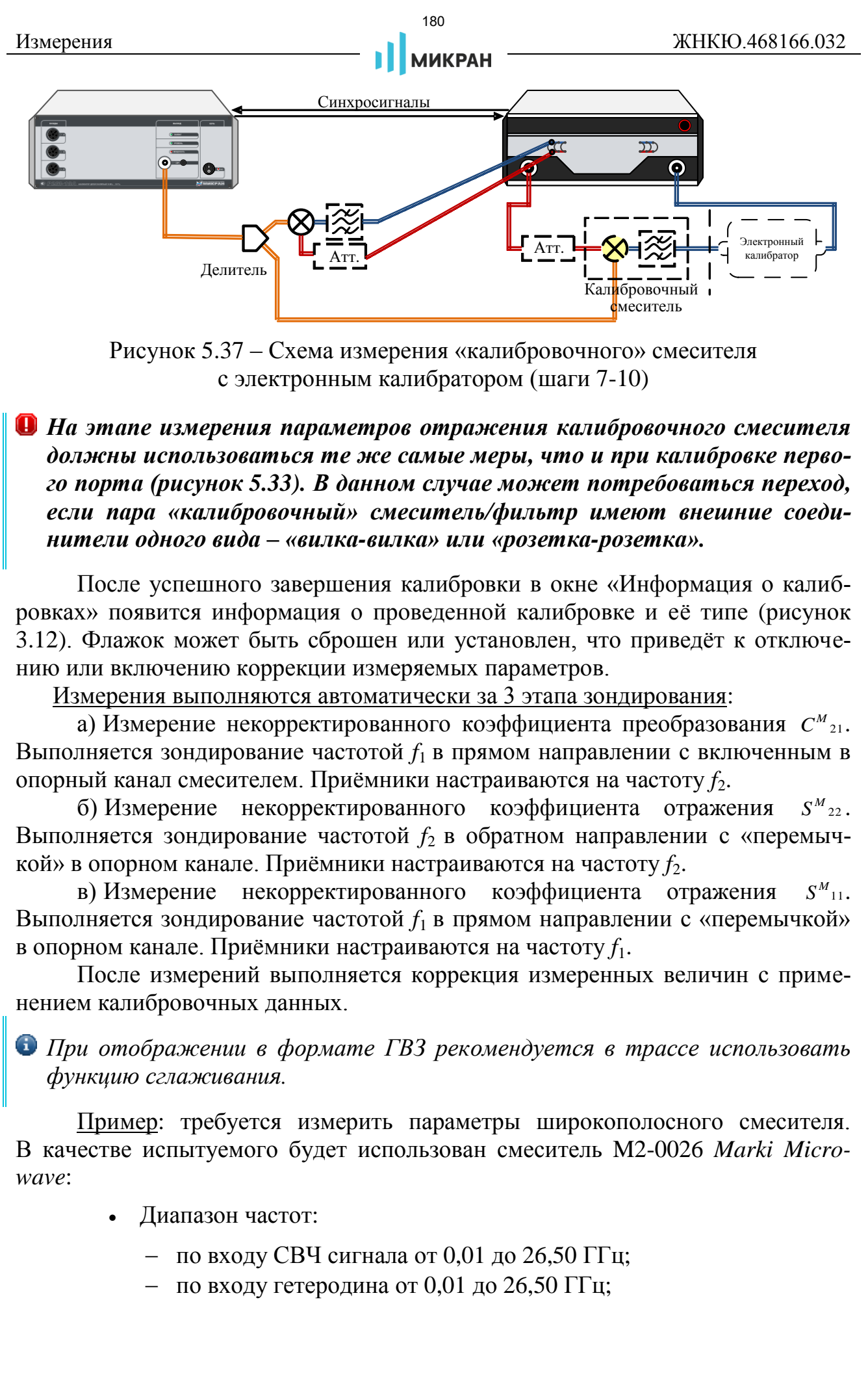

<span id="page-179-0"></span>Рисунок 5.37 – Схема измерения «калибровочного» смесителя с электронным калибратором (шаги 7-10)

*На этапе измерения параметров отражения калибровочного смесителя должны использоваться те же самые меры, что и при калибровке первого порта (рисунок 5.33). В данном случае может потребоваться переход, если пара «калибровочный» смеситель/фильтр имеют внешние соединители одного вида – «вилка-вилка» или «розетка-розетка».* 

После успешного завершения калибровки в окне «Информация о калибровках» появится информация о проведенной калибровке и её типе (рисунок [3.12\)](#page-116-0). Флажок может быть сброшен или установлен, что приведёт к отключению или включению коррекции измеряемых параметров.

Измерения выполняются автоматически за 3 этапа зондирования:

а) Измерение некорректированного коэффициента преобразования  $C^M_{21}$ . Выполняется зондирование частотой *f*1 в прямом направлении с включенным в опорный канал смесителем. Приёмники настраиваются на частоту  $f_2$ .

б) Измерение некорректированного коэффициента отражения  $S^M{}_{22}$  . Выполняется зондирование частотой *f*<sup>2</sup> в обратном направлении с «перемычкой» в опорном канале. Приёмники настраиваются на частоту *f*2.

в) Измерение некорректированного коэффициента отражения  $S^{M}$ <sub>11</sub>. Выполняется зондирование частотой *f*1 в прямом направлении с «перемычкой» в опорном канале. Приёмники настраиваются на частоту *f*1.

После измерений выполняется коррекция измеренных величин с применением калибровочных данных.

*При отображении в формате ГВЗ рекомендуется в трассе использовать функцию сглаживания.*

Пример: требуется измерить параметры широкополосного смесителя. В качестве испытуемого будет использован смеситель M2-0026 *Marki Microwave*:

- Диапазон частот:
	- по входу СВЧ сигнала от 0,01 до 26,50 ГГц;
	- по входу гетеродина от 0,01 до 26,50 ГГц;
- по выходу промежуточной частоты от 0,001 до 6,000 ГГц;
- Потери преобразования 8 дБ;
- Требуемая мощность гетеродина от 15 до 18 дБм;
- Изоляция "RF-IF" 30дБ.

Для проверки данных характеристик соберём схему измерений согласно рисунку 5.30; в качестве гетеродина будет использован синтезатор частот Г7М-20. Для обеспечения нормальной работы смесителя потребуется мощность гетеродина не менее +15 дБм. Максимальная выходная мощность Г7М-20 составляет +10 дБм, потери на делителе мощности составят 6 дБ. Таким образом, потребуется дополнительный усилитель мощности гетеродина с коэффициентом усиления порядка 12 дБ (рисунок [5.38\)](#page-180-0). 181 // ПРОМТИМ | info@promtim.com | promtim.com | +7 (473) 203-03-63

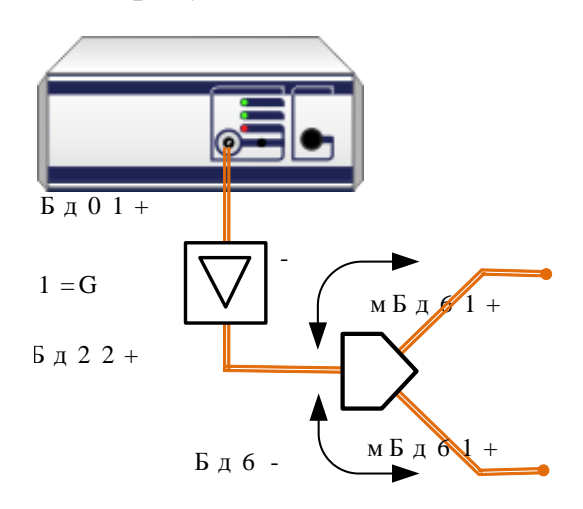

<span id="page-180-0"></span>Рисунок 5.38 – Схема формирования сигнала гетеродина

В качестве «опорного» и «калибровочного» используем смесители M1-0220 *Marki Microwave*. Рабочий диапазон частот по входу сигнал/гетеродин данного смесителя составляет от 2 до 20 ГГц.

Промежуточную частоту примем равной 900 МГц, исходя из имеющегося полосового фильтра. Режим работы смесителей представлен на рисунке [5.39.](#page-180-1)

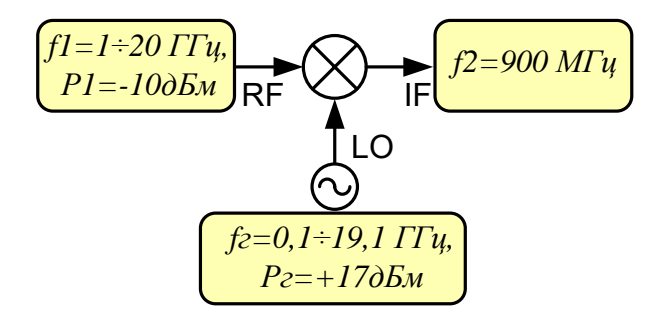

<span id="page-180-1"></span>Рисунок 5.39 – Режим работы смесителей

Начальные параметры измерений:

Частота: «Старт» – 2 ГГц, «Стоп» – 20 ГГц, «Точек» – 501 (рису-

нок 2.16);

- Мощность: «Центр» минус 4 дБм (с учётом согласующего аттенюатора 6 дБ мощность на СВЧ входе смесителя составит минус 10 дБм) (рисунок 2.16);
- «Фильтр ПЧ» 1 кГц (рисунок [2.16\)](#page-72-0).

Список измеряемых параметров:

- $S_{11}$  в формате «КСВН»;
- $\bullet$  *S*<sub>22</sub> в формате «КСВН»;
- $C_{21}$  в формате «Ампл лог [дБ]»;
- $S_{21}$  в формате «Ампл лог [дБ]».

Руководствуясь инструкцией по калибровке, приведённой выше в данном разделе, проведём векторную калибровку смесителей. Частотный план и мощность гетеродина задаётся в соответствии с режимом работы смесителей (рисунок [5.39\)](#page-180-1). Результаты измерений приведены на рисунке [5.40.](#page-182-0) Полученная при измерении трасса *S*<sup>11</sup> в диапазоне от 2 до 20 ГГц достаточно точно совпадает с графиком, приведенным в описании.  $^{182}$ <br>
испостатель и совери (с учётом сотласую нашего на СВЧ входе свеситела со нуе 10 дыю (с учётом сотласую нашего на СВЧ входе свеситела со нуе 10 дыю (двигари (с учётом с леб);<br>  $\sim$  63-14 (присунок 2.16);<br>
CITHON

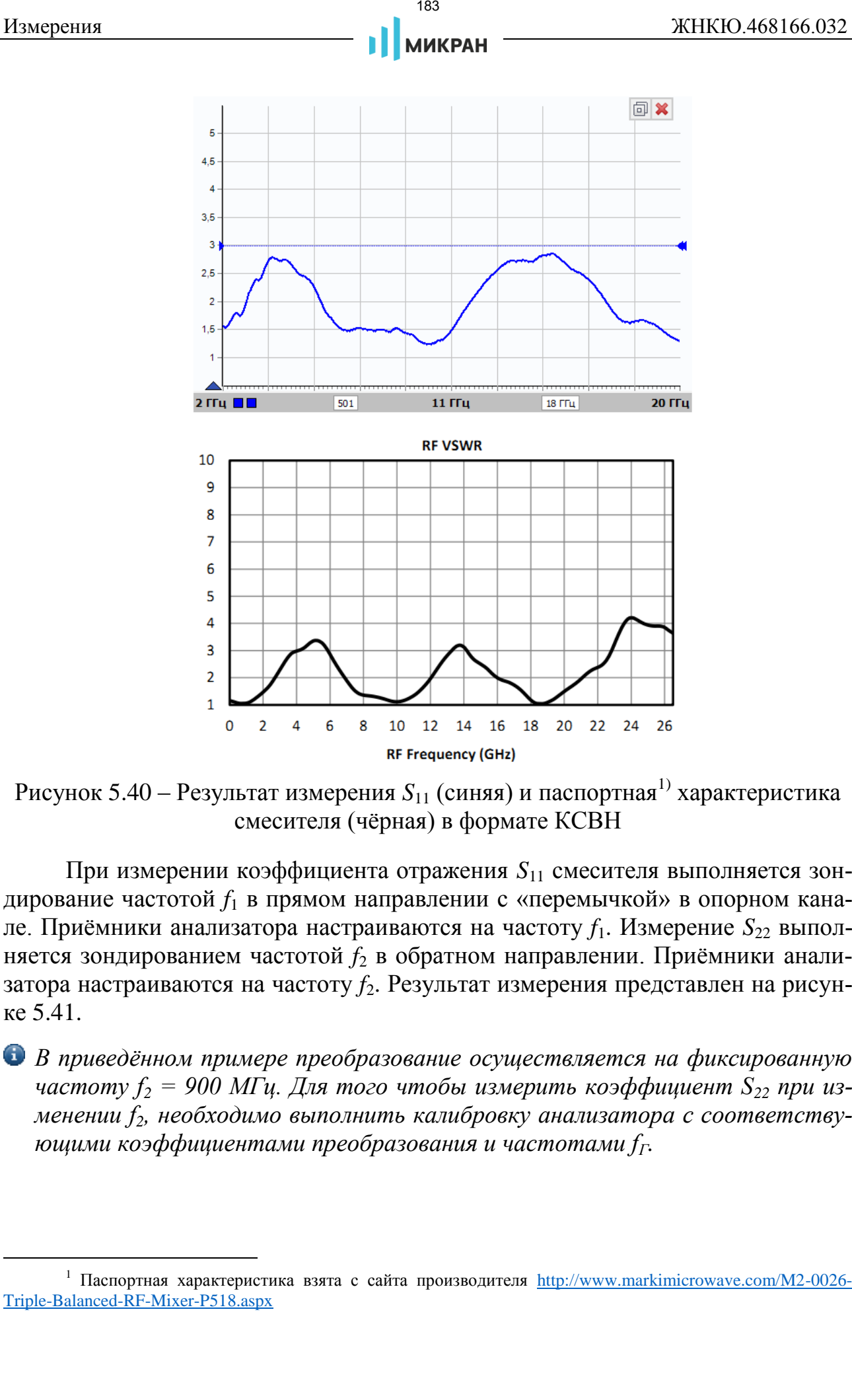

<span id="page-182-0"></span>Рисунок 5.40 – Результат измерения  $S_{11}$  (синяя) и паспортная<sup>1)</sup> характеристика смесителя (чёрная) в формате КСВН

При измерении коэффициента отражения *S*<sup>11</sup> смесителя выполняется зондирование частотой *f*<sup>1</sup> в прямом направлении с «перемычкой» в опорном канале. Приёмники анализатора настраиваются на частоту *f*1. Измерение *S*<sup>22</sup> выполняется зондированием частотой *f*<sup>2</sup> в обратном направлении. Приёмники анализатора настраиваются на частоту  $f_2$ . Результат измерения представлен на рисунке 5.41.

*В приведённом примере преобразование осуществляется на фиксированную частоту f<sup>2</sup> = 900 МГц. Для того чтобы измерить коэффициент S<sup>22</sup> при изменении f2, необходимо выполнить калибровку анализатора с соответствующими коэффициентами преобразования и частотами fГ.* 

 $1$  Паспортная характеристика взята с сайта производителя [http://www.markimicrowave.com/M2-0026-](http://www.markimicrowave.com/M2-0026-Triple-Balanced-RF-Mixer-P518.aspx) Triple-Balanced-RF-Mixer-P518.aspx

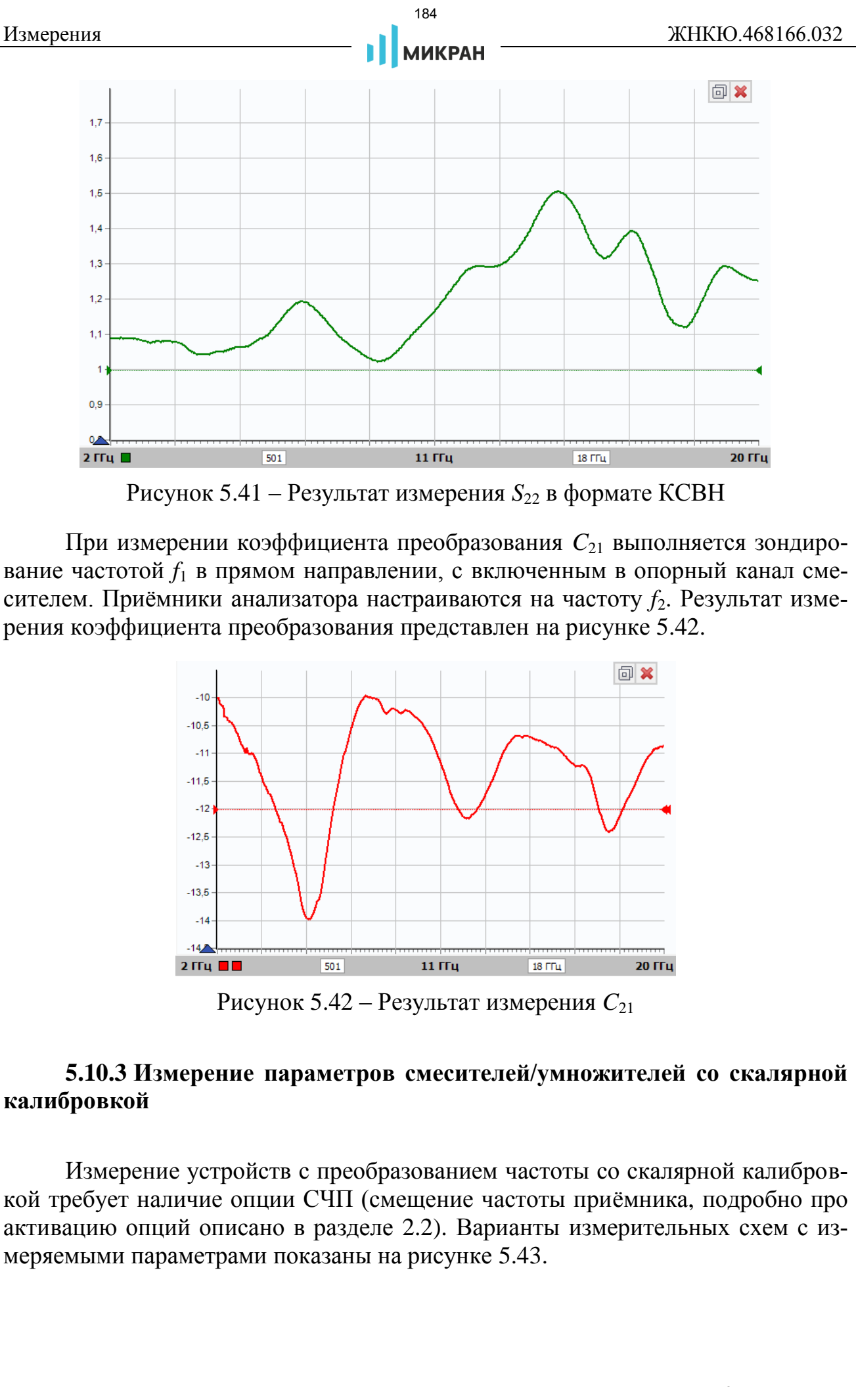

<span id="page-183-0"></span>Рисунок 5.41 – Результат измерения *S*<sup>22</sup> в формате КСВН

При измерении коэффициента преобразования *C*<sup>21</sup> выполняется зондирование частотой *f*<sup>1</sup> в прямом направлении, с включенным в опорный канал смесителем. Приёмники анализатора настраиваются на частоту  $f_2$ . Результат измерения коэффициента преобразования представлен на рисунке [5.42.](#page-183-1)

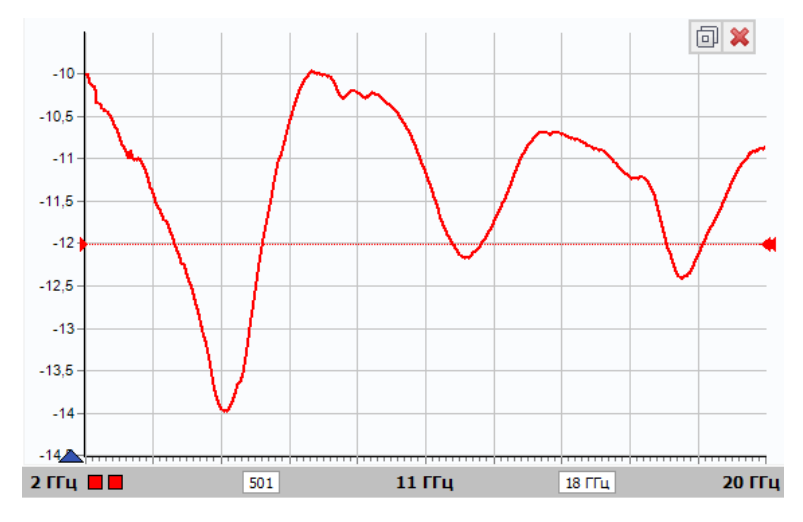

<span id="page-183-1"></span>Рисунок 5.42 – Результат измерения *C*<sup>21</sup>

#### **5.10.3 Измерение параметров смесителей/умножителей со скалярной калибровкой**

Измерение устройств с преобразованием частоты со скалярной калибровкой требует наличие опции СЧП (смещение частоты приёмника, подробно про активацию опций описано в разделе 2.2). Варианты измерительных схем с измеряемыми параметрами показаны на рисунке [5.43.](#page-184-0)

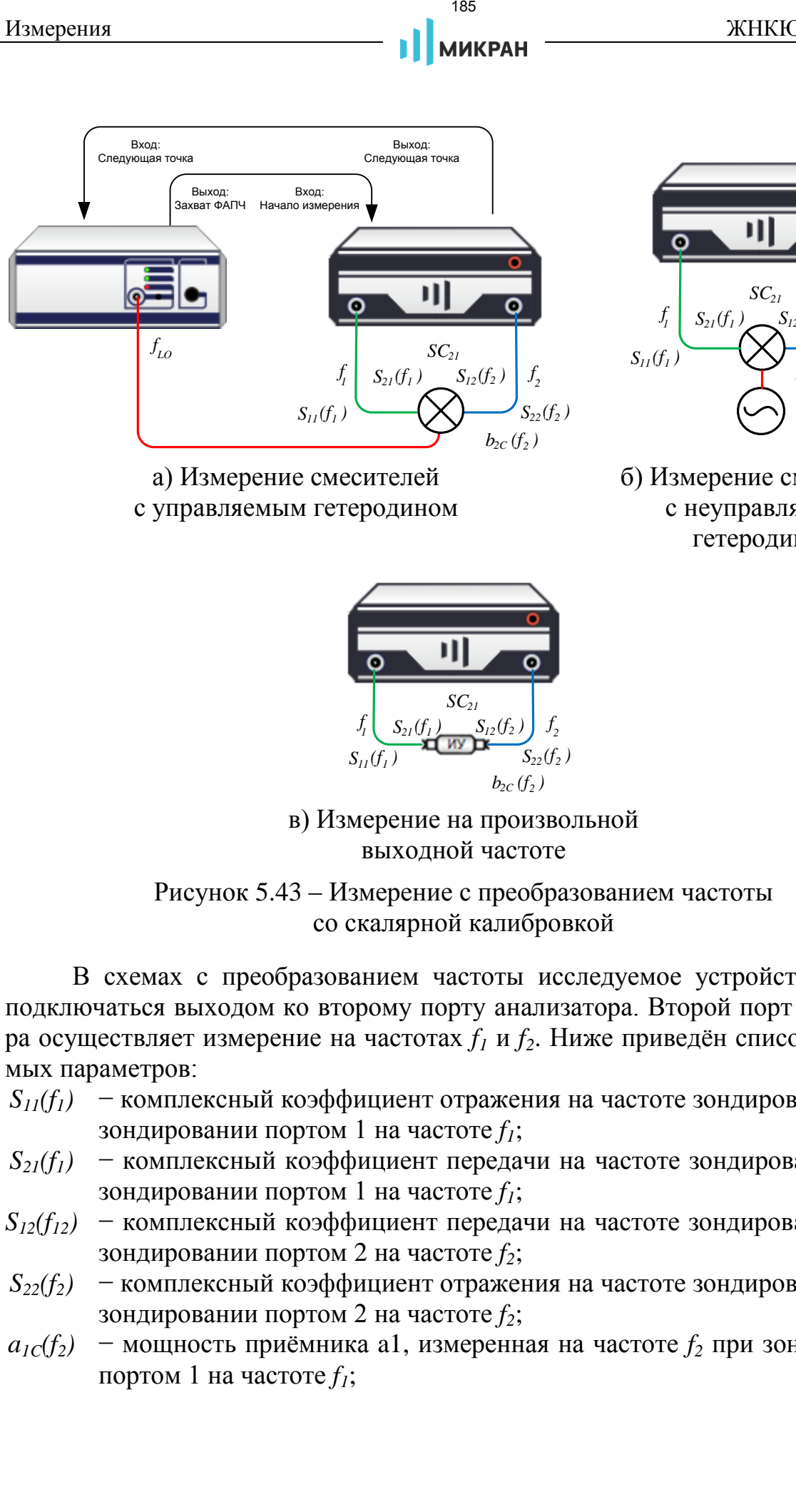

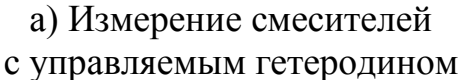

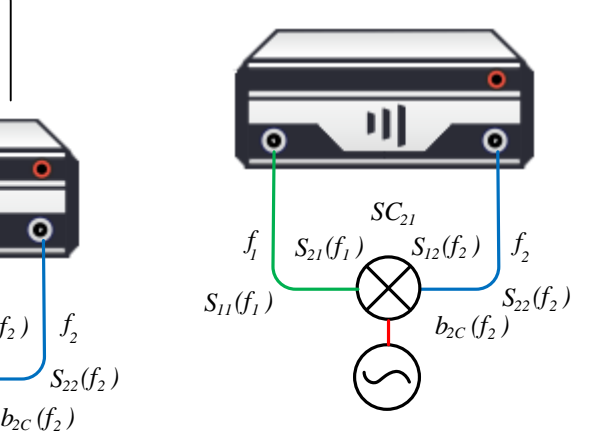

б) Измерение смесителей с неуправляемым гетеродином

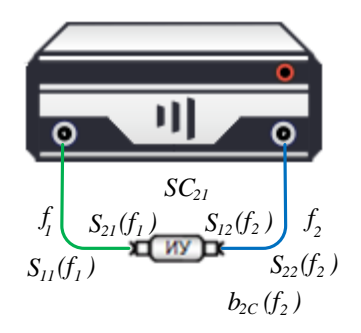

<span id="page-184-0"></span>в) Измерение на произвольной выходной частоте

Рисунок 5.43 – Измерение с преобразованием частоты со скалярной калибровкой

В схемах с преобразованием частоты исследуемое устройство должно подключаться выходом ко второму порту анализатора. Второй порт анализатора осуществляет измерение на частотах *f<sup>1</sup>* и *f2*. Ниже приведён список измеряемых параметров:

- $S_{11}(f_1)$  − комплексный коэффициент отражения на частоте зондирования  $f_1$  при зондировании портом 1 на частоте *f1*;
- *S21(f1)* − комплексный коэффициент передачи на частоте зондирования *f<sup>1</sup>* при зондировании портом 1 на частоте *f1*;
- $S_{12}(f_{12})$  комплексный коэффициент передачи на частоте зондирования  $f_2$  при зондировании портом 2 на частоте *f2*;
- $S_{22}(f_2)$  комплексный коэффициент отражения на частоте зондирования  $f_2$  при зондировании портом 2 на частоте *f2*;
- $a$ <sub>*IC</sub>*(*f*<sub>2</sub>*)* − мощность приёмника a1, измеренная на частоте *f*<sub>2</sub> при зондировании</sub> портом 1 на частоте *f1*;
- $b_{1C}(f_2)$  − мощность приёмника b1, измеренная на частоте  $f_2$  при зондировании портом 1 на частоте *f1*;
- $a_2c(f_2)$  мощность приёмника a2, измеренная на частоте  $f_2$  при зондировании портом 1 на частоте *f1*;
- $b_{2C}(f_2)$  мощность приёмника b2, измеренная на частоте  $f_2$  при зондировании портом 1 на частоте *f1*;
- *SC<sup>21</sup>* − скалярный коэффициент преобразования, вычисляется как отношение  $b_{2C}(f_2)$  к мощности, поступающей на исследуемое устройство на частоте *f1*.

Калибровку для измерения устройств с преобразованием частоты можно разбить на два шага:

Шаг 1. **Калибровка мощности/коррекция приёмников**. Подробное описание представлено в п. 3.7.1 и 3.7.2. Перед калибровкой мощности необходимо задать параметры измерения. Особенностью является задание диапазона зондирования. Так как мы собираемся работать на частотах *f<sup>1</sup>* и *f2,*  то задаваемый диапазон зондирования должен включать в себя частоты  $f_1$  **и**  $f_2$ .  $\langle f_2 \rangle$  — моцность приемника b1, измерения и анастоге  $f_2$  при зоверения на частоге  $f_2$  при зоверения на частоге  $f_2$  при зоверения и на частоге  $f_2$  при зоверения и на частоге  $f_2$  при зоверении и на частоге  $f_$ 

Пример: зондировать мы собираемся на частотах от 1000 до 2000 МГц, а наблюдать мощность сигнала на выходе исследуемого устройства мы хотим на частотах от 3000 до 6000 МГц. В таком случае заданный диапазон зондирования для калибровки мощности/коррекции приёмников должен быть от 1000 до 6000 МГц.

- Шаг 2. **Двухпортовая калибровка в одном направлении**. Подробное описание представлено в п. 3.4.3. Особенностью является то, что потребуется выполнить две калибровки:
	- двухпортовая (порт 1) для частот *f1*, предварительно установив диапазон зондирования *f<sup>1</sup>* в параметрах зондирования;
	- двухпортовая (порт 2) для частот *f2*, предварительно установив диапазон зондирования *f<sup>2</sup>* в параметрах зондирования.

Измерения:

Шаг 1. Установите параметры преобразования частоты на панели управления «Преобразование частоты» (рисунок [5.44\)](#page-186-0).

ЖНКЮ.468166.032

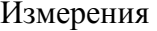

187 **МИКРАН** 

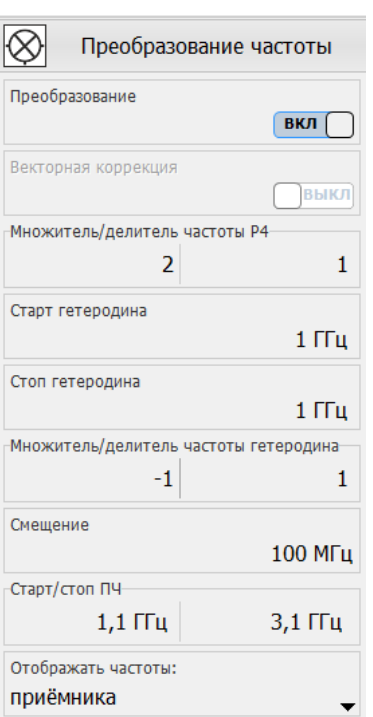

<span id="page-186-0"></span>Рисунок 5.44 - Конфигурация измерения исследуемого устройства с преобразованием частоты со скалярной калибровкой

Выражение для измерения устройств с преобразованием частоты выглядит следующим образом

$$
f_2 = \frac{a}{b} \times f_1 + \frac{c}{d} \times f_r + f_{CM},
$$
\n(44)

где а - множитель частоты зондирования анализатора;

 $b$  – делитель частоты зондирования анализатора;

 $f_T$  – частота гетеродина при наличии внешнего гетеродина в измерительной схеме. Если такой необходимости нет, то множитель с задаётся равным нулю  $(c=0)$ ;

с - множитель частоты гетеродина;

 $d$  – делитель частоты гетеродина;

 $f_{cu}$  – смещение частоты, представляющее дополнительную отстройку;

 $f_1$  – частота зондирующего сигнала анализатора;

 $f_2$  – частота приёмника анализатора, соответствующая частотам измерительного приёмника.

В строке «Старт/стоп ПЧ» отображается результат вычисления частотного диапазона *f*<sub>2</sub>.

Шаг 2. Создайте измерительную трассу, для неё выберите «измерение» типа  $S_{C21}$  (рисунок 5.45).

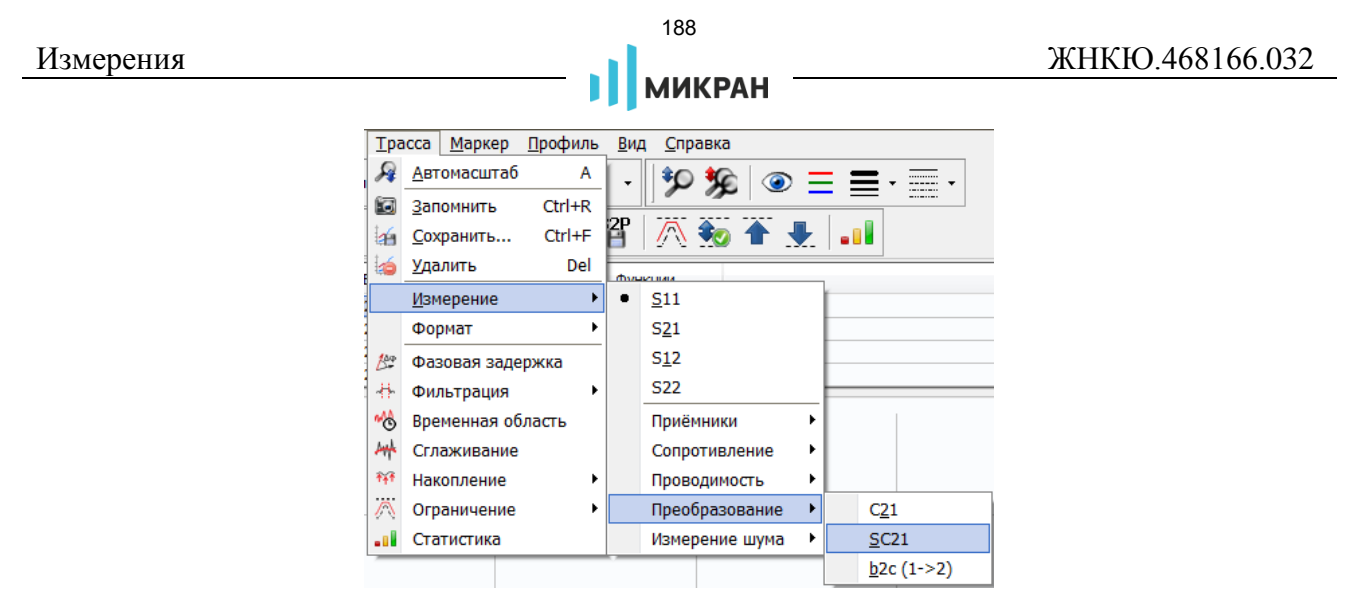

<span id="page-187-0"></span>Рисунок 5.45 – Выбор «измерения» *SC21* для трассы

Также можно добавить трассу «измерения» *b2с (1->2)*, которая будет отображать абсолютное значение мощности на частоте преобразования.

Пример измерения умножителя частоты представлен на рисунке [5.46:](#page-187-1) входные частоты от 3 до 6,75 ГГц, выходные частоты от 6 до 13,5 ГГц.

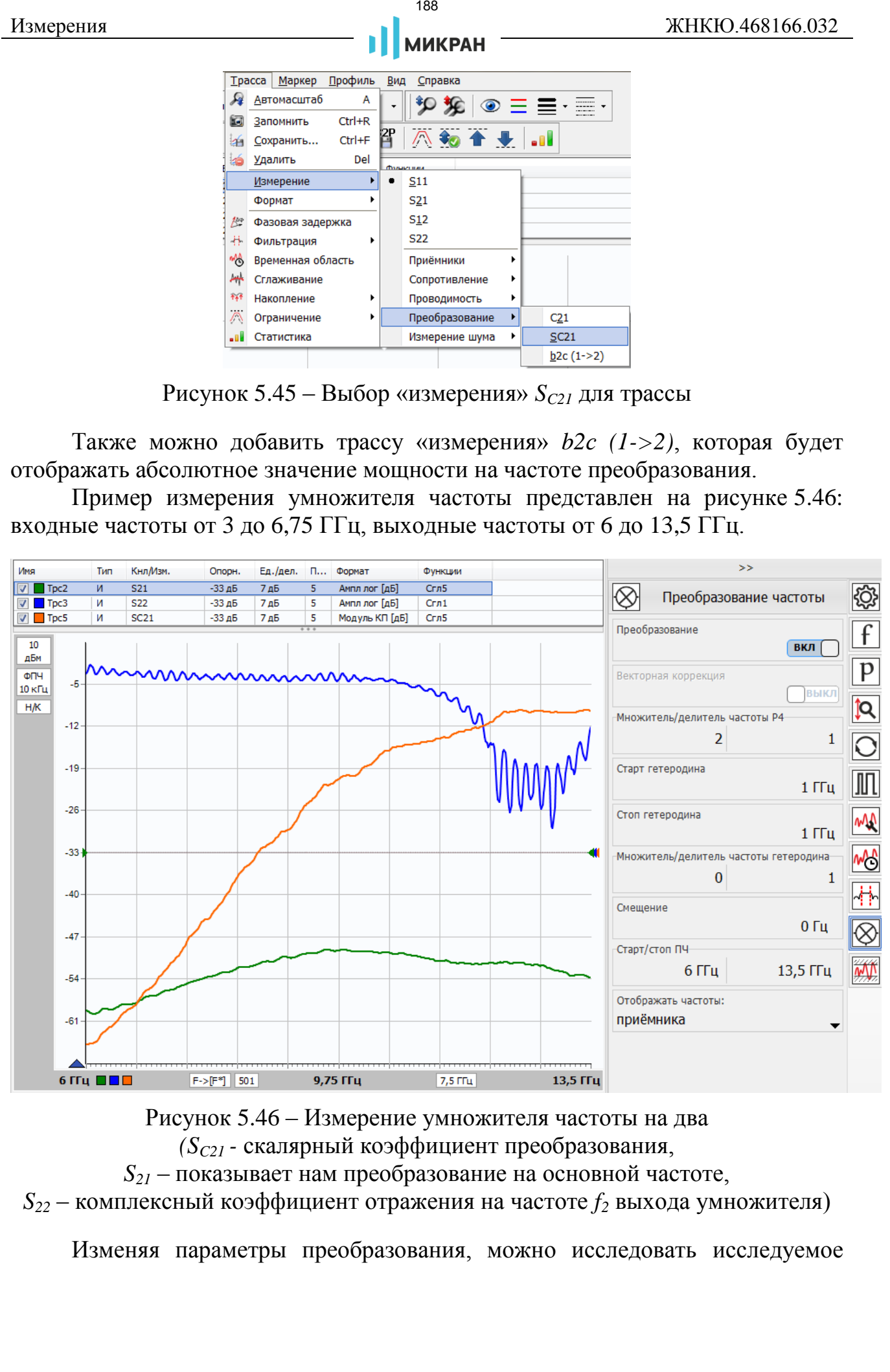

Рисунок 5.46 – Измерение умножителя частоты на два

<span id="page-187-1"></span>*(SC21 -* скалярный коэффициент преобразования,

*S<sup>21</sup>* – показывает нам преобразование на основной частоте,

 $S_{22}$  – комплексный коэффициент отражения на частоте  $f_2$  выхода умножителя)

Изменяя параметры преобразования, можно исследовать исследуемое

устройство на разных частотах.

При необходимости отображения на графике частот  $f_2$  по оси абсцисс необходимо установить параметр «Отображать частоты» значение «приёмни- $\text{ka}$ 

 $18C$ 

**МИКРАН** 

#### 5.11 Измерения в импульсном режиме

Для измерения устройств в импульсном режиме при помощи анализатора требуется наличие программной опции ИИП<sup>1)</sup> (подробно про активацию опций описано в разделе 2.2).

Импульсные измерения - измерения S-параметров или значений мощности в пределах синхроимпульса или серии импульсов, применяемые для устройств, работающих в импульсном режиме, т.е. неспособных или нерассчитанных работать с непрерывными сигналами.

К данному применению относится и измерение профиля импульса - измерение переходных процессов в устройствах, работающих в импульсном режиме, или в управляемых коммутаторах, фазовращателях и т.п.

Анализатор зондирует схему измерения непрерывным гармоническим сигналом, который при необходимости может быть модулирован внешним импульсным модулятором<sup>2)</sup>. Для управления модулятором или исследуемым устройством в составе анализатора имеется генератор импульсов (далее - синхрогенератор), формирующий последовательность импульсов ТТЛ уровня длительностью от 10 не до 160 ме и периодом от 20 не до 160 ме.

• Минимальная длительность импульса синхрогенератора определяется внутренней тактовой частотой анализатора и равна 10 нс. Минимальный период, соответственно, в 2 раза больше минимальной длительности импульса и равен 20 нс.

На рисунках 5.47 - 5.49 представлены варианты схем измерений с модулятором и без него. В варианте с модулятором последний включается в тракт зондирующего сигнала до направленного ответвителя вместо перемычки на передней панели анализатора (рисунок 5.47), или к измерительному порту (рисунок 5.48). В варианте без модулятора (рисунок 5.49) переключения выполняются внутри исследуемого устройства, например, включается и выключается питание.

<sup>1)</sup> Также доступна для приборов серии Р4М-18.

<sup>2)</sup> Импульсный модулятор не входит в комплект поставки анализатора.

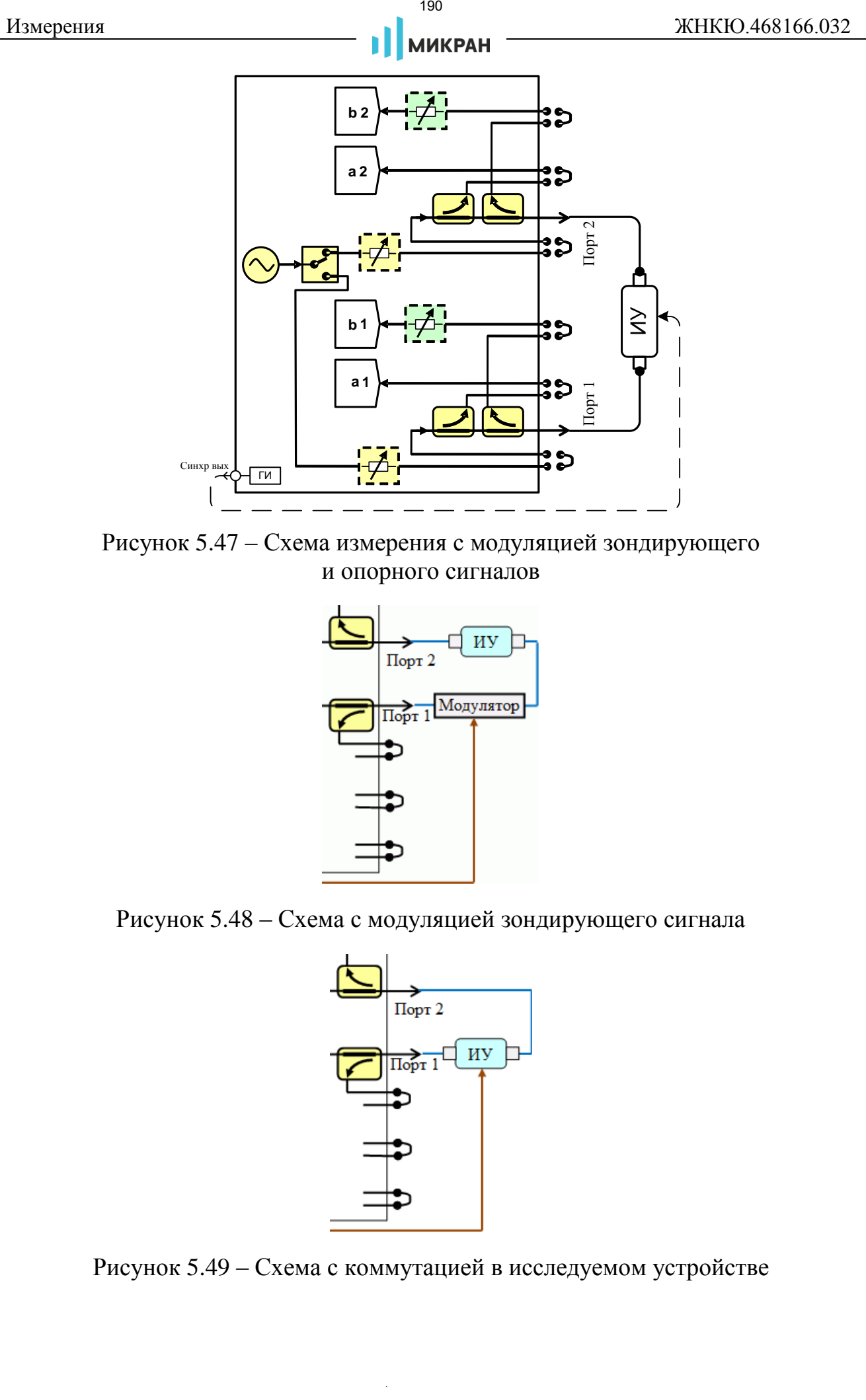

<span id="page-189-0"></span>Рисунок 5.47 – Схема измерения с модуляцией зондирующего и опорного сигналов

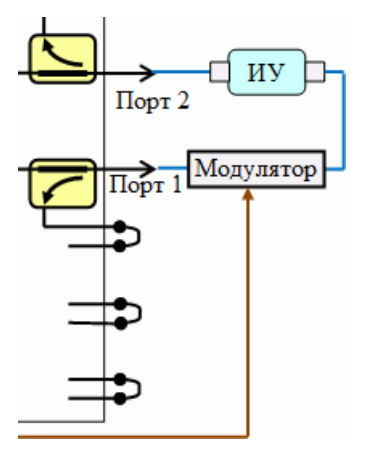

<span id="page-189-2"></span>Рисунок 5.48 – Схема с модуляцией зондирующего сигнала

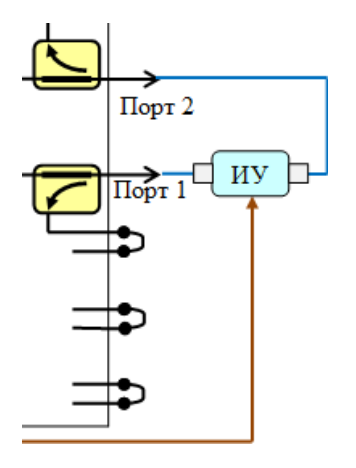

<span id="page-189-1"></span>Рисунок 5.49 – Схема с коммутацией в исследуемом устройстве

В анализаторе возможны следующие варианты измерения устройств, работающих в импульсном режиме:

> «импульсный» режим (здесь и далее название данного режима взято в кавычки для отличия от импульсного режима измерений в целом) измерения *S-*параметров за серию импульсов или в пределах одного импульса в зависимости от длительности радиоимпульса и времени измерения (рисунок [5.50\)](#page-190-0);

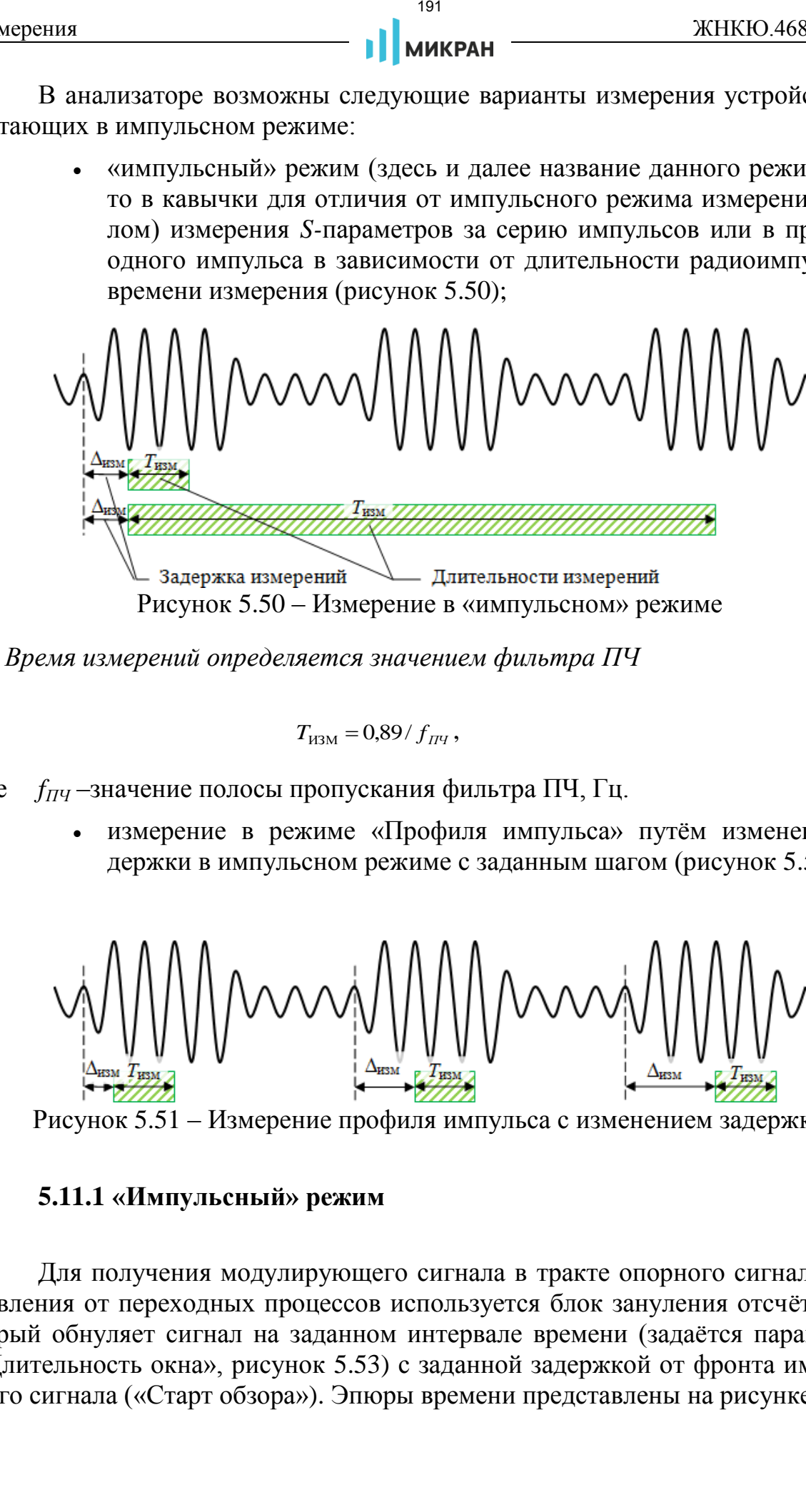

*Время измерений определяется значением фильтра ПЧ*

<span id="page-190-0"></span>
$$
T_{\text{H3M}} = 0.89 / f_{\text{IH}}, \tag{5.45}
$$

- где *fПЧ* –значение полосы пропускания фильтра ПЧ, Гц.
	- измерение в режиме «Профиля импульса» путём изменения задержки в импульсном режиме с заданным шагом (рисунок [5.51\)](#page-190-1).

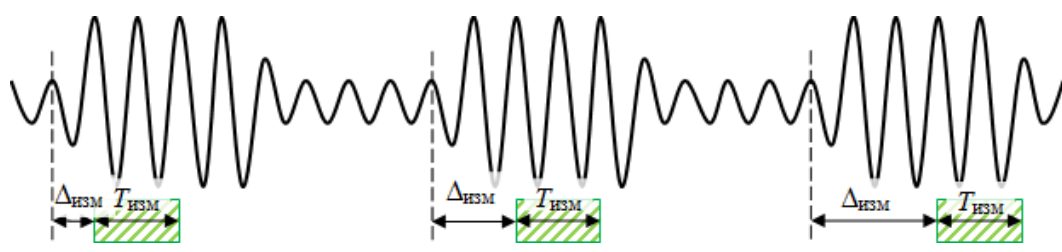

<span id="page-190-1"></span>Рисунок 5.51 – Измерение профиля импульса с изменением задержки

#### **5.11.1 «Импульсный» режим**

Для получения модулирующего сигнала в тракте опорного сигнала и избавления от переходных процессов используется блок зануления отсчётов, который обнуляет сигнал на заданном интервале времени (задаётся параметром «Длительность окна», рисунок 5.53) с заданной задержкой от фронта импульсного сигнала («Старт обзора»). Эпюры времени представлены на рисунке [5.52.](#page-191-0)

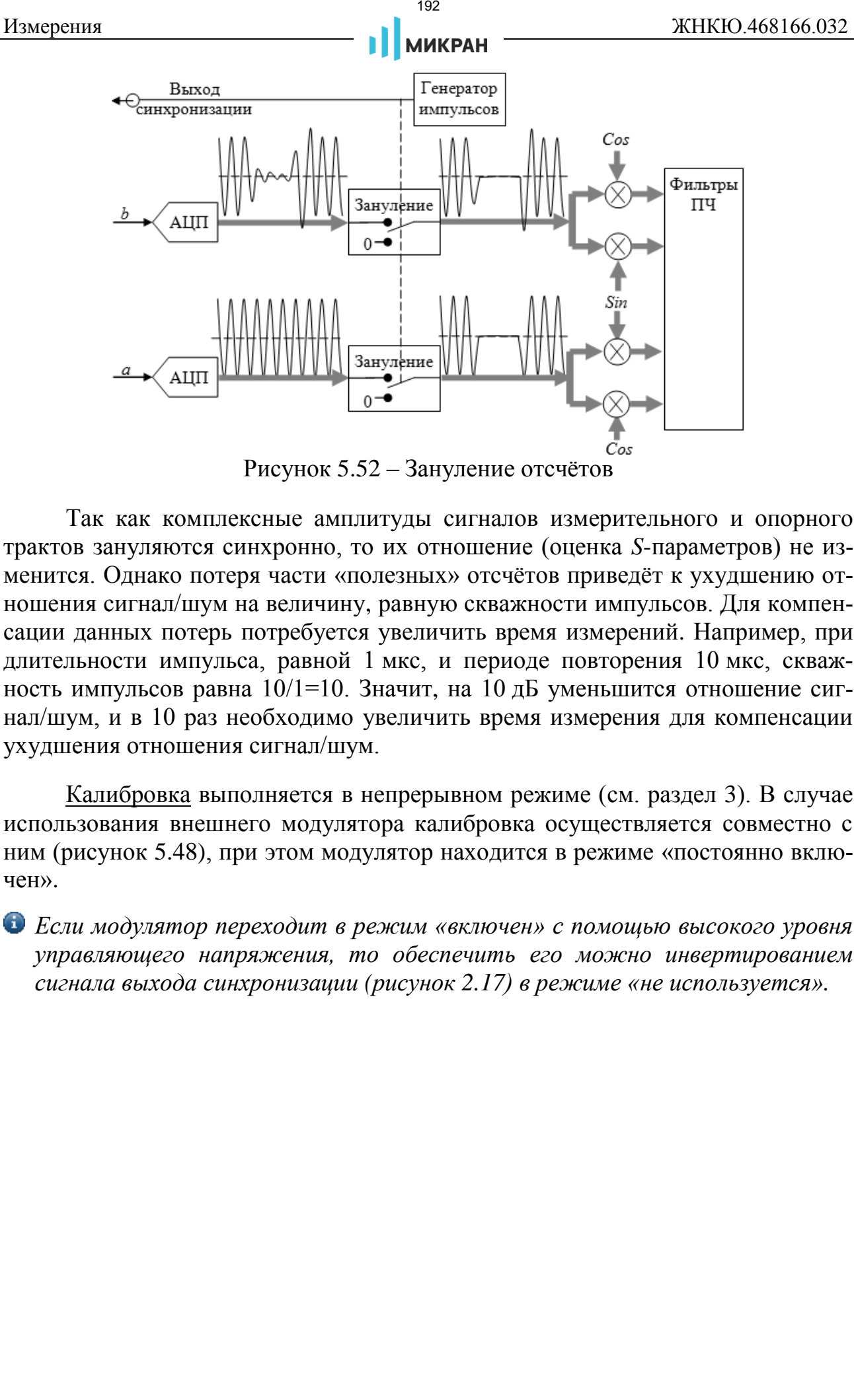

<span id="page-191-0"></span>Рисунок 5.52 – Зануление отсчётов

Так как комплексные амплитуды сигналов измерительного и опорного трактов зануляются синхронно, то их отношение (оценка *S*-параметров) не изменится. Однако потеря части «полезных» отсчётов приведёт к ухудшению отношения сигнал/шум на величину, равную скважности импульсов. Для компенсации данных потерь потребуется увеличить время измерений. Например, при длительности импульса, равной 1 мкс, и периоде повторения 10 мкс, скважность импульсов равна 10/1=10. Значит, на 10 дБ уменьшится отношение сигнал/шум, и в 10 раз необходимо увеличить время измерения для компенсации ухудшения отношения сигнал/шум.

Калибровка выполняется в непрерывном режиме (см. раздел [3\)](#page-109-0). В случае использования внешнего модулятора калибровка осуществляется совместно с ним (рисунок 5.48), при этом модулятор находится в режиме «постоянно включен».

*Если модулятор переходит в режим «включен» с помощью высокого уровня управляющего напряжения, то обеспечить его можно инвертированием сигнала выхода синхронизации (рисунок [2.17\)](#page-75-0) в режиме «не используется».* 

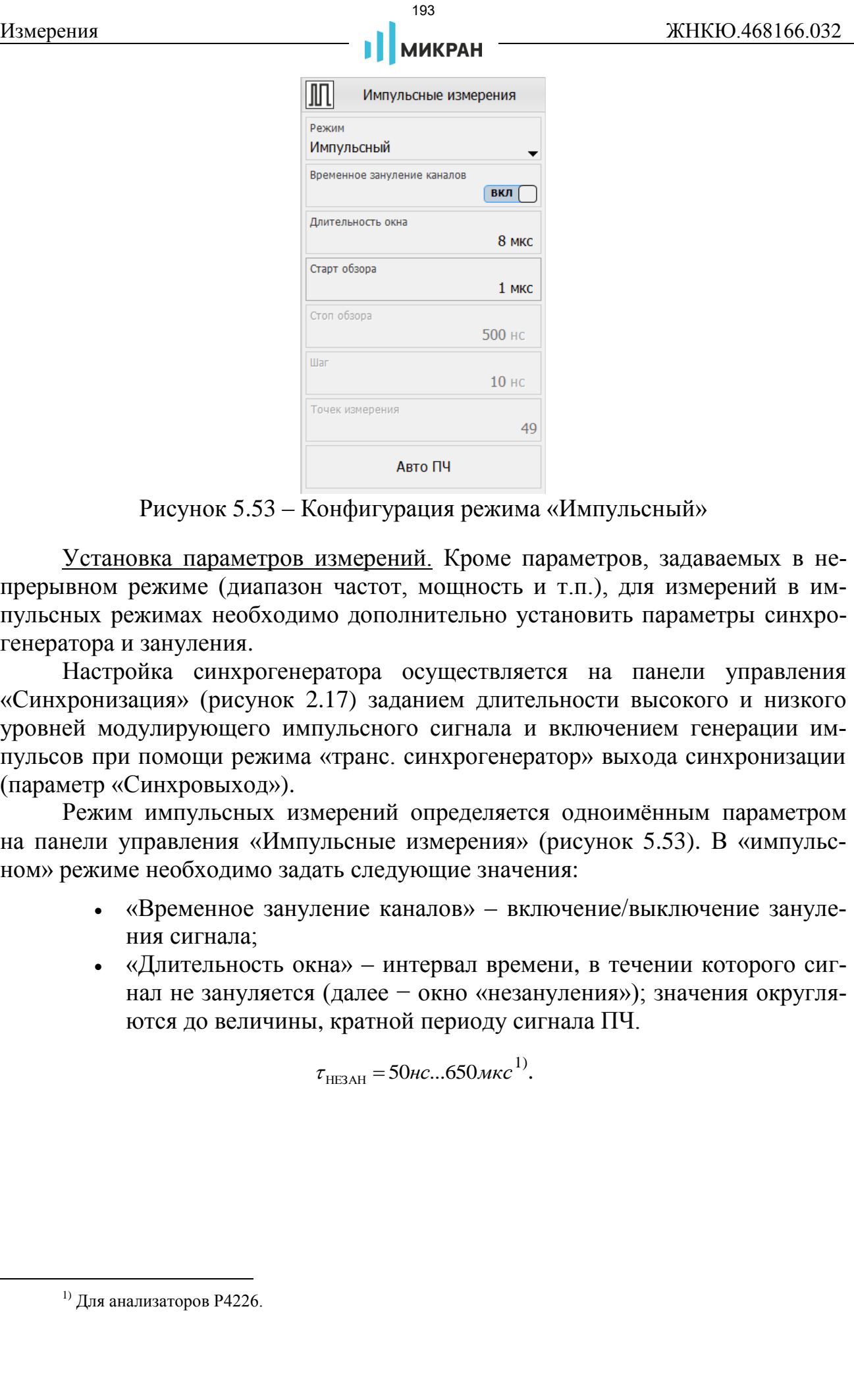

<span id="page-192-0"></span>Рисунок 5.53 – Конфигурация режима «Импульсный»

Установка параметров измерений. Кроме параметров, задаваемых в непрерывном режиме (диапазон частот, мощность и т.п.), для измерений в импульсных режимах необходимо дополнительно установить параметры синхрогенератора и зануления.

Настройка синхрогенератора осуществляется на панели управления «Синхронизация» (рисунок 2.17) заданием длительности высокого и низкого уровней модулирующего импульсного сигнала и включением генерации импульсов при помощи режима «транс. синхрогенератор» выхода синхронизации (параметр «Синхровыход»).

Режим импульсных измерений определяется одноимённым параметром на панели управления «Импульсные измерения» (рисунок [5.53\)](#page-192-0). В «импульсном» режиме необходимо задать следующие значения:

- «Временное зануление каналов» включение/выключение зануления сигнала;
- «Длительность окна» интервал времени, в течении которого сигнал не зануляется (далее − окно «незануления»); значения округляются до величины, кратной периоду сигнала ПЧ.

 $\tau_{\text{HE3AH}} = 50 \mu c...650 \mu \kappa c^{1}$ .

 $1)$  Для анализаторов Р4226.

**МИКРАН** 

• «Старт обзора» – временная задержка от фронта синхроимпульса до начала интервала измерений, в котором сигнал не зануляется (далее - задержка окна «незануления»); позволяет исключить влияние переходных процессов.

 $\Delta_{\text{H3M}} = \pm 160$ MKC

«Авто ПЧ» - автоматический выбор фильтра промежуточной частоты для импульсных измерений. Приравнивает время измерений к периоду повторения синхроимпульсов (длительность высокого плюс низкого уровня импульсов синхрогенератора).

Пример: требуется измерить S-параметры широкополосного усилителя в импульсном режиме.

• Для измерения усилителей в импульсном режиме наряду с опцией импульсных измерений (опция ИИП) рекомендуется оснастить анализатор набором встроенных аттенюаторов (опция ДМА) для обеспечения линейного режима работы, как исследуемого усилителя, так и приёмников анализатора. При отсутствии опции ДМА следует пользоваться внешними аттенюаторами.

В качестве исследуемого устройства будет использован широкополосный усилитель MAHW001040-2 производства «Микран»:

- диапазон частот от 0,03 до 4,00 ГГц;  $\bullet$
- коэффициент усиления 30 дБ;
- коэффициент шума 2,0 дБ (+25°С);  $\bullet$
- $P_{\text{BUX}}$  по сжатию на 1 дБ 15 дБм;
- КСВН вх/вых 2,0/2,0.
- Шаг 1. Соберём измерительную схему с использованием импульсного модулятора согласно рисунку 5.47 и установим следующие параметры измерений (рисунок 2.16):
	- Частота: «Старт»<sup>1)</sup> 100 МГц, «Стоп» 4 ГГц (рабочий диапазон частот измеряемого усилителя), «Точек» - 391 (шаг по частоте  $10 M\Gamma$ <sub>II</sub>);
	- Мощность зондирующего сигнала: «Центр» минус 5 дБм (мощность, регулируемая системой APM), «Аттеню атор генератора» для первого порта - 20 дБ (дополнительное ослабление зондирующего сигнала внутренним аттенюатором), «Аттенюаторы приёмников» для второго порта – 10 дБ (дополнительное ослабление прошедшего через исследуемое устройство сигнала);
	- «Фильтр ПЧ» 10 кГц ( $T_{\text{usm}}$ =89 мкс).

<sup>&</sup>lt;sup>1)</sup> Минимальная частота для анализаторов P4226 в режиме импульсных измерений - 100 МГц.

- Шаг 2. Переведём импульсный модулятор в режим «постоянно включен».
- Шаг 3. Выполним полную двухпортовую калибровку согласно п. [3.4.4.](#page-126-0)
- Шаг 4. Подключим измеряемый усилитель входом к первому порту анализатора, а выходом – ко второму. Запустим измерения в режиме «непрерывный» (рисунок 5.53) и сохраним результаты измерений в виде трасс памяти.  $^{188}$  / Переведём импульсный модулэтор и режим «постоянно икпо 3. Выполним политом должного использовать для авиаходом к шерему соталено по 3.43-43-63-63 и сокретних политом и режим «использовать и режим и имперенно и
- Шаг 5. На панели управления «Синхронизация» установим длительности высокого и низкого уровней модулирующего импульсного сигнала (параметры «Синхроген. высокий/низкий уровень») (рисунок [2.17\)](#page-75-0):
	- высокий уровень 10 мкс;
	- низкий уровень 10 мкс.
- Шаг 6. Включим генерацию импульсов, выбрав в качестве режима синхровыхода «транс. синхрогенератор», при этом инверсию импульсов необходимо выключить (в рамках данного примера).
- Шаг 7. Установим параметры импульсного режима на панели «Импульсные измерения» (рисунок 5.53):
	- включить «Временное зануление каналов»;
	- «Длительность окна» 8 мкс;
	- «Старт обзора» 1 мкс (задержка для устранения влияния переходных процессов).

Таким образом, измерения будут проводиться в пределах одного синхроимпульса за время 8 мкс с задержкой 1 мкс от фронта импульса.

Сравним результаты измерений в «непрерывном» и «импульсном» режимах (рисунок 5.54). Как видно, результаты измерений достаточно точно совпадают; при этом, чем меньше длительность низкого уровня синхросигнала, тем точнее *S*11.

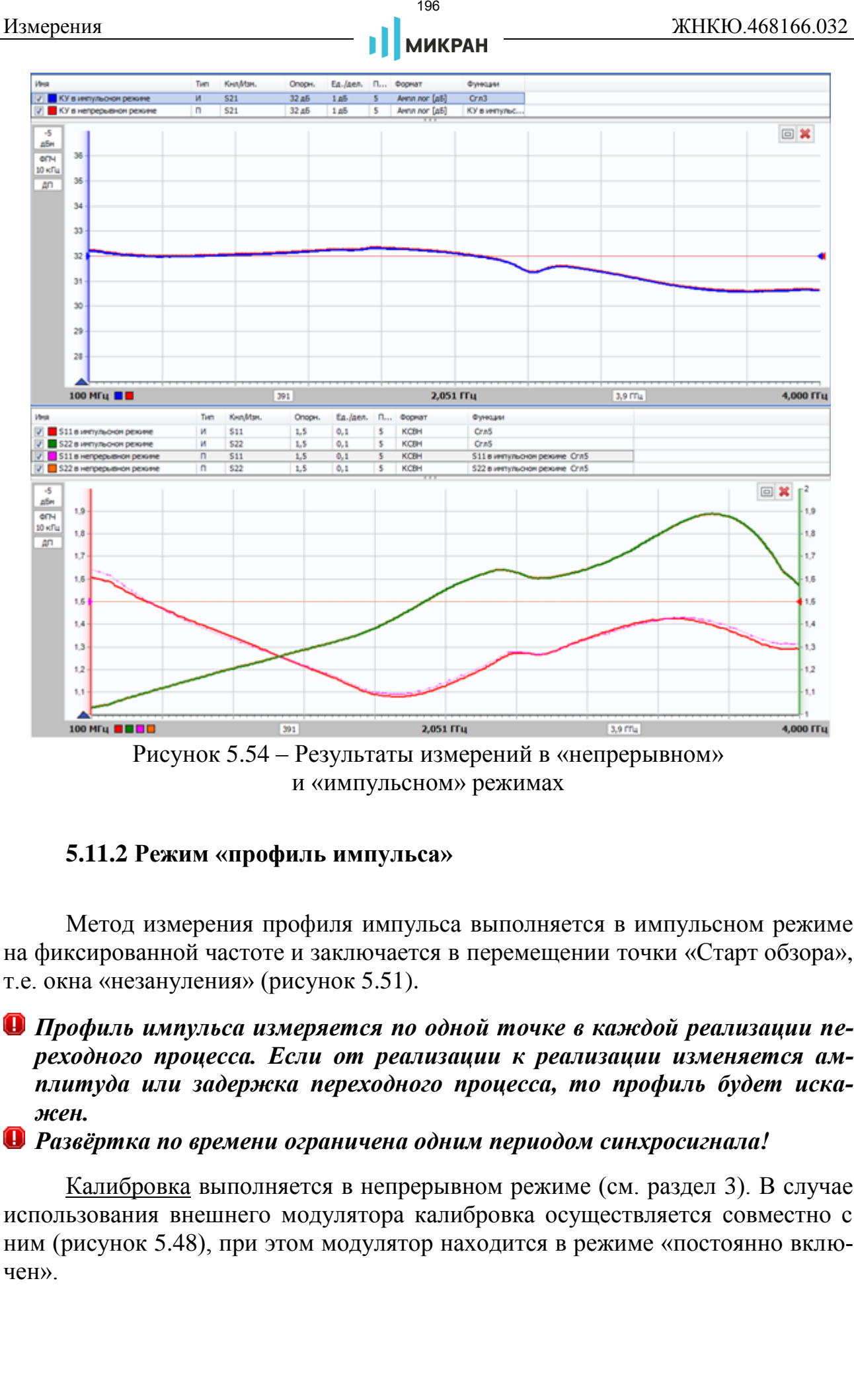

<span id="page-195-0"></span>и «импульсном» режимах

### **5.11.2 Режим «профиль импульса»**

Метод измерения профиля импульса выполняется в импульсном режиме на фиксированной частоте и заключается в перемещении точки «Старт обзора», т.е. окна «незануления» (рисунок 5.51).

*Профиль импульса измеряется по одной точке в каждой реализации переходного процесса. Если от реализации к реализации изменяется амплитуда или задержка переходного процесса, то профиль будет искажен.*

*Развёртка по времени ограничена одним периодом синхросигнала!*

Калибровка выполняется в непрерывном режиме (см. раздел [3\)](#page-109-0). В случае использования внешнего модулятора калибровка осуществляется совместно с ним (рисунок 5.48), при этом модулятор находится в режиме «постоянно включен».

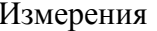

*Если модулятор переходит в режим «включен» с помощью высокого уровня управляющего напряжения, то обеспечить его можно инвертированием сигнала выхода синхронизации (рисунок 2.17) в режиме «не используется». Несмотря на то, что профиль импульса измеряется на одной частоте, калиброваться можно в диапазоне частот, это позволит измерить профиль на других частотах.* 197 // ПРОМТИМ | info@promtim.com | promtim.com | +7 (473) 203-03-63

Установка параметров измерений имеет сходства с конфигурацией «импульсного» режима. На рисунке 5.55 представлена панель управления «Импульсные измерения» в режиме «Профиля импульса».

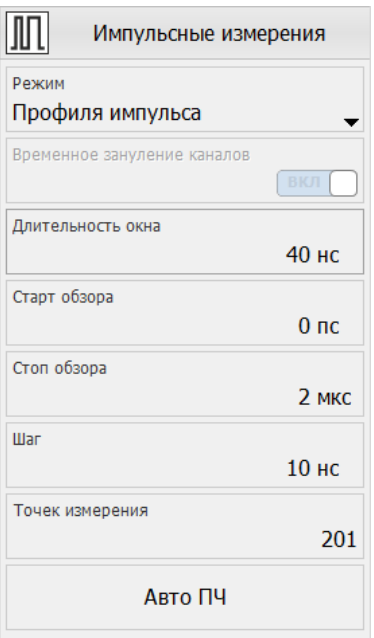

<span id="page-196-0"></span>Рисунок 5.55 – Конфигурация режима «Профиль импульса»

*При выборе режима «Профиль импульса» начальная и конечная частоты сканирования приравниваются к центральной частоте.*

Кроме того, пользователю необходимо задать параметр «Стоп обзора» (конечное положение окна «незануления») и «Шаг» – интервал времени, который соответствует шагу перемещения окна «незануления». Параметры «Шаг» и «Стоп обзора» определяют количество точек перестройки, отображаемое на панели («Точек измерения»).

Пример. На рисунке 5.56 приведён пример измерения профиля импульса. Заметно, что профиль импульса строится только в пределах периода синхросигнала. В оставшееся время сигнал занулён.

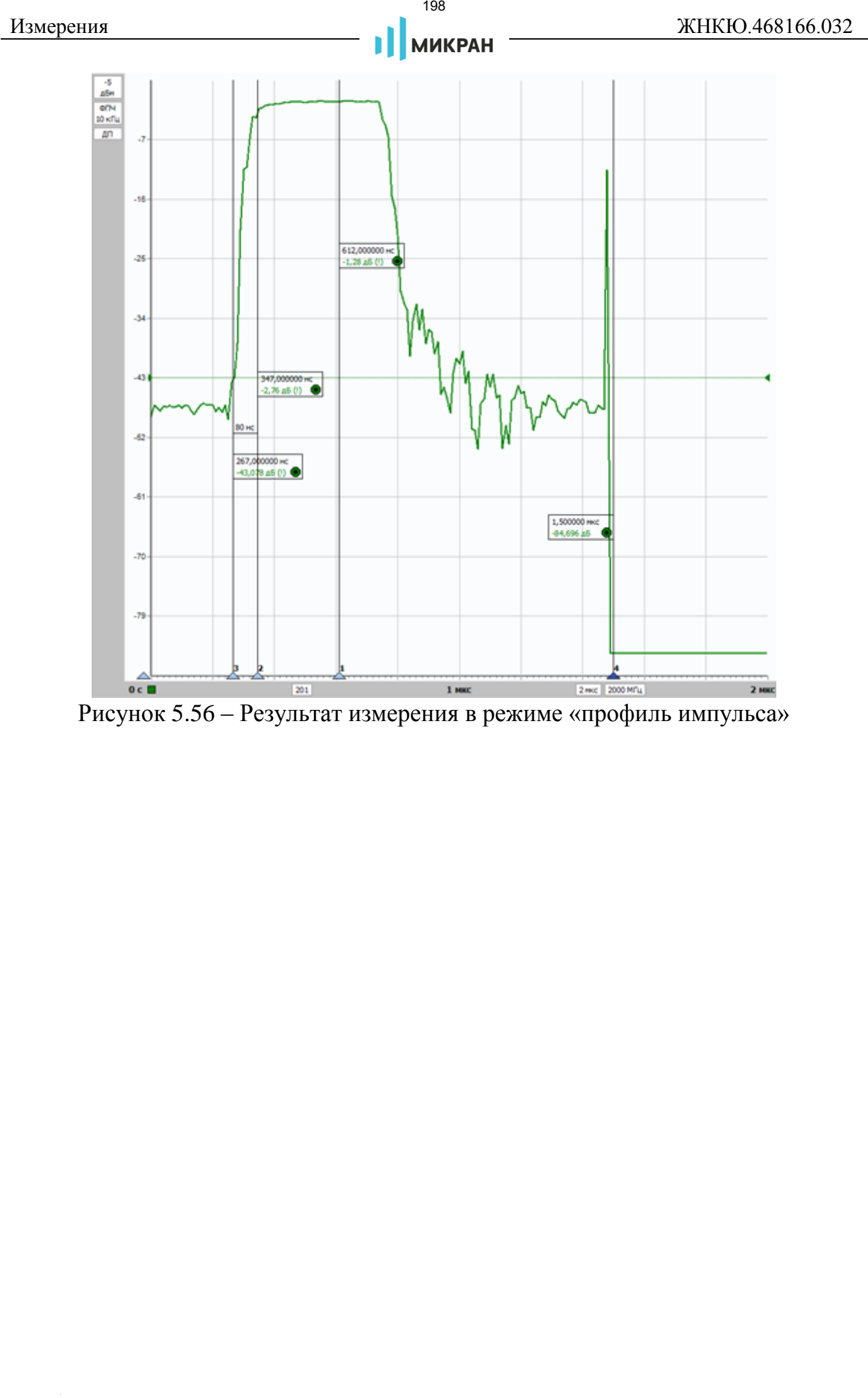

<span id="page-197-0"></span>Рисунок 5.56 – Результат измерения в режиме «профиль импульса»

# **Приложение А (справочное) Погрешности измерений**

Погрешности анализатора по закономерностям проявления можно разделить на следующие группы:

а) Погрешности, обусловленные температурным дрейфом – *неустранимы*

- б) Случайные погрешности
	- погрешности соединений и переключений *неустранимы*
	- влияние шумов *уменьшается с увеличением времени измерения*

в) Систематические погрешности

Инструментальные

Методические

*в основном устраняются векторной калибровкой*

Погрешности, обусловленные температурным дрейфом параметров электронных компонентов, в общем случае не устранимы. Чтобы снизить их влияние, рекомендуется прогревать аппаратуру перед калибровкой и измерениями.

Погрешности соединений обусловлены характеристиками контактов в разъёмных соединениях. Погрешности соединения изменяются от подключения к подключению, поэтому они отнесены к случайным. Следует заметить, что часть соединений не изменяют своих параметров (не размыкаются) в промежутке времени от начала калибровки и до проведения измерений, а значит, могут быть учтены при калибровке. Например, соединение кабеля СВЧ и измерительного порта вносит в тракт некоторую неоднородность, которая компенсируется векторной калибровкой. иножение А **Приложение А Приложение А Приложение А (правочное) Погрешности измерений** (**i**) **C**<br> **CONTEX CONTEX (i**) **C CONTEX CONTEX (i**)  $\alpha$  **CONTEX (i**)  $\alpha$  **CONTEX (i**)  $\alpha$  **c**)  $\alpha$  **c C**

Другая составляющая случайных погрешностей обусловлена шумами генератора, приёмника, АЦП и других компонентов. Влияние шумов может быть снижено усреднением или выбором более узкой полосы фильтра промежуточной частоты.

Систематические погрешности обусловлены паразитными проникновениями и отражениями сигнала, а также частотной неравномерностью в тракте СВЧ. Предполагается, что они не изменяются во времени, а значит, могут быть оценены и скомпенсированы.

Для оценки и компенсации систематических составляющих погрешности необходима модель влияния факторов ошибок на измеряемые параметры. На рисунке А.1 представлена упрощенная функциональная схема анализатора, иллюстрирующая распространение сигналов и помех.

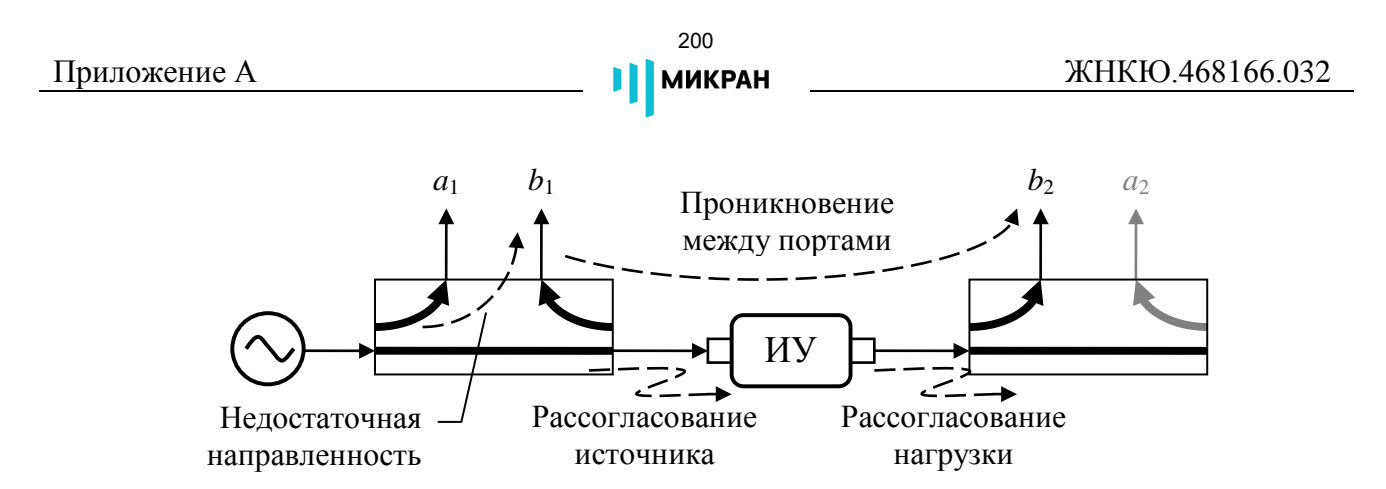

<span id="page-199-0"></span>Рисунок А.1 - Функциональная схема прямого зондирования

Функциональная схема на рисунке А.1 соответствует случаю прямого зондирования - от первого порта ко второму. На измерительный вход  $a_1$  поступает ответвлённый зондирующий сигнал. На вход  $b<sub>1</sub>$  ответвляется отражённый сигнал, а на вход  $b_2$  прошедший через исследуемое устройство. При обратном зондировании функциональная схема аналогична приведённой выше. Набор из шести факторов ошибок, представленных в таблице А.1, характерен как для прямого, так и обратного зондирования, т.е. общее количество факторов ошибок равно 12.

<span id="page-199-1"></span>Таблица А.1 – Факторы ошибок

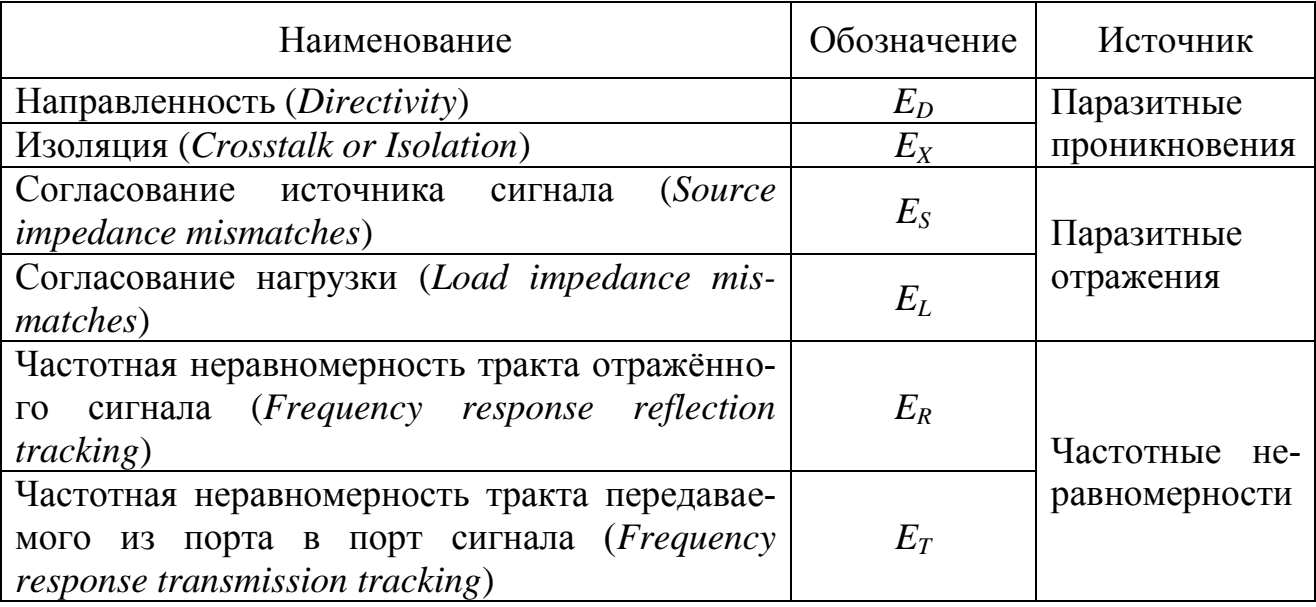

Анализатор измеряет амплитуды и фазы сигналов на входах  $a_1, b_1, b_2$  при прямом зондировании и на входах  $a_2$ ,  $b_1$ ,  $b_2$  - при обратном. Из измеренных значений вычисляются измеряемые параметры рассеяния исследуемого устройства по формулам:

$$
S_{11}^M = \frac{b_{1F}}{a_{1F}}, \qquad S_{21}^M = \frac{b_{2F}}{a_{1F}}, \qquad S_{12}^M = \frac{b_{1R}}{a_{2R}}, \qquad S_{22}^M = \frac{b_{2R}}{a_{2R}}, \qquad (A.46)
$$

 $a, b$  – комплексные значения сигналов, цифра в индексе означает номер где

порта, а буква означает направление зондирования:  $F$  – прямое (от англ.: 

 $S$  – параметры рассеяния, верхний индекс  $M$  (от англ.: measured) означает измеряемый (некорректированный) S-параметр. - такая-то величина.

Перечисленные выше факторы ошибок линейным образом комбинируют с измеряемыми сигналами, что позволяет использовать линейную модель искажений в измерительной системе. Согласно этой модели мы имеем дело с идеальным (неискажающим) измерителем и виртуальными искажающими адаптерами, включенные последовательно в схему измерения, как показано на рисунках А.2 и А.3.

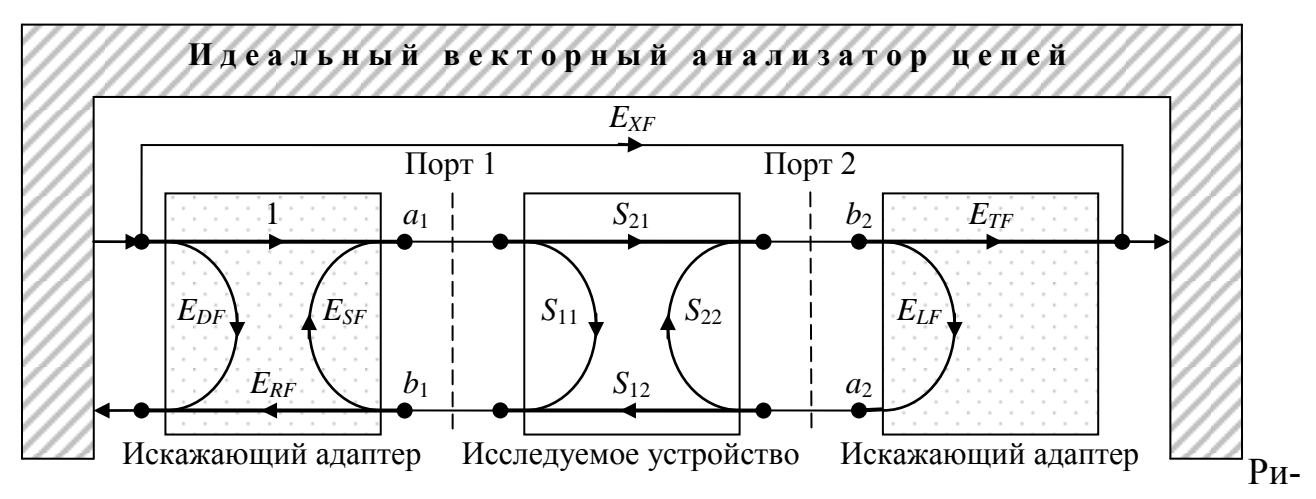

<span id="page-200-0"></span>сунок А.2 – Модель с 6 факторами ошибок при прямом зондировании

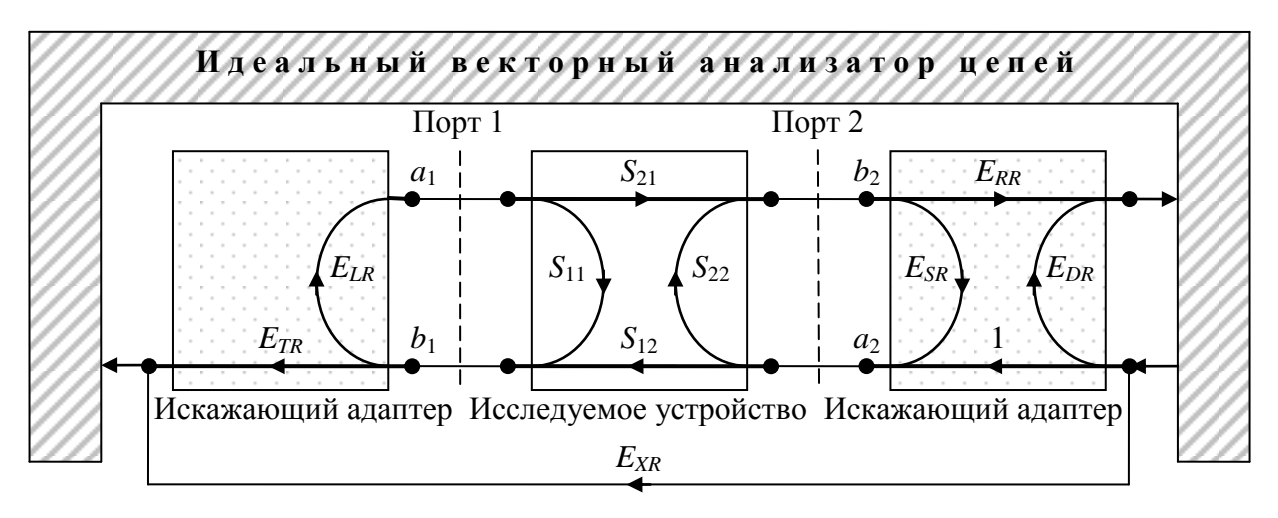

<span id="page-200-1"></span>Рисунок А.3 – Модель с 6 факторами ошибок при обратном зондировании

Свойства искажающих адаптеров описываются S-параметрами, представляющие собой факторы ошибок, приведённые в таблице А.1. Вторая буква в индексе F или R, означает направление зондирования. Искажающие адаптеры характеризуют как цепи внутри анализатора, так и кабели СВЧ и переходы вплоть до соединителя, к которому подключались меры при калибровке и к которому должно подключаться исследуемое устройство. Можно сказать, что анализатор калибруется в некотором сечении коаксиального тракта, обозначенного пунктирной линией на рисунках А.2 и А.3.

Если тестируется устройство с одним портом, то модель упрощается до трех факторов ошибок и принимает вид как показано на рисунке А.4.

202

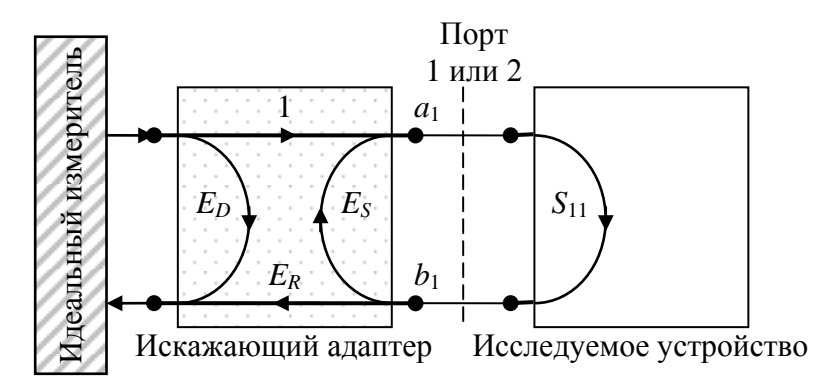

<span id="page-201-0"></span>Рисунок А.4 – Модель с 3 факторами ошибок для работы с одним портом

Основываясь на сигнальных графах на рисунках А.2, А.3 и А.4 можно записать уравнения, определяющие связь измеряемых и истинных S-параметров

$$
S_{11}^M = f_{3err}(E_D, E_R, E_S, S_{11}), \qquad (A.47)
$$

$$
S_{11} = f_{3err}^{-1}(E_D, E_R, E_S, S_{11}^M), \qquad (A.48)
$$

для модели с 3 факторами ошибок;

$$
\begin{bmatrix} S_{11}^M & S_{12}^M \ S_{21}^M & S_{22}^M \end{bmatrix} = f_{12err} \bigg( \{E\} , \begin{bmatrix} S_{11} & S_{12} \ S_{21} & S_{22} \end{bmatrix} \bigg), \tag{A.49}
$$

$$
\begin{bmatrix} S_{11} & S_{12} \\ S_{21} & S_{22} \end{bmatrix} = f_{12err}^{-1} \bigg( \{E\}, \begin{bmatrix} S_{11}^M & S_{12}^M \\ S_{21}^M & S_{22}^M \end{bmatrix} \bigg), \tag{A.50}
$$

для модели с 12 факторами ошибок  $\{E\}$ .

Целью калибровки является определение параметров модели - набора факторов ошибок  $\{E\}$ . Для этого выполняется ряд измерений устройств с известными параметрами. Измеренные значения  $\{S^M\}$  подставляются в приведённые выше уравнения. Получается система уравнений, которая решается относительно искомых параметров  $\{E\}$ . Все факторы ошибок  $\{E\}$  являются частотно-зависимыми. Поэтому они оцениваются для каждой частотной точки в заданном пользователем диапазоне.

В зависимости от типа выполненной калибровки оцениваются и корректируются различное количество факторов ошибок. При этом соответственно достигаются различные точности измерений.

Нормировка коэффициента передачи использует запомненные в процессе калибровки коэффициенты передачи меры на проход  $S_{21Thru}^{M}$  или  $S_{12Thru}^{M}$ . Дополнительно может быть измерена изоляция между портами  $E_{YF}$  или  $E_{YR}$ .

Коррекция коэффициента передачи осуществляется в соответствии с вы-

Приложение А

ражением

$$
S_{21}^* = (S_{21}^M - E_{_{XF}}^*) \cdot \frac{S_{_{21Thru}}}{S_{_{21Thru}}^M}, \qquad (A.51)
$$

$$
S_{12}^* = (S_{12}^M - E_{xx}^*) \cdot \frac{S_{12Thru}}{S_{12Thru}^M}, \qquad (A.52)
$$

 $S_{21}^*$  и  $S_{12}^*$  – оценки коэффициента передачи (здесь и далее символ '\*' в где верхнем индексе означает оценку параметра):

**МИКРАН** 

 $S_{21Thru}$  и  $S_{12Thru}$  – известные коэффициенты передачи меры на проход.<br>Изоляция  $E^*_{XF} = S^M_{21}$  и  $E^*_{XR} = S^M_{12}$  измеряется при подключении двух согласованных нагрузок. Если при калибровке был пропущен этап измерения изоляции, то  $E^*$   $= 0$ .

Если калибровка выполнялась на произвольную меру передачи (с неизвестными коэффициентами передачи), то  $S_{21Thru}$ ,  $S_{12Thru}$  принимаются равными 1. В этом случае оценки  $S^*_{21}$  и  $S^*_{12}$  будут представлять собой отличие коэффициента передачи исследуемого устройства от коэффициентов передачи меры, на которую выполнялась калибровка, что часто применяется при настройке по образцу.

Нормировка коэффициента отражения может выполняться на величину отражения от нагрузки XX или на среднее (с учётом фазы) отражений от нагрузки XX и КЗ. Дополнительно может быть измерено отражение от согласованной нагрузки. Коррекция коэффициентов отражения выполняется по формулам

$$
S_{11}^{*} = \frac{S_{11}^{M} - E_{DF}^{*}}{S_{110pen}^{M} - E_{DF}^{*}} \cdot \Gamma_{Open} \text{ MJIH } S_{11}^{*} = \frac{S_{11}^{M} - E_{DF}^{*}}{S_{115hort}^{M} - E_{DF}^{*}} \cdot \Gamma_{Short}, \qquad (A.53)
$$

при использовании одной нагрузки XX или КЗ;

$$
S_{11}^{*} = \frac{S_{11}^{M} - E_{DF}^{*}}{S_{110pen}^{M} - E_{DF}^{*}} + \frac{S_{11Short}^{M} - E_{DF}^{*}}{\Gamma_{Short}}
$$
 (A.54)

при использовании двух нагрузок XX и КЗ;

$$
S_{11}^* = \frac{S_{11}^M - E_{DF}^*}{S_{11K a m t \delta}^M - E_{DF}^*},
$$
\n(A.55)

при калибровке на произвольную нагрузку.

 $S_{II}^{*}$ – оценки коэффициента отражения; где

 $\Gamma$ <sub>Open</sub> и  $\Gamma$ <sub>Short</sub> – известные коэффициенты отражения нагрузок XX и K3;<br> $S^{M}$ <sub>HOpen</sub> и  $S^{M}$ <sub>HShort</sub> – измеренные при калибровке коэффициенты отражения от нагрузок XX и КЗ;

#### 204 **II** MIKPAH

 $S^{M}{}_{I1Ka\mu\sigma}$  – измеренные при калибровке коэффициент отражения от произвольной нагрузки.

В качестве оценки направленности используется измеренный коэффициент отражения от согласованной нагрузки  $E^*_{DF} = S^M_{IILoad}$ . Если при калибровке не использовалась согласованная нагрузка, то  $E^*_{DF} = 0$ .

Если калибровка выполнялась на произвольную нагрузку (с неизвестными коэффициентами отражения), оценка  $S_{IJ}^*$  будут представлять собой отличие коэффициентов отражения исследуемого устройства от коэффициента отражения нагрузки, на которую выполнялась калибровка, что может применяться при настройке по образцу.

Аналогичные выражения можно записать для  $S_{22}$  и зондирования в обратном направлении.

Однопортовая векторная калибровка оценивает и корректирует факторы ошибок  $E_D$ ,  $E_R$  и  $E_S$ .

Двухпортовая векторная калибровка в одном направлении оценивает факторы ошибок  $E_D$ ,  $E_R$ ,  $E_S$ ,  $E_T$  и  $E_X$  (если в процессе калибровки не было пропущено измерение изоляции). При измерении отражения для коррекции используются те же формулы, что и при однопортовой калибровке, и компенсируются те же факторы ошибок  $E_D$ ,  $E_R$  и  $E_S$ . При измерении передачи компенсируются 5 или 4 оценённых факторов ошибок.

Полная двухпортовая векторная калибровка в обоих направлениях компенсирует 10 факторов ошибок (исключая изоляцию  $E<sub>x</sub>$ ) или все 12, обеспечивая наивысшую точность измерений.

Для однопортовой и полной двухпортовой калибровки нормируются пределы погрешности измерений коэффициентов передачи и отражения, указанные в характеристиках анализатора.

# **Приложение Б (справочное) Описание наборов калибровочных мер**

Меры – устройства с известными характеристиками, подключаемые к измерительным портам в процессе калибровки. Из мер составляются наборы, позволяющие выполнить те или иные виды калибровок. Характеристики входящих в набор мер содержатся в файле описания калибровочного набора. Ниже рассмотрены характеристики мер и средства для их просмотра и редактирования.

Необходимость создания и редактирования файла описания калибровочного набора может возникнуть при использовании калибровочного набора стороннего производителя, при измерениях на пластине и в других случаях, когда нет возможности использовать поставляемый с анализатором набор мер.

Для создания и редактирования файлов описания калибровочных наборов служит «Редактор наборов калибровочных мер», который можно запустить, воспользовавшись ярлыком «Пуск > Программы > Микран > Graphit P4M 2.5 > Редактор наборов калибровочных мер», или дважды щёлкнув по названию набора в окне управления наборами калибровочных мер ПО *Graphit*. На рисунке Б.1 представлено окно редактора наборов после чтения файла описания набора.

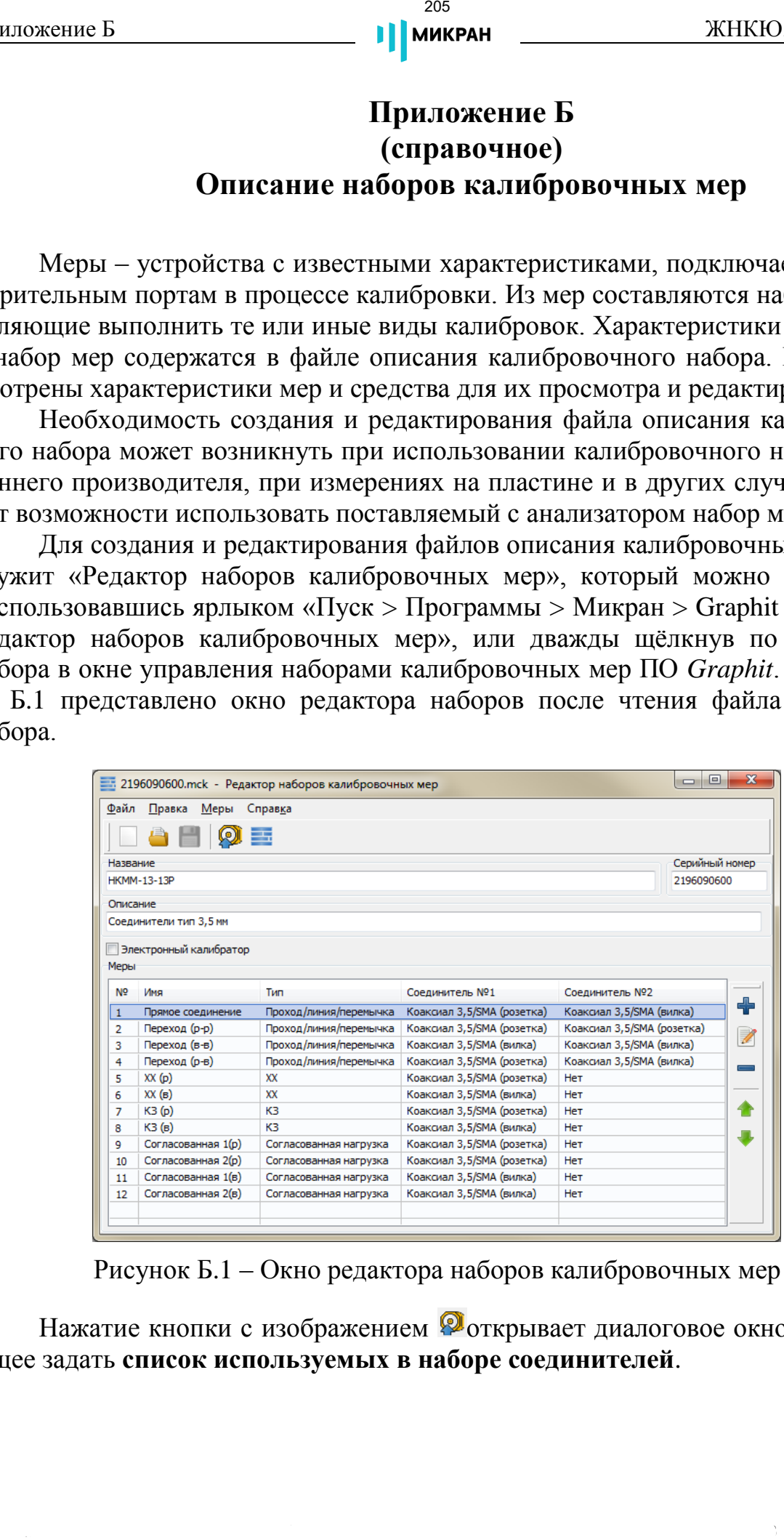

<span id="page-204-0"></span>Рисунок Б.1 – Окно редактора наборов калибровочных мер

Нажатие кнопки с изображением **Фоткрывает диалоговое окно, позволя**ющее задать **список используемых в наборе соединителей**.

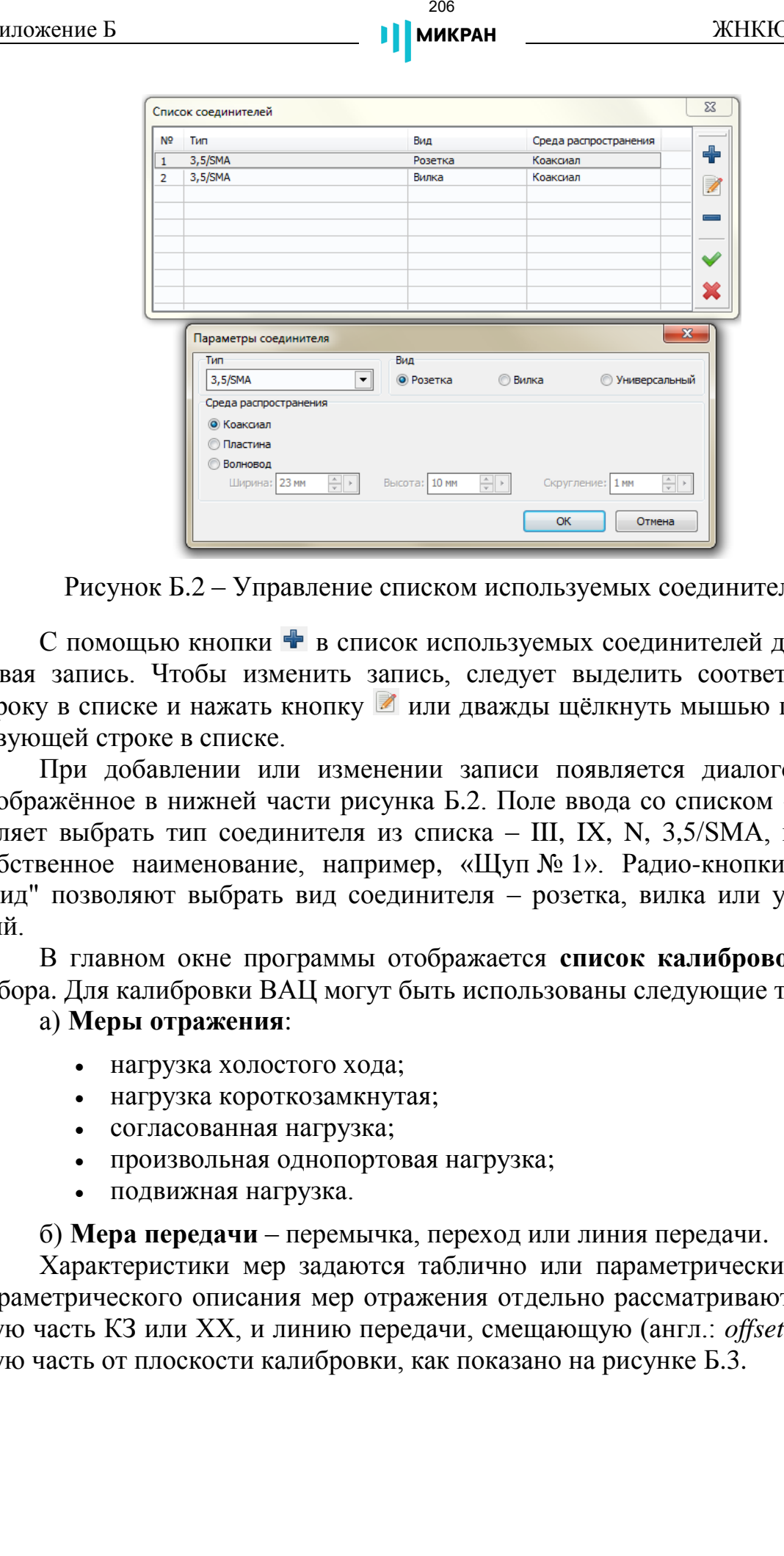

<span id="page-205-0"></span>Рисунок Б.2 – Управление списком используемых соединителей

С помощью кнопки + в список используемых соединителей добавляется новая запись. Чтобы изменить запись, следует выделить соответствующую строку в списке и нажать кнопку или дважды щёлкнуть мышью по соответствующей строке в списке.

При добавлении или изменении записи появляется диалоговое окно, изображённое в нижней части рисунка [Б.2.](#page-205-0) Поле ввода со списком «Тип» позволяет выбрать тип соединителя из списка – III, IX, N, 3,5/SMA, или ввести собственное наименование, например, «Щуп № 1». Радио-кнопки в группе "Вид" позволяют выбрать вид соединителя – розетка, вилка или универсальный.

В главном окне программы отображается **список калибровочных мер** набора. Для калибровки ВАЦ могут быть использованы следующие типы мер:

#### а) **Меры отражения**:

- нагрузка холостого хода;
- нагрузка короткозамкнутая;
- согласованная нагрузка;
- произвольная однопортовая нагрузка;
- подвижная нагрузка.

б) **Мера передачи** – перемычка, переход или линия передачи.

Характеристики мер задаются таблично или параметрически. В случае параметрического описания мер отражения отдельно рассматривают отражающую часть КЗ или ХХ, и линию передачи, смещающую (англ.: *offset*) отражающую часть от плоскости калибровки, как показано на рисунке [Б.3.](#page-206-0)

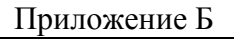

 $207$ **МИКРАН** 

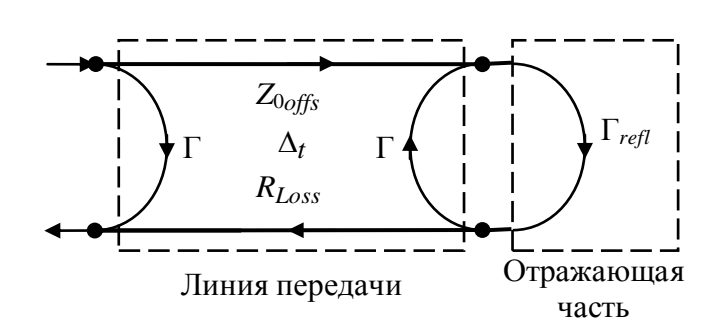

<span id="page-206-0"></span>Рисунок Б.3 - Модель меры отражения

Линия передачи характеризуется следующими параметрами:

- $\Delta_t$ [c] задержка сигнала в линии передачи (англ.: *Offset delay*) при распространении в одну сторону;
- $Z_{0offs}$  [OM] характеристическое сопротивление линии передачи без учёта потерь (англ.: Offset  $Z_0$ );
- $R_{Loss}$  [ $\Gamma$ OM/c] потери в линии передачи (англ.: *Offset loss*);
- предполагается, что характеристический импеданс линии передачи равен импедансу системы, поэтому коэффициент отражения от линии передачи  $\Gamma = 0$ .

Коэффициент отражения  $\Gamma_{\text{refl}}$  произвольной нагрузки задаётся действительным числом. Для согласованной нагрузки  $\Gamma_{refl} = 0$ . Коэффициенты отражения Г<sub>ге</sub>я для нагрузок XX и КЗ вычисляются по формулам

$$
\Gamma_{reflopen} = \frac{1 - i \cdot 2\pi \cdot f \cdot Z_r \cdot C}{1 + i \cdot 2\pi \cdot f \cdot Z_r \cdot C}, \qquad C = C_0 + C_1 f + C_2 f^2 + C_3 f^3,
$$
\n(B.56)

$$
\Gamma_{\text{reflShort}} = \frac{i \cdot 2\pi \cdot f \cdot L - Z_{\text{r}}}{i \cdot 2\pi \cdot f \cdot L + Z_{\text{r}}}, \quad L = L_0 + L_1 f + L_2 f^2 + L_3 f^3, \tag{B.57}
$$

где  $f$  – частота, Гц;

 $Z_r$  – импеданс системы, Ом;

 $C$  – паразитная ёмкость, аппроксимируемая полиномом с коэффициента-<br>ми  $C_0$  [10<sup>-15</sup> Ф],  $C_1$  [10<sup>-27</sup> Ф/Гц],  $C_2$  [10<sup>-36</sup> Ф/Гц<sup>2</sup>],  $C_3$  [10<sup>-45</sup> Ф/Гц<sup>3</sup>].

 $L$  – паразитная индуктивность, аппроксимируемая полиномом с коэффициентами  $L_0$  [10<sup>-12</sup> Гн],  $L_1$  [10<sup>-24</sup> Гн/Гц],  $L_2$  [10<sup>-33</sup> Гн/Гц<sup>2</sup>],  $L_3$  [10<sup>-42</sup> Гн/Гц<sup>3</sup>].

Перечисленные выше параметры задаются в диалоговом окне (см. рисунок Б.4), появляющимся после нажатия кнопки + или и или после двойного щелчка "мышью" по строке в списке мер.

Текст из полей ввода «Название» и «Серийный номер» будет отображаться мастером калибровки на соответствующем шаге. Радио-кнопки в группе «Тип» задают тип меры. Поля со списком «Соединитель № 1» и «Соединитель № 2» (только для меры передачи) задают типы соединителей.

Поля с регулировкой значения в группе «Коэффициенты полинома» задают коэффициенты полинома, аппроксимирующего зависимости паразитной

ёмкости и индуктивности, для нагрузок ХХ и КЗ. Группа неактивна для других типов мер или при установленном флажке "Табличное представление".

Поля с регулировкой значения в группе «Параметры» задают параметры линии передачи  $\varDelta_t$  ,  $R_{Loss}$  и  $Z_{logfs}$ , рассмотренные выше. Нажатие кнопки «Подвижная нагрузка…» открывает окно с таблицей описания соответствующего типа меры, представленное в виде пар значений  $A_t$  и  $R_{Loss}$  для каждого положения. Группа «Параметры» неактивна при установленном флажке "Табличное представление".

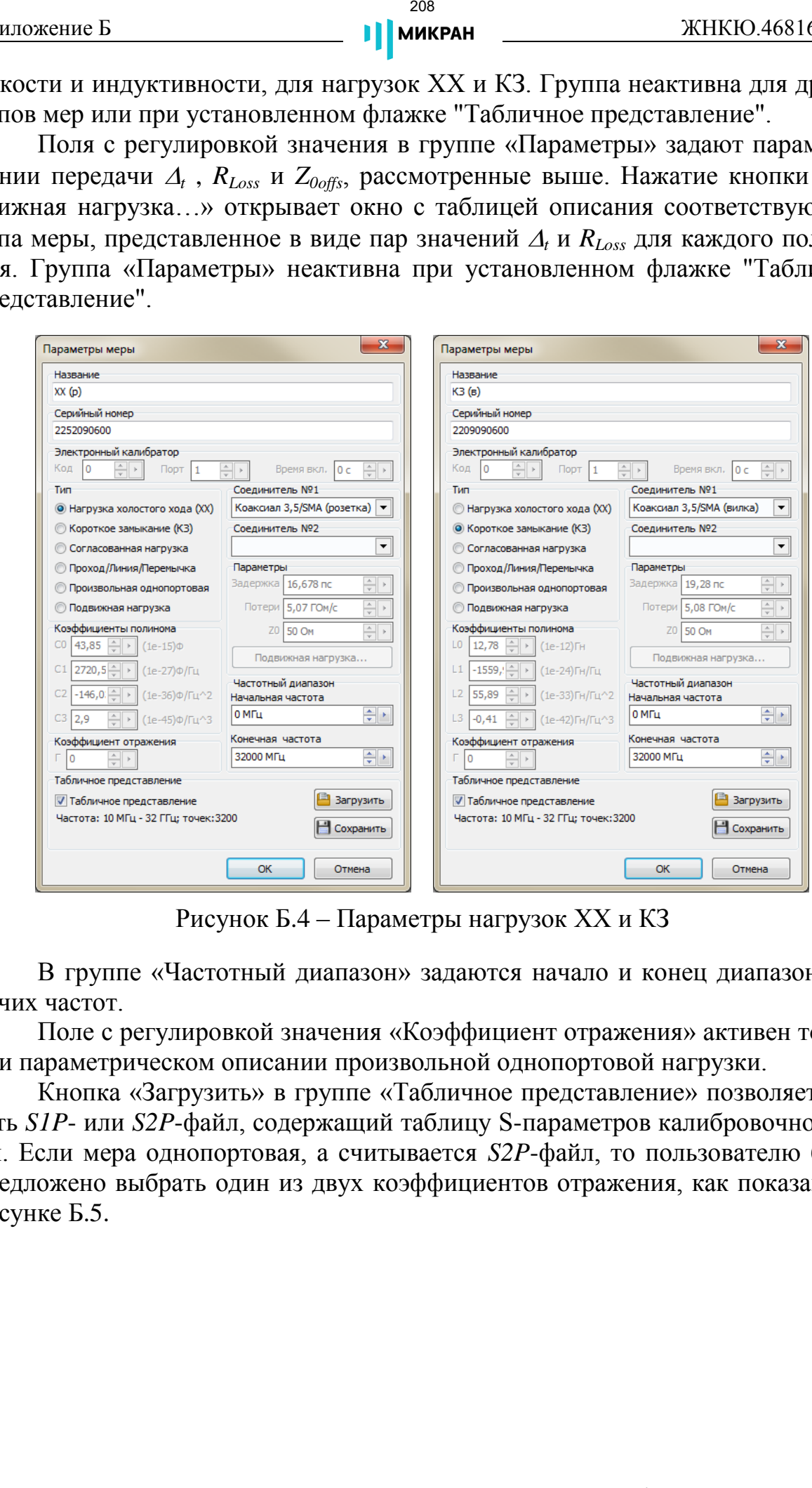

<span id="page-207-0"></span>Рисунок Б.4 – Параметры нагрузок ХХ и КЗ

В группе «Частотный диапазон» задаются начало и конец диапазона рабочих частот.

Поле с регулировкой значения «Коэффициент отражения» активен только при параметрическом описании произвольной однопортовой нагрузки.

Кнопка «Загрузить» в группе «Табличное представление» позволяет считать *S1P*- или *S2P*-файл, содержащий таблицу S-параметров калибровочной меры. Если мера однопортовая, а считывается *S2P*-файл, то пользователю будет предложено выбрать один из двух коэффициентов отражения, как показано на рисунке Б.5.

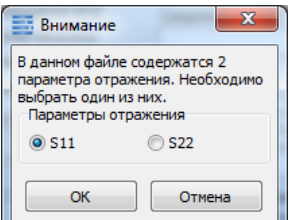

<span id="page-208-0"></span>Рисунок Б.5 – Вариант выбора коэффициента отражения

Кнопка «Сохранить» позволяет сохранить на диск *S1P*-файл для однопортовых мер или *S2P*-файл для двухпортовых.

На рисунке Б.6 приведены два варианта описания согласованной нагрузки - параметрическое (в левой части рисунка) и табличное (в правой). При параметрическом описании коэффициент отражения принимается равный нулю. Более предпочтительно табличное описание, позволяющее учесть неидеальность согласованной нагрузки.

Среди описаний мер передачи следует отметить вариант прямого подключения измерительных портов друг к другу. Чтобы мастер калибровки предложил такое соединение, в списке мер должна присутствовать запись о фиктивной мере передачи с нулевой задержкой и с соединителями различного вида – вилкой и розеткой (запись № 9 в списке на рисунке [Б.1\)](#page-204-0).

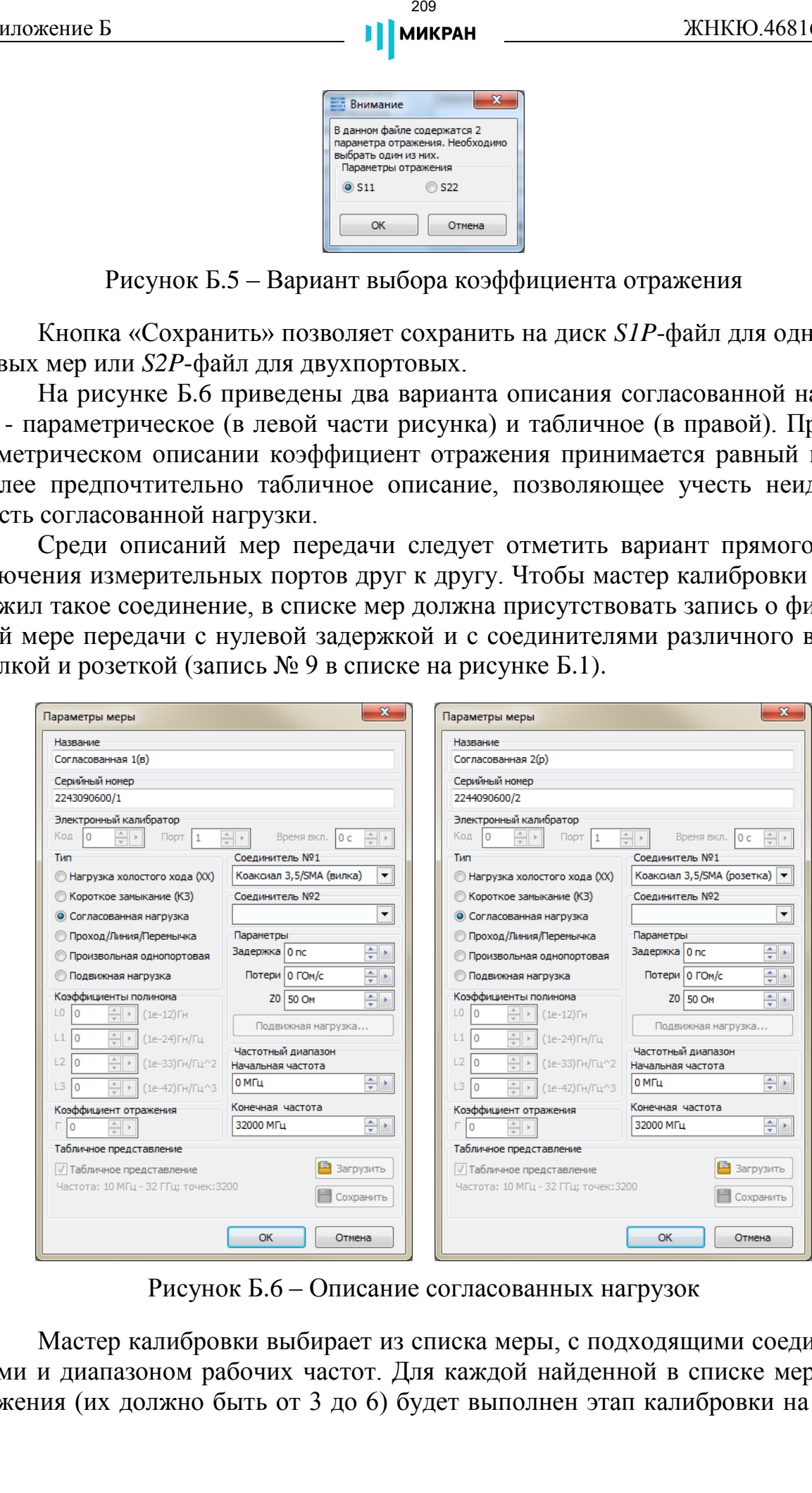

<span id="page-208-1"></span>Рисунок Б.6 – Описание согласованных нагрузок

Мастер калибровки выбирает из списка меры, с подходящими соединителями и диапазоном рабочих частот. Для каждой найденной в списке меры отражения (их должно быть от 3 до 6) будет выполнен этап калибровки на отражение. Для калибровки на проход будет использована первая по списку подходящая мера передачи.

*Если требуется изменить перечень используемых в калибровке мер, то можно удалить из него лишние записи (предварительно сохранив копию оригинального файла калибровочных мер) или создать новый вариант калибровки, воспользовавшись списком калибровок.*

Нажатие кнопки с изображением  $\equiv$  в главном окне программы открывает **список калибровок** (рисунок Б.7).

| 23<br>Список калибровок |                         |             |   |
|-------------------------|-------------------------|-------------|---|
| N <sub>o</sub>          | Описание                | Семейство   |   |
|                         | Калибровка пользователя | <b>SOLT</b> | 괚 |
|                         |                         |             | 7 |
|                         |                         |             |   |
|                         |                         |             |   |
|                         |                         |             |   |
|                         |                         |             |   |
|                         |                         |             |   |

<span id="page-209-0"></span>Рисунок Б.7 – Список калибровок

Окно редактирования калибровки (рисунок [Б.8\)](#page-209-1) содержит текстовое поле «Описание» (необязательный параметр), выбор семейства калибровки (*SOLT – Short/Open/Load/Thru*, *TRL – Thru/Reflection/Line* или *Response*) и список так называемых **классов калибровки**. В общем, задача конфигурации параметров калибровки сводится к выбору мер для трёх или четырёх классов отражения и класса передачи (класс «изоляция», как и соответствующее измерение, является опциональным). Если после добавления варианта калибровки в набор стало невозможным её выполнение в ПО *Graphit Р4М*, рекомендуется заново проверить её параметры, либо вернуться к сценарию калибровки по умолчанию, удалив все варианты калибровок из списка. EXAMPLE THE SERVICE STATE CONSUMERING THE SERVICE CONDUCT THE SERVICE CONDUCT THE SERVICE CONDUCT THE SERVICE CONDUCT THE CONDUCT THE SERVICE CONDUCT THE SERVICE CONDUCT THE SERVICE CONDUCT THE SERVICE CONDUCT THE SERVICE

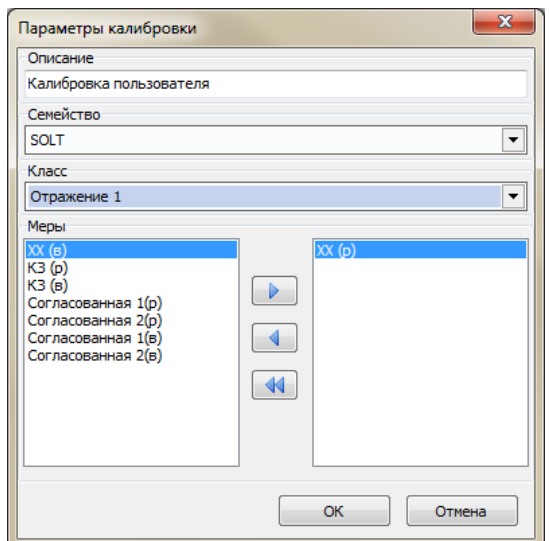

<span id="page-209-1"></span>Рисунок Б.8 – Окно параметров калибровки

# Приложение В

# (справочное)

### Перечень возможных неисправностей

Перечень возможных неисправностей, причин их возникновения, а также рекомендации по действиям при возникновении аварийных режимов приведены в таблице В.1.

Таблица В.1 - Возможные неисправности

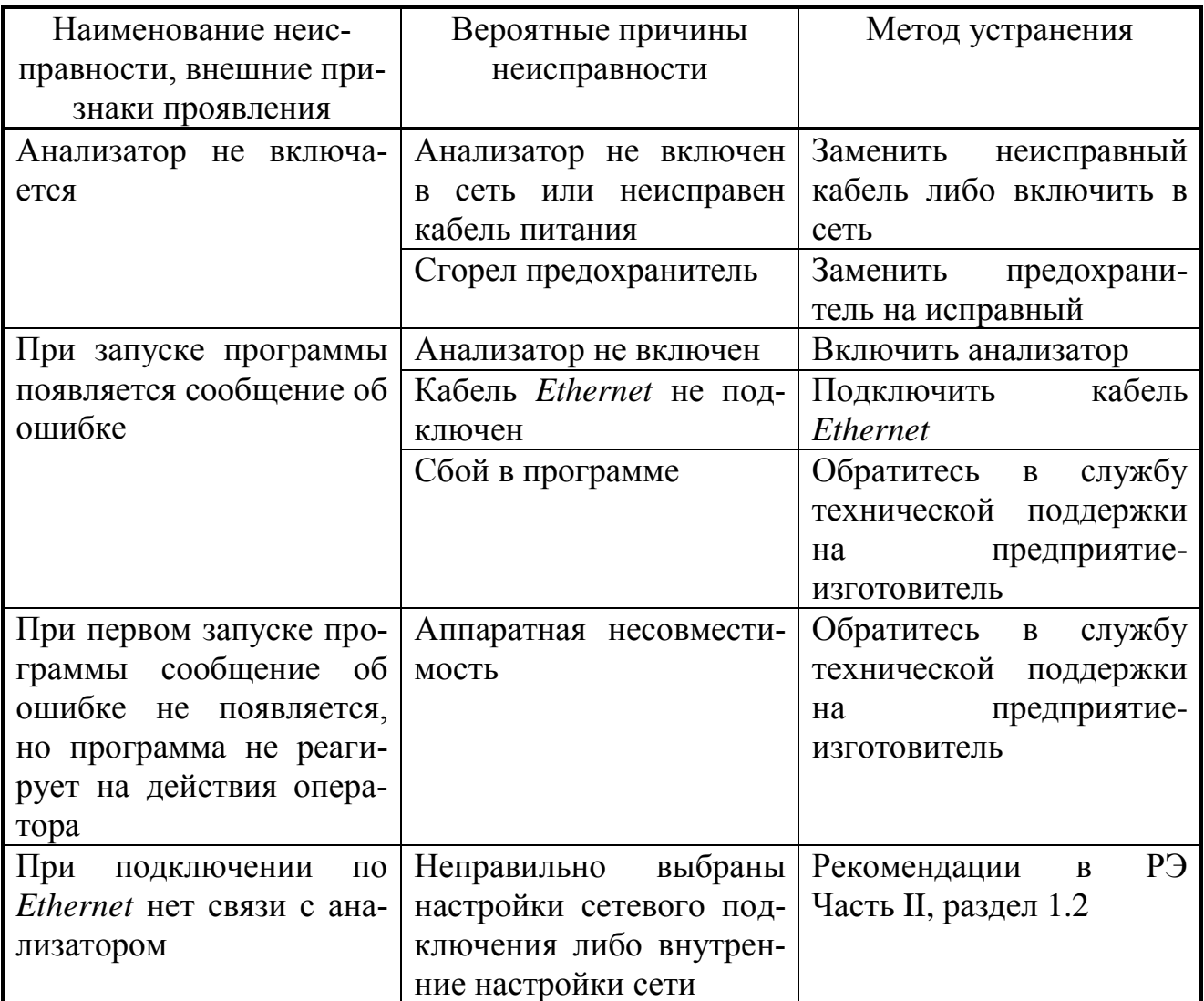

### Приложение Г (справочное)

### Решение проблем при настройке сетевых параметров

Анализаторы используют интерфейс *Ethernet* для связи с компьютером. Протокол Ethernet предполагает общую среду передачи и адресацию в ней. Адреса сетевых адаптеров *Ethernet* - MAC-адреса, уникальны и задаются при изготовлении анализаторов.

Кроме физического протокола *Ethernet* анализаторами поддерживается ряд сетевых протоколов: TCP - для приёма команд и передачи результатов измерений; UDP - для обнаружения анализаторов в сети; ICMP - для диагностики; DHCP - для автоматической конфигурации сетевых параметров и регистрации host-имени анализатора в DNS; FTP - для файлового доступа к параметрам и таблицам анализатора;  $HTTP -$ для диагностики и задания параметров анализатора через WEB-интерфейс.

В пакетах *Ethernet* в качестве данных передаются пакеты протокола более высокого уровня - IP (Internet Protocol). В свою очередь протокол TCP (Transmission Control Protocol) использует в качестве транспорта IP-протокол. На рисунке Г.1 показан стек (иерархия) используемых протоколов.

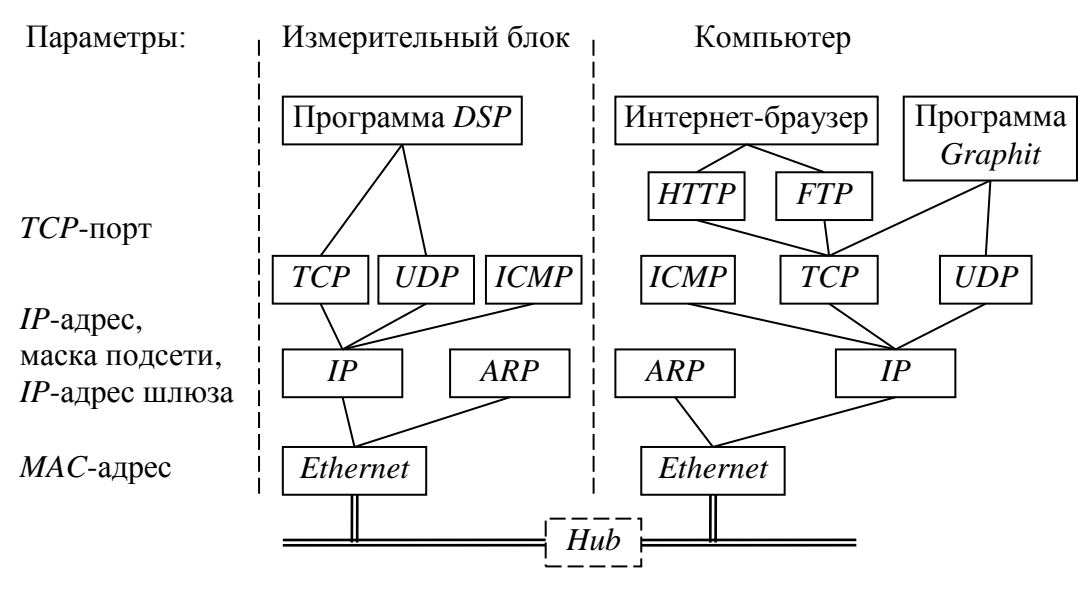

<span id="page-211-0"></span>Рисунок Г.1 - Используемые протоколы

ARP (Address Resolution Protocol) обеспечивает перевод IP-адресов в МАС-адреса, для чего заполняет ARP-таблицу соответствий IP-адресов МАСадресам. ICMP (Internet Control Message Protocol) предназначен для диагностики сети, используется утилитой ping.exe.

IP-адрес - это 32-разрядное целое число, которое принято записывать побайтно, разделяя точками. Например, 127.0.0.1. Большинство IP-адресов уникальны и однозначно адресуют компьютер (точнее, его сетевой адаптер) в сети Internet. Биты, составляющие IP-адрес, делятся на две группы - некоторое количество

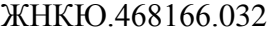

Приложение Г **МИКРАН** 

старших бит означает номер подсети, а в остальных младших битах содержится номер узла. Число бит, приходящихся на номер подсети, определяет маска подсети. Биты маски подсети, равные 1, соответствуют той части *IP*-адреса, которая содержит номер подсети, а оставшиеся биты *IP*-адреса составляют номер узла, как показано на рисунке Г.2.

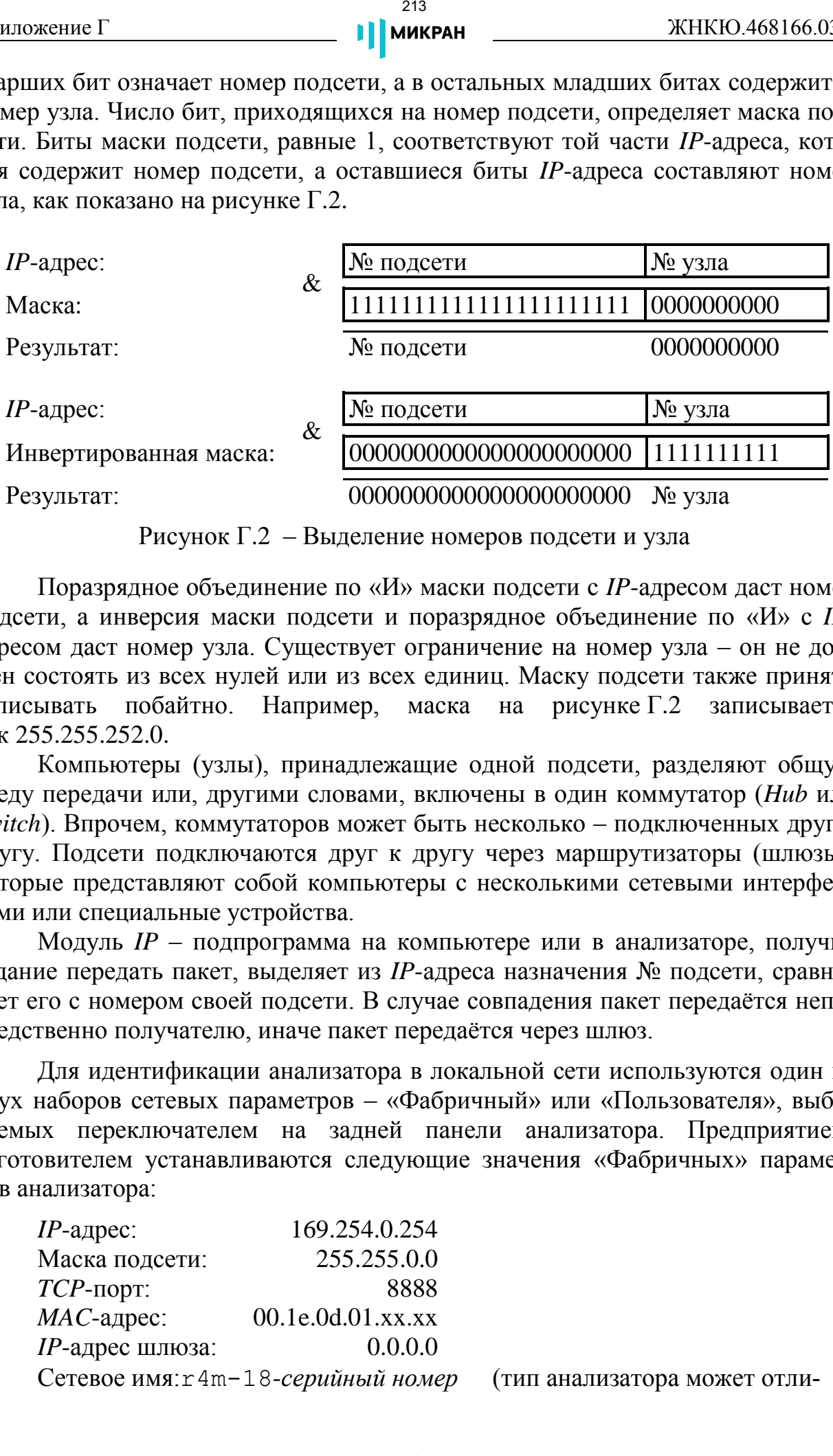

<span id="page-212-0"></span>Рисунок Г.2 – Выделение номеров подсети и узла

Поразрядное объединение по «И» маски подсети с *IP*-адресом даст номер подсети, а инверсия маски подсети и поразрядное объединение по «И» с *IP*адресом даст номер узла. Существует ограничение на номер узла – он не должен состоять из всех нулей или из всех единиц. Маску подсети также принято записывать побайтно. Например, маска на рисунке [Г.2](#page-212-0) записывается как 255.255.252.0.

Компьютеры (узлы), принадлежащие одной подсети, разделяют общую среду передачи или, другими словами, включены в один коммутатор (*Hub* или *Switch*). Впрочем, коммутаторов может быть несколько – подключенных друг к другу. Подсети подключаются друг к другу через маршрутизаторы (шлюзы), которые представляют собой компьютеры с несколькими сетевыми интерфейсами или специальные устройства.

Модуль *IP* – подпрограмма на компьютере или в анализаторе, получив задание передать пакет, выделяет из *IP*-адреса назначения № подсети, сравнивает его с номером своей подсети. В случае совпадения пакет передаётся непосредственно получателю, иначе пакет передаётся через шлюз.

Для идентификации анализатора в локальной сети используются один из двух наборов сетевых параметров – «Фабричный» или «Пользователя», выбираемых переключателем на задней панели анализатора. Предприятиемизготовителем устанавливаются следующие значения «Фабричных» параметров анализатора:

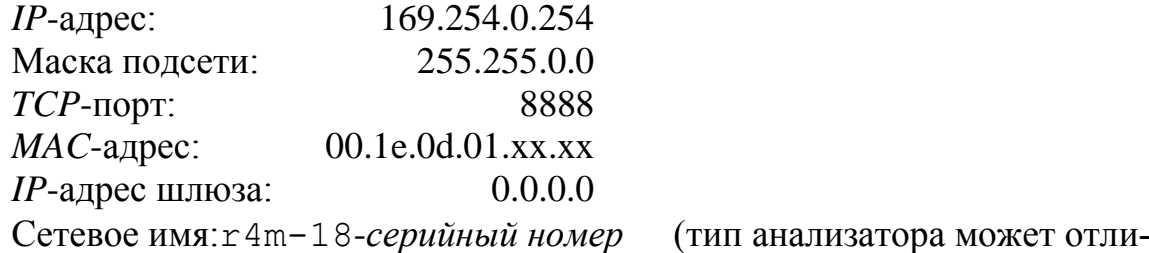

#### чаться)

Приведённые выше параметры обеспечивают прямое подключение анализатора к компьютеру без каких-либо настроек, при условии, что параметры *IP*-протокола в компьютере установлены по умолчанию. Под параметрами по умолчанию понимается использование авто-конфигурации *IP*-протокола.

Чтобы проверить и при необходимости изменить параметры *IP-*протокола, следует щёлкнуть мышью по кнопке «Пуск». Для *Windows® XP* в открывшемся меню «Пуск» щёлкнуть правой кнопкой мыши по пункту «Сетевое окружение» и в контекстном меню выбрать пункт «Свойства», как показано на рисунке Г.3-а.

Для *Windows® Vista* после щелчка по кнопке «Пуск» следует щёлкнуть правой кнопкой мыши по пункту «Сеть» и выбрать пункт контекстного меню «Свойства». В открывшемся окне «Центр управления сетями и общим доступом» выбрать задачу «Управление сетевыми подключениями».

Для *Windows® 7* после щелчка по кнопке «Пуск» следует щёлкнуть «Панель управления > Центр управления сетями и общим доступом». В открывшемся окне выбрать задачу «Изменение параметров адаптера».

В *Windows® 8* открыть «Панель управления» при помощи меню, вызываемого комбинацией клавиш « *+X*», далее перейти в «Центр управления сетями и общим доступом». В открывшемся окне выбрать задачу «Изменение параметров адаптера».

B *Windows* **@ 10** открыть окно «Параметры», кликнув по значку  $\ddot{\otimes}$  в меню «Пуск», далее перейти в раздел «Сеть и Интернет». В открывшемся окне выбрать задачу «Настройка параметров адаптера».

Если меню «Пуск» *Windows® XP* или *Windows® Vista* имеет классический вид (см. рисунок Г.3-б), то следует выбрать пункт «Сетевые подключения».

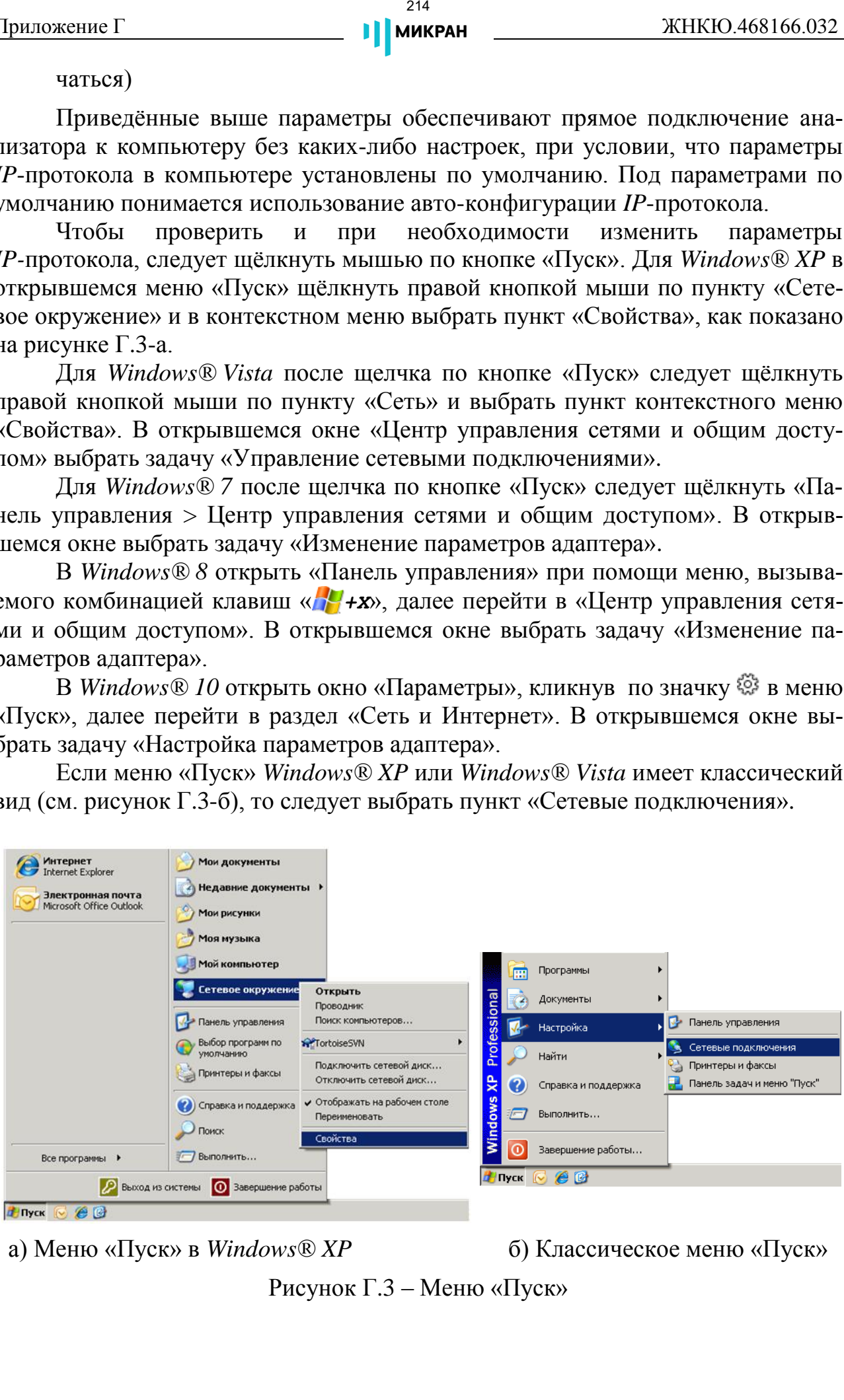

а) Меню «Пуск» в *Windows® XP* б) Классическое меню «Пуск»

<span id="page-213-0"></span>Рисунок Г.3 – Меню «Пуск»

В появившемся окне «Сетевые подключения» (см. рисунок [Г.4\)](#page-214-0) щёлкнуть правой кнопкой мыши по пиктограмме «Подключение по локальн…» и выбрать пункт контекстного меню «Свойства».

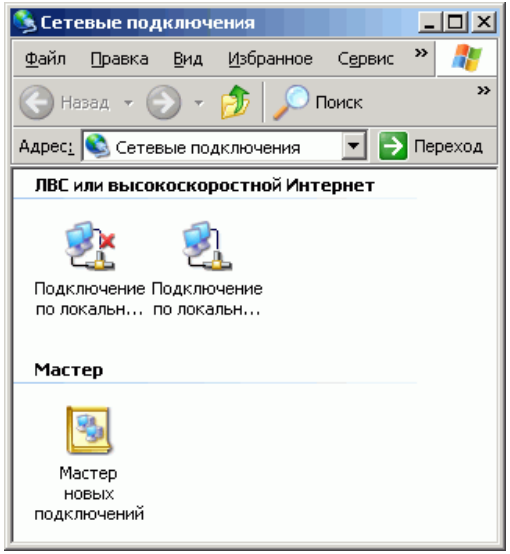

<span id="page-214-0"></span>Рисунок Г.4 – Окно «Сетевые подключения»

В открывшемся диалоге (см. рисунок [Г.5\)](#page-215-0) выбрать «Протокол Интернета *TCP/IP*» и нажать кнопку «Свойства». По умолчанию пункт «Получить *IP-*адрес автоматически» установлен, что разрешает использование протокола динамической конфигурации *DHCP* (*Dynamic Host Computer Configuration Protocol*). В локальной сети должен быть сервер *DHCP*, который выделяет рабочим станциям *IP*-адреса и сообщает им другие параметры (маску, шлюз и т.п.). Если в сети отсутствует *DHCP*-сервер, *Windows®* 2000 (и выше) выбирает адрес из диапазона  $169.254.0.1 \div 169.254.255.254$ . Такая ситуация возникает при прямом соединении анализатора и компьютера. Заданный в «Фабричных» сетевых параметрах *IP*-адрес анализатора принадлежит этому же диапазону. В результате компьютер и анализатор оказываются в одной подсети, что является необходимым условием для работы. Следует заметить, при отключении компьютера от локальной сети и подключении к анализатору *Windows®* требуется около минуты для переконфигурирования *IP*-протокола. Однако *Windows®* по ряду причин может не перейти на подсеть 169.254.0.0. **EXERCISE AND MANUSIMUM IN A SERVE AND MANUSIMUM CONTROLL**<br> **EXERCISE IN CONSULTING (SUPERFRAMENT CONTROLLATER)**<br> **EXERCISE TO CONSULTING (SUPERFRAMENT CONTROLLATER)**<br> **EXERCISE CONSULTING (SUPERFRAMENT CONTROLLATER)**<br> **E** 

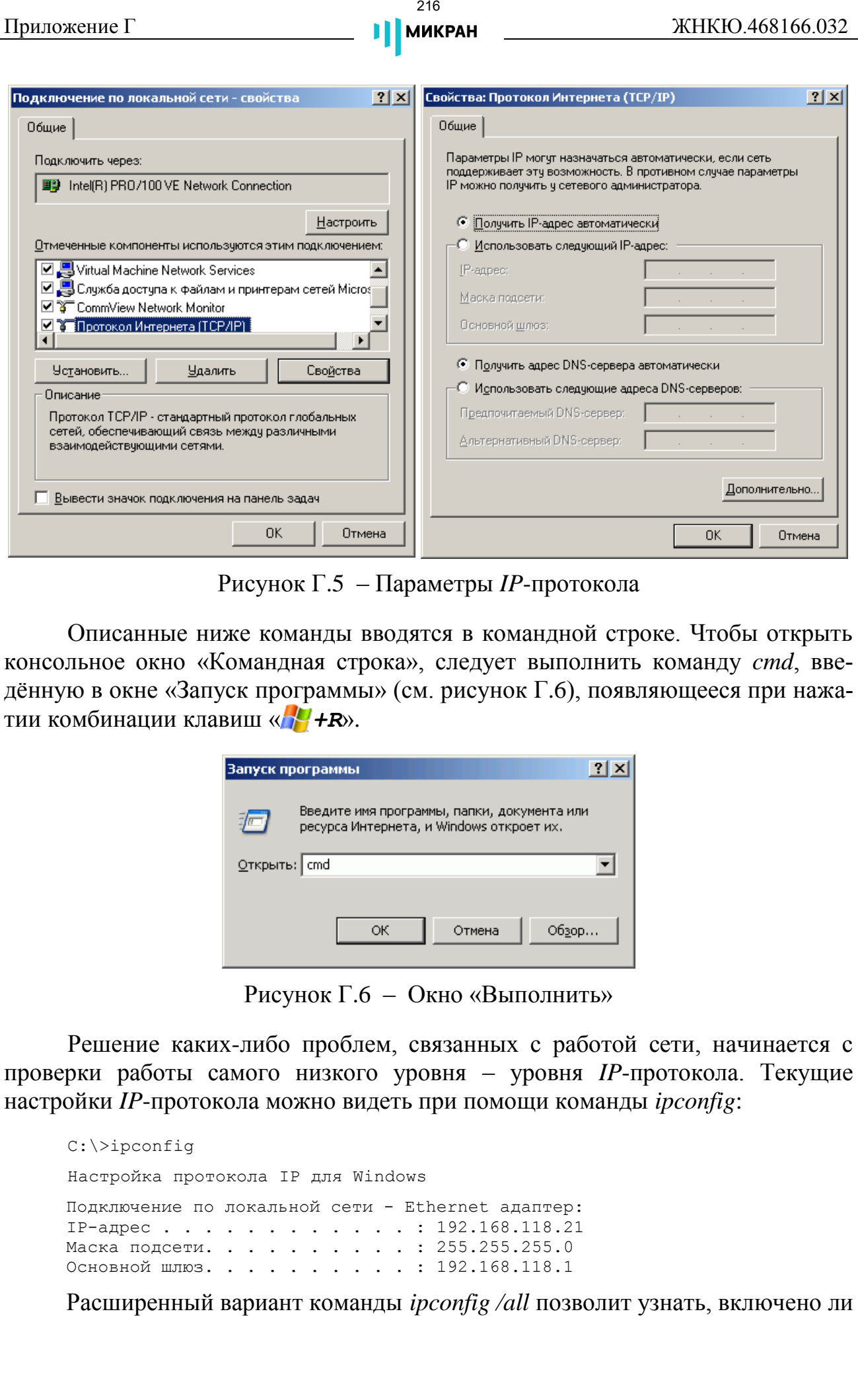

<span id="page-215-0"></span>Рисунок Г.5 – Параметры *IP*-протокола

Описанные ниже команды вводятся в командной строке. Чтобы открыть консольное окно «Командная строка», следует выполнить команду *cmd*, введённую в окне «Запуск программы» (см. рисунок [Г.6\)](#page-215-1), появляющееся при нажатии комбинации клавиш « *+R*».

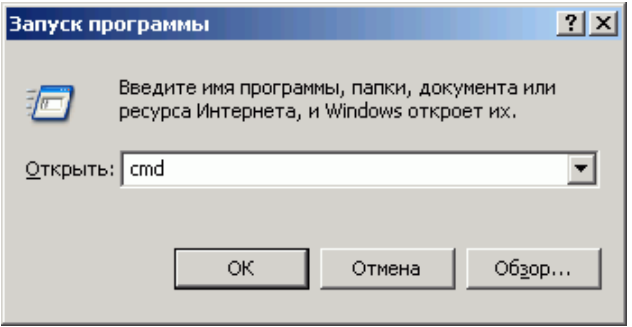

<span id="page-215-1"></span>Рисунок Г.6 – Окно «Выполнить»

Решение каких-либо проблем, связанных с работой сети, начинается с проверки работы самого низкого уровня – уровня *IP*-протокола. Текущие настройки *IP*-протокола можно видеть при помощи команды *ipconfig*:

C:\>ipconfig Настройка протокола IP для Windows Подключение по локальной сети - Ethernet адаптер: IP-адрес . . . . . . . . . . . . : 192.168.118.21 Маска подсети. . . . . . . . . . : 255.255.255.0 Основной шлюз. . . . . . . . . . : 192.168.118.1

Расширенный вариант команды *ipconfig /all* позволит узнать, включено ли
автоматическое конфигурирование - в строке «*DHCP* разрешён» должно быть «Да». Впрочем, если имеется возможность ручного задания параметров IP-протокола (права администратора), можно обойтись и без DHCP-сервиса.

Команда ping (от англ.: Ping-Pong - настольный теннис) позволяет послать диагностический пакет на удалённую машину (в нашем случае - анализатор), которая должна ответить тем же. Например:

 $C:\$  >ping 169.254.0.254 Обмен пакетами с 169.254.0.254 по 32 байт: Ответ от 169.254.0.254: число байт=32 время<10мс ТТL=64 Ответ от 169.254.0.254: число байт=32 время<10мс ТТL=64 Ответ от 169.254.0.254: число байт=32 время<10мс ТТL=64 Ответ от 169.254.0.254: число байт=32 время<10мс ТТL=64

Иногда полезно добавить ключ -t, чтобы диагностика велась непрерывно.

Если анализатор ответил на команду ping, то с настройками сетевых параметров всё в порядке. В редких случаях ответ на команду *ping* может вернуть не анализатор, а другое устройство в локальной сети, занявшее IP-адрес. Для проверки достаточно выключить анализатор и повторить команду ping.

Команда *arp* выводит ARP-таблицу, из которой видны MAC-адреса интерфейсов, с которыми осуществлялся обмен последние несколько минут. Например:

```
C:\ >arp -a
Интерфейс: 192.168.118.21 on Interface 0x3
           Физический адрес
 Адрес IP
 Тип
                                   динамический
                  00 - 1e - 0d - 01 - 00 - 4fдинамический
```
МАС-адреса анализаторов, производимых в НПФ «Микран», начинаются с чисел 00-1e-0d-01. Из приведённого выше примера видно, что IP-адрес 192.168.1.232 принадлежит измерительному блоку.

Часто возникает необходимость подключиться к анализатору с адресом из другой подсети. При этом нет желания или возможности изменять *IP*-адреса компьютера и анализатора. Для примера рассмотрим следующую ситуацию. Анализатор имеет IP-адрес 169.254.0.254 и в основном используется в прямом соединении с ноутбуком. Изредка анализатор подключают к локальной сети. Чтобы в этих редких случаях не менять адрес анализатора, можно воспользоваться командой *route*, которая позволяет добавить маршрут до некоторой подсети. Синтаксис команды следующий:

route add подсеть mask маска подсети IP компьютера if номер интерфейса,

где подсеть и маска подсети - номер и маска подсети назначения, IP компьютера – IP-адрес компьютера, точнее адрес того интерфейса, через который будет выполняться обмен с анализатором.

Номер интерфейса и IP-адрес компьютера можно узнать из приведённых выше листингов команд *arp* и *ipconfig*. Так для интерфейса 0х3 и IP-адреса компьютера 192.168.118.21 команда добавления маршрута до подсети 169.254.0.0 должна иметь вид:

**route add** 169.254.0.0 **mask** 255.255.0.0 192.168.118.21 **if** 0x3

Чтобы увидеть запись о добавленном маршруте, можно распечатать таблицу маршрутов командой *route* с аргументом *print* (добавленный маршрут выделен полужирным шрифтом):

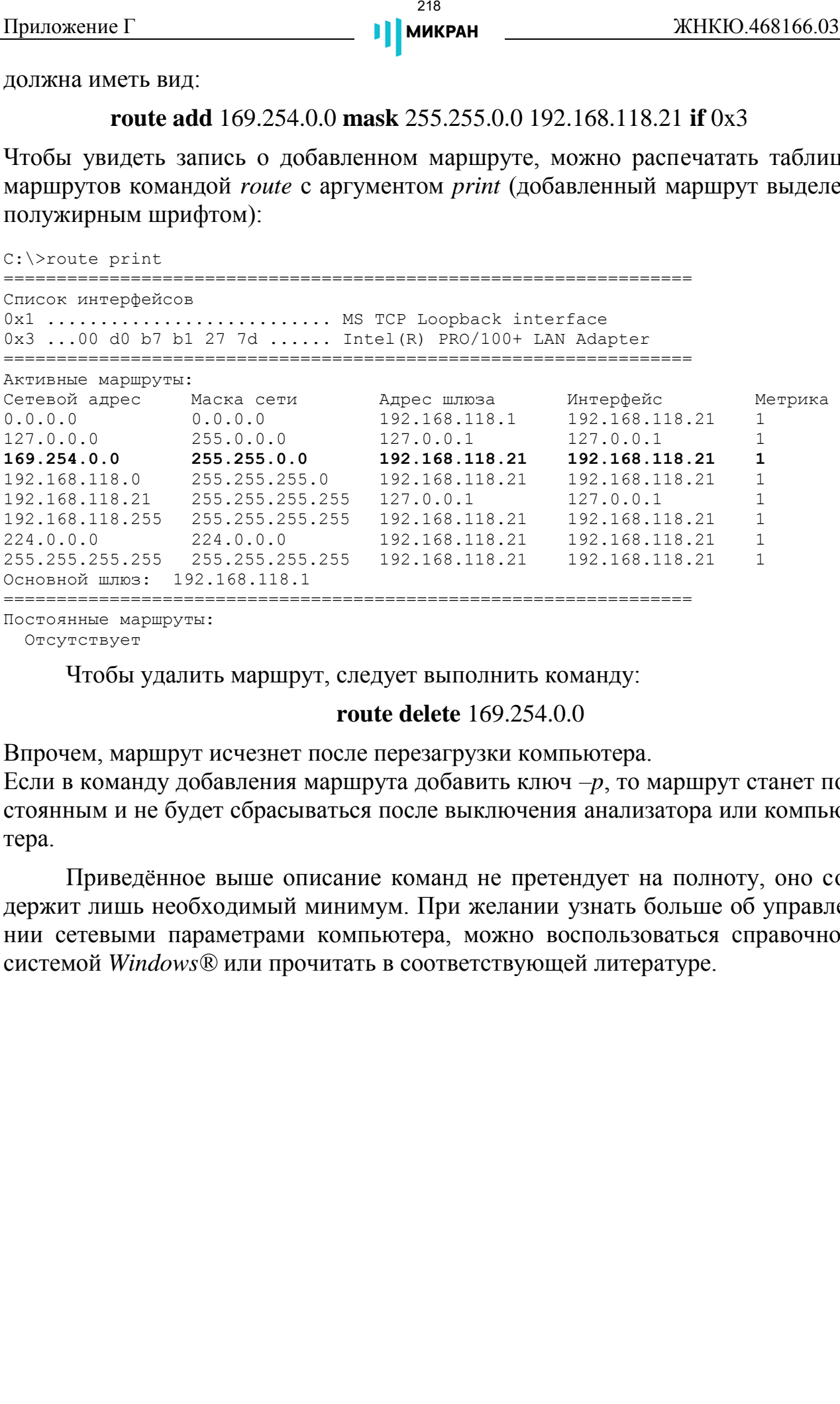

Постоянные маршруты: Отсутствует

Чтобы удалить маршрут, следует выполнить команду:

**route delete** 169.254.0.0

Впрочем, маршрут исчезнет после перезагрузки компьютера.

Если в команду добавления маршрута добавить ключ *–p*, то маршрут станет постоянным и не будет сбрасываться после выключения анализатора или компьютера.

Приведённое выше описание команд не претендует на полноту, оно содержит лишь необходимый минимум. При желании узнать больше об управлении сетевыми параметрами компьютера, можно воспользоваться справочной системой *Windows®* или прочитать в соответствующей литературе.

## Приложение Д (справочное) Программный интерфейс управления

Для внешнего управления анализатором и функциями ПО Graphit предусмотрен программный интерфейс, основанный на текстовой системе команд. Синтаксис и структура команд, форматы передаваемых данных реализованы в соответствии со стандартом SCPI 1999 (являющегося дополнением спецификации *IEEE*488.2).

• Полный список команд и базовая информация по использованию SCPI представлены в документе SCPI\_R4M\_ru.pdf, расположенном в папке SCPI\_R4M директории установки (ярлык для прямого доступа находится в меню «Пуск»: «Все программы > Микран > Graphit Р4М 2.5 > Руководство и примеры программирования SCPI»).

Взаимодействие управляющего ПО (программа-клиент) и *Graphit* может осуществляться с помощью существующих готовых программных решений, например, библиотек VISA различных реализаций (MiVISA производства «Микран», AgVISA, NI-VISA и другие). Запуск ПО Graphit и дальнейшее подключение к прибору могут быть произведены двумя способами - непосредственно через библиотеку MiVISA, либо с использованием утилиты Micran Instrument Connector.

Библиотека MiVISA позволяет взаимодействовать с ПО Graphit и измерительным прибором напрямую только в том случае, если управляющее ПО находится на этом же ПК. Зачастую это упрощает процесс инициализации ПО и подключения к прибору - для этого в программе-клиенте необходимо использовать библиотеку MiVISA32.dll (либо MiVISA64.dll, если приложение 64-х разрядное) и адрес подключения в формате:

TCPIP::<adpec>::<nopm>::SOCKET::VNA,

где

 $\langle \alpha \partial \rho e c \rangle - IP$ -адрес или сетевое имя прибора;  $\langle nopm \rangle$  – номер порта для подключения (обычно 8888); VNA – суффикс, который определяет тип прибора и режима измерения.

Для подключения через утилиту Micran Instrument Connector необходимо:

а) Запустить данную утилиту из меню «Пуск»: «Все программы > Микран  $>$  Graphit P4M 2.5  $>$  Micran Instrument Connector».

б) В появившемся окне (см. рисунок Д.7) в поле «Адрес прибора» указать IP-адрес или сетевое имя прибора; при нажатии на кнопку <u>и можно выбрать</u> прибор из открывшегося окна поиска или списка «Избранное».

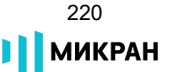

| $\oplus$<br>Ō<br>Micran Instrument Connector |                 |                         |          |       |                  | $\mathbf{x}$                        |
|----------------------------------------------|-----------------|-------------------------|----------|-------|------------------|-------------------------------------|
| #                                            |                 | Адрес прибора:          |          | Порт: | Тип прибора:     | Состояние:                          |
| 1                                            | $\triangledown$ | r4226-1133160001.tetz   | 1.11     | 5025  | <b>P4M/P42</b>   | Активен<br>$\overline{\phantom{a}}$ |
| $\overline{2}$                               | ⊽               | localhost               | 1.11     | 5026  | <b>P4M/P42</b>   | Активен<br>÷                        |
| з                                            |                 | g7m-20a-1122180138.tetz | $\cdots$ | 5027  | <b>T7M</b>       | Неактивен<br>▼                      |
| 4                                            | m               |                         | $\cdots$ | 5028  | P <sub>2</sub> M | Неактивен<br>▼                      |
| 5                                            | г               |                         | in.      | 5029  | P <sub>2M</sub>  | Неактивен<br>▼                      |
| 6                                            | г               |                         | $\cdots$ | 5030  | <b>T7M</b>       | Неактивен<br>۰.                     |
| 7                                            | П               |                         | $\cdots$ | 5031  | <b>P4M/P42</b>   | Неактивен<br>۰                      |
| 8                                            | F               |                         | $\cdots$ | 5032  | P4M/P42          | Неактивен<br>▼                      |
| 9                                            | r               |                         | $\cdots$ | 5033  | <b>T7M</b>       | Неактивен<br>۰.                     |
| 10                                           |                 |                         | $\cdots$ | 5034  | X5M/СК4М(КШ) ▼   | Неактивен                           |

<span id="page-219-0"></span>Рисунок Д.7 – Утилита Micran Instrument Connector

в) Задать порт подключения (по умолчанию 5025) в соответствующем поле, для любого последующего прибора необходимо использовать другое значение, например, увеличенное на единицу.

г) В выпадающем списке «Тип прибора» выбрать «Р4М/Р42».

д) Установить флажок слева от строки с адресом; в случае, если указанный прибор находится в сети и доступен, в поле «Состояние» отобразится сообщение «Активен» на жёлтом фоне. При невозможности подключения к прибору, либо другой ошибке появится соответствующая запись.

е) Запустить программу-клиента и установить подключение к прибору при помощи функции *viOpen* библиотеки VISA, используя IP-адрес или сетевое имя ПК, на котором запущена утилита МІС, и заданный в программе для прибора номер порта:

## TCPIP::<adpec IIK>::<nopm>::SOCKET

Если программа-клиент и утилита МІС расположены на одном и том же ПК, то в качестве адреса подключения в функции *viOpen* необходимо указать *IP*-адрес данного компьютера. В результате установки соединения должно открыться окно ПО Graphit и осуществиться подключение к выбранному прибору. Минимальный интервал времени подключения (таймаут) составляет 5-10 секунд в зависимости от производительности ПК.

Примеры кода программ управления на языках  $C++/CH/Delphi$  и среде LabVIEW®, дополнительные файлы библиотек находятся в папке SCPI\_R4M директории установки.